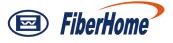

### AN5116-06B

# Optical Line Terminal Equipment GPON Configuration Guide

Version: B

Code: MN00000520

FiberHome Telecommunication Technologies Co., Ltd.

May 2011

### Thank you for choosing our products.

We appreciate your business. Your satisfaction is our goal. We will provide you with comprehensive technical support and after-sales service. Please contact your local sales representative, service representative or distributor for any help needed at the contact information shown below.

#### Fiberhome Telecommunication Technologies Co., Ltd.

Address: No. 5 Dongxin Rd., Hongshan Dist., Wuhan, China Zip code: 430073 Tel: +86 27 8769 1549 Fax: +86 27 8769 1755 Website: http://www.fiberhomegroup.com

### **Legal Notice**

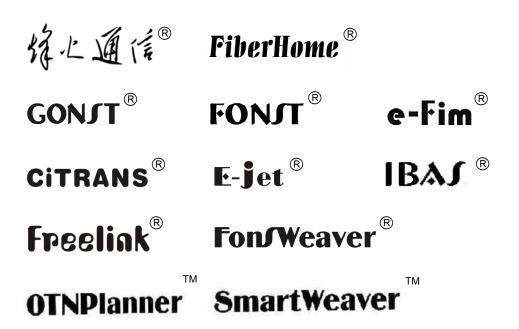

are trademarks of FiberHome Telecommunication Technologies Co., Ltd. (Hereinafter referred to as FiberHome)

All brand names and product names used in this document are used for identification purposes only and are trademarks or registered trademarks of their respective holders.

All rights reserved

No part of this document (including the electronic version) may be reproduced or transmitted in any form or by any means without prior written permission from FiberHome.

Information in this document is subject to change without notice.

### Preface

### **Related Documentation**

| Document                                                                  | Description                                                                                                    |  |
|---------------------------------------------------------------------------|----------------------------------------------------------------------------------------------------|--|
| AN5116-06B Optical Line<br>Terminal Equipment                             | Introduces the retrieval method, contents, releasing, reading approach, and suggestion feedback method for                                                                                                    |  |
| Documentation Guide                                                       | the complete manual set for the AN5116-06B.                                                                                                    |  |
| AN5116-06B Optical Line<br>Terminal Equipment Product<br>Description      | Introduces the AN5116-06B's network location, functional features, hardware structure, FTTx application model, equipment configuration, network management system and technical specifications. It is the foundation of the complete manual set. The other manuals extend and enrich the concepts introduced in the <i>Product Description</i> .                                 |  |
| AN5116-06B Optical Line<br>Terminal Equipment Feature<br>Description      | Introduces the key features supported by the<br>AN5116-06B, including GPON / EPON access, GPON /<br>EPON terminal management, VLAN, broadcast, voice and<br>safety; and introduces these functions in details in terms<br>of definition, characteristic, specification, principle<br>description, references and so on.                                                          |  |
| AN5116-06B Optical Line<br>Terminal Equipment EPON<br>Configuration Guide | Introduces the method for configuring the EPON services<br>supported by the equipment via ANM2000 Network<br>Management System, such as basic configuration, voice<br>service configuration, data service configuration, multicast<br>service configuration, and software upgrading<br>configuration, to guide users on start-up for various<br>services and software upgrading. |  |
| AN5116-06B Optical Line<br>Terminal Equipment GPON<br>Configuration Guide | Introduces the method for configuring the GPON services<br>supported by the equipment via ANM2000 Network<br>Management System, such as basic configuration, voice<br>service configuration, data service configuration, multicast<br>service configuration, and software upgrading<br>configuration, to guide users on start-up for various<br>services and software upgrading. |  |

| Document                                          | Description                                                  |
|---------------------------------------------------|--------------------------------------------------------------|
| ANE116 OCD Onting Line                            | Introduces the appearance, structure, functions, technical   |
| AN5116-06B Optical Line                           | specifications, and usage method for the AN5116-06B's        |
| Terminal Equipment Hardware                       | cabinet, PDP, subrack, cards, cables and wires, facilitating |
| Description                                       | users' mastery of the hardware features of the equipment.    |
|                                                   | Introduces the overall installation and verifying procedure  |
| ANE116 OFP Ontion Line                            | from unpacking inspection to power-on examination after      |
| AN5116-06B Optical Line                           | the equipment is delivered on site, and provides reference   |
| Terminal Equipment Installation<br>Guide          | information (e.g. safety principles and wiring scheme of a   |
| Guide                                             | variety of interfaces) to guide users to install the         |
|                                                   | equipment.                                                   |
|                                                   | Introduces the shortcut menu for every card of the           |
| AN5116 06P Ontical Line                           | AN5116-06B inside ANM2000 Network Management                 |
| AN5116-06B Optical Line<br>Terminal Equipment GUI | System, including the function, parameter explanation,       |
| Reference                                         | precautions and configuration example of every command       |
| Relefence                                         | in the shortcut menu of each card, to help users master      |
|                                                   | the operation of the AN5116-06B inside ANM2000.              |
|                                                   | Introduces the operation procedures of replacing the         |
| AN5116-06B Optical Line                           | AN5116-06B's components, including preparations,             |
| Terminal Equipment Component                      | precautions, early operations, operation process and         |
| Replacement                                       | subsequent operations, so as to guide users with the         |
|                                                   | completion of component replacement on the hardware.         |
| AN5116-06B Optical Line                           | Introduces the remote and on-site routine maintenance        |
| Terminal Equipment Routine                        | operations of the AN5116-06B. Users are able to eliminate    |
| Maintenance                                       | the potential risks in the equipment operation process as    |
| Maintenance                                       | early as possible via implementing routine maintenance.      |
| AN5116-06B Optical Line                           | Introduces the AN5116-06B's alarm information, including     |
| Terminal Equipment Alarm and                      | alarm names, alarm levels, possible reasons, effects on      |
| Event Reference                                   | the system, and processing procedure, to guide users on      |
| Event Kelerence                                   | effective alarm processing.                                  |
|                                                   | Introduces the fault processing principles and methods of    |
| AN5116-06B Optical Line                           | fault diagnosis and locating for the AN5116-06B. Also        |
| Terminal Equipment EPON                           | discusses the typical fault cases of various EPON            |
| Troubleshooting Guide                             | services. If the trouble is too complicated to process,      |
| Houseshooling Guide                               | users can refer to FiberHome for technical support           |
|                                                   | according to the instructions in this document.              |

| Document                                                                    | Description                                                                                                    |
|-----------------------------------------------------------------------------|----------------------------------------------------------------------------------------------------|
| AN5116-06B Optical Line<br>Terminal Equipment GPON<br>Troubleshooting Guide | Introduces the fault processing principles and methods of<br>fault diagnosis and locating for the AN5116-06B. Also<br>discusses the typical fault cases of various GPON<br>services. If the trouble is too complicated to process,<br>users can refer to FiberHome for technical support<br>according to the instructions in this document. |

#### Version

| Version | Description                                       |  |  |
|---------|---------------------------------------------------|--|--|
|         | Initial version.                                  |  |  |
|         | The corresponding version of the AN5116-06B: GPON |  |  |
|         | V2.0                                              |  |  |
| A       | The corresponding version of the ANM2000:         |  |  |
|         | Version No.: V3.0T1                               |  |  |
|         | Build: 05.07.05.04SP1                             |  |  |
|         | The corresponding version of the AN5116-06B: GPON |  |  |
|         | V2.1                                              |  |  |
| В       | The corresponding version of the ANM2000:         |  |  |
|         | Version No.: V3.0T1                               |  |  |
|         | ▶ Build: 05.07.05.08SP1                           |  |  |

This manual mainly introduces the basic configuration and service start-up of the AN5116-06B's network management system. It aims to help users in understanding the equipment's technologies, functions and practical application capacity and to provide technical support for the users.

#### **Intended Readers**

This manual is intended for the following readers:

- Commissioning engineers
- Operation and maintenance engineers

To utilize this manual, these prerequisite skills are necessary:

- Access network technology
- GPON principles
- Ethernet switch technology
- Computer network technology
- ANM2000 network management system basic operations

#### Conventions

#### Terminology Conventions

| Terminology | Convention                                       |  |
|-------------|--------------------------------------------------|--|
| AN5116-06B  | AN5116-06B Optical Line Terminal Equipment       |  |
| ANM2000     | FiberHome e-Fim ANM2000 Broadband Access Network |  |
|             | Management System                                |  |
| EC4B        | 4×EPON-C Interface Card (type B)                 |  |
| EC8B        | 8×EPON-C Interface Card (type B)                 |  |
| GC4B        | 4×GPON-B Interface Card (type B)                 |  |
| GC8B        | 8×GPON-C Interface Card (type B)                 |  |
| C155A       | 1×STM-1 Optical Interface Card (CES mode)        |  |
| CE1B        | 32×E1 Optical Interface Card (CES mode) (type B) |  |
| PUBA        | Public Card (type A)                             |  |
|             | Core Switch Card (type A) (code:2.115.331)       |  |
| HSWA        | Core Switch Card (EPON) (Code:2.115.334)         |  |
| HU1A        | 4×GE +1×10GE Optical Interface Uplink Card       |  |
| HU2A        | 2×GE +2×10GE Optical Interface Uplink Card       |  |
| GU6F        | 6×GE Optical Interface Uplink Card               |  |

#### Symbol Conventions

| Symbol | Convention | Description                                                                   |
|--------|------------|-------------------------------------------------------------------------------|
| A.     | Note       | Important features or operation guide.                                        |
|        | Caution    | Possible injury to persons or systems, or cause traffic interruption or loss. |
| 4      | Warning    | May cause severe bodily injuries.                                             |

### **Operation Safety Rules**

- Network management computer should be placed away from direct sunlight, electromagnetic interference, heat source, humidity and dust, and with at least 8cm distance from other objects in order to keep good ventilation.
- Use UPS power supply to avoid loss of network management data caused by accidental power failure.
- The computer case, UPS power supply and switch (or hub) should be connected to protection earth ground.
- To shut down the network management computer, first exit the operation system normally and then shut off the power supply.
- Do not exit the network management system when it is working normally. Exiting the network management system does not interrupt traffic in the network, but precludes centralized control of the networked equipment.
- The network management computer cannot be used for purposes other than network management. Use of unidentified memory devices should be prohibited so as to avoid computer viruses.
- Do not delete any file in the network management system randomly or copy any irrelevant file into the network management computer.

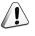

Do not visit Internet via the network management computer. Doing so may increase data flow in the net card and hence affects normal network management data transmission or results in other accidents.

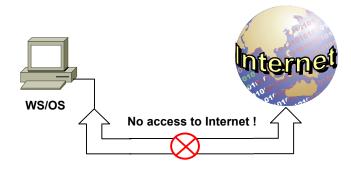

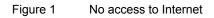

Do not perform service configuration or expansion during service busy hours via the network management system.

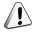

Do not modify the network management computer's protocol settings, computer name or LAN settings. Doing so may result in abnormal operation of network management system.

| Local Area Connection Properties                                                                                             |
|----------------------------------------------------------------------------------------------------|
| General                                                                                                    |
| Connect using:                                                                                                    |
| Intel(R) PR0/1000 MT Network Connection                                                                                      |
| Configure                                                                                                    |
| Components checked are used by this connection:                                                                              |
| DDK PACKET Protocol     File and Printer Sharing for Microsoft Networks     Internet Protocol (TCP/IP)     No modification ! |
| Install Uninstall Properties                                                                                                 |
| Show icon in taskbar when connected                                                                                          |
| OK Cancel                                                                                                    |

Figure 2 Do not modify protocol settings (1)

| Internet Protocol (TCP/IP) Properties                                                                                                    |
|----------------------------------------------------------------------------------------------------|
| General                                                                                                    |
| You can get IP settings assigned automatically if your network supports<br>this capability. Otherwise, you need to ask your network administrator for<br>the appropriate IP settings. |
| O Obtain an IP address automatically                                                                                                    |
| Use the following IP address:                                                                                                    |
| IP address: 10 . 16 . 10 . 1                                                                                                    |
| Subnet mask: 255 . 255 . 0 . 0                                                                                                    |
| Default gateway: 10 . 16 . 1 . 254                                                                                                    |
| Obtain DNS server address automatically     No modification !                                                                                                    |
| Use the following DNS server addresses:                                                                                                    |
| Preferred DNS server:                                                                                                    |
| Alternate DNS server:                                                                                                    |
| Advanced                                                                                                    |
| OK Cancel                                                                                                    |

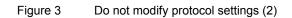

| Identification Changes                                                                                          |
|----------------------------------------------------------------------------------------------------|
| You can change the name and the membership of this<br>computer. Changes may affect access to network resources. |
| Computer name:<br>ANM2000 No modification !                                                                     |
| Full computer name:<br>ANM2000.                                                                                 |
| More                                                                                                    |
| Member of                                                                                                    |
| O Domain:                                                                                                    |
|                                                                                                    |
| Workgroup:                                                                                                    |
| WORKGROUP                                                                                                    |
| OK Cancel                                                                                                    |

Figure 4 Do not modify computer name

| Internet Options                                        | <u>?</u> ×                                                                                     |
|---------------------------------------------------------|------------------------------------------------------------------------------------------------|
| General Security Content Connec                         | tions Programs Advanced                                                                        |
| Use the Internet Connection connect your computer to th |                                                                                                |
| Dial-up settings                                        |                                                                                                |
|                                                         | Add                                                                                            |
|                                                         | Remove                                                                                         |
|                                                         | Settings                                                                                       |
| Never dial a connection                                 |                                                                                                |
| C Dial whenever a network conne                         |                                                                                                |
|                                                         | Local Area Network (LAN) Settings                                                              |
| Current None                                            | Automatic configuration<br>Automatic configuration may override manual settings. To ensure the |
|                                                         | use of manual settings, disable automatic configuration.                                       |
| Local Area Network (LAN) settings                       | Automatically detect settings                                                                  |
|                                                         | Use automatic configuration script                                                             |
|                                                         | Address No modification !                                                                      |
| OK                                                      | Proxy server                                                                                   |
|                                                         | Use a proxy server                                                                             |
|                                                         | Address: Port: Advanced                                                                        |
|                                                         | Bypass proxy server for local addresses                                                        |
|                                                         |                                                                                                |
|                                                         | OK Cancel                                                                                      |

Figure 5 Do not modify LAN settings

### Contents

| Pre                                | face        |                              |                                          | I           |
|------------------------------------|-------------|------------------------------|------------------------------------------|-------------|
|                                    |             | Related De                   | ocumentation                             | I           |
|                                    |             | Version                      |                                          | IV          |
|                                    |             | Intended F                   | Readers                                  | IV          |
|                                    | Conventions |                              |                                          | V           |
| Оре                                | eration Sa  | afety Rules                  |                                          | VII         |
| 1                                  | Configu     | ring the ANI                 | M2000 Management Path                    | 1-1         |
| <b>1.1</b> Configuring the Console |             |                              | g the Console                            | 1-2         |
|                                    |             | 1.1.1                        | Configuration Preparation                | 1-2         |
|                                    |             | 1.1.2                        | Connecting with the Network Management C | omputer.1-3 |
|                                    |             | 1.1.3                        | Logging into the Console                 | 1-4         |
|                                    | 1.2         | Configurin                   | g the ANM2000 Management Path            | 1-9         |
|                                    |             | 1.2.1                        | Configuring the Management VLAN          | 1-12        |
|                                    |             | 1.2.2                        | Configuring the Static Routing           | 1-13        |
|                                    |             | 1.2.3                        | Configuring the SNMP                     | 1-13        |
|                                    |             | 1.2.4                        | End of Configuration                     | 1-16        |
|                                    | 1.3         | Logging in                   | to the ANM2000                           | 1-17        |
| 2                                  | Adding I    | ding Device2-1               |                                          |             |
|                                    | 2.1         | Configuration Rules2-2       |                                          |             |
|                                    | 2.2         | Configuration Flow Chart2    |                                          |             |
|                                    | 2.3         | Adding a Management Domain2- |                                          |             |
|                                    | 2.4         | Adding a System2             |                                          | 2-6         |
|                                    | 2.5         | Adding a Module              |                                          | 2-8         |
|                                    | 2.6         | Adding a c                   | ard                                      | 2-10        |
|                                    |             | 2.6.1                        | Adding a Card Automatically              | 2-10        |
|                                    |             | 2.6.2                        | Adding a Card Manually                   | 2-12        |
| 2.7 Authorizi                      |             |                              | g a Card                                 | 2-15        |
|                                    |             | 2.7.1                        | Authorizing a card which is present      | 2-15        |

|   |        | 2.7.2                                | Pre-authorizing a Card Which is not Present        | 2-17     |  |  |
|---|--------|--------------------------------------|----------------------------------------------------|----------|--|--|
|   | 2.8    | Synchroni                            | zing Time                                          | 2-21     |  |  |
| 3 | ONU AL | ONU Authentication and Authorization |                                                    |          |  |  |
|   | 3.1    | Configura                            | tion Principles                                    | 3-2      |  |  |
|   | 3.2    | Example f                            | or Authorization without Authentication            | 3-4      |  |  |
|   |        | 3.2.1                                | Example Introduction                               | 3-4      |  |  |
|   |        | 3.2.2                                | Configuration Flow Chart                           | 3-4      |  |  |
|   |        | 3.2.3                                | Configuring PON Port Authentication Mode           | 3-4      |  |  |
|   |        | 3.2.4                                | End of Configuration                               | 3-6      |  |  |
|   | 3.3    | Example                              | for Authentication and Authorization Based on      | Physical |  |  |
|   |        | Identifier                           |                                                    | 3-7      |  |  |
|   |        | 3.3.1                                | Example Introduction                               | 3-7      |  |  |
|   |        | 3.3.2                                | Planning Data                                      | 3-7      |  |  |
|   |        | 3.3.3                                | Configuration Flow Chart                           | 3-8      |  |  |
|   |        | 3.3.4                                | Configuring PON Port Authentication Mode           | 3-8      |  |  |
|   |        | 3.3.5                                | Configuring the ONU Physical Address Whitelist     | 3-10     |  |  |
|   |        | 3.3.6                                | End of Configuration                               | 3-14     |  |  |
|   | 3.4    | Example                              | nple for Authentication and Authorization Based on |          |  |  |
|   |        |                                      |                                                    | 3-16     |  |  |
|   |        | 3.4.1                                | Example Introduction                               | 3-16     |  |  |
|   |        | 3.4.2                                | Planning Data                                      | 3-16     |  |  |
|   |        | 3.4.3                                | Configuration Flow Chart                           | 3-17     |  |  |
|   |        | 3.4.4                                | Configuring PON Port Authentication Mode           | 3-18     |  |  |
|   |        | 3.4.5                                | Configuring the ONU Password Whitelist             | 3-19     |  |  |
|   |        | 3.4.6                                | End of Configuration                               | 3-23     |  |  |
|   | 3.5    | Example                              | for Authentication and Authorization Based on      | Physical |  |  |
|   |        | Identifier + Password                |                                                    | 3-25     |  |  |
|   |        | 3.5.1                                | Example Introduction                               | 3-25     |  |  |
|   |        | 3.5.2                                | Planning Data                                      | 3-25     |  |  |
|   |        | 3.5.3                                | Configuration Flow Chart                           | 3-26     |  |  |
|   |        | 3.5.4                                | Configuring PON Port Authentication Mode           | 3-27     |  |  |
|   |        | 3.5.5                                | Configuring the ONU Physical Identifier Whitelist  | 3-28     |  |  |
|   |        | 3.5.6                                | End of Configuration                               | 3-32     |  |  |

| <b>3.6</b> Example for Authentication Mode Switching with Maintain |             | ing Original                                    |             |
|--------------------------------------------------------------------|-------------|-------------------------------------------------|-------------|
|                                                                    | ONU Aut     | horization and Configuration                    | 3-34        |
|                                                                    | 3.6.1       | Example Introduction                            | 3-34        |
|                                                                    | 3.6.2       | Configuration Flow Chart                        | 3-34        |
|                                                                    | 3.6.3       | Switching PON Port Authentication Mode          | 3-35        |
|                                                                    | 3.6.4       | Configuring the ONU Password Whitelist          | 3-36        |
|                                                                    | 3.6.5       | End of Configuration                            | 3-38        |
| 3.7                                                                | Example     | for Authentication Mode Switching Without       | Maintaining |
|                                                                    | Original (  | ONU Authorization and Configuration             | 3-40        |
|                                                                    | 3.7.1       | Example Introduction                            | 3-40        |
|                                                                    | 3.7.2       | Configuration Flow Chart                        | 3-40        |
|                                                                    | 3.7.3       | Deleting ONU from Physical Address Whitelist    | 3-41        |
|                                                                    | 3.7.4       | Switching PON Port Authentication Mode          | 3-42        |
|                                                                    | 3.7.5       | Configuring the ONU Password Whitelist          | 3-44        |
|                                                                    | 3.7.6       | End of Configuration                            | 3-46        |
| 3.8                                                                | Example     | for ONU Deauthorization                         | 3-48        |
|                                                                    | 3.8.1       | Example Introduction                            | 3-48        |
|                                                                    | 3.8.2       | Configuration Flow Chart                        | 3-48        |
|                                                                    | 3.8.3       | Deleting the ONU from the Physical Identifier V | Vhitelist   |
|                                                                    |             |                                                 | 3-48        |
|                                                                    | 3.8.4       | End of Configuration                            | 3-50        |
| Config                                                             | uring Voice | Services                                        | 4-1         |
| 4.1                                                                | Configuri   | ing the VoIP Services – H.248 Example           | 4-2         |
|                                                                    | 4.1.1       | Configuring Rules                               | 4-2         |
|                                                                    | 4.1.2       | Service Network                                 | 4-2         |
|                                                                    | 4.1.3       | Configuring the Services Respectively           | 4-3         |
|                                                                    | 4.1.4       | Configuring the Services in a Batch Manner      | 4-19        |
| 4.2                                                                | Configuri   | ing the VoIP Service – MGCP Example             | 4-33        |
|                                                                    | 4.2.1       | Configuration Rules                             | 4-33        |
|                                                                    | 4.2.2       | Service Network                                 | 4-33        |
|                                                                    | 4.2.3       | Configuring the Services Respectively           | 4-34        |
|                                                                    | 4.2.4       | Configuring the Services in a Batch Manner      | 4-49        |
| 4.3                                                                | Configuri   | ing the VoIP Services – SIP Example             |             |

|         | 4.3.1       | Configuring Rules4-63                                       |
|---------|-------------|-------------------------------------------------------------|
|         | 4.3.2       | Service Network 4-63                                        |
|         | 4.3.3       | Configuring the Services Respectively 4-64                  |
|         | 4.3.4       | Configuring the Services in a Batch Manner 4-79             |
| 4.4     | Configurin  | g the DHCP Function for the NGN Uplink4-93                  |
| 4.5     | Configurin  | g the Advanced Profile Parameters for the Softswitch . 4-95 |
|         | 4.5.1       | Configuring the Softswitch Intercommunication Profiles      |
|         |             |                                                             |
|         | 4.5.2       | Binding Softswitch Intercommunication Profiles4-99          |
| 4.6     | Configurin  | g the NGN Heartbeat Parameters4-102                         |
| 4.7     | Configurin  | g the IAD MD5 Authentication4-104                           |
| 4.8     | Registerin  | g / Unregistering the NGN User4-106                         |
| 4.9     | Configurin  | g the Digitmap4-108                                         |
| 4.10    | Displaying  | the Status Information 4-110                                |
|         | 4.10.1      | Viewing the MGC Register Server's Status 4-110              |
|         | 4.10.2      | Viewing the NGN User Port's Status4-111                     |
|         | 4.10.3      | Viewing the IAD IP Information 4-112                        |
| Configu | ring Data S | ervices                                                     |
| 5.1     | Example f   | or Data Service Configuration – in the VLAN Transparent     |
|         | Transmiss   | ion Mode5-2                                                 |
|         | 5.1.1       | Configuration Rules5-2                                      |
|         | 5.1.2       | Service Network                                             |
|         | 5.1.3       | Configuring Data Services Respectively (for the             |
|         |             | AN5506-04-B)                                                |
|         | 5.1.4       | Configuring Data Services in a Batch Manner (for the        |
|         |             | AN5506-04-B)                                                |
|         | 5.1.5       | Configuring Data Services Respectively (for the             |
|         |             | AN5506-10-B1)                                               |
|         | 5.1.6       | Configuring Data Services in a Batch Manner (for the        |
|         |             | AN5506-10-B1)                                               |
|         | 5.1.7       | End of Configuration5-41                                    |
| 5.2     | Example f   | or Data Service Configuration – in the Tag Mode5-42         |
|         | 5.2.1       | Configuration Rules5-42                                     |

|     | 5.2.2       | Service Network                                      |
|-----|-------------|------------------------------------------------------|
|     | 5.2.3       | Configuring Data Services Respectively (for the      |
|     |             | AN5506-04-B)                                         |
|     | 5.2.4       | Configuring Data Services in a Batch Manner (for the |
|     |             | AN5506-04-B)                                         |
|     | 5.2.5       | Configuring Data Services Respectively (for the      |
|     |             | AN5506-10-B1)                                        |
|     | 5.2.6       | Configuring Data Services in a Batch Manner (for the |
|     |             | AN5506-10-B1)                                        |
|     | 5.2.7       | End of Configuration5-82                             |
| 5.3 | Example     | for Data Service Configuration - in the VLAN 1:1     |
|     | Translatior | n Mode                                               |
|     | 5.3.1       | Configuration Rules5-83                              |
|     | 5.3.2       | Service Network                                      |
|     | 5.3.3       | Configuring Data Services Respectively (for the      |
|     |             | AN5506-04-B)                                         |
|     | 5.3.4       | Configuring Data Services in a Batch Manner (for the |
|     |             | AN5506-04-B)                                         |
|     | 5.3.5       | Configuring Data Services Respectively (for the      |
|     |             | AN5506-10-B1)                                        |
|     | 5.3.6       | Configuring Data Services in a Batch Manner (for the |
|     |             | AN5506-10-B1)5-120                                   |
|     | 5.3.7       | End of Configuration5-133                            |
| 5.4 | Example     | for Data Service Configuration - in the VLAN N:1     |
|     | Translatior | ח Mode5-134                                          |
|     | 5.4.1       | Configuration Rules5-134                             |
|     | 5.4.2       | Service Network                                      |
|     | 5.4.3       | Configuring Data Services Respectively (for the      |
|     |             | AN5506-04-B)                                         |
|     | 5.4.4       | Configuring Data Services in a Batch Manner (for the |
|     |             | AN5506-04-B)                                         |
|     | 5.4.5       | Configuring Data Services Respectively (for the      |
|     |             | AN5506-10-B1)                                        |

|         | 5.4.6        | Configuring Data Services in a Batch Manner (for the       |
|---------|--------------|------------------------------------------------------------|
|         |              | AN5506-10-B1)5-173                                         |
|         | 5.4.7        | End of Configuration5-187                                  |
| 5.5     | Example      | for Data Service Configuration – in the Flexible QinQ mode |
|         |              |                                                            |
|         | 5.5.1        | Configuration Rules5-188                                   |
|         | 5.5.2        | Service Network                                            |
|         | 5.5.3        | Configuring Data Services in the Flexible QinQ Mode (for   |
|         |              | the AN5506-04-B)5-189                                      |
|         | 5.5.4        | Configuring Data Services in the Flexible QinQ Mode (for   |
|         |              | the AN5506-10-B1)5-201                                     |
|         | 5.5.5        | End of Configuration5-210                                  |
| Configu | ring Multica | ast Services                                               |
| 6.1     | Example      | for Multicast Service Configuration – Proxy Mode6-2        |
|         | 6.1.1        | Configuration Rules6-2                                     |
|         | 6.1.2        | Service Network                                            |
|         | 6.1.3        | Configuring Multicast Services Respectively (for the       |
|         |              | AN5506-04-B)6-4                                            |
|         | 6.1.4        | Configuring Multicast Services Respectively (for the       |
|         |              | AN5506-10-B1)6-20                                          |
|         | 6.1.5        | Configuring Multicast Services in a Batch Manner (for the  |
|         |              | AN5506-04-B)6-30                                           |
|         | 6.1.6        | Configuring Multicast Services in a Batch Manner (for the  |
|         |              | AN5506-10-B1)6-43                                          |
|         | 6.1.7        | Viewing Operations6-55                                     |
| 6.2     | Example      | for Multicast Service Configuration - Controllable Mode    |
|         |              |                                                            |
|         | 6.2.1        | Configuration Rules6-58                                    |
|         | 6.2.2        | Service Network 6-59                                       |
|         | 6.2.3        | Configuring Multicast Services Respectively6-59            |
|         | 6.2.4        | Configuring Multicast Services in a Batch Manner 6-80      |
|         | 6.2.5        | Viewing Operations6-91                                     |
| 6.3     | Configurir   | ng the Multicast Concatenation6-96                         |

|         | 6.3.1                   | Configuring the Multicast Cascade Port         | 6-96           |
|---------|-------------------------|------------------------------------------------|----------------|
|         | 6.3.2                   | Viewing the Uplink Port Information            | 6-97           |
| 6.4     | Configuri               | ing the Maximum Multicast Bandwidth for Uplin  | < Ports 6-99   |
| 6.5     | Configuri               | ing OLT Multicast Protocol Parameters          | 6-101          |
| 6.6     | Configuri               | ing ONU Multicast Parameters                   | 6-103          |
| 6.7     | Configuri               | ng the Prejoin Groups                          | 6-105          |
| 6.8     | Configuri               | ing Multicast Default Preview Parameters       | 6-107          |
| 6.9     | Configuri               | ing Multicast Logs                             | 6-109          |
|         | 6.9.1                   | Configuring the Multicast Log Time             | 6-109          |
|         | 6.9.2                   | Configuring the Automatic Uploading of the M   | Iulticast Logs |
|         |                         |                                                | 6-110          |
|         | 6.9.3                   | Configuring the Uploading of the Multicast     | Logs to the    |
|         |                         | FTP                                            | 6-112          |
|         | 6.9.4                   | Viewing the Multicast Logs                     | 6-113          |
|         | 6.9.5                   | Clearing the Logs                              | 6-114          |
| 6.10    | Viewing t               | the Multicast Statistical Information          | 6-116          |
|         | 6.10.1                  | Viewing the Statistical Information of the Mul | ticast Groups  |
|         |                         |                                                | 6-116          |
|         | 6.10.2                  | Viewing the Statistical Information of the ONI | J Port . 6-117 |
| 6.11    | Forcing t               | he Users to Leave                              | 6-118          |
| 6.12    | Refreshir               | ng the Multicast Configuration Information     | 6-120          |
| 6.13    | Querying                | the Fast Leave Capability of the ONU           | 6-121          |
| Configu | uring the TI            | DM Services                                    | 7-1            |
| 7.1     | Configura               | ation Rules                                    | 7-2            |
| 7.2     | Service N               | Network                                        | 7-2            |
| 7.3     | Planning                | Data                                           | 7-3            |
| 7.4     | Configura               | ation Flow                                     | 7-4            |
| 7.5     | Configuri               | ing the System Clock                           | 7-5            |
| 7.6     | Configuri               | ing the Clock Recovery                         | 7-6            |
| 7.7     | Configuri               | ing the Bandwidth Allocation                   | 7-7            |
| 7.8     | Configuri               | ing the E1 Parameters for ONU Subscribers      | 7-8            |
| 7.9     | End of Configuration7-9 |                                                |                |

| 8  | Configu | ring the Wi- | Fi Service                                          | 8-1 |
|----|---------|--------------|-----------------------------------------------------|-----|
|    | 8.1     | Configurat   | tion Rules                                          | 8-2 |
|    | 8.2     | Configurat   | tion Example of the Wi-Fi Service                   | 8-3 |
|    |         | 8.2.1        | Service Network                                     | 8-3 |
|    |         | 8.2.2        | Planning Data                                       | 8-4 |
|    |         | 8.2.3        | Configuration Flow                                  | 8-6 |
|    |         | 8.2.4        | Configuring the Local Service VLAN                  | 8-7 |
|    |         | 8.2.5        | Configuring the GPON Service Bandwidth              | 8-8 |
|    |         | 8.2.6        | Configuring the WAN Connection Service of the T     | L1  |
|    |         |              | Interface                                           | 8-9 |
|    |         | 8.2.7        | Configuring the Wi-Fi Service8-                     | -10 |
|    |         | 8.2.8        | End of Configuration8-                              | -11 |
| 9  | Configu | ring the CA  | TV Service                                          | 9-1 |
|    | 9.1     | Configurat   | tion Rules                                          | 9-2 |
|    | 9.2     | An Examp     | e for the CATV Service Configuration                | 9-2 |
|    |         | 9.2.1        | Service Network                                     | 9-2 |
|    |         | 9.2.2        | Planning Data                                       | 9-2 |
|    |         | 9.2.3        | Configuring the CATV Service                        | 9-3 |
| 10 | Upgradi | ng the Soft  | ware10                                              | 0-1 |
|    | 10.1    | Important    | Notice10                                            | 0-2 |
|    | 10.2    | Upgrading    | the Core Switch Card10                              | 0-3 |
|    |         | 10.2.1       | Upgrading Rules10                                   | 0-3 |
|    |         | 10.2.2       | Prerequisites                                       | 0-3 |
|    |         | 10.2.3       | Planning Data10                                     | 0-4 |
|    |         | 10.2.4       | Upgrading Flow Chart10                              | 0-5 |
|    |         | 10.2.5       | Saving the Current Configuration into the Flash10   | 0-5 |
|    |         | 10.2.6       | Backing Up the Current Configuration File           | 0-6 |
|    |         | 10.2.7       | Backing Up the System Software10                    | 0-7 |
|    |         | 10.2.8       | Upgrading the Original Standby Core Switch Ca       | ard |
|    |         |              | Software10                                          | 0-8 |
|    |         | 10.2.9       | Rebooting the Original Standby Core Switch Card 10- | -11 |
|    |         | 10.2.10      | Forcing the Active-standby Switchover               | -12 |

|      | 10.2.11   | Upgrading the Current Standby      | Core      | Switch    | Card   |
|------|-----------|------------------------------------|-----------|-----------|--------|
|      |           | Software                           |           |           | 10-13  |
|      | 10.2.12   | Rebooting the Current Standby Con  | e Switc   | h Card    | 10-16  |
|      | 10.2.13   | Checking the Software Version of   | the Co    | re Switch | Card   |
|      |           |                                    |           |           | 10-17  |
| 10.3 | Upgrading | the GPON Interface Card / TDM      | nterface  | e Card /  | Public |
|      | Card      |                                    |           |           | 10-19  |
|      | 10.3.1    | Upgrading Rules                    |           |           | 10-19  |
|      | 10.3.2    | Prerequisites                      |           |           | 10-19  |
|      | 10.3.3    | Planning Data                      |           |           | 10-20  |
|      | 10.3.4    | Upgrading Flow Chart               |           |           | 10-20  |
|      | 10.3.5    | Upgrading the GPON Interface Car   | d         |           | 10-21  |
|      | 10.3.6    | Checking the Software Version o    | f the G   | PON Inte  | erface |
|      |           | Card                               |           |           | 10-22  |
| 10.4 | Upgrading | the GPON Interface Card in a Batch | n Manne   | er        | 10-24  |
|      | 10.4.1    | Upgrading Rules                    |           |           | 10-24  |
|      | 10.4.2    | Prerequisites                      |           |           | 10-24  |
|      | 10.4.3    | Planning Data                      |           |           | 10-25  |
|      | 10.4.4    | Upgrading Flow Chart               |           |           | 10-25  |
|      | 10.4.5    | Upgrading the GPON Interface Car   | rd in a E | atch Mar  | nner   |
|      |           |                                    |           |           | 10-26  |
|      | 10.4.6    | Checking the Software Version o    | f the G   | PON Inte  | erface |
|      |           | Card                               |           |           | 10-27  |
| 10.5 | Upgrading | the ONU Manually                   |           |           | 10-29  |
|      | 10.5.1    | Upgrading Rules                    |           |           | 10-29  |
|      | 10.5.2    | Prerequisites                      |           |           | 10-29  |
|      | 10.5.3    | Planning Data                      |           |           | 10-30  |
|      | 10.5.4    | Upgrading Flow Chart               |           |           | 10-30  |
|      | 10.5.5    | Upgrading the ONU Software Manu    | ually     |           | 10-31  |
|      | 10.5.6    | Rebooting the ONU                  |           |           | 10-32  |
|      | 10.5.7    | Checking the ONU Software Version  | n         |           | 10-34  |
| 10.6 | Upgrading | the ONU Automatically              |           |           | 10-36  |
|      | 10.6.1    | Upgrade Rules                      |           |           | 10-36  |

|    |          | 10.6.2       | Planning Data                                 | 10-36      |
|----|----------|--------------|-----------------------------------------------|------------|
|    |          | 10.6.3       | Upgrade Flow Chart                            | 10-37      |
|    |          | 10.6.4       | Upgrading the ONU Software Automatically      | 10-37      |
|    |          | 10.6.5       | Checking the ONU Software Version             | 10-39      |
| 11 | Configu  | ring the Sig | nal Tracing                                   | 11-1       |
|    | 11.1     | Configurat   | ion Rules                                     | 11-2       |
|    | 11.2     | Network d    | iagram                                        | 11-3       |
|    | 11.3     | Planning D   | Data                                          | 11-4       |
|    | 11.4     | Configurat   | ion Flow Chart                                | 11-4       |
|    | 11.5     | Configurin   | g the Signal Tracing Parameters               | 11-5       |
|    | 11.6     | Checking     | the Signal Tracing Result                     | 11-7       |
|    | 11.7     | End of Co    | nfiguration                                   | 11-9       |
| 12 | Flow Cla | assification | Configuration                                 |            |
|    | 12.1     | Configurat   | ion Rules                                     |            |
|    | 12.2     | Configurat   | ion Flow Chart                                | 12-2       |
|    | 12.3     | Flow Class   | sification Configuration Example – Based on M | AC Address |
|    |          |              |                                               |            |
|    |          | 12.3.1       | Planning Data                                 |            |
|    |          | 12.3.2       | Configuring the Flow Classification Rules     |            |
|    |          | 12.3.3       | Configuring the Flow Policy                   |            |
|    |          | 12.3.4       | Binding the ONU Port with the Flow Policy     |            |
|    |          | 12.3.5       | End of Configuration                          |            |
|    | 12.4     | Flow Clas    | sification Configuration Example – Based on   | IP Address |
|    |          |              |                                               | 12-9       |
|    |          | 12.4.1       | Planning Data                                 | 12-9       |
|    |          | 12.4.2       | Configuring the Flow Classification Rules     | 12-10      |
|    |          | 12.4.3       | Configuring the Flow Policy                   | 12-11      |
|    |          | 12.4.4       | Binding the ONU Port with the Flow Policy     | 12-12      |
|    |          | 12.4.5       | End of Configuration                          | 12-14      |
| 13 | Configu  | ring the Qo  | S                                             |            |
|    | 13.1     | Configurat   | ion Rules                                     |            |
|    | 13.2     | QoS Start-   | up Example – Based on VLAN Mode               | 13-3       |

|    |          | 13.2.1        | Planning Data                                   | 13-3      |
|----|----------|---------------|-------------------------------------------------|-----------|
|    |          | 13.2.2        | Configuration Flow Chart                        | 13-4      |
|    |          | 13.2.3        | Configuring QoS Profiles                        | 13-4      |
|    |          | 13.2.4        | Binding the Slot and the QoS Profile            | 13-5      |
|    |          | 13.2.5        | End of Configuration                            | 13-6      |
|    | 13.3     | QoS Start-    | up Example – Based on MAC Address               | 13-7      |
|    |          | 13.3.1        | Planning Data                                   | 13-7      |
|    |          | 13.3.2        | Configuration Flow Chart                        | 13-8      |
|    |          | 13.3.3        | Configuring the QoS Profiles                    | 13-8      |
|    |          | 13.3.4        | Binding the Uplink Port and the QoS Profile     | 13-9      |
|    |          | 13.3.5        | End of Configuration                            | 13-10     |
|    | 13.4     | Unbinding     | the Object and the QoS Profile                  | 13-11     |
|    |          | 13.4.1        | Unbinding the Slot and the QoS Profile          | 13-11     |
|    |          | 13.4.2        | Unbinding the Uplink Port and the QoS Profile . | 13-12     |
| 14 | Configu  | ing the PO    | N Protection                                    | 14-1      |
|    | 14.1     | Backgrour     | nd Information                                  | 14-2      |
|    | 14.2     | Configurat    | ion Rules                                       | 14-3      |
|    | 14.3     | PON Prote     | ection Configuration Example                    | 14-4      |
|    |          | 14.3.1        | Prerequisites                                   | 14-4      |
|    |          | 14.3.2        | Planning Data                                   | 14-4      |
|    |          | 14.3.3        | Configuring the PON Port Protection Groups      | 14-4      |
|    |          | 14.3.4        | Configuring PON Port Protection Group Mode      | 14-7      |
|    |          | 14.3.5        | End of Configuration                            | 14-8      |
| 15 | Detectin | g the Optic   | al Power                                        | 15-1      |
|    | 15.1     | Viewing th    | ne Optical Module Parameter Information of th   | ie GC4B / |
|    |          | GC8B Car      | d                                               | 15-2      |
|    | 15.2     | Viewing O     | ptical Module Parameter Information of the ONU  | 15-4      |
| 16 | Configur | ring Line Ide | entifier Management                             | 16-1      |
|    | 16.1     | Backgrour     | nd Knowledge                                    | 16-2      |
|    | 16.2     | Configurat    | ion Rules                                       | 16-3      |
|    | 16.3     | Line Identi   | fier Management Example                         |           |
|    |          | 16.3.1        | Planning Data                                   |           |
|    |          |               |                                                 |           |

|            | 16.3.2        | Configuration Flow Chart 16-    | 5 |
|------------|---------------|---------------------------------|---|
|            | 16.3.3        | Line Identifier Management16-   | 5 |
|            | 16.3.4        | Circuit ID Format 16-           | 6 |
|            | 16.3.5        | End of Configuration16-         | 7 |
| 17 POTS    | Internal Line | and External Line Test 17-      | 1 |
| 17.1       | POTS Inte     | ernal Line Test17-              | 2 |
|            | 17.1.1        | Test Rules 17-                  | 2 |
|            | 17.1.2        | Planning Data 17-               | 2 |
|            | 17.1.3        | Internal Line Test Example 17-2 | 2 |
| 17.2       | POTS Ex       | ernal Line Test 17-             | 4 |
|            | 17.2.1        | Test Rules                      | 4 |
|            | 17.2.2        | Planning Data17-                | 4 |
|            | 17.2.3        | External Line Test Example17-   | 4 |
| Appendix A | FTP Oper      | ation GuideA-                   | 1 |
| A.1        | Overview      | of the FTPA-                    | 1 |
| A.2        | Configura     | tion StepsA-                    | 1 |

## Figures

| Figure 1-1  | Connection with the CLI network management system        | 1-3        |
|-------------|----------------------------------------------------------|------------|
| Figure 1-2  | Network diagram of the ANM2000                           | 1-10       |
| Figure 1-3  | Flow chart of configuring the ANM2000 management path    | 1-11       |
| Figure 1-4  | The ANM2000 user login dialog box                        | 1-17       |
| Figure 2-1  | Basic configuration flow chart                           | 2-3        |
| Figure 2-2  | The Add Domain dialog box                                | 2-4        |
| Figure 2-3  | The object tree management domain                        | 2-5        |
| Figure 2-4  | Adding the AN5116-06B system                             | 2-7        |
| Figure 2-5  | The system in the <b>Object Tree</b> pane                | 2-7        |
| Figure 2-6  | Adding a module                                          |            |
| Figure 2-7  | The module in the <b>Object Tree</b> pane                | 2-9        |
| Figure 2-8  | Detecting the physical configuration automatically       | 2-11       |
| Figure 2-9  | Detecting the results of the physical configurations     | 2-11       |
| Figure 2-10 | The AN5116-06B subrack view                              | 2-12       |
| Figure 2-11 | The AN5116-06B subrack view                              | 2-12       |
| Figure 2-12 | Adding a card                                            | 2-13       |
| Figure 2-13 | Adding a card to the AN5116-06B subrack                  | 2-14       |
| Figure 2-14 | The dialog box for setting card authorization            | 2-16       |
| Figure 2-15 | Configuring card authorization                           | 2-17       |
| Figure 2-16 | Configuring card authorization                           | 2-18       |
| Figure 2-17 | Confirming card pre-authorization                        | 2-19       |
| Figure 2-18 | Completing card pre-authorization                        | 2-20       |
| Figure 2-19 | Synchronizing the time of the system                     | 2-21       |
| Figure 2-20 | The successful time synchronization of the system        | 2-22       |
| Figure 3-1  | Configuration flow chart for the non-authentication mode |            |
| Figure 3-2  | The PON Authentication Mode window in non-auth           | entication |
|             | mode                                                     |            |
| Figure 3-3  | Configuring the non-authentication mode                  |            |

| Figure 3-4  | Configuration flow chart for the physical identifier authentication |
|-------------|---------------------------------------------------------------------|
|             | mode                                                                |
| Figure 3-5  | The PON Authentication Mode window in the physical identifier       |
|             | authentication mode3-9                                              |
| Figure 3-6  | Configuring the physical identifier authentication mode             |
| Figure 3-7  | Pre-authentication configuration based on physical identifier 3-11  |
| Figure 3-8  | Successful pre-authentication configuration based on physical       |
|             | identifier                                                          |
| Figure 3-9  | The Get Unauthorized ONU dialog box based on physical               |
|             | identifier                                                          |
| Figure 3-10 | The Physical Address White List Setting window based on             |
|             | physical identifier                                                 |
| Figure 3-11 | Successful automatic authorization based on physical identifier     |
|             |                                                                     |
| Figure 3-12 | The ONU list based on physical identifier                           |
| Figure 3-15 | Configuration flow chart for the password authentication mode. 3-17 |
| Figure 3-14 | The PON Authentication Mode window – based on password 3-18         |
| Figure 3-15 | Configuring the password authentication mode - based on             |
|             | password                                                            |
| Figure 3-16 | Pre-authentication configuration – based on password                |
| Figure 3-17 | Successful pre-authentication configuration based on password       |
|             |                                                                     |
| Figure 3-18 | The Get Unauthorized ONU dialog box - based on password. 3-22       |
| Figure 3-19 | The Password White List Setting window - based on password          |
|             |                                                                     |
| Figure 3-20 | Successful automatic authorization - based on password 3-23         |
| Figure 3-21 | The ONU list – based on password                                    |
| Figure 3-22 | Configuration flow chart for the physical identifier + password     |
|             | authentication mode3-26                                             |
| Figure 3-23 | The PON Authentication Mode window - based on physical              |
|             | identifier + password                                               |
| Figure 3-24 | Configuring the physical identifier + password authentication mode  |
|             |                                                                     |

| Figure 3-25 | Pre-authentication configuration - based on physical identifier +   |
|-------------|---------------------------------------------------------------------|
|             | password                                                            |
| Figure 3-26 | Successful pre-authentication configuration - based on physical     |
|             | identifier + password                                               |
| Figure 3-27 | The Get Unauthorized ONU dialog box - based on physical             |
|             | identifier + password                                               |
| Figure 3-28 | The Physical Address White List Setting window - based on           |
|             | physical identifier + password                                      |
| Figure 3-29 | Successful automatic authorization - based on physical identifier + |
|             | password                                                            |
| Figure 3-30 | The ONU list – based on physical identifier + password              |
| Figure 3-31 | Configuration flow chart for authentication mode switching with     |
|             | maintaining the original ONU configuration                          |
| Figure 3-32 | The PON Authentication Mode window maintaining the original         |
|             | ONU authorization and configuration 3-35                            |
| Figure 3-33 | Configuring mode switching maintaining the original ONU             |
|             | authorization and configuration                                     |
| Figure 3-34 | The Get Unauthorized ONU dialog box maintaining the original        |
|             | ONU authorization and configuration 3-37                            |
| Figure 3-35 | The Password White List Setting window maintaining the              |
|             | original ONU authorization and configuration3-38                    |
| Figure 3-36 | Successful password whitelist authorization maintaining the         |
|             | original ONU authorization and configuration                        |
| Figure 3-37 | The physical address whitelist after the switching maintaining the  |
|             | original ONU authorization and configuration                        |
| Figure 3-38 | The ONU list maintaining the original ONU authorization and         |
|             | configuration                                                       |
| Figure 3-39 | Configuration flow chart for authentication mode switching without  |
|             | maintaining the original ONU configuration                          |
| Figure 3-40 | The Physical Address White List Setting window                      |
| Figure 3-41 | Deleting the ONU authorization information                          |
| Figure 3-42 | The PON Authentication Mode window - without maintaining            |
|             | original ONU authorization and configuration                        |

| Figure 3-43 | Switching the authentication mode - without maintaining original  |
|-------------|-------------------------------------------------------------------|
|             | ONU authorization and configuration                               |
| Figure 3-44 | The Get Unauthorized ONU dialog box - without maintaining         |
|             | original ONU authorization and configuration                      |
| Figure 3-45 | The Password White List Setting window - without maintaining      |
|             | original ONU authorization and configuration                      |
| Figure 3-46 | Successful password whitelist authorization - without maintaining |
|             | original ONU authorization and configuration                      |
| Figure 3-47 | The ONU list – without maintaining original ONU authorization and |
|             | configuration                                                     |
| Figure 3-48 | Configuration flow chart for ONU deauthorization under the        |
|             | authentication mode based on physical identifier3-48              |
| Figure 3-49 | The Physical Address White List Setting window - ONU              |
|             | deauthorization                                                   |
| Figure 3-50 | Deleting ONU authorization information 3-50                       |
| Figure 4-1  | The VoIP service network based on the H.248 protocol4-2           |
| Figure 4-2  | Flow chart for configuring the VoIP services respectively H.248   |
|             |                                                                   |
| Figure 4-3  | Configuring the local end service VLAN - H.248 example4-10        |
| Figure 4-4  | Configuring the NGN uplink interface - H.248 example              |
| Figure 4-5  | Configuring the NGN uplink subscriber data - H.248 example 4-12   |
| Figure 4-6  | AN5506-04-B bandwidth configuration – H.248 example4-13           |
| Figure 4-7  | AN5506-10-B1 bandwidth configuration – H.248 example4-14          |
| Figure 4-8  | FXS1 voice configuration of the AN5506-04-B - H.248 example4-15   |
| Figure 4-9  | FXS2 voice configuration of the AN5506-04-B - H.248 example4-16   |
| Figure 4-10 | FXS1 voice configuration of the AN5506-10-B1 - H.248 example      |
|             |                                                                   |
| Figure 4-11 | FXS2 voice configuration of the AN5506-10-B1 - H.248 example      |
|             |                                                                   |
| Figure 4-12 | Flow chart for configuring the VoIP services in a batch manner -  |
|             | H.248                                                             |
| Figure 4-13 | Configuring the local end service VLAN - H.248 example4-25        |
| Figure 4-14 | Configuring the NGN uplink interface - H.248 example              |

| Figure 4-15 | The ONU bandwidth configuration profile – H.248 example 4-28      |
|-------------|-------------------------------------------------------------------|
| Figure 4-16 | ONU configuration – H.248 example                                 |
| Figure 4-17 | ONU voice port advanced configuration profile - H.248 example     |
|             |                                                                   |
| Figure 4-18 | Basic voice configuration for the ONU – H.248 example             |
| Figure 4-19 | ONU voice port configuration – H.248 example4-32                  |
| Figure 4-20 | The VoIP service network based on the MGCP protocol4-33           |
| Figure 4-21 | Flow chart for configuring the VoIP services respectively - MGCP  |
|             |                                                                   |
| Figure 4-22 | Configuring the local end service VLAN - MGCP example4-40         |
| Figure 4-23 | Configuring the NGN uplink port - MGCP example                    |
| Figure 4-24 | Configuring the NGN uplink subscriber data - MGCP example 4-42    |
| Figure 4-25 | AN5506-04-B bandwidth configuration – MGCP example4-43            |
| Figure 4-26 | AN5506-10-B1 bandwidth configuration – MGCP example4-44           |
| Figure 4-27 | FXS1 voice configuration of the AN5506-04-B - MGCP example        |
|             |                                                                   |
| Figure 4-28 | FXS2 voice configuration of the AN5506-04-B - MGCP example        |
|             |                                                                   |
| Figure 4-29 | FXS1 voice configuration of the AN5506-10-B1 MGCP example         |
|             |                                                                   |
| Figure 4-30 | FXS2 voice configuration of the AN5506-10-B1 - MGCP example       |
|             |                                                                   |
| Figure 4-31 | Flow chart for configuring VoIP services in a batch manner - MGCP |
|             |                                                                   |
| Figure 4-32 | Configuring the local end service VLAN - MGCP example4-55         |
| Figure 4-33 | Configuring the NGN uplink interface - MGCP example4-56           |
| Figure 4-34 | The ONU bandwidth configuration profile4-57                       |
| Figure 4-35 | ONU configuration4-59                                             |
| Figure 4-36 | ONU voice port advanced configuration profile                     |
| Figure 4-37 | Basic voice configuration for the ONU4-61                         |
| Figure 4-38 | ONU voice port configuration4-62                                  |
| Figure 4-39 | The VoIP service network based on the SIP protocol4-63            |

| Figure 4-40 | Flow chart for configuring the VoIP services respectively - SIP    |
|-------------|--------------------------------------------------------------------|
|             | example                                                            |
| Figure 4-41 | Configuring the local end service VLAN - SIP example               |
| Figure 4-42 | Configuring the NGN uplink interface - SIP example                 |
| Figure 4-43 | Configuring the NGN uplink subscriber data - SIP example 4-72      |
| Figure 4-44 | AN5506-04-B bandwidth configuration – SIP example4-73              |
| Figure 4-45 | AN5506-10-B1 bandwidth configuration – SIP example                 |
| Figure 4-46 | FXS1 voice configuration of the AN5506-04-B – SIP example4-75      |
| Figure 4-47 | FXS2 voice configuration of the AN5506-04-B – SIP example4-76      |
| Figure 4-48 | FXS1 voice configuration of the AN5506-10-B1 - SIP example.4-77    |
| Figure 4-49 | FXS2 voice configuration of the AN5506-10-B1 - SIP example.4-78    |
| Figure 4-50 | Flow chart for configuring VoIP services in a batch manner - SIP   |
|             |                                                                    |
| Figure 4-51 | Configuring the local end service VLAN - SIP example4-85           |
| Figure 4-52 | Configuring the NGN uplink interface - SIP example                 |
| Figure 4-53 | The ONU bandwidth configuration profile – SIP example              |
| Figure 4-54 | ONU configuration – SIP example                                    |
| Figure 4-55 | ONU voice port advanced configuration profile                      |
| Figure 4-56 | Basic voice configuration for the ONU – SIP example                |
| Figure 4-57 | ONU voice port configuration – SIP example                         |
| Figure 4-58 | Configuring the parameters of the DHCP of the NGN uplink interface |
|             |                                                                    |
| Figure 4-59 | Configuring softswitch intercommunication profiles4-99             |
| Figure 4-60 | Binding the softswitch intercommunication profiles 4-101           |
| Figure 4-61 | Configuring the NGN heartbeat parameters4-103                      |
| Figure 4-62 | Configuring the IAD MD5 authentication4-105                        |
| Figure 4-63 | Registering / unregistering NGN users4-107                         |
| Figure 4-64 | Configuring the digitmap4-109                                      |
| Figure 4-65 | 5Displaying the MGC register server's status4-111                  |
| Figure 4-66 | Displaying the NGN user port's status 4-112                        |
| Figure 4-67 | Displaying the IAD IP information                                  |
| Figure 5-1  | The data service network in the VLAN transparent transmission      |
|             | mode                                                               |

| Figure 5-2  | Flow chart for provisioning data services respectively in the          |
|-------------|------------------------------------------------------------------------|
|             | transparent transmission mode (for the AN5506-04-B)                    |
| Figure 5-3  | The Local End Service VLAN window - completed5-8                       |
| Figure 5-4  | The Bandwidth Config window - completed5-9                             |
| Figure 5-5  | The ONU port service configuration                                     |
| Figure 5-6  | The Services Configuration dialog box5-10                              |
| Figure 5-7  | The port service configuration completed 5-11                          |
| Figure 5-8  | The batch configuration flow chart of data service provisioning in the |
|             | transparent transmission mode (for the AN5506-04-B)5-15                |
| Figure 5-9  | The Bandwidth Config Profile window -completed5-17                     |
| Figure 5-10 | The Data Service Profile window - completed5-18                        |
| Figure 5-11 | The ONU Subprofile Config dialog box5-19                               |
| Figure 5-12 | The Service Profile window                                             |
| Figure 5-13 | The ONU Port Profile Config dialog box5-20                             |
| Figure 5-14 | The Service Profile window - completed5-21                             |
| Figure 5-15 | The Select Objects dialog box for the ONU number configuration         |
|             |                                                                        |
| Figure 5-16 | The Service Profile Binding window for the AN5506-04-B -               |
|             | completed5-22                                                          |
| Figure 5-17 | Flow chart for provisioning data services respectively in the          |
|             | transparent transmission mode (for the AN5506-10-B1)5-25               |
| Figure 5-18 | The Bandwidth Config window - completed                                |
| Figure 5-19 | The ONU port service configuration 5-27                                |
| Figure 5-20 | The Services Configuration dialog box5-28                              |
| Figure 5-21 | The port service configuration completed5-29                           |
| Figure 5-22 | The batch configuration flow chart of data service provisioning in the |
|             | transparent transmission mode (for the AN5506-10-B1)                   |
| Figure 5-23 | The Bandwidth Config Profile window - completed                        |
| Figure 5-24 | Set configuration objects 5-35                                         |
| Figure 5-25 | Binding the bandwidth allocation profile                               |
| Figure 5-26 | The Service Model Profile window5-36                                   |
| Figure 5-27 | The SVLAN Profile window5-37                                           |
| Figure 5-28 | Set configuration objects5-38                                          |

| Figure 5-29 | The ONU Data Port Configure window5-39                                 |
|-------------|------------------------------------------------------------------------|
| Figure 5-30 | Set the configuration objects 5-40                                     |
| Figure 5-31 | The ONU Data Service Configure window5-40                              |
| Figure 5-32 | The data service network diagram (in the Tag mode)5-43                 |
| Figure 5-33 | Flow chart for provisioning data services respectively in the Tag      |
|             | mode (for the AN5506-04-B)                                             |
| Figure 5-34 | The Local End Service VLAN window - completed5-48                      |
| Figure 5-35 | The Bandwidth Config window - completed                                |
| Figure 5-36 | The ONU port service configuration                                     |
| Figure 5-37 | The Services Configuration dialog box5-50                              |
| Figure 5-38 | The port service configuration completed5-51                           |
| Figure 5-39 | The batch configuration flow chart of data service provisioning in the |
|             | Tag mode (for the AN5506-04-B)5-55                                     |
| Figure 5-40 | The Bandwidth Config Profile window - completed 5-57                   |
| Figure 5-41 | The Data Service Profile window - completed                            |
| Figure 5-42 | The ONU Subprofile Config dialog box5-59                               |
| Figure 5-43 | The Service Profile window                                             |
| Figure 5-44 | The ONU Port Profile Config dialog box5-60                             |
| Figure 5-45 | The Service Profile window - completed5-61                             |
| Figure 5-46 | The Select Objects dialog box5-62                                      |
| Figure 5-47 | The Service Profile Binding window5-63                                 |
| Figure 5-48 | Flow chart for provisioning data services respectively in the Tag      |
|             | mode (for the AN5506-10-B1) 5-66                                       |
| Figure 5-49 | The Bandwidth Config window - completed                                |
| Figure 5-50 | The ONU port service configuration5-68                                 |
| Figure 5-51 | The Services Configuration dialog box5-69                              |
| Figure 5-52 | The ONU port service configuration completed5-70                       |
| Figure 5-53 | The batch configuration flow chart of data service provisioning in the |
|             | Tag mode (for the AN5506-10-B1)                                        |
| Figure 5-54 | The Bandwidth Config Profile window - completed 5-75                   |
| Figure 5-55 | Set the configuration objects 5-76                                     |
| Figure 5-56 | The ONU Config window - completed 5-76                                 |
| Figure 5-57 | The Service Model Profile window - completed                           |

| Figure 5-58 | The SVLAN Profile window - completed5-78                               |
|-------------|------------------------------------------------------------------------|
| Figure 5-59 | Set the configuration objects 5-79                                     |
| Figure 5-60 | The ONU Data Port Configure window5-80                                 |
| Figure 5-61 | The Add Item Number dialog box5-81                                     |
| Figure 5-62 | The ONU Data Service Configure window5-81                              |
| Figure 5-63 | The data service network diagram (in the VLAN 1:1 translation          |
|             | mode)5-84                                                              |
| Figure 5-64 | Flow chart for provisioning data services respectively in the VLAN     |
|             | 1:1 translation mode (for the AN5506-04-B)5-88                         |
| Figure 5-65 | The Local End Service VLAN window - completed                          |
| Figure 5-66 | The Bandwidth Config window5-90                                        |
| Figure 5-67 | The ONU port service configuration5-91                                 |
| Figure 5-68 | The Services Configuration dialog box5-92                              |
| Figure 5-69 | The port service configuration completed5-93                           |
| Figure 5-70 | The GPON OLT VLAN Operation Table window - completed 5-94              |
| Figure 5-71 | The PON attach / detach VLAN Table window5-95                          |
| Figure 5-72 | The batch configuration flow chart of data service provisioning in the |
|             | VLAN 1:1 translation mode (for the AN5506-04-B)5-100                   |
| Figure 5-73 | The Bandwidth Config Profile window - completed 5-102                  |
| Figure 5-74 | The Data Service Profile window - completed 5-103                      |
| Figure 5-75 | The ONU Subprofile Config dialog box5-104                              |
| Figure 5-76 | The Service Profile window5-104                                        |
| Figure 5-77 | The ONU Port Profile Config dialog box5-105                            |
| Figure 5-78 | The Service Profile window - completed5-106                            |
| Figure 5-79 | The Select Objects dialog box5-107                                     |
| Figure 5-80 | The Service Profile Binding window5-108                                |
| Figure 5-81 | The GPON OLT VLAN Operation Table window - completed 5-109             |
| Figure 5-82 | The PON attach / detach VLAN Table window - completed 5-110            |
| Figure 5-83 | Flow chart for provisioning data services respectively in the VLAN     |
|             | 1:1 translation mode (for the AN5506-10-B1)5-113                       |
| Figure 5-84 | The Bandwidth Config window5-114                                       |
| Figure 5-85 | The ONU port data service configuration 5-115                          |
| Figure 5-86 | The Services Configuration dialog box                                  |
|             |                                                                        |

| Figure 5-87  | The port service configuration completed5-117                          |
|--------------|------------------------------------------------------------------------|
| Figure 5-88  | The GPON OLT VLAN Operation Table window - completed 5-118             |
| Figure 5-89  | The PON attach / detach VLAN table window - completed 5-119            |
| Figure 5-90  | The batch configuration flow chart of data service provisioning in the |
|              | VLAN 1:1 translation mode (for the AN5506-10-B1)5-123                  |
| Figure 5-91  | The Bandwidth Config Profile window - completed 5-125                  |
| Figure 5-92  | Set the configuration object5-126                                      |
| Figure 5-93  | Binding the bandwidth allocation profile5-126                          |
| Figure 5-94  | The Service Model Profile window - completed5-127                      |
| Figure 5-95  | Set configuration objects5-128                                         |
| Figure 5-96  | The ONU Data Port Configure window - completed 5-129                   |
| Figure 5-97  | Set configuration objects5-130                                         |
| Figure 5-98  | The ONU Data Service Configure window - completed 5-130                |
| Figure 5-99  | The GPON OLT VLAN Operation Table window - completed 5-131             |
| Figure 5-100 | The PON attach / detach VLAN Table window - completed 5-133            |
| Figure 5-101 | The data service network diagram (in the VLAN N:1 translation          |
|              | mode)5-135                                                             |
| Figure 5-102 | Flow chart for provisioning data services respectively in the VLAN     |
|              | N:1 translation mode (for the AN5506-04-B)5-140                        |
| Figure 5-103 | The Local End Service VLAN window – completed 5-141                    |
| Figure 5-104 | The Bandwidth Config window - completed 5-142                          |
| Figure 5-105 | The ONU port service configuration5-143                                |
| Figure 5-106 | The Services Configuration dialog box (1)5-143                         |
| Figure 5-107 | The Services Configuration dialog box (2)                              |
| Figure 5-108 | The port service configuration completed5-145                          |
| Figure 5-109 | The GPON OLT VLAN Operation Table window - completed 5-146             |
| Figure 5-110 | The PON attach / detach VLAN Table window - completed 5-147            |
| Figure 5-111 | The batch configuration flow chart of data service provisioning in the |
|              | VLAN N:1 translation mode (for the AN5506-04-B)5-152                   |
| Figure 5-112 | The Bandwidth Config Profile window - completed 5-153                  |
| Figure 5-113 | The Data Service Profile window - completed                            |
| Figure 5-114 | The ONU Subprofile Config dialog box5-156                              |
| Figure 5-115 | The Service Profile window5-156                                        |

| Figure 5-116 | The ONU Port Profile Config dialog box5-157                            |
|--------------|------------------------------------------------------------------------|
| Figure 5-117 | The Service Profile window - completed5-158                            |
| Figure 5-118 | The Select Objects dialog box5-159                                     |
| Figure 5-119 | The Service Profile Binding window - completed                         |
| Figure 5-120 | The GPON OLT VLAN Operation Table window - completed 5-161             |
| Figure 5-121 | The PON attach / detach VLAN Table window - completed 5-162            |
| Figure 5-122 | Flow chart for provisioning data services respectively in the VLAN     |
|              | N:1 translation mode (for the AN5506-10-B1)                            |
| Figure 5-123 | The Bandwidth Config window5-167                                       |
| Figure 5-124 | The ONU port service configuration5-168                                |
| Figure 5-125 | The service configuration (1)5-169                                     |
| Figure 5-126 | The services configuration (2)5-169                                    |
| Figure 5-127 | The port service configuration - completed5-170                        |
| Figure 5-128 | The GPON OLT VLAN Operation Table window - completed 5-171             |
| Figure 5-129 | The PON attach / detach VLAN Table window - completed 5-172            |
| Figure 5-130 | The batch configuration flow chart of data service provisioning in the |
|              | VLAN N:1 translation mode (for the AN5506-10-B1)5-176                  |
| Figure 5-131 | The Bandwidth Config Profile window - completed 5-177                  |
| Figure 5-132 | Set configuration objects 5-178                                        |
| Figure 5-133 | Binding the bandwidth allocation profile5-179                          |
| Figure 5-134 | The Service Model Profile window - completed5-180                      |
| Figure 5-135 | Set configuration objects 5-181                                        |
| Figure 5-136 | The ONU Data Port Configure window - completed                         |
| Figure 5-137 | Set configuration objects (1)5-182                                     |
| Figure 5-138 | The <b>Batch Modify</b> dialog box5-183                                |
| Figure 5-139 | Set configuration objects (2)5-184                                     |
| Figure 5-140 | The ONU Data Service Configure window - completed 5-184                |
| Figure 5-141 | The GPON OLT VLAN Operation Table window - completed 5-185             |
| Figure 5-142 | The PON attach / detach VLAN Table window - completed 5-187            |
| Figure 5-143 | The data service network diagram (in the flexible QinQ mode) 5-188     |
| Figure 5-144 | The configuration flow chart of the data service provisioning in the   |
|              | flexible QinQ mode (for AN5506-04-B)5-193                              |
| Figure 5-145 | The Local End Service VLAN window - completed                          |

| Figure 5-146 | The Bandwidth Config window - completed 5-195                           |
|--------------|-------------------------------------------------------------------------|
| Figure 5-147 | The ONU port service configuration5-196                                 |
| Figure 5-148 | The Services Configuration dialog box5-197                              |
| Figure 5-149 | The port service configuration - completed5-198                         |
| Figure 5-150 | The OLT QinQ Domain window - completed5-199                             |
| Figure 5-151 | The PON attach / detach VLAN Table window - completed 5-200             |
| Figure 5-152 | The configuration flow chart of the data service provisioning in the    |
|              | flexible QinQ mode (for the AN5506-10-B1)5-204                          |
| Figure 5-153 | The Bandwidth Config window - completed ONU 5-205                       |
| Figure 5-154 | The ONU port service configuration5-206                                 |
| Figure 5-155 | The Services Configuration dialog box5-207                              |
| Figure 5-156 | The port service configuration completed5-208                           |
| Figure 5-157 | The OLT QinQ Domain window – completed 5-209                            |
| Figure 5-158 | The PON attach / detach VLAN Table window - completed 5-210             |
| Figure 6-1   | Network diagram of multicast services (proxy mode)6-3                   |
| Figure 6-2   | Configuration flow chart of starting up the multicast services in proxy |
|              | mode by configuring the ports respectively (on the AN5506-04-B)         |
|              |                                                                         |
| Figure 6-3   | Configuring the local end service data6-9                               |
| Figure 6-4   | Disabling the suppression of the designated packet on the uplink        |
|              | port6-10                                                                |
| Figure 6-5   | Configuring the multicast protocol version                              |
| Figure 6-6   | Configuring the multicast mode                                          |
| Figure 6-7   | Configuring the multicast proxy IP6-13                                  |
| Figure 6-8   | Configuring the multicast VLAN6-15                                      |
| Figure 6-9   | Allocating the multicast bandwidth                                      |
| Figure 6-10  | Configuring the ONU multicast services                                  |
| Figure 6-11  | Service configuration of the AN5506-04-B (1)                            |
| Figure 6-12  | Service configuration of the AN5506-04-B (2)                            |
| Figure 6-13  | Service configuration of the AN5506-04-B (3)6-19                        |
| Figure 6-14  | Configuration flow chart of starting up the multicast services in proxy |
|              | mode by configuring the ports respectively (on the AN5506-10-B1)        |
|              |                                                                         |

| Figure 6-15 | Allocating the multicast bandwidth                                      |
|-------------|-------------------------------------------------------------------------|
| Figure 6-16 | Service configuration of the AN5506-10-B1 (1)6-26                       |
| Figure 6-17 | Service configuration of the AN5506-10-B1 (2)                           |
| Figure 6-18 | Service configuration of the AN5506-10-B1 (3)6-28                       |
| Figure 6-19 | Configuring the ONU port parameters                                     |
| Figure 6-20 | Configuration flow chart of starting up the multicast services in proxy |
|             | mode by configuring the ports in a batch manner (on the                 |
|             | AN5506-04-B)6-35                                                        |
| Figure 6-21 | Configuring the ONU bandwidth allocation profile                        |
| Figure 6-22 | Configuring the multicast service profile                               |
| Figure 6-23 | Configuring the ONU sub-profile6-39                                     |
| Figure 6-24 | Configuring the ONU port sub-profile6-40                                |
| Figure 6-25 | Configuring the service profile                                         |
| Figure 6-26 | Selecting the object                                                    |
| Figure 6-27 | Binding the ONU to the service profile                                  |
| Figure 6-28 | Configuration flow chart of starting up the multicast services in proxy |
|             | mode by configuring the ports in a batch manner (on the                 |
|             | AN5506-10-B1)                                                           |
| Figure 6-29 | Configuring the ONU bandwidth allocation profile                        |
| Figure 6-30 | Binding the ONU to the bandwidth allocation profile                     |
| Figure 6-31 | Configuring the service model profile                                   |
| Figure 6-32 | Adding two items                                                        |
| Figure 6-33 | Configuring the ONU muticast services                                   |
| Figure 6-34 | Configuring the port parameters                                         |
| Figure 6-35 | Viewing the multicast address table of the core switch card 6-55        |
| Figure 6-36 | Viewing the ONU multicast address table                                 |
| Figure 6-37 | Viewing the multicast address table of the line card                    |
| Figure 6-38 | Network diagram of multicast services (controllable mode) 6-59          |
| Figure 6-39 | Configuration flow chart of starting up the the multicast services in   |
|             | controllable mode by configuring the ports respectively (on the         |
|             | AN5506-10-B1)                                                           |
| Figure 6-40 |                                                                         |

| Figure 6-41 | Disabling the suppression of the designated packet on the uplin      | ۱k |
|-------------|----------------------------------------------------------------------|----|
|             | port6-6                                                              | 6  |
| Figure 6-42 | Configuring the multicast protocol version6-6                        | 37 |
| Figure 6-43 | Configuring the multicast mode6-6                                    | 38 |
| Figure 6-44 | Configuring the multicast proxy IP6-6                                | 39 |
| Figure 6-45 | Configuring the multicast VLAN6-7                                    | '1 |
| Figure 6-46 | Configuring the multicast profile6-7                                 | '2 |
| Figure 6-47 | Configuring the multicast group parameters6-7                        | '3 |
| Figure 6-48 | Configuring the port parameters6-7                                   | '4 |
| Figure 6-49 | Allocating the multicast bandwidth6-7                                | '6 |
| Figure 6-50 | Service configuration of the AN5506-10-B1 (1)6-7                     | 7  |
| Figure 6-51 | Service configuration of the AN5506-10-B1 (2)6-7                     | '8 |
| Figure 6-52 | Service configuration of the AN5506-10-B1 (3)6-7                     | '9 |
| Figure 6-53 | Configuration flow chart of starting up the the multicast services   | in |
|             | controllable mode by configuring the ports in a batch manner (on the | ۱e |
|             | AN5506-10-B1)6-8                                                     | 35 |
| Figure 6-54 | Configuring the ONU bandwidth allocation profile6-8                  | 37 |
| Figure 6-55 | Binding the ONU to the bandwidth allocation profile6-8               | 38 |
| Figure 6-56 | Configuring the service model profile6-8                             | 39 |
| Figure 6-57 | Adding the item number6-9                                            | 90 |
| Figure 6-58 | Configuring the ONU muticast services6-9                             | 90 |
| Figure 6-59 | Viewing the online multicast group information6-9                    | 92 |
| Figure 6-60 | Viewing the online multicast group information of the specified ON   | U  |
|             | port6-9                                                              | )3 |
| Figure 6-61 | Viewing the multicast address table of the core switch card6-9       | 94 |
| Figure 6-62 | Viewing the multicast address table of the line card6-9              | 95 |
| Figure 6-63 | Configuring the multicast cascade port6-9                            | 97 |
| Figure 6-64 | Viewing the uplink port information6-9                               | 98 |
| Figure 6-65 | Configuring the uplink port's maximum multicast bandwidth 6-10       | )0 |
| Figure 6-66 | Configuring the multicast protocol parameters                        | )2 |
| Figure 6-67 | Configuring the ONU parameters                                       | )4 |
| Figure 6-68 | Configuring the prejoin group6-10                                    | )6 |
| Figure 6-69 | Configuring the multicast default preview parameters                 | )8 |

| Figure 6-70 | Configuring the multicast log time parameters                       |
|-------------|---------------------------------------------------------------------|
| Figure 6-71 | Configuring the automatic uploading of the multicast logs6-111      |
| Figure 6-72 | Uploading the multicast logs to the FTP6-113                        |
| Figure 6-73 | Viewing the log information6-114                                    |
| Figure 6-74 | Clearing the logs6-115                                              |
| Figure 6-75 | Viewing the statistical information of the multicast groups 6-116   |
| Figure 6-76 | Viewing the multicast statistical information of the ONU port 6-117 |
| Figure 6-77 | Forcing the users to leave 6-119                                    |
| Figure 6-78 | Refreshing the multicast configuration information                  |
| Figure 6-79 | Querying the fast leave capability of the ONU                       |
| Figure 7-1  | TDM service network diagram7-2                                      |
| Figure 7-2  | Flow chart for configuring the TDM services7-4                      |
| Figure 7-3  | Completing the system clock configuration7-5                        |
| Figure 7-4  | Completing the clock recovery mode configuration                    |
| Figure 7-5  | Completing the ONU bandwidth allocation configuration7-7            |
| Figure 7-6  | Completing the E1 parameter configuration7-9                        |
| Figure 8-1  | Wi-Fi service network                                               |
| Figure 8-2  | Flow chart for configuring the Wi-Fi service                        |
| Figure 8-3  | Configuring the local end service VLAN8-7                           |
| Figure 8-4  | GPON service bandwidth8-8                                           |
| Figure 8-5  | Configuring the WAN connection service of the TL1 interface 8-9     |
| Figure 8-6  | WiFi service configuration8-10                                      |
| Figure 9-1  | The CATV service network9-2                                         |
| Figure 9-2  | The CATV service configuration9-4                                   |
| Figure 9-3  | CATV service configuration – completed9-5                           |
| Figure 10-1 | Flow chart for upgrading the core control card software             |
| Figure 10-2 | Saving the current configuration into the flash10-6                 |
| Figure 10-3 | Backing up the current configuration10-7                            |
| Figure10-4  | Backing up the current configuration10-8                            |
| Figure 10-5 | Upgrading the original standby core switch card software 10-9       |
| Figure 10-6 | Ftp – upgrading the core switch card 10-10                          |
| Figure 10-7 | Upgrading the core switch card successfully 10-11                   |

| Figure 10-8  | Reset the standby card - the Sending Commands dialog box        |
|--------------|-----------------------------------------------------------------|
|              |                                                                 |
| Figure10-9   | Forcing the active-standby switchover - the Sending Commands    |
|              | dialog box10-13                                                 |
| Figure 10-10 | Upgrading the standby core switch card software 10-14           |
| Figure 10-11 | Ftp – upgrading the core switch card 10-15                      |
| Figure 10-12 | Upgrading the core switch card successfully10-16                |
| Figure 10-13 | Reset the standby card 10-17                                    |
| Figure 10-14 | Check the card software version                                 |
| Figure 10-15 | Flow chart for upgrading flow chart for the GPON interface card |
|              | software10-20                                                   |
| Figure 10-16 | Upgrading the GPON interface card software 10-21                |
| Figure 10-17 | Ftp – upgrading an individual card 10-22                        |
| Figure 10-18 | Check the card software version                                 |
| Figure 10-19 | Flow chart for upgrading flow chart for the GPON interface card |
|              | software10-25                                                   |
| Figure 10-20 | Ftp – upgrading the cards in a batch manner 10-26               |
| Figure 10-21 | Upgrading the GPON interface card software in a batch manner    |
|              |                                                                 |
| Figure 10-22 | Check the card software version                                 |
| Figure 10-23 | Flow chart for batch upgrading the ONU manually10-30            |
| Figure 10-24 | Ftp – upgrading the ONU 10-31                                   |
| Figure 10-25 | Batch upgrading the ONU manually10-32                           |
| Figure 10-26 | Please Select ONU No                                            |
| Figure 10-27 | Rebooting the specified ONUs 10-34                              |
| Figure 10-28 | Checking the ONU software version 10-35                         |
| Figure 10-29 | Flow chart for upgrading the ONU automatically10-37             |
| Figure 10-30 | The dialog box for selecting file10-38                          |
| Figure 10-31 | Upgrading the ONU automatically10-38                            |
| Figure 10-32 | Checking the ONU software version10-39                          |
| Figure 11-1  | Signal tracing network diagram 11-3                             |
| Figure 11-2  | Flow chart of configuring the signal tracing 11-4               |
| Figure 11-3  | Configuring the signal tracing 11-6                             |

| Figure 11-4  | Signal tracing 11-7                                              |
|--------------|------------------------------------------------------------------|
| Figure 11-5  | The Auto Save Option dialog box 11-8                             |
| Figure 11-6  | Viewing the result of signal tracing 11-8                        |
| Figure 12-1  | Flow chart for flow classification rules 12-2                    |
| Figure 12-2  | The Rule Define dialog box12-5                                   |
| Figure 12-3  | Flow classification rule                                         |
| Figure 12-4  | Configuring the flow policy                                      |
| Figure 12-5  | Binding the ONU port with flow policy 12-8                       |
| Figure 12-6  | The Rule Define dialog box12-10                                  |
| Figure 12-7  | Flow classification rule 12-11                                   |
| Figure 12-8  | Configuring the flow policy 12-12                                |
| Figure 12-9  | Binding the ONU port with flow policy 12-13                      |
| Figure 13-1  | Configuration flow chart for QoS service - based on VLAN mode    |
|              |                                                                  |
| Figure 13-2  | QoS profile – based on VLAN 13-5                                 |
| Figure 13-3  | Binding slot and the QoS profile13-6                             |
| Figure 13-4  | Configuration flow chart for QoS service - based on MAC address  |
|              |                                                                  |
| Figure 13-5  | Configuring the QoS profile – based on MAC address               |
| Figure 13-6  | Binding the uplink port and the QoS profile                      |
| Figure 13-7  | Unbinding the slot and the QoS profile                           |
| Figure 13-8  | Unbinding the slot and the QoS profile successfully 13-12        |
| Figure 13-9  | Unbinding the uplink port and the QoS profile                    |
| Figure 13-10 | Unbinding the uplink port and the QoS profile successfully 13-13 |
| Figure 14-1  | Schematic diagram of the PON port protection                     |
| Figure 14-2  | Configuring the main port14-5                                    |
| Figure 14-3  | Configuring the standby port 14-6                                |
| Figure 14-4  | Configuring the PON port protection groups                       |
| Figure 14-5  | Configuring the PON port protection group mode                   |
| Figure 15-1  | The optical module parameter information in the PON port of the  |
|              | GC8B card                                                        |
| Figure 15-2  | The optical module parameter information of the ONU PON port     |
|              |                                                                  |

| Figure 16-1 | Configuration flow chart of line identifier management | . 16-5 |
|-------------|--------------------------------------------------------|--------|
| Figure 16-2 | Configuring line identifier management                 | . 16-6 |
| Figure 16-3 | Configuring the circuit ID format                      | . 16-7 |
| Figure 17-1 | The POTS Inline Test window                            | . 17-3 |
| Figure 17-2 | The POTS Outline Test window                           | . 17-5 |

# **Tables**

| Table 1-1 | Planned data for configuring the ANM2000 management path 1-10        |
|-----------|----------------------------------------------------------------------|
| Table 1-2 | Command format for configuring the management VLAN1-12               |
| Table 1-3 | Command format for configuring the static routing1-13                |
| Table 1-4 | Command format for configuring the SNMP1-13                          |
| Table 2-1 | Card configuration of the AN5116-06B2-13                             |
| Table 2-2 | The parameters in the card authorization window2-15                  |
| Table 2-3 | Card authorization window parameters2-18                             |
| Table 3-1 | Planning data for configuring the physical identifier authentication |
|           | mode3-7                                                              |
| Table 3-2 | Planning data for configuring the password authentication mode 3-16  |
| Table 3-3 | Planning data for configuring the physical identifier + password     |
|           | authentication mode                                                  |
| Table 4-1 | Planned data on the OLT side of the VoIP service based on the H.248  |
|           | protocol (configuring respectively)4-3                               |
| Table 4-2 | Planned data on the ONU side of the VoIP service based on the        |
|           | H.248 protocol (configuring respectively)4-7                         |
| Table 4-3 | Planned data on the OLT side of the VoIP service based on the H.248  |
|           | protocol (configuring in a batch manner)4-19                         |
| Table 4-4 | Planned data on the ONU side of the VoIP service based on the        |
|           | H.248 protocol (configuring in a batch manner)4-21                   |
| Table 4-5 | Planned data on the OLT side of the VoIP service based on the        |
|           | MGCP protocol (configuring respectively)4-34                         |
| Table 4-6 | Planned data on the ONU side of the VoIP service based on the        |
|           | MGCP protocol (configuring respectively)4-37                         |
| Table 4-7 | Planned data on the OLT side of the VoIP service based on the        |
|           | MGCP protocol (configuring in a batch manner)                        |
| Table 4-8 | Planned data on the ONU side of the VoIP service based on the        |
|           | MGCP protocol (configuring in a batch manner)4-51                    |

| Table 4-9  | Planned data on the OLT side of the VoIP service based on the SIP     |
|------------|-----------------------------------------------------------------------|
|            | protocol (configuring respectively)                                   |
| Table 4-10 | Planned data on the ONU side of the VoIP service based on the SIP     |
|            | protocol (configuring respectively)4-67                               |
| Table 4-11 | Planned data on the OLT side of the VoIP service based on the SIP     |
|            | protocol (configuring in a batch manner)4-79                          |
| Table 4-12 | Planned data on the ONU side of the VoIP service based on the SIP     |
|            | protocol (configuring in a batch manner)4-81                          |
| Table 4-13 | Planned data for configuring the relevant parameters of the DHCP of   |
|            | the NGN uplink interface                                              |
| Table 4-14 | Planning data for configuring softswitch intercommunication profiles  |
|            |                                                                       |
| Table 4-15 | Planning data for binding the softswitch intercommunication profiles  |
|            |                                                                       |
| Table 4-16 | Planning data for configuring the NGN heartbeat parameters 4-102      |
| Table 4-17 | Planning data for configuring the IAD MD5 authentication4-104         |
| Table 4-18 | Planning data for registering / unregistering the NGN users 4-106     |
| Table 4-19 | Planning data for configuring the digitmap4-108                       |
| Table 4-20 | Planning data for displaying the MGC register server's status 4-110   |
| Table 4-21 | Planning data for displaying the NGN user port's status4-111          |
| Table 4-22 | Planning data for displaying the IAD IP information 4-112             |
| Table 5-1  | The planned data of data service configuration at the OLT side in the |
|            | transparent transmission mode (configured respectively)5-4            |
| Table 5-2  | The planned data of data service configuration at the AN5506-04-B     |
|            | ONU side in the transparent transmission mode (configured             |
|            | respectively)5-5                                                      |
| Table 5-3  | The planned data of data service configuration at the OLT side in the |
|            | transparent transmission mode (in a batch manner)5-12                 |
| Table 5-4  | The planned data of data service configuration at the AN5506-04-B     |
|            | ONU side in the transparent transmission mode (in a batch manner)     |
|            |                                                                       |
| Table 5-5  | The planned data of data service configuration at the OLT side in the |
|            | transparent transmission mode (configured respectively)5-23           |
|            |                                                                       |

| Table 5-6  | The planned data of data service configuration at the AN5506-10-B1    |
|------------|-----------------------------------------------------------------------|
|            | ONU side in the transparent transmission mode (configured             |
|            | respectively)5-24                                                     |
| Table 5-7  | The planned data of data service configuration at the OLT side in the |
|            | transparent transmission mode (in a batch manner)5-30                 |
| Table 5-8  | The planned data of data service configuration at the AN5506-10-B1    |
|            | ONU side in the transparent transmission mode (in a batch manner)     |
|            |                                                                       |
| Table 5-9  | The planned data of data service configuration at the OLT side in the |
|            | Tag mode (configured respectively)5-44                                |
| Table 5-10 | The planned data of data service configuration at the AN5506-04-B     |
|            | ONU side in the Tag mode (configured respectively) 5-45               |
| Table 5-11 | The planned data of data service configuration at the OLT side in the |
|            | Tag mode (in a batch manner)5-52                                      |
| Table 5-12 | The planned data of data service configuration at the AN5506-04-B     |
|            | ONU side in the Tag mode (in a batch manner) 5-53                     |
| Table 5-13 | The planned data of data service configuration at the OLT side in the |
|            | Tag mode (configured respectively)5-63                                |
| Table 5-14 | The planned data of data service configuration at the AN5506-10-B1    |
|            | ONU side in the Tag mode (configured respectively)5-64                |
| Table 5-15 | The planned data of data service configuration at the OLT side in the |
|            | Tag mode (in a batch manner)5-71                                      |
| Table 5-16 | The planned data of data service configuration at the AN5506-10-B1    |
|            | ONU side in the Tag mode (in a batch manner)5-72                      |
| Table 5-17 | The planned data of data service configuration at the OLT side in the |
|            | VLAN 1:1 translation mode (configured respectively)5-85               |
| Table 5-18 | The planned data of data service configuration at the AN5506-04-B     |
|            | ONU side in the VLAN 1:1 translation mode (configured respectively)   |
|            |                                                                       |
| Table 5-19 | The planned data of data service configuration at the OLT side in the |
|            | VLAN 1:1 translation mode (in a batch manner) 5-96                    |
| Table 5-20 | The planned data of data service configuration at the AN5506-04-B     |
|            | ONU side in the VLAN 1:1 translation mode (in a batch manner) 5-97    |

| Table 5-21 | The planned data of data service configuration at the OLT side in the |
|------------|-----------------------------------------------------------------------|
|            | VLAN 1:1 translation mode (configured respectively) 5-110             |
| Table 5-22 | The planned data of data service configuration at the AN5506-10-B1    |
|            | ONU side in the VLAN 1:1 translation mode (configured respectively)   |
|            | 5-111                                                                 |
| Table 5-23 | The planned data of data service configuration at the OLT side in the |
|            | VLAN 1:1 translation mode (in a batch manner)                         |
| Table 5-24 | The planned data of data service configuration at the AN5506-10-B1    |
|            | ONU side in the VLAN 1:1 translation mode (in a batch manner)         |
|            |                                                                       |
| Table 5-25 | The planned data of data service configuration at the OLT side in the |
|            | VLAN N:1 translation mode (configured respectively)                   |
| Table 5-26 | The planned data of data service configuration at the AN5506-04-B     |
|            | ONU side in the VLAN N:1 translation mode (configured respectively)   |
|            |                                                                       |
| Table 5-27 | The planned data of data service configuration at the OLT side in the |
|            | VLAN N:1 translation mode (in a batch manner)                         |
| Table 5-28 | The planned data of data service configuration at the AN5506-04-B     |
|            | ONU side in the VLAN N:1 translation mode (in a batch manner)         |
|            |                                                                       |
| Table 5-29 | The planned data of data service configuration at the OLT side in the |
|            | VLAN N:1 translation mode (configured respectively)                   |
| Table 5-30 | The planned data of data service configuration at the AN5506-10-B1    |
|            | ONU side in the VLAN N:1 translation mode (configured respectively)   |
|            |                                                                       |
| Table 5-31 | The planned data of data service configuration at the OLT side in the |
|            | VLAN 1:1 translation mode (in a batch manner)                         |
| Table 5-32 | The planned data of data service configuration at the AN5506-10-B1    |
|            | ONU side in the VLAN N:1 translation mode (in a batch manner)         |
|            |                                                                       |
| Table 5-33 | The planned data of the data service at the OLT side in the flexible  |
|            | QinQ mode                                                             |
|            |                                                                       |

| Table 5-34 | The planned data of data service configuration at the AN5506-04-B    |
|------------|----------------------------------------------------------------------|
|            | ONU side in the flexible QinQ mode5-190                              |
| Table 5-35 | The planned data of the data service at the OLT side in the flexible |
|            | QinQ mode5-201                                                       |
| Table 5-36 | The planned data of data service configuration at the AN5506-10-B1   |
|            | ONU side in the flexible QinQ mode5-202                              |
| Table 6-1  | The OLT side planning data of the multicast services under the proxy |
|            | mode (configuring respectively)                                      |
| Table 6-2  | The AN5506-04-B side planning data of the multicast services under   |
|            | the proxy mode (configuring respectively)6-6                         |
| Table 6-3  | The OLT side planning data of the multicast services under the proxy |
|            | mode (configuring respectively)6-20                                  |
| Table 6-4  | The AN5506-10-B1 side planning data of the multicast services under  |
|            | the proxy mode (configuring respectively)6-22                        |
| Table 6-5  | The OLT side planning data of the multicast services under the proxy |
|            | mode (configuring in a batch manner)6-30                             |
| Table 6-6  | The AN5506-04-B side planning data of the multicast services under   |
|            | the proxy mode (configuring in a batch manner)6-32                   |
| Table 6-7  | The OLT side planning data of the multicast services under the proxy |
|            | mode (configuring in a batch manner)6-43                             |
| Table 6-8  | The AN5506-10-B1 side planning data of the multicast services under  |
|            | the proxy mode (configuring in a batch manner)6-45                   |
| Table 6-9  | The OLT side planning data of the multicast services under the       |
|            | controllable mode (configuring respectively)6-60                     |
| Table 6-10 | The AN5506-10-B1 side planning data of the multicast services under  |
|            | the controllable mode (configuring respectively)6-63                 |
| Table 6-11 | The OLT side planning data of the multicast services under the       |
|            | controllable mode (configuring in a batch manner)6-80                |
| Table 6-12 | The AN5506-10-B1 side planning data of the multicast services under  |
|            | the controllable mode (configuring in a batch manner) 6-83           |
| Table 6-13 | Planned data of the multicast cascade port6-96                       |
| Table 6-14 | Planned data of the uplink port's maximum multicast bandwidth . 6-99 |
| Table 6-15 | Planned data of the OLT multicast protocol parameters6-101           |
|            |                                                                      |

| Table 6-16 | Planned data of the ONU multicast parameter                            |
|------------|------------------------------------------------------------------------|
| Table 6-17 | Planned data of the projoin groups6-105                                |
| Table 6-18 | Planned data of the multicast default preview parameters6-107          |
| Table 6-19 | Planned data of the multicast log time parameters                      |
| Table 6-20 | Planned data of the automatic uploading of the multicast logs 6-110    |
| Table 6-21 | Planned data of uploading the multicast logs to the FTP 6-112          |
| Table 6-22 | Planned data of forcing users to leave                                 |
| Table 7-1  | Planned data for the OLT side of the TDM service7-3                    |
| Table 7-2  | Planned data for the ONU (AN5506-06-E type) side of the TDN            |
|            | service7-3                                                             |
| Table 8-1  | Planned data for configuring the Wi-Fi service                         |
| Table 9-1  | The planned data of the CATV service9-3                                |
| Table 10-1 | Planned data for upgrading the core switch card 10-4                   |
| Table 10-2 | Planned data for upgrading the GPON interface card10-20                |
| Table 10-3 | Planned data for upgrading the GPON interface card10-25                |
| Table 10-4 | Planned data for upgrading the ONU software manually                   |
| Table 10-5 | Planned data for upgrading the ONU automatically                       |
| Table 11-1 | Planned data for signal tracing 11-4                                   |
| Table 12-1 | Planned data for flow classification rules - based on MAC address      |
|            |                                                                        |
| Table 12-2 | Planned data for flow classification rules – based on IP address. 12-9 |
| Table 13-1 | Planned data for QoS service—based on VLAN mode13-3                    |
| Table 13-2 | Planned data for QoS service—based on MAC address                      |
| Table 14-1 | Planned data for configuring PON port protection14-4                   |
| Table 16-1 | Custom identifier variables16-3                                        |
| Table 16-2 | Delimiter list                                                         |
| Table 16-3 | Planned data for line identifier management16-4                        |
| Table 17-1 | Planned data for voice internal line test                              |
| Table 17-2 | Planned data for voice external line test                              |

# Configuring the ANM2000 Management Path

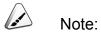

1

To avoid the loss of equipment configuration data caused by the power failure, we recommend that users select **Control Command**  $\rightarrow$  **Save configuration to FLASH** from the shortcut menu of the active HSWA card after completing all service provisioning and function configuration.

Before using the ANM2000 to manage the equipment, users need to configure the ANM2000 management path using the Console control platform (shortened as Console in the following sections). This chapter introduces methods of ANM2000 management path configuration. It includes the following sections:

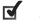

Configuring the Console

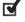

Configuring the ANM2000 management path

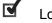

Logging into the ANM2000

## **1.1** Configuring the Console

## **1.1.1** Configuration Preparation

#### Power on

Plan the service data and check the equipment power before powering on the system.

- Plan data and register management VLAN and IP address.
- Confirm that DC power has been connected to the equipment and the power supply voltage is standard voltage within -38V to -57V.

Observe the indicator LEDs of cards

Confirm whether each card has started up or not by examining its indicator LED after powering on the equipment.

- Observe the ACT on the card. If the ACT is on, it indicates that the card is working normally.
- If the link LED of GC4B and GC8B is on, it indicates that the remote device has been connected.

#### Observe the connection status of system

Check whether the cables connection among devices is correct or not according to the network diagram. Check if the following connections work well, including the optical path connection between the PON and the ONU, the connection between the ONU's FE interface and the relay switch, and the uplink connections of the C155A card and the CE1B card.

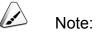

In order to check whether the ONU and the OLT have been registered successfully or not, you need to check if the ONU REG is always on. If so, the ONU and the OLT have been registered successfully. FiberHome recommends users connect an ONU to the equipment for test use if practical.

#### Detect optical power

Measure the optical power of the uplink port and the PON port with the optical power meter. The optical path specifications of the OLT side and the ONU side must be in normal range, otherwise the services can't be started up normally.

Specifications:

- Normal range of the OLT side transmitting optical power: +2 to +7dbm.
- Normal range of the ONU side receiving optical power: -27 to -6dbm.

### **1.1.2** Connecting with the Network Management Computer

Use the serial port cable attached to this equipment to connect the RS-232 serial port of the network management computer and the Console port of the AN5116-06B's active core switch card. See Figure 1-1.

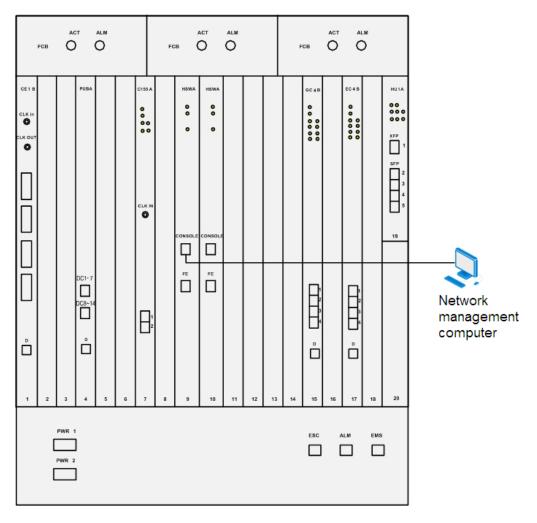

Figure 1-1 Connection with the CLI network management system

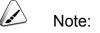

The MS LED being on in the core switch card indicates that this card is active. The MS LED being off indicates that this card is standby. By default, the core switch card in Slot 09 is active.

### **1.1.3** Logging into the Console

#### Purpose

The ANM2000 management path of the AN5116-06B can be only configured using the CLI on Console. Using the Window's HyperTerminal can access the equipment's CLI network management system.

#### Prerequisites

- The connections with the network management computer are completed.
- The network management computer is turned on normally.
- The username and password of the AN5116-06B's CLI network management system are available.
- The computer has installed the genuine Windows XP SP3 system or newer version system.

#### Operation steps

You should create a connection and configure it if it is your first time to log in the Console. Next time you can directly access the Console. The following presents the instructions for the two situations.

- Steps for the first-time login
  - Click the Start menu at the desktop and select All Programs → Accessories → Telecom → HyperTerminal to bring up the Connection Description dialog box.
  - 2) In the **Connection Description** dialog box, perform the following configurations:

- Name: Fill in the name of a connection object, such as FiberHome CLI Control Terminal.
- Icon: Select an icon for this connection.

| Connection Description                              | ?×       |
|-----------------------------------------------------|----------|
| New Connection                                      |          |
| Enter a name and choose an icon for the connection: |          |
| Name:                                               |          |
| FiberHome CLI Control Terminal                      |          |
| lcon:                                               |          |
|                                                     | <b>X</b> |
| OK Car                                              | ncel     |

- Click **OK**, and the **Connect To** dialog box appears.
- 3) In the **Connect To** dialog box, perform the following configurations:
  - **Connect using**: Select the port No. used for the Console port of the core switch card in the drop-down list, such as **COM1**.

| Connect To        | ? 🛛                                     |
|-------------------|-----------------------------------------|
| RiberHor          | ne CLI Control Terminal                 |
| Enter details for | the phone number that you want to dial: |
| Country/region:   | China (86)                              |
| Area code:        | 027                                     |
| Phone number:     |                                         |
| Connect using:    | СОМ1                                    |
|                   | OK Cancel                               |

- Click **OK**, and the **COM1 Properties** dialog box appears.
- 4) In the **COM1 Properties** dialog box, you can click the **Restore Defaults** button directly. The default configurations are as below:
  - Bits per second: 9600
  - > Data bits: 8
  - Parity: None
  - Stop bits: 1
  - Flow control: None

| COM1 Properties  | ? 🛛              |
|------------------|------------------|
| Port Settings    |                  |
| Bits per second: | 9600             |
| Data bits:       | 8                |
| Parity:          | None             |
| Stop bits:       | 1                |
| Flow control:    | None             |
|                  | Restore Defaults |
| 0                | K Cancel Apply   |

• Click **OK**, and the Console can be started up.

| _   | 0.00 |                                                                                                    | B     |       |       |      |      |      |       |        |      |      |     |       |      |       | _   |
|-----|------|----------------------------------------------------------------------------------------------------|-------|-------|-------|------|------|------|-------|--------|------|------|-----|-------|------|-------|-----|
|     |      |                                                                                                    |       |       |       |      |      |      |       |        |      |      |     |       | М    | astei | 2   |
| 777 | zzzz | 7777                                                                                                    | 77777 | 7777  | 77775 | 7777 | 7775 |      | 77777 | 7777   | 7777 | 7777 | 777 | 7.7.7 | 777  | 77777 | 7.2 |
| zz  |      | zzz                                                                                                    |       | zzzz: |       |      |      |      |       |        |      |      |     |       |      |       |     |
| zz  | zzzz |                                                                                                    |       | zzzz: |       |      |      |      |       |        |      |      |     |       |      | 77777 |     |
| zz  | ZZZZ |                                                                                                    |       | zzzz  |       |      |      |      |       |        |      |      |     |       |      | zzzzz |     |
| zz  |      | zzzz                                                                                                    |       | zzzz  |       | zz   | zz   | z    |       | zz.z.z |      | ZZZZ |     | z     | zzz  |       | zz  |
| zz  | ZZZZ | z z                                                                                                    | ZZ    | zz    | ZZZ   | z    | z    | zz   | zzz   | zz     | ZZ   | zz   | z   | z     | z    | ZZZ   |     |
| zz  | ZZZZ | z z                                                                                                    | ZZZ   | z     |       | zz   | z    | zzz  | ZZZ   | z      | zzzz | z    | z   | z     | z    |       | zz  |
| zz  | zzzz | z z                                                                                                    | zz    | zz    | zzzz  | zzz  | zza  | zzz  | zzz   | zz     | zz   | zz   | z   | z     | z    | zzzz  | zz  |
| zz  | ZZZZ | z z                                                                                                    |       | zzzz  |       | z    | zza  | zzz  | ZZZ   | zzz    |      | zzz  | z   | z     | zz   |       | 2   |
| zzz | zzzz | zzzz                                                                                                    | zzzz  | zzzz  | zzzz  | zzz  | zzz: | zzzz | zzzz  | zzzz   | zzzz | zzzz | zzz | zzz   | zzz: | zzzz  | z   |
|     | Pres | s <e< td=""><td>nter&gt;</td><td>to</td><td>come</td><td>int</td><td>o ti</td><td>nis</td><td>syste</td><td>m.</td><td></td><td></td><td></td><td></td><td></td><td></td><td></td></e<> | nter> | to    | come  | int  | o ti | nis  | syste | m.     |      |      |     |       |      |       |     |
|     |      |                                                                                                    |       |       |       |      |      |      |       |        |      |      |     |       |      |       |     |

5) Press the **Enter** key, and input the username and the password to log into the CLI network management system. The commands are as follows:

| Login:GEPON                  | // The username is GEPON.                                                                                          |
|------------------------------|----------------------------------------------------------------------------------------------------|
| Password:GEPON               | // The initial password is GEPON.                                                                                  |
|                              | 7/Under common user mode, input the username and the password of the er the administrator mode.                    |
| Password:GEPON               | // The initial password of administrator account is GEPON.                                                         |
| Admin#<br>perform network ma | // After the prompt <b>Admin</b> # appears, you can input command lines to inagement operations on the AN5116-06B. |

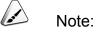

- 1. If the command prompt is User>, this indicates that the system is in ordinary user mode; if the command prompt is Admin#, this indicates that the system is in administrator mode.
- 2. The password is case sensitive and username not.

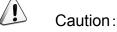

To enhance the security of the system, users should memorize their passwords and keep them secret. Regularly changing passwords is strongly recommended.

- Select File → Save from the menu bar of the Console window to save the configurations for the Console.
- Step for non-first-time login

Select Start  $\rightarrow$  Program  $\rightarrow$  Accessories  $\rightarrow$  Telecom  $\rightarrow$  HyperTerminal  $\rightarrow$ FiberHome CLI Control Terminal from the desktop to get the Telnet default? alert box. Click Yes to make HyperTerminal the default Telnet program, or click No otherwise. After this confirmation, the established Console is started.

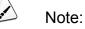

To establish a shortcut for convenience, drag **FiberHome CLI Control Terminal** to the desktop.

## **1.2** Configuring the ANM2000 Management Path

#### Configuration rules

- If the IP address of network management client and management IP of equipment are not in the same net segment, you should set the static routing to perform routing forwarding.
- The community name of SNMP and Trap receiver is recommended to use adsl, or adopt the default value public.
- If several management VLANs are configured, users need to configure the management VLAN on 2 uplink ports respectively; if the static routing is configured, you should configure the destination net segment IP, mask and the IP address of next-hop routing.

#### Network diagram

The AN5116-06B can support several management VLANs and manage the equipment in a complex network environment. See the network diagram of the ANM2000 as shown in Figure 1-2. The ANM2000 client end manages the equipment through the AN5116-06B's uplink ports. The following are two management ways: management in LAN and through gateway. Client 1 manages the AN5116-06B through LAN, and client 2 manages it through gateway.

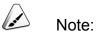

When the management is performed using the out-band network management system, it is recommended to use the EMS interfaces at the bottom part of the equipment's subrack preferentially.

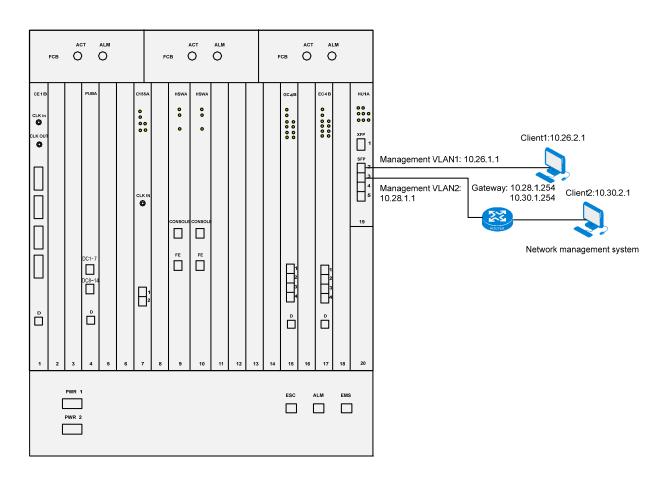

Figure 1-2 Network diagram of the ANM2000

#### Planning data

When managing the AN5116-06B in in-band mode, you need to configure the management VLAN, static routing and SNMP first. The configurations are listed in Table 1-1.

| Table 1-1 | Planned data for configuring the ANM2000 management path   |
|-----------|------------------------------------------------------------|
|           | i lainea aala lei eeniganing tie / timzeee management pati |

| Item                                     |                                            | Description                                                      | Example |      |
|------------------------------------------|--------------------------------------------|------------------------------------------------------------------|---------|------|
| Configuring<br>the<br>management<br>VLAN | Management VLAN<br>name                    | Configure it according to the network<br>planning of operators   | а       | b    |
|                                          | Management VLAN<br>ID                      | Configure it according to the network<br>planning of operators   | 4000    | 4001 |
|                                          | In-band network<br>management<br>interface | Slot number and port number of the card including an uplink port | 19:2    | 19:3 |

| Item                                 |                                    | Description                                                                                  | Example   |             |
|--------------------------------------|------------------------------------|----------------------------------------------------------------------------------------------|-----------|-------------|
|                                      | Management VLAN<br>tag             | Configure it as untagged                                                                     | untagged  | untagged    |
|                                      | Management IP                      | Configure it according to the network<br>planning of operators                               | 10.26.1.1 | 10.28.1.1   |
|                                      | Bit number of subnet mask          | Configure it according to the network<br>planning of operators                               | 16        | 16          |
| Configuring<br>the static<br>routing | Destination network segment        | Configure it according to the network<br>planning of operators                               | _         | 10.30.1.254 |
|                                      | Mask code                          | Configure it according to the network planning of operators                                  | _         | 255.255.0.0 |
|                                      | The next-hop IP<br>address         | Configure it according to the network<br>planning of operators                               | _         | 10.28.1.254 |
|                                      | SNMP service<br>function           | This function is enabled by default, so users do not need to configure it.                   | enable    |             |
|                                      | SNMP Trap function                 | This function is enabled by default, so users do not need to configure it.                   | enable    |             |
| Configuring                          | IP address of Trap receiver        | The IP address of network management server (with Manager module)                            | 10.26.2.1 | 10.30.1.1   |
| Configuring<br>the SNMP              | SNMP version                       | Supports v1 and v2c, with v2c recommended                                                    | v2c       | v2c         |
|                                      | Community name of<br>Trap receiver | It is recommended to set this item to <b>adsI</b> or adopt the default value <b>public</b>   | adsl      | adsl        |
|                                      | Community type of SNMP             | Read and write                                                                               | readwrite |             |
|                                      | Community name of SNMP             | It is recommended to set this item to <b>adsI</b> or adopt the default value <b>public</b> . | adsl      |             |

Configuration flow chart

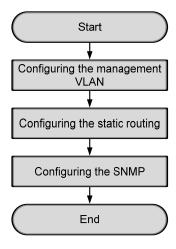

Figure 1-3 Flow chart of configuring the ANM2000 management path

## **1.2.1** Configuring the Management VLAN

#### Command format

| Table 1-2 | Command format for configuring the management V/LAN |
|-----------|-----------------------------------------------------|
|           | Command format for configuring the management VLAN  |

| Command                                                                                                    |
|----------------------------------------------------------------------------------------------------|
| cd service                                                                                                    |
| set manage vlan name <name> vid <vid> inputport [<portlist> outbandport] [untagged tagged]</portlist></vid></name> |
| set manage vlan name <name> ip <a.b.c.d m=""> {<a.b.c.d>}*1</a.b.c.d></a.b.c.d></name>                             |

#### Configuration examples

#### 1. Enter the **service** directory.

```
Admin# cd service
Admin\service#
```

#### 2. Create the management VLAN.

```
Admin\service# set manage vlan name a vid 4000 inputport 19:2 untagged
Admin\service# set manage vlan name b vid 4001 inputport 19:3 untagged
Admin\service#
```

#### 3. Set the management IP and the mask code.

```
Admin\service# set manage vlan name a ip 10.26.1.1/16
Admin\service# set manage vlan name b ip 10.28.1.1/16
Admin\service#
```

## **1.2.2** Configuring the Static Routing

#### Command format

 Table 1-3
 Command format for configuring the static routing

| Command                                                                                               |  |
|----------------------------------------------------------------------------------------------------|--|
| cd service                                                                                            |  |
| add static route destination <a.b.c.d> gateway <a.b.c.d> mask <a.b.c.d></a.b.c.d></a.b.c.d></a.b.c.d> |  |

#### Configuration examples

1. Enter the **service** directory.

Admin# cd service Admin\service#

2. Add the static routing.

```
Admin\service# add static route destination 10.30.1.254 gateway
10.28.1.254 mask 255.255.0.0
Admin\service#
```

## **1.2.3** Configuring the SNMP

#### Command format

| Table 1-4 | Command format for configuring the SNMP |
|-----------|-----------------------------------------|
|-----------|-----------------------------------------|

| Command                                                                                         |  |
|-------------------------------------------------------------------------------------------------|--|
| cd service                                                                                      |  |
| service snmp [enable disable]                                                                   |  |
| service snmp trap [enable disable]                                                              |  |
| set snmp trapreceiver add <a.b.c.d> version [v1c v2c] {community <string>}*1</string></a.b.c.d> |  |
| set snmp community [readonly readwrite] <string></string>                                       |  |

### Operation steps

1. Enter the **service** directory.

```
Admin# cd service
```

Admin\service#

2. Enable the SNMP Service function.

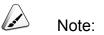

The SNMP Service function is enabled by default, so users do not need to configure it.

```
Admin\service# service snmp enable
Snmp agent service already up.
Admin\service#
```

3. Enable the SNMP Trap function.

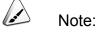

The SNMP Trap function is enabled by default, so users do not need to configure it.

```
Admin\service# service snmp trap enable
Snmp agent trap already supported.
Admin\service#
```

4. Configure the Trap receiver.

The IP address of the network management server will be set as that of the TRAP receiver by the system by default. And it doesn't need reconfiguration. If the TRAP receiver designated officially is not the network management server, configurations should be performed according to Step 4.

```
Admin/service# set snmp trapreceiver add 10.26.2.1 version v2c community
ads1
Successfully added trapreceiver IP address is 10.26.2.1
The trap version is v2c
The trap community is ads1
Admin/service# set snmp trapreceiver add 10.30.1.1 version v2c community
ads1
Successfully added trapreceiver IP address is 10.30.1.1
The trap version is v2c
The trap community is ads1
Admin/service#
```

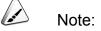

Under certain circumstances, the equipment may be unable to learn the IP address of the network management server as the number of IP addresses learnt by the equipment exceeds the limit, which results in the fact that the IP address of the network management server cannot be set as the IP of the TRAP receiver. If the network management system cannot receive the alarms correctly, please examine for this reason at first.

If it is confirmed that the IP address of the network management server is not set as the IP of the TRAP receiver automatically, please refer to Step 4 and configure it manually.

5. Configure the SNMP community.

```
Admin\service# set snmp community readwrite adsl
```

Admin\service#

## **1.2.4** End of Configuration

After the above steps, the configuration of the ANM2000 management path has been completed. Users can manage and maintain the AN5116-06B by logging into the ANM2000 on network management computer.

## **1.3** Logging into the ANM2000

#### Prerequisites

- The Informix database has been correctly installed and the related services have been started.
- The ANM2000 server end / client end has been correctly installed.
- The ANM2000 network management computer has been normally started.
- The configuration of the ANM2000 management path has been completed.

#### Operation steps

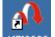

- 1. Double-click the ANM2000 icon ANM2000, or select Start  $\rightarrow$  All Programs  $\rightarrow$  AnmServer  $\rightarrow$  ANM2000, the ANM2000 will begin accessing the database and the ANM2000 User Login dialog box will appear.
- Enter the user name and the password (they are both "1" by default), and click the **OK** button. After the authentication you will access the main window of the ANM2000, as shown in the Figure 1-4.

| ANM2000 User Login |                      |
|--------------------|----------------------|
| <u> </u>           | <u>V</u> ser Name: 1 |
|                    | Password: *          |
|                    | OK Cancel            |

Figure 1-4 The ANM2000 user login dialog box

2

After logging into the ANM2000, you need to add the to-be-managed AN5116-06B to a management domain in order to manage and maintain it. This chapter introduces the operation steps of adding device as follows:

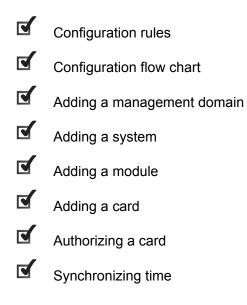

# **2.1** Configuration Rules

- If the in-band network management mode is used in configuring the IP address, subnet mask and gateway of the system, the IP address of the system and that of the in-band management VLAN should be consistent so that the network management server can communicate normally with the AN5116-06B. For example, if the IP address of the network management server of the management VLAN is 10.26.1.x, the IP address of the system should also be set to 10.26.1.x.
- If the network management server and the AN5116-06B are not in the same LAN in the configuration of the IP address, subnet mask and gateway of the system, the AN5116-06B should be managed through the universal gateway. In such case, the IP address of system and that of the gateway of the management VLAN should be in the same net segment so that the network management client can access and manage the AN5116-06B by the gateway. For example, if the IP address of the gateway of management VLAN is 10.28.1.x, the IP address of the system should also be set as 10.28.1.x.

# **2.2** Configuration Flow Chart

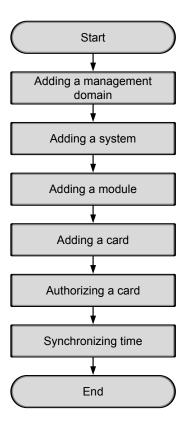

Figure 2-1 Basic configuration flow chart

# **2.3** Adding a Management Domain

#### Prerequisites

The network management GUI is in edit mode (click the button in the toolbar to enter the edit mode).

#### Configuration purpose

Divide the management objects by configuring the management domain according to the executive function of the operator.

#### Operation steps

Add a management domain 1 and fill in its description according to actual situation. The detailed operation steps are as follows:

- 1. Right-click a blank area of the **Object Tree** pane and select **Add Domain** from the shortcut menu to bring up the **Add Domain** dialog box.
- 2. Configure the parameters in the **Add Domain** dialog box, as shown in Figure 2-2.

|                       |         |        | ×   |
|-----------------------|---------|--------|-----|
| Domain No. (1 - 65535 | ) 1     |        |     |
| Domain Name           | Domain1 |        |     |
| Domain Description    |         |        |     |
|                       |         |        |     |
|                       |         |        |     |
| Add                   | Apply   | Cancel | //. |

Figure 2-2 The Add Domain dialog box

3. After completing setting the parameters, click the **Add** button and the created management domain 1 appears in the **Object Tree** pane, as shown in Figure 2-3.

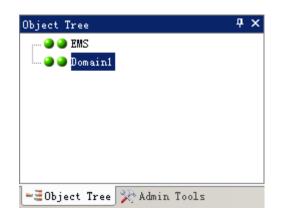

Figure 2-3 The object tree management domain

# **2.4** Adding a System

#### Prerequisites

The management domain is successfully created.

#### Configuration purpose

Add the AN5116-06B to the ANM2000 according to the IP address, subnet mask and gateway of the AN5116-06B.

#### Operation steps

Add the AN5116-06B system whose IP address is 10.92.28.169, subnet mask is 255.255.0.0, and manufacturer name is FiberHome. The detailed operation steps are as follows:

- Right-click on the management domain object created in the Object Tree pane, select Add Shelf Device → GEPON → Add AN5116-06B System from the shortcut menu to bring up the Add System dialog box.
- 2. Configure the parameters in the **Add System** dialog box as shown in Figure 2-4.

| System Property -      | [Domain1:S1]                                    |
|------------------------|-------------------------------------------------|
| System No. (1 - 65535) | 1                                               |
| System Name            | S1                                              |
| System Type            | AN5116-06B                                      |
| Protocol Type          | SNMP (V2c)                                      |
| Version                |                                                 |
| Manufacturer           | Fiberhome                                       |
| IP Address             | 10, 92, 28, 169                                 |
| IP Mask                | 255, 255, 0, 0                                  |
| Gateway                | 10. 26. 1. 254                                  |
| System Description     |                                                 |
| Serial No.             |                                                 |
| Managing Program       | NO. 1 Management Program (10, 92, 20, 101:7888) |
| 🖃 Workstation          |                                                 |
| NO. 1 Management Pr    |                                                 |
| UserName               |                                                 |
| Password               |                                                 |
|                        |                                                 |
| OK                     | Apply Cancel                                    |

Figure 2-4 Adding the AN5116-06B system

3. After completing the parameters setting, click the **OK** button, and the created system 1 appears in the **Object Tree** pane, as shown in Figure 2-5.

| Object Tree                  | Ψ× |
|------------------------------|----|
| 🎱 🍛 EMS                      |    |
| 📇 🎱 🎱 Domain1                |    |
| 🍑 🎱 System1                  |    |
|                              |    |
|                              |    |
|                              |    |
|                              |    |
| -==Object Tree 🔀 Admin Tools |    |

Figure 2-5 The system in the **Object Tree** pane

# **2.5** Adding a Module

Prerequisites

The AN5116-06B system has been created.

Configuration purpose

Add the AN5116-06B module to the ANM2000.

#### **Operation steps**

Add a module whose number is 1 and name is **OLT system1**. The detailed operation steps are as follows:

- Right-click on the AN5116-06B system in the Object Tree pane and select Add Module from the shortcut menu to bring up the Add Module dialog box.
- Configure the parameters in the Add Module dialog box as shown in Figure 2-6.

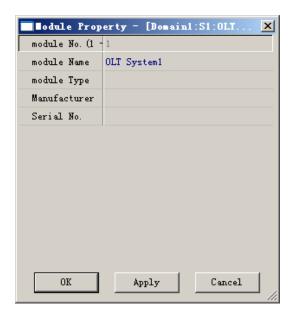

Figure 2-6 Adding a module

3. After completing configuration, click the **OK** button, and the created module appears in the **Object Tree** pane, as shown in Figure 2-7.

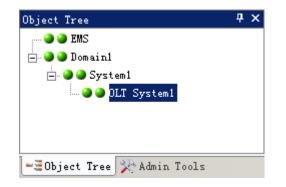

Figure 2-7 The module in the **Object Tree** pane

4. Click the  $\square$  button in the toolbar or select **File**  $\rightarrow$  **Save** from the main menu

to save the current system configurations to the ANM2000 database.

# **2.6** Adding a card

There are two ways of adding a card: automatic adding and manual adding.

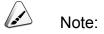

After adding a new object, users should save the configuration first and enter the edit mode again to detect the physical configuration; otherwise, the command parameter error may occur.

- Automatic adding: You can use the function of detecting physical configuration to add a card automatically if it is present.
- Manual adding: You can pre-configure to add a card if it is not present. The manual adding is also available if the card is present.

## **2.6.1** Adding a Card Automatically

#### Prerequisites

- The AN5116-06B system has been created successfully.
- The cards have been powered on normally.

#### Operation steps

 Right-click the AN5116-06B system (or the management domain) in the Object Tree pane and select Detect Physical Configuration in the shortcut menu. Then the Detect Physical Configuration window will appear, as shown in Figure 2-8. By default, Auto Update Object Tree And Database is selected. Select the system object to be detected in the object tree on the left of the window.

| 🔥 Detect P | hysical Co | nfiguration   |         |         |        |         |
|------------|------------|---------------|---------|---------|--------|---------|
| Operation  | Setting    | 📉 🜓 💷 🛓       | 2 🗾 🛃   | 3- 55   |        |         |
| 🔽 Auto Up  | date Objec | t Tree And Da | tabase  |         |        | R.      |
| Domai      |            |               | Objects | Command | Result | Comment |
|            |            |               |         |         |        | 1.      |

Figure 2-8 Detecting the physical configuration automatically

2. When users click button or select Operation → Detect Physical Configuration in the menu bar, the ANM2000 will begin to detect the AN5116-06B's configuration. The progress and the result of the detection will be displayed in the lower right part of the window, as shown in Figure 2-9. The service interface cards, core switch card and fan card have been added successfully.

| 🗥 Detect Physica | Configuration           |              |          |
|------------------|-------------------------|--------------|----------|
| Operation Settin | • 🔍 🗈 🖬 🖬 🏄             | 3-45         |          |
| Auto Update 01   | oject Tree And Database |              |          |
| 🖃 🖌 🖌 Domain 1   | Command Result          | Comment      |          |
| 🗹 S1             |                         |              |          |
|                  | Board 9 Detect Succeed  | HSWA ,O Port |          |
|                  | Board 16 Detect Succeed | GC4B ,4 Port |          |
|                  | Board 19 Detect Succeed | HU1A ,5 Port |          |
|                  | Board 21 Detect Succeed | FAN ,O Port  | <b>_</b> |
|                  |                         | TIN O D      |          |
|                  |                         |              | 1.       |

Figure 2-9 Detecting the results of the physical configurations

 Click the AN5116-06B module in the Object Tree pane to check if the cards displayed in the subrack view are consistent with all the cards of physical detection; if consistent, it indicates the cards are added successfully.

|                  |                  |                       |             |                       |                  | I                | Domain                | 1:S5:OL                    | T System              | 1:AN51                     | 16-06                      | в                          |                       |                            |                       |                       |                  |                                            |
|------------------|------------------|-----------------------|-------------|-----------------------|------------------|------------------|-----------------------|----------------------------|-----------------------|----------------------------|----------------------------|----------------------------|-----------------------|----------------------------|-----------------------|-----------------------|------------------|--------------------------------------------|
| •                | FAN              | J                     |             |                       |                  | 21               | ••                    | FAN                        |                       |                            | 22                         | 2                          | • • F.                | AN                         |                       |                       |                  | 23                                         |
| s<br>o<br>t<br>1 | P<br>U<br>B<br>A | s<br>l<br>o<br>t<br>3 | s  <br>ot 4 | s<br>l<br>o<br>t<br>5 | s<br>0<br>t<br>6 | s<br>0<br>t<br>7 | s<br> <br>0<br>t<br>8 | ●<br>●<br>H<br>S<br>W<br>A | s<br>l<br>t<br>1<br>0 | s<br>I<br>0<br>t<br>1<br>1 | s<br>I<br>0<br>t<br>1<br>2 | s<br>I<br>0<br>t<br>1<br>3 | s<br>0<br>t<br>1<br>4 | •<br>•<br>•<br>•<br>•<br>• | s<br>0<br>t<br>1<br>6 | s<br>0<br>t<br>1<br>7 | s<br>I<br>1<br>8 | +<br>U<br>1<br>A<br>19<br>s<br>t<br>2<br>0 |
| 1                | 2                | з                     | 4           | 5                     | 6                | 7                | 8                     | 9                          | 10                    | 11                         | 12                         | 13                         | 14                    | 15                         | 16                    | 17                    | 18               | 20                                         |

Figure 2-10 The AN5116-06B subrack view

## **2.6.2** Adding a Card Manually

#### Prerequisites

The AN5116-06B module has been created.

#### Slot distribution

After adding the AN5116-06B module, click this module in **Object Tree** and its subrack view will appear in the view area of the **Device View** tab, as shown in Figure 2-11.

|                       |                  |                  |                  |                  |                  | [                | Domain           | 1:S5:OLT              | System 1              | L:AN51                | 16-06                 | в                     |                  |                  |                  |                       |                  |                                                           |
|-----------------------|------------------|------------------|------------------|------------------|------------------|------------------|------------------|-----------------------|-----------------------|-----------------------|-----------------------|-----------------------|------------------|------------------|------------------|-----------------------|------------------|-----------------------------------------------------------|
| slot2                 | 21               |                  |                  |                  |                  | 21               | slot22           |                       |                       |                       | 2                     | 2 slo                 | t23              |                  |                  |                       |                  | 23                                                        |
| s<br> <br>0<br>t<br>1 | s<br>l<br>t<br>2 | s<br>0<br>t<br>3 | s<br>0<br>t<br>4 | s<br>0<br>t<br>5 | s<br>0<br>t<br>6 | s<br>o<br>t<br>7 | s<br>0<br>t<br>8 | s<br> <br>0<br>t<br>9 | s<br>I<br>t<br>1<br>0 | s<br>0<br>t<br>1<br>1 | s<br>l<br>t<br>1<br>2 | s<br>l<br>t<br>1<br>3 | s<br>0<br>1<br>4 | s<br>0<br>1<br>5 | s<br>0<br>1<br>6 | s<br>0<br>t<br>1<br>7 | s<br>0<br>1<br>8 | s<br>l<br>t<br>1<br>9<br>19<br>s<br>l<br>0<br>t<br>2<br>0 |
| 1                     | 2                | 3                | 4                | 5                | 6                | 7                | 8                | 9                     | 10                    | 11                    | 12                    | 13                    | 14               | 15               | 16               | 17                    | 18               | 20                                                        |

Figure 2-11 The AN5116-06B subrack view

The cards that can be configured in the AN5116-06B subrack view are listed in Table 2-1.

| Card Name Abbreviation | Slot             | Quantity |
|------------------------|------------------|----------|
| HSWA                   | 9, 10            | 1 to 2   |
| GC4B/GC8B              | 1 to 8, 11 to 18 | 1 to 16  |
| C155A/CE1B             | 1 to 8, 11 to 18 | 0 to 2   |
| HU1A/HU2A/GU6F         | 19, 20           | 1 to 2   |
| PUBA                   | 1 to 8, 11 to 18 | 1        |

Table 2-1 Card configuration of the AN5116-06B

#### Operation steps

Add the GC8B card manually at Slot 1 in the subrack view. The detailed operation steps are as follows:

1. Right-click the slot to be added with a card and select **Add Card** in the shortcut menu. Select the desired card type in the submenu that appears subsequently. See Figure 2-12.

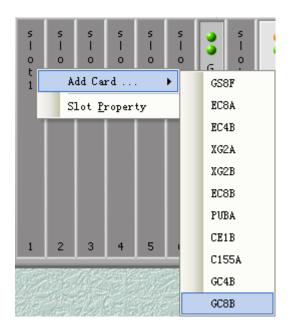

Figure 2-12 Adding a card

2. The **Add Board** dialog box will appear, as shown in Figure 2-13. Use the default values for the card property parameters. Then click the **Add** button.

| Add Board   | l - [Domain 1:System 2:0 🗙 |
|-------------|----------------------------|
| Card No. (1 | - :1                       |
| Card Name   | GC8B                       |
| Card Type   |                            |
| Version     |                            |
|             |                            |
|             |                            |
|             |                            |
|             |                            |
|             |                            |
|             |                            |
|             |                            |
|             |                            |
|             |                            |
|             |                            |

Figure 2-13 Adding a card to the AN5116-06B subrack

#### Modifying cards

- To modify the card properties, right-click the card to be modified in the subrack view and select **Property** in the shortcut menu. Then modify the card properties in the dialog box that appears.
- To delete a certain card, right-click this card in the subrack view and select
   Delete in the shortcut menu. The card will be deleted then.
- To change the type of a card, right-click this card in the subrack view and select **Reset To** in the shortcut menu. Then users need to select the new card type in the submenu. After resetting the card type, you need to save first and then configure the card. After replacing the card, reconfigure parameters for the new card or use the system default configurations.

# **2.7** Authorizing a Card

There are two conditions of authorizing a card. Users can configure according to actual situation.

- Authorizing a card which is present: You can use the function of detecting physical configuration to authorize a card if it is present.
- Authorizing a card which is not present: you can pre-authorize a card if it is not present. When the actual card is powered up, the ANM2000 can check the type and operate the service configuration as long as the types match.

# **2.7.1** Authorizing a card which is present

Prerequisites

- Network management GUI is in edit mode.
- The cards are added to the subrack and powered up successfully.
- The operation of detecting physical configuration is completed.

#### Configuration purpose

It is necessary to authorize all the cards in subrack at one time if the equipment is in its first use, and then the card service can be configured.

#### Parameter explanation

| Parameter              | Explanation                                                                        | Instruction    |
|------------------------|------------------------------------------------------------------------------------|----------------|
| Slot No.               | Card slot number                                                                   | Read-only item |
| Set Card Authorization | For selecting the card type to be authorized, in the condition of pre-authorizing. | Optional item  |
| ANMS Config            | The type of cards added into the ANM2000.                                          | Read-only item |
| Device Config          | The type of cards pre-authorized and saved into the RAM of the equipment.          | Read-only item |
| Hardware Config        | The type of cards physically added into the slots in equipment.                    | Read-only item |

Table 2-2 The parameters in the card authorization window.

#### Operation steps

The steps of authorizing cards are listed as follows:

 Right-click the AN5116-06B system in the Logical Tree pane, and select Card Config from the shortcut menu. And then the dialog box for setting card authorization appears, as shown in Figure 2-14.

| 🕼 Set Card Auth       | orization Domain 1:System       | 2           |               |                 | _ 🗆 ×   |
|-----------------------|---------------------------------|-------------|---------------|-----------------|---------|
| <u>O</u> peration Set | Card <u>A</u> uthorization ⊻iew |             |               |                 |         |
| 1 🖳 🖳 📾 🤅             | s   😓 🛼   🚯 🕞   🖣               |             |               |                 |         |
| Slot No.              | Set Card Authorization          | ANMS Config | Device Config | Hareware Config | <b></b> |
| 1                     |                                 |             |               |                 |         |
| 2                     | PUBA                            | PUBA        | PUBA          | PUBA            |         |
| 3                     |                                 |             |               |                 |         |
| 4                     |                                 |             |               |                 |         |
| 5                     |                                 |             |               |                 |         |
| 6                     |                                 |             |               |                 |         |
| 7                     |                                 |             |               |                 |         |
| 8                     |                                 |             |               |                 |         |
| 9                     | HSWA                            | HSWA        | HSWA          | HSWA            |         |
| 10                    |                                 |             |               |                 |         |
| 11                    |                                 |             |               |                 |         |
| 12                    |                                 |             |               |                 |         |
| 13                    |                                 |             |               |                 |         |
| 14                    |                                 |             |               |                 |         |
| 15                    | GC8B                            | GC8B        | GC8B          | GC8B            |         |
| 16                    |                                 |             |               |                 | -       |
| Command State         |                                 |             |               |                 | Ψ×      |
|                       | in 1:System 2 Get card inf      | fo          |               |                 |         |
|                       | in 1:System 2 Get card inf      |             | ļ             |                 |         |
| Ready                 |                                 |             |               |                 |         |

Figure 2-14 The dialog box for setting card authorization

Click the button or select **Operation** → Write Device in the menu bar to authorize all the cards which are present.

| 1 🕂 🖳 📾         | 🔤   🔤 🚘   🚯 🕞   🚚          |             |               |                 |            |
|-----------------|----------------------------|-------------|---------------|-----------------|------------|
| Slot No.        | Set Card Authorization     | ANMS Config | Device Config | Hareware Config | 4          |
| 1               |                            |             |               |                 |            |
| 2               | PUBA                       | PUBA        | PUBA          | PUBA            |            |
| 3               |                            |             |               |                 |            |
| 4               |                            |             |               |                 |            |
| 5               |                            |             |               |                 |            |
| 6               |                            |             |               |                 |            |
| 7               |                            |             |               |                 |            |
| 8               |                            |             |               |                 |            |
| 9               | HSWA                       | HSWA        | HSWA          | HSWA            |            |
| 10              |                            |             |               |                 |            |
| 11              |                            |             |               |                 |            |
| 12              |                            |             |               |                 |            |
| 13              |                            |             |               |                 |            |
| 14              |                            |             |               |                 |            |
| 15              | GC8B                       | GC8B        | GC8B          | GC8B            |            |
| 16              |                            |             |               |                 |            |
| Command State   |                            |             |               |                 | <b>д</b> , |
| 13:34:04 > Dom: | ain 1:System 2 Get card ir | fo          |               |                 |            |

Figure 2-15 Configuring card authorization

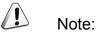

After a card is authorized, the ANM2000 will refresh the status and other information about this card. If users detect that one card's actual status is not consistent with the status displayed on the ANM2000, they can perform card authorization to update it. If the status displayed on the ANM2000 keeps inconsistent with the actual status of the card after card authorization, the users should contact FiberHome for troubleshooting.

## **2.7.2** Pre-authorizing a Card Which is not Present

#### Configuration purpose

If the cards are not present, it is necessary to pre-authorize these cards according to configuration requirement and save the configuration to the device. When actually inserting the cards, the device can check the type and operate the service configuration as long as the types match.

#### Parameter explanation

| Parameter     | Explanation                                          | Instruction    |
|---------------|------------------------------------------------------|----------------|
| Slot No.      | Card slot number                                     | Read-only item |
| Set Card      | For selecting the card type to be authorized, on the | Optional item  |
| Authorization | condition of pre-authorizing.                        | Optional terri |
| ANMS Config   | The type of cards added into the ANM2000.            | Read-only item |
| Dovice Config | The type of cards pre-authorized and saved into      | Dood only itom |
| Device Config | the RAM of the equipment.                            | Read-only item |
| Hardware      | The type of cards physically added into the slots in | Dood only itom |
| Config        | equipment.                                           | Read-only item |

Table 2-3 Card authorization window parameters

#### Operation steps

Take pre-authorizing the **GC4B** card in Slot 1 as an example, the detailed operation steps are as follows:

 Right-click the AN5116-06B system in the Logical Tree pane, and select Card Config from the shortcut menu. And then the dialog box for setting card authorization appears, select Slot 1 and click the corresponding blank area under the Set Card Authorization item, and choose the GC4B card in the pull-down list, as shown in Figure 2-16.

| 🗥 Set Card Authoriz       | ation Domain 1:System              | 2                |               |                 | _ 🗆 ×   |
|---------------------------|------------------------------------|------------------|---------------|-----------------|---------|
| <u>Operation</u> Set Card | <u>A</u> uthorization <u>V</u> iew |                  |               |                 |         |
| 🗄 🏦 🧶 I 🔬 📾 I 🗄           | z 💷 🖪 🖥 🗸                          |                  |               |                 |         |
| Slot No.                  | Set Card Authorization             | ANMS Config      | Device Config | Hareware Config | <b></b> |
| 1                         | GC4B                               |                  |               |                 |         |
| 2                         | PUBA                               | PUBA             | PUBA          | PUBA            |         |
| 3                         |                                    |                  |               |                 |         |
| 4                         |                                    |                  |               |                 |         |
| 5                         |                                    |                  |               |                 |         |
| 6                         |                                    |                  |               |                 |         |
| 7                         |                                    |                  |               |                 |         |
| 8                         |                                    |                  |               |                 |         |
| 9                         | HSWA                               | HSWA             | HSWA          | HSWA            |         |
| 10                        |                                    |                  |               |                 |         |
| 11                        |                                    |                  |               |                 |         |
| 12                        |                                    |                  |               |                 | -       |
| Command State             |                                    |                  |               |                 | Ψ×      |
|                           | System 2 Get card inf              | ·                |               |                 |         |
| 13:34:04 > Domain 1:      | System 2 Get card inf              | fo Successfully! |               |                 |         |
| Ready                     |                                    |                  |               |                 |         |

Figure 2-16 Configuring card authorization

2. Click the  $\checkmark$  button or select **Operation**  $\rightarrow$  **Write Device** in the menu bar,

and then click **Yes** in the dialog box that appears, so as to complete the operation of pre-authorization, as shown in Figures 2-17 and 2-18.

| 📣 Set Card Authoriz:      | ation Domain 1:System                          | 2                       |                       |                 |          |
|---------------------------|------------------------------------------------|-------------------------|-----------------------|-----------------|----------|
| <u>Operation</u> Set Card | <u>A</u> uthorization <u>V</u> iew             |                         |                       |                 |          |
| 11 🕖 💀 📾 🔒 🗄              | z 💷 i 🖪 🕞 🚚                                    |                         |                       |                 |          |
| Slot No.                  | Set Card Authorization                         | ANMS Config             | Device Config         | Hareware Config | <b></b>  |
| 1                         | GC4B                                           |                         |                       |                 |          |
| 2                         | PUBA                                           | PUBA                    | PUBA                  | PUBA            |          |
| 3                         |                                                |                         |                       |                 |          |
| 4                         |                                                |                         |                       |                 |          |
| 5                         |                                                |                         |                       |                 |          |
| 6                         | AHE2000                                        |                         | ×                     |                 |          |
| 7                         | A882.000                                       |                         |                       |                 |          |
| 8                         | Card av                                        | uthorization has been c | hanged, are you sure? |                 |          |
| 9                         | HSWA                                           |                         |                       | HSWA            |          |
| 10                        |                                                | Yes No                  | -1                    |                 |          |
| 11                        |                                                | _ 165 _ NU              |                       |                 |          |
| 12                        |                                                |                         |                       |                 |          |
| 13                        |                                                |                         |                       |                 |          |
| 14                        |                                                |                         |                       |                 | <b>_</b> |
| Command State             |                                                |                         |                       |                 | Ψ×       |
|                           | System 2 Get card inf                          |                         |                       |                 | <b>_</b> |
|                           | System 2 Get card inf                          |                         |                       |                 |          |
|                           | System 2 Set Card Cor<br>System 2 Set Card Cor |                         |                       |                 |          |
|                           | System 2 Set Card Cor<br>System 2 Get card inf |                         |                       |                 |          |
|                           | System 2 Get card inf                          |                         |                       |                 |          |
| Ready                     |                                                |                         |                       |                 |          |

Figure 2-17 Confirming card pre-authorization

| Slot No.        |                                                          | AME C. C.        | Denie Confi   | Norman Con Gi   |
|-----------------|----------------------------------------------------------|------------------|---------------|-----------------|
| Slot No.        | Set Card Authorization                                   | -                | Device Config | Hareware Config |
| 1               | GC4B                                                     | GC4B             | GC4B          |                 |
| 2               | PUBA                                                     | PUBA             | PUBA          | PUBA            |
| 3               |                                                          |                  |               |                 |
| 4               |                                                          |                  |               |                 |
| 5               |                                                          |                  |               |                 |
| 6               |                                                          |                  |               |                 |
| 7               |                                                          |                  |               |                 |
| 8               |                                                          |                  |               |                 |
| 9               | HSWA                                                     | HSWA             | HSWA          | HSWA            |
| 10              |                                                          |                  |               |                 |
| 11              |                                                          |                  |               |                 |
| 12              |                                                          |                  |               |                 |
| 13              |                                                          |                  |               |                 |
| 14              |                                                          |                  |               |                 |
| Command State   |                                                          |                  |               |                 |
| 13:43:42 > Dom: | ain 1:System 2 Get card in                               | fo               |               |                 |
| 13:43:42 > Dom: | ain 1:System 2 Get card in                               | fo Successfully! |               |                 |
|                 | ain 1:System 2 Set Card Co                               |                  |               |                 |
|                 | ain 1:System 2 Set Card Co                               |                  |               |                 |
|                 | ain 1:System 2 Get card in<br>ain 1:System 2 Get card in |                  |               |                 |

Figure 2-18 Completing card pre-authorization

-----Note:

Because the card is not present, the **Hardware Config** is blank. If it is necessary to modify the type of the cards pre-authorized, users only need to re-pre-authorize the cards.

3. Click the  $\blacksquare$  button in the toolbar or select **File**  $\rightarrow$  **Save** from the main menu

to save the current system configurations to the ANM2000 database.

# 2.8 Synchronizing Time

#### Prerequisites

- The card authorization of the AN5116-06B has been completed and the configurations have been saved.
- The Ping operation of network management server to the AN5116-06B has been successful (right-click on the system object created and select **Ping** in the shortcut menu).

#### Configuration purpose

The system time synchronization aims to synchronize the AN5116-06B with the ANM2000 server.

#### Operation steps

The detailed operation steps of system time synchronization are as follows:

 Right-click on the created system and select Configure and Command → Time Synchronization. A Sending Commands... dialog box will appear then, as shown in Figure 2-19: Click OK to start executing the time synchronization command.

| Sending Commands                                                                                          | × |
|----------------------------------------------------------------------------------------------------|---|
| Command Name:                                                                                             | 1 |
| Time Synchronization<br>Domain1-S1                                                                        |   |
| Command Result<br>The Command Will Change The Property Or<br>Configuration Of The Device, Please Confirm! |   |
| OK Close <u>H</u> elp                                                                                     |   |

Figure 2-19 Synchronizing the time of the system

2. After the time synchronization is completed successfully, click the **Close** button.

| Command Name:                       |         |      |
|-------------------------------------|---------|------|
| Time Synchronization<br>Domain1-S1  |         |      |
| Command Result<br>Command Succeed [ | 1 Sec ] |      |
| Retry                               | Close   | Help |

Figure 2-20 The successful time synchronization of the system

3. Click the  $\square$  button in the toolbar or select **File**  $\rightarrow$  **Save** from the main menu

to save the current system configurations to the ANM2000 database.

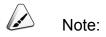

After the equipment is connected with the network management system, it will initiate a requirement of time synchronization to the network management server. When connecting with multiple network management servers, the equipment will turn to the first network management server connected for time synchronization. If users want to change a network management server to implement the time synchronization, they must set it on the network management system manually.

# ONU Authentication and Authorization

Before starting up the services of the AN5116-06B equipment, the users must implement the authentication and authorization for the ONU of the service interface card. This chapter introduces the operation method of authenticating and authorizing the ONU. It includes the following sections:

- Configuration principles
- Example for authorization without authentication
- Example for authentication and authorization based on physical identifier
- Example for authentication and authorization based on password
- Example for authentication and authorization based on physical identifier + password
- Example for authentication mode switching with maintaining original ONU authorization and configuration
- Example for authentication mode switching without maintaining original ONU authorization and configuration

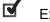

Example for ONU deauthorization

3

# **3.1** Configuration Principles

- There are four ONU authentication modes for the AN5116-06B equipment to configure, which are: non-authentication, authentication based on physical identifier, authentication based on password, and authentication based on physical identifier + password.
- The AN5116-06B equipment supports the ONU pre-configuration. In the configuration of the whitelist, the operation of specifying the slot number, PON port No., ONU No. and ONU type means to pre-configure the ONU. It is not necessary to specify the ONU No. in Pre-configuration. The ONU No. is assigned by the core switch card automatically if it is not specified.
- In the authentication mode based on simple password and physical identifier (with or without password), when you choose to authorize the ONU by configuring the corresponding whitelist, the accessed ONU can be authorized only when it is consistent with the configuration in the corresponding whitelist.
- In the authentication mode based on simple password and physical identifier (with or without password), when you choose to authorize the ONU using the whitelist generated by getting unauthorized ONU automatically, the ONU will be authorized automatically.
- The authentication mode based on physical identifier and physical identifier + password is for authenticating the physical address of the ONU. If the password is contained, then the password needs to be authenticated at the same time.
- For the non-authentication mode, the ONU can be authorized automatically.
- For authorizing the ONU in the mode based on physical identifier (with or without password) or based on simple password, you only need to delete the ONU in the current authorization whitelist of this ONU. The following deauthorization example takes ONU deauthorization in the authentication mode based on physical identifier as an example.
- Users can switch the authentication mode according to the requirement and choose to or not to keep the original ONU authentication information and configuration. If the users select not to keep the ONU authentication information and configuration under the original authentication mode, the related information of the whitelist under the original authentication mode will be deleted before the switching.

| ONU Classification | ONU Type                                  |
|--------------------|-------------------------------------------|
|                    | AN5506-04-A, AN5506-04-B, AN5506-06-E,    |
| Class 1            | AN5506-07-A2, AN5506-07-B                 |
|                    | AN5506-04-A1, AN5506-04-B2, AN5506-04-C1, |
| Class 2            | AN5506-07-A1, AN5506-07-B1, AN5506-09-A1, |
|                    | AN5506-09-B1, AN5506-10-A1, AN5506-10-B1  |

• The ONU can be classified into two groups according to version as follows.

# **3.2** Example for Authorization without Authentication

## **3.2.1** Example Introduction

When the PON port authentication mode is non-authentication, the validity of the ONU does not need authentication. After the ONU is physically connected, powered on and registered, the OLT will detect the ONU and authorize it automatically.

## **3.2.2** Configuration Flow Chart

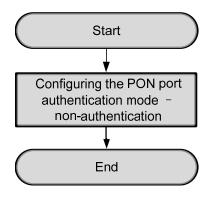

Figure 3-1 Configuration flow chart for the non-authentication mode

# **3.2.3** Configuring PON Port Authentication Mode

#### Prerequisites

The authorization for the GC4B card and the HSWA card has been completed.

#### Configuration purpose

Configure the authentication mode for the PON port.

#### Operation steps

Configure the authentication mode of the ONU connected to the PON port 2 of the GC4B card in Slot 5 to non-authentication. The operation steps are as follows:

 Right-click the HSWA[9] card in the Object Tree pane, and select Config → ONU Authentication → PON Authentication Mode from the shortcut menu that appears to bring up the PON Authentication Mode window.

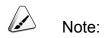

The authorization mode of the PON port is physical identifier mode by default.

| \$ POI | I Authent | tication Node(Domain 1:System 2:OLT System 1:HSTA[9]) [Current Data Sour | rce: Device] _ [] |
|--------|-----------|--------------------------------------------------------------------------|-------------------|
| Edit   | Access (  | Operation Device Operation 👜 🚸 🔚 🚉 ╩ 🖶 🗹 🚚                               |                   |
|        | No. PON p |                                                                          |                   |
| 5      | 1         | PHYSIC_ID AUTHENTICATION                                                 |                   |
| 5      | 2         | PHYSIC_ID AUTHENTICATION                                                 |                   |
| 5      | 3         | PHYSIC_ID AUTHENTICATION                                                 |                   |
| 5      | 4         | PHYSIC_ID AUTHENTICATION                                                 |                   |
| 15     | 1         | PHYSIC_ID AUTHENTICATION                                                 |                   |
| 15     | 2         | PHYSIC_ID AUTHENTICATION                                                 |                   |
| 15     | 3         | PHYSIC_ID AUTHENTICATION                                                 |                   |
| 15     | 4         | PHYSIC_ID AUTHENTICATION                                                 |                   |
| 15     | 5         | PHYSIC_ID AUTHENTICATION                                                 |                   |
| 15     | 6         | PHYSIC_ID AUTHENTICATION                                                 |                   |
| 15     | 7         | PHYSIC_ID AUTHENTICATION                                                 |                   |
| 15     | 8         | PHYSIC ID AUTHENTICATION                                                 |                   |
|        |           |                                                                          |                   |
| PC     | N Authent | tication Mode                                                            |                   |
| 3:50   | ):55 > Se | end Command:Read From Device[PON Authentication Mode]                    |                   |
|        |           | egin To Validate The Command Data!                                       |                   |
|        |           | alidate Data Finished                                                    | -                 |
|        |           | end Command Successfully!                                                |                   |
| 5.00   |           | Sid Command Successionly:                                                |                   |

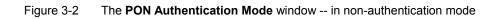

- 2. Double-click the item Authentication mode following Slot No.:Port No. (5:2), and then select NO Authentication in the pull-down list.
- 3. When the configuration is completed, click the button and apply the configuration to the equipment. **Command succeed** will appear in the command pane in the lower part of the window, indicating that writing configuration to the device and reading configuration from the device are both successful. And the PON port authentication mode configuration is completed. See Figure 3-3.

| ßdit | Access O   | Operation Device Operation 🙉 🚸 💂 🟦 😤 😽 🜠 🚚            | e] <u>- []</u> : |
|------|------------|-------------------------------------------------------|------------------|
| lot  | No. PON po | ort Authentication mode                               |                  |
|      | 1          | PHYSIC_ID AUTHENTICATION                              |                  |
|      | 2          | NO Authentication                                     |                  |
|      | 3          | PHYSIC_ID AUTHENTICATION                              |                  |
|      | 4          | PHYSIC_ID AUTHENTICATION                              |                  |
| 5    | 1          | PHYSIC_ID AUTHENTICATION                              |                  |
| 5    | 2          | PHYSIC_ID AUTHENTICATION                              |                  |
| 5    | 3          | PHYSIC_ID AUTHENTICATION                              |                  |
| 5    | 4          | PHYSIC_ID AUTHENTICATION                              |                  |
| 5    | 5          | PHYSIC_ID AUTHENTICATION                              |                  |
| 5    | 6          | PHYSIC_ID AUTHENTICATION                              |                  |
| 5    | 7          | PHYSIC_ID AUTHENTICATION                              |                  |
| 5    | 8          | PHYSIC ID AUTHENTICATION                              |                  |
| PO   | N Authenti | ication Mode                                          |                  |
| 3:50 | ):55 > Ser | end Command:Read From Device[PON Authentication Mode] |                  |
|      |            | gin To Validate The Command Data!                     | 1                |
|      |            | alidate Data Finished                                 |                  |
|      |            | end Command Successfully!                             |                  |

Figure 3-3 Configuring the non-authentication mode

# **3.2.4** End of Configuration

After the non-authentication mode is successfully configured, the OLT will authorize all ONUs that are powered on and registered under this PON port.

# **3.3** Example for Authentication and Authorization Based on Physical Identifier

## **3.3.1** Example Introduction

In the practical example for the authentication and authorization based on physical identifier, the ONU is authorized in two ways: authenticating and authorizing manually, authenticating and authorizing automatically.

- Authenticating and authorizing manually: authenticating and authorizing the ONU manually by pre-configuring the ONU physical identifier authentication whitelist.
- Authenticating and authorizing automatically: directly get the actual ONU physical address by getting the unauthorized ONU automatically to authenticate and authorize the ONU automatically.

This example introduces these two ways respectively.

## **3.3.2** Planning Data

This example introduces the operation methods of manual and automatic authentication and authorization for the ONU respectively. The planned data for these two methods are as follows.

| Command                    |                | Configuration Instruction                                    | Configuration Step<br>(Manual<br>Authentication and<br>Authorization) | Configuration Step<br>(Automatic<br>Authentication and<br>Authorization) |
|----------------------------|----------------|--------------------------------------------------------------|-----------------------------------------------------------------------|--------------------------------------------------------------------------|
| Configuring                | Slot No.       | Configure according to the No. of the slot actually used     | 5                                                                     | 5                                                                        |
| PON port<br>authentication | PON port No.   | Configure according to the No. of the PON port actually used | 2                                                                     | 2                                                                        |
| mode                       | Authentication | Configure according to the                                   | Physical identifier                                                   | Physical identifier                                                      |
|                            | mode           | network planning of the operator                             | authentication                                                        | authentication                                                           |

 Table 3-1
 Planning data for configuring the physical identifier authentication mode

| Command      |              | Configuration Instruction         | Configuration Step<br>(Manual<br>Authentication and<br>Authorization) | Configuration Step<br>(Automatic<br>Authentication and<br>Authorization) |
|--------------|--------------|-----------------------------------|-----------------------------------------------------------------------|--------------------------------------------------------------------------|
|              | Physical     | Configure according to the        | FHTT0024010d                                                          |                                                                          |
|              | address      | actual status of the ONU          |                                                                       |                                                                          |
|              | Slot No.     | Configure according to the No. of | 5                                                                     |                                                                          |
| Configuring  |              | the slot actually used            |                                                                       |                                                                          |
| ONU physical | PON port No. | Configure according to the No. of | 2                                                                     |                                                                          |
| address      |              | the PON port actually used        |                                                                       |                                                                          |
| whitelist    | ONU Type     | Configure according to the type   | AN5506-04-B                                                           |                                                                          |
|              | Онотуре      | of the ONU actually used          |                                                                       |                                                                          |
|              | ONU No.      | Configure according to the        | 1                                                                     |                                                                          |
|              |              | network planning of the operator  | 1                                                                     |                                                                          |

## **3.3.3** Configuration Flow Chart

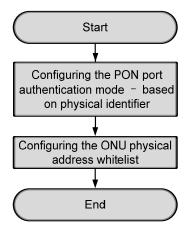

Figure 3-4 Configuration flow chart for the physical identifier authentication mode

# **3.3.4** Configuring PON Port Authentication Mode

#### Prerequisites

The authorization for the GC4B card and the HSWA card has been completed.

Configuration purpose

Configure the authentication mode for the PON port.

#### **Operation steps**

Configure the authentication mode of the ONU connected to the PON port 2 of the GC4B card on Slot 5 to physical identifier authentication. The operation steps are as follows:

1. Right-click the HSWA[9] card in the Object Tree pane, and select Config  $\rightarrow$  ONU Authentication  $\rightarrow$  PON Authentication Mode from the shortcut menu that appears to bring up the PON Authentication Mode window.

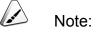

The authorization mode of the PON port is physical identifier mode by default.

| Slot | No. PON port   | Authentication mode                               |  |
|------|----------------|---------------------------------------------------|--|
| 5    | 1              | PHYSIC_ID AUTHENTICATION                          |  |
| 5    | 2              | PHYSIC_ID AUTHENTICATION                          |  |
| 5    | 3              | PHYSIC_ID AUTHENTICATION                          |  |
| 5    | 4              | PHYSIC_ID AUTHENTICATION                          |  |
| 5    | 1              | PHYSIC_ID AUTHENTICATION                          |  |
| 5    | 2              | PHYSIC_ID AUTHENTICATION                          |  |
| 5    | 3              | PHYSIC_ID AUTHENTICATION                          |  |
| 5    | 4              | PHYSIC_ID AUTHENTICATION                          |  |
| 5    | 5              | PHYSIC_ID AUTHENTICATION                          |  |
| 5    | 6              | PHYSIC_ID AUTHENTICATION                          |  |
| 5    | 7              | PHYSIC_ID AUTHENTICATION                          |  |
| 5    | 8              | PHYSIC ID AUTHENTICATION                          |  |
|      |                |                                                   |  |
| V PC | ON Authenticat | tion Mode                                         |  |
| ~    | LEE S Cand     | Command:Read From Device[PON Authentication Mode] |  |
| 3:50 |                |                                                   |  |
|      |                | n To Validate The Command Data!                   |  |

Figure 3-5 The **PON Authentication Mode** window -- in the physical identifier authentication mode

2. Double-click the item Authentication mode following Slot No.:Port No. (5:2), and then select PHYSIC\_ID AUTHENTICATION in the pull-down list.

3. When the configuration is completed, click the button and apply the configuration to the equipment. **Command succeed** will appear in the command pane in the lower part of the window, indicating that writing configuration to the device and reading configuration from the device are both successful. And the PON port authentication mode configuration is completed. See Figure 3-6.

| Edit | Access Op   | peration Device Operation 🔯 🍪 🔚 📑 😤 🛼 💅 🎝           |   |
|------|-------------|-----------------------------------------------------|---|
| Slot | No. PON por | rt Authentication mode                              |   |
| 5    | 1           | PHYSIC_ID AUTHENTICATION                            |   |
| 5    | 2           | PHYSIC_ID AUTHENTICATION                            |   |
| 5    | 3           | PHYSIC_ID AUTHENTICATION                            |   |
| 5    | 4           | PHYSIC_ID AUTHENTICATION                            |   |
| 15   | 1           | PHYSIC_ID AUTHENTICATION                            |   |
| 15   | 2           | PHYSIC_ID AUTHENTICATION                            |   |
| 15   | 3           | PHYSIC_ID AUTHENTICATION                            |   |
| 15   | 4           | PHYSIC_ID AUTHENTICATION                            |   |
| 15   | 5           | PHYSIC_ID AUTHENTICATION                            |   |
| 15   | 6           | PHYSIC_ID AUTHENTICATION                            |   |
| 15   | 7           | PHYSIC_ID AUTHENTICATION                            |   |
| 15   | 8           | PHYSIC ID AUTHENTICATION                            |   |
|      |             |                                                     |   |
| PC   | N Authentic | sation Mode                                         |   |
| 3:50 | :55 > Sen   | d Command:Read From Device[PON Authentication Mode] |   |
| 3:50 | :55 > Beg   | in To Validate The Command Data!                    | ī |
|      | -           | idate Data Finished                                 |   |
|      | / /dr       | d Command Successfully!                             |   |

Figure 3-6 Configuring the physical identifier authentication mode

## **3.3.5** Configuring the ONU Physical Address Whitelist

### **3.3.5.1** Authenticating and authorizing the ONU manually

#### Prerequisites

The authentication mode for the PON port must be based on physical identifier.

#### Configuration purpose

Pre-configure the ONU physical address whitelist manually, and authenticate and authorize the ONU.

#### Operation steps

Pre-configure the physical address whitelist manually, and authenticate and authorize the ONU whose physical address is FHTT0024010d manually.

- Right-click the HSWA[9] card in the Object Tree pane, and select Config → ONU Authentication → ONU Physic\_ID Address Whitelist from the shortcut menu that appears to access the Physical Address White List Setting window.
- Click the Solution on the toolbar. In the Please Input the Rows for Add: dialog box that appears subsequently, type 1 and click OK to add 1 physical identifier whitelist, and configure according to the planned data in Table 3-1.

Note:

The ONU authentication based on physical identifier does not need the ONU password. We recommend you to leave the password item unfilled.

| 😱 🚫 🏥 Re     | ad Device 🚢 Wr | ite Device   🤮 D | elete From Devi | ice 🛛 🚢 Write Selected      | Rows To Device | 🚔 Get Unauthorized ONU | Exi |
|--------------|----------------|------------------|-----------------|-----------------------------|----------------|------------------------|-----|
| Physical ID  | Password       | Slot No.         | FON No.         | ONU Type                    | ONU No.        | Implemented Status     |     |
| FHTT0024010d |                | 5                | 2               | AN5506-04-B                 | 1              |                        |     |
|              |                |                  |                 |                             |                |                        |     |
|              |                |                  |                 |                             |                |                        |     |
|              |                |                  |                 |                             |                |                        |     |
|              |                |                  |                 |                             |                |                        |     |
|              |                |                  |                 |                             |                |                        |     |
|              |                |                  |                 |                             |                |                        |     |
|              |                |                  |                 |                             |                |                        |     |
|              |                |                  |                 |                             |                |                        |     |
|              |                |                  |                 |                             |                |                        |     |
|              |                | 1 2:Read White   |                 | wice<br>wiceCommand Succeed |                |                        |     |

Figure 3-7 Pre-authentication configuration based on physical identifier

3. After completing the configuration, click the button to send the configuration command. If **Implemented** is displayed under the **Implemented Status** item, the authorization is successful, as shown in Figure 3-8.

| 🖓 🐼   📇 Res                    | ad Device 📇 Writ                   | e Device   😫 D                | elete From Device                | e   🚢 Write Selected                    | Rows To Device | 🔒 🖆 Get Unauthorized ONU        | 🚽 Ex |
|--------------------------------|------------------------------------|-------------------------------|----------------------------------|-----------------------------------------|----------------|---------------------------------|------|
| Physical ID                    | Password                           | Slot No.                      | PON No.                          | ONU Type                                | ONU No.        | Implemented Status              |      |
| FHTT0024010d                   |                                    | 5                             | 2                                | AN5506-04-B                             | 1              | Implemented                     |      |
|                                |                                    |                               |                                  |                                         |                |                                 |      |
|                                |                                    |                               |                                  |                                         |                |                                 |      |
|                                |                                    |                               |                                  |                                         |                |                                 |      |
|                                |                                    |                               |                                  |                                         |                |                                 |      |
|                                |                                    |                               |                                  |                                         |                |                                 |      |
| 14-00-01 N.D.                  |                                    | D-D                           | List Rose David                  |                                         |                |                                 |      |
|                                | main 1:System (                    |                               |                                  |                                         |                |                                 |      |
| 14:02:31 > Do                  | main 1:System 2                    | 2:Read White                  | List From Devi                   | .ceCommand Succeed                      |                |                                 |      |
| 14:02:31 > Do<br>14:02:31 > Do | main 1:System 2<br>main 1:System 2 | 2:Read White<br>2:Read Physic | List From Devi<br>al Address Whi | .ceCommand Succeed<br>te List Authorize | d State From   | Device<br>DeviceCommand Succeed |      |

Figure 3-8 Successful pre-authentication configuration based on physical identifier

## **3.3.5.2** Authenticating and authorizing the ONU automatically

#### Prerequisites

The authentication mode for the PON port must be based on physical identifier.

#### Configuration purpose

Authenticate and authorize the ONU automatically using the way of getting unauthorized ONU automatically.

#### Operation steps

Authenticate and authorize the ONU whose physical address is FHTT0024010d automatically using the way of getting unauthorized ONU automatically.

- Right-click the HSWA[9] card in the Object Tree pane, and select Config → ONU Authentication → ONU Physic\_ID Address Whitelist from the shortcut menu that appears to access the Physical Address White List Setting window.
- Right-click a blank area of the whitelist, and select unauthorized ONU from the menu that appears or directly click the Get Unauthorized ONU button in the tool bar to bring up the Get Unauthorized ONU dialog box.

3. In the Get Unauthorized ONU dialog box, click the pull-down lists under the Slot No \ PON No item to select Slot 5 and PON No. 2. And then click the Get Unauthorized ONU button at the bottom part of the dialog box to display the unauthorized ONUs in the pane, and select the ONU with the physical address FHTT0024010d.

| 5        |         | <b>•</b>     | 5          |            | •           |
|----------|---------|--------------|------------|------------|-------------|
| Slot No. | PON No. | Physical ID  | Password   | Logical ID | Logical SN. |
| 5        | 2       | FHTT0024017f | 0000000000 |            |             |
| 5        | 2       | FHTT0024010d |            |            |             |
|          |         |              |            |            |             |
|          |         |              |            |            |             |
|          |         |              |            |            |             |

Figure 3-9 The Get Unauthorized ONU dialog box -- based on physical identifier

4. Click **OK** and return to the **Physical Address White List Setting** window, as shown in Figure 3-10.

| Physical ID   | Password      | Slot No.       | PON No.        | ONU Type              | ONU No. | Get Unauthorized ONU |  |
|---------------|---------------|----------------|----------------|-----------------------|---------|----------------------|--|
| FHTTOO24010d  | 1 822801 0    |                |                | ONO Type              | 040 40. | Tubremenced Status   |  |
| ALIOUZ4UIUA   |               | 5              | 2              |                       |         |                      |  |
|               |               |                |                |                       |         |                      |  |
|               |               |                |                |                       |         |                      |  |
|               |               |                |                |                       |         |                      |  |
|               |               |                |                |                       |         |                      |  |
|               |               |                |                |                       |         |                      |  |
|               |               |                |                |                       |         |                      |  |
|               |               |                |                |                       |         |                      |  |
|               |               |                |                |                       |         |                      |  |
|               |               |                |                |                       |         |                      |  |
|               |               |                |                |                       |         |                      |  |
|               |               |                |                |                       |         |                      |  |
|               |               |                |                |                       |         |                      |  |
|               |               |                |                |                       |         |                      |  |
|               |               |                |                |                       |         |                      |  |
|               |               |                |                |                       |         |                      |  |
|               |               |                |                |                       |         |                      |  |
| 13:57:01 > Do | main 1:System | 2:Read White 1 | List From Devi | ce.                   |         |                      |  |
|               |               |                | List From Devi | ce<br>ceCommand Succe |         |                      |  |

Figure 3-10 The Physical Address White List Setting window -- based on physical identifier

5. After completing the configuration, click the button to send the configuration command. If **Implemented** is displayed under the **Implemented Status** item, the authorization is successful, as shown in Figure 3-11.

| 🚯 Physical Ad  | dress Thite L  | st Setting      |                   |                      |                |                     |                  |
|----------------|----------------|-----------------|-------------------|----------------------|----------------|---------------------|------------------|
| 😜 🚫 🟥 Rea      | d Device 🚢 Wri | te Device   🤮 I | elete From Device | e   🚢 Write Selected | Rows To Device | e   📤 Get Unauthor: | ized ONU   🚚 Exi |
| Physical ID    | Password       | Slot No.        | PON No.           | ONU Type             | ONU No.        | Implemented         | Status           |
| FHTT00240104   |                | 5               | 2                 | AN5506-04-B          | 1              | Implemented         |                  |
|                |                |                 |                   |                      |                |                     |                  |
|                |                |                 |                   |                      |                |                     |                  |
|                |                |                 |                   |                      |                |                     |                  |
|                |                |                 |                   |                      |                |                     |                  |
|                |                |                 |                   |                      |                |                     |                  |
| 14:02:31 > Dor | nain 1:System  | 2:Read White    | List From Devi    | ice                  |                |                     |                  |
| 14:02:31 > Dor | nain 1:System  | 2:Read White    | List From Devi    | iceCommand Succeed   |                |                     |                  |
| 11 00 01 N D   | nain 1:System  | 2:Read Physi    | cal Address Whi   | ite List Authorize   | d State From   | Device              |                  |
| 14:02:31 > Dor | name rebybebae |                 |                   |                      |                |                     |                  |
|                |                | 2:Read Physi    | cal Address Whi   | ite List Authorize   | d State From   | DeviceCommand       | Succeed          |

Figure 3-11 Successful automatic authorization -- based on physical identifier

## **3.3.6** End of Configuration

After the configuration is successful, the OLT has authenticated and authorized the ONU whose physical address is FHTT0024010d, and the users will be able to implement service configurations for this ONU.

Check the ONU list under the PON port No.2 in Slot No.5, as shown in Figure 3-12.

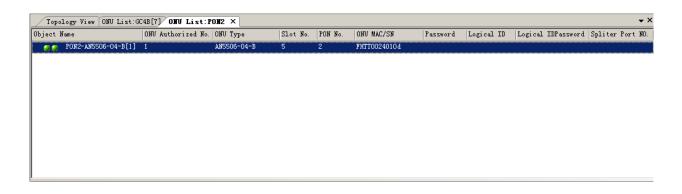

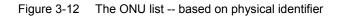

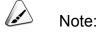

If you only pre-authorize the ONU, and the ONU is not actually connected with the PON port, then the indicator LED of the ONU on the ONU list is grey.

# **3.4** Example for Authentication and Authorization Based on Password

# **3.4.1** Example Introduction

In the practical example for the authentication and authorization based on password, the ONU is authorized in two ways: authenticating and authorizing manually, authenticating and authorizing automatically.

- Authenticating and authorizing manually: authenticating and authorizing the ONU manually by pre-configuring the ONU password whitelist.
- Authenticating and authorizing automatically: authenticating and authorizing the ONU automatically by getting the unauthorized ONU automatically.

This example introduces these two ways respectively.

## **3.4.2** Planning Data

This example introduces the operation methods of manual and automatic authentication and authorization for the ONU respectively. The planned data for these two methods are as follows.

| Command                                   |                     | Configuration Instruction                                         | Configuration Step<br>(Manual<br>Authentication and<br>Authorization) | Configuration Step<br>(Automatic<br>Authentication and<br>Authorization) |
|-------------------------------------------|---------------------|-------------------------------------------------------------------|-----------------------------------------------------------------------|--------------------------------------------------------------------------|
| Operforming                               | Slot No.            | Configure according to the No.<br>of the slot actually used       | 5                                                                     | 5                                                                        |
| Configuring<br>PON port<br>authentication | PON port No.        | Configure according to the No.<br>of the PON port actually used   | 2                                                                     | 2                                                                        |
| mode                                      | Authentication mode | Configure according to the<br>network planning of the<br>operator | Password<br>authentication                                            | Password<br>authentication                                               |

 Table 3-2
 Planning data for configuring the password authentication mode

3 ONU Authentication and Authorization

| Command                      |              | Configuration Instruction                                                                                                 | Configuration Step<br>(Manual<br>Authentication and<br>Authorization) | Configuration Step<br>(Automatic<br>Authentication and<br>Authorization) |  |
|------------------------------|--------------|----------------------------------------------------------------------------------------------------|-----------------------------------------------------------------------|--------------------------------------------------------------------------|--|
|                              | Password     | Configure according to the<br>network planning of the<br>operator. The value should be<br>equal to or less than 10 digits | 12345                                                                 | _                                                                        |  |
| Configuring                  | Slot No.     | Configure according to the No.<br>of the slot actually used                                                               | 5                                                                     | _                                                                        |  |
| ONU<br>password<br>whitelist | PON port No. | Configure according to the No.<br>of the PON port actually used                                                           | 2                                                                     | _                                                                        |  |
| whitelist                    | ONU Type     | Configure according to the type of the ONU actually used                                                                  | AN5506-04-B                                                           | _                                                                        |  |
|                              | ONU No.      | Configure according to the<br>network planning of the<br>operator                                                         | 1                                                                     |                                                                          |  |

# **3.4.3** Configuration Flow Chart

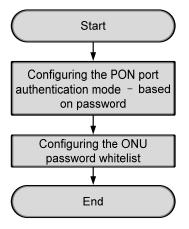

Figure 3-13 Configuration flow chart for the password authentication mode

# **3.4.4** Configuring PON Port Authentication Mode

#### Prerequisites

The authorization for the GC4B card and the HSWA card has been completed.

#### Configuration purpose

Configure the authentication mode for the PON port.

#### Operation steps

Configure the authentication mode of the ONU connected to the PON port 2 of the GC4B card on Slot 5 to password authentication. The operation steps are as follows:

 Right-click the HSWA[9] card in the Object Tree pane, and select Config → ONU Authentication → PON Authentication Mode from the shortcut menu that appears to bring up the PON Authentication Mode window.

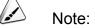

The authorization mode of the PON port is physical identifier mode by default.

|          |               | ation Node (Domain 1:System 2:OLT System 1:HSTA[9]) [Current Data Source: Device] |  |
|----------|---------------|-----------------------------------------------------------------------------------|--|
| Edit     | Access Open   | ration Device Operation 🛛 💩 🤯 📑 ≟ 💺 🐕 🗸                                           |  |
|          | No. PON port  |                                                                                   |  |
| 5        | 1             | PHYSIC_ID AUTHENTICATION                                                          |  |
| 5        | 2             | PHYSIC_ID AUTHENTICATION                                                          |  |
| 5        | 3             | PHYSIC_ID AUTHENTICATION                                                          |  |
| 5        | 4             | PHYSIC_ID AUTHENTICATION                                                          |  |
| 15       | 1             | PHYSIC_ID AUTHENTICATION                                                          |  |
| 15       | 2             | PHYSIC_ID AUTHENTICATION                                                          |  |
| 15       | 3             | PHYSIC_ID AUTHENTICATION                                                          |  |
| 15       | 4             | PHYSIC_ID AUTHENTICATION                                                          |  |
| 15       | 5             | PHYSIC_ID AUTHENTICATION                                                          |  |
| 15       | 6             | PHYSIC_ID AUTHENTICATION                                                          |  |
| 15       | 7             | PHYSIC_ID AUTHENTICATION                                                          |  |
| 15       | 8             | PHYSIC ID AUTHENTICATION                                                          |  |
| De       |               |                                                                                   |  |
| <u>n</u> | ON Authentica | tion Mode                                                                         |  |
| 3:50     | ):55 > Send   | Command:Read From Device[PON Authentication Mode]                                 |  |
| 3:50     | ):55 > Begir  | n To Validate The Command Data!                                                   |  |
| 3:50     | ):55 > Valid  | date Data Finished                                                                |  |
|          |               | Command Successfully!                                                             |  |
|          |               |                                                                                   |  |

Figure 3-14 The PON Authentication Mode window – based on password

- 2. Double-click the item Authentication mode following Slot No.:Port No. (5:2), and then select PASSWORD AUTHENTICATION in the pull-down list.
- 3. When the configuration is completed, click the 🚔 button and apply the configuration to the equipment. **Command succeed** will appear in the command pane in the lower part of the window, indicating that writing configuration to the device and reading configuration from the device are both successful. And the PON port authentication mode configuration is completed, as shown in Figure 3-15.

| 🔥 POE  | Authent    | tication Mode(Domain 1:System 2:OLT System 1:HSTA[9]) [Current Data Source: Device] | -02 |
|--------|------------|-------------------------------------------------------------------------------------|-----|
| Edit   | Access (   | Operation Device Operation 🛛 🔯 🏇 🔚 🚉 😤 🛼 🗹 🎝                                        |     |
| Slot 3 | No. PON po | ort Authentication mode                                                             |     |
| 5      | 1          | PHYSIC_ID AUTHENTICATION                                                            |     |
| 5      | 2          | PASSWORD AUTHENTICATION                                                             |     |
| 5      | 3          | PHYSIC_ID AUTHENTICATION                                                            |     |
| 5      | 4          | PHYSIC_ID AUTHENTICATION                                                            |     |
| 15     | 1          | PHYSIC_ID AUTHENTICATION                                                            |     |
| 15     | 2          | PHYSIC_ID AUTHENTICATION                                                            |     |
| 15     | 3          | PHYSIC_ID AUTHENTICATION                                                            |     |
| 15     | 4          | PHYSIC_ID AUTHENTICATION                                                            |     |
| 15     | 5          | PHYSIC_ID AUTHENTICATION                                                            |     |
| 15     | 6          | PHYSIC_ID AUTHENTICATION                                                            |     |
| 15     | 7          | PHYSIC_ID AUTHENTICATION                                                            |     |
| 15     | 8          | PHYSIC ID AUTHENTICATION                                                            |     |
| PO     | W A        | ication Mode                                                                        |     |
| 10     | M Authenti | 1 callon mode                                                                       |     |
| 13:50  | :55 > Se   | end Command:Read From Device[PON Authentication Mode]                               | -   |
| 3:50   | :55 > Be   | egin To Validate The Command Data!                                                  | 1   |
|        |            | alidate Data Finished                                                               | -   |
|        |            | end Command Successfully!                                                           |     |
|        |            |                                                                                     |     |

Figure 3-15 Configuring the password authentication mode – based on password

# 3.4.5 Configuring the ONU Password Whitelist

### **3.4.5.1** Authenticating and authorizing the ONU manually

#### Prerequisites

- The authentication mode for the PON port must be based on password.
- The ONU must be equipped with a password.

#### Configuration purpose

Pre-configure the ONU password whitelist manually, and authenticate and authorize the ONU.

#### Operation steps

Pre-configure the password whitelist, and authenticate and authorize the ONU whose password is 12345 manually.

- Right-click the HSWA[9] card in the Object Tree pane, and select Config → ONU Authentication → ONU Password Whitelist from the shortcut menu that appears to bring up the Password White List Setting window.
- Click the Solution on the toolbar. In the Please Input the Rows for Add: dialog box that appears subsequently, type 1 and click OK to add 1 password whitelist, and configure according to the planned data in Table 3-2.

| Merassword HI                 | hite List Setting                   |                                                                       |                          |                      | _ 🗆 >                         |
|-------------------------------|-------------------------------------|-----------------------------------------------------------------------|--------------------------|----------------------|-------------------------------|
| 😜 🚫   🔔 Re                    | ad Device 🚢 Write D                 | evice   🤮 Delete From De                                              | evice   🚢 Write Selected | Rows To Device   📤 🤇 | Get Unauthorized ONU   🚚 Exit |
| Password                      | Slot No.                            | PON No.                                                               | ONU Type                 | ONU No.              | Implemented Status            |
| 12345                         | 5                                   | 2                                                                     | AN5506-04-B              | 1                    |                               |
|                               |                                     |                                                                       |                          |                      |                               |
|                               |                                     |                                                                       |                          |                      |                               |
|                               |                                     |                                                                       |                          |                      |                               |
|                               |                                     |                                                                       |                          |                      |                               |
|                               |                                     |                                                                       |                          |                      |                               |
|                               |                                     |                                                                       |                          |                      |                               |
|                               |                                     |                                                                       |                          |                      |                               |
|                               |                                     |                                                                       |                          |                      |                               |
|                               |                                     |                                                                       |                          |                      |                               |
|                               |                                     | rite Password White I                                                 | List To Device!          |                      |                               |
| 4:14:54 > Co                  | mmand Failed                        |                                                                       |                          |                      |                               |
| 4:14:54 > Co<br> 4:15:19 > St | ommand Failed<br>art check 'White : | rite Password White I<br>List' configuration<br>configuration succes: |                          |                      |                               |

Figure 3-16 Pre-authentication configuration – based on password

3. After completing the configuration, click the button to send the configuration command. If **Implemented** is displayed under the **Implemented Status** item, the authorization is successful, as shown in Figure 3-17.

| : 😱 😢   📇 R  | ead Device 📇 Write D                  | evice   🤮 Delete From De                      | evice   🚢 Write Selected | Rows To Device   🏭 | Get Unauthorized ONU   🛶 Ex: |
|--------------|---------------------------------------|-----------------------------------------------|--------------------------|--------------------|------------------------------|
| Password     | Slot No.                              | PON No.                                       | ONU Type                 | ONU No.            | Implemented Status           |
| 12345        | 5                                     | 2                                             | AN5506-04-B              | 1                  | Implemented                  |
|              |                                       |                                               |                          |                    |                              |
|              |                                       |                                               |                          |                    |                              |
|              |                                       |                                               |                          |                    |                              |
|              |                                       |                                               |                          |                    |                              |
|              |                                       |                                               |                          |                    |                              |
|              |                                       |                                               |                          |                    |                              |
|              |                                       |                                               |                          |                    |                              |
|              |                                       |                                               |                          |                    |                              |
|              |                                       |                                               |                          |                    |                              |
|              |                                       |                                               |                          |                    |                              |
| 4:14:54 > D  | )omain 1:System 2:₩                   | rite Password White )                         | List To Device!          |                    |                              |
|              | )omain 1:System 2:W<br>Sommand Failed | rite Password White 1                         | List To Device!          |                    |                              |
| 14:14:54 > 0 | Command Failed                        | rite Password White !<br>List' configuration. |                          |                    |                              |

Figure 3-17 Successful pre-authentication configuration -- based on password

# **3.4.5.2** Authenticating and authorizing the ONU automatically

#### Prerequisites

- The authentication mode for the PON port must be based on password.
- The ONU must be equipped with password.

#### Configuration purpose

Authenticate and authorize the ONU automatically using the way of getting unauthorized ONU automatically.

#### **Operation steps**

Authenticate and authorize the ONU whose password is 12345 automatically by getting unauthorized ONU.

 Right-click the HSWA[9] card in the Object Tree pane, and select Config → ONU Authentication → ONU Password Whitelist from the shortcut menu that appears to bring up the Password White List Setting window.

- Right-click a blank area of the whitelist, and select unauthorized ONU from the menu that appears or directly click the Get Unauthorized ONU button in the tool bar to bring up the Get Unauthorized ONU dialog box.
- 3. In the Get Unauthorized ONU dialog box, click the pull-down lists under the Slot No \ PON No item to select Slot 5 and PON No. 2. And then click the Get Unauthorized ONU button at the bottom part of the dialog box to display the unauthorized ONUs in the pane, and select the ONU with the password 12345.

| 📑 Get Unau  | thorized ONV |              |            |            | ×          |
|-------------|--------------|--------------|------------|------------|------------|
| Slot No.\P( | ON No.       |              | 2          |            | V          |
| Slot No.    | PON No.      | Physical ID  | Password   | Logical ID | Logical SN |
| 5           | 2            | FHTT002442c3 | 6666666666 |            |            |
| 5           | 2            | FHTT002442cd | 12345      |            |            |
|             |              |              |            |            |            |
|             |              | Get Unauth   | orized ONU | ОК         | Cancel     |

Figure 3-18 The Get Unauthorized ONU dialog box – based on password

 Click OK and return to the Password White List Setting window, as shown in Figure 3-19.

| ▲Password T   | hite List Setting    |                         |                         |                          |                           |
|---------------|----------------------|-------------------------|-------------------------|--------------------------|---------------------------|
| 😜 🚫 🟥 Re      | ad Device 🚢 Write De | wice 🛛 🤮 Delete From De | evice   🚢 Write Selecte | l Rows To Device   📤 Get | Unauthorized ONU   🚚 Exit |
| Password      | Slot No.             | PON No.                 | ONU Type                | ONU No. 🛆                | Implemented Status        |
| 12345         | 5                    | 2                       |                         |                          |                           |
|               |                      |                         |                         |                          |                           |
|               |                      |                         |                         |                          |                           |
|               |                      |                         |                         |                          |                           |
|               |                      |                         |                         |                          |                           |
|               |                      |                         |                         |                          |                           |
|               |                      |                         |                         |                          |                           |
|               |                      |                         |                         |                          |                           |
| 14:14:54 > Do | omain 1:System 2:Wa  | rite Password White 1   | List To Device!         |                          | -                         |
|               | ommand Failed        |                         |                         |                          |                           |
|               |                      | .ist' configuration.    |                         |                          |                           |
|               | neck White List      | configuration succes    | S                       |                          |                           |
| leady         |                      |                         |                         |                          |                           |

Figure 3-19 The Password White List Setting window – based on password

5. After completing the configuration, click the 💾 button to send the

configuration command. If **Implemented** is displayed under the **Implemented Status** item, the authorization is successful, as shown in Figure 3-20.

| 🖓 🚫 🏦 Re      | ad Device 📇Write De | vice 🛛 🤷 Delete From De                    | wice   🚢 Write Selected | Rows To Device 🛛 📤 | et Unauthorized ONU   🚛 Exi |
|---------------|---------------------|--------------------------------------------|-------------------------|--------------------|-----------------------------|
| Password      | Slot No.            | PON No.                                    | ONV Type                | ONU No.            | Implemented Status          |
| 12345         | 5                   | 2                                          | AN5506-04-B             | 1                  | Implemented                 |
|               |                     |                                            |                         |                    |                             |
|               |                     |                                            |                         |                    |                             |
| 14.14.54 N.D. |                     | ita Daamad Illaita I                       | int To Device I         |                    |                             |
|               |                     | ite Password White L                       | .ist To Device!         |                    |                             |
| 14:14:54 > Co | mmand Failed        | ite Password White L<br>ist' configuration |                         |                    |                             |

Figure 3-20 Successful automatic authorization – based on password

# **3.4.6** End of Configuration

After the configuration is successful, the OLT has authenticated and authorized the ONU whose password is 12345, and the users will be able to implement service configurations for this ONU.

Check the ONU list under the PON port No.2 in Slot No.5, as shown in Figure 3-21.

| Topology View ONU List | Topology View OHU List:GC4B[7] × ONU List:PON2 |             |          |         |              |          |            |                    |              |     |
|------------------------|------------------------------------------------|-------------|----------|---------|--------------|----------|------------|--------------------|--------------|-----|
| Object Name            | ONU Authorized No.                             | ONU Type    | Slot No. | PON No. | ONU MAC/SN   | Password | Logical ID | Logical IDPassword | Spliter Port | NO. |
| PON4-AN5506-04-B[1]    | 1                                              | AN5506-04-B | 5        | 2       | FHTT002442cd | 12345    |            |                    |              |     |
|                        |                                                |             |          |         |              |          |            |                    |              |     |
|                        |                                                |             |          |         |              |          |            |                    |              |     |
|                        |                                                |             |          |         |              |          |            |                    |              |     |
|                        |                                                |             |          |         |              |          |            |                    |              |     |
|                        |                                                |             |          |         |              |          |            |                    |              |     |
|                        |                                                |             |          |         |              |          |            |                    |              |     |
|                        |                                                |             |          |         |              |          |            |                    |              |     |

Figure 3-21 The ONU list – based on password

Note:

If you only pre-authorize the ONU, and the ONU is not actually connected with the PON port, then the indicator LED of the ONU on the ONU list is grey, and the column **ONU MAC/SN** is blank.

# **3.5** Example for Authentication and Authorization Based on Physical Identifier + Password

# **3.5.1** Example Introduction

In the practical example for the authentication and authorization based on physical identifier + password, the ONU is authorized in two ways: authenticating and authorizing manually, authenticating and authorizing automatically.

- Authenticating and authorizing manually: authenticating and authorizing the ONU manually by pre-configuring the ONU physical identifier whitelist.
- Authenticating and authorizing automatically: authenticating and authorizing the ONU automatically by getting the unauthorized ONU automatically.

This example introduces these two ways respectively.

# **3.5.2** Planning Data

This example introduces the operation methods of manual and automatic authentication and authorization for the ONU respectively. The planned data for these two methods are as follows.

Table 3-3Planning data for configuring the physical identifier + password authenticationmode

| Command                 |              | Configuration Instruction                                    | Configuration Step<br>Manual<br>Authentication and<br>Authorization) | Configuration Step<br>(Automatic<br>Authentication<br>and Authorization) |
|-------------------------|--------------|--------------------------------------------------------------|----------------------------------------------------------------------|--------------------------------------------------------------------------|
| Configuring<br>PON port | Slot No.     | Configure according to the No. of the slot actually used     | 5                                                                    | 5                                                                        |
| authentication mode     | PON port No. | Configure according to the No. of the PON port actually used | 2                                                                    | 2                                                                        |

| Command                    |                                                                                           | Configuration Instruction                                                                                                 | Configuration Step<br>Manual<br>Authentication and<br>Authorization) | Configuration Step<br>(Automatic<br>Authentication<br>and Authorization) |
|----------------------------|-------------------------------------------------------------------------------------------|----------------------------------------------------------------------------------------------------|----------------------------------------------------------------------|--------------------------------------------------------------------------|
|                            | Authentication mode                                                                       | Configure according to the network planning of the operator                                                               | Physical identifier +<br>password<br>authentication                  | Physical identifier +<br>password<br>authentication                      |
|                            | Physical         Configure according to the identifier           actual status of the ONU |                                                                                                    | FHTT00244221                                                         | _                                                                        |
| Configuring                | Password                                                                                  | Configure according to the<br>network planning of the operator.<br>The value should be equal to or<br>less than 10 digits | 12345                                                                | _                                                                        |
| ONU physical<br>identifier | Slot No.                                                                                  | Configure according to the No. of the slot actually used                                                                  | 5                                                                    | _                                                                        |
| whitelist                  | PON port No.                                                                              | Configure according to the No. of the PON port actually used                                                              | 2                                                                    | _                                                                        |
|                            | ONU Type                                                                                  | Configure according to the type of the ONU actually used                                                                  | AN5506-04-B                                                          |                                                                          |
|                            | ONU No.                                                                                   | Configure according to the network planning of the operator                                                               | 1                                                                    | _                                                                        |

# **3.5.3** Configuration Flow Chart

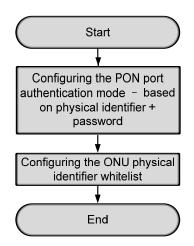

Figure 3-22 Configuration flow chart for the physical identifier + password authentication mode

# **3.5.4** Configuring PON Port Authentication Mode

#### Prerequisites

The authorization for the GC4B card and the HSWA card has been completed.

#### Configuration purpose

Configure the authentication mode for the PON port.

#### Operation steps

Configure the authentication mode of the ONU connected to the PON port 2 of the GC4B card on Slot 5 to physical identifier + password authentication. The operation steps are as follows:

 Right-click the HSWA[9] card in the Object Tree pane, and select Config → ONU Authentication → PON Authentication Mode from the shortcut menu that appears to bring up the PON Authentication Mode window.

# Note:

The authorization mode of the PON port is physical identifier mode by default.

| Edit | Access Open                  | ration Device Operation 📴 🚸 🔚 🛃 😤 🖶 🌠 🚚                        |  |
|------|------------------------------|----------------------------------------------------------------|--|
|      | No. PON port                 |                                                                |  |
| 5    | 1                            | PHYSIC_ID AUTHENTICATION                                       |  |
| 5    | 2                            | PHYSIC_ID AUTHENTICATION                                       |  |
| 5    | 3                            | PHYSIC_ID AUTHENTICATION                                       |  |
| 5    | 4                            | PHYSIC_ID AUTHENTICATION                                       |  |
| 5    | 1                            | PHYSIC_ID AUTHENTICATION                                       |  |
| 5    | 2                            | PHYSIC_ID AUTHENTICATION                                       |  |
| 5    | 3                            | PHYSIC_ID AUTHENTICATION                                       |  |
| 5    | 4                            | PHYSIC_ID AUTHENTICATION                                       |  |
| 5    | 5                            | PHYSIC_ID AUTHENTICATION                                       |  |
| 5    | 6                            | PHYSIC_ID AUTHENTICATION                                       |  |
| 5    | 7                            | PHYSIC_ID AUTHENTICATION                                       |  |
| 5    | 8                            | PHYSIC ID AUTHENTICATION                                       |  |
| ~    | DN Authentica<br>D:55 > Send | tion Mode<br>Command:Read From Device[PON Authentication Mode] |  |
| 3:50 | ):55 > Begir                 | n To Validate The Command Data!                                |  |
| 3:50 | ):55 > Valid                 | date Data Finished                                             |  |
|      |                              |                                                                |  |

Figure 3-23 The PON Authentication Mode window – based on physical identifier + password

- Double-click the item Authentication mode following Slot No.:Port No. (5:2), and then select PHYSIC\_ID+PASSWORD AUTHENTICATION in the pull-down list.
- 3. When the configuration is completed, click the button and apply the configuration to the equipment. **Command succeed** will appear in the command pane in the lower part of the window, indicating that writing configuration to the device and reading configuration from the device are both successful. And the PON port authentication mode configuration is completed. See Figure 3-24.

| 🔥 POB  | Authent   | tication Wode(Domain 1:System 2:OLT System 1:HSTA[9]) [Current Data Source: Device] 💶 🗙 |
|--------|-----------|-----------------------------------------------------------------------------------------|
| Edit   | Access    | Operation Device Operation 🔯 🔅 🔚 🔮 🛼 💅 🎝                                                |
| Slot 1 | No. PON p | oort Authentication mode                                                                |
| 5      | 1         | PHYSIC_ID AUTHENTICATION                                                                |
| 5      | 2         | PHYSIC_ID+PASSWORD AUTHENTICATION                                                       |
| 5      | 3         | PHYSIC_ID AUTHENTICATION                                                                |
| 5      | 4         | PHYSIC_ID AUTHENTICATION                                                                |
| 15     | 1         | PHYSIC_ID AUTHENTICATION                                                                |
| 15     | 2         | PHYSIC_ID AUTHENTICATION                                                                |
| 15     | 3         | PHYSIC_ID AUTHENTICATION                                                                |
| 15     | 4         | PHYSIC_ID AUTHENTICATION                                                                |
| 15     | 5         | PHYSIC_ID AUTHENTICATION                                                                |
| 15     | 6         | PHYSIC_ID AUTHENTICATION                                                                |
| 15     | 7         | PHYSIC_ID AUTHENTICATION                                                                |
| 15     | 8         | PHYSIC ID AUTHENTICATION                                                                |
| PO     | N Authent | cication Mode                                                                           |
| 13:50  | :55 > Se  | end Command:Read From Device[PON Authentication Mode]                                   |
| 13:50  | :55 > Be  | egin To Validate The Command Data!                                                      |
| 13:50  | :55 > Va  | alidate Data Finished                                                                   |
| 13:50  | :55 > Se  | end Command Successfully!                                                               |
|        |           |                                                                                         |

Figure 3-24 Configuring the physical identifier + password authentication mode

### **3.5.5** Configuring the ONU Physical Identifier Whitelist

#### **3.5.5.1** Authenticating and authorizing the ONU manually

#### Prerequisites

- The authentication mode for the PON port must be based on physical identifier
   + password.
- The ONU must be equipped with password.

#### Configuration purpose

Pre-configure the ONU physical address whitelist manually, and authenticate and authorize the ONU.

#### Operation steps

Pre-configure the physical address whitelist manually, and authenticate and authorize the ONU whose physical address is FHTT00244221 and password is 12345 manually.

- Right-click the HSWA[9] card in the Object Tree pane, and select Config → ONU Authentication → ONU Physic\_ID Address Whitelist from the shortcut menu that appears to access the Physical Address White List Setting window.
- Click the Solution on the toolbar. In the Please Input the Rows for Add: dialog box that appears subsequently, type 1 and click OK to add 1 physical identifier whitelist, and configure according to the planned data in Table 3-3.

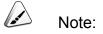

The ONU authentication based on physical identifier + password needs the ONU password, so that it is necessary to fill in the password.

|               |               | te bevice   Spe | lete from Devic | e   🚢 Write Selected |         |                    |
|---------------|---------------|-----------------|-----------------|----------------------|---------|--------------------|
| Physical ID   | Password      | Slot No.        | PON No.         | ONV Type             | ONU No. | Implemented Status |
| FHTT00244221  | 12345         | 5               | 2               | AN5506-04-B          | 1       |                    |
|               |               |                 |                 |                      |         |                    |
|               |               |                 |                 |                      |         |                    |
|               |               |                 |                 |                      |         |                    |
|               |               |                 |                 |                      |         |                    |
|               |               |                 |                 |                      |         |                    |
|               |               |                 |                 |                      |         |                    |
|               |               |                 |                 |                      |         |                    |
|               |               |                 |                 |                      |         |                    |
|               |               |                 |                 |                      |         |                    |
| 13:57:01 > Do | main 1:System | 2:Read White 1  | List From Dev:  | ice                  |         |                    |

Figure 3-25 Pre-authentication configuration – based on physical identifier + password

3. After completing the configuration, click the button to send the configuration command. If **Implemented** is displayed under the **Implemented Status** item, the authorization is successful, as shown in Figure 3-26.

| 🗘 😮 🟦 Rea     | l Device 🚢 Wri | te Device 🛛 🙆 Delet | e From Device   🚢 W                | rite Selected Rows To | Device 📑 🔔 Get U | Jnauthorized ONU   🚚 Exi |
|---------------|----------------|---------------------|------------------------------------|-----------------------|------------------|--------------------------|
| Physical ID 🔞 | Password       | Slot No.            | PON No.                            | ONV Type              | ONU No.          | Implemented Statu        |
| HTT00244221   | 12345          | 5                   | 2                                  | AN5506-04-B           | 1                | Implemented              |
|               |                |                     |                                    |                       |                  |                          |
|               |                |                     |                                    |                       |                  |                          |
|               |                |                     |                                    |                       |                  |                          |
|               |                |                     |                                    |                       |                  |                          |
|               |                |                     |                                    |                       |                  |                          |
|               |                |                     |                                    |                       |                  |                          |
|               |                |                     |                                    |                       |                  |                          |
|               |                |                     |                                    |                       |                  |                          |
| 4:41:27 > Dom | ain 1:System   | 2:Read White Lis    | t From Device                      |                       |                  |                          |
|               |                |                     | t From Device<br>t From DeviceComu | nand Succeed          |                  |                          |

Figure 3-26 Successful pre-authentication configuration – based on physical identifier + password

#### **3.5.5.2** Authenticating and authorizing the ONU automatically

Prerequisites

- The authentication mode for the PON port must be based on physical identifier + password.
- The ONU must be equipped with password.

#### Configuration purpose

Authenticate and authorize the ONU automatically using the way of getting unauthorized ONU automatically.

#### Operation steps

Authenticate and authorize the ONU whose physical address is FHTT00244221 and password is 12345 automatically by getting unauthorized ONU.

- Right-click the HSWA[9] card in the Object Tree pane, and select Config → ONU Authentication → ONU Physic\_ID Address Whitelist from the shortcut menu that appears to access the Physical Address White List Setting window.
- Right-click a blank area of the whitelist, and select unauthorized ONUs in the menu that appears or directly click the Get Unauthorized ONU button in the tool bar to bring up the Get Unauthorized ONU dialog box.
- 3. In the Get Unauthorized ONU dialog box, click the pull-down lists under the Slot No \ PON No item to select Slot 5 and PON No. 2. And then click the Get Unauthorized ONU button at the bottom part of the dialog box to display the unauthorized ONUs in the pane, and select the ONU with the physical address FHTT00244221 and password 12345.

| 5        |         | •            | 2          |            | •          |
|----------|---------|--------------|------------|------------|------------|
| Slot No. | PON No. | Physical ID  | Password   | Logical ID | Logical SN |
| 5        | 2       | FHTT002442c3 | 6666666666 |            |            |
| 5        | 2       | FHTT00244221 | 12345      |            |            |
|          |         |              |            |            |            |
|          |         |              |            |            |            |
|          |         |              |            |            |            |
|          |         |              |            |            |            |
|          |         |              |            |            |            |
|          |         |              |            |            |            |
|          |         |              |            |            |            |
|          |         |              |            |            |            |
|          |         |              |            |            |            |

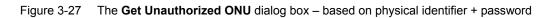

4. Click **OK** and return to the **Physical Address White List Setting** window, as shown in Figure 3-28.

| : 🎝 🗠 🖂 🗔 ve | ad Device 📇 Wri | te Device   🚉 D  | elete From Device | e   📇 Write Selected     | l Rows To Device | 🗧 🏦 Get Unauthorized ONU 🛛 | 🚽 Ex |
|--------------|-----------------|------------------|-------------------|--------------------------|------------------|----------------------------|------|
| Physical ID  | Password        | Slot No.         | PON No.           | ONU Type                 | ONU No.          | Implemented Status         |      |
| FHTT00244221 | 12345           | 5                | 2                 | AN5506-04-B              | 1                |                            |      |
|              |                 |                  |                   |                          |                  |                            |      |
|              |                 |                  |                   |                          |                  |                            |      |
|              |                 |                  |                   |                          |                  |                            |      |
|              |                 |                  |                   |                          |                  |                            |      |
|              |                 |                  |                   |                          |                  |                            |      |
|              |                 |                  |                   |                          |                  |                            |      |
|              |                 |                  |                   |                          |                  |                            |      |
|              |                 |                  |                   |                          |                  |                            |      |
|              |                 |                  |                   |                          |                  |                            |      |
|              |                 |                  |                   |                          |                  |                            |      |
|              |                 |                  |                   |                          |                  |                            |      |
|              |                 |                  |                   |                          |                  |                            |      |
| 12-57-01 \ D | in 1. Contra    | 0.Dec d Militàre | List Room David   |                          |                  |                            |      |
|              |                 |                  | List From Devi    | .ce<br>.ceCommand Succee |                  |                            |      |

Figure 3-28 The **Physical Address White List Setting** window – based on physical identifier + password

5. After completing the configuration, click the <sup>1</sup> button to send the

configuration command. If **Implemented** is displayed under the **Implemented Status** item, the authorization is successful, as shown in Figure 3-29.

| 🔥 Physical Ad | APhysical Address Thite List Setting |                   |                  |                   |                |                                |      |  |  |
|---------------|--------------------------------------|-------------------|------------------|-------------------|----------------|--------------------------------|------|--|--|
| 🔆 🖓 🛞   📤 Rea | ad Device 🚢 Wri                      | te Device   🔮 Dei | .ete From Device | 📇 Write Selected  | Rows To Device | e   📤 Get Unauthorized ONU   🔒 | Exit |  |  |
| Physical ID   | Password                             | Slot No.          | PON No.          | ONU Type          | ONU No.        | Implemented Status             |      |  |  |
| FHTT00244221  | 12345                                | 5                 | 2                | AN5506-04-B       | 1              | Implemented                    |      |  |  |
|               |                                      |                   |                  |                   |                |                                |      |  |  |
|               |                                      |                   |                  |                   |                |                                |      |  |  |
|               |                                      |                   |                  |                   |                |                                |      |  |  |
|               |                                      |                   |                  |                   |                |                                |      |  |  |
|               |                                      |                   |                  |                   |                |                                |      |  |  |
|               |                                      |                   |                  |                   |                |                                |      |  |  |
|               |                                      |                   |                  |                   |                |                                |      |  |  |
|               | -                                    | 2:Read White I    |                  |                   | _              |                                |      |  |  |
| 13:57:02 > Do | main 1:System                        | 2:Read White I    | ist From Devi    | ceCommand Succeed | d              |                                |      |  |  |
| Ready         |                                      |                   |                  |                   |                |                                | 1.   |  |  |

Figure 3-29 Successful automatic authorization - based on physical identifier + password

# **3.5.6** End of Configuration

After the configuration is successful, the OLT has authenticated and authorized the ONU whose physical address is FHTT00244221 and password is 12345, and the users will be able to implement service configurations for this ONU.

Check the ONU list under the PON port No.2 in Slot No.5, as shown in Figure 3-30.

| Topology View ONU List | :GC4B[7] × ONU Li  | st:PON2     |          |         |              |            |            |                    | •              | ▼ × |
|------------------------|--------------------|-------------|----------|---------|--------------|------------|------------|--------------------|----------------|-----|
| Object Name            | ONU Authorized No. | ONU Type    | Slot No. | PON No. | ONU MAC/SN   | Password   | Logical ID | Logical IDPassword | Spliter Port N | 10. |
| PON4-AN5506-04-B[1]    | 1                  | AN5506-04-B | 5        | 2       | FHTT00244221 | 12345      |            |                    |                |     |
|                        |                    |             |          |         |              |            |            |                    |                |     |
|                        |                    |             |          |         |              |            |            |                    |                |     |
|                        |                    |             |          |         |              |            |            |                    |                |     |
|                        |                    |             |          |         |              |            |            |                    |                |     |
|                        |                    |             |          |         |              |            |            |                    |                |     |
|                        |                    |             |          |         |              |            |            |                    |                |     |
|                        |                    |             |          |         |              |            |            |                    |                |     |
| 1                      |                    |             |          |         |              |            |            |                    |                |     |
|                        |                    |             |          |         |              |            |            |                    |                |     |
|                        |                    |             |          |         |              |            |            |                    |                |     |
|                        | Figure 3-30        | The ONU I   | ist – ba | ased o  | n physical   | identifier | + password | b                  |                |     |

-----Note:

If you only pre-authorize the ONU, and the ONU is not actually connected with the PON port, then the indicator LED of the ONU on the ONU list is grey.

# **3.6** Example for Authentication Mode Switching with Maintaining Original ONU Authorization and Configuration

# **3.6.1** Example Introduction

The authentication mode switching with maintaining the original ONU configurations is applicable when users only want to switch the authentication mode, but do not want to change the ONU configurations. The ONU configurations under the original mode will be not be deleted during the switching, but the current services will be suspended. When this ONU is successfully authenticated under the new mode, the services will restore automatically without manual reconfiguration.

This example shows how to switch the physical identifier authentication mode to the password authentication mode. It must be guaranteed that the ONU is equipped with password.

# **3.6.2** Configuration Flow Chart

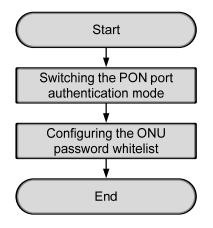

Figure 3-31 Configuration flow chart for authentication mode switching with maintaining the original ONU configuration

# **3.6.3** Switching PON Port Authentication Mode

#### Prerequisites

- The authorization for the GC4B card and the HSWA card has been completed.
- The original authentication mode of the ONU is physical identifier mode and the ONU authorization is completed before the switching.
- The ONU must be equipped with password.

#### Configuration purpose

Configure the switching of the authentication mode of the PON port.

Operation steps

Switch the authentication mode of the ONU connected to the PON port 2 of the GC4B card on Slot 5 from the physical identifier authentication to the password authentication. The operation steps are as follows:

 Right-click the HSWA[9] card in the Object Tree pane, and select Config → ONU Authentication → PON Authentication Mode from the shortcut menu that appears to bring up the PON Authentication Mode window.

|      | No. PON por |                                                      |  |  |
|------|-------------|------------------------------------------------------|--|--|
| 5    | 1           | PHYSIC_ID AUTHENTICATION                             |  |  |
| 5    | 2           | PHYSIC_ID AUTHENTICATION                             |  |  |
| 5    | 3           | PHYSIC_ID AUTHENTICATION                             |  |  |
| 5    | 4           | PHYSIC_ID AUTHENTICATION                             |  |  |
| 5    | 1           | PHYSIC_ID AUTHENTICATION                             |  |  |
| 5    | 2           | PHYSIC_ID AUTHENTICATION                             |  |  |
| 5    | 3           | PHYSIC_ID AUTHENTICATION                             |  |  |
| 5    | 4           | PHYSIC_ID AUTHENTICATION                             |  |  |
| 5    | 5           | PHYSIC_ID AUTHENTICATION                             |  |  |
| 5    | 6           | PHYSIC_ID AUTHENTICATION                             |  |  |
| 5    | 7           | PHYSIC_ID AUTHENTICATION                             |  |  |
| 5    | 8           | PHYSIC ID AUTHENTICATION                             |  |  |
|      | _           |                                                      |  |  |
|      |             | cation Mode                                          |  |  |
| PO   | N Authentic |                                                      |  |  |
| -    |             |                                                      |  |  |
| 3:50 | 1:55 > Sen  | nd Command:Read From Device[PON Authentication Mode] |  |  |

Figure 3-32 The **PON Authentication Mode** window -- maintaining the original ONU authorization and configuration

- 2. Double-click the item Authentication mode following Slot No.:Port No. (5:2), and then select PASSWORD AUTHENTICATION in the pull-down list.
- 3. When the configuration is completed, click the 🚔 button and apply the configuration to the equipment. **Command succeed** will appear in the command pane in the lower part of the window, indicating that writing configuration to the device and reading configuration from the device are both successful. And the PON port authentication mode configuration is completed. See Figure 3-33.

| 🔥 POI | <b>Authen</b> | atication Node(Domain 1:System 2:OLT System 1:HSTA[9]) [Current Data Source: Device] 💶 🗙 |
|-------|---------------|------------------------------------------------------------------------------------------|
| Edit  | Access        | : Operation Device Operation 📴 🍜 🚍 📑 😤 👺 🥰 🚚                                             |
| Slot  | No. PON 1     | port Authentication mode                                                                 |
| 5     | 1             | PHYSIC_ID AUTHENTICATION                                                                 |
| 5     | 2             | PASSWORD AUTHENTICATION                                                                  |
| 5     | 3             | PHYSIC_ID AUTHENTICATION                                                                 |
| 5     | 4             | PHYSIC_ID AUTHENTICATION                                                                 |
| 15    | 1             | PHYSIC_ID AUTHENTICATION                                                                 |
| 15    | 2             | PHYSIC_ID AUTHENTICATION                                                                 |
| 15    | 3             | PHYSIC_ID AUTHENTICATION                                                                 |
| 15    | 4             | PHYSIC_ID AUTHENTICATION                                                                 |
| 15    | 5             | PHYSIC_ID AUTHENTICATION                                                                 |
| 15    | 6             | PHYSIC_ID AUTHENTICATION                                                                 |
| 15    | 7             | PHYSIC_ID AUTHENTICATION                                                                 |
| 15    | 8             | PHYSIC ID AUTHENTICATION                                                                 |
|       |               | vtication Mode                                                                           |
|       |               |                                                                                          |
|       |               | Begin To Validate The Command Data!                                                      |
|       |               |                                                                                          |
| 13:50 | 1:00 > 2      | Send Command Successfully!                                                               |
|       |               |                                                                                          |

Figure 3-33 Configuring mode switching -- maintaining the original ONU authorization and configuration

# **3.6.4** Configuring the ONU Password Whitelist

Prerequisites

- The authentication mode for the PON port must be switched to be based on password.
- The ONU must be equipped with password.

#### Configuration purpose

Configure the ONU password whitelist, and authenticate and authorize the ONU.

#### Configuration steps

Reauthorize the ONU (AN5506-04-B) connected to the No.2 PON port on the Slot 5 in the password whitelist. The operation steps are as follows:

- Right-click the HSWA[9] card in the Object Tree pane, and select Config → ONU Authentication → ONU Password Whitelist from the shortcut menu that appears to bring up the Password White List Setting window.
- Right-click a blank area of the whitelist, and select unauthorized ONUs from the menu that appears or directly click the Get Unauthorized ONU button in the tool bar to bring up the Get Unauthorized ONU dialog box.
- 3. In the Get Unauthorized ONU dialog box, click the pull-down lists under the Slot No \ PON No item to select Slot 5 and PON No. 2. And then click the Get Unauthorized ONU button at the bottom part of the dialog box to display the unauthorized ONUs in the pane, and select the ONU with the physical address FHTT0024010d.

| Get        | Unautho | rized ONV |                             |                         |            | ×          |
|------------|---------|-----------|-----------------------------|-------------------------|------------|------------|
| Slot       | No.\PON | No        |                             |                         |            |            |
| 5          | •       |           |                             |                         |            |            |
| l)         |         |           | <b>•</b>                    | 2                       |            |            |
| Slot       | v       | PON No.   | D1 : 7 TD                   | Password                | IT : 1 TD  |            |
| 510t       | NO.     | 2         | Physical ID<br>FHTT0024017f | [fassword<br>0000000000 | Logical ID | Logical SN |
| <u>□</u> 5 |         | 2         | FHTT00240104                | 12345                   |            |            |
|            |         |           |                             |                         |            |            |
|            |         |           |                             |                         |            |            |
|            |         |           |                             |                         |            |            |
|            |         |           |                             |                         |            |            |
|            |         |           |                             |                         |            |            |
|            |         |           |                             |                         |            |            |
|            |         |           |                             |                         |            |            |
|            |         |           |                             |                         |            |            |
|            |         |           |                             |                         |            |            |
|            |         |           | Get Unautho                 | rized ONU               | OK         | Cancel     |
|            |         |           |                             |                         |            | ///        |

Figure 3-34 The **Get Unauthorized ONU** dialog box -- maintaining the original ONU authorization and configuration

 Click **OK** and return to the **Password White List Setting** window, as shown in Figure 3-35.

| Slot No.                | PON No.<br>2            | ONU Type   | ONU No.                        | Get Unauthorized ONU 🕌 Exit              |
|-------------------------|-------------------------|------------|--------------------------------|------------------------------------------|
|                         | 2                       |            |                                |                                          |
|                         |                         |            |                                |                                          |
| Failed<br>eck 'White Li | st' configuration       | To Device! |                                | -                                        |
|                         | Failed<br>eck 'White Li |            | eck 'White List' configuration | Failed<br>eck 'White List' configuration |

Figure 3-35 The **Password White List Setting** window -- maintaining the original ONU authorization and configuration

After completing the configuration, click the button to send the configuration command. If Implemented is displayed under the Implemented Status item, the authorization is successful, as shown in Figure 3-36.

| 😱 😢 🟦 Re                       | ad Device 📇 Write De                 | wice 🛛 💁 Delete From De                      | vice   🚢 Write Selected | . Rows To Device   📤 | Get Unauthorized ONU 👍 Exi |
|--------------------------------|--------------------------------------|----------------------------------------------|-------------------------|----------------------|----------------------------|
| Password                       | Slot No.                             | PON No.                                      | ONU Type                | ONU No.              | Implemented Status         |
| 12345                          | 5                                    | 2                                            | AN5506-04-B             | 1                    | Implemented                |
|                                |                                      |                                              |                         |                      |                            |
|                                |                                      |                                              |                         |                      |                            |
| 14:14:54 > D                   | omain 1:System 2:Wr                  | rite Password White L                        | ist To Device!          |                      |                            |
|                                | omain 1:System 2:Wr<br>ommand Failed | rite Password White L                        | ist To Device!          |                      |                            |
| 14:14:54 > C                   | ommand Failed                        | rite Password White L<br>List' configuration |                         |                      |                            |
| 14:14:54 > Co<br>14:15:19 > St | ommand Failed<br>tart check 'White I |                                              |                         |                      |                            |

Figure 3-36 Successful password whitelist authorization -- maintaining the original ONU authorization and configuration

# **3.6.5** End of Configuration

After the mode switching, the ONU services configured under the original authentication mode will not be deleted. The authorized status of the ONU will become **Unimplemented** by the operation of **Read Device** in the whitelist of the original mode, as shown in Figure 3-37.

| nysical ID | Password | Slot No. | PON No. | ONU Type    | ONU No. | Implemented State |
|------------|----------|----------|---------|-------------|---------|-------------------|
| TT0024010d | 12345    | 5        | 2       | AN5506-04-B | 1       | Unimplemented     |
|            |          |          |         |             |         |                   |
|            |          |          |         |             |         |                   |
|            |          |          |         |             |         |                   |
|            |          |          |         |             |         |                   |
|            |          |          |         |             |         |                   |
|            |          |          |         |             |         |                   |
|            |          |          |         |             |         |                   |
|            |          |          |         |             |         |                   |

Figure 3-37 The physical address whitelist after the switching -- maintaining the original ONU authorization and configuration

Check the ONU list under the PON port No.2 in Slot No.5. The information of this ONU has not changed after the switching, as shown in Figure 3-38.

|      | [opo] | logy View ONU List  | GC4B[7] × ONV Li   | st:PON2     |          |         |              |          |            |                    | <b>▼</b> ×       |
|------|-------|---------------------|--------------------|-------------|----------|---------|--------------|----------|------------|--------------------|------------------|
| ОЪје | et N  | Name                | ONU Authorized No. | ONU Type    | Slot No. | PON No. | ONU MAC/SN   | Password | Logical ID | Logical IDPassword | Spliter Port NO. |
|      | 0     | PON4-AN5506-04-B[1] | 1                  | AN5506-04-B | 5        | 2       | FHTT00240104 | 12345    |            |                    |                  |
|      |       |                     |                    |             |          |         |              |          |            |                    |                  |
|      |       |                     |                    |             |          |         |              |          |            |                    |                  |
|      |       |                     |                    |             |          |         |              |          |            |                    |                  |
|      |       |                     |                    |             |          |         |              |          |            |                    |                  |
|      |       |                     |                    |             |          |         |              |          |            |                    |                  |
|      |       |                     |                    |             |          |         |              |          |            |                    |                  |
|      |       |                     |                    |             |          |         |              |          |            |                    |                  |

Figure 3-38 The ONU list -- maintaining the original ONU authorization and configuration

# **3.7** Example for Authentication Mode Switching Without Maintaining Original ONU Authorization and Configuration

# **3.7.1** Example Introduction

The original ONU configuration will not be maintained if the ONU authorization information in the whitelist under the original authentication mode is deleted before mode switching; otherwise the original ONU configuration will be maintained in the system. After the mode switching is completed successfully, the users should reconfigure the ONU services.

This example shows how to switch the physical identifier authentication mode to the password authentication mode. It must be guaranteed that the ONU is equipped with password.

# **3.7.2** Configuration Flow Chart

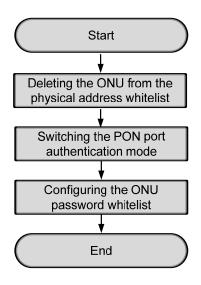

Figure 3-39 Configuration flow chart for authentication mode switching without maintaining the original ONU configuration

# 3.7.3 Deleting ONU from Physical Address Whitelist

#### Prerequisites

- The authorization for the GC4B card and the HSWA card has been completed.
- The original authentication mode of the ONU is physical identifier mode and the ONU authorization is completed before the switching.
- The ONU must be equipped with password.
- The current PON port authentication mode is the mode based on physical address identifier.

#### Configuration purpose

Delete the ONU information from the physical address whitelist.

#### Operation steps

Delete the information of the ONU (AN5506-04-B) that is authorized in the physical address whitelist from the equipment. The procedures are as follows:

 Right-click the HSWA[9] card in the Object Tree pane, and select Config → ONU Authentication → ONU Physic\_ID Address Whitelist from the shortcut menu that appears to bring up the Physical Address White List Setting window, as shown in Figure 3-40.

|               | ddress Thite L  | ist Setting       | _             |                               |                |                            | - 0 >  |
|---------------|-----------------|-------------------|---------------|-------------------------------|----------------|----------------------------|--------|
| 🖓 🛞   🐴 Re    | ad Device 📇 Wri | te Device   🔮 Dei | lete From Dev | ice   🚢 Write Selected        | Rows To Device | 🗧 📤 Get Unauthorized ONU 🛛 | 🕌 Exit |
| Physical ID   | Password        | Slot No.          | PON No.       | ONU Type                      | ONU No.        | Implemented Status         |        |
| FHTT0024010d  | 12345           | 5                 | 2             | AN5506-04-B                   | 1              | Implemented                |        |
|               |                 |                   |               |                               |                |                            |        |
|               |                 |                   |               |                               |                |                            |        |
| 13:57:01 > Do | omain 1:System  | 2:Read White I    | list From De  | evice                         |                |                            |        |
|               |                 |                   |               | evice<br>eviceCommand Succeed |                |                            |        |

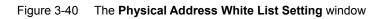

 Select the ONU whose physical address is FHTT0024010d and then click the <sup>Obj</sup> Delete From Device
 button. In the dialog box that appears, click OK to
 delete the authorization information of the ONU from the whitelist, as shown in
 Figure 3-41.

| 🔥 Physical               | Address Thite L                    | ist Setting                                                                      |                              |                     |                      |                           |
|--------------------------|------------------------------------|----------------------------------------------------------------------------------|------------------------------|---------------------|----------------------|---------------------------|
| i 😱 😵  🏦                 | Read Device 🚢 Wri                  | te Device 😫 Delete                                                               | From Device                  | 🛓 Write Selected Ro | ws To Device   📤 Get | Unauthorized ONU 🛛 🛶 Exit |
| Physical ID              | Password                           | Slot No.                                                                         | PON No.                      | ONV Type            | ONU No.              | Implemented Status        |
| F)                       |                                    |                                                                                  |                              |                     |                      | ×                         |
|                          | Device will unauth<br>sure?        | orize onu automatical                                                            | ly when the whi              | te list that have b | een authorized is ch | anged or deleted! Are you |
|                          |                                    |                                                                                  |                              |                     |                      |                           |
| 14:55:30 ><br>14:55:30 > | Domain 1:System<br>Domain 1:System | 2:Read White List<br>2:Read White List<br>2:Read Physical A<br>2:Read Physical A | From Device<br>Address White | List Authorized     |                      | Command Succeed           |
| Ready                    |                                    |                                                                                  |                              |                     |                      | 1                         |

Figure 3-41 Deleting the ONU authorization information

# 3.7.4 Switching PON Port Authentication Mode

#### Prerequisites

The relevant authorization information of the ONU has been deleted from the physical address whitelist.

#### Configuration purpose

Configure the authentication mode switching of the PON port.

#### Operation steps

Switch the authentication mode of the ONU connected to the PON port 2 of the GC4B card on Slot 5 from the physical identifier authentication to the password authentication. The operation steps are as follows:

Right-click the HSWA[9] card in the Object Tree pane, and select Config →
 ONU Authentication → PON Authentication Mode from the shortcut menu that appears to bring up the PON Authentication Mode window.

| Slot | No. PON po  | rt Authentication mode    |                               |
|------|-------------|---------------------------|-------------------------------|
| 5    | 1           | PHYSIC_ID AUTHENTICATIO   | N .                           |
| 5    | 2           | PHYSIC_ID AUTHENTICATIO   | )N                            |
|      | 3           | PHYSIC_ID AUTHENTICATION  |                               |
|      | 4           | PHYSIC_ID AUTHENTICATIO   |                               |
| 5    | 1           | PHYSIC_ID AUTHENTICATIO   |                               |
| 5    | 2           | PHYSIC_ID AUTHENTICATIO   |                               |
| 5    | 3           | PHYSIC_ID AUTHENTICATIO   |                               |
| 5    | 4           | PHYSIC_ID AUTHENTICATIO   |                               |
| 5    | 5           | PHYSIC_ID AUTHENTICATIO   |                               |
| 5    | 6           | PHYSIC_ID AUTHENTICATIO   |                               |
| 5    | 7           | PHYSIC_ID AUTHENTICATION  |                               |
| 5    | 8           | PHYSIC ID AUTHENTICATIO   | JN                            |
| PO   | )N Authenti | cation Mode               |                               |
| -    |             |                           |                               |
|      |             |                           | rice[PON Authentication Mode] |
| 3:50 | ):55 > Beg  | gin To Validate The Comma | and Data!                     |
|      |             | lidate Data Finished      |                               |

Figure 3-42 The **PON Authentication Mode** window – without maintaining original ONU authorization and configuration

- Double-click the Slot No.:Port No. (5:2)'s corresponding blank area under the item Authentication mode, and then select Password AUTHENTICATION in the pull-down list.
- 3. When the configuration is completed, click the 💾 button and apply the configuration to the equipment. **Command succeed** will appear in the command pane in the lower part of the window, indicating that writing configuration to the device and reading configuration from the device are both successful. And the PON port authentication mode configuration is completed. See Figure 3-43.

| Edit | Access (    | Operation Device Operation 📴 🚸 🖬 📑 📇 🖶 🖌 🚚           | arce: De <del>v</del> ice] <mark>_ []</mark> |
|------|-------------|------------------------------------------------------|----------------------------------------------|
| lot  | No. PON po  | ort Authentication mode                              |                                              |
| ;    | 1           | PHYSIC_ID AUTHENTICATION                             |                                              |
| 5    | 2           | PASSWORD AUTHENTICATION                              |                                              |
| 5    | 3           | PHYSIC_ID AUTHENTICATION                             |                                              |
| 5    | 4           | PHYSIC_ID AUTHENTICATION                             |                                              |
| 5    | 1           | PHYSIC_ID AUTHENTICATION                             |                                              |
| 5    | 2           | PHYSIC_ID AUTHENTICATION                             |                                              |
| 5    | 3           | PHYSIC_ID AUTHENTICATION                             |                                              |
| 5    | 4           | PHYSIC_ID AUTHENTICATION                             |                                              |
| 5    | 5           | PHYSIC_ID AUTHENTICATION                             |                                              |
| 5    | 6           | PHYSIC_ID AUTHENTICATION                             |                                              |
| 5    | 7           | PHYSIC_ID AUTHENTICATION                             |                                              |
| 5    | 8           | PHYSIC ID AUTHENTICATION                             |                                              |
| PC   | )N Authenti | ication Mode                                         |                                              |
| 3.50 | )•55 ≥ Sei  | nd Command:Read From Device[PON Authentication Mode] |                                              |
|      |             | gin To Validate The Command Data!                    |                                              |
|      |             | lidate Data Finished                                 |                                              |
|      | 7.00 / Va.  | nd Command Successfully!                             |                                              |

Figure 3-43 Switching the authentication mode – without maintaining original ONU authorization and configuration

# **3.7.5** Configuring the ONU Password Whitelist

#### Prerequisites

- The authentication mode for the PON port must be switched to password-based.
- The ONU must be equipped with password.

#### Configuration purpose

Configure the ONU password whitelist, and authenticate and authorize the ONU.

#### Configuration steps

Reauthorize the ONU (AN5506-04-B) connected to the No.2 PON port on the Slot 5 in the password whitelist. The operation steps are as follows:

Right-click the HSWA[9] card in the Object Tree pane, and select Config →
 ONU Authentication → ONU Password Whitelist from the shortcut menu that appears to bring up the Password White List Setting window.

- Right-click a blank area of the whitelist, and select unauthorized ONUs from the menu that appears or directly click the Get Unauthorized ONU button in the tool bar to bring up the Get Unauthorized ONU dialog box.
- 3. In the Get Unauthorized ONU dialog box, click the pull-down lists under the Slot No \ PON No item to select Slot 5 and PON No. 2. And then click the Get Unauthorized ONU button at the bottom part of the dialog box to display the unauthorized ONUs in the pane, and select the ONU with the physical address FHTT0024010d.

| 📑 Get Unaut | horized ONU |              |            |            | ×          |
|-------------|-------------|--------------|------------|------------|------------|
| Slot No.\PC | DN No       | ×            | 2          |            | •          |
| Slot No.    | PON No.     | Physical ID  | Password   | Logical ID | Logical SN |
| 5           | 2           | FHTT0024017f | 0000000000 | ý.         |            |
| 5           | 2           | FHTT00240104 | 12345      |            |            |
|             |             |              |            |            |            |
|             |             | Get Unautho  | orized ONU | OK         | Cancel     |

Figure 3-44 The **Get Unauthorized ONU** dialog box – without maintaining original ONU authorization and configuration

4. Click **OK** and return to the **Password White List Setting** window, as shown in Figure 3-45.

| 🔥 Password 🛙  | hite List Setting    |                        |                        |                         |                              |
|---------------|----------------------|------------------------|------------------------|-------------------------|------------------------------|
| 🔆 🛟 🚫 🔹 Re    | ad Device 🚢 Write De | wice 🛛 🤷 Delete From D | evice   🚢 Write Select | ed Rows To Device   🚢 G | et Unauthorized ONU   🛃 Exit |
| Password      | Slot No.             | PON No.                | ONU Type               | ONU No.                 | Implemented Status           |
| 12345         | 5                    | 2                      |                        |                         |                              |
|               |                      |                        |                        |                         |                              |
|               |                      |                        |                        |                         |                              |
|               |                      |                        |                        |                         |                              |
|               |                      |                        |                        |                         |                              |
|               |                      |                        |                        |                         |                              |
|               |                      |                        |                        |                         |                              |
|               |                      |                        |                        |                         |                              |
| 14:14:54 > Dc | omain 1:System 2:W   | tte Password White     | List To Device!        |                         |                              |
|               | ommand Failed        |                        |                        |                         |                              |
|               |                      | ist' configuration.    |                        |                         | -                            |
| 14:15:19 > Cl | heck (White List) (  | configuration succes   | 18                     |                         |                              |
| Ready         |                      |                        |                        |                         |                              |

Figure 3-45 The **Password White List Setting** window – without maintaining original ONU authorization and configuration

After completing the configuration, click the button to send the configuration command. If **Implemented** is displayed under the **Implemented** Status item, the authorization is successful, as shown in Figure 3-46.

| ßPassword ∎I  | hite List Setting    |                        |                          |                    |                               |
|---------------|----------------------|------------------------|--------------------------|--------------------|-------------------------------|
| 🛟 🚫   🏦 Re    | ad Device 💾 Write De | vice   🤮 Delete From D | evice   🚢 Write Selected | Rows To Device   📤 | Get Unauthorized ONU   🚚 Exit |
| assword       | Slot No.             | PON No.                | ONU Type                 | ONU No.            | Implemented Status            |
| .2345         | 5                    | 2                      | AN5506-04-B              | 1                  | Implemented                   |
|               |                      |                        |                          |                    |                               |
|               |                      |                        |                          |                    |                               |
|               |                      |                        |                          |                    |                               |
|               |                      |                        |                          |                    |                               |
|               |                      |                        |                          |                    |                               |
|               |                      |                        |                          |                    |                               |
|               |                      |                        |                          |                    |                               |
|               |                      |                        |                          |                    |                               |
|               |                      | ite Password White     | List To Device!          |                    |                               |
|               | ommand Failed        | .ist' configuration.   |                          |                    |                               |
| 4.15.10 \ \$4 |                      | ist configuration.     |                          |                    |                               |
|               |                      | onfiguration succes    | s                        |                    | ĥ                             |

Figure 3-46 Successful password whitelist authorization – without maintaining original ONU authorization and configuration

# **3.7.6** End of Configuration

After the mode switching, the ONU authorization configured in the original physical address whitelist will be deleted. Under the new authentication mode, the ONU will be authenticated and authorized based on the password.

Check the ONU list under the PON port No.2 in Slot No.5, as shown in Figure 3-47.

| Topology View OHU List: | GC4B[7] X ONITS    | st: PON2    |          |         |              |          |            |                    | <b>▼</b> × |
|-------------------------|--------------------|-------------|----------|---------|--------------|----------|------------|--------------------|------------|
|                         | ONU Authorized No. |             | Slot No. | PON No. | ONU MAC/SN   | Password | Logical ID | Logical IDPassword |            |
| PON4-AN5506-04-B[1]     | 1                  | AN5506-04-B | 5        | 2       | FHTT0024010d | 12345    |            |                    |            |
|                         |                    |             |          |         |              |          |            |                    |            |
|                         |                    |             |          |         |              |          |            |                    |            |
|                         |                    |             |          |         |              |          |            |                    |            |
|                         |                    |             |          |         |              |          |            |                    |            |
|                         |                    |             |          |         |              |          |            |                    |            |
|                         |                    |             |          |         |              |          |            |                    |            |

Figure 3-47 The ONU list – without maintaining original ONU authorization and configuration

# **3.8** Example for ONU Deauthorization

### **3.8.1** Example Introduction

To deauthorize the ONU, you only need to delete the ONU from the ONU current authorization whitelist. Once the ONU is deauthorized, there will be no information of this ONU in the ONU list, and its entire configuration information will also be deleted.

This example shows the ONU deauthorization in the authentication mode based on physical identifier.

# **3.8.2** Configuration Flow Chart

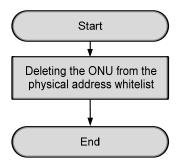

Figure 3-48 Configuration flow chart for ONU deauthorization under the authentication mode based on physical identifier

# **3.8.3** Deleting the ONU from the Physical Identifier Whitelist

#### Prerequisites

- The authorization for the GC4B card and the HSWA card has been completed.
- The original authentication mode of the ONU is physical identifier mode and the ONU authorization is completed.
- The current PON port authentication mode is based on physical identifier.

Configuration purpose

Delete the ONU information from the physical address whitelist.

Configuration steps

Delete the ONU (AN5506-04-B) information authorized in physical identifier whitelist from the device. The procedures are as follows:

 Right-click the HSWA[9] card in the Object Tree pane, and select Config → ONU Authentication → ONU Physic\_ID Address Whitelist from the shortcut menu that appears to access the Physical Address White List Setting window as shown in Figure 3-49.

| 💫 🛞   🔔 Re:   | ad Device 📇 Wri | te Device   🔮 De | lete From Device | :   🚢 Write Selected | Rows To Device | 🗏 📤 Get Unauthorized ONU | 🚽 Exi |
|---------------|-----------------|------------------|------------------|----------------------|----------------|--------------------------|-------|
| Physical ID   | Password        | Slot No.         | PON No.          | ONU Type             | ONU No.        | Implemented Status       |       |
| FHTT0024010d  | 12345           | 5                | 2                | AN5506-04-B          | 1              | Implemented              |       |
|               |                 |                  |                  |                      |                |                          |       |
|               |                 |                  |                  |                      |                |                          |       |
|               |                 |                  |                  |                      |                |                          |       |
|               |                 |                  |                  |                      |                |                          |       |
|               |                 |                  |                  |                      |                |                          |       |
|               |                 |                  |                  |                      |                |                          |       |
|               |                 |                  |                  |                      |                |                          |       |
| 13:57:01 > Do | main 1:System   | 2:Read White 3   | List From Devi   | ce                   |                |                          |       |

Figure 3-49 The **Physical Address White List Setting** window – ONU deauthorization

 Select the ONU whose physical address is FHTT0024010d and then click the Delete From Device
 button. In the dialog box that appears, click OK to
 delete the authorization information of the ONU from the whitelist, as shown in
 Figure 3-50.

| 🟠 👧 🖾 Re:    | ad Device 🐣Wri | te Device 🙆 Delet    | e From Device                       | rite Selected Rows To | ) Device 🛛 📤 Get Unauth | orized ONU         |
|--------------|----------------|----------------------|-------------------------------------|-----------------------|-------------------------|--------------------|
| hysical ID   | Password       | Slot No.             | PON No.                             | ONU Type              | 0พ∪ท₀.                  | Implemented Stat   |
| AH12000      |                |                      |                                     |                       |                         |                    |
| A Der        |                |                      | .]]                                 | list that have have   |                         |                    |
| sur          |                | orize onu automatics | ally when the white                 | list that have been a | authorized is changed o | r dereted: Are you |
|              |                |                      |                                     |                       |                         |                    |
|              |                |                      | 01/                                 | Cancel                |                         |                    |
|              |                |                      | OK                                  |                       |                         |                    |
|              |                |                      | UK                                  |                       |                         |                    |
|              |                |                      |                                     |                       |                         |                    |
|              |                |                      | <u> </u>                            |                       |                         |                    |
|              |                |                      | <u> </u>                            |                       | _                       |                    |
|              |                | 0.0.100.00.10        |                                     |                       |                         |                    |
|              |                | 2:Read White Lis     | et From Device                      |                       |                         |                    |
| l:55:30 > Do | main 1:System  | 2:Read White Lis     | st From Device<br>st From DeviceCom |                       | - France Danai an       |                    |

Figure 3-50 Deleting ONU authorization information

# **3.8.4** End of Configuration

After the ONU in the physical address whitelist is deauthorized, the information of this ONU will not be in the ONU list.

This chapter introduces how to start up voice services for the AN5116-06B in details. It includes the following sections:

- Configuring the VoIP services H.248 example
- Configuring the VoIP services MGCP example
- Configuring the VoIP services SIP example
- Configuring the DHCP function of the NGN uplink
- Configuring the advanced profile parameters for the softswitch
- Configuring the NGN heartbeat parameters
- Configuring the IAD MD5 authentication
- Registering / unregistering the NGN user
- Configuring the digitmap
- Displaying the status information

4

# 4.1 Configuring the VoIP Services – H.248 Example

## **4.1.1** Configuring Rules

- When the softswitch platform uses the H.248 protocol to control the access terminals, you should set the MGC protocol type to the H.248 protocol for VoIP services, and set the protocol port No. to 2944.
- In the configuration of VoIP service VLAN, if you use single VLAN, you should make sure the signaling VLAN ID is within the range of the local end service VLAN ID. If you use stacked VLANs, you should assign the S-VLAN IDs within the range of the local end service VLAN IDs and assign the signaling VLAN IDs as needed.

## 4.1.2 Service Network

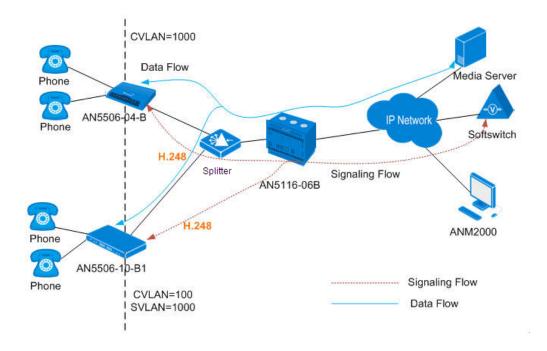

Figure 4-1 The VoIP service network based on the H.248 protocol

As shown in the figure above, the GPON system conducts signaling interaction with the softswitch based on the H.248 protocol to implement call control. The ONU adopts the standard speech encoding technology to convert the subscriber's voice signals into IP packets. These IP packets are uplinked by the OLT to the IP network for transmission. Thus VoIP services are implemented for the subscribers under the GPON system.

The following takes the network with the AN5116-06B, the AN5506-04-B and the AN5506-10-B1 as an example to introduce the start-up process of the VoIP service based on the H.248 protocol. The AN5116-06B chose the HU1A card and the GC8B card as the interface cards on the network side and the client end respectively, and the HSWA card and the PUBA card are required.

## **4.1.3** Configuring the Services Respectively

## 4.1.3.1 Planning Data

The following introduces the VoIP service start-up by configuring the ONU ports respectively. The planned data is shown in Table 4-1 and 4-2.

Table 4-1Planned data on the OLT side of the VoIP service based on the H.248 protocol(configuring respectively)

| Item     |                 | Description                      | Example     |              |
|----------|-----------------|----------------------------------|-------------|--------------|
|          | ONU Type        | Configure this item according to | AN5506-04-B | AN5506-10-B1 |
|          | ONO Type        | the actual ONU type.             | AN5500-04-B | AN5500-10-B1 |
| _        |                 | Configure this item according to |             |              |
| Slot No. |                 | the PON interface card slot      | 15          |              |
| orme     |                 | number actually used.            |             |              |
| ) Infe   | <b>BON</b> port | Configure this item according to |             |              |
| NC       | PON port<br>No. | the PON port number actually     | 1           |              |
| Ŭ        | INU.            | used.                            |             |              |
|          | ONU Auth        | Configure this item according to | 1           | 2            |
|          | No.             | the operator's network planning. |             | 2            |

| ltem                    |               | Description                          | Example   |
|-------------------------|---------------|--------------------------------------|-----------|
|                         | Service       | Configure this item according to     |           |
|                         | Name          | the operator's network planning.     | ngn1      |
|                         |               | The start service VLAN ID of the     |           |
|                         | Starting      | uplink interface. Configure this     | 1000      |
|                         | VLAN ID       | item according to the operator's     | 1000      |
|                         |               | network planning.                    |           |
|                         |               | The end service VLAN ID of the       |           |
|                         | VLAN ID       | uplink interface. Configure this     | 4000      |
|                         | End           | item according to the operator's     | 1000      |
|                         |               | network planning.                    |           |
|                         |               | Configure this item according to     |           |
|                         | Interface No. | the uplink interface No. actually    | 20:SFP1   |
|                         |               | used.                                |           |
|                         |               | The TAG processing mode of the       |           |
| -                       |               | uplink service VLAN. There are       |           |
| (LAN                    |               | two options: TAG and UNTAG.          |           |
| > ec                    |               | TAG means that when the uplink       |           |
| ervi                    |               | data packet passes the port, its tag |           |
| Local End Service VLAN  |               | will not be stripped and it keeps    |           |
| al Er                   |               | going in the tagged mode. And for    |           |
| Loca                    |               | the downlink data packet, only the   |           |
|                         |               | data packet in tagged mode will be   |           |
|                         | TAG /         | accepted, and it keeps going in the  | TAG       |
|                         | UNTAG         | tagged mode. UNTAG means that        |           |
|                         |               | when the uplink data packet          |           |
|                         |               | passes the port, its tag will be     |           |
|                         |               | automatically stripped and it keeps  |           |
|                         |               | going in the untagged mode. And      |           |
|                         |               | for the downlink data packet in the  |           |
|                         |               | untagged mode, when passing the      |           |
|                         |               | port, it will be attached with tag   |           |
|                         |               | and it keeps going in the tagged     |           |
|                         |               | mode.                                |           |
|                         | Service Type  | Select <b>ngn</b> for VoIP services. | ngn       |
|                         | Slot Bind     | Select Auto Bind or Manually         | Auto Bind |
|                         | Mode          | Bind.                                |           |
| link<br>K               | Signaling     | This item should be consistent       |           |
| GN Uplin<br>Interface   | Service       | with the Service Name set in the     | ngn1      |
| NGN Uplink<br>Interface | Name          | Local End Service VLAN               |           |
| 2                       |               | configuration.                       |           |

| Item              |                                 | Description                                                                                                    | Example    |          |            |          |
|-------------------|---------------------------------|----------------------------------------------------------------------------------------------------|------------|----------|------------|----------|
|                   | Protocol<br>Type                | Select <b>H.248</b> .                                                                                                    | H.248      |          |            |          |
|                   | MGC1 IP<br>Address              | The IP address or domain name of<br>the primary softswitch platform<br>MGC.                                                                                                    | 10.80.20.1 |          |            |          |
|                   | MGC1 Port<br>No.                | The communication port number<br>of the primary softswitch platform<br>MGC. The default is <b>2944</b> .                                                                                                    | 2944       |          |            |          |
|                   | Keep-alive                      | Whether the ONU regularly sends<br>keep-alive messages to the<br>softswitch platform MGC. <b>Enable</b><br>(default) or <b>Disable</b> .                                                                                                    | Enable     |          |            |          |
|                   | Master /<br>Slave DNS<br>Server | The master / slave DNS IP<br>address. You configure the DNS<br>server when the MGC3 is<br>configured as the domain name.<br>When the MGC is configured as<br>the IP address, this item is invalid.                                                                      | _          |          |            |          |
|                   | DHCP                            | Enable or disable the DHCP function. The default setting is <b>Disable</b> .                                                                                                    | Disable    |          |            |          |
|                   | Signaling<br>Service<br>Name    | This item should be consistent<br>with the <b>Service Name</b> set in the<br><b>Local End Service VLAN</b><br>configuration.                                                                                                    | ngn1       |          |            |          |
| NGN Configuration | Telephone<br>Number             | The logical number within the<br>system, for configuring the index in<br>the system. It is recommended to<br>configure this item as the actual<br>phone number defined by the<br>softswitch. The value range is <b>1</b> to<br><b>99999999</b> .                        | 88880001   | 88880002 | 88880003   | 88880004 |
| NGN               | ONU Public<br>IP                | When the DHCP or the PPPoE<br>function is enabled, the IP address<br>assigned to the ONU dynamically<br>will override the public IP address<br>assigned to the ONU by the<br>system. You should configure this<br>item according to the operator's<br>network planning. | 10.90.60.1 | 1        | 10.90.60.2 |          |

| Item |                                                          | Description                                                                                             | Example                   |     |             |     |
|------|----------------------------------------------------------|----------------------------------------------------------------------------------------------------|---------------------------|-----|-------------|-----|
|      | ONU Public<br>IP Subnet<br>Mask                          | Configure this item according to the operator's network planning.                                       | 255.255.0.0               |     | 255.255.0.0 |     |
|      | ONU Public<br>IP Gateway                                 | Configure this item according to the operator's network planning.                                       | 10.90.1.254<br>10.90.60.1 |     | 10.90.1.254 |     |
|      | Endpoint<br>Domain<br>Name / SIP<br>User Name<br>Postfix | The domain name of the gateway.<br>Configure this item according to<br>the operator's network planning. |                           |     | 10.90.60.2  |     |
|      | ONU<br>Protocol Port<br>No.                              | Configure this item according to the operator's network planning; the default setting is <b>2944</b> .  | 2944                      |     | 2944        |     |
|      | Endpoint<br>User Name /<br>SIP<br>Telephone<br>No.       | TID NAME. Configure this item according to the operator's network planning.                             | a/1                       | a/2 | a/3         | a/4 |

| Item                             |                                   | Description                                                                                                    | Example (AN | 5506-04-B)  | Example (AN | 5506-10-B1) |  |  |
|----------------------------------|-----------------------------------|----------------------------------------------------------------------------------------------------|-------------|-------------|-------------|-------------|--|--|
|                                  | Service<br>Type                   | Select voip                                                                                                    | voip        |             | voip        | voip        |  |  |
| Configuration                    | Fixed<br>Bandwidth<br>(Kbyte/s)   | Configure this item according<br>to the operator's network<br>planning. The default setting<br>is 16.                  | 16          | 16          |             |             |  |  |
| ONU VoIP Bandwidth Configuration | Assured<br>Bandwidth<br>(Kbyte/s) | Configure this item according<br>to the operator's network<br>planning. The default setting<br>is 0.                   | 0           |             | 0           |             |  |  |
| NNO                              | Maximum<br>Bandwidth<br>(Kbyte/s) | Configure this item according<br>to the operator's network<br>planning. The default setting<br>is 64.                  | 64          |             | 64          |             |  |  |
|                                  | Port No.                          | The No. of the port on the<br>ONU that is connected with<br>the subscriber phone<br>physically.                        | 1           | 2           | 1           | 2           |  |  |
| u                                | Phone<br>Number                   | This item should be<br>consistent with the<br><b>Telephone Number</b> in the<br><b>NGN Configuration</b> .             | 88880001    | 88880002    | 88880003    | 88880004    |  |  |
| Service Configuration            | Signal<br>VLAN ID                 | The voice service VLAN ID; it<br>is the C-VLAN ID when the<br><b>QinQ State</b> is set to <b>Enable</b> .              | 1000        | 1000        | 100         | 100         |  |  |
| ONU VolP Service                 | Voice<br>Codec<br>Mode            | Configure this item according<br>to the operator's network<br>planning; the default setting<br>is <b>G.711A</b> .      | G.711A      | G.711A      | G.711A      | G.711A      |  |  |
| 5                                | Fax Model                         | Configure this item according<br>to the operator's network<br>planning; the default setting<br>is <b>Transparent</b> . | Transparent | Transparent | Transparent | Transparent |  |  |
|                                  | DTMF<br>Mode                      | Configure this item according<br>to the operator's network<br>planning; the default setting<br>is <b>Transparent</b> . | Transparent | Transparent | Transparent | Transparent |  |  |

Table 4-2Planned data on the ONU side of the VoIP service based on the H.248 protocol(configuring respectively)

| Item |                        | Description                                                                                                    | Example (AN | 5506-04-B)  | Example (AN | 5506-10-B1) |
|------|------------------------|----------------------------------------------------------------------------------------------------|-------------|-------------|-------------|-------------|
|      | Fax<br>Control<br>Mode | Configure this item according<br>to the operator's network<br>planning; the default setting<br>is <b>Passthrough</b> . | Passthrough | Passthrough | Passthrough | Passthrough |
|      | Echo<br>Cancel         | Configure this item according<br>to the operator's network<br>planning; it is selected by<br>default.                  | Selected    | Selected    | Selected    | Selected    |
|      | Silence Sp             | Configure this item according<br>to the operator's network<br>planning; it is selected by<br>default.                  | Selected    | Selected    | Selected    | Selected    |
|      | Input Gain             | Configure this item according<br>to the operator's network<br>planning; the default setting<br>is <b>0</b> .           | 0           | 0           | 0           | 0           |
|      | Output<br>Gain         | Configure this item according<br>to the operator's network<br>planning; the default setting<br>is <b>0</b> .           | 0           | 0           | 0           | 0           |
|      | QinQ State             | Configure this item according<br>to the operator's network<br>planning; the default setting<br>is <b>Disable</b> .     | Disable     | Disable     | Enable      | Enable      |
|      | SVLAN ID               | It is SVLAN ID when the<br>QinQ is enabled. The SVLAN<br>ID value should be within the<br>uplink VLAN ID.              | _           | _           | 1000        | 1000        |
|      | Outer COS              | It is the outer VLAN priority<br>when the QinQ is enabled; it<br>is invalid when QinQ is<br>disabled.                  | _           | _           | 7           | 7           |
|      | Inner COS              | It is the inner VLAN priority<br>when the QinQ is enabled; it<br>is invalid when QinQ is<br>disabled.                  |             | _           | 7           | 7           |

## **4.1.3.2** Configuration Flow Chart

The flow chart for starting up the H.248 protocol based voice services respectively is illustrated in the Figure 4-2.

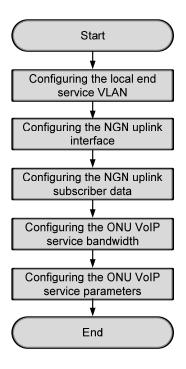

Figure 4-2 Flow chart for configuring the VoIP services respectively -- H.248

## 4.1.3.3 Configuring the Local End Service VLAN

#### Configuration purpose

Configure the service VLAN of the uplink port, limit the VLAN ID range of the service passing the uplink port and process the VLAN Tag.

#### Operation steps

 Right-click the HSWA[9] card in the Object Tree pane and select Config → Local VLAN from the shortcut menu to bring up the configuration window. Then click the Local End Service VLAN tab to access the Local End Service VLAN window.

- Select Edit → Append on the menu bar or directly click the button. Either operation brings up the Please Input the Rows for Add: dialog box. Type 1 and click OK to add one local VLAN.
- 3. Configure the parameters according to the planned data in Table 4-1.
- 4. When the configuration is completed, click the button and apply the configuration to the equipment. Command succeed will appear in the command pane in the lower part of the window, indicating that writing configuration to the device and reading configuration from the device are both successful. And the local end service VLAN configuration is completed. See Figure 4-3.

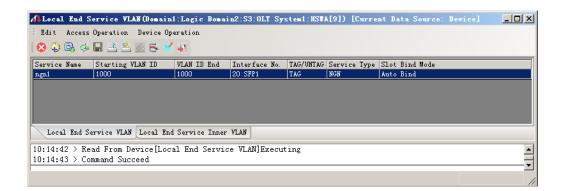

Figure 4-3 Configuring the local end service VLAN - H.248 example

## 4.1.3.4 Configuring the NGN Uplink Interface

#### Configuration purpose

Configure the relevant parameters of the media gateway controller, including: the IP address of the MGC, the protocol port No. of the NGN, etc.

- Right-click the HSWA[9] card in the Object Tree pane and select Config → Voice Config → NGN Interface from the shortcut menu to access the NGN Interface window.
- Select Edit → Append on the menu bar or directly click the button. Either operation brings up the Please Input the Rows for Add: dialog box. Type 1 and click OK to add one NGN uplink interface.
- 3. Configure the parameters according to the planned data in Table 4-1.
- 4. When the configuration is completed, click the button and apply the configuration to the equipment. Command succeed will appear in the command pane in the lower part of the window, indicating that writing configuration to the device and reading configuration from the device are both successful. And the NGN uplink interface configuration is completed. See Figure 4-4.

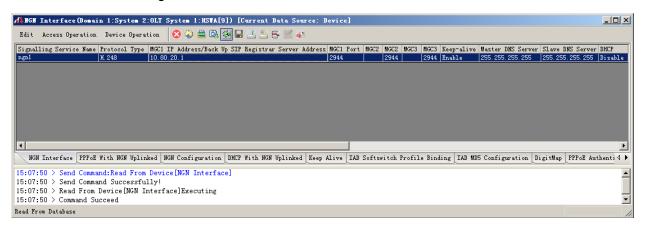

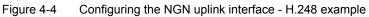

#### **4.1.3.5** Configuring the NGN Uplink Subscriber Data

#### Configuration purpose

Configure the public network IP of the ONU, the endpoint domain name and the endpoint user name corresponding to the ONU, etc.

- 1. In the NGN Interface window, click the NGN Configuration tab to access the NGN Configuration window.
- Select Edit → Append on the menu bar or directly click the button. Either operation brings up the Please Input the Rows for Add: dialog box. Type 4 and click OK to add four NGN uplink subscriber information entries.
- 3. Configure the parameters according to the planned data in Table 4-1.
- 4. When the configuration is completed, click the button and apply the configuration to the equipment. Command succeed will appear in the command pane in the lower part of the window, indicating that writing configuration to the device and reading configuration from the device are both successful. And the configuration of the NGN uplink subscriber information is completed. See Figure 4-5.

| 🕼 HGH ( | Configuration (D  | omain 1:System    | 2:OLT System 1 | :HSTA[9]) [Current    | . Data Source:   | Device]                      |                                |                             |
|---------|-------------------|-------------------|----------------|-----------------------|------------------|------------------------------|--------------------------------|-----------------------------|
| Edit    | Access Operation  | Device Operation  | n 🛛 😣 🖨 🛙      | 8, 4, 🖬 🗄 😤 통         | 🗹 📣              |                              |                                |                             |
| Signall | ling Service Name | Telephone Number  | ONU Public IP  | ONU Public IP Subnet  | ONU Public IP Ga | ateway Endpoint Domain Name/ | SIP User Name Postfix ONU Prot | tocol Port Endpoint         |
| ngnl    |                   | 88880001          | 10.90.60.1     | 255.255.0.0           | 10.90.1.254      | 10.90.60.1                   | 2944                           | a/1 -                       |
| ngn1    |                   | 88880002          | 10.90.60.1     | 255.255.0.0           | 10.90.1.254      | 10.90.60.1                   | 2944                           | a/2                         |
| ngn1    |                   | 88880003          | 10.90.60.2     | 255.255.0.0           | 10.90.1.254      | 10.90.60.2                   | 2944                           | a/3                         |
| ngnl    |                   | 88880004          | 10.90.60.2     | 255.255.0.0           | 10.90.1.254      | 10.90.60.2                   | 2944                           | a/4                         |
| <       |                   |                   |                |                       |                  |                              |                                |                             |
| NGN     | Interface PPPoE   | With NGN Uplinked | NGN Configurat | ion DHCP With NGN Up: | Linked Keep Aliv | e IAD Softswitch Profile Bi  | nding IAD MD5 Configuration    | DigitMap _ PPPoE Authenti ⊄ |
| 5:10:3  | 11 > Send Comman  | nd Successfully   | 1              |                       |                  |                              |                                |                             |
|         | 11 > Read From 1  |                   |                | uting                 |                  |                              |                                | 7                           |
|         | 12 > Command Su   |                   |                |                       |                  |                              |                                |                             |
|         |                   |                   |                |                       |                  |                              |                                | Ln:9,Col:6                  |

Figure 4-5 Configuring the NGN uplink subscriber data - H.248 example

## **4.1.3.6** Configuring the VoIP Service Bandwidth of the ONU

#### Configuration purpose

Configure the VoIP service bandwidth of the ONU.

- Click the GC8B[15] card in the Object Tree pane to display all ONUs in the right pane. Right-click the PON1-AN5506-04-B[1] ONU and select Config → Bandwidth config from the shortcut menu to access the Bandwidth Config window.
- Select Edit → Append on the menu bar or directly click the button. Either operation brings up the Please Input the Rows for Add: dialog box. Type 1 and click OK to add 1 VoIP service.
- 3. Configure the parameters according to the planned data in Table 4-2.
- 4. When the configuration is completed, click the button and apply the configuration to the equipment. Command succeed will appear in the command pane in the lower part of the window, indicating that writing configuration to the device and reading configuration from the device are both successful. And the configuration of PON1-AN5506-04-B[1] VoIP service bandwidth is completed. See Figure 4-6.

| 👫 Bandwidth Config(Domain 1:S                                  | ystem 2:GC8B[        | [15] OHV: POH1-AH55(          | 16-04-B[1]) [       | Current Data S | Source: Device        |               |
|----------------------------------------------------------------|----------------------|-------------------------------|---------------------|----------------|-----------------------|---------------|
| Edit Access Operation Device                                   | Operation 🛛 🛞        | 😳 🕒 🎂 🖓 🖬 📑 😤 B               | 5 🗹 🐺               |                |                       |               |
| Slot No. FON Fort No. ONU S.N.<br>15 1 1                       | Service Type<br>voip | fixed Bandwidth(Kbyte/s<br>16 | ) assureed Bar<br>0 |                | Maximum Bandwid<br>64 | lth (Kbyte/s) |
|                                                                |                      |                               |                     |                |                       |               |
|                                                                |                      |                               |                     |                |                       |               |
|                                                                | •                    |                               |                     |                |                       | Þ             |
| Bandwidth Config                                               |                      | and the Constant              |                     |                |                       |               |
| 15:15:14 > Send Command:Read<br>15:15:14 > Begin To Validate   |                      |                               |                     |                |                       |               |
| 15:15:14 > Validate Data Fini<br>15:15:14 > Send Command Succe |                      |                               |                     |                |                       |               |
| 10.13.14 / Send Command Succe                                  | ssidily              |                               |                     |                |                       |               |

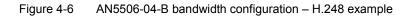

5. Configure the bandwidth in the same way for the PON1-AN5506-10-B1[2] of the GC8B[15] card, as shown in Figure 4-7.

| 🔥 Bandwidth Config (Domain 1:5                                                  | ystem 2:GC8B[15]             | ONU: PON1-AN5506     | -10-B1[2])[Current I        | )ata Source:         | Device]     | - D ×    |
|---------------------------------------------------------------------------------|------------------------------|----------------------|-----------------------------|----------------------|-------------|----------|
| Edit Access Operation Device                                                    | Operation 🛛 🛞 🎧              | 0, 🚸 🖬 🗄 📇 🖶         | 1                           |                      |             |          |
| Slot No.         PON Fort No.         ONU S.N.           15         1         2 | Service Type fixe<br>voip 16 | d Bandwidth(Kbyte/s) | assureed Bandwidth(Kby<br>O | rte/s) Maximum<br>64 | Bandwidth ( | Kbyte/s) |
|                                                                                 |                              |                      |                             |                      |             |          |
|                                                                                 |                              |                      |                             |                      |             |          |
|                                                                                 |                              |                      |                             |                      |             |          |
|                                                                                 |                              |                      |                             |                      |             |          |
|                                                                                 |                              |                      |                             |                      |             | Þ        |
| Bandwidth Config                                                                |                              |                      |                             |                      |             |          |
| 15:15:14 > Send Command:Read                                                    | From Device[Bandw            | idth Config]         |                             |                      |             |          |
| 15:15:14 > Begin To Validate                                                    |                              |                      |                             |                      |             |          |
| 15:15:14 > Validate Data Fini                                                   |                              |                      |                             |                      |             |          |
| 15:15:14 > Send Command Succe                                                   | ssfully!                     |                      |                             |                      |             | <u> </u> |
|                                                                                 |                              |                      |                             |                      |             | 1.       |

Figure 4-7 AN5506-10-B1 bandwidth configuration – H.248 example

#### **4.1.3.7** Configuring the VoIP Service Parameters of the ONU

#### Configuration purpose

Configure the VoIP service parameters of the ONU, including VoIP service VLAN, voice codec, fax mode, silence switch, echo cancel, input / output gain, DTMF mode, etc.

- Click the GC8B[15] card in the Object Tree pane to display all ONUs in the right pane. Right-click the PON1-AN5506-04-B[1] ONU and select Config →Service Config from the shortcut menu to bring up the configuration dialog box. Then click the Voice Config tab to access the Voice Config dialog box.
- 2. Select **FXS1** in **Voice Port List** and configure the parameters according to the planned data in Table 4-2, as shown in Figure 4-8.

| (Domain 1:System 1:G  | C8B[15] ONV List:      | AB5506-04-B[1])           |                           | X          |
|-----------------------|------------------------|---------------------------|---------------------------|------------|
| Data Port Config Voic | e Config               |                           |                           |            |
| Voice Port List       | Port No.               | 1                         |                           |            |
| FXS1<br>FXS2          | Phone Number           | 88880001                  |                           |            |
|                       | NGN Interface:ngn1     | IP:10.90.60.1 Name: a/1 V | LAN ID (1000-1000)        |            |
|                       | Signal VLAN ID         | 1000                      |                           |            |
|                       | Voice Codec Mode       | G. 711A 💌                 | 🔽 Echo Cancel             |            |
|                       | Fax Mode               | Transparent 💌             | 🔽 SlienceSp               |            |
|                       | DTMF Mode              | Transparent 💌             |                           |            |
|                       | Fax Control Mode       | Passthrough 💌             |                           |            |
|                       | Input Gain(-32 - 3     | 32) <del></del>           | p                         |            |
|                       | Output Gain(-32 -      | 32)                       | p                         |            |
|                       | 🗖 QinQ State           | Out                       | er COS                    |            |
|                       | SVLAN ID               | In                        | ier COS                   |            |
| <u>R</u> ee           | ad DB <u>W</u> rite DB | Read Device Modif         | y On Device Delete On Dev | rice Close |

Figure 4-8 FXS1 voice configuration of the AN5506-04-B – H.248 example

3. Select **FXS2** in **Voice Port List** and configure the parameters according to the planned data in Table 4-2, as shown in Figure 4-9.

|                                          | C8B[15] ONV List:AN5506-04-                            | ·B[1])                                     |
|------------------------------------------|--------------------------------------------------------|--------------------------------------------|
| Data Port Config Voic<br>Voice Port List | e Config<br>Port No.                                   | 1                                          |
| FXS1<br>FXS2                             | Phone Number<br>NGN Interface:ngn1 IP:10.90.60.1       | 86880001   Name: a/2 VLAN ID (1000-1000)   |
|                                          | Signal VLAN ID                                         | 1000                                       |
|                                          | Voice Codec Mode G.711A                                | Echo Cancel                                |
|                                          | Fax Mode Transparer                                    |                                            |
|                                          | DTMF Mode Transparen<br>Fax Control Mode Passthroug    |                                            |
|                                          | Input Gain(-32 - 32)                                   |                                            |
|                                          | Output Gain(-32 - 32)                                  |                                            |
|                                          | CUTAN TR                                               | Outer COS                                  |
| <u>R</u> ea                              | SVLAN ID 0<br>ad DB <u>W</u> rite DB <u>Re</u> ad Devi | ce Modify On Device Delete On Device Close |

Figure 4-9 FXS2 voice configuration of the AN5506-04-B – H.248 example

- 4. Click the **Modify Data on Device** button to complete the voice service configuration for the PON1-AN5506-04-B[1].
- Click the GC8B[15] card in the Object Tree pane to display all ONUs in the right pane. Right-click the PON1-AN5506-10-B1[2] ONU and select Config →Service Config from the shortcut menu to bring up the configuration dialog box. Then click the Voice Config tab to access the Voice Config dialog box.
- 6. Select **FXS1** in **Voice Port List** and configure the parameters according to the planned data in Table 4-2, as shown in Figure 4-10.

| ice Port List | Port No.                 | 1                                   |                    |  |
|---------------|--------------------------|-------------------------------------|--------------------|--|
| XS1           | Phone Number             | 0000000                             |                    |  |
| XS2           | Thone Number             | 88880003                            | <u> </u>           |  |
| XS3           | NGN Interface:ngn1 IP:1  | 0 90 60 1 Namo a/1 V                | TAN TD (1000-1000) |  |
| XS4           | Well Incertace.ngnr IF.1 | 0.50.00.1 Mame.a/1 (                | LAN 15 (1000-1000) |  |
| XS5           |                          |                                     |                    |  |
| XS6           |                          |                                     |                    |  |
| XS7           | Signal VLAN ID           | 100                                 |                    |  |
| 7XS8          |                          | 1                                   |                    |  |
| 7XS9          |                          |                                     |                    |  |
| 7XS10         | Voice Codec Mode G.      | 711A 💌                              | 🔽 Echo Cancel      |  |
| 7XS11         |                          |                                     |                    |  |
| 7XS12         | Fax Mode Tr              | ansparent 🔻                         | SlienceSp          |  |
| 7XS13         | Tax mode 1               |                                     | 1                  |  |
| 7XS14         |                          |                                     |                    |  |
| 7XS15         | DTMF Mode Tr             | ansparent 🔻                         |                    |  |
| 7XS16         |                          |                                     |                    |  |
| 7XS17         | Fax Control Mode Pa      | ssthrough -                         |                    |  |
| 7XS18         | Tax control mode 1-      |                                     |                    |  |
| 7XS19         | 1                        |                                     |                    |  |
| 7XS20         | Input Gain(-32 - 32)     |                                     |                    |  |
| 7XS21         |                          |                                     | uuuu E             |  |
| 7XS22         |                          | -                                   |                    |  |
| 7XS23         | Output Gain (-32 - 32)   | · · · · · · · · · · · · · · · · · · |                    |  |
| 7XS24         |                          |                                     |                    |  |
|               |                          |                                     |                    |  |
|               | 🔽 QinQ State             | Ou                                  | ter COS 7          |  |
|               | -                        |                                     |                    |  |
|               | SVLAN ID 1000            | In                                  | ner COS 7 🔹        |  |

Figure 4-10 FXS1 voice configuration of the AN5506-10-B1 – H.248 example

7. Select **FXS2** in **Voice Port List** and configure the parameters according to the planned data in Table 4-2, as shown in Figure 4-11.

| ce Port List | Port No.                              | 2                        |                     |          |
|--------------|---------------------------------------|--------------------------|---------------------|----------|
| 51           |                                       |                          |                     |          |
| S2           | Phone Number                          | 88880004                 |                     | <b>•</b> |
| S3           | MONT To be and a second second second | 00.00.0.1                | T NY TD (1000 1000) |          |
| 54           | NGN Interface:ngn1 IP:10.             | . 90. 60. 2 Name: a/ 4 V | LAN ID (1000-1000)  |          |
| S5           |                                       |                          |                     |          |
| 36           |                                       |                          |                     |          |
| 57           | Signal VLAN ID                        | 100                      |                     | _        |
| 58           |                                       | ,                        |                     |          |
| 29           |                                       |                          |                     |          |
| 510          | Voice Codec Mode G.7                  | 11A 💌                    | 🔽 Echo Cancel       |          |
| 511          |                                       |                          |                     |          |
| 512          | Fax Mode Tra                          | nsparent 🔻               | 🔽 SlienceSp         |          |
| 313          |                                       |                          |                     |          |
| 314          | татита и з                            | nsparent 🔻               |                     |          |
| 315          | DTMF Mode Tra                         | nsparent -               |                     |          |
| 516          |                                       |                          |                     |          |
| 517          | Fax Control Mode Pas                  | sthrough 💌               |                     |          |
| 518          |                                       |                          |                     |          |
| 319          |                                       | _                        |                     |          |
| 520          | Input Gain(-32 - 32)                  |                          | 0                   |          |
| 321          |                                       |                          |                     |          |
| 322          | Output Gain(-32 - 32)                 |                          | 0                   |          |
| 23           | output oun( of of)                    |                          |                     |          |
| 324          | _                                     |                          |                     |          |
|              | 🔽 QinQ State                          | Out                      | ter COS 7           | •        |
|              | -                                     |                          |                     |          |
|              | SVLAN ID 1000                         | In                       | her COS 7           | <b>•</b> |

Figure 4-11 FXS2 voice configuration of the AN5506-10-B1 – H.248 example

 Click the Modify Data on Device button to complete the voice service configuration for the PON1-AN5506-10-B1[2].

#### 4.1.3.8 End of Configuration

The subscribers under the FXS1 and FXS2 port of the AN5506-04-B with the authorization No.1 and the subscribers under the FXS1 and FXS2 port of the AN5506-10-B1 with the authorization No.2 under the PON port No.1 of the GC8B card in Slot 15 can access the voice service. Subscribers can call each other normally.

## **4.1.4** Configuring the Services in a Batch Manner

## 4.1.4.1 Planning Data

The following introduces how to start up the voice service by configuring the ONU ports in a batch manner. The planned data is shown in Table 4-3 and 4-4.

Table 4-3Planned data on the OLT side of the VoIP service based on the H.248 protocol(configuring in a batch manner)

| Item            |                     | Description                                                                                                    | Example     |              |  |  |
|-----------------|---------------------|----------------------------------------------------------------------------------------------------|-------------|--------------|--|--|
|                 | ONU Type            | Configure this item according to the actual ONU type.                                                                      | AN5506-04-B | AN5506-10-B1 |  |  |
| ormation        | Slot No.            | Configure this item according to the PON interface card slot number actually used.                                         | 15          |              |  |  |
| ONU Information | PON port No.        | Configure this item according to the PON port number actually used.                                                        | 1           |              |  |  |
| 0               | ONU Auth No.        | Configure this item according to the operator's network planning.                                                          | 1           | 2            |  |  |
|                 | Service Name        | Configure this item according to the operator's network planning.                                                          | ngn1        |              |  |  |
| Service VLAN    | Starting VLAN<br>ID | The start service VLAN ID of the uplink interface.<br>Configure this item according to the operator's<br>network planning. | 1000        |              |  |  |
| -ocal End So    | VLAN ID End         | The end service VLAN ID of the uplink interface.<br>Configure this item according to the operator's<br>network planning.   | 1000        |              |  |  |
|                 | Interface No.       | Configure this item according to the uplink interface No. actually used.                                                   | 20:SFP1     |              |  |  |

| Item             |                           | Description                                                | Example    |  |  |  |
|------------------|---------------------------|------------------------------------------------------------|------------|--|--|--|
|                  |                           | The TAG processing mode of the uplink service              |            |  |  |  |
|                  |                           | VLAN. There are two options: <b>TAG</b> and <b>UNTAG</b> . |            |  |  |  |
|                  |                           | TAG means that when the uplink data packet                 |            |  |  |  |
|                  |                           | passes the port, its tag will not be stripped and it       |            |  |  |  |
|                  |                           | keeps going in the tagged mode. And for the                |            |  |  |  |
|                  |                           | downlink data packet, only the data packet in              | 740        |  |  |  |
|                  |                           | tagged mode will be accepted, and it keeps going           |            |  |  |  |
|                  | TAG / UNTAG               | in the tagged mode. UNTAG means that when the              | TAG        |  |  |  |
|                  |                           | uplink data packet passes the port, its tag will be        |            |  |  |  |
|                  |                           | automatically stripped and it keeps going in the           |            |  |  |  |
|                  |                           | untagged mode. And for the downlink data packet            |            |  |  |  |
|                  |                           | in the untagged mode, when passing the port, it            |            |  |  |  |
|                  |                           | will be attached with tag and it keeps going in the        |            |  |  |  |
|                  |                           | tagged mode.                                               |            |  |  |  |
|                  | Service Type              | Select ngn for VoIP services.                              | ngn        |  |  |  |
|                  | Slot Bind                 | Coloct Auto Dind or Menually Dind                          | Auto Dind  |  |  |  |
|                  | Mode                      | Select Auto Bind or Manually Bind.                         | Auto Bind  |  |  |  |
|                  | Signaling                 | This item should be consistent with the Service            |            |  |  |  |
|                  | Signaling<br>Service Name | Name set in the Local End Service VLAN                     | ngn1       |  |  |  |
|                  | Service Maine             | configuration.                                             |            |  |  |  |
|                  | Protocol Type             | Select <b>H.248</b> .                                      | H.248      |  |  |  |
|                  | MGC1 IP                   | The IP address or domain name of the primary               | 10.80.20.1 |  |  |  |
| a)               | Address                   | softswitch platform MGC.                                   | 10.00.20.1 |  |  |  |
| rface            | MGC1 Port                 | The communication port number of the primary               | 2944       |  |  |  |
| Uplink Interface | No.                       | softswitch platform MGC. The default is 2944.              | 2944       |  |  |  |
| link             |                           | Whether the ONU regularly sends keep-alive                 |            |  |  |  |
|                  | Keep-alive                | messages to the softswitch platform MGC. Enable            | Enable     |  |  |  |
| NGN              |                           | (default) or <b>Disable</b> .                              |            |  |  |  |
| ~                |                           | The master / slave DNS IP address. You configure           |            |  |  |  |
|                  | Master / Slave            | the DNS server when the MGC3 is configured as              |            |  |  |  |
|                  | DNS Server                | the domain name. When the MGC is configured as             |            |  |  |  |
|                  |                           | the IP address, this item is invalid.                      |            |  |  |  |
|                  |                           | Enable or disable the DHCP function. The default           | Disable    |  |  |  |
|                  | DHCP                      | setting is <b>Disable</b> .                                | Disable    |  |  |  |

| Item                        | 1                                       | Description                                                          | Example     |    |  |  |  |  |
|-----------------------------|-----------------------------------------|----------------------------------------------------------------------|-------------|----|--|--|--|--|
|                             |                                         | The name of the voice service                                        |             |    |  |  |  |  |
|                             |                                         | bandwidth profile with an upper limit                                |             |    |  |  |  |  |
|                             | Profile Name                            | of 32 characters. Configure this item                                | а           |    |  |  |  |  |
|                             |                                         | according to the operator's network                                  |             |    |  |  |  |  |
| file                        |                                         | planning.                                                            |             |    |  |  |  |  |
| Bandwidth Config Profile    | Service Type                            | Select VOIP                                                          | VOIP        |    |  |  |  |  |
| nfig                        | Fixed                                   | Configure this item according to the                                 |             |    |  |  |  |  |
| Co                          | Bandwidth                               | operator's network planning. The                                     | 16          |    |  |  |  |  |
| vidth                       | (Kbyte/s)                               | default setting is 16.                                               |             |    |  |  |  |  |
| vbue                        | Assured                                 | Configure this item according to the                                 |             |    |  |  |  |  |
| B                           | Bandwidth                               | operator's network planning. The                                     | 0           |    |  |  |  |  |
|                             | (Kbyte/s)                               | default setting is 0.                                                |             |    |  |  |  |  |
|                             | Maximum                                 | Configure this item according to the                                 |             |    |  |  |  |  |
|                             | Bandwidth                               | operator's network planning. The                                     | 64          |    |  |  |  |  |
|                             | (Kbyte/s)                               | default setting is 64.                                               |             |    |  |  |  |  |
|                             |                                         | Configure this item according to the                                 |             |    |  |  |  |  |
|                             | Slot No.                                | PON interface card slot number                                       | 15          | 15 |  |  |  |  |
| Ition                       |                                         | actually used.                                                       |             |    |  |  |  |  |
| gura                        | PON No.                                 | Configure this item according to the                                 | 1           | 1  |  |  |  |  |
| onfi                        |                                         | PON port number actually used.                                       |             |    |  |  |  |  |
| ONU Configuration           | ONU No.                                 | Select the ONU authorization                                         | 1           | 2  |  |  |  |  |
| 6                           |                                         | number to be configured.                                             |             | _  |  |  |  |  |
|                             | Bandwidth                               | Select the bandwidth profile to be                                   | а           | а  |  |  |  |  |
|                             | Profile                                 | bound with the ONU.                                                  | ~           | ~  |  |  |  |  |
|                             |                                         | The name of the advanced profile of                                  |             |    |  |  |  |  |
| file                        |                                         | the ONU voice port with an upper                                     |             |    |  |  |  |  |
| Profile                     |                                         | limit of 20 characters, including                                    |             |    |  |  |  |  |
| jure                        | Profile Name                            | numbers ( <b>0</b> to <b>9</b> ), letters ( <b>a</b> to <b>z</b> and | с           |    |  |  |  |  |
| onfiç                       |                                         | A to Z), and underlines. Configure                                   |             |    |  |  |  |  |
| о<br>Ч С                    |                                         | this item according to the operator's                                |             |    |  |  |  |  |
| ince                        |                                         | network planning.                                                    |             |    |  |  |  |  |
| ONU POTS Advanced Configure | Voice Code                              | Configure this item according to the                                 |             |    |  |  |  |  |
| TS /                        | Mode                                    | operator's network planning; the                                     | G.711A      |    |  |  |  |  |
| ЪО                          | default setting is <b>G.711A</b> .      |                                                                      |             |    |  |  |  |  |
| NNC                         |                                         | Configure this item according to the                                 |             |    |  |  |  |  |
| 0                           | Fax Mode                                | operator's network planning; the                                     | Transparent |    |  |  |  |  |
|                             | default setting is <b>Transparent</b> . |                                                                      |             |    |  |  |  |  |

Table 4-4Planned data on the ONU side of the VoIP service based on the H.248 protocol(configuring in a batch manner)

| Item            | n              | Description                                       | Example     |             |  |  |  |  |
|-----------------|----------------|---------------------------------------------------|-------------|-------------|--|--|--|--|
|                 |                | Configure this item according to the              |             |             |  |  |  |  |
|                 | Silence Switch | operator's network planning; the                  | Enable      |             |  |  |  |  |
|                 |                | default setting is Enable.                        |             |             |  |  |  |  |
|                 |                | Configure this item according to the              |             |             |  |  |  |  |
|                 | Echo Cancel    | operator's network planning; the                  | Enable      |             |  |  |  |  |
|                 |                | default setting is Enable.                        |             |             |  |  |  |  |
|                 | Input Coin     | Configure this item according to the              |             |             |  |  |  |  |
|                 | Input Gain     | operator's network planning; the                  | 0           |             |  |  |  |  |
|                 | (DB)           | default setting is <b>0</b> .                     |             |             |  |  |  |  |
|                 | Output Cain    | Configure this item according to the              |             |             |  |  |  |  |
|                 | Output Gain    | operator's network planning; the                  | 0           |             |  |  |  |  |
|                 | (DB)           | default setting is <b>0</b> .                     |             |             |  |  |  |  |
|                 |                | Configure this item according to the              |             |             |  |  |  |  |
|                 | DTMF Mode      | operator's network planning; the                  | Transparent |             |  |  |  |  |
|                 |                | default setting is Transparent.                   |             |             |  |  |  |  |
|                 | Fax Control    | Configure this item according to the              |             |             |  |  |  |  |
|                 | Mode           | operator's network planning; the                  | Passthrough |             |  |  |  |  |
|                 | Mode           | default setting is <b>Passthrough</b> .           |             |             |  |  |  |  |
|                 |                | Configure this item according to the              |             |             |  |  |  |  |
|                 | Slot No.       | PON interface card slot number                    | 15          |             |  |  |  |  |
|                 |                | actually used.                                    |             |             |  |  |  |  |
|                 | PON No.        | The No. of the PON port actually                  | 1           |             |  |  |  |  |
|                 |                | used.                                             | 1           |             |  |  |  |  |
|                 | ONU No.        | Select the ONU's authentication No.               | 1           | 2           |  |  |  |  |
| e               |                | to be configured.                                 | 1           | 2           |  |  |  |  |
| Configure       | IP             | Select <b>static</b> (default), <b>PPPoE</b> , or |             |             |  |  |  |  |
|                 | Configuration  | <b>DHCP</b> mode to get IP address.               | static      | static      |  |  |  |  |
| ONU Voice Basic | Mode           |                                                   |             |             |  |  |  |  |
| Se B            |                | When the DHCP or the PPPoE                        |             |             |  |  |  |  |
| Voi             |                | function is enabled, the IP address               |             |             |  |  |  |  |
| NU              |                | assigned to the ONU dynamically                   |             |             |  |  |  |  |
| 0               | ONU Static     | will override the public IP address               | 10.90.60.1  | 10.90.60.2  |  |  |  |  |
|                 | Public IP      | assigned to the ONU by the system.                |             |             |  |  |  |  |
|                 |                | You should configure this item                    |             |             |  |  |  |  |
|                 |                | according to the operator's network               |             |             |  |  |  |  |
|                 |                | planning.                                         |             |             |  |  |  |  |
|                 | ONU Static     | Configure this item according to the              | 255.255.0.0 | 255.255.0.0 |  |  |  |  |
|                 | Public IP Mask | operator's network planning.                      |             |             |  |  |  |  |

| Item      | ı                                  | Description                                                                                                    | Example     |            |             |            |  |  |  |
|-----------|------------------------------------|----------------------------------------------------------------------------------------------------|-------------|------------|-------------|------------|--|--|--|
|           | ONU Static<br>Public IP<br>Gateway | Configure this item according to the operator's network planning.                                                                              | 10.90.1.254 |            | 10.90.1.254 |            |  |  |  |
|           | Slot No.                           | Configure this item according to the<br>PON interface card slot number<br>actually used.                                                       | 15          |            |             |            |  |  |  |
|           | PON No.                            | The No. of the PON port actually used.                                                                                                    | 1           |            |             |            |  |  |  |
|           | ONU No.                            | Select the ONU's authentication No. to be configured.                                                                                          | 1           |            | 2           |            |  |  |  |
|           | Port No.                           | Select the ONU port number<br>actually connected with user<br>telephone.                                                                       | 1           | 2          | 1           | 2          |  |  |  |
|           | Port Enable                        | Select Enable.                                                                                                    | Enable      | Enable     | Enable      | Enable     |  |  |  |
|           | Signaling<br>Service Name          | This item should be consistent with<br>the <b>Service Name</b> in the <b>NGN</b><br><b>Configuration</b> .                                     | ngn1        | ngn1       | ngn1        | ngn1       |  |  |  |
| Configure | Signaling<br>VLAN ID               | The voice service VLAN ID; it is the C-VLAN ID when the <b>QinQ State</b> is set to <b>Enable</b> .                                            | 1000        | 1000       | 100         | 100        |  |  |  |
| ONU POTS  | SVLAN State                        | Configure this item according to the operator's network planning; the default setting is <b>Disable</b> .                                      | Disable     | Disable    | Disable     | Disable    |  |  |  |
|           | SVLAN ID                           | The SVLAN ID should be within the range of the uplink interface VLAN ID when the QinQ is enabled. And it is invalid when the QinQ is disabled. | _           | _          | 1000        | 1000       |  |  |  |
|           | Voice Port<br>Profile ID           | Select the ONU pots advanced<br>configuration profile to be bound<br>with the ONU.                                                             | с           | с          | с           | с          |  |  |  |
|           | Endpoint<br>Domain Name            | The gateway's domain name<br>address. Configure this item<br>according to the operator's network<br>planning.                                  | 10.90.60.1  | 10.90.60.1 | 10.90.60.2  | 10.90.60.2 |  |  |  |
|           | ONU Protocol<br>Port No.           | Configure this item according to the operator's network planning; the default setting is <b>2944</b> .                                         | 2944        | 2944       | 2944        | 2944       |  |  |  |

| Iten | n             | Description                         | Example |      |     |     |  |  |
|------|---------------|-------------------------------------|---------|------|-----|-----|--|--|
|      | Endpoint User | The Termination ID corresponding to |         |      |     |     |  |  |
|      | Name / SIP    | the port. Configure this item       | - /1    | - 10 | a/3 |     |  |  |
|      | Telephone     | according to the operator's network | a/1     | a/2  |     | a/4 |  |  |
|      | Number        | planning.                           |         |      |     |     |  |  |

## **4.1.4.2** Configuration Flow Chart

The flow chart for starting up the H.248 protocol based voice services in a batch manner is illustrated in the Figure 4-12.

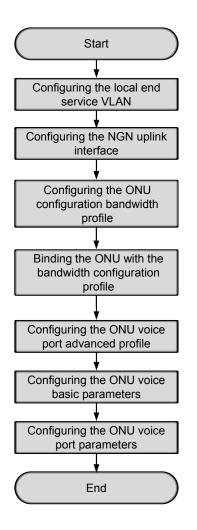

Figure 4-12 Flow chart for configuring the VoIP services in a batch manner - H.248

## **4.1.4.3** Configuring the Local End Service VLAN

#### Configuration purpose

Configure the service VLAN of the uplink port, limit the VLAN ID range of the service passing the uplink port and process the VLAN Tag.

- Right-click the HSWA[9] card in the Object Tree pane and select Config → Local VLAN from the shortcut menu to bring up the configuration window. Then click the Local End Service VLAN tab to access the Local End Service VLAN window.
- Select Edit → Append on the menu bar or directly click the button. Either operation brings up the Please Input the Rows for Add: dialog box. Type 1 and click OK to add one local VLAN.
- 3. Configure the parameters according to the planned data in Table 4-3.
- 4. When the configuration is completed, click the button and apply the configuration to the equipment. Command succeed will appear in the command pane in the lower part of the window, indicating that writing configuration to the device and reading configuration from the device are both successful. And the local end service VLAN configuration is completed. See Figure 4-13.

| 🔥 Local   | End Se   | rvice VLAN (Domain)                | l:Logic Domai | n2:S3:OLT Sy  | sten1:HST/ | (9]) [Curre | nt Data Source: Dev | ice] _ 🗆 🗙 |
|-----------|----------|------------------------------------|---------------|---------------|------------|-------------|---------------------|------------|
| Edit .    | Access ( | Operation Device Op                | eration       |               |            |             |                     |            |
| 😣 🍑 🕻     | B} ⇒ I   | 🖩 🗄 🛎 🖶 🗹                          | 41            |               |            |             |                     |            |
| Service 1 | Name     | Starting VLAN ID                   | VLAN ID End   | Interface No. |            |             | Slot Bind Mode      |            |
| ngnl      |          | 1000                               | 1000          | 20:SFP1       | TAG        | NGN         | Auto Bind           |            |
|           |          |                                    |               |               |            |             |                     |            |
| Local     | End Ser  | rvice VLAN Local End               | Service Inner | VLAN          |            |             |                     |            |
|           |          | d From Device[Loc:<br>mand Succeed | al End Servic | e VLAN]Execut | ting       |             |                     |            |
|           |          |                                    |               |               |            |             |                     |            |

Figure 4-13 Configuring the local end service VLAN - H.248 example

## 4.1.4.4 Configuring the NGN Uplink Interface

#### Configuration purpose

Configure the relevant parameters of the media gateway controller, including: the IP address of the MGC, the protocol port No. of the NGN, etc.

- Right-click the HSWA[9] card in the Object Tree pane and select Config → Voice Config → NGN Interface from the shortcut menu to access the NGN Interface window.
- Select Edit → Append on the menu bar or directly click the button. Either operation brings up the Please Input the Rows for Add: dialog box. Type 1 and click OK to add one NGN uplink interface.
- 3. Configure the parameters according to the planned data in Table 4-3.
- 4. When the configuration is completed, click the button and apply the configuration to the equipment. Command succeed will appear in the command pane in the lower part of the window, indicating that writing configuration to the device and reading configuration from the device are both successful. And the NGN uplink interface configuration is completed. See Figure 4-14.

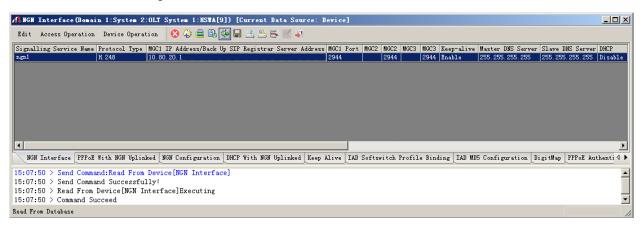

Figure 4-14 Configuring the NGN uplink interface - H.248 example

## 4.1.4.5 Configuring the ONU Bandwidth Configuration Profile

#### Configuration purpose

Configure the VoIP service bandwidth profile of the ONU.

- Right-click the HSWA[9] card in the Object Tree pane and select Config → GPON Service Bandwidth Config Profile from the shortcut menu to access the GPON Service Bandwidth Config Profile window.
- Select Edit → Append on the menu bar or directly click the button. Either operation brings up the Please Input the Rows for Add: dialog box. Type 1 and click OK to add one bandwidth configuration profile. Input a in the Profile Name column.
- Select profile a, click a blank area in the right pane, and select Edit → Append on the menu bar or directly click the button. Either operation brings up the Please Input the Rows for Add: dialog box. Type 1 and click OK to add one service. Configure the parameters according to the planned data in Table 4-4.
- 4. When the configuration is completed, click the button and apply the configuration to the equipment. Command succeed will appear in the command pane in the lower part of the window, indicating that writing configuration to the device and reading configuration from the device are both successful. And the VoIP service bandwidth configuration profile is configured. See Figure 4-15.

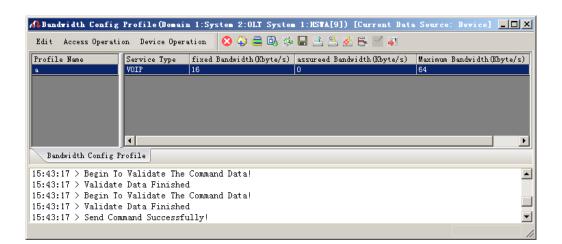

Figure 4-15 The ONU bandwidth configuration profile – H.248 example

# **4.1.4.6** Binding the ONU with the Bandwidth Configuration Profile

Configuration purpose

Bind the ONU with the bandwidth configuration profile, that is, apply the bandwidth configuration profile to the ONU.

- 1. Right-click the system in the **Object Tree** pane, select **Config**  $\rightarrow$  **Batch Configure**  $\rightarrow$  **ONU Config** to access the **ONU Config** window.
- Click the Set Object as Condition button, select AN5506-04-B[1] and AN5506-10-B1[2] under the PON port No.1 of the GC8B card in Slot 15 from the drop-down list of the Object, and click the OK button.
- 3. The detailed information of the object will display in the right pane. Configure the parameters according to the planned data in Table 4-4, and select **a** in the drop-down lists of **GPON Bandwidth**.

4. When the configuration is completed, click the button and apply the configuration to the equipment. **Command succeed** will appear in the command pane in the lower part of the window, indicating that writing configuration to the device and reading configuration from the device are both successful. And the ONU is bound to the bandwidth configuration profile. See Figure 4-16.

| 📣 ONU Config(Domain 1:Syste | 2) [Curr    | ent Data | Source:   | Default]   |           | J             |          |
|-----------------------------|-------------|----------|-----------|------------|-----------|---------------|----------|
| Edit Access Operation Devic | • Operation | D, 🌣     | 28        | · 🗹 🐺      |           |               |          |
| Config Object 🛛 🕈 🗙         | Slot No.    | PON NO.  | ONU NO.   | Bandwidth  | Profile   | GPON Bandwidt | th       |
| Set Object As Condition     | 15<br>15    | 1        | 1         |            |           | a             |          |
|                             | 15          | 1        | 2         |            |           | a             |          |
| ⊞-OLT System 1              |             |          |           |            |           |               |          |
|                             |             |          |           |            |           |               |          |
|                             |             |          |           |            |           |               |          |
|                             |             |          |           |            |           |               |          |
|                             |             |          |           |            |           |               |          |
|                             | ONU Co      | nfig     |           |            |           |               |          |
|                             | 15:45:02    | > Send ( | Command:R | ead From   | Device[0  | NU Config]    |          |
|                             |             |          |           | uccessful  | -         |               |          |
| <u> </u>                    | 15:45:02    | > Read H | From Devi | .ce[ONU Co | onfig]Exe | ecuting       | <u> </u> |
|                             |             |          |           |            |           |               |          |

Figure 4-16 ONU configuration – H.248 example

## 4.1.4.7 Configuring the ONU Voice Port Advanced Profile

Configuration purpose

Configure the profile of the ONU voice service parameters, including voice codec, fax mode, silence switch, echo cancel, input / output gain, DTMF mode, etc.

- 1. Right-click the system in the Object Tree pane, select Config  $\rightarrow$  Profile Definition  $\rightarrow$  ONU POTS Advanced Configure Profile to access the ONU POTS Advanced Configure Profile window.
- Select Edit → Append on the menu bar or directly click the button. Either operation brings up the Please Input the Rows for Add: dialog box. Type 1 and click OK to add one ONU voice port advanced profile.
- 3. Configure the parameters according to the planned data in Table 4-4.

4. When the configuration is completed, click the 🚔 button and apply the configuration to the equipment. **Command succeed** will appear in the command pane in the lower part of the window, indicating that writing configuration to the device and reading configuration from the device are both successful. And the ONU voice port advanced profile is configured. See Figure 4-17.

| ORV PO             | TS Ad        | lwanced Co               | onfigure Po                 | rofile()             | Domai  | n 1:Sys  | stem 2)         | [Current   | . Data S  | ource: I | levice     |              |      |
|--------------------|--------------|--------------------------|-----------------------------|----------------------|--------|----------|-----------------|------------|-----------|----------|------------|--------------|------|
| Edit Ac            | ccess (      | Operation                | Device Open                 | ration               | 8      | <b>D</b> | \$ <del>1</del> | <u>s</u> 2 | 4         |          |            |              |      |
| rofile N           | Name Vo      | oice Code M              | Fax Mode                    | Slience              | Swit   | Echo Ca  | ncel Ir         | put Gain(D | B) Output | Gain(DB) | DTMF Mode  | Fax Contr    | ol N |
|                    | G.           | . 711A                   | transparent                 | t enable             |        | enable   | 0               |            | 0         |          | transparer | at Passthrou | ıgh  |
|                    |              |                          |                             |                      |        |          |                 |            |           |          |            |              |      |
|                    |              |                          |                             |                      |        |          |                 |            |           |          |            |              |      |
|                    |              |                          |                             |                      |        |          |                 |            |           |          |            |              |      |
|                    |              |                          |                             |                      |        |          |                 |            |           |          |            |              |      |
| 1                  |              |                          |                             |                      |        |          |                 |            |           |          |            |              | 1    |
|                    |              |                          |                             |                      |        |          |                 |            |           |          |            |              |      |
| ONU PO             | DTS Adv      | vanced Conf              | figure Profi                | le                   |        | _        | _               |            | _         |          | _          | _            | ] _  |
|                    |              | CONTRACT OF THE OWNER    | figure Profi<br>1d:Read Fro |                      | ce [ON | U POTS   | Advanc          | ed Config  | ure Pro   | file]    |            |              |      |
| 5:58:01            | > Se         | nd Comman                |                             | om Devid             | 1      |          | Advanc          | ed Config  | ure Pro   | file]    | -          | -            |      |
| 5:58:01<br>5:58:01 | > Se<br>> Be | end Comman<br>egin To Va | d:Read Fro                  | om Devid<br>e Comman | 1      |          | Advanc          | ed Config  | ure Pro   | file]    | _          | -            |      |

Figure 4-17 ONU voice port advanced configuration profile – H.248 example

## **4.1.4.8** Configuring the Basic Voice Parameters for the ONU

Configuration purpose

Configure the configuration method for the public network IP address and the public network IP information of the ONU voice service.

- Right-click the system in the Object Tree pane and select Config →Batch Configure →ONU Voice Basic Configure from the shortcut menu to access the ONU Voice Basic Configure window.
- Click the Set Object as Condition button, select AN5506-04-B[1] and AN5506-10-B1[2] under the PON port No.1 of the GC8B card in Slot 15 from the drop-down list of the object, and click the OK button.

- 3. The detailed information of the object will display in the right pane. Configure the parameters according to the planned data in Table 4-4.
- 4. When the configuration is completed, click the button and apply the configuration to the equipment. **Command succeed** will appear in the command pane in the lower part of the window, indicating that writing configuration to the device and reading configuration from the device are both successful. And the configuration of the basic voice parameters for the ONU is completed. See Figure 4-18.

| 📣 ONU Voice Basic Conf                | figure (Domain 1:                                                                                                    | System 2) [Curre                                                                                                    | ent Data Source | : Device]                                        |                                                         | _ 🗆 🗵                                              |  |  |  |  |  |  |  |
|---------------------------------------|----------------------------------------------------------------------------------------------------|----------------------------------------------------------------------------------------------------|-----------------|--------------------------------------------------|---------------------------------------------------------|----------------------------------------------------|--|--|--|--|--|--|--|
| Edit Access Operation                 | Device Operation                                                                                                    | 🖻 🧇 🏝 통                                                                                                    | 1 🚛             |                                                  |                                                         |                                                    |  |  |  |  |  |  |  |
| Set Object<br>Set Object As Condition | Import to the operation       Import to the operation       I |                                                                                                    |                 | ONU Static Public IP<br>10.90.60.1<br>10.90.60.2 | ONU Static Public IP Mask<br>255.255.0.0<br>255.255.0.0 | ONU Static Public IP<br>10.90.1.254<br>10.90.1.254 |  |  |  |  |  |  |  |
|                                       | 16:04:30<br>16:04:30<br>16:04:30                                                                                                    | ONV Voice Basic Configure         16:04:30 > Send Command:Read From Device[ONU Voice Basic Configure]         16:04:30 > Send Command Successfully!         16:04:30 > Read From Device[ONU Voice Basic Configure]Executing         16:04:31 > Command Succeed |                 |                                                  |                                                         |                                                    |  |  |  |  |  |  |  |
|                                       |                                                                                                    |                                                                                                    |                 |                                                  |                                                         | 1.                                                 |  |  |  |  |  |  |  |

Figure 4-18 Basic voice configuration for the ONU – H.248 example

#### **4.1.4.9** Configuring the ONU Voice Port Parameters

#### Configuration purpose

Configure the relevant parameters of the ONU voice port, including: telephone number, voice service VLAN, endpoint domain name, endpoint username, binding the ONU voice port advanced profile, etc.

#### Operation steps

 Right-click the system in the Object Tree pane and select Config →Batch Configure →ONU POTS Configure from the shortcut menu to access the ONU POTS Configure window.

- Click the Set Object as Condition button, select AN5506-04-B[1] and AN5506-10-B1[2] under the PON port No.1 of the GC8B card in Slot 15, and click the OK button.
- 3. The detailed information of the object will display in the right pane. Configure the parameters according to the planned data in Table 4-4.
- 4. When the configuration is completed, click the Button and apply the configuration to the equipment. **Command succeed** will appear in the command pane in the lower part of the window, indicating that writing configuration to the device and reading configuration from the device are both successful. And the ONU voice port parameter configuration is completed. See Figure 4-19.

| A ONU POTS Configure (Domain 1 |           | a) Fa    |         |          |                     | . 1          |                   |              |             |                     |          |                      |                       | - 🗆 ×          |
|--------------------------------|-----------|----------|---------|----------|---------------------|--------------|-------------------|--------------|-------------|---------------------|----------|----------------------|-----------------------|----------------|
| ACUBU PUIS Configure (Domain I | System    |          |         |          | ce: Defaul:         | u -          |                   |              |             |                     |          |                      |                       | - 비스           |
| Edit Access Operation Device ( | Operation | 🖳 🖾 🗄    | 🇇 📥 E   | 5 🗹 🌌    |                     |              |                   |              |             |                     |          |                      |                       |                |
| Config Object # ×              | Slot No.  | PON NO.  | ONU NO. | Port NO. | Port Enable         | Phone NO.    | Signalling Servic | e Name Signo | L VLAN ID S | WLAN State          | SVLAN ID | Voice Port Profile I | D EndPoint Domain Nam | e ONU Protocol |
|                                | 15        | 1        | 1       | 1        |                     | 515010101    |                   | 1000         |             |                     | 0        | С                    | 10.90.60.1            | 2944           |
| Set Object As Condition        | 15        | 1        | 1       | 2        | ✓                   | 515010102    | ngn1              | 1000         |             |                     | 0        | С                    | 10.90.60.1            | 2944           |
| B-OLT System 1                 | 15        | 1        | 2       | 1        | ✓                   | 515010201    | ngn1              | 100          |             | ✓                   | 1000     | C                    | 10.90.60.2            | 2944           |
|                                | 15        | 1        | 2       | 2        | <ul><li>✓</li></ul> | 515010202    | ngn1              | 100          |             | <ul><li>✓</li></ul> | 1000     | C                    | 10.90.60.2            | 2944           |
|                                | 15        | 1        | 2       | 3        |                     | 515010203    |                   | 1            |             |                     | 0        |                      |                       | 65535          |
|                                | 15        | 1        | 2       | 4        |                     | 515010204    |                   | 1            |             |                     | 0        |                      |                       | 65535          |
|                                | 15        | 1        | 2       | 5        |                     | 515010205    |                   | 1            |             |                     | 0        |                      |                       | 65535          |
|                                | •         |          |         |          |                     |              |                   |              |             |                     |          |                      |                       | Þ              |
|                                | ONU P     | OTS Conf | figure  |          |                     |              |                   |              |             |                     |          |                      |                       |                |
|                                | 14.04.2   |          | 1.0     |          | Para Dania          | - FONTE Vala | Basic Configu     |              |             |                     |          |                      |                       |                |
|                                |           |          |         |          | ssfully!            | efono voice  | e basic Conrigu   | Itel         |             |                     |          |                      |                       |                |
|                                |           |          |         |          |                     | acic Confi   | ure]Executing     |              |             |                     |          |                      |                       |                |
|                                | 16:04:3   |          |         |          | NO VOICE D          | asic contri; | foreleverating    |              |             |                     |          |                      |                       |                |
| Exit                           |           |          |         |          |                     |              |                   |              |             |                     |          |                      |                       | 1              |

Figure 4-19 ONU voice port configuration – H.248 example

## **4.1.4.10** End of Configuration

The subscribers under the FXS1 and FXS2 port of the AN5506-04-B with the authorization No.1 and the subscribers under the FXS1 and FXS2 port of the AN5506-10-B1 with the authorization No.2 under the PON port No.1 of the GC8B card in Slot 15 can access the voice service. Subscribers can call each other normally.

# 4.2 Configuring the VoIP Service – MGCP Example

## 4.2.1 Configuration Rules

- When the softswitch platform uses the MGCP protocol to control the access terminals, you should set the MGC protocol type to the MGCP protocol for VoIP services, set the protocol port No. on the equipment side to 2727, and the protocol port No. on the ONU side to 2427.
- In the configuration of VoIP service VLAN, if you use single VLAN, you should set the VLAN ID within the range of the local end service VLAN ID. If you use QinQ VLANs, you should set the S-VLAN IDs within the range of the local end service VLAN IDs and configure the signaling VLAN IDs as needed.

## 4.2.2 Service Network

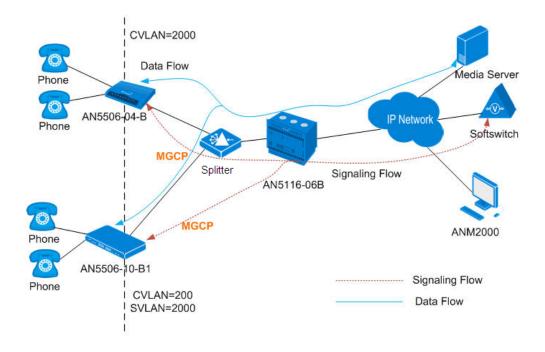

Figure 4-20 The VoIP service network based on the MGCP protocol

As shown in the figure above, the GPON system conducts signaling interaction with the softswitch based on the MGCP protocol to implement call control. The ONU adopts the standard speech encoding technology to convert the subscriber's voice signals into IP packets. These IP packets are uplinked by the OLT to the IP network for transmission. Thus VoIP services are implemented for the subscribers under the GPON system.

The following takes the network with the AN5116-06B, the AN5506-04-B and the AN5506-10-B1 as an example to introduce the start-up process of the VoIP service based on the MGCP protocol. The AN5116-06B chose the HU1A card and the GC8B card as the interface cards on the network side and the client end respectively, and the HSWA card and the PUBA card are required.

## **4.2.3** Configuring the Services Respectively

#### 4.2.3.1 Planning Data

The following introduces the VoIP service start-up by configuring the ONU ports respectively. The planned data is shown in Table 4-5 and 4-6.

Table 4-5Planned data on the OLT side of the VoIP service based on the MGCP protocol(configuring respectively)

| Item                   |                     | Description                                                                                                    | Example                  |   |  |
|------------------------|---------------------|----------------------------------------------------------------------------------------------------|--------------------------|---|--|
| ONU Information        | ONU Type            | Configure this item according to the actual ONU type.                                                                      | AN5506-04-B AN5506-10-B1 |   |  |
|                        | Slot No.            | Configure this item according to the PON interface card slot number actually used.                                         | 15                       |   |  |
|                        | PON port<br>No.     | Configure this item according to the PON port number actually used.                                                        | 1                        |   |  |
|                        | ONU Auth<br>No.     | Configure this item according to the operator's network planning.                                                          | 1                        | 2 |  |
| Local End Service VLAN | Service<br>Name     | Configure this item according to the operator's network planning.                                                          | ngn2                     |   |  |
|                        | Starting<br>VLAN ID | The start service VLAN ID of the uplink<br>interface. Configure this item according<br>to the operator's network planning. | 2000                     |   |  |
|                        | VLAN ID<br>End      | The end service VLAN ID of the uplink<br>interface. Configure this item according<br>to the operator's network planning.   |                          |   |  |
|                        | Interface<br>No.    | Configure this item according to the uplink interface No. actually used.                                                   | 20:SFP1                  |   |  |

| Item                 |                  | Description                               | Example    |
|----------------------|------------------|-------------------------------------------|------------|
|                      |                  | The TAG processing mode of the uplink     |            |
|                      | TAG /<br>UNTAG   | service VLAN. There are two options:      |            |
|                      |                  | TAG and UNTAG. TAG means that when        |            |
|                      |                  | the uplink data packet passes the port,   |            |
|                      |                  | its tag will not be stripped and it keeps |            |
|                      |                  | going in the tagged mode. And for the     |            |
|                      |                  | downlink data packet, only the data       |            |
|                      |                  | packet in tagged mode will be accepted,   |            |
|                      |                  | and it keeps going in the tagged mode.    | TAG        |
|                      |                  | UNTAG means that when the uplink data     |            |
|                      |                  | packet passes the port, its tag will be   |            |
|                      |                  | automatically stripped and it keeps going |            |
|                      |                  | in the untagged mode. And for the         |            |
|                      |                  | downlink data packet in the untagged      |            |
|                      |                  | mode, when passing the port, it will be   |            |
|                      |                  | attached with tag and it keeps going in   |            |
|                      |                  | the tagged mode.                          |            |
|                      | Service          | Select <b>ngn</b> for VoIP services.      | nan        |
|                      | Туре             | Select ngh for voir services.             | ngn        |
|                      | Slot Bind        | Select Auto Bind or Manually Bind.        | Auto Bind  |
|                      | Mode             | Select Auto Bind of Manually Bind.        |            |
|                      | Signaling        | This item should be consistent with the   |            |
|                      | Service          | Service Name set in the Local End         | ngn2       |
|                      | Name             | Service VLAN configuration.               |            |
|                      | Protocol         | Select MGCP.                              | MGCP       |
|                      | Туре             |                                           |            |
|                      | MGC1 IP          | The IP address or domain name of the      | 10.80.20.2 |
| e,                   | Address          | primary softswitch platform MGC.          |            |
| erfac                | MGC1 Port<br>No. | The communication port number of the      |            |
| Inte                 |                  | primary softswitch platform MGC. The      | 2727       |
| NGN Uplink Interface |                  | default is 2727.                          |            |
| ч С                  | Keep-alive       | Whether the ONU regularly sends           |            |
| NG                   |                  | keep-alive messages to the softswitch     | Enable     |
|                      |                  | platform MGC. Enable (default) or         |            |
|                      |                  | Disable.                                  |            |
|                      |                  | The master / slave DNS IP address. You    |            |
|                      | Master /         | configure the DNS server when the         |            |
|                      | Slave DNS        | MGC3 is configured as the domain          | -          |
|                      | Server           | name. When the MGC is configured as       |            |
|                      |                  | the IP address, this item is invalid.     |            |

| Item              |                     | Description                                | Example               | Example  |             |          |  |
|-------------------|---------------------|--------------------------------------------|-----------------------|----------|-------------|----------|--|
|                   | DHCP                | Enable or disable the DHCP function.       |                       |          |             |          |  |
|                   |                     | The default setting is <b>Disable</b> .    | Disable               |          |             |          |  |
|                   | Signaling           | This item should be consistent with the    |                       |          |             |          |  |
|                   | Service             | Service Name set in the Local End          | ngn2                  |          |             |          |  |
|                   | Name                | Service VLAN configuration.                |                       |          |             |          |  |
|                   | Telephone<br>Number | The logical number within the system, for  | 88880001              | 88880002 | 88880003    | 88880004 |  |
|                   |                     | configuring the index in the system. It is |                       |          |             |          |  |
|                   |                     | recommended to configure this item as      |                       |          |             |          |  |
|                   |                     | the actual phone number defined by the     |                       |          |             |          |  |
|                   |                     | softswitch. The value range is <b>1</b> to |                       |          |             |          |  |
|                   |                     | 99999999.                                  |                       |          |             |          |  |
|                   |                     | When the DHCP or the PPPoE function        |                       |          |             |          |  |
|                   | ONU<br>Public IP    | is enabled, the IP address assigned to     |                       |          |             |          |  |
|                   |                     | the ONU dynamically will override the      |                       |          |             |          |  |
|                   |                     | public IP address assigned to the ONU      | 10.90.60.1 10.90.60.2 |          |             |          |  |
|                   |                     | by the system. You should configure this   |                       |          |             |          |  |
|                   |                     | item according to the operator's network   |                       |          |             |          |  |
| u                 |                     | planning.                                  |                       |          |             |          |  |
| Iratic            | ONU                 |                                            |                       |          |             |          |  |
| NGN Configuration | Public IP           | Configure this item according to the       | 255.255.0.0           |          | 255.255.0.0 |          |  |
|                   | Subnet              | operator's network planning.               |                       |          |             |          |  |
| IGN               | Mask                |                                            |                       |          |             |          |  |
| z                 | ONU                 | Configure this item according to the       | 10.90.1.254           |          | 10.90.1.254 |          |  |
|                   | Public IP           | operator's network planning.               |                       |          |             |          |  |
|                   | Gateway             |                                            |                       |          |             |          |  |
|                   | Endpoint            |                                            |                       |          |             |          |  |
|                   | Domain              | The domain name of the gateway.            | 10.90.60.1            |          | 10.90.60.2  |          |  |
|                   | Name / SIP          | Configure this item according to the       |                       |          |             |          |  |
|                   | User Name           | operator's network planning.               |                       |          |             |          |  |
|                   | Postfix             |                                            |                       |          |             |          |  |
|                   | ONU                 | Configure this item according to the       | 2427                  |          | 2427        |          |  |
|                   | Protocol<br>Dort No | operator's network planning; the default   |                       |          |             |          |  |
|                   | Port No.            | setting is <b>2427</b> .                   |                       |          |             |          |  |
|                   | Endpoint            |                                            |                       |          |             |          |  |
|                   | User Name           | TID NAME. Configure this item              | 0/1                   | ~/2      | 2/2         | 2/4      |  |
|                   | / SIP               | according to the operator's network        | a/1                   | a/2      | a/3         | a/4      |  |
|                   | Telephone           | planning.                                  |                       |          |             |          |  |
|                   | No.                 |                                            |                       |          |             |          |  |

| Item                             |                                   | Description                                                                                                    | Example (AN | 5506-04-B)  | Example (AN5506-10-B1) |             |
|----------------------------------|-----------------------------------|----------------------------------------------------------------------------------------------------|-------------|-------------|------------------------|-------------|
|                                  | Service Type                      | Select <b>voip</b>                                                                                                    | voip        |             | voip                   |             |
| onfiguration                     | Fixed<br>Bandwidth<br>(Kbyte/s)   | Configure this item<br>according to the operator's<br>network planning. The<br>default setting is 16.                     | 16          |             | 16<br>0                |             |
| ONU VoIP Bandwidth Configuration | Assured<br>Bandwidth<br>(Kbyte/s) | Configure this item<br>according to the operator's<br>network planning. The<br>default setting is 0.                      | 0           |             |                        |             |
|                                  | Maximum<br>Bandwidth<br>(Kbyte/s) | Configure this item<br>according to the operator's<br>network planning. The<br>default setting is 64.                     | 64          |             | 64                     |             |
|                                  | Port No.                          | The No. of the port on the<br>ONU that is connected with<br>the subscriber phone<br>physically.                           | 1           | 2           | 1                      | 2           |
| uration                          | Phone<br>Number                   | This item should be<br>consistent with the<br><b>Telephone Number</b> in the<br><b>NGN Configuration</b> .                | 88880001    | 88880002    | 88880003               | 88880004    |
| ONU VolP Service Configuration   | Signal VLAN<br>ID                 | The voice service VLAN ID;<br>it is the C-VLAN ID when<br>the <b>QinQ State</b> is set to<br><b>Enable</b> .              | 2000        | 2000        | 200                    | 200         |
| ONU Voip                         | Voice Codec<br>Mode               | Configure this item<br>according to the operator's<br>network planning; the<br>default setting is <b>G.711A</b> .         | G.711A      | G.711A      | G.711A                 | G.711A      |
|                                  | Fax Model                         | Configure this item<br>according to the operator's<br>network planning; the<br>default setting is<br><b>Transparent</b> . | Transparent | Transparent | Transparent            | Transparent |

Table 4-6Planned data on the ONU side of the VoIP service based on the MGCP protocol(configuring respectively)

| Item |                     | Description                                                                                                    | Example (AN | 5506-04-B)  | Example (AN | 5506-10-B1) |
|------|---------------------|----------------------------------------------------------------------------------------------------|-------------|-------------|-------------|-------------|
|      | DTMF Mode           | Configure this item<br>according to the operator's<br>network planning; the<br>default setting is<br><b>Transparent</b> .                                                  | Transparent | Transparent | Transparent | Transparent |
|      | Fax Control<br>Mode | Configure this item<br>according to the operator's<br>network planning; the<br>default setting is<br><b>Passthrough</b> .                                                  | Passthrough | Passthrough | Passthrough | Passthrough |
|      | Echo Cancel         | Configure this item<br>according to the operator's<br>network planning; it is<br>selected by default.                                                                      | Selected    | Selected    | Selected    | Selected    |
|      | Silence Sp          | Configure this item<br>according to the operator's<br>network planning; it is<br>selected by default.                                                                      | Selected    | Selected    | Selected    | Selected    |
|      | Input Gain          | Configure this item<br>according to the operator's<br>network planning; the<br>default setting is <b>0</b> .                                                               | 0           | 0           | 0           | 0           |
|      | Output Gain         | Configure this item<br>according to the operator's<br>network planning; the<br>default setting is <b>0</b> .                                                               | 0           | 0           | 0           | 0           |
|      | QinQ State          | Configure this item<br>according to the operator's<br>network planning; the<br>default setting is <b>Disable</b> .                                                         | Disable     | Disable     | Enable      | Enable      |
|      | SVLAN ID            | It is SVLAN ID when the<br>QinQ is enabled. The<br>SVLAN ID value should be<br>within the uplink VLAN ID.<br>It is not necessary to<br>configure when QinQ is<br>disabled. | _           |             | 2000        | 2000        |

| Item |           | Description                   | Example (AN5506-04-B) |   | Example (AN5506-10-B1) |   |
|------|-----------|-------------------------------|-----------------------|---|------------------------|---|
|      |           | It is the outer VLAN priority |                       |   |                        |   |
|      | Outer COS | when the QinQ is enabled;     | _                     | _ | 7                      | 7 |
|      |           | it is invalid when QinQ is    |                       |   |                        | 1 |
|      |           | disabled.                     |                       |   |                        |   |
|      |           | It is the inner VLAN priority |                       |   | 7                      | 7 |
|      | Inner COS | when the QinQ is enabled;     |                       |   |                        |   |
|      |           | it is invalid when QinQ is    | —                     |   |                        |   |
|      |           | disabled.                     |                       |   |                        |   |

## **4.2.3.2** Configuration Flow Chart

The flow chart for starting up the MGCP protocol based voice services respectively is illustrated in the Figure 4-21.

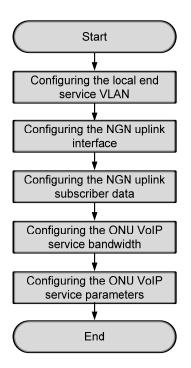

Figure 4-21 Flow chart for configuring the VoIP services respectively - MGCP

## **4.2.3.3** Configuring the Local End Service VLAN

#### Configuration purpose

Configure the service VLAN of the uplink port, limit the VLAN ID range of the service passing the uplink port and process the VLAN Tag.

#### Operation steps

- Right-click the HSWA[9] card in the Object Tree pane and select Config → Local VLAN from the shortcut menu to bring up the configuration window. Then click the Local End Service VLAN tab to access the Local End Service VLAN window.
- Select Edit → Append on the menu bar or directly click the button. Either operation brings up the Please Input the Rows for Add: dialog box. Type 1 and click OK to add one local VLAN.
- 3. Configure the parameters according to the planned data in Table 4-5.
- 4. When the configuration is completed, click the button and apply the configuration to the equipment. Command succeed will appear in the command pane in the lower part of the window, indicating that writing configuration to the device and reading configuration from the device are both successful. And the local end service VLAN configuration is completed. See Figure 4-22.

| 🕂 Local En   | l Service VLAN(Domain                                                                      | 1:Logic Domai   | in2:S3:OLT Sy | sten1:HST | A[9]) [Curre | nt Data Source: Dev | ice] _ 🗆 🗙 |  |  |
|--------------|--------------------------------------------------------------------------------------------|-----------------|---------------|-----------|--------------|---------------------|------------|--|--|
| Edit Acce    | ss Operation Device O                                                                      | peration        |               |           |              |                     |            |  |  |
| 😣 🐳 🖏        | 🤣 🖬 🔮 🐸 📑 🛤                                                                                | 41              |               |           |              |                     |            |  |  |
| Service Name | Starting VLAN ID                                                                           | VLAN ID End     | Interface No. | TAG/UNTAG | Service Type | Slot Bind Mode      |            |  |  |
| ngn2         | 2000                                                                                       | 2000            | 20:SFP1       | TAG       | NGN          | Auto Bind           |            |  |  |
|              |                                                                                            |                 |               |           |              |                     |            |  |  |
| Local End    | Service VLAN Local En                                                                      | d Service Inner | VLAN          |           |              |                     |            |  |  |
|              | 10:38:14 > Read From Device[Local End Service VLAN]Executing<br>10:38:14 > Command Succeed |                 |               |           |              |                     |            |  |  |
|              |                                                                                            |                 |               |           |              |                     |            |  |  |

Figure 4-22 Configuring the local end service VLAN - MGCP example

## 4.2.3.4 Configuring the NGN Uplink Interface

#### Configuration purpose

Configure the relevant parameters of the media gateway controller, including: the IP address of the MGC, the protocol port No. of the NGN, etc.

- Right-click the HSWA[9] card in the Object Tree pane and select Config → Voice Config → NGN Interface from the shortcut menu to access the NGN Interface window.
- Select Edit → Append on the menu bar or directly click the button. Either operation brings up the Please Input the Rows for Add: dialog box. Type 1 and click OK to add one NGN uplink interface.
- 3. Configure the parameters according to the planned data in Table 4-5.
- 4. When the configuration is completed, click the button and apply the configuration to the equipment. Command succeed will appear in the command pane in the lower part of the window, indicating that writing configuration to the device and reading configuration from the device are both successful. And the NGN uplink interface configuration is completed. See Figure 4-23.

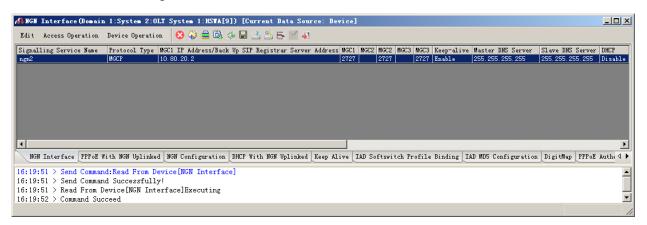

Figure 4-23 Configuring the NGN uplink port - MGCP example

## **4.2.3.5** Configuring the NGN Uplink Subscriber Data

#### Configuration purpose

Configure the public network IP of the ONU, the endpoint domain name and the endpoint user name corresponding to the ONU, etc.

- 1. In the NGN Interface window, click the NGN Configuration tab to access the NGN Configuration window.
- Select Edit → Append on the menu bar or directly click the button. Either operation brings up the Please Input the Rows for Add: dialog box. Type 4 and click OK to add four NGN uplink subscriber information entries.
- 3. Configure the parameters according to the planned data in Table 4-5.
- 4. When the configuration is completed, click the button and apply the configuration to the equipment. Command succeed will appear in the command pane in the lower part of the window, indicating that writing configuration to the device and reading configuration from the device are both successful. And the configuration of the NGN uplink subscriber information is completed. See Figure 4-24.

| A&BGH Configuration(Domain 1:System 2:OLT System 1:HSTA[9]) [Current Data Source: Device]      |                   |                   |                  |                      |                       |                            |                                    |               |     |
|------------------------------------------------------------------------------------------------|-------------------|-------------------|------------------|----------------------|-----------------------|----------------------------|------------------------------------|---------------|-----|
| Edit Access Operation Device Operation 😣 😳 🚔 🚱 🎂 🔙 🛃 😤 👺 🖌 🖌                                   |                   |                   |                  |                      |                       |                            |                                    |               |     |
| Signall                                                                                        | ling Service Name | Telephone Number  | ONU Public IP (  | ONU Public IP Subnet | ONU Public IP Gateway | · Endpoint Domain Name/SIH | User Name Postfix ONU Protocol Por | t Endpoint    |     |
| ngn2                                                                                           |                   | 88880001          | 10.90.60.1       | 255. 255. 0. 0       | 10.90.1.254           | 10.90.60.1                 | 2427                               | a/1           |     |
| ngn2                                                                                           |                   | 88880002          | 10.90.60.1       | 255. 255. 0. 0       | 10.90.1.254           | 10.90.60.1                 | 2427                               | a/2           |     |
| ngn2                                                                                           |                   | 88880003          | 10.90.60.2 2     | 255. 255. 0. 0       | 10.90.1.254           | 10.90.60.2                 | 2427                               | a/3           |     |
| ngn2                                                                                           |                   | 88880004          | 10.90.60.2       | 255. 255. 0. 0       | 10.90.1.254           | 10.90.60.2                 | 2427                               | a/4           |     |
| 1                                                                                              |                   |                   |                  |                      |                       |                            |                                    |               |     |
| NGN                                                                                            | Interface PPPoE   | With NGN Uplinked | NGN Configuratio | n DHCP With NGN Upl  | inked Keep Alive IA   | D Softswitch Profile Bindi | ng IAD MD5 Configuration DigitMap  | PPPoE Authent | ti₫ |
| 5:10:11 > Send Command Successfully!<br>5:10:11 > Read From Device[NGN Configuration]Executing |                   |                   |                  |                      |                       |                            |                                    |               |     |
| 5:10:                                                                                          | 12 > Command Su   | cceed             |                  |                      |                       |                            |                                    |               | _   |
|                                                                                                |                   |                   |                  |                      |                       |                            |                                    | Ln:9,Col:6    |     |

Figure 4-24 Configuring the NGN uplink subscriber data - MGCP example

## **4.2.3.6** Configuring the VoIP Service Bandwidth of the ONU

#### Configuration purpose

Configure the VoIP service bandwidth of the ONU.

- Click the GC8B[15] card in the Object Tree pane to display all ONUs in the right pane. Right-click the PON1-AN5506-04-B[1] ONU and select Config → Bandwidth config from the shortcut menu to access the Bandwidth Config window.
- Select Edit → Append on the menu bar or directly click the button. Either operation brings up the Please Input the Rows for Add: dialog box. Type 1 and click OK to add 1 VoIP service.
- 3. Configure the parameters according to the planned data in Table 4-6.
- 4. When the configuration is completed, click the button and apply the configuration to the equipment. Command succeed will appear in the command pane in the lower part of the window, indicating that writing configuration to the device and reading configuration from the device are both successful. And the configuration of PON1-AN5506-04-B[1] VoIP service bandwidth is completed. See Figure 4-25.

| 🔒 Band                                                                              | dwidth Config         | (Domain 1:5    | System 2:GC         | 8B[15]          | ONU: PON1-AN550    | 6-04-B[1])      | [Current Data     | Source:                      | Device]   | _ 🗆 ×      |
|-------------------------------------------------------------------------------------|-----------------------|----------------|---------------------|-----------------|--------------------|-----------------|-------------------|------------------------------|-----------|------------|
| Edit                                                                                | Access Operati        | on Device      | Operation           | 8 Q <b>Q</b>    | 🎄 🖬 🔮 😫 B          | ş 🗹 🐺 👘         |                   |                              |           |            |
| Slot N<br>15                                                                        | Io. PON Port No.<br>1 | ону S. N.<br>1 | Service Typ<br>voip | e fixed F<br>16 | andwidth (Kbyte/s) | assureed I<br>0 | andwidth (Kbyte/s | ) <mark>Maximum</mark><br>64 | Bandwidth | .(Kbyte/s) |
|                                                                                     |                       |                |                     |                 |                    |                 |                   |                              |           |            |
|                                                                                     |                       |                |                     |                 |                    |                 |                   |                              |           |            |
| ۲<br>Rep                                                                            | ami dah. Canfi a      | <b></b>  •     | •                   | _               | _                  | _               | _                 | _                            | _         |            |
| Bandwidth Config<br>15:15:14 > Send Command:Read From Device[Bandwidth Config]      |                       |                |                     |                 |                    |                 |                   |                              |           |            |
| 15:15:14 > Begin To Validate The Command Data!<br>15:15:14 > Validate Data Finished |                       |                |                     |                 |                    |                 | 1                 |                              |           |            |
|                                                                                     | :14 > Send Cor        |                |                     |                 |                    |                 |                   |                              |           |            |
|                                                                                     |                       |                |                     |                 |                    |                 |                   |                              |           |            |

Figure 4-25 AN5506-04-B bandwidth configuration – MGCP example

5. Configure the bandwidth in the same way for the PON1-AN5506-10-B1[2] of the GC8B[15] card, as shown in Figure 4-26.

| 🕼 Bandwidth Config (Domain 1:S                                                                               | ystem 2:GC8B[        | [15] ONU: PON1-AN5506          | -10-B1[2])[Current Dat         | a Source: Device]          | _ 🗆 ×     |
|----------------------------------------------------------------------------------------------------|----------------------|--------------------------------|--------------------------------|----------------------------|-----------|
| Edit Access Operation Device (                                                                               | Operation 🛛 🛞        | Q 0, 4 🖬 🗄 🛎 🗲                 | 1                              |                            |           |
| Slot No. FON Port No. ONU S.N.<br>15 1 2                                                                     | Service Type<br>voip | fixed Bandwidth(Kbyte/s)<br>16 | assureed Bandwidth(Kbyte/<br>O | s) Maximum Bandwidth<br>64 | (Kbyte/s) |
|                                                                                                    |                      |                                |                                |                            |           |
|                                                                                                    |                      |                                |                                |                            |           |
| Bandwidth Config                                                                                             | •                    |                                |                                |                            | Þ         |
| 15:15:14 > Send Command:Read From Device[Bandwidth Config]<br>15:15:14 > Begin To Validate The Command Data! |                      |                                |                                |                            |           |
| 15:15:14 > Validate Data Fini<br>15:15:14 > Send Command Succe                                               |                      |                                |                                |                            | -         |
|                                                                                                    |                      |                                |                                |                            |           |

Figure 4-26 AN5506-10-B1 bandwidth configuration – MGCP example

## **4.2.3.7** Configuring the VoIP Service Parameters of the ONU

#### Configuration purpose

Configure the VoIP service parameters of the ONU, including VoIP service VLAN, voice codec, fax mode, silence switch, echo cancel, input / output gain, DTMF mode, etc.

- Click the GC8B[15] card in the Object Tree pane to display all ONUs in the right pane. Right-click the PON1-AN5506-04-B[1] ONU and select Config →Service Config from the shortcut menu to bring up the configuration dialog box. Then click the Voice Config tab to bring up the Voice Config dialog box.
- 2. Select **FXS1** in **Voice Port List** and configure the parameters according to the planned data in Table 4-6, as shown in Figure 4-27.

| (Domain 1:System 1:G  | C8B[15] ONV List:AN    | 5506-04-B[1])              |                           | ×         |
|-----------------------|------------------------|----------------------------|---------------------------|-----------|
| Data Port Config Voic | e Config               |                            |                           |           |
| Voice Port List       | Port No.               | 1                          |                           |           |
| FXS1<br>FXS2          | Phone Number           | 88880001                   |                           |           |
|                       | NGN Interface:mgn2IP:  | 10.90.60.1 Name: a/1 V     | LAN ID (2000-2000)        |           |
|                       | Signal VLAN ID         | 2000                       |                           |           |
|                       | Voice Codec Mode       | . 711A 💌                   | 🔽 Echo Cancel             |           |
|                       | Fax Mode               | ransparent 💌               | 🔽 SlienceSp               |           |
|                       | DTMF Mode              | ransparent 💌               |                           |           |
|                       | Fax Control Mode       | assthrough 💌               |                           |           |
|                       | Input Gain(-32 - 32)   |                            |                           |           |
|                       | Output Gain(-32 - 32   | » <del></del>              | 0                         |           |
|                       | 🗖 QinQ State           | Out                        | er COS                    |           |
|                       | SVLAN ID               | In                         | er COS                    |           |
| <u>R</u> ea           | ad DB <u>W</u> rite DB | R <u>e</u> ad Device Modif | y On Device Delete On Dev | ice Close |

Figure 4-27 FXS1 voice configuration of the AN5506-04-B – MGCP example

3. Select **FXS2** in **Voice Port List** and configure the parameters according to the planned data in Table 4-6, as shown in Figure 4-28.

| ata Port Config 🔽<br>oice Port List | Port No.                    | 2                                 |  |
|-------------------------------------|-----------------------------|-----------------------------------|--|
| 7XS1<br>7XS2                        | Phone Number                | 88880002                          |  |
|                                     | NGN Interface:ngn2IP:10.90. | 60.1 Name:a/2 VLAN ID (2000-2000) |  |
|                                     | Signal VLAN ID              | 2000                              |  |
|                                     | Voice Codec Mode G.711A     | Echo Cancel                       |  |
|                                     | Fax Mode Transpo            | arent 🔽 🔽 SlienceSp               |  |
|                                     | DTMF Mode Transpo           | arent 💌                           |  |
|                                     | Fax Control Mode Passth     | rough 🔽                           |  |
|                                     | Input Gain(-32 - 32)        | ·······                           |  |
|                                     | Output Gain(-32 - 32)       | [0                                |  |
|                                     | 🗖 QinQ State                | Outer COS                         |  |
|                                     | SVLAN ID 0                  | Inner COS                         |  |

Figure 4-28 FXS2 voice configuration of the AN5506-04-B – MGCP example

- 4. Click the **Modify Data on Device** button to complete the voice service configuration for the PON1-AN5506-04-B[1].
- Click the GC8B[15] card in the Object Tree pane to display all ONUs in the right pane. Right-click the PON1-AN5506-10-B1[2] ONU and select Config →Service Config from the shortcut menu to bring up the configuration dialog box. Then click the Voice Config tab to bring up the Voice Config dialog box.
- 6. Select **FXS1** in **Voice Port List** and configure the parameters according to the planned data in Table 4-6, as shown in Figure 4-29.

| oice Port List | Port No.               | 1                   |                                                                                                    |          |
|----------------|------------------------|---------------------|----------------------------------------------------------------------------------------------------|----------|
| XS1<br>XS2     | Phone Number           | 88880003            | 1                                                                                                    | -        |
| XS3            |                        | ,                   |                                                                                                    |          |
| XS4            | NGN Interface:ngn2 IP: | 10.90.60.2 Name:a/3 | VLAN ID (2000-2000)                                                                                                    |          |
| XS5            |                        |                     |                                                                                                    |          |
| XS6            |                        |                     |                                                                                                    |          |
| XS7            | C                      | 200                 |                                                                                                    | _        |
| XS8            | Signal VLAN ID         | 200                 |                                                                                                    |          |
| XS9            |                        |                     | 1                                                                                                    |          |
| XS10           | Voice Codec Mode G.    | .711A 💌             | 🔽 Echo Cancel                                                                                                    |          |
| XS11           |                        |                     |                                                                                                    |          |
| XS12           | Fax Mode               | ransparent 🔻        | ✓ SlienceSp                                                                                                    |          |
| XS13           | rax mode [11           | ansparent           | J• STIERCESP                                                                                                    |          |
| XS14           |                        |                     |                                                                                                    |          |
| XS15           | DTMF Mode Ta           | ransparent 💌        |                                                                                                    |          |
| XS16           |                        |                     |                                                                                                    |          |
| XS17           | Fax Control Mode       | assthrough 🔻        |                                                                                                    |          |
| XS18           | Tax control mode [-    |                     |                                                                                                    |          |
| XS19           |                        |                     |                                                                                                    |          |
| XS20           | Input Gain(-32 - 32)   | J_                  | 0                                                                                                    | _        |
| XS21           |                        |                     | THE PARTY IS NOT THE PARTY OF THE PARTY OF T |          |
| XS22           |                        |                     | 0                                                                                                    |          |
| XS23           | Output Gain (-32 - 32) | ) <u></u> [         |                                                                                                    |          |
| XS24           |                        |                     |                                                                                                    | _        |
|                | 🔽 QinQ State           | 00                  | iter COS 7                                                                                                    | -        |
|                | -                      |                     |                                                                                                    |          |
|                | SVLAN ID 2000          | In                  | ner COS 7                                                                                                    | <b>•</b> |

Figure 4-29 FXS1 voice configuration of the AN5506-10-B1 -- MGCP example

7. Select **FXS2** in **Voice Port List** and configure the parameters according to the planned data in Table 4-6, as shown in Figure 4-30.

| e Port List | Port No.              | 2                 |             |                                |          |  |
|-------------|-----------------------|-------------------|-------------|--------------------------------|----------|--|
| 1           |                       |                   |             |                                |          |  |
| 2           | Phone Number          | 888               | 80004       |                                | <b>_</b> |  |
| 3           | NGN Interface:ngn2 I  | P-10 00 60 2 Name | VALUE AN T  | D (2000-2000)                  |          |  |
| 1           | Nov Incertace.ngnz In | r.10.50.00.2 Name | USUA ILLA I | 0 (2000-2000)                  |          |  |
| 5           |                       |                   |             |                                |          |  |
| 5           |                       |                   |             |                                |          |  |
| T           | Signal VLAN ID        | 200               | )           |                                |          |  |
| 3           |                       |                   |             |                                |          |  |
| 9           |                       | G. 711A           | <b>-</b>    | ✓ Echo Cance                   | ,        |  |
| 0           | Voice Codec Mode      | G. TITA           | <u> </u>    | <ul> <li>Echo Lance</li> </ul> | 1        |  |
| 1           |                       |                   |             |                                |          |  |
| .2          | Fax Mode              | Transparent       | •           | ✓ SlienceSp                    |          |  |
| .3          |                       |                   |             |                                |          |  |
| 4           | DTMF Mode             | Transparent       | -           |                                |          |  |
| .5<br>.6    | Jim mode ,            |                   |             |                                |          |  |
| .0          |                       | <b>D</b> (1) 1    | -           |                                |          |  |
|             | Fax Control Mode      | Fassthrough       | -           |                                |          |  |
| .0          |                       |                   |             |                                |          |  |
| 20          | Input Gain(-32 - 32   |                   |             | 0                              |          |  |
| 21          | Input Gain(-52 - 52   |                   |             | P                              |          |  |
| 2           |                       |                   | _           |                                |          |  |
| 23          | Output Gain (-32 - 3  | 32)               | <u></u>     | <u> </u>                       |          |  |
| 24          |                       |                   |             |                                |          |  |
|             | 🔽 QinQ State          |                   | Outer C     | OS 7                           | -        |  |
|             |                       |                   |             |                                |          |  |
|             | SVLAN ID 2000         |                   | Inner C     | 0S 7                           | <b>•</b> |  |

Figure 4-30 FXS2 voice configuration of the AN5506-10-B1 – MGCP example

 Click the Modify Data on Device button to complete the voice service configuration for the PON1-AN5506-10-B1[2].

## 4.2.3.8 End of Configuration

The subscribers under the FXS1 and FXS2 port of the AN5506-04-B with the authorization No.1 and the subscribers under the FXS1 and FXS2 port of the AN5506-10-B1 with the authorization No.2 under the PON port No.1 of the GC8B card in Slot 15 can access the voice service. Subscribers can call each other normally.

# **4.2.4** Configuring the Services in a Batch Manner

## 4.2.4.1 Planning Data

The following introduces how to start up the voice service by configuring the ONU ports in a batch manner. The planned data is shown in Table 4-7 and 4-8.

Table 4-7Planned data on the OLT side of the VoIP service based on the MGCP protocol(configuring in a batch manner)

| Item            |                     | Description                                                                                                    | Example     |              |  |
|-----------------|---------------------|----------------------------------------------------------------------------------------------------|-------------|--------------|--|
| _               | ONU Type            | Configure this item according to the actual ONU type.                                                                      | AN5506-04-B | AN5506-10-B1 |  |
| ONU Information | Slot No.            | Configure this item according to the PON interface card slot number actually used.                                         | 15          |              |  |
| JNU Infe        | PON port No.        | Configure this item according to the PON port number actually used.                                                        | 1           |              |  |
| U               | ONU Auth No.        | Configure this item according to the operator's network planning.                                                          | 1 2         |              |  |
|                 | Service Name        | Configure this item according to the operator's network planning.                                                          | ngn2        |              |  |
| Service VLAN    | Starting VLAN<br>ID | The start service VLAN ID of the uplink interface.<br>Configure this item according to the operator's<br>network planning. | 2000        |              |  |
| Local End So    | VLAN ID End         | The end service VLAN ID of the uplink interface.<br>Configure this item according to the operator's<br>network planning.   | 2000        |              |  |
|                 | Interface No.       | Configure this item according to the uplink interface No. actually used.                                                   | 20:SFP1     |              |  |

| Item            |                | Description                                           | Example    |
|-----------------|----------------|-------------------------------------------------------|------------|
|                 |                | The TAG processing mode of the uplink service         |            |
|                 |                | VLAN. There are two options: TAG and UNTAG.           |            |
|                 |                | TAG means that when the uplink data packet            |            |
|                 |                | passes the port, its tag will not be stripped and it  |            |
|                 |                | keeps going in the tagged mode. And for the           |            |
|                 |                | downlink data packet, only the data packet in         |            |
|                 | TAG / UNTAG    | tagged mode will be accepted, and it keeps            |            |
|                 | TAG / UNTAG    | going in the tagged mode. UNTAG means that            | TAG        |
|                 |                | when the uplink data packet passes the port, its      |            |
|                 |                | tag will be automatically stripped and it keeps       |            |
|                 |                | going in the untagged mode. And for the               |            |
|                 |                | downlink data packet in the untagged mode,            |            |
|                 |                | when passing the port, it will be attached with tag   |            |
|                 |                | and it keeps going in the tagged mode.                |            |
|                 | Service Type   | Select <b>ngn</b> for VoIP services.                  | ngn        |
|                 | Slot Bind      | Select Auto Bind or Manually Bind.                    | Auto Bind  |
|                 | Mode           |                                                       |            |
|                 | Signaling      | This item should be consistent with the Service       |            |
|                 | Service Name   | Name set in the Local End Service VLAN                | ngn2       |
|                 |                | configuration.                                        |            |
|                 | Protocol Type  | Select MGCP.                                          | MGCP       |
|                 | MGC1 IP        | The IP address or domain name of the primary          | 10.80.20.2 |
|                 | Address        | softswitch platform MGC.                              | 10.00.20.2 |
| ace             | MGC1 Port      | The communication port number of the primary          | 2727       |
| plink Interface | No.            | softswitch platform MGC. The default is <b>2727</b> . |            |
| L<br>L          |                | Whether the ONU regularly sends keep-alive            |            |
|                 | Keep-alive     | messages to the softswitch platform MGC.              | Enable     |
| NGN U           |                | Enable (default) or Disable.                          |            |
| ž               |                | The master / slave DNS IP address. You                |            |
|                 | Master / Slave | configure the DNS server when the MGC3 is             |            |
|                 | DNS Server     | configured as the domain name. When the MGC           | —          |
|                 |                | is configured as the IP address, it is not            |            |
|                 |                | necessary to configure this item.                     |            |
|                 | DHCP           | Enable or disable the DHCP function. The default      | Disable    |
|                 |                | setting is <b>Disable</b> .                           | Sidubio    |

| Item                                   |                    | Description                                                        | Example |    |  |  |  |  |
|----------------------------------------|--------------------|--------------------------------------------------------------------|---------|----|--|--|--|--|
|                                        |                    | The name of the voice service                                      |         |    |  |  |  |  |
|                                        |                    | bandwidth profile with an upper                                    |         |    |  |  |  |  |
|                                        | Profile Name       | limit of 32 characters. Configure                                  | а       |    |  |  |  |  |
|                                        |                    | this item according to the                                         |         |    |  |  |  |  |
| ie                                     |                    | operator's network planning.                                       |         |    |  |  |  |  |
| Bandwidth Config Profile               | Service Type       | Select VOIP                                                        | VOIP    |    |  |  |  |  |
| nfig                                   | Fixed              | Configure this item according to                                   |         |    |  |  |  |  |
| Cor                                    | Bandwidth          | the operator's network planning.                                   | 16      |    |  |  |  |  |
| vidth                                  | (Kbyte/s)          | The default setting is 16.                                         |         |    |  |  |  |  |
| wpu                                    | Assured            | Configure this item according to                                   |         |    |  |  |  |  |
| Ва                                     | Bandwidth          | the operator's network planning.                                   | 0       |    |  |  |  |  |
|                                        | (Kbyte/s)          | The default setting is 0.                                          |         |    |  |  |  |  |
|                                        | Maximum            | Configure this item according to                                   |         |    |  |  |  |  |
|                                        | Bandwidth          | the operator's network planning.                                   | 64      |    |  |  |  |  |
|                                        | (Kbyte/s)          | The default setting is 64.                                         |         |    |  |  |  |  |
|                                        |                    | Configure this item according to                                   |         |    |  |  |  |  |
|                                        | Slot No.           | the PON interface card slot                                        | 15      | 15 |  |  |  |  |
| Ľ                                      |                    | number actually used.                                              |         |    |  |  |  |  |
| ratic                                  |                    | Configure this item according to                                   |         |    |  |  |  |  |
| ıfigu                                  | PON No.            | the PON port number actually                                       | 1       | 1  |  |  |  |  |
| ONU Configuration                      |                    | used.                                                              |         |    |  |  |  |  |
| NU                                     | ONU No.            | Select the ONU authorization                                       | 1       | 2  |  |  |  |  |
| 0                                      |                    | number to be configured.                                           | 1       | 2  |  |  |  |  |
|                                        | Bandwidth          | Select the bandwidth profile to be                                 | а       | а  |  |  |  |  |
|                                        | Profile            | bound with the ONU.                                                | ŭ       | ŭ  |  |  |  |  |
| a                                      |                    | The name of the advanced profile                                   |         |    |  |  |  |  |
| igure                                  |                    | of the ONU voice port with an                                      |         |    |  |  |  |  |
| Conf                                   |                    | upper limit of 20 characters,                                      |         |    |  |  |  |  |
| ed C                                   | Profile Name       | including numbers ( <b>0</b> to <b>9</b> ), letters                | с       |    |  |  |  |  |
| Advance<br>Profile                     |                    | ( <b>a</b> to <b>z</b> and <b>A</b> to <b>Z</b> ), and underlines. |         |    |  |  |  |  |
| Adv<br>Pro                             |                    | Configure this item according to                                   |         |    |  |  |  |  |
| ONU POTS Advanced Configure<br>Profile |                    | the operator's network planning.                                   |         |    |  |  |  |  |
| DAC                                    | Voice Code         | Configure this item according to                                   |         |    |  |  |  |  |
| ONL                                    | Voice Code<br>Mode | the operator's network planning;                                   | G.711A  |    |  |  |  |  |
| _                                      |                    | the default setting is <b>G.711A</b> .                             |         |    |  |  |  |  |

Table 4-8Planned data on the ONU side of the VoIP service based on the MGCP protocol(configuring in a batch manner)

| Item                      |                | Description                                 | Example               |        |  |  |  |  |
|---------------------------|----------------|---------------------------------------------|-----------------------|--------|--|--|--|--|
|                           |                | Configure this item according to            |                       |        |  |  |  |  |
|                           | Fax Mode       | the operator's network planning;            | Transparent           |        |  |  |  |  |
|                           |                | the default setting is Transparent.         |                       |        |  |  |  |  |
|                           | Cileree        | Configure this item according to            |                       |        |  |  |  |  |
|                           | Silence        | the operator's network planning;            | Enable                |        |  |  |  |  |
|                           | Switch         | the default setting is <b>Enable</b> .      |                       |        |  |  |  |  |
|                           |                | Configure this item according to            |                       |        |  |  |  |  |
|                           | Echo Cancel    | the operator's network planning;            | Enable                |        |  |  |  |  |
|                           |                | the default setting is <b>Enable</b> .      |                       |        |  |  |  |  |
|                           | In sect Online | Configure this item according to            |                       |        |  |  |  |  |
|                           | Input Gain     | the operator's network planning;            | 0                     |        |  |  |  |  |
|                           | (DB)           | the default setting is <b>0</b> .           |                       |        |  |  |  |  |
|                           | Output Onlin   | Configure this item according to            |                       |        |  |  |  |  |
|                           | Output Gain    | the operator's network planning;            | 0                     |        |  |  |  |  |
|                           | (DB)           | the default setting is <b>0</b> .           |                       |        |  |  |  |  |
|                           |                | Configure this item according to            |                       |        |  |  |  |  |
|                           | DTMF Mode      | the operator's network planning;            | Transparent           |        |  |  |  |  |
|                           |                | the default setting is Transparent.         |                       |        |  |  |  |  |
|                           | Fax Control    | Configure this item according to            |                       |        |  |  |  |  |
|                           | Mode           | the operator's network planning;            | Passthrough           |        |  |  |  |  |
|                           | WOULE          | the default setting is <b>Passthrough</b> . |                       |        |  |  |  |  |
|                           |                | Configure this item according to            |                       |        |  |  |  |  |
|                           | Slot No.       | the PON interface card slot                 | 15                    |        |  |  |  |  |
|                           |                | number actually used.                       |                       |        |  |  |  |  |
|                           | PON No.        | The No. of the PON port actually            | 1                     |        |  |  |  |  |
|                           |                | used.                                       | 1                     |        |  |  |  |  |
| lre                       | ONU No.        | Select the ONU's authentication             | 1                     | 2      |  |  |  |  |
| ıfigu                     |                | No. to be configured.                       | 1                     | 2      |  |  |  |  |
| ONU Voice Basic Configure | IP             | Select static (default), PPPoE, or          |                       |        |  |  |  |  |
| asic                      | Configuratio   | <b>DHCP</b> mode to get IP address.         | static                | static |  |  |  |  |
| Se B                      | n Mode         |                                             |                       |        |  |  |  |  |
| Void                      |                | When the DHCP or the PPPoE                  |                       |        |  |  |  |  |
| NU                        |                | function is enabled, the IP address         |                       |        |  |  |  |  |
| 0                         |                | assigned to the ONU dynamically             |                       |        |  |  |  |  |
|                           | ONU Static     | will override the public IP address         | 10.90.60.1 10.90.60.2 |        |  |  |  |  |
|                           | Public IP      | assigned to the ONU by the                  |                       |        |  |  |  |  |
|                           |                | system. You should configure this           |                       |        |  |  |  |  |
|                           |                | item according to the operator's            |                       |        |  |  |  |  |
|                           |                | network planning.                           |                       |        |  |  |  |  |

| Item               |                                    | Description                                                                                                    | Example     |            |             |            |  |
|--------------------|------------------------------------|----------------------------------------------------------------------------------------------------|-------------|------------|-------------|------------|--|
|                    | ONU Static<br>Public IP<br>Mask    | Configure this item according to the operator's network planning.                                                                                          | 255.255.0.0 |            | 255.255.0.0 |            |  |
|                    | ONU Static<br>Public IP<br>Gateway | Configure this item according to the operator's network planning.                                                                                          | 10.90.1.254 |            | 10.90.1.254 |            |  |
|                    | Slot No.                           | Configure this item according to the PON interface card slot number actually used.                                                                         | 15          |            |             |            |  |
|                    | PON No.                            | The No. of the PON port actually used.                                                                                                    | 1           |            |             |            |  |
|                    | ONU No.                            | Select the ONU's authentication No. to be configured.                                                                                                    | 1           |            | 2           |            |  |
|                    | Port No.                           | Select the ONU port number<br>actually connected with user<br>telephone.                                                                                   | 1           | 2          | 1           | 2          |  |
|                    | Port Enable                        | Select Enable.                                                                                                    | Enable      | Enable     | Enable      | Enable     |  |
| E                  | Signaling<br>Service<br>Name       | This item should be consistent with<br>the Service Name in the NGN<br>Configuration.                                                                       | ngn2        | ngn2       | ngn2        | ngn2       |  |
| ONU POTS Configure | Signaling<br>VLAN ID               | The voice service VLAN ID; it is the C-VLAN ID when the <b>QinQ State</b> is set to <b>Enable</b> .                                                        | 2000        | 2000       | 200         | 200        |  |
| ONU PC             | SVLAN State                        | Configure this item according to the operator's network planning; the default setting is <b>Disable</b> .                                                  | Disable     | Disable    | Enable      | Enable     |  |
|                    | SVLAN ID                           | The SVLAN ID should be within<br>the range of the uplink interface<br>VLAN ID when the QinQ is<br>enabled. And it is invalid when the<br>QinQ is disabled. | _           | _          | 2000        | 2000       |  |
|                    | Voice Port<br>Profile ID           | Select the ONU pots advanced<br>configuration profile to be bound<br>with the ONU.                                                                         | с           | с          | с           | с          |  |
|                    | Endpoint<br>Domain<br>Name         | The gateway's domain name<br>address. Configure this item<br>according to the operator's<br>network planning.                                              | 10.90.60.1  | 10.90.60.1 | 10.90.60.2  | 10.90.60.2 |  |

| Item |                                                       | Description                                                                                                    | Example |      |      |      |  |  |
|------|-------------------------------------------------------|----------------------------------------------------------------------------------------------------|---------|------|------|------|--|--|
|      | ONU                                                   | Configure this item according to                                                                                         |         |      |      |      |  |  |
|      | Protocol Port                                         | the operator's network planning;                                                                                         | 2427    | 2427 | 2427 | 2427 |  |  |
|      | No.                                                   | the default setting is <b>2427</b> .                                                                                     |         |      |      |      |  |  |
|      | Endpoint<br>User Name /<br>SIP<br>Telephone<br>Number | The Termination ID corresponding<br>to the port. Configure this item<br>according to the operator's<br>network planning. | a/1     | a/2  | a/3  | a/4  |  |  |

## **4.2.4.2** Configuration Flow Chart

The flow chart for starting up the MGCP protocol based voice services in a batch manner is illustrated in the Figure 4-31.

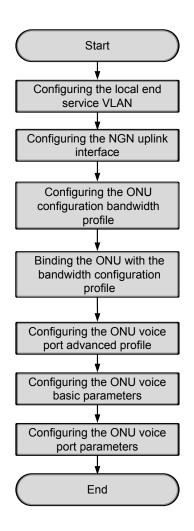

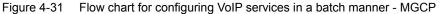

## **4.2.4.3** Configuring the Local End Service VLAN

#### Configuration purpose

Configure the service VLAN of the uplink port, limit the VLAN ID range of the service passing the uplink port and process the VLAN Tag.

- Right-click the HSWA[9] card in the Object Tree pane and select Config → Local VLAN from the shortcut menu to bring up the configuration window. Then click the Local End Service VLAN tab in the window to access the Local End Service VLAN window.
- Select Edit → Append on the menu bar or directly click the button. Either operation brings up the Please Input the Rows for Add: dialog box. Type 1 and click OK to add one local VLAN.
- 3. Configure the local VLAN according to the planned data in Table 4-7.
- 4. When the configuration is completed, click the button and apply the configuration to the equipment. Command succeed will appear in the command pane in the lower part of the window, indicating that writing configuration to the device and reading configuration from the device are both successful. And the local end service VLAN configuration is completed. See Figure 4-32.

| 🚯 Local En  | nd Service VLAN(Doma                   | in1:Logic Domai   | in2:S3:OLT Sys | sten1:HST/ | <b>\[9]) [Curr</b> e | nt Data Source: Dev | rice] _OX |
|-------------|----------------------------------------|-------------------|----------------|------------|----------------------|---------------------|-----------|
| Edit Acc    | cess Operation Device                  | Operation         |                |            |                      |                     |           |
| 😣 🕹 🖏       | 🎄 🖬 🔮 📥 🛼 I                            | 4 🗸               |                |            |                      |                     |           |
| Service Nam | e Starting VLAN ID                     | VLAN ID End       | Interface No.  | TAG/UNTAG  | Service Type         | Slot Bind Mode      |           |
| ngn2        | 2000                                   | 2000              | 20:SFP1        | TAG        | NGN                  | Auto Bind           |           |
|             |                                        |                   |                |            |                      |                     |           |
| Local Er    | nd Service VLAN Local H                | And Service Inner | VLAN           |            |                      |                     |           |
|             | Read From Device[Lo<br>Command Succeed | ocal End Servio   | ce VLAN]Execut | ing        |                      |                     |           |
|             |                                        |                   |                |            |                      |                     |           |

Figure 4-32 Configuring the local end service VLAN - MGCP example

## 4.2.4.4 Configuring the NGN Uplink Interface

#### Configuration purpose

Configure the relevant parameters of the media gateway controller, including: the IP address of the MGC, the protocol port No. of the NGN, etc.

- Right-click the HSWA[9] card in the Object Tree pane and select Config → Voice Config → NGN Interface from the shortcut menu to access the NGN Interface window.
- Select Edit → Append on the menu bar or directly click the button. Either operation brings up the Please Input the Rows for Add: dialog box. Type 1 and click OK to add one NGN uplink interface.
- 3. Configure the parameters according to the planned data in Table 4-7.
- 4. When the configuration is completed, click the button and apply the configuration to the equipment. Command succeed will appear in the command pane in the lower part of the window, indicating that writing configuration to the device and reading configuration from the device are both successful. And the NGN uplink interface configuration is completed. See Figure 4-33.

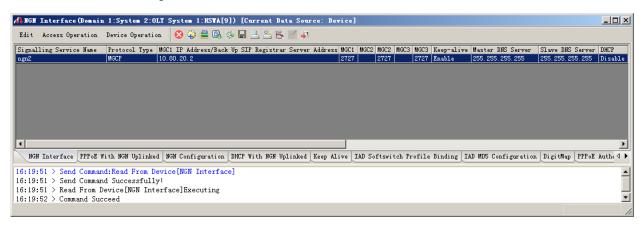

Figure 4-33 Configuring the NGN uplink interface - MGCP example

## **4.2.4.5** Configuring the ONU Bandwidth Configuration Profile

#### Configuration purpose

Configure the VoIP service bandwidth profile of the ONU.

- Right-click the HSWA[9] card in the Object Tree pane and select Config → GPON Service Bandwidth Config Profile from the shortcut menu to access the GPON Service Bandwidth Config Profile window.
- Select Edit → Append on the menu bar or directly click the button. Either operation brings up the Please Input the Rows for Add: dialog box. Type 1 and click OK to add one bandwidth configuration profile. Input a in the Profile Name column.
- Select profile a, click a blank area in the right pane, and select Edit → Append on the menu bar or directly click the button. Either operation brings up the Please Input the Rows for Add: dialog box. Type 1 and click OK to add one service. Configure the parameters according to the planned data in Table 4-8.
- 4. When the configuration is completed, click the button and apply the configuration to the equipment. Command succeed will appear in the command pane in the lower part of the window, indicating that writing configuration to the device and reading configuration from the device are both successful. And the VoIP service bandwidth configuration profile is configured. See Figure 4-34.

| 🗥 Bandwidth Config I  | Profile (Domain | n 1:System 2:OLT System  | 1:HSTA[9]) [Current Date    | a Source: Device] 💶 🗙      |
|-----------------------|-----------------|--------------------------|-----------------------------|----------------------------|
| Edit Access Operatio  | n Device Opers  | ation 🛛 😣 🐳 📇 🖏 🤣        | - 🖶 🛎 🕹 🖶 🗹 📣               |                            |
| Profile Name          | Service Type    | fixed Bandwidth(Kbyte/s) | assureed Bandwidth(Kbyte/s) | Maximum Bandwidth(Kbyte/s) |
| 8                     | VOIP            | 16                       | 0                           | 64                         |
|                       |                 |                          |                             |                            |
|                       |                 |                          |                             |                            |
|                       |                 |                          |                             |                            |
|                       |                 |                          |                             |                            |
|                       | •               |                          |                             |                            |
| Bandwidth Config Pr   | ofile           |                          |                             |                            |
| Danawinden contrig it | onne            |                          |                             |                            |
| 15:43:17 > Begin To   | Validate The    | Command Data!            |                             | <b>_</b>                   |
| 15:43:17 > Validate   | Data Finished   | 1                        |                             |                            |
| 15:43:17 > Begin To   |                 |                          |                             |                            |
| 15:43:17 > Validate   |                 | -                        |                             |                            |
| 15:43:17 > Send Comm  | mand Successfu  | illy!                    |                             | <b>•</b>                   |
|                       |                 |                          |                             | 1                          |

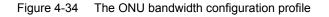

# **4.2.4.6** Binding the ONU with the Bandwidth Configuration Profile

#### Configuration purpose

Bind the ONU with the bandwidth configuration profile, that is, apply the bandwidth configuration profile to the ONU.

- 1. Right-click the system in the **Object Tree** pane, select **Config**  $\rightarrow$  **Batch Configure**  $\rightarrow$  **ONU Config** to access the **ONU Config** window.
- Click the Set Object as Condition button, select AN5506-04-B[1] and AN5506-10-B1[2] under the PON port No.1 of the GC8B card in Slot 15 from the drop-down list of the Object, and click the OK button.
- 3. The detailed information of the object will display in the right pane. Configure the parameters according to the planned data in Table 4-8, and select **a** in the drop-down lists of **GPON Bandwidth**.
- 4. When the configuration is completed, click the 📇 button and apply the configuration to the equipment. **Command succeed** will appear in the command pane in the lower part of the window, indicating that writing configuration to the device and reading configuration from the device are both successful. And the ONU is bound to the bandwidth configuration profile. See Figure 4-35.

| 🔥 ONU Config (Domain 1  | System                  | 2) [Curre                                                                                                    | nt Data | Source: | Default]  |         |             |     |  |
|-------------------------|-------------------------|----------------------------------------------------------------------------------------------------|---------|---------|-----------|---------|-------------|-----|--|
| Edit Access Operation   | Device                  | Operation                                                                                                    | D, 🍫    | 286     | · 🗹 🐺     |         |             |     |  |
| Config Object           | Ψ×                      | Slot No.                                                                                                    | PON NO. | ONU NO. | Bandwidth | Profile | GPON Bandwi | dth |  |
| Set Object As Condition |                         | 15                                                                                                    | 1       | 1       |           |         | a           |     |  |
| ⊕-OLT System 1          | Set Object As Condition |                                                                                                    |         |         |           |         |             |     |  |
|                         |                         | 15:45:02 > Send Command:Read From Device[ONU Config]<br>15:45:02 > Send Command Successfully!<br>15:45:02 > Read From Device[ONU Config]Executing |         |         |           |         |             |     |  |
| 1                       |                         |                                                                                                    |         |         |           |         |             |     |  |

Figure 4-35 ONU configuration

## 4.2.4.7 Configuring the ONU Voice Port Advanced Profile

#### Configuration purpose

Configure the profile of the ONU voice service parameters, including voice codec, fax mode, silence switch, echo cancel, input / output gain, DTMF mode, etc.

- Right-click the system in the Object Tree pane, select Config → Profile Definition → ONU POTS Advanced Configure Profile to access the ONU POTS Advanced Configure Profile window.
- Select Edit → Append on the menu bar or directly click the button. Either operation brings up the Please Input the Rows for Add: dialog box. Type 1 and click OK to add one ONU voice port advanced profile.
- 3. Configure the parameters according to the planned data in Table 4-8.
- 4. When the configuration is completed, click the button and apply the configuration to the equipment. Command succeed will appear in the command pane in the lower part of the window, indicating that writing configuration to the device and reading configuration from the device are both successful. And the ONU voice port advanced profile is configured. See Figure 4-36.

| •UIU .                     | POTS A                     | dwanced Co                             | onfigure Pr                  | ofile(                 | lonali                                       | a 1:Syst     | em 2) [C | urrent 1 | Data S  | ource: D | evicel |       |         |       |
|----------------------------|----------------------------|----------------------------------------|------------------------------|------------------------|----------------------------------------------|--------------|----------|----------|---------|----------|--------|-------|---------|-------|
| Edit                       | Access                     | Operation                              | Device Oper                  | ation                  | 84                                           | <b>)</b> 🗟 🍕 |          | 6        | 41      |          |        |       |         |       |
| rofile                     | Name <sup>1</sup>          | Voice Code M                           | Fax Mode                     | Slience                | Swit                                         | Echo Canc    | el Input | Gain(DB) | Output  | Gain(DB) | DTMF M | ode   | Fax Con | trol  |
| š                          |                            | G. 711A                                | transparent                  | enable                 |                                              | enable       | 0        |          | 0       |          | transp | arent | Passth  | rough |
|                            |                            |                                        |                              |                        |                                              |              |          |          |         |          |        |       |         |       |
|                            |                            |                                        |                              |                        |                                              |              |          |          |         |          |        |       |         |       |
|                            |                            |                                        |                              |                        |                                              |              |          |          |         |          |        |       |         |       |
| URO                        | POTS A                     | dvanced Con:                           | figure Profil                | Le                     |                                              | _            | _        | _        |         |          |        |       |         |       |
| -                          |                            |                                        | figure Profil<br>Nd:Read Fro |                        | e [ONU                                       | J POTS A     | dvanced  | Configu  | re Prot | Tile]    |        |       |         |       |
| 5:58:0                     | 01 > S                     | end Commar                             |                              | m Devic                | 1. S. C. C. C. C. C. C. C. C. C. C. C. C. C. |              | dvanced  | Configur | re Prot | Tile]    |        | _     | _       |       |
| 5:58:0<br>5:58:0           | 01 > S<br>01 > B           | end Comman<br>egin To Va               | d:Read Fro                   | m Devic<br>Commar      | 1. S. C. C. C. C. C. C. C. C. C. C. C. C. C. |              | dvanced  | Configu  | re Prot | ile]     |        |       | _       |       |
| 5:58:0<br>5:58:0<br>5:58:0 | 01 > S<br>01 > B<br>01 > V | end Commar<br>egin To Va<br>alidate Da | nd:Read Fro<br>alidate The   | m Devic<br>Commar<br>d | 1. S. C. C. C. C. C. C. C. C. C. C. C. C. C. |              | dvanced  | Configur | re Prot | ile]     | _      |       | _       |       |

Figure 4-36 ONU voice port advanced configuration profile

## **4.2.4.8** Configuring the Basic Voice Parameters for the ONU

#### Configuration purpose

Configure the configuration method for the public network IP address and the public network IP information of the ONU voice service.

- Right-click the system in the Object Tree pane and select Config →Batch Configure →ONU Voice Basic Configure from the shortcut menu to access the ONU Voice Basic Configure window.
- Click the Set Object as Condition button, select AN5506-04-B[1] and AN5506-10-B1[2] under the PON port No.1 of the GC8B card in Slot 15 from the drop-down list of the object, and click the OK button.
- 3. The detailed information of the object will display in the right pane. Configure the parameters according to the planned data in Table 4-8.

4. When the configuration is completed, click the button and apply the configuration to the equipment. **Command succeed** will appear in the command pane in the lower part of the window, indicating that writing configuration to the device and reading configuration from the device are both successful. And the configuration of the basic voice parameters for the ONU is completed. See Figure 4-37.

| 🔥 OHU Voice Basic Con                                      | figure (Domain 1:                | System 2) [Curre | ent Data Source                                   | e: Device]                                    |                                                            |                                                    |
|------------------------------------------------------------|----------------------------------|------------------|---------------------------------------------------|-----------------------------------------------|------------------------------------------------------------|----------------------------------------------------|
| Edit Access Operation                                      | Device Operation                 | 🖻 🤣 📥 통          | 1                                                 |                                               |                                                            |                                                    |
| Config Object<br>Set Object As Condition<br>⊞-OLT System 1 | 4 × Slot No.<br>15<br>15         |                  |                                                   | 0MU Static Public<br>10.90.60.1<br>10.90.60.2 | IP ONU Static Public IP Mask<br>255.255.0.0<br>255.255.0.0 | ONU Static Public IP<br>10.90.1.254<br>10.90.1.254 |
|                                                            | 16:04:30<br>16:04:30<br>16:04:30 | > Send Command   | Read From Devi<br>Successfully!<br>vice[ONU Voice | ice[ONU Voice Ba<br>Basic Configure           |                                                            | <u> </u>                                           |

Figure 4-37 Basic voice configuration for the ONU

## **4.2.4.9** Configuring the ONU Voice Port Parameters

Configuration purpose

Configure the relevant parameters of the ONU voice port, including: telephone number, voice service VLAN, endpoint domain name, endpoint username, binding the ONU voice port advanced profile, etc.

- Right-click the system in the Object Tree pane and select Config →Batch Configure →ONU POTS Configure from the shortcut menu to access the ONU POTS Configure window.
- Click the Set Object as Condition button, select AN5506-04-B[1] and AN5506-10-B1[2] under the PON port No.1 of the GC8B card in Slot.15, and click the OK button.

- 3. The detailed information of the object will display in the right pane. Configure the parameters according to the planned data in Table 4-8.
- 4. When the configuration is completed, click the 🚔 button and apply the configuration to the equipment. **Command succeed** will appear in the command pane in the lower part of the window, indicating that writing configuration to the device and reading configuration from the device are both successful. And the ONU voice port parameter configuration is completed. See Figure 4-38.

| 🔥 OHU POTS Configure (Domain 1 | :System  | 2) [Cu          | rrent B             | ata Sourc              | e: Default          | 1         |                                        |                  |                     |          |                       |                      | _ 🗆 🗵        |
|--------------------------------|----------|-----------------|---------------------|------------------------|---------------------|-----------|----------------------------------------|------------------|---------------------|----------|-----------------------|----------------------|--------------|
| Edit Access Operation Device O |          |                 |                     |                        |                     |           |                                        |                  |                     |          |                       |                      |              |
| Config Object 4 ×              | Slot No. | FON NO.         | ONU NO.             | Port NO.               | Port Enable         | Phone NO. | Signalling Service Nam                 | e Signal VLAN ID | SVLAN State         | SVLAN II | Voice Port Profile ID | EndPoint Domain Name | ONU Protocol |
| Set Object As Condition        | 15       | 1               | 1                   | 1                      | ✓                   | 515010101 | ngn2                                   | 2000             |                     | 0        | C                     | 10.90.60.1           | 2427         |
| Set Object As condition        | 15       | 1               | 1                   | 2                      | <b>~</b>            | 515010102 | ngn2                                   | 2000             |                     | 0        | С                     | 10.90.60.1           | 2427         |
| I OLT System 1                 | 15       | 1               | 2                   | 1                      | ~                   | 515010201 | ngn2                                   | 200              | <ul><li>✓</li></ul> | 2000     | С                     | 10.90.60.2           | 2427         |
| Cer System 1                   | 15       | 1               | 2                   | 2                      | <ul><li>✓</li></ul> | 515010202 | ngn2                                   | 200              | ✓                   | 2000     | C                     | 10.90.60.2           | 2427         |
|                                | 15       | 1               | 2                   | 3                      |                     | 515010203 | 3                                      | 1                |                     | 0        |                       |                      | 65535        |
|                                | 15       | 1               | 2                   | 4                      |                     | 515010204 | L                                      | 1                |                     | 0        |                       |                      | 65535        |
|                                | 15       | 1               | 2                   | 5                      |                     | 515010205 | 5                                      | 1                |                     | 0        |                       |                      | 65535        |
|                                | 4        |                 |                     |                        |                     |           |                                        |                  |                     |          |                       |                      | •            |
|                                | ONU PC   | DTS Conf        | li gur e            |                        |                     |           |                                        |                  |                     |          |                       |                      |              |
|                                | 16:04:30 | > Sen<br> > Rea | d Comma<br>d From 1 | nd Succes<br>Device[ON | sfully              |           | ce Basic Configure]<br>igure]Executing |                  |                     |          |                       |                      |              |
| Exit                           |          |                 |                     |                        |                     |           |                                        |                  |                     |          |                       |                      | 11.          |

Figure 4-38 ONU voice port configuration

## 4.2.4.10 End of Configuration

The subscribers under the FXS1 and FXS2 port of the AN5506-04-B with the authorization No.1 and the subscribers under the FXS1 and FXS2 port of the AN5506-10-B1 with the authorization No.2 under the PON port No.1 of the GC8B card in Slot 15 can access the voice service. Subscribers can call each other normally.

# **4.3** Configuring the VoIP Services – SIP Example

## 4.3.1 Configuring Rules

- When the softswitch platform uses the SIP protocol to control the access terminals, you should set the MGC protocol type to the SIP protocol for VoIP services, and set the protocol port No. of the access registrar and the proxy server to 5060.
- In the configuration of VoIP service VLAN, if you use single VLAN, you should make sure the signaling VLAN ID is within the range of the local end service VLAN ID. If you use stacked VLANs, you should assign the S-VLAN IDs within the range of the local end service VLAN IDs and assign the signaling VLAN IDs as needed.

## **4.3.2** Service Network

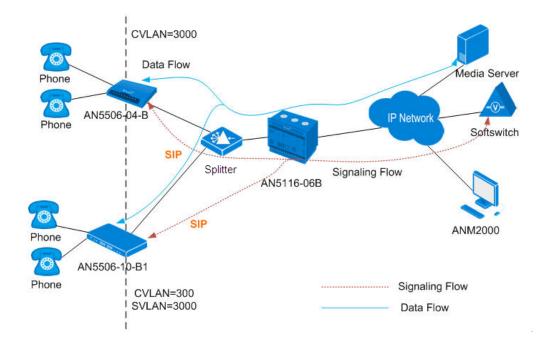

Figure 4-39 The VoIP service network based on the SIP protocol

As shown in the figure above, the GPON system conducts signaling interaction with the softswitch based on the SIP protocol to implement call control. The ONU adopts the standard speech encoding technology to convert the subscriber's voice signals into IP packets. These IP packets are uplinked by the OLT to the IP network for transmission. Thus VoIP services are implemented for the subscribers under the GPON system.

The following takes the network with the AN5116-06B, the AN5506-04-B and the AN5506-10-B1 as an example to introduce the start-up process of the VoIP service based on the SIP protocol. The AN5116-06B chose the HU1A card and the GC4B card as the interface cards on the network side and the client end respectively, and the HSWA card and the PUBA card are required.

# **4.3.3** Configuring the Services Respectively

## 4.3.3.1 Planning Data

The following introduces the VoIP service start-up by configuring the ONU ports respectively. The planned data is shown in Table 4-9 and 4-10.

Table 4-9 Planned data on the OLT side of the VoIP service based on the SIP protocol (configuring respectively)

| Item            |                     | Description                                                                                                    | Example     |              |
|-----------------|---------------------|----------------------------------------------------------------------------------------------------|-------------|--------------|
|                 | ONU Type            | Configure this item according to the actual ONU type.                                                                      | AN5506-04-B | AN5506-10-B1 |
| ONU Information | Slot No.            | Configure this item according to the PON interface card slot number actually used.                                         | 15          |              |
|                 | PON port<br>No.     | Configure this item according to the PON port number actually used.                                                        | 1           |              |
|                 | ONU Auth<br>No.     | Configure this item according to the operator's network planning.                                                          | 1           | 2            |
| LAN             | Service<br>Name     | Configure this item according to the operator's network planning.                                                          | ngn3        |              |
| Id Service VLAN | Starting<br>VLAN ID | The start service VLAN ID of the uplink<br>interface. Configure this item according<br>to the operator's network planning. | 3000        |              |
| Local End       | VLAN ID<br>End      | The end service VLAN ID of the uplink interface. Configure this item according to the operator's network planning.         | 3000        |              |

| Item                 |                   | Description                                | Example    |
|----------------------|-------------------|--------------------------------------------|------------|
|                      | Interface         | Configure this item according to the       |            |
|                      | No.               | uplink interface No. actually used.        | 20:SFP1    |
|                      |                   | The TAG processing mode of the uplink      |            |
|                      |                   | service VLAN. There are two options:       |            |
|                      |                   | TAG and UNTAG. TAG means that              |            |
|                      |                   | when the uplink data packet passes the     |            |
|                      |                   | port, its tag will not be stripped and it  |            |
|                      |                   | keeps going in the tagged mode. And        |            |
|                      |                   | for the downlink data packet, only the     |            |
|                      | TAG /             | data packet in tagged mode will be         |            |
|                      | UNTAG             | accepted, and it keeps going in the        | TAG        |
|                      |                   | tagged mode. UNTAG means that when         |            |
|                      |                   | the uplink data packet passes the port,    |            |
|                      |                   | its tag will be automatically stripped and |            |
|                      |                   | it keeps going in the untagged mode.       |            |
|                      |                   | And for the downlink data packet in the    |            |
|                      |                   | untagged mode, when passing the port,      |            |
|                      |                   | it will be attached with tag and it keeps  |            |
|                      |                   | going in the tagged mode.                  |            |
|                      | Service           | Select <b>ngn</b> for VoIP services.       | ngn        |
|                      | Type              |                                            |            |
|                      | Slot Bind<br>Mode | Select Auto Bind or Manually Bind.         | Auto Bind  |
|                      | Signaling         | This item should be consistent with the    |            |
|                      | Service           | Service Name set in the Local End          | ngn3       |
|                      | Name              | Service VLAN configuration.                | lights     |
|                      | Protocol          |                                            |            |
|                      | Туре              | Select SIP.                                | SIP        |
|                      | SIP               |                                            |            |
| ace                  | Registrar         | The IP address or domain name of the       |            |
| Iterf                | Server            | SIP registrar.                             | 10.80.20.3 |
| h<br>L               | Address           |                                            |            |
| NGN Uplink Interface | SIP               |                                            |            |
| GN                   | Registrar         | The port number of the SIP registrar.      | 5060       |
| Z                    | Server Port       | The default is <b>5060</b> .               |            |
|                      | SIP Proxy         | The ID address or demain name of the       |            |
|                      | Server            | The IP address or domain name of the       | 10.80.20.3 |
|                      | Address           | SIP proxy server.                          |            |
|                      | SIP Proxy         | The port number of the SIP proxy           | 5060       |
|                      | Server Port       | server. The default is <b>5060</b> .       |            |

| Item              |                                    | Description                                                                                                    | Example     |          |             |          |
|-------------------|------------------------------------|----------------------------------------------------------------------------------------------------|-------------|----------|-------------|----------|
|                   | SIP<br>Expires (S)                 | The timeout period of the SIP protocol.<br>The value range is 60 to 3600; the unit<br>is second. The default setting is 3600<br>seconds.                                                                                                    | 3600        |          |             |          |
|                   | Signaling<br>Service<br>Name       | This item should be consistent with the Service Name set in the Local End Service VLAN configuration.                                                                                                    | ngn3        |          |             |          |
|                   | Telephone<br>Number                | The logical number within the system,<br>for configuring the index in the system.<br>It is recommended to configure this item<br>as the actual phone number defined by<br>the softswitch. The value range is <b>1</b> to<br><b>999999999</b> .                       | 88880001    | 88880002 | 88880003    | 88880004 |
| ation             | ONU<br>Public IP                   | When the DHCP or the PPPoE function<br>is enabled, the IP address assigned to<br>the ONU dynamically will override the<br>public IP address assigned to the ONU<br>by the system. You should configure<br>this item according to the operator's<br>network planning. | 10.90.60.1  |          | 10.90.60.2  |          |
| NGN Configuration | ONU<br>Public IP<br>Subnet<br>Mask | Configure this item according to the operator's network planning.                                                                                                    | 255.255.0.0 |          | 255.255.0.0 | '        |
|                   | ONU<br>Public IP<br>Gateway        | Configure this item according to the operator's network planning.                                                                                                    | 10.90.1.254 |          | 10.90.1.254 |          |
|                   | SIP<br>Telephone<br>No.            | Configure this item according to the operator's network planning.                                                                                                    | 88880001    | 88880002 | 88880003    | 88880004 |
|                   | SIP User<br>Name                   | The user name of the SIP endpoint and<br>the SIP registrar. Configure this item<br>according to the operator's network<br>planning.                                                                                                    | test1       | test2    | test3       | test4    |
|                   | SIP User<br>Password               | The user password of the SIP endpoint<br>and the SIP registrar. Configure this<br>item according to the operator's network<br>planning.                                                                                                    | test1       | test2    | test3       | test4    |

| Item                             |              | Description                | Example (AN | 5506-04-B) | Example (AN | 5506-10-B1) |
|----------------------------------|--------------|----------------------------|-------------|------------|-------------|-------------|
|                                  | Service Type | Select voip.               | voip        |            | voip        |             |
|                                  |              | Configure this item        |             |            |             |             |
|                                  | Fixed        | according to the           | 10          |            |             |             |
| tion                             | Bandwidth    | operator's network         | 16          |            | 16          |             |
| Jura                             | (Kbyte/s)    | planning. The default      |             |            |             |             |
| ONU VoIP Bandwidth Configuration |              | setting is 16.             |             |            |             |             |
| Ŭ<br>L                           |              | Configure this item        |             |            |             |             |
| vidtl                            | Assured      | according to the           |             |            |             |             |
| andv                             | Bandwidth    | operator's network         | 0           |            | 0           |             |
| а<br>С                           | (Kbyte/s)    | planning. The default      |             |            |             |             |
| Vol                              |              | setting is 0.              |             |            |             |             |
| NN                               |              | Configure this item        |             |            |             |             |
| 0                                | Maximum      | according to the           |             |            |             |             |
|                                  | Bandwidth    | operator's network         | 64          |            | 64          |             |
|                                  | (Kbyte/s)    | planning. The default      |             |            |             |             |
|                                  |              | setting is 64.             |             |            |             |             |
|                                  |              | The No. of the port on the |             |            |             |             |
|                                  | Port No.     | ONU that is connected      | 1           | 2          | 1           | 2           |
|                                  | i oltrio.    | with the subscriber phone  | •           | -          |             | 2           |
|                                  |              | physically.                |             |            |             |             |
| u                                |              | This item should be        |             |            |             |             |
| urati                            | Phone        | consistent with the        | 88880001    | 88880002   | 88880003    | 88880004    |
| nfigı                            | Number       | Telephone Number in        | 00000001    | 0000002    | 0000000     | 0000004     |
| VoIP Service Configuration       |              | the NGN Configuration.     |             |            |             |             |
| vice                             |              | The voice service VLAN     |             |            |             |             |
| Ser                              | Signal VLAN  | ID; it is the C-VLAN ID    | 3000        | 3000       | 300         | 300         |
| /oIP                             | ID           | when the QinQ State is     | 3000        | 3000       | 500         | 500         |
|                                  |              | set to Enable.             |             |            |             |             |
| Ó                                |              | Configure this item        |             |            |             |             |
|                                  | Voice Codec  | according to the           |             |            |             |             |
|                                  |              | operator's network         | G.711A      | G.711A     | G.711A      | G.711A      |
|                                  | Mode         | planning; the default      |             |            |             |             |
|                                  |              | setting is G.711A.         |             |            |             |             |

Table 4-10Planned data on the ONU side of the VoIP service based on the SIP protocol(configuring respectively)

| ltem |             | Description                 | Example (AN | 5506-04-B)  | Example (AN | 5506-10-B1) |
|------|-------------|-----------------------------|-------------|-------------|-------------|-------------|
|      |             | Configure this item         |             |             |             |             |
|      |             | according to the            |             |             |             |             |
|      | Fax Model   | operator's network          | Transparent | Transparent | Transparent | Transparent |
|      |             | planning; the default       |             |             |             |             |
|      |             | setting is Transparent.     |             |             |             |             |
|      |             | Configure this item         |             |             |             |             |
|      |             | according to the            |             |             |             |             |
|      | DTMF Mode   | operator's network          | Transparent | Transparent | Transparent | Transparent |
|      |             | planning; the default       |             |             |             |             |
|      |             | setting is Transparent.     |             |             |             |             |
|      |             | Configure this item         |             |             |             |             |
|      | Fay Cantral | according to the            |             |             |             |             |
|      | Fax Control | operator's network          | Passthrough | Passthrough | Passthrough | Passthrough |
|      | Mode        | planning; the default       |             |             |             |             |
|      |             | setting is Passthrough.     |             |             |             |             |
|      |             | Configure this item         |             |             |             |             |
|      |             | according to the            |             |             |             |             |
|      | Echo Cancel | operator's network          | Selected    | Selected    | Selected    | Selected    |
|      |             | planning; it is selected by |             |             |             |             |
|      |             | default.                    |             |             |             |             |
|      |             | Configure this item         |             |             |             |             |
|      |             | according to the            |             |             |             |             |
|      | Silence Sp  | operator's network          | Selected    | Selected    | Selected    | Selected    |
|      |             | planning; it is selected by |             |             |             |             |
|      |             | default.                    |             |             |             |             |
|      |             | Configure this item         |             |             |             |             |
|      |             | according to the            |             |             |             |             |
|      | Input Gain  | operator's network          | 0           | 0           | 0           | 0           |
|      |             | planning; the default       |             |             |             |             |
|      |             | setting is <b>0</b> .       |             |             |             |             |
|      |             | Configure this item         |             |             |             |             |
|      |             | according to the            |             |             |             |             |
|      | Output Gain | operator's network          | 0           | 0           | 0           | 0           |
|      |             | planning; the default       |             |             |             |             |
|      |             | setting is <b>0</b> .       |             |             |             |             |
|      |             | Configure this item         |             |             |             |             |
|      |             | according to the            |             |             |             |             |
|      | QinQ State  | operator's network          | Disable     | Disable     | Enable      | Enable      |
|      |             | planning; the default       |             |             |             |             |
|      |             | setting is <b>Disable</b> . |             |             |             |             |

| Item |           | Description                 | Example (AN | 5506-04-B) | Example (AN | 5506-10-B1) |
|------|-----------|-----------------------------|-------------|------------|-------------|-------------|
|      |           | It is SVLAN ID when the     |             |            |             |             |
|      |           | QinQ is enabled. The        |             |            |             |             |
|      | SVLAN ID  | SVLAN ID value should       |             |            | 3000        | 3000        |
|      | SVEANID   | be within the uplink VLAN   | —           | _          | 3000        | 3000        |
|      |           | ID. It is invalid when the  |             |            |             |             |
|      |           | QinQ is disabled.           |             |            |             |             |
|      |           | It is the outer VLAN        |             |            |             |             |
|      | Outer COS | priority when the QinQ is   |             |            | 7           | 7           |
|      | Outer COS | enabled; it is invalid when | _           | _          | 7           | /           |
|      |           | QinQ is disabled.           |             |            |             |             |
|      |           | It is the inner VLAN        |             |            |             |             |
|      | Inner COS | priority when the QinQ is   |             |            | 7           | 7           |
|      | Inner COS | enabled; it is invalid when |             |            | 1           | 1           |
|      |           | QinQ is disabled.           |             |            |             |             |

## **4.3.3.2** Configuration Flow Chart

The flow chart for starting up the SIP protocol based voice services respectively is illustrated in the Figure 4-40.

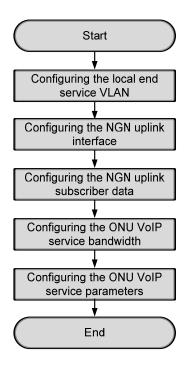

Figure 4-40 Flow chart for configuring the VoIP services respectively – SIP example

## 4.3.3.3 Configuring the Local End Service VLAN

#### Configuration purpose

Configure the service VLAN of the uplink port, limit the VLAN ID range of the service passing the uplink port and process the VLAN Tag.

- Right-click the HSWA[9] card in the Object Tree pane and select Config → Local VLAN from the shortcut menu to bring up the configuration window. Then click the Local End Service VLAN tab to access the Local End Service VLAN window.
- Select Edit → Append on the menu bar or directly click the button. Either operation brings up the Please Input the Rows for Add: dialog box. Type 1 and click OK to add one local VLAN.
- 3. Configure the parameters according to the planned data in Table 4-9.
- 4. When the configuration is completed, click the button and apply the configuration to the equipment. Command succeed will appear in the command pane in the lower part of the window, indicating that writing configuration to the device and reading configuration from the device are both successful. And the local end service VLAN configuration is completed. See Figure 4-41.

| A Local   | End Se   | rvice VLA              | H (Domain) | l:Logic Domai      | in2:S3:OLT Sys | sten1:HST/ | (9]) [Curre  | nt Data Source | : Device] | > |
|-----------|----------|------------------------|------------|--------------------|----------------|------------|--------------|----------------|-----------|---|
| Edit .    | Access ( | Operation              | Device Op  | eration            |                |            |              |                |           |   |
| 😵 🌍 🕻     | D, 🎄     | - 2                    | a 6 🗹      | 41                 |                |            |              |                |           |   |
| Service 1 | Name     | Starting V             | LAN ID     | VLAN ID End        | Interface No.  | TAG/UNTAG  | Service Type | Slot Bind Mode |           |   |
| ngn3      |          | 3000                   |            | 3000               | 20:SFP1        | TAG        | NGN          | Auto Bind      |           |   |
|           |          |                        |            |                    |                |            |              |                |           |   |
| Local     | End Ser  | vice VLAN              | Local End  | Service Inner      | VLAN           |            |              |                |           |   |
| 0:38:14   | 1 > Sen  | d Command              | :Read Fro  | om Device[Loo      | cal End Servio | e VLAN]    |              |                |           |   |
|           |          | in To Val<br>idate Dat |            | e Command Dat<br>A | :a!            |            |              |                |           |   |
|           |          |                        |            |                    |                |            |              |                |           |   |

Figure 4-41 Configuring the local end service VLAN - SIP example

## 4.3.3.4 Configuring the NGN Uplink Interface

#### Configuration purpose

Configure the relevant parameters of the media gateway controller, including: the IP address of the MGC, the protocol port No. of the NGN, etc.

- Right-click the HSWA[9] card in the Object Tree pane and select Config → Voice Config → NGN Interface from the shortcut menu to access the NGN Interface window.
- Select Edit → Append on the menu bar or directly click the button. Either operation brings up the Please Input the Rows for Add: dialog box. Type 1 and click OK to add one NGN uplink interface.
- 3. Configure the parameters according to the planned data in Table 4-9.
- 4. When the configuration is completed, click the button and apply the configuration to the equipment. Command succeed will appear in the command pane in the lower part of the window, indicating that writing configuration to the device and reading configuration from the device are both successful. And the NGN uplink interface configuration is completed. See Figure 4-42.

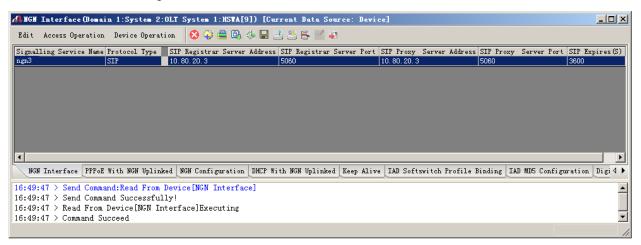

Figure 4-42 Configuring the NGN uplink interface - SIP example

## **4.3.3.5** Configuring the NGN Uplink Subscriber Data

#### Configuration purpose

Configure the public network IP of the ONU, the endpoint domain name and the endpoint user name corresponding to the ONU, etc.

- 1. In the NGN Interface window, click the NGN Configuration tab to access the NGN Configuration window.
- Select Edit → Append on the menu bar or directly click the button. Either operation brings up the Please Input the Rows for Add: dialog box. Type 4 and click OK to add four NGN uplink subscriber information entries.
- 3. Configure the parameters according to the planned data in Table 4-9.
- 4. When the configuration is completed, click the button and apply the configuration to the equipment. Command succeed will appear in the command pane in the lower part of the window, indicating that writing configuration to the device and reading configuration from the device are both successful. And the configuration of the NGN uplink subscriber information is completed. See Figure 4-43.

| Edit Access Operation                                  | Device Operation                                       | on 🚫 🤪                            | 🛢 🕒 🤣 🖪 🚊 .                    | 😃 🖶 🗹 🐙                  |                             |                        |               |            |
|--------------------------------------------------------|--------------------------------------------------------|-----------------------------------|--------------------------------|--------------------------|-----------------------------|------------------------|---------------|------------|
| Signalling Service Name                                | Telephone Number                                       | ONU Public I                      | P ONU Public IP Su             | bnet ONU Public IP Gatew | ay EndPoint User Name/SIP 1 | Telephone No. SIP User | Name SIP User | Password . |
| ngn3                                                   | 88880001                                               | 10.90.60.1                        | 255.255.0.0                    | 10.90.1.254              | 88880001                    | test1                  | test1         |            |
| ngn3                                                   | 88880002                                               | 10.90.60.1                        | 255.255.0.0                    | 10.90.1.254              | 88880002                    | test2                  | test2         |            |
| ngn3                                                   | 88880003                                               | 10.90.60.2                        | 255.255.0.0                    | 10.90.1.254              | 88880003                    | test3                  | test3         |            |
|                                                        |                                                        |                                   |                                |                          |                             |                        |               |            |
| ngn3                                                   | 88880004                                               | 10.90.60.2                        | 255, 255, 0, 0                 | 10.90.1.254              | 88880004                    | test4                  | test4         |            |
| gn3                                                    |                                                        |                                   |                                |                          |                             |                        | 1             |            |
| (gn3                                                   |                                                        |                                   |                                |                          | 88880004                    |                        | 1             | ap PPPoE 4 |
| ngn3                                                   | With NGN Uplinke                                       | a_NGN Config                      | puration DHCP With             |                          |                             |                        | 1             | ap PPPoE 4 |
| ngn3<br>↓NGN Interface   PPPoE<br>9:51:32 > Send Comma | With NGN Uplinke<br>and:Read From D                    | a NGN Config<br>evice[NGN I       | puration DHCP With             |                          |                             |                        | 1             | ap PPPoE 4 |
| ngn3<br>(  <br>NGN Interface   PPPoE                   | With NGN Uplinke<br>and:Read From D<br>and Successfull | a NGN Config<br>evice[NGN I<br>y! | uration DHCP With<br>nterface] |                          |                             |                        | 1             | ap PPPoE d |

Figure 4-43 Configuring the NGN uplink subscriber data - SIP example

## **4.3.3.6** Configuring the VoIP Service Bandwidth of the ONU

### Configuration purpose

Configure the VoIP service bandwidth of the ONU.

- Click the GC8B[15] card in the Object Tree pane to display all ONUs in the right pane. Right-click the PON1-AN5506-04-B[1] ONU and select Config → Bandwidth config from the shortcut menu to access the Bandwidth Config window.
- Select Edit → Append on the menu bar or directly click the button. Either operation brings up the Please Input the Rows for Add: dialog box. Type 1 and click OK to add 1 VoIP service.
- 3. Configure the parameters according to the planned data in Table 4-10.
- 4. When the configuration is completed, click the button and apply the configuration to the equipment. Command succeed will appear in the command pane in the lower part of the window, indicating that writing configuration to the device and reading configuration from the device are both successful. And the configuration of PON1-AN5506-04-B[1] VoIP service bandwidth is completed. See Figure 4-44.

| Edit Access Operation Device Operation       Image: Image: I | 📣 Bandwidth Config(Domain 1:S                                 | ystem 2:GC8B[1         | 15] ONU: PON1-AN5506 | -04-B[1]) [Current | Data Source: De | evice]            |
|----------------------------------------------------------------------------------------------------|---------------------------------------------------------------|------------------------|----------------------|--------------------|-----------------|-------------------|
| 15     1     16     0     64       Image: State of the state of the state                                    | Edit Access Operation Device                                  | Operation 🛛 🛞          | 🖗 🖲 🚸 🖬 🛃 🖶 🖶        | 14                 |                 |                   |
| Bandwidth Config<br>15:15:14 > Send Command:Read From Device[Bandwidth Config]<br>15:15:14 > Begin To Validate The Command Data!<br>15:15:14 > Validate Data Finished                                                                                                    |                                                               |                        |                      |                    |                 | ndwidth (Kbyte/s) |
| 15:15:14 > Begin To Validate The Command Data!<br>15:15:14 > Validate Data Finished                                                                                                    |                                                               | •                      |                      |                    |                 |                   |
|                                                                                                    | 15:15:14 > Begin To Validate<br>15:15:14 > Validate Data Fini | The Command Da<br>shed |                      |                    |                 | •<br>•            |

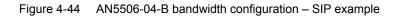

5. Configure the bandwidth in the same way for the PON1-AN5506-10-B1[2] of the GC8B[15] card, as shown in Figure 4-7.

| 🗥 Bandwidth Config(Domain 1:5                                                   | System 2:GC8B        | [15] ONV: PON1-AN5506          | -10-B1[2])[Current]         | Data Source:         | Device]     | - D ×    |
|---------------------------------------------------------------------------------|----------------------|--------------------------------|-----------------------------|----------------------|-------------|----------|
| Edit Access Operation Device Operation 🛛 🛞 🤣 🖳 📑 🖆 🚝 📲                          |                      |                                |                             |                      |             |          |
| Slot No.         PON Port No.         ONU S.N.           15         1         2 | Service Type<br>voip | fixed Bandwidth(Kbyte/s)<br>16 | assureed Bandwidth(Kb)<br>O | yte/s) Maximum<br>64 | Bandwidth ( | Kbyte/s) |
|                                                                                 |                      |                                |                             |                      |             |          |
|                                                                                 |                      |                                |                             |                      |             |          |
|                                                                                 |                      |                                |                             |                      |             |          |
|                                                                                 |                      |                                |                             |                      |             |          |
|                                                                                 | •                    |                                |                             |                      |             |          |
| Bandwidth Config                                                                |                      |                                |                             |                      |             |          |
| 15:15:14 > Send Command:Read                                                    | From Device[B        | andwidth Config]               |                             |                      |             |          |
| 15:15:14 > Begin To Validate The Command Data!                                  |                      |                                |                             |                      |             |          |
| 15:15:14 > Validate Data Fini                                                   |                      |                                |                             |                      |             |          |
| 15:15:14 > Send Command Succe                                                   | essturiy!            |                                |                             |                      |             | <u> </u> |
|                                                                                 |                      |                                |                             |                      |             | 1.       |

Figure 4-45 AN5506-10-B1 bandwidth configuration – SIP example

### **4.3.3.7** Configuring the VoIP Service Parameters of the ONU

### Configuration purpose

Configure the VoIP service parameters of the ONU, including VoIP service VLAN, voice codec, fax mode, silence switch, echo cancel, input / output gain, DTMF mode, etc.

- Click the GC8B[15] card in the Object Tree pane to display all ONUs in the right pane. Right-click the PON1-AN5506-04-B[1] ONU and select Config →Service Config from the shortcut menu to bring up the configuration dialog box. Then click the Voice Config tab to access the Voice Config dialog box.
- 2. Select **FXS1** in **Voice Port List** and configure the parameters according to the planned data in Table 4-10, as shown in Figure 4-46.

| (Domain 1:System 1:G  |                        | AH5506-04-B[1])          |                           | ×         |
|-----------------------|------------------------|--------------------------|---------------------------|-----------|
| Data Port Config Voic | e Config               |                          |                           |           |
| Voice Port List       | Port No.               | 1                        |                           |           |
| FXS1<br>FXS2          | Phone Number           | 88880001                 | •                         |           |
|                       | NGN Interface:ngn3     | IP:10.90.60.1 Name:88880 | 0001 VLAN ID (1000-1000)  |           |
|                       | Signal VLAN ID         | 3000                     |                           |           |
|                       | Voice Codec Mode       | G. 711A 💌                | 🔽 Echo Cancel             |           |
|                       | Fax Mode               | Transparent 💌            | 🔽 SlienceSp               |           |
|                       | DTMF Mode              | Transparent 💌            |                           |           |
|                       | Fax Control Mode       | Passthrough 💌            |                           |           |
|                       |                        | 32) <del></del>          | p                         |           |
|                       | Output Gain(-32 -      | 32)                      |                           |           |
|                       | 🗖 QinQ State           | Out                      | ter COS                   |           |
|                       | SVLAN ID               | In                       | ner COS                   |           |
| <u>R</u> ea           | ad DB <u>W</u> rite DB | Read Device Modif        | y On Device Delete On Dev | ice Close |

Figure 4-46 FXS1 voice configuration of the AN5506-04-B – SIP example

3. Select **FXS2** in **Voice Port List** and configure the parameters according to the planned data in Table 4-10, as shown in Figure 4-47.

| t List Port No. |                    | 2                   |                      |          |
|-----------------|--------------------|---------------------|----------------------|----------|
| Phone Nu        | iber               | 88880002            |                      | •        |
| NGN Inter       | face:ngn3 IP:10.90 | . 60. 1 Name: 88880 | 002 VLAN ID (1000-10 | 00>      |
| Signal VI       | AN ID              | 3000                |                      |          |
| Voice Coo       | lec Mode G.711A    |                     | 🔽 Echo Cancel        |          |
| Fax Mode        | Transp             | arent 💌             | 🔽 SlienceSp          |          |
| DTMF Mode       | Transp             | arent 💌             |                      |          |
| Fax Contr       | ol Mode Passth     | urough 💌            |                      |          |
| Input Ga        | n(-32 - 32)        |                     | lo                   |          |
| Output G        | ain(-32 - 32)      |                     | lo                   |          |
| 🗖 QinQ S        | State              | Out                 | er COS               | Y        |
| SVLAN ID        | 0                  | Inn                 | er COS               | <b>v</b> |

Figure 4-47 FXS2 voice configuration of the AN5506-04-B – SIP example

- 4. Click the **Modify Data on Device** button to complete the voice service configuration for the PON1-AN5506-04-B[1].
- Click the GC8B[15] card in the Object Tree pane to display all ONUs in the right pane. Right-click the PON1-AN5506-10-B1[2] ONU and select Config →Service Config from the shortcut menu to bring up the configuration dialog box. Then click the Voice Config tab to bring up the Voice Config dialog box.
- 6. Select **FXS1** in **Voice Port List** and configure the parameters according to the planned data in Table 4-10, as shown in Figure 4-48.

| ice Port List | Port No.                | 1                                     |                           |  |
|---------------|-------------------------|---------------------------------------|---------------------------|--|
| XS1           | Phone Number            | 88880003                              | T                         |  |
| XS2           |                         | 10000000                              | · ·                       |  |
| XS3           | NGN Interface:ngn3 IP:1 | 10.90.60.2 Name: 888                  | 80003 VLAN ID (3000-3000) |  |
| XS4<br>XS5    |                         |                                       |                           |  |
| XS6           |                         |                                       |                           |  |
| X56<br>XS7    |                         |                                       |                           |  |
| XS8           | Signal VLAN ID          | 300                                   |                           |  |
| лзо<br>XS9    |                         |                                       |                           |  |
| XS10          | Voice Codec Mode G.     | 711A 🔻                                | Echo Cancel               |  |
| XS10<br>XS11  | Force codec mode pro    |                                       | 1                         |  |
| XS12          |                         |                                       | <b>F a b b</b>            |  |
| XS12<br>XS13  | Fax Mode Tr             | ansparent 💌                           | 🔽 SlienceSp               |  |
| XS13<br>XS14  |                         |                                       |                           |  |
| XS14<br>XS15  | DTMF Mode Tr            | ansparent 🔻                           |                           |  |
| XS15<br>XS16  |                         |                                       |                           |  |
| XS10<br>XS17  |                         |                                       |                           |  |
| XS18          | Fax Control Mode Pa     | ssthrough 💌                           |                           |  |
| XS10<br>XS19  |                         |                                       |                           |  |
| XS20          | Input Gain(-32 - 32)    | F                                     | 0                         |  |
| XS20<br>XS21  | input Gain (-52 - 52)   |                                       |                           |  |
| XS22          |                         |                                       |                           |  |
| XS23          | Output Gain(-32 - 32)   | · · · · · · · · · · · · · · · · · · · | 0                         |  |
| XS24          |                         |                                       |                           |  |
|               | ✓ QinQ State            | 0                                     | ter COS 7                 |  |
|               | J♥ QINQ State           | U u                                   |                           |  |
|               |                         | T                                     |                           |  |
|               | SVLAN ID 3000           | In                                    | ner COS 7 💌               |  |

Figure 4-48 FXS1 voice configuration of the AN5506-10-B1 – SIP example

7. Select **FXS2** in **Voice Port List** and configure the parameters according to the planned data in Table 4-10, as shown in Figure 4-49.

| ce Port List | Port No. 2                                                           |  |
|--------------|----------------------------------------------------------------------|--|
| 51           |                                                                      |  |
| 52           | Phone Number 88880004                                                |  |
| 53           | NON Interferences2 TB-10 00 60 9 News 99990004 VI IN TD (2000, 2000) |  |
| 54           | NGN Interface:ngn3 IP:10.90.60.2 Name:88880004 VLAN ID (3000-3000)   |  |
| 35           |                                                                      |  |
| 6            |                                                                      |  |
| 57           | Signal VLAN ID 300                                                   |  |
| 8            |                                                                      |  |
| 39<br>310    | Voice Codec Mode G.711A V Echo Cancel                                |  |
| S10<br>S11   | vorce codec mode                                                     |  |
| 512          |                                                                      |  |
| 512<br>513   | Fax Mode Transparent 💌 🔽 SlienceSp                                   |  |
| 314<br>314   |                                                                      |  |
| 315          | DTMF Mode Transparent 💌                                              |  |
| 316          |                                                                      |  |
| 517          | Fax Control Mode Passthrough V                                       |  |
| 518          | Tax control mode [Financies ]                                        |  |
| 519          |                                                                      |  |
| 320          | Input Gain(-32 - 32) 0                                               |  |
| 321          |                                                                      |  |
| 522          | Output Gain(-32 - 32)                                                |  |
| 323          | output Gain(-52 - 52)                                                |  |
| 24           |                                                                      |  |
|              | 🔽 QinQ State Outer COS 7                                             |  |
|              | SVLAN ID 3000 Inner COS 7                                            |  |

Figure 4-49 FXS2 voice configuration of the AN5506-10-B1 – SIP example

8. Click the **Modify Data on Device** button to complete the voice service configuration for the PON1-AN5506-10-B1[2].

## 4.3.3.8 End of Configuration

The subscribers under the FXS1 and FXS2 port of the AN5506-04-B with the authorization No.1 and the subscribers under the FXS1 and FXS2 port of the AN5506-10-B1 with the authorization No.2 under the PON port No.1 of the GC8B card in Slot 15 can access the voice service. Subscribers can call each other normally.

## **4.3.4** Configuring the Services in a Batch Manner

## 4.3.4.1 Planning Data

The following introduces how to start up the voice service by configuring the ONU ports in a batch manner. The planned data is shown in Table 4-11 and 4-12.

Table 4-11Planned data on the OLT side of the VoIP service based on the SIP protocol(configuring in a batch manner)

| Item            |                     | Description                                                                                                    | Example     |              |
|-----------------|---------------------|----------------------------------------------------------------------------------------------------|-------------|--------------|
| _               | ONU Type            | Configure this item according to the actual ONU type.                                                                      | AN5506-04-B | AN5506-10-B1 |
| ONU Information | Slot No.            | Configure this item according to the PON interface card slot number actually used.                                         | 15          |              |
| JNU Infe        | PON port No.        | Configure this item according to the PON port number actually used.                                                        | 1           |              |
| Ū               | ONU Auth No.        | Configure this item according to the operator's network planning.                                                          | 1           | 2            |
|                 | Service Name        | Configure this item according to the operator's network planning.                                                          | ngn3        |              |
| Service VLAN    | Starting VLAN<br>ID | The start service VLAN ID of the uplink interface.<br>Configure this item according to the operator's<br>network planning. | 3000        |              |
| Local End So    | VLAN ID End         | The end service VLAN ID of the uplink interface.<br>Configure this item according to the operator's<br>network planning.   | 3000        |              |
|                 | Interface No.       | Configure this item according to the uplink interface No. actually used.                                                   | 20:SFP1     |              |

| Item             |                           | Description                                                | Example    |
|------------------|---------------------------|------------------------------------------------------------|------------|
|                  |                           | The TAG processing mode of the uplink service              |            |
|                  |                           | VLAN. There are two options: <b>TAG</b> and <b>UNTAG</b> . |            |
|                  |                           | TAG means that when the uplink data packet                 |            |
|                  |                           | passes the port, its tag will not be stripped and it       |            |
|                  |                           | keeps going in the tagged mode. And for the                |            |
|                  |                           | downlink data packet, only the data packet in              |            |
|                  |                           | tagged mode will be accepted, and it keeps                 | TA 0       |
|                  | TAG/UNTAG                 | going in the tagged mode. UNTAG means that                 | TAG        |
|                  |                           | when the uplink data packet passes the port, its           |            |
|                  |                           | tag will be automatically stripped and it keeps            |            |
|                  |                           | going in the untagged mode. And for the                    |            |
|                  |                           | downlink data packet in the untagged mode,                 |            |
|                  |                           | when passing the port, it will be attached with tag        |            |
|                  |                           | and it keeps going in the tagged mode.                     |            |
|                  | Service Type              | Select <b>ngn</b> for VoIP services.                       | ngn        |
|                  | Slot Bind                 | Select Auto Bind or Manually Bind                          | Auto Bind  |
|                  | Mode                      | Select Auto Bind or Manually Bind.                         | Auto Billa |
|                  | Signaling<br>Service Name | This item should be consistent with the Service            |            |
|                  |                           | Name set in the Local End Service VLAN                     | ngn3       |
|                  |                           | configuration.                                             |            |
|                  | Protocol Type             | Select SIP.                                                | SIP        |
|                  | SIP Registrar             | The IP address or domain name of the SIP                   |            |
| a)               | Server                    | registrar.                                                 | 10.80.20.3 |
| rface            | Address                   |                                                            |            |
| Uplink Interface | SIP Registrar             | The port number of the SIP registrar. The default          | 5060       |
| link             | Server Port               | is <b>5060</b> .                                           | 5000       |
|                  | SIP Proxy                 | The IP address or domain name of the SIP proxy             |            |
| NGN              | Server                    | server.                                                    | 10.80.20.3 |
| ~                | Address                   |                                                            |            |
|                  | SIP Proxy                 | The port number of the SIP proxy server. The               | 5060       |
|                  | Server Port               | default is <b>5060</b> .                                   | 5000       |
|                  | SIP Expires               | The timeout period of the SIP protocol. The value          |            |
|                  |                           | range is 60 to 3600; the unit is second. The               | 3600       |
|                  | (S)                       | default setting is 3600 seconds.                           |            |

| Item                               |              | Description                                                          | Example<br>(AN5506-04-B) | Example<br>(AN5506-10-B1) |
|------------------------------------|--------------|----------------------------------------------------------------------|--------------------------|---------------------------|
|                                    |              | The name of the voice service                                        |                          |                           |
|                                    |              | bandwidth profile with an upper limit                                |                          |                           |
|                                    | Profile Name | of 32 characters. Configure this item                                | а                        |                           |
|                                    |              | according to the operator's network                                  |                          |                           |
| <u>e</u>                           |              | planning.                                                            |                          |                           |
| Bandwidth Config Profile           | Service Type | Select VOIP                                                          | VOIP                     |                           |
| Ifig F                             | Fixed        | Configure this item according to the                                 |                          |                           |
| Cor                                | Bandwidth    | operator's network planning. The                                     | 16                       |                           |
| idth                               | (Kbyte/s)    | default setting is 16.                                               |                          |                           |
| Mpu                                | Assured      | Configure this item according to the                                 |                          |                           |
| Ba                                 | Bandwidth    | operator's network planning. The                                     | 0                        |                           |
|                                    | (Kbyte/s)    | default setting is 0.                                                |                          |                           |
|                                    | Maximum      | Configure this item according to the                                 |                          |                           |
|                                    | Bandwidth    | operator's network planning. The                                     | 64                       |                           |
|                                    | (Kbyte/s)    | default setting is 64.                                               |                          |                           |
|                                    |              | Configure this item according to the                                 |                          |                           |
|                                    | Slot No.     | PON interface card slot number                                       | 15                       | 15                        |
| ion                                |              | actually used.                                                       |                          |                           |
| Jurat                              |              | Configure this item according to the                                 | 1                        | 1                         |
| ONU Configuration                  | PON No.      | PON port number actually used.                                       | 1                        | 1                         |
| Ŭ                                  | ONU No.      | Select the ONU authorization                                         | 1                        | 2                         |
| NO                                 | UNU NO.      | number to be configured.                                             | 1                        | 2                         |
|                                    | Bandwidth    | Select the bandwidth profile to be                                   |                          |                           |
|                                    | Profile      | bound with the ONU.                                                  | а                        | а                         |
| 0                                  |              | The name of the advanced profile of                                  |                          |                           |
| igure                              |              | the ONU voice port with an upper                                     |                          |                           |
| onfi                               |              | limit of 20 characters, including                                    |                          |                           |
| o C                                | Profile Name | numbers ( <b>0</b> to <b>9</b> ), letters ( <b>a</b> to <b>z</b> and | С                        |                           |
| Advance<br>Profile                 |              | A to Z), and underlines. Configure                                   |                          |                           |
| Adva                               |              | this item according to the operator's                                |                          |                           |
| ONU POTS Advanced Confi<br>Profile |              | network planning.                                                    |                          |                           |
| РО                                 | Voice Code   | Configure this item according to the                                 |                          |                           |
| NNC                                | Voice Code   | operator's network planning; the                                     | G.711A                   |                           |
| Ľ                                  | Mode         | default setting is <b>G.711A</b> .                                   |                          |                           |

Table 4-12Planned data on the ONU side of the VoIP service based on the SIP protocol(configuring in a batch manner)

|                           |                     |                                                   | Example       | Example        |  |
|---------------------------|---------------------|---------------------------------------------------|---------------|----------------|--|
| Item                      |                     | Description                                       | (AN5506-04-B) | (AN5506-10-B1) |  |
|                           |                     | Configure this item according to the              |               |                |  |
|                           | Fax Mode            | operator's network planning; the                  | Transparent   |                |  |
|                           |                     | default setting is <b>Transparent</b> .           |               |                |  |
|                           |                     | Configure this item according to the              |               |                |  |
|                           | Silence Switch      | operator's network planning; the                  | Enable        |                |  |
|                           |                     | default setting is <b>Enable</b> .                |               |                |  |
|                           |                     | Configure this item according to the              |               |                |  |
|                           | Echo Cancel         | operator's network planning; the                  | Enable        |                |  |
|                           |                     | default setting is Enable.                        |               |                |  |
|                           | land Opin           | Configure this item according to the              |               |                |  |
|                           | Input Gain          | operator's network planning; the                  | 0             |                |  |
|                           | (DB)                | default setting is <b>0</b> .                     |               |                |  |
|                           | Output Cain         | Configure this item according to the              |               |                |  |
|                           | Output Gain         | operator's network planning; the                  | 0             |                |  |
|                           | (DB)                | default setting is <b>0</b> .                     |               |                |  |
|                           |                     | Configure this item according to the              |               |                |  |
|                           | DTMF Mode           | operator's network planning; the                  | Transparent   |                |  |
|                           |                     | default setting is Transparent.                   |               |                |  |
|                           | Fax Control<br>Mode | Configure this item according to the              |               |                |  |
|                           |                     | operator's network planning; the                  | Passthrough   |                |  |
|                           | Wode                | default setting is <b>Passthrough</b> .           |               |                |  |
|                           |                     | Configure this item according to the              | 15            |                |  |
|                           | Slot No.            | PON interface card slot number                    |               |                |  |
|                           |                     | actually used.                                    |               |                |  |
|                           | PON No.             | The No. of the PON port actually                  | 1             |                |  |
|                           |                     | used.                                             |               |                |  |
| ar                        | ONU No.             | Select the ONU's authentication No.               | 1             | 2              |  |
| ONU Voice Basic Configure |                     | to be configured.                                 |               |                |  |
| Co<br>C                   | IP                  | Select <b>static</b> (default), <b>PPPoE</b> , or |               |                |  |
| asic                      | Configuration       | <b>DHCP</b> mode to get IP address.               | static        | static         |  |
| Se B                      | Mode                |                                                   |               |                |  |
| Voic                      |                     | When the DHCP or the PPPoE                        |               |                |  |
| NN                        |                     | function is enabled, the IP address               |               |                |  |
|                           |                     | assigned to the ONU dynamically                   |               |                |  |
|                           | ONU Static          | will override the public IP address               | 10.90.60.1    | 10.90.60.2     |  |
|                           | Public IP           | assigned to the ONU by the system.                |               |                |  |
|                           |                     | You should configure this item                    |               |                |  |
|                           |                     | according to the operator's network               |               |                |  |
|                           |                     | planning.                                         |               |                |  |

| ltem               |                                    | Description                                                                                                    | Example<br>(AN5506-04 | 4-B)        | Example<br>(AN5506-10 | D-B1)    |
|--------------------|------------------------------------|----------------------------------------------------------------------------------------------------|-----------------------|-------------|-----------------------|----------|
|                    | ONU Static                         | Configure this item according to the                                                                                                    |                       |             |                       |          |
|                    | Public IP Mask                     | operator's network planning.                                                                                                    |                       | 255.255.0.0 | )                     |          |
|                    | ONU Static<br>Public IP<br>Gateway | Configure this item according to the operator's network planning.                                                                              | 10.90.1.254           | 10.90.1.254 |                       | L        |
|                    | Slot No.                           | Configure this item according to the<br>PON interface card slot number<br>actually used.                                                       | 15                    |             |                       |          |
|                    | PON No.                            | The No. of the PON port actually used.                                                                                                    | 1                     |             |                       |          |
|                    | ONU No.                            | Select the ONU's authentication No. to be configured.                                                                                          | 1                     |             | 2                     |          |
|                    | Port No.                           | Select the ONU port number<br>actually connected with user<br>telephone.                                                                       | 1                     | 2           | 1                     | 2        |
|                    | Port Enable                        | Select Enable.                                                                                                    | Enable                | Enable      | Enable                | Enable   |
| e                  | Signaling<br>Service Name          | This item should be consistent with<br>the Service Name in the NGN<br>Configuration.                                                           | ngn3                  | ngn3        | ngn3                  | ngn3     |
| ONU POTS Configure | Signaling<br>VLAN ID               | The voice service VLAN ID; it is the C-VLAN ID when the <b>QinQ State</b> is set to <b>Enable</b> .                                            | 3000                  | 3000        | 300                   | 300      |
| ONU PC             | SVLAN State                        | Configure this item according to the operator's network planning; the default setting is <b>Disable</b> .                                      | Disable               | Disable     | Enable                | Enable   |
|                    | SVLAN ID                           | The SVLAN ID should be within the range of the uplink interface VLAN ID when the QinQ is enabled. And it is invalid when the QinQ is disabled. | _                     | _           | 3000                  | 3000     |
|                    | Voice Port<br>Profile ID           | Select the ONU pots advanced<br>configuration profile to be bound<br>with the ONU.                                                             | с                     | с           | с                     | с        |
|                    | ONU Protocol<br>Port No.           | Configure this item according to the operator's network planning; the default setting is <b>5060</b> .                                         | 5060                  | 5060        | 5060                  | 5060     |
|                    | SIP Telephone<br>No.               | Configure this item according to the operator's network planning.                                                                              | 88880001              | 88880002    | 88880003              | 88880004 |

| Item |          | Description                           | Example<br>(AN5506-04-B) |       | Example<br>(AN5506-10-B1) |       |
|------|----------|---------------------------------------|--------------------------|-------|---------------------------|-------|
|      |          | The user name of the SIP terminal     |                          |       |                           |       |
|      | SIP User | and the SIP registrar. Configure this | 40.011                   | test2 | test3                     | 1     |
|      | Name     | item according to the operator's      | test1                    |       |                           | test4 |
|      |          | network planning.                     |                          |       |                           |       |
|      |          | The user password of the SIP          |                          |       |                           |       |
|      | SIP User | terminal and the SIP registrar.       | 40.011                   | teet0 | to at 2                   | 1     |
|      | Password | Configure this item according to the  | test1                    | test2 | test3                     | test4 |
|      |          | operator's network planning.          |                          |       |                           |       |

### **4.3.4.2** Configuration Flow Chart

The flow chart for starting up the SIP protocol based voice services in a batch manner is illustrated in the Figure 4-50.

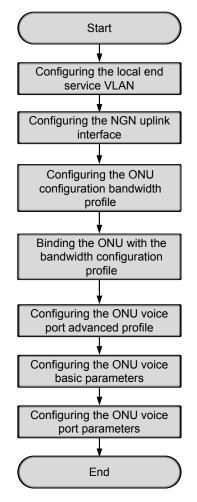

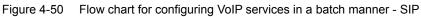

## **4.3.4.3** Configuring the Local End Service VLAN

### Configuration purpose

Configure the service VLAN of the uplink port, limit the VLAN ID range of the service passing the uplink port and process the VLAN Tag.

- Right-click the HSWA[9] card in the Object Tree pane and select Config → Local VLAN from the shortcut menu to access the configuration window. Then click the Local End Service VLAN tab in the window to access the Local End Service VLAN window.
- Select Edit → Append on the menu bar or directly click the button. Either operation brings up the Please Input the Rows for Add: dialog box. Type 1 and click OK to add one local VLAN.
- 3. Configure the local VLAN according to the planned data in Table 4-11.
- 4. When the configuration is completed, click the button and apply the configuration to the equipment. Command succeed will appear in the command pane in the lower part of the window, indicating that writing configuration to the device and reading configuration from the device are both successful. And the local end service VLAN configuration is completed. See Figure 4-51.

| 🔥 Local End So | ervice VLAN(Domain)                        | l:Logic Domai | n2:S3:OLT Sys | sten1:HST/ | \[9]) [Curre | nt Data Source: De | vice] _ 🗆 🗙 |
|----------------|--------------------------------------------|---------------|---------------|------------|--------------|--------------------|-------------|
| Edit Access    | Operation Device Ope                       | eration       |               |            |              |                    |             |
| 😣 📣 📴 🎂        | 🛢 🗄 🛎 🖶 🗹                                  | 41            |               |            |              |                    |             |
| Service Name   | Starting VLAN ID                           | VLAN ID End   | Interface No. | TAG/UNTAG  | Service Type | Slot Bind Mode     |             |
| ngn3           | 3000                                       | 3000          | 20:SFP1       | TAG        | NGN          | Auto Bind          |             |
|                |                                            |               |               |            |              |                    |             |
| Local End Se   | rvice VLAN Local End                       | Service Inner | VLAN          |            |              |                    |             |
| 10:38:14 > Ser | nd Command:Read Fro                        | om Device[Loc | al End Servio | ce VLAN]   |              |                    | <b></b>     |
| -              | gin To Validate The<br>Lidate Data Finishe |               | a!            |            |              |                    | -           |
|                |                                            |               |               |            |              |                    |             |

Figure 4-51 Configuring the local end service VLAN - SIP example

## **4.3.4.4** Configuring the NGN Uplink Interface

### Configuration purpose

Configure the relevant parameters of the media gateway controller, including: the IP address of the MGC, the protocol port No. of the NGN, etc.

- Right-click the HSWA[9] card in the Object Tree pane and select Config → Voice Config → NGN Interface from the shortcut menu to access the NGN Interface window.
- Select Edit → Append on the menu bar or directly click the button. Either operation brings up the Please Input the Rows for Add: dialog box. Type 1 and click OK to add one NGN uplink interface.
- 3. Configure the parameters according to the planned data in Table 4-11.
- 4. When the configuration is completed, click the button and apply the configuration to the equipment. Command succeed will appear in the command pane in the lower part of the window, indicating that writing configuration to the device and reading configuration from the device are both successful. And the NGN uplink interface configuration is completed. See Figure 4-52.

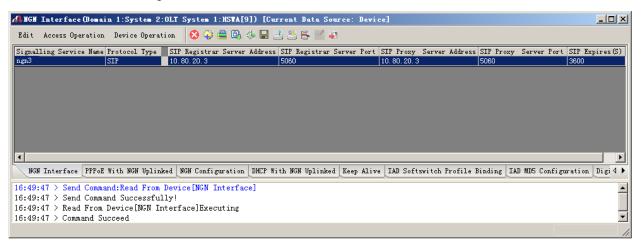

Figure 4-52 Configuring the NGN uplink interface - SIP example

## **4.3.4.5** Configuring the ONU Bandwidth Configuration Profile

### Configuration purpose

Configure the VoIP service bandwidth profile of the ONU.

- Right-click the HSWA[9] card in the Object Tree pane and select Config → GPON Service Bandwidth Config Profile from the shortcut menu to access the GPON Service Bandwidth Config Profile window.
- Select Edit → Append on the menu bar or directly click the button. Either operation brings up the Please Input the Rows for Add: dialog box. Type 1 and click OK to add one bandwidth configuration profile. Input a in the Profile Name column.
- Select profile a, click a blank area in the right pane, and select Edit → Append on the menu bar or directly click the button. Either operation brings up the Please Input the Rows for Add: dialog box. Type 1 and click OK to add one service. Configure the parameters according to the planned data in Table 4-12.
- 4. When the configuration is completed, click the button and apply the configuration to the equipment. Command succeed will appear in the command pane in the lower part of the window, indicating that writing configuration to the device and reading configuration from the device are both successful. And the VoIP service bandwidth configuration profile is configured. See Figure 4-53.

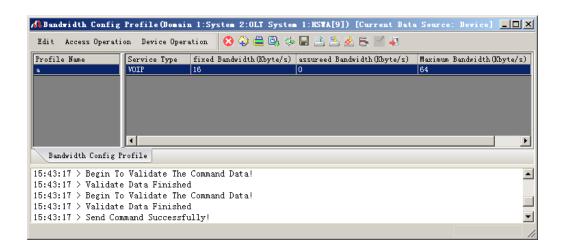

Figure 4-53 The ONU bandwidth configuration profile – SIP example

# **4.3.4.6** Binding the ONU with the Bandwidth Configuration Profile

Configuration purpose

Bind the ONU with the bandwidth configuration profile, that is, apply the bandwidth configuration profile to the ONU.

- 1. Right-click the system in the **Object Tree** pane, select **Config**  $\rightarrow$  **Batch Configure**  $\rightarrow$  **ONU Config** to access the **ONU Config** window.
- Click the Set Object as Condition button, select AN5506-04-B[1] and AN5506-10-B1[2] under the PON port No.1 of the GC8B card in Slot 15 from the drop-down list of the Object, and click the OK button.
- 3. The detailed information of the object will display in the right pane. Configure the parameters according to the planned data in Table 4-12, and select **a** in the drop-down lists of **GPON Bandwidth**.

4. When the configuration is completed, click the button and apply the configuration to the equipment. **Command succeed** will appear in the command pane in the lower part of the window, indicating that writing configuration to the device and reading configuration from the device are both successful. And the ONU is bound to the bandwidth configuration profile. See Figure 4-54.

| 📣 ONU Config(Domain 1:Sys | tem 2) [Curr  | ent Data | Source:   | Default]                              |         |                        |   |
|---------------------------|---------------|----------|-----------|---------------------------------------|---------|------------------------|---|
| Edit Access Operation Dev | ice Operation | D, 🌭     | 2 2 6     | - 🗹 🐺                                 |         |                        |   |
| Config Object 🛛 📮         | × Slot No.    | PON NO.  | ONU NO.   | Bandwidth                             | Profile | GPON Bandwidt          | h |
| Cat Object #c Candition   | 15            | 1        | 1         |                                       |         | a                      |   |
| Set Object As Condition   | 15            | 1        | 2         |                                       |         | a                      |   |
| ⊞-OLT System 1            | -             |          |           |                                       |         |                        | Þ |
|                           | סאת כי        | onfig    |           |                                       |         |                        |   |
|                           | 15:45:02      | > Send ( | Command S | Read From<br>Successful<br>.ce[ONU Co | .ly!    | ONU Config]<br>ecuting | • |
|                           |               |          |           |                                       |         |                        |   |

Figure 4-54 ONU configuration – SIP example

## **4.3.4.7** Configuring the ONU Voice Port Advanced Profile

Configuration purpose

Configure the profile of the ONU voice service parameters, including voice codec, fax mode, silence switch, echo cancel, input / output gain, DTMF mode, etc.

- 1. Right-click the system in the Object Tree pane, select Config  $\rightarrow$  Profile Definition  $\rightarrow$  ONU POTS Advanced Configure Profile to access the ONU POTS Advanced Configure Profile window.
- Select Edit → Append on the menu bar or directly click the button. Either operation brings up the Please Input the Rows for Add: dialog box. Type 1 and click OK to add one ONU voice port advanced profile.
- 3. Configure the parameters according to the planned data in Table 4-12.

4. When the configuration is completed, click the 💾 button and apply the configuration to the equipment. **Command succeed** will appear in the command pane in the lower part of the window, indicating that writing configuration to the device and reading configuration from the device are both successful. And the ONU voice port advanced profile is configured. See Figure 4-55.

|                       | . Device Oper                | ation 🛛 😵               | Q 📴 🔅 🗉       | â 💾 🛃 🖶 📗       | ( <b>4</b> 1     |             |                                                                                                    |
|-----------------------|------------------------------|-------------------------|---------------|-----------------|------------------|-------------|----------------------------------------------------------------------------------------------------|
| Name Voice Code       | M Fax Mode                   | Slience Sw:             | t Echo Cancel | Input Gain (DB) | Output Gain (DB) | DTMF Mode   | Fax Control                                                                                                    |
| G. 711A               | transparent                  | enable                  | enable        | 0               | 0                | transparent | Passthrough                                                                                                    |
|                       |                              |                         |               |                 |                  |             |                                                                                                    |
| OTS Advanced Co       | nfigure Profi                | Le                      |               |                 |                  |             | ]                                                                                                    |
| and the second second | 00000 80000                  |                         | NU POTS Adv   | anced Configu   | re Profile]      | _           |                                                                                                    |
| and the second second | and:Read Fro<br>Validate The | m Device[(<br>Command I |               | anced Configu   | re Profile]      | _           |                                                                                                    |
| 4                     |                              |                         |               |                 |                  |             | ame Voice Code M Fax Mode Slience Swit Echo Cancel Input Gain(DB) Output Gain(DB) DTMF Mode<br>G. 711A transparent enable enable 0 0 transparent |

Figure 4-55 ONU voice port advanced configuration profile

## **4.3.4.8** Configuring the Basic Voice Parameters for the ONU

### Configuration purpose

Configure the configuration method for the public network IP address and the public network IP information of the ONU voice service.

- Right-click the system in the Object Tree pane and select Config →Batch Configure →ONU Voice Basic Configure from the shortcut menu to access the ONU Voice Basic Configure window.
- Click the Set Object as Condition button, select AN5506-04-B[1] and AN5506-10-B1[2] under the PON port No.1 of the GC8B card in Slot 15 from the drop-down list of the object, and click the OK button.
- 3. The detailed information of the object will display in the right pane. Configure the parameters according to the planned data in Table 4-12.

4. When the configuration is completed, click the button and apply the configuration to the equipment. Command succeed will appear in the command pane in the lower part of the window, indicating that writing configuration to the device and reading configuration from the device are both successful. And the configuration of the basic voice parameters for the ONU is completed. See Figure 4-56.

| 👫 ONU Voice Basic Conf                                     | igure(Domain 1:System 2) [Current Data Source: Device]                                                                                                    | _ <u>_</u> _ ×                                            |
|------------------------------------------------------------|----------------------------------------------------------------------------------------------------|-----------------------------------------------------------|
| Edit Access Operation                                      | Device Operation 🛛 🕲 🍜 🚝 🚽                                                                                                    |                                                           |
| Config Object<br>Set Object As Condition<br>B-OLT System 1 | 15         1         2         static         10.90.60.2         255.2           Image: Construct of the state of the state of the s | 555.0.0 10.90.1.254<br>555.0.0 10.90.1.254<br>10.90.1.254 |
|                                                            | 16:04:30 > Send Command:Read From Device[ONU Voice Basic Cond<br>16:04:30 > Send Command Successfully!<br>16:04:30 > Read From Device[ONU Voice Basic Configure]Execut:<br>16:04:31 > Command Succeed                                                                                                    |                                                           |
|                                                            |                                                                                                    |                                                           |

Figure 4-56 Basic voice configuration for the ONU – SIP example

## **4.3.4.9** Configuring the ONU Voice Port Parameters

### Configuration purpose

Configure the relevant parameters of the ONU voice port, including: telephone number, voice service VLAN, endpoint domain name, endpoint username, binding the ONU voice port advanced profile, etc.

- Right-click the system in the Object Tree pane and select Config →Batch Configure →ONU POTS Configure from the shortcut menu to access the ONU POTS Configure window.
- Click the Set Object as Condition button, select AN5506-04-B[1] and AN5506-10-B1[2] under the PON port No.1 of the GC8B card in Slot 15, and click the OK button.

- 3. The detailed information of the object will display in the right pane. Configure the parameters according to the planned data in Table 4-12.
- 4. When the configuration is completed, click the button and apply the configuration to the equipment. Command succeed will appear in the command pane in the lower part of the window, indicating that writing configuration to the device and reading configuration from the device are both successful. And the ONU voice port parameter configuration is completed. See Figure 4-57.

| 🔥 OHU POTS Configure (Domain 1 | :System   | 2) [Cu             | rrent I           | lata Sourc              | e: Defaul           | t]        |                                        |                |                     |          |                       |              |          |
|--------------------------------|-----------|--------------------|-------------------|-------------------------|---------------------|-----------|----------------------------------------|----------------|---------------------|----------|-----------------------|--------------|----------|
| Edit Access Operation Device ( | Dperation | <b>B</b> , :       | ء 📥 🚸             | 5 🗹 🎒                   |                     |           |                                        |                |                     |          |                       |              |          |
| Config Object 4 ×              | Slot No.  | FON NO.            | ONU NO.           | Port NO.                | Port Enable         | Phone NO. | Signalling Service Name                | Signal VLAN ID | SVLAN State         | SVLAN II | Voice Port Profile ID | ONU Protocol | EndPoint |
|                                | 15        | 1                  | 1                 | 1                       | <b>V</b>            | 515010101 | ngn3                                   | 3000           |                     | 0        | C                     | 5060         | 88880001 |
| Set Object As Condition        | 15        | 1                  | 1                 | 2                       | <ul><li>✓</li></ul> | 515010102 | ngn3                                   | 3000           |                     | 0        | С                     | 5060         | 88880002 |
| OLT System 1                   | 15        | 1                  | 2                 | 1                       | ✓                   | 515010201 | l ngn3                                 | 300            | <b>v</b>            | 3000     | С                     | 5060         | 88880003 |
| a oct system i                 | 15        | 1                  | 2                 | 2                       | <ul><li>✓</li></ul> | 515010202 | ngn3                                   | 300            | <ul><li>✓</li></ul> | 3000     | C                     | 5060         | 88880004 |
|                                | 15        | 1                  | 2                 | 3                       |                     | 515010203 | 3                                      | 1              |                     | 0        |                       | 65535        |          |
|                                | 15        | 1                  | 2                 | 4                       |                     | 515010204 | l .                                    | 1              |                     | 0        |                       | 65535        |          |
|                                | 15        | 1                  | 2                 | 5                       |                     | 515010205 | 5                                      | 1              |                     | 0        |                       | 65535        | _        |
|                                | 4         |                    |                   |                         |                     |           |                                        |                |                     |          |                       |              | •        |
|                                | ONU P     | OTS Conf           | i gur e           |                         |                     |           |                                        |                |                     |          |                       |              |          |
|                                | 16:04:30  | ) > Sen<br>) > Rea | d Comma<br>d From | and Succes<br>Device[OI | sfully              |           | ce Basic Configure]<br>igure]Executing |                |                     |          |                       |              |          |
| Exit                           |           |                    |                   |                         |                     |           |                                        |                |                     |          |                       |              |          |

Figure 4-57 ONU voice port configuration – SIP example

## 4.3.4.10 End of Configuration

The subscribers under the FXS1 and FXS2 port of the AN5506-04-B with the authorization No.1 and the subscribers under the FXS1 and FXS2 port of the AN5506-10-B1 with the authorization No.2 under the PON port No.1 of the GC8B card in Slot 15 can access the voice service. Subscribers can call each other normally.

# **4.4** Configuring the DHCP Function for the NGN Uplink

### Configuration purpose

Configure the ONU to get the voice service IP using the DHCP method with the option 60 identifier.

### Prerequisites

This operation is needed only when you configure the DHCP option60. You should set the DHCP function of the NGN uplink interface as **Enable** first.

### Planning data

Table 4-13Planned data for configuring the relevant parameters of the DHCP of the NGNuplink interface

| ltem         |                      | Description                                                                           | Example |
|--------------|----------------------|---------------------------------------------------------------------------------------|---------|
|              | Slot No.             | Configure this item according to the service interface card slot number actually used | 15      |
|              | PON Port No.         | Configure this item according to the PON port number actually used                    | 1       |
| DHCP With    | ONU No.              | Configure this item according to the ONU number actually used                         | 1       |
| NGN Uplinked | DHCP Enable          | Configure this item according to the operator's network planning                      | Enable  |
|              | DHCP Option60 Enable | Configure this item according to the operator's network planning                      | Enable  |
|              | DHCP Option60 Value  | Configure this item according to the operator's network planning                      | test    |

- 1. Right-click the HSWA[9] card in the Object Tree pane and select Config  $\rightarrow$  Voice Config  $\rightarrow$  DHCP With NGN Uplinked from the shortcut menu to access the DHCP With NGN Uplinked window.
- 2. Configure the parameters according to the planned data in Table 4-13.
- 3. When the configuration is completed, click the button and apply the configuration to the equipment. Command succeed will appear in the command pane in the lower part of the window, indicating that writing configuration to the device and reading configuration from the device are both successful. And the configuration of the DHCP of the NGN uplink interface is completed. See Figure 4-58.

| 🔥 DH       | CP Wit       | h NGN Upl            | linked (D | omain 1:     | System 2:01           | .T System 1:HST             | (9]) [  | Current        | Data S   | ource:   | Device]   |         |
|------------|--------------|----------------------|-----------|--------------|-----------------------|-----------------------------|---------|----------------|----------|----------|-----------|---------|
| Edi        | t Acces      | ss Operati           | on Devi   | ce Operat    | ion 🛛 😣 🚱             | 0, 🌭 🖬 🖻 🗄                  | 56      | 4              |          |          |           |         |
| S. N.<br>1 | Slot N<br>15 | o. PON Por<br>1      | t No.     | ONU No.<br>1 | DHCP Enable<br>Enable | DHCP Option60 Ens<br>Enable |         | CP Optio<br>st | n60 Valu | 10       |           |         |
|            |              |                      |           |              |                       |                             |         |                |          |          |           |         |
|            |              |                      |           |              |                       |                             |         |                |          |          |           |         |
|            |              |                      |           |              |                       |                             |         |                |          |          |           |         |
|            |              |                      |           |              |                       |                             |         |                |          |          |           |         |
| § Inte     | erface       | PPPoE With           | NGN Upl   | inked NG     | N Configurati         | on DHCP With NGN            | Uplinke | d Keep A       | live []  | AD Softs | witch Pro | file ◀▶ |
|            |              |                      |           |              | Device[NGN            | Interface]                  |         |                |          |          |           | -       |
|            |              | Send Com<br>Read Fro |           |              | ly!<br>terface]Exe    | cuting                      |         |                |          |          |           | ]       |
| 17:0       | 1:18 >       | Command              | Succeed   |              |                       |                             |         |                |          |          |           | -       |
| Appen      | d            |                      |           |              |                       |                             |         |                |          |          |           | 1.      |

Figure 4-58 Configuring the parameters of the DHCP of the NGN uplink interface

# **4.5** Configuring the Advanced Profile Parameters for the Softswitch

# 4.5.1 Configuring the Softswitch Intercommunication Profiles

### Configuration purpose

Configure the parameters in intercommunication of the VoIP services between the ONU and the softswitch.

### Configuration rules

- By configuring the softswitch intercommunication profiles you set some advanced parameters for the intercommunication of the VoIP services between the ONUs and various softswitch platforms. You should configure the softswitch intercommunication profiles according to the actual intercommunication situation.
- The RTP resource settings are only specific to the H.248 protocol.
- The digitmap settings are only specific to the SIP protocol.

### Planning data

| ltem       |              | Description                                              | Example |
|------------|--------------|----------------------------------------------------------|---------|
|            |              | The name of the softswitch intercommunication profile of |         |
|            | Profile Name | the AN5116-06B. The string can consist of letters,       | ngn1    |
| Softswitch |              | numbers and underlines.                                  |         |
| Parameters |              | The fixed part of the RTP protocol resource name. If the |         |
| Profile    | RTP Name     | full name is RTP/1000 for example, the fixed part should | RTP/    |
|            | Fixed Part   | be RTP/.                                                 | RIP/    |
|            |              | This item is valid only for the H.248 protocol.          |         |

 Table 4-14
 Planning data for configuring softswitch intercommunication profiles

| ltem  |              | Description                                                                       | Example           |
|-------|--------------|-----------------------------------------------------------------------------------|-------------------|
|       |              | The value range: 0 to 65534. The RTP Name Var Begin                               |                   |
| RTP   | Name Var     | value must be smaller than the RTP Name Var End value.                            | 4000              |
| Begi  | in           | The default setting is <b>4000</b> .                                              | 4000              |
|       |              | This item is valid only for the H.248 protocol.                                   |                   |
|       |              | The value range: 0 to 65534. The RTP Name Var End                                 |                   |
| RTP   | Name Var     | value must be larger than the RTP Name Var Begin value.                           | 9000              |
| End   |              | The default setting is <b>9000</b> .                                              | 9000              |
|       |              | This item is valid only for the H.248 protocol.                                   |                   |
| RTP   | Name Var     | The value range: 1 to 65534. The default setting is 1.                            |                   |
| Step  | )            | This item is valid only for the H.248 protocol.                                   | 1                 |
|       |              | For controlling the length of the RTP source name. You                            |                   |
|       | Name         | can select <b>fixed</b> Or <b>unfixed</b> . The default setting is <b>fixed</b> . | fixed             |
| Fixe  | d Length     | This item is valid only for the H.248 protocol.                                   |                   |
|       |              | The <b>Digit Map Begin Timer</b> is the time of waiting for a                     |                   |
| _     | t Map        | dialing. The value range: <b>1</b> to <b>254</b> ; the unit: seconds. The         | 16                |
| Begi  | in Timer (s) | default setting is <b>16</b> .                                                    |                   |
|       |              | The Digit Map Short Timer: the digit string has matched a                         |                   |
|       |              | numbering scheme of the DigitMap but with more digits it                          |                   |
| Digit | t Map Short  | may match an alternative numbering scheme as well.                                |                   |
| Time  | er (s)       | Therefore, the matching result will not be reported                               | 4                 |
|       |              | immediately. The value range is <b>1</b> to <b>254</b> ; the unit is              |                   |
|       |              | second. The default setting is <b>4</b> .                                         |                   |
|       |              | The Digit Map Long Timer: at least a digit is required to                         |                   |
| Digit | t Map Long   | match any numbering scheme of DigitMap. The value                                 |                   |
| Time  | er (s)       | range is <b>1</b> to <b>254</b> ; the unit is second. The default setting is      | 16                |
|       |              | 16.                                                                               |                   |
|       |              | The matching result will be reported as soon as the digit                         |                   |
|       | fy Match     | string matches any numbering scheme of DigitMap. The                              | Notify Match Only |
| Eacl  | h Map        | default setting is Notify Match Only.                                             |                   |
|       |              | Whether to enable the function of controlling the VBD Tx                          |                   |
| VBD   | ) State      | Interval (ms) and the VBD Rx Interval (ms) items. The                             | Disable           |
|       |              | default setting is <b>Disable</b> .                                               |                   |
| VBD   | ) Tx         | The time interval for sending packets. The value range is 1                       |                   |
| Inter | val (ms)     | to <b>254</b> ; the unit is ms. The default setting is 20.                        | 20                |
| VBD   | . ,          | The time interval for receiving packets. The value range is                       |                   |
| Inter | val (ms)     | <b>1</b> to <b>254</b> ; the unit is ms. The default setting is 10.               | 10                |
|       |              | The speech encoding method used in the T.30 transparent                           |                   |
|       | Voice        | mode. The options include G711U, G711A, G729, G723,                               | G711U             |
| Cod   | er           | and <b>Unmodified</b> . The default setting is <b>Unmodified</b> .                |                   |

| ltem |                                     | Description                                                                                                    | Example              |
|------|-------------------------------------|----------------------------------------------------------------------------------------------------|----------------------|
|      | Off Hook<br>Warning Tone<br>Timeout | Register the howler tone timeout function to stop playing<br>the howler tone when the timer is expired. The default<br>setting is <b>Unregistered</b> .                                                                                                    | Unregistered         |
|      | Flash<br>Threshold (ms)             | The FLASH low-pulse width, usually between <b>90</b> and <b>120</b> ms. The value range is from <b>90</b> to <b>120</b> ; the unit is ms. The default setting is 90 ms.                                                                                            | 90                   |
|      | RFC2833<br>Nego State               | Whether to register the RFC2833 auto-negotiation<br>function to encapsulate DTMF based on the RFC2833.<br>The default setting is <b>Non-auto-negotiation</b> .                                                                                                    | Non-auto-negotiation |
|      | Def RFC2833<br>PT                   | The value of the RFC2833 default loading mode. The value range is <b>96</b> to <b>127</b> . The default setting is <b>97</b> .                                                                                                    | 97                   |
|      | Def RFC2198<br>PT                   | The default loading mode value of the RFC2198 redundancy mode. The value range is <b>96</b> to <b>127</b> . The default setting is <b>96</b> .                                                                                                    | 96                   |
|      | T38 Event<br>Detect Mode            | The detection and report mode of the T.38 event. The options include <b>normal</b> , <b>only V21</b> and <b>all V21</b> .                                                                                                    | normal               |
|      | Caller ID Mode                      | The caller ID mode: <b>FSK</b> or <b>DTMF</b> . The default setting is <b>FSK</b> .                                                                                                    | FSK                  |
|      | On Hook<br>Detect Time<br>(ms)      | The polling check time of on-hook events. The value range is <b>90</b> to <b>2500</b> ; the unit is ms. The default setting is <b>600</b> ms.                                                                                                    | 600                  |
|      | Dialing Tone<br>Timeout (s)         | The dialing tone timeout value. The value range is <b>1</b> to <b>254</b> seconds. The default setting is <b>60</b> seconds.                                                                                                    | 60                   |
|      | No Answer<br>Tone Timeout<br>(s)    | The ringing (no answer tone) timeout value: if the timer is expired, it considers that nobody answers the phone. The value range is <b>1</b> to <b>254</b> seconds; The default setting is <b>60</b> seconds.                                                      | 60                   |
|      | Busy Tone<br>Timeout (s)            | The busy tone timeout value. The value range is <b>1</b> to <b>254</b> seconds; The default setting is <b>60</b> seconds.                                                                                                    | 60                   |
|      | ROHT Timeout<br>(s)                 | The timeout value of the phone playing the howler tone after the busy tone. The value range is <b>1</b> to <b>254</b> seconds; The default setting is <b>60</b> seconds.                                                                                           | 60                   |
|      | Retransmission<br>Timeout (s)       | The retransmission timeout value: the timer counts the time after the MG sends a request to the MGC; if the timer is expired, the MG will stop sending the request.<br>The value range is <b>1</b> to <b>60</b> seconds; The default setting is <b>25</b> seconds. | 25                   |
|      | EC Mode                             | Correct the packets with some errors; the default setting is <b>Disable</b> .                                                                                                    | Disable              |

| Item |                                        | Description                                                                                                    | Example |
|------|----------------------------------------|----------------------------------------------------------------------------------------------------|---------|
|      | CLI Language                           | The CLI language used by the IAD, <b>Chinese</b> or <b>English</b> .<br>This item is valid only for the AN5506-05 at present. | English |
|      | NGN Register<br>Timer<br>Threshold (s) | The value range is <b>1</b> to <b>3600</b> seconds; the default setting is <b>600</b> seconds.                                | 600     |
|      | NGN Register<br>User Threshold         | The value range is from <b>1</b> to <b>4096</b> ; the default setting is <b>1</b> .                                           | 1       |
|      | Alive format                           | You can select <b>Notify</b> or <b>Service Change</b> . The default configuration is <b>Notify</b> .                          | Notify  |

### Operation steps

Create a softswitch intercommunication profile named **ngn1** with all parameters using the defaults. The detailed steps are as follows:

- 1. Right-click the system in the Object Tree pane and select Config  $\rightarrow$  Profile Definition  $\rightarrow$  Softswitch Parameters Profile from the shortcut menu to access the Softswitch Parameters Profile window.
- Select Edit → Append on the menu bar or directly click the button. Either operation brings up the Please Input the Rows for Add: dialog box. Type 1 and click OK to add one softswitch intercommunication parameter profile.
- 3. Configure the parameters of the softswitch intercommunication profile according to the planned data in Table 4-14.
- 4. When the configuration is completed, click the 📇 button and apply the configuration to the equipment. **Command succeed** will appear in the command pane in the lower part of the window, indicating that writing configuration to the device and reading configuration from the device are both successful. And the configuration of the parameters of the softswitch intercommunication profile is completed. See Figure 4-59.

| Edit Ac                       | ccess Operation                | Device Opera                                 | tion 🕺 🌍         | 🚔 🕒 🍪 🔛 😫                          | 🐣 🖶 🗹 🗸        |                   |                   |            |
|-------------------------------|--------------------------------|----------------------------------------------|------------------|------------------------------------|----------------|-------------------|-------------------|------------|
| erial No                      | ). Profile Name                | RTPNameFixedP                                | art RTPNameVarBe | egin RTPNameVarEn                  | d RTPNameVarSt | ep RTPNameFixedLe | ength DigitmapBe; | ginTimer ( |
|                               | ngn                            | RTP/                                         | 4000             | 9000                               | 1              | Fixed             | 16                |            |
|                               |                                |                                              |                  |                                    |                |                   |                   |            |
|                               |                                |                                              |                  |                                    |                |                   |                   |            |
|                               |                                |                                              |                  |                                    |                |                   |                   |            |
|                               |                                |                                              |                  |                                    |                |                   |                   |            |
|                               |                                |                                              |                  |                                    |                |                   |                   |            |
|                               |                                |                                              |                  |                                    |                |                   |                   |            |
|                               |                                |                                              |                  |                                    |                |                   |                   |            |
|                               |                                |                                              |                  |                                    |                |                   |                   |            |
|                               |                                |                                              |                  |                                    |                |                   |                   |            |
|                               |                                |                                              |                  |                                    |                |                   |                   |            |
|                               |                                |                                              |                  |                                    |                |                   |                   |            |
|                               |                                |                                              |                  |                                    |                |                   |                   |            |
| 1                             |                                |                                              |                  |                                    |                |                   |                   |            |
| Softsw                        | vitch Parameters               | Profile                                      |                  |                                    |                |                   |                   |            |
|                               |                                | )                                            | D                |                                    | p. c.1.1       |                   |                   |            |
| :05:06                        | > Send Comman                  | nd:Read From                                 |                  | witch Parameter                    | s Profile]     |                   |                   |            |
| :05:06                        |                                | nd:Read From                                 |                  | witch Parameter                    | s Profile]     |                   |                   |            |
| 2:05:06<br>2:05:06            | > Send Comman<br>> Send Comman | nd:Read From<br>nd Successfu                 | 11y!             | witch Parameter<br>ers Profile]Exe |                |                   |                   |            |
| 7:05:06<br>7:05:06<br>7:05:06 | > Send Comman<br>> Send Comman | nd:Read From<br>nd Successfu<br>Device[Softs | 11y!             |                                    |                |                   |                   |            |

Figure 4-59 Configuring softswitch intercommunication profiles

## 4.5.2 Binding Softswitch Intercommunication Profiles

Configuration purpose

Send the configured software intercommunication profiles to the ONU.

### Planning data

| Item                    |              | Description                                            | Example |
|-------------------------|--------------|--------------------------------------------------------|---------|
|                         | Slot No.     | Configure this item according to the service interface | 15      |
|                         | 5101 110.    | card slot number actually used                         | 15      |
|                         | PON Port No. | Configure this item according to the PON port number   | 1       |
| IAD Softswitch          | FON FOIL NO. | actually used.                                         | 1       |
| Profile Binding ONU No. |              | Configure this item according to the ONU actually      | 1       |
|                         | ONU NO.      | used                                                   | 1       |
|                         | Profile Name | Configure this item according to the profile actually  | ngn1    |
|                         | FIOILIE Name | used.                                                  | ngn1    |

| Table 4-15 | Planning data for binding the softswitch intercommunication profiles |
|------------|----------------------------------------------------------------------|
|            | r laining data for binang tie boltomton interbolininanoaton promot   |

### **Operation steps**

This operation should be performed after the softswitch intercommunication parameter profile is configured. In this example, we bind the softswitch intercommunication profile named **ngn1** to the ONU with the authentication No.1 under the PON port No.1 of the GC8B card in Slot 15. The detailed steps are as follows:

- Right-click the HSWA[9] card in the Object Tree pane and select Config → Voice Config → IAD Softswitch Profile Binding from the shortcut menu to access the IAD Softswitch Profile Binding window.
- Select Edit → Append on the menu bar or directly click the button. Either operation brings up the Please Input the Rows for Add: dialog box. Type 1 and click OK to add one binding entry.
- 3. Configure the parameters according to the planned data in Table 4-15.
- 4. When the configuration is completed, click the button and apply the configuration to the equipment. Command succeed will appear in the command pane in the lower part of the window, indicating that writing configuration to the device and reading configuration from the device are both successful. And the configuration of the binding the softswitch intercommunication profile is completed. See Figure 4-60.

| Edit A             | ccess Operation                  | Device (              | )peration 🛛 😵 🖓 📴 👍 📥 📥 🖶 学 🚚                                              |                               |
|--------------------|----------------------------------|-----------------------|----------------------------------------------------------------------------|-------------------------------|
|                    | PON Port No.                     | ONU No.               | ProfileName                                                                |                               |
| 15                 | 1                                | 1                     | ngni                                                                       |                               |
|                    |                                  |                       |                                                                            |                               |
|                    |                                  |                       |                                                                            |                               |
|                    |                                  |                       |                                                                            |                               |
|                    |                                  |                       |                                                                            |                               |
|                    |                                  |                       |                                                                            |                               |
|                    |                                  |                       |                                                                            |                               |
|                    |                                  |                       |                                                                            |                               |
|                    |                                  |                       |                                                                            |                               |
|                    |                                  |                       |                                                                            |                               |
|                    |                                  |                       |                                                                            |                               |
| N Inter            | face PPPoE With                  | NGN Uplin             | uked NGN Configuration DHCP With NGN Uplinked Keep Alive, IAD Softswitch F | Profile Bindin <mark>,</mark> |
|                    | <u>_</u>                         |                       |                                                                            | Profile Bindin <sub>i</sub>   |
| 7:07:14            | L > Send Comma                   | nd:Read I             | From Device[NGN Interface]                                                 | Profile Bindin;               |
| 7:07:14<br>7:07:14 | L > Send Comma<br>L > Send Comma | nd:Read 1<br>nd Succe | From Device[NGN Interface]                                                 | rofile Bindin;                |

Figure 4-60 Binding the softswitch intercommunication profiles

## **4.6** Configuring the NGN Heartbeat Parameters

### Configuration purpose

Configure the heartbeat parameters between the MG and the MGC, and beween the MGC and the MGC.

### Configuration rules

You should set the **Heartbeat Switch** item to **Enable** in the configuration of the parameters of the softswitch platform before you can configure the heartbeat parameters.

### Planning data

| Item       |                           | Description                                                                                                    | Example |
|------------|---------------------------|----------------------------------------------------------------------------------------------------|---------|
|            | Signaling Service<br>Name | Select according to the signaling service name<br>configured in the softswitch platform parameter<br>configuration.                                                                                                    | ngn1    |
| Keep Alive | Alive Interval (s)        | The period of sending keep-alive messages. The value range is <b>1</b> to <b>86400</b> ; the unit is second; The default setting is <b>30</b> seconds.                                                                                                    | 30      |
|            | Alive Times               | The maximum timeout times that the softswitch<br>platform MGC permits the ONU to send the keep-alive<br>messages; if the value is exceeded, it is considered<br>that the MGC loses its communication with the ONU.<br>The value range is 1 to 120; The default setting is 3. | 3       |

Table 4-16 Planning data for configuring the NGN heartbeat parameters

### Configuration steps

Configure the heartbeat interval to 30 seconds and the heartbeat timeout times to 3 for the voice signnaling service named **ngn1**. The detailed steps are as follows:

- Right-click the HSWA[9] card in the Object Tree pane and select Config → Voice Config → Keep Alive from the shortcut menu to access the Keep Alive window.
- 2. Configure the parameters according to the planned data in Table 4-16.

3. When the configuration is completed, click the subtron and apply the configuration to the equipment. **Command succeed** will appear in the command pane in the lower part of the window, indicating that writing configuration to the device and reading configuration from the device are both successful. And the configuration of the heartbeat parameters is completed. See Figure 4-61.

| 📣 Keep Alive (Domain 1:                          | ystem 2:0LT System 1:HS         | A[9]) [Current   | Data Source:  | Device]  |          |
|--------------------------------------------------|---------------------------------|------------------|---------------|----------|----------|
| Edit Access Operation                            | Device Operation 🛛 😣 🖓 🕻        | \lambda 🍇 🖬 📑 📇  | 5 🗹 🐺         |          |          |
| Signalling Service Name<br>ngn1                  | Alive Interval(s) Alive<br>30 3 | Times            |               |          |          |
|                                                  | · · · · ·                       |                  |               |          |          |
|                                                  |                                 |                  |               |          |          |
|                                                  |                                 |                  |               |          |          |
|                                                  |                                 |                  |               |          |          |
|                                                  |                                 |                  |               |          |          |
| NGN Interface PPPoE With 1                       | GN Uplinked NGN Configurati     | on DHCP With NGM | Uplinked Keep | Alive IA | D Sof∢≯  |
| 17:07:14 > Send Comman                           | Read From Device[NGN In         | terface]         | ~             | ~        |          |
| 17:07:14 > Send Comman                           | -                               |                  |               |          |          |
| 17:07:14 > Read From D<br>17:07:14 > Command Suc | vice[NGN Interface]Execu        | ting             |               |          | <b>_</b> |
| TI.OT.IN / COMMAND SUC                           |                                 |                  |               |          |          |

Figure 4-61 Configuring the NGN heartbeat parameters

## **4.7** Configuring the IAD MD5 Authentication

### Configuration purpose

This operation is to configure the MD5 authentication of the voice service, mainly used in the authentication between the IAD and the softswitch platform. This operation is only specific to the H.248 and the SIP protocol.

### Prerequisites

The endpoint domain name and the NGN configuration corresponding to the MD5 are configured for the destination ONU.

### Planning data

| ltem          |               | Description                                | Example                  |  |
|---------------|---------------|--------------------------------------------|--------------------------|--|
|               | S.N.          | Default value                              | 1                        |  |
|               | Endpoint      | Set this item consistent with the endpoint |                          |  |
|               | Domain Name   | domain name in the user information of     | 10.90.60.1               |  |
|               | Bonnain Hanne | voice service configuration                |                          |  |
|               | MD5 State     | Configure this item according to the       | Enable                   |  |
|               |               | operator's network planning.               |                          |  |
|               | MGID          | Configure this item according to the       | 01234567                 |  |
|               |               | operator's network planning.               |                          |  |
|               | KEY           | Configure this item according to the       | 0123456789ABCDEF         |  |
| IAD MD5       |               | operator's network planning.               |                          |  |
| Configuration | DHG value     | Configure this item according to the       | 2                        |  |
| 0             |               | operator's network planning.               | _                        |  |
|               |               |                                            | FFFFFFFFFFFFFFFFA63A3620 |  |
|               |               |                                            | F44C42E9625E7EC6E485B576 |  |
|               |               |                                            | 6D51C2454FE1356DF25F1437 |  |
|               |               | Configure this item according to the       | 302B0A6DCD3A431BEF9519B  |  |
|               | DHP value     | operator's network planning.               | 38E3404DD514A08793B139B2 |  |
|               |               | specific chieffer planning.                | 2020BBEA68A67CC7429024E0 |  |
|               |               |                                            | 880DC1CD1C4C6628B2168C2  |  |
|               |               |                                            | 34C90FDAA2FFFFFFFFFFFFFF |  |
|               |               |                                            | FFF                      |  |

 Table 4-17
 Planning data for configuring the IAD MD5 authentication

- 1. Right-click the HSWA[9] card in the Object Tree pane and select Config  $\rightarrow$  Voice Config  $\rightarrow$  IAD MD5 Configuration from the shortcut menu to access the IAD MD5 Configuration window.
- Select Edit → Append on the menu bar or directly click the button. Either operation brings up the Please Input the Rows for Add: dialog box. Type 1 and click OK to add one IAD MD5 authentication entry.
- 3. Configure the parameters according to the planned data in Table 4-17.
- 4. When the configuration is completed, click the 🚔 button and apply the configuration to the equipment. **Command succeed** will appear in the command pane in the lower part of the window, indicating that writing configuration to the device and reading configuration from the device are both successful. And the configuration of the IAD MD5 authentication parameters is completed. See Figure 4-62.

| 🔥 I AI | ) ∎D5 Co:   | afiguration  | (Domain 1   | :System  | 2:0LT System     | 1:HSTA[9])            | [Current Data     | Source: 3 | Device] 💶 🗙      |
|--------|-------------|--------------|-------------|----------|------------------|-----------------------|-------------------|-----------|------------------|
| Edi t  | Access      | Operation ]  | Device Oper | ation    | 😵 🗳 🖳 🎄 🕻        | 1 <u>2</u> <u>8</u> Ę | 2                 |           |                  |
|        |             | Domain Name  | MD5 State   | MGID     | KEY              | DHG value             | DHP value         |           |                  |
| 1      | 10, 90, 60, | 1            | Enable      | 01234567 | 0123456789ABCD   | 2                     | FFFFFFFFFFFFFFFFF | A63A3620F | 44C42E9625E7EC6E |
|        |             |              |             |          |                  |                       |                   |           |                  |
|        |             |              |             |          |                  |                       |                   |           |                  |
|        |             |              |             |          |                  |                       |                   |           |                  |
|        |             |              |             |          |                  |                       |                   |           |                  |
|        |             |              |             |          |                  |                       |                   |           |                  |
|        |             |              |             |          |                  |                       |                   |           |                  |
|        |             |              |             |          |                  |                       |                   |           |                  |
|        |             |              |             |          |                  |                       |                   |           |                  |
|        |             |              |             |          |                  |                       |                   |           |                  |
| lion   | DHCP With   | NGN Uplinked | d Keep Ali  | ve IAD S | oftswitch Profil | e Binding I           | AD MD5 Configurat | ion Digi  | tMap PPPoE A 4 > |
| 17:07  | 1:14 > Sc   | end Command  | l:Read Fro  | m Device | [NGN Interfac    | e]                    |                   |           |                  |
| 17.07  |             |              | Suggest     | ullv!    |                  | -                     |                   |           |                  |
| 11:01  | 14 / 50     | end Command  | i Successi  |          |                  |                       |                   |           |                  |
|        |             |              |             | -        | ce]Executing     |                       |                   |           |                  |
| 17:07  | 1:14 > Re   |              | vice[NGN    | -        | ce]Executing     |                       |                   |           | •                |

Figure 4-62 Configuring the IAD MD5 authentication

## **4.8** Registering / Unregistering the NGN User

### Configuration purpose

Registering or unregistering the NGN user to the MGC.

### Prerequisites

The operation object is the a user's telephone number. This telephone number should have been configured in the system, and this number and the corresponding NGN configuration should have been sent to the destination ONU.

### Planning data

| Table 4-10 Flaining data for registering / drifegistering the NGN user | Table 4-18 | Planning data for registering / unregistering the NGN users |
|------------------------------------------------------------------------|------------|-------------------------------------------------------------|
|------------------------------------------------------------------------|------------|-------------------------------------------------------------|

| Item       |            | Description                                          | Example  |
|------------|------------|------------------------------------------------------|----------|
|            | Phone      | Configure this item according to the telephone       | 77770001 |
| NGN User   | Number     | number in the user information of the voice service. | 77770001 |
| Register / | Decister ( | Configure this item according to the actual          |          |
| Unregister | Register / | situation. The options include Register and          | Register |
|            | Unregister | Unregister.                                          |          |

### Configuration steps

In this example, this configuration should be performed after the VoIP service is started up and the softswitch intercommunication profile configuration is completed. We register the NGN user whose phone number is **77770001**.

- Right-click the HSWA[9] card in the Object Tree pane and select Control Command → NGN User Register/Unregister from the shortcut menu to bring up the NGN User Register/Unregister window.
- 2. Configure the parameters according to the planned data in Table 4-18.

3. When the configuration is completed, click the button and apply the configuration to the equipment. **Command succeed** will appear in the command pane in the lower part of the window, indicating that writing configuration to the device and reading configuration from the device are both successful. And the NGN users are registered / unregistered successfully. See Figure 4-63.

| NGM User Regist   | er/Unregister(Domain 1:System 2:OLT System 1:HSTA[9]) [Current Data Sourc | e: Default] |
|-------------------|---------------------------------------------------------------------------|-------------|
| Edit Access Opera | .ion Device Operation 🛛 🖶 😤 🛼 🗹 🎝                                         |             |
| Telephone Number  | Register/Unregister                                                       |             |
| 77770001          | Register                                                                  |             |
|                   |                                                                           |             |
|                   |                                                                           |             |
|                   |                                                                           |             |
|                   |                                                                           |             |
|                   |                                                                           |             |
|                   |                                                                           |             |
|                   |                                                                           |             |
| NGN User Registe  | /Unregister                                                               |             |
| <u> </u>          |                                                                           |             |
| <u> </u>          | /Unregister                                                               |             |

Figure 4-63 Registering / unregistering NGN users

## **4.9** Configuring the Digitmap

### Configuration purpose

Configure the digitmap of the SIP protocol. In course of dialing, the gateway matches the dialed digits against the numbering scheme in the digitmap and reports to the Softswitch or IMS when a match is found.

### Configuration rules

The configuration is only specific to the SIP protocol. The digitmaps of the H.248 and the MGCP protocols are sent by the softswitch and need no configuration. The content of the digitmaps depend on the actual conditions of the operators.

### Planning data

| Table 4-19 | Planning data for configuring the digitmap |
|------------|--------------------------------------------|
|------------|--------------------------------------------|

| Item      |                   | Description                          | Example                            |
|-----------|-------------------|--------------------------------------|------------------------------------|
| DigitMap  | DigitMan          | Configure this item according to the | [2-9]XXXXXXX 1[12]X 1[35]XXXXXXXXX |
| Digitimap | DigitMap DigitMap | operator's network planning.         | [2-9]^^^^^][12]^[1[35]^^^^^        |

### **Operation steps**

In this example, this configuration should be performed after the VoIP service is started up and the softswitch intercommunication profile configuration is completed. We input **[2-9]XXXXXXX|1[12]X|1[35]XXXXXXXX** as the digitmap.

- Right-click the HSWA[9] card in the Object Tree pane and select Config → NGN Config from the shortcut menu to bring up the configuration window. Click the DigitMap tab to access the DigitMap window.
- 2. Configure the digitmap according to the planned data in Table 4-19.

3. When the configuration is completed, click the subtraction and apply the configuration to the equipment. **Command succeed** will appear in the command pane in the lower part of the window, indicating that writing configuration to the device and reading configuration from the device are both successful. And the digitmap configuration is completed. See Figure 4-64.

| 👫 Digit∎ap(Domain 1:System 2:OLT System 1:HSTA[9]) [Current Data Source: Device] 💶 🗖           | ×  |
|------------------------------------------------------------------------------------------------|----|
| Edit Access Operation Device Operation 📴 🍜 🖬 ≟ 😤 🚰 🚚                                           |    |
| DigitMap                                                                                       |    |
| [2-9]XXXXXXX  1[12]X  1[35]XXXXXXXXX                                                           |    |
|                                                                                                |    |
|                                                                                                |    |
|                                                                                                |    |
|                                                                                                |    |
|                                                                                                |    |
|                                                                                                |    |
|                                                                                                |    |
| ted NGN Configuration DHCP With NGN Uplinked Keep Alive IAD Softswitch Profile Binding IAD MD5 |    |
| 18:44:32 > Send Command:Read From Device[NGN Interface]                                        | •  |
| 18:44:32 > Send Command Successfully!                                                          |    |
| 18:44:32 > Read From Device[NGN Interface]Executing                                            |    |
| 18:44:32 > Command Succeed                                                                     | -  |
|                                                                                                | 1. |

Figure 4-64 Configuring the digitmap

## **4.10** Displaying the Status Information

## 4.10.1 Viewing the MGC Register Server's Status

#### Configuration purpose

View the real-time connection status between the IAD and the softswitch platform MGC, including the IP address and the current registration status of the MGC connected with the IAD.

#### Planning data

| Item                          |                      | Description                                                                                                    | Example |
|-------------------------------|----------------------|----------------------------------------------------------------------------------------------------|---------|
|                               | Slot No.             | The slot number of the service card corresponding to the ONU. The value range is <b>1</b> to <b>8</b> and <b>11</b> to <b>18</b> . | 17      |
| MGC/Register<br>Server Status | PON Port No.         | The PON port No. of the service card corresponding to the ONU.<br>The value range is 1 to 4.                                       | 1       |
|                               | ONU Authorize<br>No. | The authentication No. of the ONU.<br>The value range is 1 to 64.                                                                  | 1       |

 Table 4-20
 Planning data for displaying the MGC register server's status

- Right-click the HSWA[9] card in the Object Tree pane and select Get Information → NGN Status from the shortcut menu. Click the MGC/Register Server Status tab to access the MGC/Register Server Status window.
- 2. Configure the **Slot No.**, the **PON Port No.**, and the **ONU Authorize No.** according to the planned data in Table 4-20.
- Click the button to execute the command after the configuration is completed. The prompt pane at the bottom of the window displays **Read from Device Executing Command Succeed**. The window displays the MGC registrar address is **192.168.1.101** and the registration status is **Register**. See Figure 4-65.

| <mark>  ∎</mark> GC/1 | Registrar Serve  | er Status (Domain 1 | :System 2:OLT System 1:HSTA[   | 9]) [Current Data Source | : Default] 💶 🗙 |
|-----------------------|------------------|---------------------|--------------------------------|--------------------------|----------------|
| Edit                  | Access Operation | Device Operation    |                                |                          |                |
|                       | . PON Port No.   | ONU Authorize No.   | MGC/Registrar Server Address   | Reg Status               |                |
| 17                    | 1                | 1                   | 192.168.1.101                  | Register                 |                |
|                       |                  |                     |                                |                          |                |
|                       |                  |                     |                                |                          |                |
|                       |                  |                     |                                |                          |                |
|                       |                  |                     |                                |                          |                |
|                       |                  |                     |                                |                          |                |
|                       |                  |                     |                                |                          |                |
|                       |                  |                     |                                |                          |                |
| MGC/                  | Registrar Server | Status NGN User Po  | rt Status IAD IP               |                          |                |
| 8:47:4                | 13 > Send Comma  | and:Read From Devi  | .ce[MGC/Registrar Server Statu | us]                      |                |
|                       |                  | Validate The Comma  |                                |                          |                |
|                       | 13 > Validate I  |                     |                                |                          |                |
|                       |                  |                     |                                |                          |                |
| 8:47:4                | 13 > Send Comma  | and Successfully!   |                                |                          | -              |

Figure 4-65 Displaying the MGC register server's status

## 4.10.2 Viewing the NGN User Port's Status

#### Configuration purpose

This operation is to view the IAD user port's status according to the user's telephone number.

#### Planning data

| Item          |           | Description                                                                             | Example  |
|---------------|-----------|-----------------------------------------------------------------------------------------|----------|
|               |           | The telephone number of the NGN user.                                                   |          |
|               |           | This number has been set in the configuration by the                                    |          |
| NGN User Port | Telephone | steps of selecting the HSWA[9] card in the Object                                       | 88880123 |
| Status        | Number    | Tree pane and selecting $\textbf{Config} \rightarrow \textbf{NGN}~\textbf{Config}$ from | 00000123 |
|               |           | the shortcut menu.                                                                      |          |
|               |           | The value range is 1 to 999999999.                                                      |          |

- Right-click the HSWA[9] card in the Object Tree pane and select Get Information → NGN Status from the shortcut menu. Click the NGN User Port Status tab to access the NGN User Port Status window.
- 2. Configure the telephone number of the NGN user port according to the planned data in Table 4-21.

3. Click the 📑 button to execute the command after the configuration is completed. The prompt pane at the bottom of the window displays **Read from Device Executing Command Succeed**. The window displays the NGN user port is in the **EP\_STATUS\_INACTIVE** status. See Figure 4-66.

| 🕼 MGN User Port S | tatus(Domain 1:System 2:OLT System 1:HSTA[9]) [Current Data Source: Default] 🗖 🗖 |
|-------------------|----------------------------------------------------------------------------------|
| Edit Access Opera | tion Device Operation 🛛 🖶 🚉 👺 🗹 🚚                                                |
| Telephone Number  | Reg Status                                                                       |
| 88880123          | EP_STATUS_INACTIVE                                                               |
|                   |                                                                                  |
|                   |                                                                                  |
|                   |                                                                                  |
|                   |                                                                                  |
|                   |                                                                                  |
|                   |                                                                                  |
|                   |                                                                                  |
| MGC/Registrar Se  | rver Status NGN User Port Status IAD IP                                          |
| 8:47:43 ≥ Send C  | ommand:Read From Device[MGC/Registrar Server Status]                             |
|                   | To Validate The Command Data!                                                    |
|                   | te Data Finished                                                                 |
| 18:47:43 > Send C | ommand Successfully!                                                             |
|                   |                                                                                  |
|                   |                                                                                  |

Figure 4-66 Displaying the NGN user port's status

## 4.10.3 Viewing the IAD IP Information

#### Configuration purpose

This operation is to view the voice IP address of the IAD. This IP address can be either the ONU static IP address configured in the NGN uplink user configuration or the dynamic IP address obtained by the DHCP or PPPoE method.

#### Planning data

| Item   |              | Description                                                                      | Example |
|--------|--------------|----------------------------------------------------------------------------------|---------|
|        | Slot No.     | The slot number of the service card corresponding                                | 17      |
|        | Slot No.     | to the ONU. The value range is <b>1</b> to <b>8</b> and <b>11</b> to <b>18</b> . | 17      |
|        |              | The PON port No. of the service card                                             |         |
| IAD IP | PON Port No. | corresponding to the ONU.                                                        | 1       |
|        |              | The value range is 1 to 4.                                                       |         |
|        |              | The authentication No. of the ONU.                                               | 1       |
|        | ONU S.N.     | The value range is 1 to 64.                                                      | 1       |

Table 4-22Planning data for displaying the IAD IP information

- Right-click the HSWA[9] card in the Object Tree pane and select Get Information → NGN Status from the shortcut menu. Click the IAD IP tab to access the IAD IP window.
- 2. Configure the **Slot No.**, the **PON Port No.**, and the **ONU S.N.** according to the planned data in Table 4-22.
- Click the button to execute the command. The prompt pane at the bottom of the window displays Read from Device Executing Command Succeed. The window displays the DHCP IP address is 192.168.1.2, the mask is 255.255.0.0, the gateway is 192.168.1.254, and the primary DNS server IP is 255.255. 255.255. See Figure 4-67.

| <b>₿ I AD</b> | IP (Domain 1:Sy    | stem 2:0L  | T System 1:HS    | MA[9]) [Current]                      | Data Source: Def | ault]              |                  |
|---------------|--------------------|------------|------------------|---------------------------------------|------------------|--------------------|------------------|
| Edi t         | Access Operation   | a Device O | peration 🔚       | 2 5 🗹 4                               |                  |                    |                  |
|               | No. PON Port No.   | ONU S.N.   | IP Address       | IP Mask                               | Gateway          | Master DNS Server  | Slave DNS Server |
| 17            | 1                  | 1          | 192.168.1.2      | 255.255.0.0                           | 192, 168, 1, 254 | 255, 255, 255, 255 | 0.0.0.0          |
|               |                    |            |                  |                                       |                  |                    |                  |
|               |                    |            |                  |                                       |                  |                    |                  |
|               |                    |            |                  |                                       |                  |                    |                  |
|               |                    |            |                  |                                       |                  |                    |                  |
|               |                    |            |                  |                                       |                  |                    |                  |
|               |                    |            |                  |                                       |                  |                    |                  |
| •             |                    |            |                  |                                       |                  |                    |                  |
| MGG           | C/Registrar Server | r Status 🕅 | GN User Port Sta | tus IAD IP                            |                  |                    |                  |
| 0.47          | :43 > Send Comm    | and:Read H | From Device[MG   | C/Registrar Ser                       | ver Status]      |                    |                  |
| 0:4 C         |                    |            |                  | · · · · · · · · · · · · · · · · · · · |                  |                    |                  |
|               | :43 > Begin To     | Validate 🕻 | The Command Da   | ita!                                  |                  |                    |                  |
| 8:47          |                    |            |                  | itai                                  |                  |                    |                  |
| 8:47<br>8:47  | :43 > Begin To     | Data Fini: | shed             | ita!                                  |                  |                    |                  |

Figure 4-67 Displaying the IAD IP information

## **5** Configuring Data Services

This chapter gives details on how to provision the data service using the AN5116-06B, and it mainly includes the following sections:

- Example for data service configuration in the VLAN transparent transmission mode
- Example for data service configuration in the Tag mode
- Example for data service configuration in the VLAN 1:1 translation mode
- Example for data service configuration in the VLAN N:1 translation mode
- Example for data service configuration in the flexible QinQ mode

# **5.1** Example for Data Service Configuration – in the VLAN Transparent Transmission Mode

## **5.1.1** Configuration Rules

The AN5116-06B supports the QinQ data service, which means it supports the VLAN stacking as well. In this example the GC8B card is used as the service interface card and the AN5506-04-B and the AN5506-10-B1 are used as ONUs to introduce the data service configuration in the VLAN transparent transmission mode.

- The QinQ data service in the VLAN transparent transmission mode can be configured via the SVLAN configuration on the ONU or the OLT. In this example the service is configured on the ONU.
- The VLAN ID of the ONU ranges from 1 to 4085.
  - To add stacked VLAN tags to the data service, the SVLAN ID must be within the preset range of the local VLAN.
  - ► To add a single VLAN tag to the data service, the CVLAN ID must be within the preset range of the local VLAN.
- The VLAN transparent transmission mode: The Ethernet data uploaded from the subscriber side will be added with a VLAN ID when passing the subscriber's home gateway. The CVLAN ID will be transparently transmitted and added with an SVLAN ID when passing the ONU. After being uploded to the AN5116-06B, the data service will not be processed using the AN5116-06B, but transparently transmitted to the upper layer network side equipment.
- The ONU data service configuration can be implemented in the service profile or the ONU service configuration. If the data service configurations of the ONUs are the same, the batch configurations can be implemented using the service profile.
- The sum of the fixed bandwidth and asssured bandwidth of the service in the bandwidth allocation should not exceed the configuration parameter of the maximum bandwidth.
- An FE port of the AN5506-04-B ONU can support up to four data services, and an FE port of the AN5506-10-B1 ONU can support up to 16 data services.

## **5.1.2** Service Network

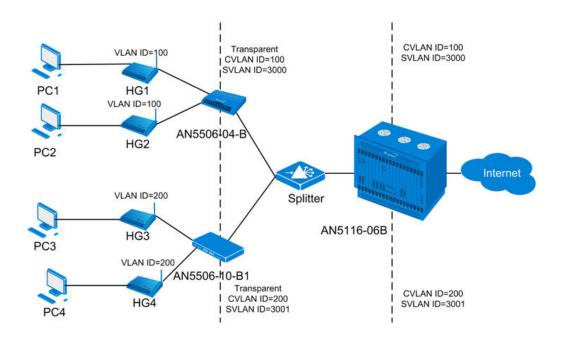

Figure 5-1 The data service network in the VLAN transparent transmission mode

As Figure 5-1 shows, each PC is connected to an ONU via a home gateway HG, which adds a layer of VLAN ID to the data service from the PC. When the services are received at the ONU, the ONU will transparently transmit the first VLAN tag, add an SVLAN ID to the data service and then transmit the data service to the OLT using a splitter. The OLT will not process the service but transmit it to the upper layer network via the uplink port directly. For the downlink direction, the reverse process takes place.

The AN5506-04-B and the AN5506-10-B1 are used as ONUs in this example. The AN5116-06B uses the HU1A and the GC8B as the interface cards at the network side and the subscriber side respectively. And the HSWA card is compulsory.

## 5.1.3 Configuring Data Services Respectively (for the AN5506-04-B)

## 5.1.3.1 Planning Data

Table 5-1The planned data of data service configuration at the OLT side in the transparenttransmission mode (configured respectively)

| ltem               |                | Description                                                 | Example     |
|--------------------|----------------|-------------------------------------------------------------|-------------|
|                    | Slot No.       | The number of the actually used slot                        | 15          |
|                    | PON No.        | The number of the actually used PON port                    | 1           |
| ONU<br>information | ONU No.        | Configure according to the network planning of the          | 1           |
| internation        |                | operator.                                                   | 1           |
|                    | ONU Type       | The type of an ONU                                          | AN5506-04-B |
|                    | Service Name   | Configure according to the network planning of the          | data1       |
|                    |                | operator.                                                   |             |
|                    | VLAN ID Begin  | The begin VLAN ID number of the uplink port                 | 3000        |
|                    |                | service.                                                    | 5000        |
|                    |                | The end VLAN ID number of the uplink port service.          |             |
|                    | VLAN ID End    | The begin VLAN ID should not be larger than the             | 3001        |
|                    |                | end VLAN ID.                                                |             |
|                    | Uplink No. /   | The number of the actually used uplink port.                | 19:SFP2     |
|                    | TRUNK No.      |                                                             |             |
|                    |                | The Tag processing mode of the uplink service               |             |
| Local end          |                | VLAN can be set as <b>Tag</b> or <b>Untag</b> . Under UNTAG |             |
| service            |                | mode, the TAGs of the uplink packets will be                |             |
| VLAN               |                | stripped automatically and the packets will be              |             |
|                    |                | uplinked in the form of UNTAG when they pass the            |             |
|                    |                | port, whereas the downlink UNTAG packets will be            |             |
|                    | TAG / UNTAG    | added with designated TAGs and downlinked in the            | Тад         |
|                    |                | form of TAG. Under TAG mode, the uplink data                |             |
|                    |                | packets will not be processed but remain uplinked in        |             |
|                    |                | the original form. For downlink packets, however,           |             |
|                    |                | only packets with designated TAGs are received and          |             |
|                    |                | the packets will not be processed but remain                |             |
|                    |                | downlinked in the original form.                            |             |
|                    | Service Type   | Select <b>data</b> in correspondence to the data service.   | data        |
|                    | Slot Bind Mode | Select Auto Bind or Manually Bind.                          | Auto Bind   |

| Item                                                 |                                     | Description                                                                                                    | Example               |         |
|------------------------------------------------------|-------------------------------------|----------------------------------------------------------------------------------------------------|-----------------------|---------|
|                                                      | Service Type                        | Select broadband Internet access.                                                                                                    | Broadband I<br>access | nternet |
|                                                      | Fixed<br>Bandwidth<br>(Kbyte/s)     | The fixed bandwidth of an ONU's uplink service.<br>Even if the service does not use the bandwidth<br>resource, other services cannot occupy the<br>resource. The default value is 16Kbyte/s.                                           | 16                    |         |
| Bandwidth<br>configuration                           | Assured<br>Bandwidth<br>(Kbyte/s)   | The minimum bandwidth for provisioning an ONU's uplink service. If the bandwidth resource is not used by this service, then the resource may be released for other services to use. The default value is 0Kbyte/s.                     | 0                     |         |
|                                                      | Maximum<br>Bandwidth<br>(Kbyte/s)   | The maximum bandwidth of an ONU's uplink<br>service. The sum of the fixed bandwidth value and<br>the assured bandwidth value should not be larger<br>than the maximum bandwidth value. The default<br>value is 64Kbyte/s.              | 1280                  |         |
|                                                      | ONU Port<br>Used                    | The actually used ONU port                                                                                                    | 1                     | 2       |
|                                                      | Enable /<br>Disable Port            | Configure according to the network planning of the operator. Enable is selected by default.                                                                                                    | Default               |         |
| Configuring<br>the ONU                               | Auto<br>Negotiation                 | Configure according to the network planning of the operator. Enable is selected by default.                                                                                                    | Default               |         |
| port basic                                           | Port Speed                          | Unconfigurable when auto negotiation is enabled.<br>The default speed is 100M.                                                                                                    | Default               |         |
| mornation                                            | Duplex                              | Unconfigurable when auto negotiation is enabled.<br>The default value is full-duplex.                                                                                                    | Default               |         |
|                                                      | Flow Control<br>Enable /<br>Disable | Configure according to the network planning of the operator. Disable is selected by default.                                                                                                    | Default               |         |
| Configuring<br>the ONU<br>port service<br>parameters | TAG Mode                            | Configured as <b>Tag</b> or <b>Untag</b> according to the<br>network planning of the operator. In the <b>Tag</b> mode<br>the uplink data packets are tagged, whereas in the<br><b>Untag</b> mode the uplink data packets are untagged. | Tag                   |         |
|                                                      | Service Type                        | Configured as Unicast or Multicast.                                                                                                    | Unicast               |         |

Table 5-2The planned data of data service configuration at the AN5506-04-B ONU side inthe transparent transmission mode (configured respectively)

| Item |              | Description                                               | Example     |
|------|--------------|-----------------------------------------------------------|-------------|
|      |              | When the CVLAN mode is set as <b>Transparent</b> , the    |             |
|      | VLAN Mode    | VLAN mode should be consistent with the PON               | 0           |
|      |              | priority, ranging from 0 to 7. When the Tag mode is       |             |
|      |              | set as <b>Untag</b> , this item is unconfigurable.        |             |
|      |              | When the CVLAN mode is set as <b>Transparent</b> , the    |             |
|      | VLAN ID      | VLAN mode should be consistent with the CVLAN             | 100         |
|      |              | ID, ranging from 1 to 4085. When the Tag mode is          | 100         |
|      |              | set as <b>Untag</b> , this item is unconfigurable.        |             |
|      |              | When the Tag mode is set as <b>Untag</b> , the CVLAN      |             |
|      |              | mode can be set as Tag or Transparent. When the           | Trenenevent |
|      | CVLAN Mode   | Tag mode is set as <b>Tag</b> , the CVLAN mode can set as | Transparent |
|      |              | Translation or Transparent.                               |             |
|      | CVLAN ID     | Configure according to the network planning of the        | 100         |
|      | CVLAN ID     | operator. The range is 1 to 4085.                         | 100         |
|      | COS          | The CVLAN priority, ranging from 0 to 7.                  | 0           |
|      | Ds Encrypt   | Disable is selected by default.                           | Disable     |
|      | State        |                                                           | Diodolo     |
|      | QinQ Enable  | Enable / disable the QinQ configuration                   | Enable      |
|      | SVLAN ID     | Unconfigurable when the QinQ configuration is             | 3000        |
|      | SVLANID      | disabled. The range is 1 to 4085.                         | 3000        |
|      |              | Corresponding to the configured local end service         |             |
|      | Service Name | VLAN. Unconfigurable when the QinQ configuration          | data1       |
|      |              | is disabled.                                              |             |
| Γ    |              | The SVLAN priority, ranging from 0 to 7.                  |             |
|      | COS          | Unconfigurable when the QinQ configuration is             | 0           |
|      |              | disabled.                                                 |             |

## **5.1.3.2** Configuration Flow Chart

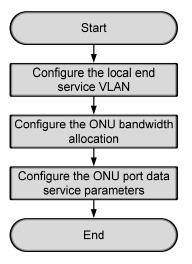

Figure 5-2 Flow chart for provisioning data services respectively in the transparent transmission mode (for the AN5506-04-B)

### 5.1.3.3 Configuring the Local End Service VLAN

#### Configuration purpose

Configure the uplink port VLAN of the AN5116-06B for designated service flow and limit the VLAN range of the service.

- 1. Right-click the HSWA[9] card in the Object Tree pane and select Config  $\rightarrow$  Local VLAN from the shortcut menu to bring up the configuration window. In the window click the Local End Service VLAN tab and the local VLAN configuration window appears.
- Click Edit → Append on the menu bar of the window or click the button.
   Enter 1 in the Please Input the Rows for Add dialog box that appears and click OK to create a local VLAN.

3. Configure according to the planned data in Table 5-1. When the configuration is completed, click the button and apply the configuration to the equipment. Command succeed will appear in the command pane in the lower part of the window, indicating that writing configuration to the device and reading configuration from the device are both successful. And the local end service VLAN is configured. See Figure 5-3.

|             | Operation Device Op                          |                 |               |          |              |                |
|-------------|----------------------------------------------|-----------------|---------------|----------|--------------|----------------|
| rvice Name  | Starting VLAN ID                             | VLAN ID End     | Interface NO. |          | Service Type | Slot Bind Mode |
| tal         | 3000                                         | 3001            | 19:SFP2       | TAG      | Data         | Auto Bind      |
|             |                                              |                 |               |          |              |                |
|             |                                              |                 |               |          |              |                |
| Local End : | Service VLAN Local En                        | d Service Inner | · VLAN        |          |              |                |
|             | Service VLAN Local En<br>end Command:Read Fr |                 |               | ce VLAN] |              |                |

Figure 5-3 The Local End Service VLAN window - completed

## **5.1.3.4** Configuring the Bandwidth Allocation

#### Configuration purpose

Configure the bandwidth of the ONU data service to control the traffic flow.

#### Operation steps

- Click the GC8B[15] card in the Object Tree pane and information of all ONUs listed under the GC8B card will be shown in the right pane. Right-click the AN5506-04-B[1] ONU and select Config → Bandwidth Config from the shortcut menu to access the bandwidth allocation configuration window.
- 2. Click the right pane and select **Edit**  $\rightarrow$  **Append** on the menu bar of the window,

or click the button. Enter **1** in the **Please Input the Rows for Add** dialog box that appears and click **OK**.

3. Configure according to the planned data in Table 5-2. When the configuration is completed, click the button and apply the configuration to the equipment. Command succeed will appear in the command pane in the lower part of the window, indicating that writing configuration to the device and reading configuration from the device are both successful. And the bandwidth allocation configuration is completed. See Figure 5-4.

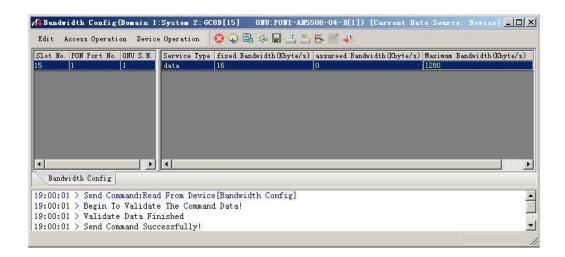

Figure 5-4 The Bandwidth Config window - completed

## 5.1.3.5 Configuring the ONU Port Data Service Parameters

Configuration purpose

Configure the FE port status and working mode of the ONU and add VLAN tags to the data service.

**Operation steps** 

 Click the GC8B[15] card in the Object Tree pane and information about all ONUs listed under the GC8B card will be shown in the right pane. Right-click the AN5506-04-B[1] ONU and select Config → Service Config from the shortcut menu. Select the ONU Port Config tab, as shown in Figure 5-5.

| a Port List<br>1 | Port No. 1                                                              |
|------------------|-------------------------------------------------------------------------|
| 2                | Enable/Disable Port                                                     |
| 3<br>4           | V Port Auto Negotiation                                                 |
| 1                | Port Speed 100M Duplex Full-Duplex                                      |
|                  | Flow Control Enable/Disable                                             |
|                  | 🦵 Port Rate Limit                                                       |
|                  | Upstream Port Rate Limit(Kbit/s)                                        |
|                  | Downstream Port Rate Limit(Kbit/s)                                      |
|                  | IndexService type Fag mode COS VLAN ID Ds Encrypt state Cvlan mode: Add |
|                  |                                                                         |
|                  | Delete                                                                  |
|                  | Modify                                                                  |
|                  |                                                                         |
|                  |                                                                         |
|                  |                                                                         |

Figure 5-5 The ONU port service configuration

2. Select **FE1** from the **Data Port List** in Figure 5-5. Click **Add** to create a data service and configure it according to the planned data in Table 5-2.

| Services Configu | ration  |              |               | ×      |
|------------------|---------|--------------|---------------|--------|
| Index            | 1       | Service type | unicast 💌     | ОК     |
| TAG Mode         | Tag 💌   | CVLAN Mode   | Transparent 💌 | Cancel |
| COS              | 0       | CVLAN ID     | 100           |        |
| VLAN ID          | 100     | COS          | 0 💌           |        |
| Ds Encrypt state |         |              |               |        |
| 🔽 QinQ State     |         |              |               | 1      |
| SVLAN ID         | 3000    |              |               |        |
| Service Name     | data1 💌 | COS          | 0 💌           |        |
|                  |         |              |               |        |

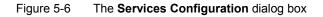

- 3. Click **OK** and return to the dialog box shown in Figure 5-5. Right-click **FE1** in the **Data Port List** and select **Copy Port Config**. Right-click **FE2** and select **Paste Port Config**.
- 4. After the configuration, click the **Modify on Device** button to complete the AN5506-04-B service configuration. If the **Command Succeed** of the AN5506-04-B data port service appears in the **Command Manager** window, the AN5506-04-B port service configuration is completed. See Figure 5-7.

| Domain 1:System 2<br>Data Port Config |                                                                               | 1 |
|---------------------------------------|-------------------------------------------------------------------------------|---|
| lata Port List                        | Port No. 2                                                                    |   |
| FE1<br>FE2                            | 🔽 Enable/Disable Port                                                         |   |
| FE3<br>FE4                            | V Port Auto Negotiation                                                       |   |
|                                       | Port Speed 100M T Duplex Full-Duplex                                          | Ξ |
|                                       | Flow Control Enable/Disable                                                   |   |
|                                       | Fort Rate Limit                                                               |   |
|                                       | Upstream Port Rate Limit(Kbit/s) 🛛 🗍 Downstream Port Rate Limit(Kbit/s)       |   |
|                                       | Index Service typ Tag mode COS VLAN ID Ds Encrypt state Cvlan mode            |   |
|                                       | 1 unicast Tag O 100 Disable Transparen                                        |   |
|                                       | Delete                                                                        |   |
|                                       |                                                                               |   |
|                                       | Modify                                                                        | _ |
|                                       |                                                                               |   |
|                                       |                                                                               |   |
|                                       | Read DB   Write DB   Read Device   Modify On Device   Delete On Device   Clos |   |
|                                       |                                                                               | - |

Figure 5-7 The port service configuration completed

## **5.1.4** Configuring Data Services in a Batch Manner (for the AN5506-04-B)

## 5.1.4.1 Planning Data

Table 5-3The planned data of data service configuration at the OLT side in the transparenttransmission mode (in a batch manner)

| Item                         |                           | Description                                                                                                    | Example     |
|------------------------------|---------------------------|----------------------------------------------------------------------------------------------------|-------------|
|                              | Slot No.                  | The number of the actually used slot                                                                                                    | 15          |
|                              | PON No.                   | The number of the actually used PON port                                                                                                    | 1           |
| ONU<br>information           | ONU No.                   | Configure according to the network planning of the operator.                                                                                                    | 1           |
|                              | ONU type                  | The type of an ONU                                                                                                    | AN5506-04-B |
|                              | Service Name              | Configure according to the network planning of the operator.                                                                                                    | data1       |
|                              | VLAN ID Begin             | The begin VLAN ID number of the uplink port service.                                                                                                    | 3000        |
|                              | VLAN ID End               | The end VLAN ID number of the uplink port service.<br>The begin VLAN ID should not be larger than the<br>end VLAN ID.                                                                                                    | 3001        |
|                              | Uplink No. /<br>TRUNK No. | The number of the actually used uplink port.                                                                                                    | 19:SFP2     |
| Local end<br>service<br>VLAN | TAG / UNTAG               | The Tag processing mode of the uplink service<br>VLAN can be set as <b>Tag</b> or <b>Untag</b> . Under UNTAG<br>mode, the TAGs of the uplink packets will be<br>stripped automatically and the packets will be<br>uplinked in the form of UNTAG when they pass the<br>port, whereas the downlink UNTAG packets will be<br>added with designated TAGs and downlinked in the<br>form of TAG. Under TAG mode, the uplink data<br>packets will not be processed but remain uplinked in<br>the original form. For downlink packets, however,<br>only packets with designated TAGs are received and<br>the packets will not be processed but remain<br>downlinked in the original form. | Тад         |
|                              | Service Type              | Select data in correspondence to the data service.                                                                                                    | data        |
|                              | Slot Bind Mode            | Select Auto Bind or Manually Bind.                                                                                                    | Auto Bind   |

| Item          |                          | Description                                    | Example                   |
|---------------|--------------------------|------------------------------------------------|---------------------------|
|               | Profile Name             | The name of the bandwidth allocation profile   | а                         |
|               | Service Type             | Select broadband Internet access.              | Broadband Internet access |
|               |                          | The fixed bandwidth of an ONU's uplink         |                           |
|               | Fire d Deve deviatib     | service. Even if the service does not use the  |                           |
|               | Fixed Bandwidth          | bandwidth resource, other services cannot      | 16                        |
|               | (Kbyte/s)                | occupy the resource. The default value is      |                           |
|               |                          | 16Kbyte/s.                                     |                           |
| Bandwidth     |                          | The minimum bandwidth for provisioning an      |                           |
|               | Assured                  | ONU's uplink service. If the bandwidth         |                           |
| configuration | Bandwidth                | resource is not used by this service, then the | 0                         |
|               | (Kbyte/s)                | resource may be released for other services    |                           |
|               |                          | to use. The default value is 0Kbyte/s.         |                           |
|               |                          | The maximum bandwidth of an ONU's uplink       |                           |
|               | Maximum                  | service. The sum of the fixed bandwidth value  |                           |
|               | Bandwidth                | and the assured bandwidth value should not     | 1280                      |
|               | (Kbyte/s)                | be larger than the maximum bandwidth value.    |                           |
|               |                          | The default value is 64Kbyte/s.                |                           |
|               |                          | Configure according to the network planning    |                           |
|               | Profile Name             | of the operator.                               | b                         |
|               | Enable / Disable<br>Port | Enable is selected by default.                 | Enable                    |
|               | Auto Negotiation         | Enable is selected by default.                 | Enable                    |
|               | Dert Creed               | The default speed is 10M. Unconfigurable       |                           |
|               | Port Speed               | when the auto negotiation is enabled.          | _                         |
| Data sami'sa  |                          | Full-duplex is selected by default.            |                           |
| Data service  | Duplex                   | Unconfigurable when the auto negotiation is    | —                         |
| profile       |                          | enabled.                                       |                           |
| configuration | Flow control             | Disable is calcuted by default                 | Diachla                   |
|               | Enable / Disable         | Disable is selected by default.                | Disable                   |
|               | Port Limit Enable /      | Disable is selected by default.                | Disable                   |
|               | Disable                  |                                                |                           |
|               | Port Uplink Limit        | The default value is 0. Unconfigurable when    |                           |
|               |                          | the port limit is disabled.                    |                           |
|               | Port Downlink Limit      | The default value is 0. Unconfigurable when    |                           |
|               |                          | the port limit is disabled.                    |                           |

Table 5-4The planned data of data service configuration at the AN5506-04-B ONU side inthe transparent transmission mode (in a batch manner)

| Item               |                |                                   | Description                                               | Example                      |  |
|--------------------|----------------|-----------------------------------|-----------------------------------------------------------|------------------------------|--|
|                    |                |                                   | Configured as <b>Tag</b> or <b>Untag</b> according to the |                              |  |
|                    |                |                                   | network planning of the operator. In the <b>Tag</b>       |                              |  |
|                    | TAG Mode       |                                   | mode the uplink data packets are tagged,                  | Тад                          |  |
|                    |                |                                   | whereas in the <b>Untag</b> mode the uplink data          |                              |  |
|                    |                |                                   | packets are untagged.                                     |                              |  |
|                    |                |                                   | When the CVLAN mode is set as                             |                              |  |
|                    |                |                                   | Transparent, the VLAN mode should be                      |                              |  |
|                    | COS Mode       |                                   | consistent with the COS, ranging from 0 to 7.             | 0                            |  |
|                    |                |                                   | When the Tag mode is set as <b>Untag</b> , this item      |                              |  |
|                    |                |                                   | is unconfigurable.                                        |                              |  |
|                    |                |                                   | When the CVLAN mode is set as                             |                              |  |
|                    |                |                                   | Transparent, the VLAN mode should be                      |                              |  |
|                    | VLAN ID        |                                   | consistent with the CVLAN ID, ranging from 1              | 100                          |  |
|                    |                |                                   | to 4085. When the Tag mode is set as <b>Untag</b> ,       |                              |  |
|                    |                |                                   | this item is unconfigurable.                              |                              |  |
|                    | Ds Encrypt     | State                             | Disable is selected by default.                           | Disable                      |  |
|                    |                |                                   | When the Tag mode is set as <b>Untag</b> , the            |                              |  |
|                    |                |                                   | CLVAN mode can be set as <b>Tag</b> or                    |                              |  |
|                    | CVLAN Mo       | de                                | Transparent. When the Tag mode is set as                  | Transparent                  |  |
|                    |                |                                   | Tag, the CVLAN mode can be set as                         |                              |  |
|                    |                |                                   | Translate or Transparent.                                 |                              |  |
|                    |                |                                   | Configure according to the network planning               | 100                          |  |
|                    | CVLAN ID       |                                   | of the operator. The value range is 1 to 4085.            | 100                          |  |
|                    | COS            |                                   | The priority range is 0 to 7.                             | 0                            |  |
|                    |                |                                   | Enable / disable the QinQ configuration.                  |                              |  |
|                    | QinQ Enab      | le State                          | Disable is selected by default.                           | Enable                       |  |
|                    |                | Corresponding to the service name |                                                           |                              |  |
|                    | VLAN Nam       | е                                 | configured in the local VLAN. Unconfigurable              | data1                        |  |
|                    |                |                                   | when the QinQ enable state is disabled.                   |                              |  |
|                    |                |                                   | Unconfigurable when the QinQ enable state                 |                              |  |
|                    | SVLAN ID       |                                   | is disabled. The range is 1 to 4085.                      | 3000                         |  |
|                    |                |                                   | Unconfigurable when the QinQ enable state                 | 2                            |  |
|                    | COS            |                                   | is disabled.                                              | 0                            |  |
|                    | <b>D a i i</b> |                                   | Configure according to the network planning               |                              |  |
|                    | Profile Nam    | ne                                | of the operator.                                          | С                            |  |
| Service            | ONU Type       |                                   | The type of the actually used ONU                         | AN5506-04-B                  |  |
| profile            |                | Profile                           | The bandwidth allocation profile should be                |                              |  |
| '<br>configuration | ONU            | Туре                              | selected.                                                 | Bandwidth allocation profile |  |
| Ŭ                  | Subprofile     | Profile                           | Corresponding to the profile name configured              |                              |  |
|                    | Config         | Name                              | in the bandwidth allocation profile                       | а                            |  |
|                    | 1              |                                   |                                                           |                              |  |

| ltem               |                   |                 | Description                                                                             | Example        |        |  |
|--------------------|-------------------|-----------------|-----------------------------------------------------------------------------------------|----------------|--------|--|
|                    | Port Type         |                 | The type of the actually used port                                                      | FE port        |        |  |
|                    | Port No.          |                 | The number of the actually used port                                                    | 1              | 2      |  |
|                    | ONU Port<br>Type  |                 | The data service profile should be selected.                                            | Data service p | rofile |  |
|                    | Profile<br>Config | Profile<br>Name | Corresponding to the profile name configured in the data service profile                | b              |        |  |
|                    | Profile ID        |                 | Corresponding to the profile name configured in the service profile                     | c              |        |  |
| Comileo            | Action            |                 | Bind the ONU to the service profile.                                                    | Attach         |        |  |
| Service            | Slot No.          |                 | The number of the actually used slot                                                    | 15             |        |  |
| profile<br>binding | PON No.           |                 | The number of the actually used PON                                                     | 1              |        |  |
| binding            | ONU S.N.          |                 | The ONU authorization number assigned according to the network planning of the operator | 1              |        |  |

## **5.1.4.2** Configuration Flow Chart

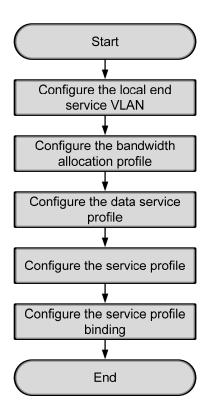

Figure 5-8 The batch configuration flow chart of data service provisioning in the transparent transmission mode (for the AN5506-04-B)

### **5.1.4.3** Configuring the Local End Service VLAN

See Section 5.1.3.3 for configuration procedures.

## **5.1.4.4** Configuring the Bandwidth Allocation Profile

Configuration purpose

Configure the bandwidth of the ONU data service and control the service flow.

#### Operation steps

- Right-click the HSWA[9] card in the Object Tree pane and select Config → GPON Service Bandwidth Config Profile from the shortcut menu to access the GPON Service Bandwidth Config Profile window.
- 2. Click the left pane and select  $\textbf{Edit} \rightarrow \textbf{Append}$  on the menu bar of the window

or click the  $\bigcirc$  button. Enter **1** in the **Please Input the Rows for Add** dialog box that appears and click the **OK** button. Double-click the **Profile Name** blank field and enter **a**.

- Click the right pane and select Edit → Append on the menu bar of the window or click the button. Enter 1 in the Please Input the Rows for Add dialog box that appears and click the OK button.
- 4. Configure according to the planned data in Table 5-4. When the configuration is completed, click the button and apply the configuration to the equipment. Command succeed will appear in the command pane in the lower part of the window, indicating that writing configuration to the device and reading configuration from the device are both successful. And the bandwidth allocation profile is configured. See Figure 5-9.

| Bandwidth Config F                        | rofile (Domain       | 1:System 2:OLT System          | 1:HSTA[9]) [Current Data         | Source: Device]            |          |
|-------------------------------------------|----------------------|--------------------------------|----------------------------------|----------------------------|----------|
| Edit Access Operation                     | n Device Opera       | tion 🛛 🐼 🗳 🚔 🖏 🌼               | 🖩 🛃 🛃 🛃 🖶 🔟 🖣                    |                            |          |
| 'rofile Name                              | Service Type<br>DATA | fixed Bandwidth(Kbyte/s)<br>16 | assureed Bandwidth(Kbyte/s)<br>O | Maximum Bandwidth(<br>1280 | Kbyte/s) |
|                                           | DATA                 | 10                             |                                  | 1200                       |          |
|                                           |                      |                                |                                  |                            |          |
|                                           |                      |                                |                                  |                            |          |
|                                           |                      |                                |                                  |                            |          |
|                                           |                      |                                |                                  |                            |          |
|                                           |                      |                                |                                  |                            |          |
|                                           |                      |                                |                                  |                            |          |
|                                           |                      |                                |                                  |                            |          |
| Bandwidth Config Pr                       | ofile                |                                |                                  |                            |          |
|                                           |                      | Device[Bandwidth Conf          | ig Profile]                      |                            |          |
| 9:12:01 > Begin To                        |                      |                                |                                  |                            |          |
| 9:12:01 > Validate<br>9:12:01 > Send Comm |                      |                                |                                  |                            |          |
|                                           |                      |                                |                                  |                            |          |

Figure 5-9 The Bandwidth Config Profile window -completed

## **5.1.4.5** Configuring the Data Service Profile

#### Configuration purpose

Configure the FE port status and working mode of the ONU and add VLAN tags to the data service.

- Right-click the HSWA[9] card in the Object Tree pane and select Config → Data Service Profile from the shortcut menu. Click the Data Service Profile tab and the Data Service Profile window appears.
- Click the left pane and select Edit → Append on the menu bar. Enter 1 in the Please Input the Rows for Add dialog box that appears and click OK to add a data service profile b. Configure the basic parameters of the port according to the planned data in Table 5-4.
- Click the right pane and select Edit → Append in the menu bar. Enter 1 in the Please Input the Rows for Add dialog box that appears and click OK. Configure the VLAN tags of the traffic flow according to the planned data in Table 5-4.

4. When the configuration is completed, click the 💾 button and apply the configuration to the equipment. **Command succeed** will appear in the command pane in the lower part of the window, indicating that writing configuration to the device and reading configuration from the device are both successful. And the data service profile is configured. See Figure 5-10.

| 🗥 Data  | Service Profil                                 | e(Domain 1:S <del>y</del> ste | 2:0LT Syst   | en 1:HSWA[9  | ]) [Curre  | nt Data Sou | rce: Dev  | ice]   |    |                  |             |
|---------|------------------------------------------------|-------------------------------|--------------|--------------|------------|-------------|-----------|--------|----|------------------|-------------|
| Edit    | Access Operation                               | Device Operation              | 🛛 🗘 🚔        | 0, 🖗 🖬 🗄     | i 💾 🏄 🗄    | s 🗹 🐙 👘     |           |        |    |                  |             |
| Profile |                                                | ble AutoNegotiation           |              |              | Flow       | Service No. |           |        |    | Ds Encrypt State | CVLAN Mode  |
| ь       | Enable                                         | Enable                        | 10M          | Full-Deplux  | Disable    | 1           | Tag       | 0 1    | 00 | Disable          | transparent |
|         |                                                |                               |              |              |            |             |           |        |    |                  |             |
|         |                                                |                               |              |              |            |             |           |        |    |                  |             |
|         |                                                |                               |              |              |            |             |           |        |    |                  |             |
|         |                                                |                               |              |              |            |             |           |        |    |                  |             |
|         |                                                |                               |              |              |            |             |           |        |    |                  |             |
|         |                                                |                               |              |              |            |             |           |        |    |                  |             |
|         |                                                |                               |              |              |            |             |           |        |    |                  |             |
| •       |                                                |                               |              |              | Þ          | •           | _         | _      |    |                  | Þ           |
| L. Dot  | Service Profile                                | IGMP Service Profi            | La Vaiga Sar | wigo Profile |            |             | o Profilo | Bindin |    |                  |             |
| Dac     | a Service Ironne                               | Tomi Pervice IIOII            | te force ser | vice monie   | Service II | onne jenvio | e irorire | DIMOIN | •  |                  |             |
| 19:14:  | 14 > Send Comman                               | nd:Read From Devi             | .ce[Data Ser | vice Profil  | e]         |             |           |        |    |                  | <b>_</b>    |
|         | 19:14:14 > Begin To Validate The Command Data! |                               |              |              |            |             |           |        |    |                  |             |
|         | 14 > Validate Da                               |                               |              |              |            |             |           |        |    |                  |             |
| 19:14:  | 14 > Send Comman                               | nd Successfully!              |              |              |            |             |           |        |    |                  | •           |
|         |                                                |                               |              |              |            |             |           |        |    |                  | 1           |

Figure 5-10 The Data Service Profile window - completed

## **5.1.4.6** Creating a Service Profile

#### Configuration purpose

Configure the bandwidth allocation profile and data service profile for the ONU binding.

- Right-click the HSWA[9] card in the Object Tree pane and select Config → Service Profile from the shortcut menu. Click the Service Profile tab and the Service Profile window appears.
- Click the left pane and select Edit → Append on the menu bar. Enter 1 in the Please Input the Rows for Add dialog box that appears and click OK to add a service profile.
- Double-click the Profile Name blank field and enter c. Click the ONU Type list box and select AN5506-04-B from the drop-down list.

4. Click the **ONU Subprofile Config** field to bring up the **ONU Subprofile Config** dialog box. Click the **Add** button to add a profile configuration. Click the **Profile Type** list box and select **Bandwidth Config Profile**. Click the **Profile Name** list box and select **a**.

|              | ×                   |
|--------------|---------------------|
| Profile Name |                     |
| а            |                     |
|              |                     |
|              |                     |
|              |                     |
|              |                     |
|              |                     |
|              |                     |
|              |                     |
|              |                     |
|              |                     |
|              | Add ( <u>A</u> )    |
|              | Delete ( <u>D</u> ) |
|              | ОК                  |
|              | Cancel              |
|              |                     |

Figure 5-11 The ONU Subprofile Config dialog box

5. Click **OK** and return to the **Service Profile** window.

| 🕼 Service Pro | file(Domain 1    | :S <del>y</del> stem 2:0LT | System 1   | :HSVA[9])   | [Current Dat  | a Source:  | Device]     | _ 🗆 ×   |
|---------------|------------------|----------------------------|------------|-------------|---------------|------------|-------------|---------|
| Edit Access ( | Operation Devi   | ce Operation               | 🛛 🍄 🛢      | 0, 🌣 🗖      | 2 2 🕹 🛃 🗗     | 1          |             |         |
| Profile Name  | ONU Type         | ONU Subprofile             | Config     | Port Type   | Port No.      | ONU Port H | Profile Con | nfig    |
| c             | AN5506-04-B      |                            |            |             |               |            |             |         |
|               |                  |                            |            |             |               |            |             |         |
|               |                  |                            |            |             |               |            |             |         |
|               |                  |                            |            |             |               |            |             |         |
|               |                  |                            |            |             |               |            |             |         |
|               |                  |                            |            |             |               |            |             |         |
|               |                  |                            |            |             |               |            |             |         |
| 4             | _                | _                          |            |             | _             |            |             |         |
| Dete Semula   | e Profile   IGMP | Sumi a Pusfil              |            | ر بندر الم  | Sumi a Pus    | 6:1 . Si   |             |         |
| Data Servic   | e fronite 10mr   | Service fronting           | s Voice Se | rvice froni | e Service fro | file Servi | ce fronile  | binding |
|               | nd Command:Re    |                            | -          | rvice Prof  | ile]          |            |             | -       |
|               | gin To Valida    |                            | ıd Data!   |             |               |            |             | _       |
|               | lidate Data F    |                            |            |             |               |            |             |         |
| 19:10:49 / 36 | nd Command Su    | ccessidily!                |            |             |               |            |             |         |
|               |                  |                            |            |             |               |            |             |         |

Figure 5-12 The **Service Profile** window

- Click the right pane and select Edit → Append on the menu bar. Enter 2 in the Please Inut the Rows for Add dialog box that appears and click OK.
- 7. Click the **Port Type** list box and select **FE**. Double-click the **Port No.** blank field and enter **1**. Repeat the procedure to enter **2**.
- For Port No.1 click the ONU Port Profile Config field to bring up the ONU Port Profile Config dialog box. Click Add to add a profile configuration. Click the Profile Type list box and select Data Service Profile. Click the Profile Name list box and select b. Repeat the procedure for Port No.2.

| ONU Port Pr                  | ofile Config |          | ×                   |
|------------------------------|--------------|----------|---------------------|
| Profile Type<br>Data Service |              | île Name | [                   |
| Data Service                 | Profile b    |          |                     |
|                              |              |          |                     |
|                              |              |          |                     |
|                              |              |          |                     |
|                              |              |          |                     |
|                              |              |          |                     |
|                              |              |          | Add ( <u>A</u> )    |
|                              |              |          | Delete ( <u>D</u> ) |
|                              |              |          | ОК                  |
|                              |              |          | Cancel              |
|                              |              |          | Cancel              |

Figure 5-13 The ONU Port Profile Config dialog box

- 9. Click **OK** and return to the **Service Profile** window.
- 10. When the configuration is completed, click the button and apply the configuration to the equipment. **Command succeed** will appear in the command pane in the lower part of the window, indicating that writing configuration to the device and reading configuration from the device are both successful. And the service profile is configured. See Figure 5-14.

| Service Pro                                                | ofile(Domain 1 | :System 2:0LT    | System 1 | :HSWA[9]) [C  | urrent Data    | Source: Dev   | vice] 💶 🗖      |
|------------------------------------------------------------|----------------|------------------|----------|---------------|----------------|---------------|----------------|
| Edit Access                                                | Operation Devi | ce Operation     | 😣 🏟 🛢    | 0, 🎄 🖬 🗄      | 6 🐣 🕹 통        | 🗹 🐺           |                |
| Profile Name                                               | ONU Type       | ONU Subprofile   | Config   | Port Type     | Port No.       | ONV Port Prof | ile Config     |
| e                                                          | AN5506-04-B    |                  |          | FE<br>FE      | 2              |               |                |
|                                                            |                |                  |          | 1.5           | -              |               |                |
|                                                            |                |                  |          |               |                |               |                |
|                                                            |                |                  |          |               |                |               |                |
|                                                            |                |                  |          |               |                |               |                |
|                                                            |                |                  |          |               |                |               |                |
|                                                            |                |                  |          |               |                |               |                |
| 4                                                          |                |                  |          |               |                |               |                |
| · ]<br>Doto Souria                                         | e Profile IGMP | Sauri an Punfila |          | ruigo Profile | Sauri an Profi | la Samia I    | Profile Bindi  |
| Data Servio                                                | e iroine Liom  | Service frontie  | Voice Se | TALCE IFOLITE | Service from   | Te Service I  | rforre britar. |
|                                                            | end Command:Re |                  |          | rvice Profil  | e]             |               |                |
|                                                            | oin To Valida  | te The Comman    | ıd Data! |               |                |               |                |
| $U \cdot 1 \vee \cdot d \overline{U} \setminus \nabla_{c}$ | -              |                  |          |               |                |               |                |
|                                                            | alidate Data F |                  |          |               |                |               |                |
|                                                            | -              |                  |          |               |                |               |                |

Figure 5-14 The Service Profile window - completed

### **5.1.4.7** Binding the ONU to the Service Profile

#### Configuration purpose

Apply the bandwidth allocation and data service configuration of the service profile to the ONU by binding the ONU to the service profile.

- Right-click the HSWA[9] card in the Object Tree pane and select Config → Service Profile Config from the shortcut menu. Click the Service Profile Binding tab and the Service Profile Binding window appears.
- 2. Click the left pane and select Edit  $\rightarrow$  Append on the menu bar. Enter 1 in the Please Input the Rows for Add dialog box that appears and click OK.
- 3. Click the **Profile ID** list box and select **c**. Click the **Action** list box and select **Attach**.
- Click the right pane and select Edit → Append on the menu bar. Enter 1 in the Please Input the Rows for Add dialog box that appears and click OK.
- 5. Double-click the **ONU S.N.** field to bring up the **Select Objects** dialog box. Select **AN5506-04-B** in the dialog box.

| loard   | UNU                 | Auth No. | Is Select |
|---------|---------------------|----------|-----------|
| C8B[15] | PON1-AN5506-04-B[1] | 1        |           |
|         |                     |          |           |
|         |                     |          |           |
|         |                     |          |           |
|         |                     |          |           |
|         |                     |          |           |
|         |                     |          |           |
|         |                     |          |           |
|         |                     |          |           |
|         |                     |          |           |
|         |                     |          |           |
|         |                     |          |           |
|         |                     |          |           |
|         |                     |          |           |
|         |                     |          |           |
|         |                     |          |           |

Figure 5-15 The Select Objects dialog box for the ONU number configuration

6. Click the **OK** button and return to the **Service Profile Binding** window. Click

the  $\blacksquare$  button to execute the command. The If the service profile binding

and the refresh operation is performed, the original ONU service configuration will be overwritten. Are you sure to execute this command? dialgue box will appear. Click OK and then once again in the Are you sure to write all data to the device? dialog box.

 Command succeed will appear in the command pane in the lower part of the window, indicating that writing configuration to the device and reading configuration from the device are both successful. And the AN5506-04-B has been bound to the service profile c. See Figure 5-16.

| 🕂 Service Profile Binding(Domain 1:System 2:OLT System 1:HSTA[9]) [Current Data Source: Device] 💶 🗖     | × |
|----------------------------------------------------------------------------------------------------|---|
| Edit Access Operation Device Operation 🛛 🐼 🔂 🤣 🛃 📥 📥 📇 📲 🚚                                              |   |
| Profile ID Action Slot No. PON NO. ONU S.N.                                                             |   |
| c Attach 15 1 1                                                                                         |   |
|                                                                                                    |   |
|                                                                                                    |   |
|                                                                                                    |   |
|                                                                                                    |   |
|                                                                                                    |   |
|                                                                                                    |   |
| Data Service Profile IGMP Service Profile Voice Service Profile Service Profile Service Profile Binding |   |
| 19:26:31 > Send Command:Read From Device[Data Service Profile]                                          |   |
| 19:26:31 > Begin To Validate The Command Data!                                                          |   |
| 19:26:31 > Validate Data Finished<br>19:26:31 > Send Command Successfully!                              |   |
| Theorem / Bond Command Baccossidiry:                                                                    | Ľ |

Figure 5-16 The Service Profile Binding window for the AN5506-04-B - completed

## 5.1.5 Configuring Data Services Respectively (for the AN5506-10-B1)

## 5.1.5.1 Planning Data

Table 5-5The planned data of data service configuration at the OLT side in the transparenttransmission mode (configured respectively)

| Item                         |                           | Description                                                                                                    | Example      |
|------------------------------|---------------------------|----------------------------------------------------------------------------------------------------|--------------|
|                              | Slot No.                  | The number of the actually used slot                                                                                                    | 15           |
|                              | PON No.                   | The number of the actually used PON port                                                                                                    | 1            |
| ONU<br>information           | ONU No.                   | Configure according to the network planning of the operator.                                                                                                    | 2            |
|                              | ONU type                  | The type of the ONU                                                                                                    | AN5506-10-B1 |
|                              | Service Name              | Configure according to the network planning of the operator.                                                                                                    | data1        |
|                              | VLAN ID Begin             | The begin VLAN ID number of the uplink port service.                                                                                                    | 3000         |
|                              | VLAN ID End               | The end VLAN ID number of the uplink port service.<br>The begin VLAN ID should not be larger than the<br>end VLAN ID.                                                                                                    | 3001         |
|                              | Uplink No. /<br>TRUNK No. | The number of the actually used uplink port.                                                                                                    | 19:SFP2      |
| Local end<br>service<br>VLAN | TAG / UNTAG               | The Tag processing mode of the uplink service<br>VLAN can be set as <b>Tag</b> or <b>Untag</b> . Under UNTAG<br>mode, the TAGs of the uplink packets will be<br>stripped automatically and the packets will be<br>uplinked in the form of UNTAG when they pass the<br>port, whereas the downlink UNTAG packets will be<br>added with designated TAGs and downlinked in the<br>form of TAG. Under TAG mode, the uplink data<br>packets will not be processed but remain uplinked in<br>the original form. For downlink packets, however,<br>only packets with designated TAGs are received and<br>the packets will not be processed but remain<br>downlinked in the original form. | Tag          |
|                              | Service Type              | Select data in correspondence to the data service.                                                                                                    | data         |
|                              | Slot Bind Mode            | Select Auto Bind or Manually Bind.                                                                                                    | Auto Bind    |

Table 5-6The planned data of data service configuration at the AN5506-10-B1 ONU side inthe transparent transmission mode (configured respectively)

| Item          |                                                             | Description                                           | Example      |       |
|---------------|-------------------------------------------------------------|-------------------------------------------------------|--------------|-------|
|               | Service Type                                                | Select integrate service.                             | Integrate Se | rvice |
|               | Fixed                                                       | The fixed bandwidth of an ONU's uplink service.       |              |       |
|               | Fixed<br>Bandwidth                                          | Even if the service does not use the bandwidth        | 16           |       |
|               |                                                             | resource, other services cannot occupy the            |              |       |
|               | (Kbyte/s)                                                   | resource. The default value is 16Kbyte/s.             |              |       |
|               |                                                             | The minimum bandwidth for provisioning an ONU's       |              |       |
| Donduidth     | Assured                                                     | uplink service. If the bandwidth resource is not used |              |       |
| Bandwidth     | Bandwidth                                                   | by this service, then the resource may be released    | 0            |       |
| configuration | (Kbyte/s)                                                   | for other services to use. The default value is       |              |       |
|               |                                                             | 0Kbyte/s.                                             |              |       |
|               |                                                             | The maximum bandwidth of an ONU's uplink              |              |       |
|               | Maximum                                                     | service. The sum of the fixed bandwidth value and     |              |       |
|               | Bandwidth                                                   | the assured bandwidth value should not be larger      | 1280         |       |
|               | (Kbyte/s)                                                   | than the maximum bandwidth value. The default         |              |       |
|               |                                                             | value is 64Kbyte/s.                                   |              |       |
|               | ONU Port                                                    | <b>T</b>                                              |              |       |
|               | Used The actually used ONU port                             |                                                       | 1            | 2     |
|               | Enable /                                                    | Configure according to the network planning of the    | Default      |       |
|               | Disable Port                                                | operator. Enable is selected by default.              | Default      |       |
| Configuring   | Port Auto                                                   | Configure according to the network planning of the    | Default      |       |
| basic         | Negotiation                                                 | operator. Enable is selected by default.              | Default      |       |
| information   | Port Speed Unconfigurable when the port auto negotiation is |                                                       | Default      |       |
| of the ONU    | Port Speed                                                  | enabled. The default speed is 100M.                   |              |       |
| port          | Duralau                                                     | Unconfigurable when the port auto negotiation is      |              |       |
|               | Duplex                                                      | enabled. The default value is full-duplex.            | Default      |       |
|               | Flow control                                                |                                                       |              |       |
|               | Enable /                                                    | Configure according to the network planning of the    | Default      |       |
|               | Disable operator. Disable is selected by default.           |                                                       |              |       |
|               | TIC                                                         | Configure according to the network planning of the    |              |       |
|               | TLS                                                         | operator. Select TLS or No TLS.                       | No TLS       |       |
| Configuring   | Service Type                                                | Data service. Select Unicast.                         | Unicast      |       |
| Configuring   | VLAN Mode                                                   | Configure according to the network planning of the    | Transport    |       |
| ONU port      | VLAN WODE                                                   | operator. Select Tag or Transparent.                  | Transparent  |       |
| service       | CVLAN TPID                                                  | The default value is 33024.                           | 33024        |       |
| parameters    |                                                             | Configure according to the network planning of the    | 200          |       |
|               | CVLAN ID                                                    | operator. The value range is 1 to 4085.               | 200          |       |
|               | Priority or COS                                             | The CVLAN priority. The value range is 1 to 7.        | 0            |       |

| Item |                 | Description                                                                                             | Example |
|------|-----------------|----------------------------------------------------------------------------------------------------|---------|
|      | QinQ State      | Enable / disable the QinQ configuration.                                                                | Enable  |
|      | Service Name    | Corresponding to the configured local end service VLAN.                                                 | data1   |
|      | VLAN ID         | Configure the SVLAN ID according to the network planning of the operator within the range of 1 to 4085. | 3001    |
|      | SVLAN TPID      | The default value is 33024.                                                                             | 33024   |
|      | Priority or COS | The SVLAN priority. The value range is 0 to 7.                                                          | 0       |

## **5.1.5.2** Configuration Flow Chart

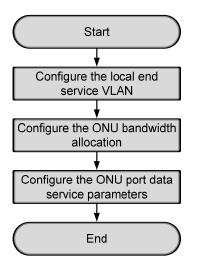

Figure 5-17 Flow chart for provisioning data services respectively in the transparent transmission mode (for the AN5506-10-B1)

### 5.1.5.3 Configuring the Local End Service VLAN

For configuration procedures see Section 5.1.3.3.

## **5.1.5.4** Configuring the Bandwidth Allocation

#### Configuration purpose

Configure the bandwidth of the ONU data service and limit the traffic flow.

#### Operation steps

- Click the GC8B[15] card in the Object Tree pane and information of all ONUs listed under the GC8B card will be shown in the right pane. Right-click the AN5506-10-B1[2] ONU and select Config → Bandwidth Config from the shortcut menu to access the bandwidth allocation configuration window.
- 2. Click the right pane and select  $Edit \rightarrow Append$  on the menu bar or click the

button. Enter **1** in the **Please Input the Rows for Add** dialog box that appears and click the **OK** button.

3. Configure according to the planned data in Table 5-6. When the configuration is completed, click the button and apply the configuration to the equipment. Command succeed will appear in the command pane in the lower part of the window, indicating that writing configuration to the device and reading configuration from the device are both successful. And the bandwidth allocation is configured. See Figure 5-18.

| Bandwidth Config(Domain 1:                                                     | System 1:GC8B[1                                 | 5] ONU: PONT-AN5506-10-                                                                                                    | B1[2] [Current Data Source       | : Device]                          |
|--------------------------------------------------------------------------------|-------------------------------------------------|----------------------------------------------------------------------------------------------------|----------------------------------|------------------------------------|
| Edit Access Operation Device                                                   | Operation 🔞                                     | 🗘 🕒 🤣 🖬 🛃 📇 😽 🗹                                                                                                    | 41                               |                                    |
| Slot No. FON Port No. ONU S.N.<br>5 1 2                                        | Service Type<br>Integrate Service               | fixed Bandwidth(Kbyte/s)<br>16                                                                                                    | assureed Bandwidth(Kbyte/s)<br>O | Maximum Bandwidth(Kbyte/s)<br>1280 |
|                                                                                |                                                 |                                                                                                    |                                  |                                    |
|                                                                                |                                                 |                                                                                                    |                                  |                                    |
|                                                                                |                                                 |                                                                                                    |                                  |                                    |
|                                                                                |                                                 |                                                                                                    |                                  |                                    |
|                                                                                |                                                 |                                                                                                    |                                  |                                    |
| Bandwidth Config                                                               |                                                 |                                                                                                    |                                  |                                    |
| Bandwidth Config                                                               |                                                 | ndwidth Config]                                                                                                    |                                  | 1                                  |
| Bandwidth Config<br>0:57:19 > Send Command:Read<br>0:57:19 > Begin To Validate | l From Device[Bau<br>The Command Dar            | A NAME AND DECOMPOSITION AND A DECOMPOSITION OF THE ADDRESS OF THE ADDRESS AND ADDRESS ADDRESS<br>ADDRESS ADDRESS ADDRESS ADDRESS ADDRESS ADDRESS ADDRESS ADDRESS ADDRESS ADDRESS ADDRESS ADDRESS ADDRESS ADDRESS ADDRESS ADDRESS ADDRESS ADDRESS ADDRESS ADDRESS ADDRESS ADDRESS ADDRESS ADDRESS ADDRESS ADDRESS ADDRESS ADDRESS ADDRESS ADDRESS ADDRESS ADDRESS ADDRESS ADDRESS ADDRESS ADDRESS ADDRESS ADDR |                                  |                                    |
|                                                                                | l From Device[Bau<br>: The Command Dav<br>ished | A NAME AND DECOMPOSITION AND A DECOMPOSITION OF THE ADDRESS OF THE ADDRESS AND ADDRESS ADDRESS<br>ADDRESS ADDRESS ADDRESS ADDRESS ADDRESS ADDRESS ADDRESS ADDRESS ADDRESS ADDRESS ADDRESS ADDRESS ADDRESS ADDRESS ADDRESS ADDRESS ADDRESS ADDRESS ADDRESS ADDRESS ADDRESS ADDRESS ADDRESS ADDRESS ADDRESS ADDRESS ADDRESS ADDRESS ADDRESS ADDRESS ADDRESS ADDRESS ADDRESS ADDRESS ADDRESS ADDRESS ADDRESS ADDR |                                  |                                    |

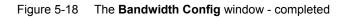

## **5.1.5.5** Configuring the ONU Port Data Service Parameters

#### Configuration purpose

Configure the FE port status and working mode of the ONU and add VLAN tags to the data service.

#### Operation steps

 Click the GC8B[15] card in the Object Tree pane and information about all ONUs listed under the GC8B card will be shown in the right pane. Right-click the AN5506-10-B1[2] ONU and select Config → Service Config from the shortcut menu. Select the ONU Port Config tab, as shown in Figure 5-19.

| (Domain 1:System 1:GC8B[15] ( | DNU List:AN5506-10-B1[2])                                                        | X   |
|-------------------------------|----------------------------------------------------------------------------------|-----|
| Data Port Config Voice Config |                                                                                  |     |
| Data Port List                | Port No. 1                                                                       |     |
| FE1                           | Enable/Disable Port                                                              |     |
| FE2<br>FE3                    | V Port Auto Negotiation                                                          |     |
| FE4<br>FE5                    | Fort Speed 100M _ Duplex Full-Duplex _                                           |     |
| FE6                           | Flow Control Enable/Disable                                                      |     |
| FE7<br>FE8                    |                                                                                  |     |
| FE9                           | IGMP UP CVLAN IGMP UP SVLAN                                                      |     |
| FE10<br>FE11                  | CVLAN ID SVLAN ID                                                                |     |
| FE12                          | CVIAN COS SVIAN COS                                                              |     |
| FE13<br>FE14                  | CVLAN TPID 33024 SVLAN TPID 33024                                                |     |
| FE15<br>FE16                  | Service                                                                          |     |
| FE17                          | TLS Service Classificati Service type CVLAN mode TPID CVLAN ID C                 |     |
| FE18<br>FE19                  |                                                                                  |     |
| FE20                          | Delete                                                                           |     |
| FE21<br>FE22                  | Modify                                                                           |     |
| FE23<br>FE24                  |                                                                                  |     |
| 1224                          |                                                                                  |     |
|                               | Boardwidth Set<br>Service Upstream Minimum Guaranteed 640                        | -   |
|                               | Service Upstream Maximum Allowed 100000                                          | i I |
|                               |                                                                                  |     |
|                               | Service Downstream Bandwidth(kbit/s) 100000                                      |     |
|                               |                                                                                  |     |
| Read                          | DB <u>W</u> rite DB R <u>e</u> ad Device Modify On Device Delete On Device Close |     |
|                               |                                                                                  |     |

Figure 5-19 The ONU port service configuration

2. Select **FE1** from the **Data Port List** in Figure 5-19. Click **Add** to create a data service and configure it according to the planned data in Table 5-6.

| Services Config   | uration   |                    |                 |   | ×      |
|-------------------|-----------|--------------------|-----------------|---|--------|
| TLS               | No TLS 💌  | Set Servio         | ce Classificati |   | ОК     |
| Service type      | unicast 💌 | VLAN Mode          | Transparent     | • | Cancel |
| TPID              | 33024     | CVLAN ID           | 200             |   |        |
|                   |           | Priority Or COS    | 0               | • |        |
| Translation State |           | Translation value  |                 | _ |        |
| TPID              | 33024     | Priority Or COS    |                 | - |        |
| 🔽 QinQ State      |           |                    |                 |   |        |
| Choose Qinl       | Q Profile |                    |                 | _ |        |
| Service Name      | data1 💌   | VLAN ID(3000-3001) | 3001            |   |        |
| TPID              | 33024     | Priority Or COS    | 0               | • |        |

Figure 5-20 The Services Configuration dialog box

- Click OK and return to the dialog box shown in Figure 5-19. Right-click FE1 in the Data Port List and select Copy Port Config. Right-click FE2 and select Paste Port Config to enable the FE2 port.
- After the configuration, click the Modify on Device button to complete the AN5506-10-B1 service configuration. If the Command Succeed of the AN5506-10-B1 data port service appears in the Command Manager window, the AN5506-10-B1 port service configuration is completed. See Figure 5-21.

| ata Port Config Voice Config | :                                      |                     |  |
|------------------------------|----------------------------------------|---------------------|--|
| ata Port List                | Port No. 2                             |                     |  |
| 7E1                          | 🔽 Enable/Disable Port                  |                     |  |
| 7E2<br>7E3                   |                                        |                     |  |
| 7E4                          | Port Auto Negotiation                  |                     |  |
| 7E5                          | Port Speed 100M 🔽 Duplex Full-Duplex 💌 |                     |  |
| 766                          |                                        |                     |  |
| <br>'E7                      | Flow Control Enable/Disable            |                     |  |
| 'E8                          | IGMP UP CVLAN                          | IGMP UP SVLAN       |  |
| 'E9                          |                                        | TOWN OF SYLMA       |  |
| 'E10                         | CVLAN ID                               | SVLAN ID            |  |
| 'E11                         |                                        | SVLAN COS           |  |
| E12                          | CVLAN COS                              | SYLAN COS           |  |
| E13                          | CVLAN TPID 33024                       | SVLAN TPID 33024    |  |
| E14                          |                                        |                     |  |
| E15                          |                                        | ,                   |  |
| E16<br>E17                   | Service                                |                     |  |
| E18                          | TLS Service Classificati Service typ   |                     |  |
| E19                          | No TL O Items unicast                  | Transparen 3024 200 |  |
| E20                          |                                        | Delete              |  |
| E21                          |                                        |                     |  |
| E22                          |                                        | H 11 G              |  |
| E23                          |                                        | Modify              |  |
| E24                          | •                                      | Þ                   |  |
|                              |                                        |                     |  |
|                              | Boardwidth Set                         |                     |  |
|                              | Service Upstream Minimum               | Guaranteed 640      |  |
|                              | - · · · · ·                            | 111 1 400000        |  |
|                              | Service Upstream Maxi                  | mum Allowed 100000  |  |
|                              | Service Downstream Bandwi              | dth(kbit/s) 100000  |  |
|                              | ]                                      |                     |  |
|                              |                                        |                     |  |
|                              |                                        |                     |  |

Figure 5-21 The port service configuration completed

## **5.1.6** Configuring Data Services in a Batch Manner (for the AN5506-10-B1)

## 5.1.6.1 Planning Data

Table 5-7The planned data of data service configuration at the OLT side in the transparenttransmission mode (in a batch manner)

| Item                        |                           | Description                                                                                                    | Example      |
|-----------------------------|---------------------------|----------------------------------------------------------------------------------------------------|--------------|
|                             | Slot No.                  | The number of the actually used slot                                                                                                    | 15           |
|                             | PON No.                   | The number of the actually used PON port                                                                                                    | 1            |
| ONU<br>information          | ONU No.                   | Configure according to the network planning of the operator.                                                                                                    | 2            |
|                             | ONU type                  | The type of the ONU                                                                                                    | AN5506-10-B1 |
|                             | Service Name              | Configure according to the network planning of the operator.                                                                                                    | data1        |
|                             | VLAN ID Begin             | The begin VLAN ID number of the uplink port service.                                                                                                    | 3000         |
|                             | VLAN ID End               | The end VLAN ID number of the uplink port service.<br>The begin VLAN ID should not be larger than the<br>end VLAN ID.                                                                                                    | 3001         |
|                             | Uplink No. /<br>TRUNK No. | The number of the actually used uplink port.                                                                                                    | 19:SFP2      |
| Local VLAN<br>configuration | TAG / UNTAG               | The Tag processing mode of the uplink service<br>VLAN can be set as <b>Tag</b> or <b>Untag</b> . Under UNTAG<br>mode, the TAGs of the uplink packets will be<br>stripped automatically and the packets will be<br>uplinked in the form of UNTAG when they pass the<br>port, whereas the downlink UNTAG packets will be<br>added with designated TAGs and downlinked in the<br>form of TAG. Under TAG mode, the uplink data<br>packets will not be processed but remain uplinked in<br>the original form. For downlink packets, however,<br>only packets with designated TAGs are received and<br>the packets will not be processed but remain<br>downlinked in the original form. | Тад          |
|                             | Service Type              | Select data in correspondence to the data service.                                                                                                    | data         |
|                             | Slot Bind Mode            | Select Auto Bind or Manually Bind.                                                                                                    | Auto Bind    |

| Item             |                 | Description                                            | Example            |  |  |  |
|------------------|-----------------|--------------------------------------------------------|--------------------|--|--|--|
|                  | Profile Name    | The name of the bandwidth allocation profile           | а                  |  |  |  |
|                  | Service Type    | Select integrated service.                             | Integrated Service |  |  |  |
|                  |                 | The fixed bandwidth of an ONU's uplink service.        |                    |  |  |  |
|                  | Fixed Bandwidth | Even if the service does not use the bandwidth         | 40                 |  |  |  |
|                  | (Kbyte/s)       | resource, other services cannot occupy the             | 16                 |  |  |  |
|                  |                 | resource. The default value is 16Kbyte/s.              |                    |  |  |  |
| Configuring      |                 | The minimum bandwidth for provisioning an ONU's        |                    |  |  |  |
| the              | Assured         | uplink service. If the bandwidth resource is not used  |                    |  |  |  |
| une<br>bandwidth | Bandwidth       | by this service, then the resource may be released     | 0                  |  |  |  |
| Danuwiuun        | (Kbyte/s)       | for other services to use. The default value is        |                    |  |  |  |
|                  |                 | 0Kbyte/s.                                              |                    |  |  |  |
|                  |                 | The maximum bandwidth of an ONU's uplink               |                    |  |  |  |
|                  | Maximum         | service. The sum of the fixed bandwidth value and      |                    |  |  |  |
|                  | Bandwidth       | the assured bandwidth value should not be larger       | 1280               |  |  |  |
|                  | (Kbyte/s)       | than the maximum bandwidth value. The default          |                    |  |  |  |
|                  |                 | value is 64Kbyte/s.                                    |                    |  |  |  |
|                  | Slot No.        | The number of the actually used slot                   | 15                 |  |  |  |
| Binding          | PON No.         | The number of the actually used PON                    | 1                  |  |  |  |
| bandwidth        | ONU S.N.        | The ONU authorization number allocated according       |                    |  |  |  |
| allocation       | 010 3.11.       | to the network planning of the operator.               | 2                  |  |  |  |
| profile          | GPON Bandwidth  | The name of the configured bandwidth allocation        | а                  |  |  |  |
|                  | Profile         | profile                                                | a                  |  |  |  |
|                  | Profile Name    | Configure according to the network planning of the     | b                  |  |  |  |
|                  |                 | operator.                                              | 5                  |  |  |  |
| Configuring      | Service Type    | Select unicast.                                        | Unicast            |  |  |  |
| the CVLAN        | CVLAN Mode      | Configure the CVLAN mode of the service as Tag         | Transparent        |  |  |  |
| profile          |                 | or Transparent.                                        | nansparent         |  |  |  |
|                  | QinQ State      | Configure the QinQ service and enable the              | Enable             |  |  |  |
|                  |                 | function.                                              |                    |  |  |  |
|                  | Profile Name    | The SVLAN profile name                                 | с                  |  |  |  |
|                  | SVLAN Name      | Corresponding to the configured local end service      | data1              |  |  |  |
| Configuring      |                 | VLAN                                                   |                    |  |  |  |
| the SVLAN        | STPID           | The default value is 33024.                            | 33024              |  |  |  |
| profile          | SVLAN ID        | The configured SVLAN ID. The value range is 1 to 4085. | 3001               |  |  |  |
|                  | scos            | The SVLAN priority. The value range is 0 to 7 with     | 0                  |  |  |  |
|                  | 3003            | the 7 as the highest priority and 0 as the lowest.     | 0                  |  |  |  |

Table 5-8The planned data of data service configuration at the AN5506-10-B1 ONU side inthe transparent transmission mode (in a batch manner)

| Item                                |                          | Description                                                                                                    | Example            |   |  |  |  |
|-------------------------------------|--------------------------|----------------------------------------------------------------------------------------------------|--------------------|---|--|--|--|
| Configuring                         | Port No.                 | The number of the actually used ONU port                                                                       | 1                  | 2 |  |  |  |
| Configuring<br>the ONU<br>data port | Port Enable /<br>Disable | Configure the port enable function.                                                                            | Enable             |   |  |  |  |
| uala port                           | MAC Limit                | Configured as no MAC limit.                                                                                    | 0                  |   |  |  |  |
|                                     | CTPID                    | The default value is 33024.                                                                                    | 33024              |   |  |  |  |
|                                     | CVLAN ID                 | The CVLAN ID, ranging from 1 to 4085.                                                                          | rom 1 to 4085. 200 |   |  |  |  |
| Configuring the ONU                 | CCOS                     | The user CVLAN priority configuration, ranging from 0 to 7 with 7 as the highest priority and 0 as the lowest. | 0                  |   |  |  |  |
| data service                        | Service ID               | Corresponding to the configured local end service VLAN                                                         | data1              |   |  |  |  |
|                                     | Service Profile          | Select the configured service model profile.                                                                   | b                  |   |  |  |  |
|                                     | SVLAN Profile            | Select the configured SVLAN profile.                                                                           | С                  |   |  |  |  |

## **5.1.6.2** Configuration Flow Chart

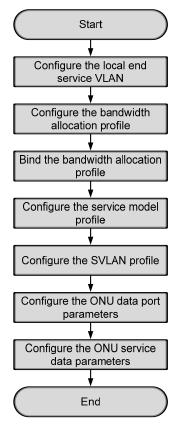

Figure 5-22 The batch configuration flow chart of data service provisioning in the transparent transmission mode (for the AN5506-10-B1)

## **5.1.6.3** Configuring the Local End Service VLAN

See Section 5.1.3.3 for configuration procedures.

## **5.1.6.4** Configuring the Bandwidth Allocation Profile

Configuration purpose

Configure the bandwidth of the ONU data service and limit the traffic flow.

#### Operation steps

- Right-click the HSWA[9] card in the Object Tree pane and select Config → GPON Service Bandwidth Config Profile from the shortcut menu to access the GPON Service Bandwidth Config Profile window.
- 2. Click the left pane and select  $Edit \rightarrow Append$  on the menu bar or click the

button. Enter **1** in the **Please Input the Rows for Add** dialog box that appears and click the **OK** button. Double-click the **Profile Name** blank field and enter **a**.

- Click the right pane and select Edit → Append on the menu bar or click the
   button. Enter 1 in the Please Input the Rows for Add dialog box that appears and click the OK button.
- 4. Configure according to the planned data in Table 5-8. When the configuration is completed, click the button and apply the configuration to the equipment. Command succeed will appear in the command pane in the lower part of the window, indicating that writing configuration to the device and reading configuration from the device are both successful. And the bandwidth allocation profile is configured. See Figure 5-23.

|                            | : Operation Device Op |                           |                             |                           |
|----------------------------|-----------------------|---------------------------|-----------------------------|---------------------------|
| rofile Name                |                       | fixed Bandwidth(Kbyte/s)  | assureed Bandwidth(Kbyte/s) | Maximum Bandwidth(Kbyte/: |
|                            | Integrated Service    | 16                        | 0                           | 1280                      |
|                            |                       |                           |                             |                           |
| Bandwidth                  | Config Profile        |                           |                             | _                         |
|                            | Config Profile        |                           | ·                           |                           |
| 1:07:04 > 5                | Send Command:Read F   | rom Device[Bandwidth Conf | ig Profile]                 |                           |
| 1:07:04 > 5<br>1:07:04 > 1 | )                     | he Command Data!          | ig Profile]                 |                           |

Figure 5-23 The Bandwidth Config Profile window - completed

## **5.1.6.5** Binding the Bandwidth Allocation Profile

Configuration purpose

Bind the configured bandwidth allocation profile to the ONU.

- 1. Right-click the system in the **Object Tree**, select **Config and Command**  $\rightarrow$  **Batch Config**  $\rightarrow$  **ONU Configuration** from the shortcut menu to access the ONU configuration window.
- Click Set Object as Condition in the Config Object pane and all configuration objects will appear in the lower pane (you can drill down and select a specific port as the object). Select the AN5506-10-B1[2] under the PON 1 in Slot 15 and click the OK button.

| Config Object                                                                                                    | Ψ× |
|----------------------------------------------------------------------------------------------------|----|
| Set Object As Condition                                                                                                    |    |
| OLT System 1     GC4B[5]     GC4B[5]     GC8B[15]     PON1     PON1-AN5506-04-B[1]     PON1-AN5506-10-B1[2]     PON2     PON2     PON2     PON3     PON4     PON5     PON5     PON7     PON8 |    |
| OK Cancel                                                                                                    |    |

Figure 5-24 Set configuration objects

- 3. The specific configuration information of the object will appear in the right pane. Click the **GPON Bandwidth Profile** list box and select the configured bandwidth profile **a**.
- 4. When the configuration is completed, click the Button and apply the configuration to the equipment. **Command succeed** will appear in the command pane in the lower part of the window, indicating that writing configuration to the device and reading configuration from the device are both successful. And the bandwidth allocation profile is bound. See Figure 5-25.

| Edit Access Operation   | Device | Operation | 0, 🤣    | 28      | ş 🗹 🚚                              |                |         |
|-------------------------|--------|-----------|---------|---------|------------------------------------|----------------|---------|
| Config Object           | Ψ×     | Slot No.  | PON NO. | ONU NO. | Bandwidth Profile                  | GPON Bandwidth | Profile |
| Set Object As Condition |        | 15        | 1       | 2       |                                    | 8              |         |
|                         |        |           |         |         |                                    |                |         |
|                         |        |           |         |         |                                    |                |         |
|                         |        |           |         |         |                                    |                |         |
|                         |        |           |         |         |                                    |                |         |
|                         |        | ONU Co    | nfig    | _       |                                    |                | _       |
|                         |        | 09:10:48  | > Send  |         | Read From Device[<br>Successfully! | ONU Config]    |         |

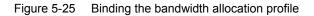

## **5.1.6.6** Configuring the Service Model Profile

#### Configuration purpose

Select the data service type, CVLAN mode and determine whether to enable the translation function and the QinQ function.

- Right-click the system in the Object Tree pane, select Config → Profile Definition→ Service Model Profile from the shortcut menu to access the service model profile configuration window.
- Select Edit → Append on the menu bar of the window or click the button.
   Enter 1 in the Please Input the Rows for Add dialog box that appears and click OK to add a service model profile.
- 3. Configure according to the planned data in Table 5-8. When the configuration is completed, click the button and apply the configuration to the equipment. Command succeed will appear in the command pane in the lower part of the window, indicating that writing configuration to the device and reading configuration from the device are both successful. And the service model profile is configured. See Figure 5-26.

| Edit Access Operation Device Operation 😵 🖓 🗟 🎄 ≟ 些 层 🛒 4 |                              |              |                      |            |  |  |  |  |
|----------------------------------------------------------|------------------------------|--------------|----------------------|------------|--|--|--|--|
| rofile Name                                              | Service Type                 | CVLAN Mode   | Translation State    | QinQ State |  |  |  |  |
|                                                          | unicast                      | transparent  |                      | ✓          |  |  |  |  |
|                                                          |                              |              |                      |            |  |  |  |  |
| Service Mode                                             | el Profile                   |              |                      |            |  |  |  |  |
|                                                          |                              | ead From Dev | rice[Service Model ] | Profile]   |  |  |  |  |
| 9:12:42 > Se                                             | nd Command:R                 |              |                      | Profile]   |  |  |  |  |
|                                                          | nd Command:R<br>gin To Valid | ate The Comm |                      | Profile]   |  |  |  |  |

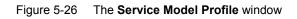

## 5.1.6.7 Configuring the SVLAN Profile

#### Configuration purpose

Configure the SVLAN value to apply in the ONU data service parameter configuration.

- 1. Right-click the system in the **Object Tree** pane and select **Config**  $\rightarrow$  **Profile Definition**  $\rightarrow$  **SVLAN Profile** from the shortcut menu to access the SVLAN profile configuration window.
- Select Edit → Append on the menu bar of the window or click the button.
   Enter 1 in the Please Input the Rows for Add dialog box that appears and click OK to create an SVLAN profile.
- 3. Configure according to the planned data in Table 5-8. When the configuration is completed, click the button and apply the configuration to the equipment. Command succeed will appear in the command pane in the lower part of the window, indicating that writing configuration to the device and reading configuration from the device are both successful. And the SVLAN profile is configured. See Figure 5-27.

| 🔥 SVLAH            | Profil                                                                                                    | le (Domain 1:S | ystem 1) [Cu | urrent Data S | ource: Device]     |          |  |  |  |  |
|--------------------|----------------------------------------------------------------------------------------------------|----------------|--------------|---------------|--------------------|----------|--|--|--|--|
| Edit #             | Access O                                                                                                    | peration Devi  | ce Operation | 😵 🖗 🖳 🗧       | » 2 <b>2</b> 6 5 1 | <b>4</b> |  |  |  |  |
| Profile            | Name                                                                                                    | SVLAN Name     | STPID        | SVID          | SCOS               |          |  |  |  |  |
| e                  |                                                                                                    | datal          | 33024        | 3001          | 0                  |          |  |  |  |  |
| SVLAY              | ¶ Profil                                                                                                    | e              |              |               |                    |          |  |  |  |  |
| 09:14:0<br>09:14:0 | D9:14:09 > Send Command:Read From Device[SVLAN Profile]<br>D9:14:09 > Begin To Validate The Command Data!<br>D9:14:09 > Validate Data Finished<br>D9:14:09 > Send Command Successfully! |                |              |               |                    |          |  |  |  |  |
| 00.14.0            | 5 / 561                                                                                                    |                | cossidily:   |               |                    |          |  |  |  |  |

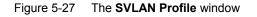

## **5.1.6.8** Configuring the ONU Data Port Parameters

#### Configuration purpose

Enable the ONU ports and limit the number of MAC addresses in a batch manner.

- Right-click the system in the Object Tree pane and select Config → Batch Config → ONU Data Port Config from the shortcut menu to access the ONU data port configuration window.
- Click Set Object as Condition in the Config Object pane and all configuration objects (you can drill down and select a specific port as the object) will appear in the lower part. Select FE1 and FE2 of the AN5506-10-B1[2] listed under the PON 1 in Slot 15 and click OK.

| Config Object 🛛 🖗                                                                                                    | × |
|----------------------------------------------------------------------------------------------------|---|
| Set Object As Condition                                                                                                    |   |
| <ul> <li>□ OLT System 1</li> <li>□ GC4B[5]</li> <li>□ GC8B[15]</li> <li>□ PON1</li> <li>□ PON1-AN5506-04-B[1]</li> <li>□ PON1-AN5506-10-B1[2]</li> <li>□ PON1-AN5506-10-B1[2]</li> <li>□ PE1</li> <li>□ PE1</li> <li>□ PE5</li> <li>□ FE5</li> <li>□ FE6</li> <li>□ PE7</li> </ul> |   |
| OK Cancel                                                                                                    |   |

Figure 5-28 Set configuration objects

3. The specific configuration information of the objects will appear in the right pane. Configure according to the planned data in Table 5-8. When the configuration is completed, click the button and apply the configuration to the equipment. Command succeed will appear in the command pane in the lower part of the window, indicating that writing configuration to the device and reading configuration from the device are both successful. And the ONU data port parameters are configured. See Figure 5-29.

| 👫 ONU Data Port Con:   | figure (Do | nain 1:Sy | stem 1)      | [Curr   | ent Data  | Source: 1  | ]evice]   |        |        |         |         |           |     |           |            | _ 🗆 ×     |
|------------------------|------------|-----------|--------------|---------|-----------|------------|-----------|--------|--------|---------|---------|-----------|-----|-----------|------------|-----------|
| Edit Access Operatio   | n Device   | Operation | <b>D</b> , 4 | 9 📥 E   | ÷ 🗹 🐳     |            |           |        |        |         |         |           |     |           |            |           |
| Config Object          | Ψ×         | Slot No.  | PON NO.      | ONU NO. | Port NO.  | Enable/Di  | sable MAC | Limit  | ONU Pe | ort Spe | ed Limi | t Profile | ONU | Data Port | t Attribut | e Profile |
| Set Object As Conditio | n          | 15<br>15  | 1            | 2       | 1         | ✓<br>✓     | 0         |        |        |         |         |           |     |           |            |           |
|                        |            | 15        | 1            | 2       | 2         | •          | U         |        |        |         |         |           |     |           |            |           |
| ⊕ OLT System 1         |            |           |              |         |           |            |           |        |        |         |         |           |     |           |            |           |
|                        |            |           |              |         |           |            |           |        |        |         |         |           |     |           |            |           |
|                        |            |           |              |         |           |            |           |        |        |         |         |           |     |           |            |           |
|                        |            |           |              |         |           |            |           |        |        |         |         |           |     |           |            |           |
|                        |            |           |              |         |           |            |           |        |        |         |         |           |     |           |            |           |
|                        |            | •         |              |         |           |            |           |        |        |         |         |           |     |           |            |           |
|                        |            | ע עדעס    | ata Port     | Configu | re        |            |           |        |        |         |         |           |     |           |            |           |
|                        |            | 09:20:08  | > Send       | Comman  | nd:Read 1 | From Devic | e [ONU D: | ata Po | ort Co | nfigu   | :e]     |           |     |           |            |           |
|                        |            | 09:20:08  |              |         |           |            |           |        | _      |         |         |           |     |           |            |           |
|                        |            | 09:20:08  |              |         |           | NU Data Po | ort Conf: | igurej | Execu  | ting    |         |           |     |           |            | -         |
|                        |            | 100.20.00 |              |         |           |            |           |        |        |         |         |           |     |           | Ln:2,Col:  | 1         |

Figure 5-29 The ONU Data Port Configure window

## **5.1.6.9** Configuring the ONU Data Service Parameters

Configuration purpose

Configure the CVLAN and SVLAN for the data service flow uplinked to the ONU port in a batch manner.

- Right-click the system in the Object Tree pane and select Config → Batch Config → ONU Data Service Configure from the shortcut menu to access the ONU data service configuration window.
- Click the button on the menu bar and the Add Item Number dialog box appears. Select configuration objects (you can drill down and select a specific port as the object) in the left pane. Select FE1 and FE2 of the ONU and click OK to return to the ONU Data Service Configure window.

| Add Item number         Slot No.         PON No.         ONU No.         Port No.         Item number           Image: C4B[5]         15         1         2         1         1           Image: C4B[5]         15         1         2         1         1           Image: C4B[5]         15         1         2         1         1                                                                                                    | × |
|----------------------------------------------------------------------------------------------------|---|
| •         •         •         •         •         •         •         •         •         •         •         •         •         •         •         •         •         •         •         •         •         •         •         •         •         •         •         •         •         •         •         •         •         •         •         •         •         •         •         •         •         •         •         •         •         •         •         •         •         •         •         •         •         •         •         •         •         •         •         •         •         •         •         •         •         •         •         •         •         •         •         •         •         •         •         •         •         •         •         •         •         •         •         •         •         •         •         •         •         •         •         •         •         •         •         •         •         •         •         •         •         •         •         •         •         •         • | r |
| ⊡ 🔽 GC8B[15] 15 1 2 2 1                                                                                                    |   |
|                                                                                                    | _ |
|                                                                                                    |   |
| ⊡                                                                                                    |   |
| PON1-AN5506-10-                                                                                                    |   |
|                                                                                                    |   |
| FE3                                                                                                    |   |
|                                                                                                    |   |
|                                                                                                    |   |
|                                                                                                    |   |
|                                                                                                    |   |
|                                                                                                    |   |
|                                                                                                    |   |
|                                                                                                    |   |
|                                                                                                    |   |
| FE14                                                                                                    |   |
| FE15                                                                                                    |   |
|                                                                                                    |   |
| BatchModify OK CANC                                                                                                    | - |
| BatchModify OK CANO                                                                                                    |   |

Figure 5-30 Set the configuration objects

3. The specific configuration information of the objects will appear in the right pane. Configure according to the planned data in Table 5-8. When the configuration is completed, click the button and apply the configuration to the equipment. **Command succeed** will appear in the command pane in the lower part of the window, indicating that writing configuration to the device and reading configuration from the device are both successful. And the ONU data service parameters are configured. See Figure 5-31.

| Edit Access Operation   |    |                |         |                       | ent Data<br>🗄 🛃 🗹 🕯 | Source: Devi<br>🛃 | ce]            |                 |           |
|-------------------------|----|----------------|---------|-----------------------|---------------------|-------------------|----------------|-----------------|-----------|
| onfig Object            | Ψ× | Slot No.<br>15 | PON NO. | ONU NO.               | Port NO.            | Service ID        | CTPID<br>33024 | CVLAN ID        | CCOS<br>0 |
| Set Object As Condition |    | 15             | 1       | 2                     | 2                   | 1                 | 33024          | 200             | 0         |
| 0LT System 1            |    |                |         | e Configu<br>Command: | _                   | Device [ONU       | Data Serv      | vice Configure] |           |
|                         |    | 09:24:59       |         |                       |                     |                   | Data Serv      | /ice Configure] |           |

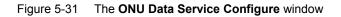

## **5.1.7** End of Configuration

After being added with stacked VLAN tags, the PC1 to PC4 can access the Internet via home gateways normally.

# 5.2 Example for Data Service Configuration – in the Tag Mode

## **5.2.1** Configuration Rules

The AN5116-06B supports the QinQ data service, which means it supports VLAN stacking as well. In this example the GC8B card is used as the service interface card and the AN5506-04-B and the AN5506-10-B1 are used as ONUs to introduce the data service configuration in the Tag mode.

- The QinQ data service in the Tag mode can be configured via the SVLAN configuration on the ONU or the OLT. In this example the service is configured on the ONU.
- The VLAN ID of the ONU ranges from 1 to 4085.
  - ▶ To add stacked VLAN tags to the data service, the SVLAN ID must be within the preset range of the local VLAN.
  - To add a single VLAN tag to the data service, the CVLAN ID must be within the preset range of the local VLAN.
- The Tag mode: The Ethernet data uploaded from the subscriber side will be added with the CVLAN ID and SVLAN ID when passing the ONU. The data service will not be processed using the AN5116-06B, but transparently transmitted to the upper layer network side equipment.
- The ONU data service configuration can be implemented in the service profile or the ONU service configuration. If the data service configurations of the ONUs are the same, the batch configurations can be implemented using the service profile.
- The sum of the fixed bandwidth and asssured bandwidth of the service in the bandwidth allocation should not exceed the configuration parameter of the maximum bandwidth.
- An FE port of the AN5506-04-B can support up to four data services, and an FE port of the AN5506-10-B1 can support up to 16 data services.

## **5.2.2** Service Network

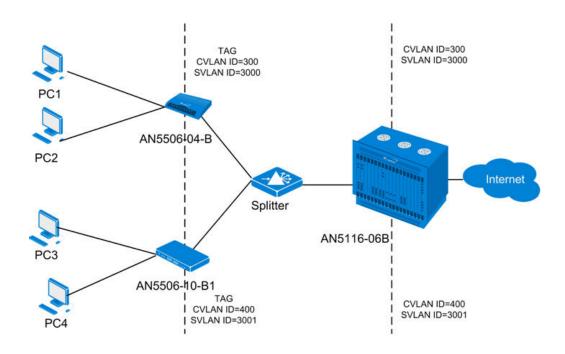

Figure 5-32 The data service network diagram (in the Tag mode)

As Figure 5-32 shows, each PC is connected to an ONU, which adds the CLAN ID and SVLAN ID to the data service uploaded from the PC. When the services are received at the OLT, the OLT will transmit the services to the upper layer network via the uplink port directly. For the downlink direction, the reverse process takes place.

The AN5506-04-B and the AN5506-10-B1 are used as ONUs in this example. The AN5116-06B uses the HU1A and the GC8B as the interface cards at the network side and the subscriber side respectively, and the HSWA card is compulsory.

## 5.2.3 Configuring Data Services Respectively (for the AN5506-04-B)

## 5.2.3.1 Planning Data

Table 5-9The planned data of data service configuration at the OLT side in the Tag mode(configured respectively)

| Item                         |                           | Description                                                                                                    | Example     |
|------------------------------|---------------------------|----------------------------------------------------------------------------------------------------|-------------|
|                              | Slot No.                  | The number of the actually used slot                                                                                                    | 15          |
|                              | PON No.                   | The number of the actually used PON port                                                                                                    | 1           |
| ONU<br>information           | ONU No.                   | Configure according to the network planning of the operator.                                                                                                    | 1           |
|                              | ONU type                  | The type of an ONU                                                                                                    | AN5506-04-B |
|                              | Service Name              | Configure according to the network planning of the operator.                                                                                                    | data2       |
|                              | VLAN ID Begin             | The begin VLAN ID number of the uplink port service.                                                                                                    | 3000        |
|                              | VLAN ID End               | The end VLAN ID number of the uplink port service.<br>The begin VLAN ID should not be larger than the<br>end VLAN ID.                                                                                                    | 3001        |
|                              | Uplink No. /<br>TRUNK No. | The number of the actually used uplink port.                                                                                                    | 19:SFP2     |
| Local end<br>service<br>VLAN | TAG / UNTAG               | The Tag processing mode of the uplink service<br>VLAN can be set as <b>Tag</b> or <b>Untag</b> . Under UNTAG<br>mode, the TAGs of the uplink packets will be<br>stripped automatically and the packets will be<br>uplinked in the form of UNTAG when they pass the<br>port, whereas the downlink UNTAG packets will be<br>added with designated TAGs and downlinked in the<br>form of TAG. Under TAG mode, the uplink data<br>packets will not be processed but remain uplinked in<br>the original form. For downlink packets, however,<br>only packets with designated TAGs are received and<br>the packets will not be processed but remain<br>downlinked in the original form. | Tag         |
|                              | Service Type              | Select <b>data</b> in correspondence to the data service.                                                                                                    | data        |
|                              | Slot Bind Mode            | Select Auto Bind or Manually Bind.                                                                                                    | Auto Bind   |

| Item                                 |                                     | Description                                                                                                    | Example            |         |  |
|--------------------------------------|-------------------------------------|----------------------------------------------------------------------------------------------------|--------------------|---------|--|
|                                      | Service Type                        | Select broadband Internet access.                                                                                                    | Broadband I access | nternet |  |
|                                      | Fixed<br>Bandwidth<br>(Kbyte/s)     | The fixed bandwidth of an ONU's uplink service.<br>Even if the service does not use the bandwidth<br>resource, other services cannot occupy the<br>resource. The default value is 16 Kbyte/s.                                        | 16                 |         |  |
| Bandwidth<br>configuration           | Assured<br>Bandwidth<br>(Kbyte/s)   | The minimum bandwidth for provisioning an ONU's uplink service. If the bandwidth resource is not used by this service, then the resource may be released for other services to use. The default value is 0Kbyte/s.                   | 0                  |         |  |
|                                      | Maximum<br>Bandwidth<br>(Kbyte/s)   | The maximum bandwidth of an ONU's uplink<br>service. The sum of the fixed bandwidth value and<br>the assured bandwidth value should not be larger<br>than the maximum bandwidth value. The default<br>value is 64Kbyte/s.            | 1280               |         |  |
|                                      | ONU Port<br>Used                    | The actually used ONU port                                                                                                    | 1                  | 2       |  |
|                                      | Enable /<br>Disable Port            | Configure according to the network planning of the operator. Enable is selected by default.                                                                                                    | Default            |         |  |
| Basic                                | Port Auto<br>Negotiation            | Configure according to the network planning of the operator. Enable is selected by default.                                                                                                    | Default            |         |  |
| information<br>of the ONU            | Port Speed                          | Unconfigurable when the port auto negotiation is enabled. The default speed is 100M.                                                                                                    | Default            |         |  |
| port                                 | Duplex                              | Unconfigurable when the port auto negotiation is enabled. The default value is full-duplex.                                                                                                    | Default            |         |  |
|                                      | Flow control<br>Enable /<br>Disable | Configure according to the network planning of the operator. Disable is selected by default.                                                                                                    | Default            |         |  |
| ONU port<br>service<br>configuration | TAG Mode                            | Configured as <b>Tag</b> or <b>Untag</b> according to the<br>network planning of the operator. In the <b>Tag</b> mode<br>the uplink data packets are tagged, while in the<br><b>Untag</b> mode the uplink data packets are untagged. | Untag              |         |  |
|                                      | Service Type                        | Configured as Unicast or Multicast.                                                                                                    | Unicast            |         |  |

Table 5-10The planned data of data service configuration at the AN5506-04-B ONU side inthe Tag mode (configured respectively)

| ltem |              | Description                                          | Example |  |
|------|--------------|------------------------------------------------------|---------|--|
|      |              | When the CVLAN mode is set as Transparent, the       |         |  |
| V    | LAN Mode     | VLAN mode should be consistent with the COS,         |         |  |
| V    |              | ranging from 0 to 7. When the Tag mode is set as     |         |  |
|      |              | Untag, this item is unconfigurable.                  |         |  |
|      |              | When the CVLAN mode is set as Transparent, the       |         |  |
| V    | LAN ID       | VLAN mode should be consistent with the CVLAN        |         |  |
| V    |              | ID, ranging from 1 to 4085. When the Tag mode is     |         |  |
|      |              | set as <b>Untag</b> , this item is unconfigurable.   |         |  |
|      |              | When the Tag mode is set as <b>Untag</b> , the CVLAN |         |  |
|      | VLAN Mode    | mode can be set as Tag or Transparent. When the      | Тад     |  |
|      | VLAN WOUL    | Tag mode is set as Tag, the CVLAN mode can set as    | lay     |  |
|      |              | Translation or Transparent.                          |         |  |
|      | VLAN ID      | Configure according to the network planning of the   | 300     |  |
|      | VLAN ID      | operator. The range is 1 to 4085.                    | 300     |  |
| С    | COS          | The CVLAN priority, ranging from 1 to 7.             | 0       |  |
| D    | )s Encrypt   | Disable is selected by default.                      | Disable |  |
| S    | state        |                                                      | Disable |  |
| Q    | inQ Enable   | Enable / disable the QinQ configuration              | Enable  |  |
| e    | SVLAN ID     | Unconfigurable when the QinQ enable status is        | 3000    |  |
| 3    |              | disabled. The range is 1 to 4085.                    | 5000    |  |
|      |              | Corresponds to the configured local end service      |         |  |
| S    | Service Name | VLAN. Unconfigurable when the QinQ enable status     | data2   |  |
|      |              | is disabled.                                         |         |  |
|      |              | The SVLAN priority, ranging from 1 to 7.             |         |  |
| С    | os           | Unconfigurable when the QinQ enable status is        | 0       |  |
|      |              | disabled.                                            |         |  |

## **5.2.3.2** Configuration Flow Chart

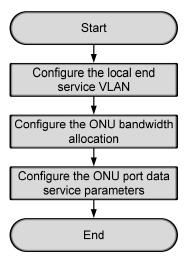

Figure 5-33 Flow chart for provisioning data services respectively in the Tag mode (for the AN5506-04-B)

## 5.2.3.3 Configuring the Local End Service VLAN

#### Configuration purpose

Configure the uplink port VLAN of the AN5116-06B for the designated service flow and limit the VLAN range of the service.

#### Operation steps

- Right-click the HSWA[9] card in the Object Tree pane and select Config → Local VLAN from the shortcut menu. In the window click the Local End Service VLAN tab and the local VLAN configuration window appears.
- Click Edit → Append on the menu bar of the window or click the button.
   Enter 1 in the Please Input the Rows for Add dialog box that appears and click OK to create a local VLAN.

3. Configure according to the planned data in Table 5-9. When the configuration is completed, click the button and apply the configuration to the equipment. Command succeed will appear in the command pane in the lower part of the window, indicating that writing configuration to the device and reading configuration from the device are both successful. And the local VLAN is configured. See Figure 5-34.

| Edit Access                | Operation Device Op                           | eration 🛛 😵 🤇                    | 👂 🕒 😓 😓 🔁      | 6 🐣 🕹 E   | \$ 🗹 <b>#</b> |                |
|----------------------------|-----------------------------------------------|----------------------------------|----------------|-----------|---------------|----------------|
| ervice Name                | Starting VLAN ID                              | VLAN ID End                      | Interface NO.  | TAG/UNTAG | Service Type  | Slot Bind Mode |
| ata2                       | 3000                                          | 3001                             | 19:SFP2        | TAG       | Data          | Auto Bind      |
|                            |                                               |                                  |                |           |               |                |
| Local End                  | Service VLAN Local En                         | d Service Inner                  | VLAN           |           |               |                |
|                            | Service VLAN Local En<br>end Command: Read Fi |                                  |                | e VLAN]   |               |                |
| :27:29 > S                 | k                                             | com Device[Loo                   | cal End Servio | e VLAN]   |               |                |
| 9:27:29 > S<br>9:27:29 > B | end Command:Read Fi                           | com Device[Loc<br>ne Command Dat | cal End Servio | e VLAN]   |               |                |

Figure 5-34 The Local End Service VLAN window - completed

## **5.2.3.4** Configuring the Bandwidth Allocation

#### Configuration purpose

Configure the bandwidth of the ONU data service and limit the traffic flow.

#### Operation steps

- Click the GC8B[15] card in the Object Tree pane and information of all ONUs listed under the GC8B card will be shown in the right pane. Right-click the AN5506-04-B[1] ONU and select Config → Bandwidth Config from the shortcut menu to access the bandwidth allocation configuration window.
- 2. Click the right pane and select  $Edit \rightarrow Append$  from the menu bar, or click the

button. Enter **1** in the **Please Input the Rows for Add** dialog box that appears and click **OK**.

3. Configure according to the planned data in Table 5-10. When the configuration is completed, click the button and apply the configuration to the equipment. Command succeed will appear in the command pane in the lower part of the window, indicating that writing configuration to the device and reading configuration from the device are both successful. And the bandwidth allocation is configured. See Figure 5-35.

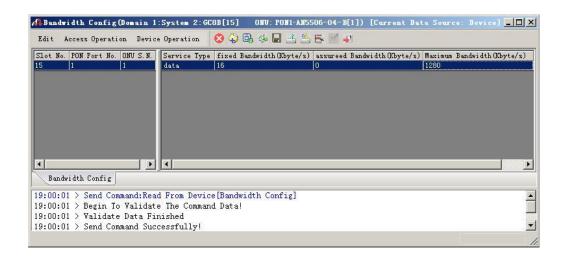

Figure 5-35 The Bandwidth Config window - completed

## 5.2.3.5 Configuring the ONU Port Data Service Parameters

Configuration purpose

Configure the FE port status and working mode of the ONU and add VLAN tags to the data service.

Operation steps

 Click the GC8B[15] card in the Object Tree pane and information about all ONUs listed under the GC8B card will be shown in the right pane. Right-click the AN5506-04-B[1] ONU and select Config → Service Config from the shortcut menu. Select the ONU Port Config tab, as shown in Figure 5-36.

| a Port List | Port No. 1<br>Finable/Disable Port                                                                                                    |
|-------------|----------------------------------------------------------------------------------------------------|
|             | ✓ Port Auto Negotiation         Port Speed       100M         ✓ Flow Control Enable/Disable         ○ Port Rate Limit         Upstream Port Rate Limit(Kbit/s) |
|             | Downstream Fort Rate Limit (Kbit/s) 0<br>Index Service type Fag mode COS VLAN ID Ds Encrypt state Cvlan modes<br>Add<br>Delete<br>Modify                       |
|             | Read DB   Write DB   Read Device   Modify On Device   Delete On Device   Close                                                                                 |

Figure 5-36 The ONU port service configuration

2. Select **FE1** from the **Data Port List** in Figure 5-36. Click **Add** to create a data service and configure according to the planned data in Table 5-10.

| Services Config  | uration |              |           | ×      |
|------------------|---------|--------------|-----------|--------|
| Index            | 1       | Service type | unicast 💌 | ОК     |
| TAG Mode         | Untag 💌 | CVLAN Mode   | Tag 💌     | Cancel |
| COS              | 7       | CVLAN ID     | 300       |        |
| VLAN ID          | 1       | COS          | 0 💌       |        |
| Ds Encrypt state |         |              |           |        |
| 🔽 QinQ State     |         |              |           | 1      |
| SVLAN ID         | 3000    |              |           |        |
| Service Name     | data2 💌 | COS          | 0         |        |
|                  |         |              |           |        |

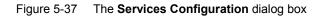

- 3. Click **OK** and return to the dialog box shown in Figure 5-36. Right-click **FE1** in the **Data Port List** and select **Copy Port Config**. Right-click **FE2** and select **Paste Port Config**.
- 4. After the configuration, click the **Modify on Device** button to complete the AN5506-04-B service configuration. If the **Command Succeed** of the AN5506-04-B data port service appears in the **Command Manager** window, the AN5506-04-B port service configuration is completed. See Figure 5-38.

| a Port List | Port No. 2                                                                                                    |
|-------------|----------------------------------------------------------------------------------------------------|
| 1<br>27     | 🔽 Enable/Disable Fort                                                                                                    |
| 3           | V Port Auto Negotiation                                                                                                    |
|             | Port Speed 100M T Duplex Full-Duplex                                                                                                    |
|             | 🗖 Flow Control Enable/Disable                                                                                                    |
|             | Port Rate Limit                                                                                                    |
|             | Upstream Port Rate Limit(Kbit/s) Downstream Port Rate Limit(Kbit/s)                                                                           |
|             |                                                                                                    |
|             | Index Service typ Tag mode COS VLAN ID Ds Encrypt state Cvlan mode         Add           1 unicast         Untag         1 Enable         tag |
|             | Delete                                                                                                    |
|             |                                                                                                    |
|             | Modify                                                                                                    |
|             |                                                                                                    |
|             |                                                                                                    |
|             |                                                                                                    |

Figure 5-38 The port service configuration completed

## **5.2.4** Configuring Data Services in a Batch Manner (for the AN5506-04-B)

## 5.2.4.1 Planning Data

Table 5-11The planned data of data service configuration at the OLT side in the Tag mode (in<br/>a batch manner)

| Item                         |                           | Description                                                                                                    | Example     |
|------------------------------|---------------------------|----------------------------------------------------------------------------------------------------|-------------|
|                              | Slot No.                  | The number of the actually used slot                                                                                                    | 15          |
|                              | PON No.                   | The number of the actually used PON port                                                                                                    | 1           |
| ONU<br>information           | ONU No.                   | 1                                                                                                    |             |
|                              | ONU type                  | The type of the ONU                                                                                                    | AN5506-04-B |
|                              | Service Name              | Configure according to the network planning of the operator.                                                                                                    | data2       |
|                              | VLAN ID Begin             | The begin VLAN ID number of the uplink port service.                                                                                                    | 3000        |
|                              | VLAN ID End               | The end VLAN ID number of the uplink port service.<br>The begin VLAN ID should not be larger than the<br>end VLAN ID.                                                                                                    | 3001        |
|                              | Uplink No. /<br>TRUNK No. | The number of the actually used uplink port.                                                                                                    | 19:SFP2     |
| Local end<br>service<br>VLAN | TAG / UNTAG               | The Tag processing mode of the uplink service<br>VLAN can be set as <b>Tag</b> or <b>Untag</b> . Under UNTAG<br>mode, the TAGs of the uplink packets will be<br>stripped automatically and the packets will be<br>uplinked in the form of UNTAG when they pass the<br>port, whereas the downlink UNTAG packets will be<br>added with designated TAGs and downlinked in the<br>form of TAG. Under TAG mode, the uplink data<br>packets will not be processed but remain uplinked in<br>the original form. For downlink packets, however,<br>only packets with designated TAGs are received and<br>the packets will not be processed but remain<br>downlinked in the original form. | Tag         |
|                              | Service Type              | Select data in correspondence to the data service.                                                                                                    | data        |
|                              | Slot Bind Mode            | Select Auto Bind or Manually Bind.                                                                                                    | Auto Bind   |

| Item                       |                                  | Description                                                             | Example                   |
|----------------------------|----------------------------------|-------------------------------------------------------------------------|---------------------------|
|                            | Profile Name                     | The name of the bandwidth allocation profile                            | а                         |
| Bandwidth<br>configuration | Service Type                     | Select broadband Internet access.                                       | Broadband Internet access |
|                            |                                  | The fixed bandwidth of an ONU's uplink service.                         |                           |
|                            | Fixed Bandwidth                  | Even if the service does not use the bandwidth                          | 16                        |
|                            | (Kbyte/s)                        | resource, other services cannot occupy the                              | 10                        |
|                            |                                  | resource. The default value is 16Kbyte/s.                               |                           |
|                            |                                  | The minimum bandwidth for provisioning an                               |                           |
|                            | Assured                          | ONU's uplink service. If the bandwidth resource is                      |                           |
|                            | Bandwidth                        | not used by this service, then the resource may                         | 0                         |
|                            | (Kbyte/s)                        | be released for other services to use. The default                      |                           |
|                            |                                  | value is 0Kbyte/s.                                                      |                           |
|                            |                                  | The maximum bandwidth of an ONU's uplink                                |                           |
|                            | Maximum                          | service. The sum of the fixed bandwidth value and                       |                           |
|                            | Bandwidth                        | the assured bandwidth value should not be larger                        | 1280                      |
|                            | (Kbyte/s)                        | than the maximum bandwidth value. The default                           |                           |
|                            |                                  | value is 64Kbyte/s.                                                     |                           |
|                            | Profile Name                     | Configure according to the network planning of                          | b                         |
|                            |                                  | the operator.                                                           | b                         |
|                            | Enable / Disable<br>Port         | Enable is selected by default.                                          | Enable                    |
|                            | Port Auto<br>Negotiation         | Enable is selected by default.                                          | Enable                    |
|                            | Port Speed                       | The default speed is 10M. Unconfigurable when                           |                           |
|                            |                                  | the auto negotiation is enabled.                                        |                           |
| Data service               | Duplex                           | Full-duplex is selected by default. Unconfigurable                      |                           |
| profile                    | Duplex                           | when the auto negotiation is enabled.                                   |                           |
|                            | Flow control<br>Enable / Disable | Disable is selected by default.                                         | Disable                   |
|                            | Port Limit Enable /<br>Disable   | Disable is selected by default.                                         | Disable                   |
|                            | Port Uplink Limit                | The default value is 0. Unconfigurable when the port limit is disabled. | _                         |
|                            | Port Downlink Limit              | The default value is 0. Unconfigurable when the port limit is disabled. | _                         |
|                            | •                                |                                                                         | •                         |

Table 5-12The planned data of data service configuration at the AN5506-04-B ONU side inthe Tag mode (in a batch manner)

| Item    |                                           |                 | Description                                                                                                    | Example                      |
|---------|-------------------------------------------|-----------------|----------------------------------------------------------------------------------------------------|------------------------------|
|         | TAG Mode                                  |                 | Configured as <b>Tag</b> or <b>Untag</b> according to the<br>network planning of the operator. In the <b>Tag</b> mode<br>the uplink data packets are tagged, while in the<br><b>Untag</b> mode the uplink data packets are<br>untagged. | Untag                        |
|         | COS Mode                                  |                 | When the CVLAN mode is set as <b>Transparent</b> ,<br>the VLAN mode should be consistent with the<br>COS, ranging from 0 to 7. When the Tag mode is<br>set as <b>Untag</b> , this item is unconfigurable.                               | _                            |
|         | VLAN ID<br>Ds Encrypt State<br>CVLAN Mode |                 | When the CVLAN mode is set as <b>Transparent</b> ,<br>the VLAN mode should be consistent with the<br>CVLAN ID, ranging from 1 to 4085. When the Tag<br>mode is set as <b>Untag</b> , this item is unconfigurable.                       |                              |
|         |                                           |                 | Disable is selected by default.                                                                                                    | Disable                      |
|         |                                           |                 | When the Tag mode is set as <b>Untag</b> , the CLVAN mode can be set as <b>Tag</b> or <b>Transparent</b> . When the Tag mode is set as <b>Tag</b> , the CVLAN mode can be set as <b>Translate</b> or <b>Transparent</b> .               | Тад                          |
|         | CVLAN ID                                  |                 | Configure according to the network planning of the operator. The value range is 1 to 4085.                                                                                                    | 300                          |
|         | COS                                       |                 | The priority range is 0 to 7.                                                                                                    | 0                            |
|         | QinQ Enab                                 | le State        | Enable / disable the QinQ configuration. Disable is selected by default.                                                                                                    | Enable                       |
|         | VLAN Nam                                  | e               | The service name configured in the corresponding local VLAN. Unconfigurable when the QinQ enable state is disabled.                                                                                                    | data2                        |
|         | SVLAN ID                                  |                 | Unconfigurable when the QinQ enable state is disabled. The range is 1 to 4085.                                                                                                    | 3000                         |
|         | cos                                       |                 | Unconfigurable when the QinQ enable state is disabled.                                                                                                    | 0                            |
|         | Profile Nam                               | ie              | Configure according to the network planning of the operator.                                                                                                    | с                            |
|         | ONU Type                                  |                 | The actually used ONU type                                                                                                    | AN5506-04-B                  |
| Service | ONU                                       | Profile<br>Type | The bandwidth allocation profile should be selected.                                                                                                    | Bandwidth allocation profile |
| profile | Subprofile<br>Config                      | Profile<br>Name | The profile name configured in the corresponding bandwidth allocation profile                                                                                                    | а                            |
|         | Port Type                                 | I               | The type of the actually used port                                                                                                    | FE port                      |
|         | Port No.                                  |                 | The number of the actually used port                                                                                                    | 1 2                          |

| Item    |                     |                 | Description                                                                             | Example              |
|---------|---------------------|-----------------|-----------------------------------------------------------------------------------------|----------------------|
|         | ONU Port<br>Profile | Profile<br>Type | The data service profile should be selected.                                            | Data service profile |
|         | Config              | Profile<br>Name | The profile name configured in the corresponding data service profile                   | b                    |
|         | Profile ID          |                 | The profile name configured in the corresponding service profile                        | С                    |
| Service | Action              |                 | Bind the ONU to the service profile.                                                    | Attach               |
| profile | Slot No.            |                 | The number of the actually used slot                                                    | 15                   |
| binding | PON No.             |                 | The number of the actually used PON                                                     | 1                    |
|         | ONU S.N.            |                 | The ONU authorization number assigned according to the network planning of the operator | 1                    |

## **5.2.4.2** Configuration Flow Chart

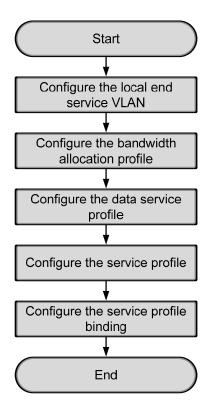

Figure 5-39 The batch configuration flow chart of data service provisioning in the Tag mode (for the AN5506-04-B)

## **5.2.4.3** Configuring the Local End Service VLAN

See Section 5.2.3.3 for configuration procedures.

## **5.2.4.4** Configuring the Bandwidth Allocation Profile

Configuration purpose

Configure the bandwidth of the ONU data service and limit the traffic flow.

#### Operation steps

- Right-click the HSWA[9] card in the Object Tree pane and select Config → GPON Service Bandwidth Config Profile from the shortcut menu to access the GPON Service Bandwidth Config Profile window.
- 2. Click the left pane and select  $Edit \rightarrow Append$  on the menu bar or click the

button. Enter **1** in the **Please Input the Rows for Add** dialog box that appears and click the **OK** button. Double-click the **Profile Name** blank field and enter **a**.

- Click the right pane and select Edit → Append on the menu bar or click the
   button. Enter 1 in the Please Input the Rows for Add dialog box that appears and click the OK button.
- 4. Configure according to the planned data in Table 5-12. When the configuration is completed, click the button and apply the configuration to the equipment. Command succeed will appear in the command pane in the lower part of the window, indicating that writing configuration to the device and reading configuration from the device are both successful. And the bandwidth allocation profile is configured. See Figure 5-40.

| 🗥 Bandwidth Con | fig Profile(I                  | )omain 1:System 1:OLT    | System 1:HSWA[9]) [Curre    | nt Data Source: | Device]     |
|-----------------|--------------------------------|--------------------------|-----------------------------|-----------------|-------------|
| Edit Access Ope | ration Device                  | Operation 🛛 😵 🖨          | 0, 🎄 🖬 🖻 🛎 💩 🗛 🗹            | 41              |             |
| Profile Name    | Service Type                   | fixed Bandwidth(Kbyte/s) | assureed Bandwidth(Kbyte/s) | Maximum Bandwid | th(Kbyte/s) |
| a               | DATA                           | 16                       | 0                           | 1280            |             |
|                 |                                |                          |                             |                 |             |
| Bandwidth Conf  | ig Profile                     |                          |                             |                 |             |
|                 | n To Validate<br>date Data Fin |                          | h Config Profile]           |                 | <b>A</b>    |
| 1               |                                | -                        |                             |                 |             |

Figure 5-40 The Bandwidth Config Profile window - completed

## **5.2.4.5** Configuring the Data Service Profile

#### Configuration purpose

Configure the FE port status and working mode of the ONU and add VLAN tags to the data service.

#### **Operation steps**

- Right-click the HSWA[9] card in the Object Tree pane and select Config → Data Service Profile from the shortcut menu. Click the Data Service Profile tab and the Data Service Profile window appears.
- Click the left pane and select Edit → Append on the menu bar. Enter 1 in the Please Input the Rows for Add dialog box that appears and click OK to add a data service profile b. Configure the basic parameters of the port according to the planned data in Table 5-12.
- Click the right pane and select Edit → Append in the menu bar. Enter 1 in the Please Input the Rows for Add dialog box that appears and click OK. Configure the VLAN tags of the service flow according to the planned data in Table 5-12.

4. When the configuration is completed, click the button and apply the configuration to the equipment. **Command succeed** will appear in the command pane in the lower part of the window, indicating that writing configuration to the device and reading configuration from the device are both successful. And the data service profile is configured. See Figure 5-41.

| 🚯 Data  | Service Profil             | Le (Domain 1:Syste             | 2:OLT Sys             | tem 1:HSWA[9                 | ]) [Curre  | nt Data Sou  | rce: Device           | ]         |                             | _ 🗆 ×             |
|---------|----------------------------|--------------------------------|-----------------------|------------------------------|------------|--------------|-----------------------|-----------|-----------------------------|-------------------|
| Edit    | Access Operation           | Device Operation               | 🛛 🗘 🚔                 | 0, 🗇 🖬 👌                     | 1 🕹 🕹 E    | 5 🗹 🐳 👘      |                       |           |                             |                   |
| Profile | Name Enable/Disc<br>Enable | able AutoNegotiation<br>Enable | n Speed(bit/s)<br>10M | ) Duplex Mode<br>Full-Deplux |            |              | Tag Mode COS<br>Untag | S VLAN ID | Ds Encrypt State<br>Disable | CVLAN Mode<br>TAG |
|         | LHable                     | Fusite                         | 100                   | Juan pebrox                  | DISADIS    | -            | oncag                 |           | DISADIS                     | IRO               |
|         |                            |                                |                       |                              |            |              |                       |           |                             |                   |
|         |                            |                                |                       |                              |            |              |                       |           |                             |                   |
|         |                            |                                |                       |                              |            |              |                       |           |                             |                   |
|         |                            |                                |                       |                              |            |              |                       |           |                             |                   |
|         |                            |                                |                       |                              |            |              |                       |           |                             |                   |
| 4       |                            |                                |                       |                              | •          | •            |                       |           |                             | •                 |
| Date    | a Service Profile          | IGMP Service Profi             | le Voice Ser          | rvice Profile                | Service Pr | ofile Servio | ce Profile Bi         | nding     |                             |                   |
| 19:14:  | 14 > Send Comma            | and:Read From Dev              | ice[Data Se           | rvice Profil                 | e]         |              |                       |           |                             |                   |
|         |                            | Validate The Comm              | and Data!             |                              |            |              |                       |           |                             |                   |
|         | 14 > Validate D            |                                |                       |                              |            |              |                       |           |                             |                   |
| 19:14:  | 14 > Send Comma            | and Successfully!              |                       |                              |            |              |                       |           |                             | -                 |
|         |                            |                                |                       |                              |            |              |                       |           |                             |                   |

Figure 5-41 The Data Service Profile window - completed

## **5.2.4.6** Creating a Service Profile

#### Configuration purpose

Configure the bandwidth allocation profile and data service profile for the ONU binding.

#### Operation steps

- Right-click the HSWA[9] card in the Object Tree pane and select Config → Service Profile from the shortcut menu. Click the Service Profile tab and the Service Profile window appears.
- Click the left pane and select Edit → Append in the menu bar. Enter 1 in the Please Input the Rows for Add dialog box that appears and click OK to add a service profile.
- Double-click the Profile Name blank field and enter c. Click the ONU Type list box and select AN5506-04-B from the drop-down list.

4. Click the **ONU Subprofile Config** field to access the **ONU Subprofile Config** dialog box. Click the **Add** button to add a profile configuration. Click the **Profile Type** list box and select **Bandwidth Config Profile**. Click the **Profile Name** list box and select **a**.

| WU Subprofile Config     |              | 2                   |
|--------------------------|--------------|---------------------|
| Profile Type             | Profile Name |                     |
| Bandwidth Config Profile | a            |                     |
|                          |              |                     |
|                          |              |                     |
|                          |              |                     |
|                          |              |                     |
|                          |              |                     |
|                          |              |                     |
|                          |              |                     |
|                          |              |                     |
|                          |              |                     |
|                          |              | Add ( <u>A</u> )    |
|                          |              | Delete (D)          |
|                          |              | Delete ( <u>D</u> ) |
|                          |              | OK                  |
|                          |              | Cancel              |
|                          |              |                     |

Figure 5-42 The ONU Subprofile Config dialog box

5. Click **OK** and return to the **Service Profile** window.

| 🕂 Service Profile (Domain 1:System 1:OLT Sy                                                                                                    | System 1:HSTA[9]) [Current Data Source: Device] 💶 🔲         |
|----------------------------------------------------------------------------------------------------|-------------------------------------------------------------|
| Edit Access Operation Device Operation 🛞                                                                                                    | 8 🗘 🚔 📴 🚸 🖬 🗈 🛎 💩 🗛 🖌 🗸                                     |
| Profile Name ONU Type ONU Subprofile Con<br>c AN5508-04-B                                                                                                    | Config<br>Fort Type Fort No. ONU Port Profile Config        |
| Data Service Profile IGMP Service Profile V                                                                                                    | Voice Service Profile Service Profile Service Profile Bindi |
| 09:48:29 > Send Command:Read From Device[D<br>09:48:29 > Begin To Validate The Command D<br>09:48:29 > Validate Data Finished<br>09:48:29 > Send Command Successfully! |                                                             |
| Write To Database                                                                                                    |                                                             |

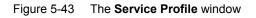

- 6. Click the right pane and select  $Edit \rightarrow Append$  in the menu bar. Enter 2 in the **Please Input the Rows for Add** dialog box that appears and click **OK**.
- 7. Click the **Port Type** list box and select **FE**. Double-click the **Port No.** blank field and enter **1**. Repeat the procedure to enter **2**.
- For Port No.1 click the ONU Port Profile Config field to access the ONU Port Profile Config dialog box. Click Add to add a profile configuration. Click the Profile Type list box and select Data Service Profile. Click the Profile Name list box and select b. Repeat the procedure for Port No.2.

| ONV Port Profile                     | Config            | ×                   |
|--------------------------------------|-------------------|---------------------|
| Profile Type<br>Data Service Profile | Profile Name<br>b |                     |
|                                      |                   |                     |
|                                      |                   |                     |
|                                      |                   |                     |
|                                      |                   |                     |
|                                      |                   |                     |
|                                      |                   | Add ( <u>A</u> )    |
|                                      |                   | Delete ( <u>D</u> ) |
|                                      |                   | ОК                  |
|                                      |                   | Cancel              |

Figure 5-44 The ONU Port Profile Config dialog box

- 9. Click **OK** and return to the **Service Profile** window.
- 10. When the configuration is completed, click the B button and apply the configuration to the equipment. **Command succeed** will appear in the command pane in the lower part of the window, indicating that writing configuration to the device and reading configuration from the device are both successful. And the service profile is configured. See Figure 5-45.

| 🕼 Service Pro | ofile(Domain 1 | :System 2:0LT   | System 1   | :HSTA[9]) [C  | urrent Data   | Source: De   | evice]   |        |
|---------------|----------------|-----------------|------------|---------------|---------------|--------------|----------|--------|
| Edit Access   | Operation Devi | ce Operation    | 😣 🏟 🛢      | 0, 🌭 🖬 🗄      | ù 📥 📥 📑       | 🖌 🐺 👘        |          |        |
| Profile Name  | ONV Type       | ONU Subprofile  | Config     | Port Type     |               | DNU Port Pro | file Cor | fig    |
| c             | AN5506-04-B    |                 |            | FE            | 2             |              |          |        |
|               |                |                 |            | TL.           | 2             |              |          |        |
|               |                |                 |            |               |               |              |          |        |
|               |                |                 |            |               |               |              |          |        |
|               |                |                 |            |               |               |              |          |        |
|               |                |                 |            |               |               |              |          |        |
|               |                |                 |            |               |               |              |          |        |
|               |                |                 |            |               |               |              |          |        |
| •             |                |                 |            | •             |               |              |          |        |
| Data Servic   | e Profile IGMP | Service Profile | e Voice Se | rvice Profile | Service Profi | le Service   | Profile  | Bindin |
| 9:18:49 > Se  | end Command:Re | ad From Devic   | e[Data Se  | rvice Profil  | e]            |              |          |        |
| 9:18:49 > Be  | egin To Valida | te The Comman   | ud Data!   |               | -             |              |          | ļ      |
| 9:18:49 > Va  | alidate Data F | inished         |            |               |               |              |          |        |
| 9:18:49 > Se  |                |                 |            |               |               |              |          |        |
|               | end Command Su | ccessfully!     |            |               |               |              |          |        |

Figure 5-45 The Service Profile window - completed

## **5.2.4.7** Binding the ONU to the Service Profile

#### Configuration purpose

Apply the bandwidth allocation and data service configuration of the service profile to the ONU by binding the ONU to the service profile.

#### Operation steps

- Right-click the HSWA[9] card in the Object Tree pane and select Config → Service Profile Config from the shortcut menu. Click the Service Profile Binding tab and the Service Profile Binding window appears.
- 2. Click the left pane and select  $Edit \rightarrow Append$  in the menu bar. Enter 1 in the Please Input the Rows for Add dialog box that appears and click OK.
- 3. Click the **Profile ID** list box and select **c**. Click the **Action** list box and select **Attach**.
- Click the right pane and select Edit → Append in the menu bar. Enter 1 in the Please Input the Rows for Add dialog box that appears and click OK.
- 5. Double-click the **ONU S.N.** field to bring up the **Select Objects** dialog box. Select **AN5506-04-B** in the dialog box.

| Board    | onv | Auth No. | Is Select |
|----------|-----|----------|-----------|
| GC8B[15] |     | 1        |           |
|          |     |          | ~         |
|          |     |          |           |
|          |     |          |           |
|          |     |          |           |
|          |     |          |           |
|          |     |          |           |
|          |     |          |           |
|          |     |          |           |
|          |     |          |           |
|          |     |          |           |
|          |     |          |           |
|          |     |          |           |

Figure 5-46 The Select Objects dialog box

6. Click the OK button and return to the Service Profile Binding window. Click

the  $\blacksquare$  button to execute the command. The If the service profile binding

and the refresh operation is performed, the original ONU service configuration will be overwritten. Are you sure to execute this command? dialgue box will appear. Click **OK** and then once again in the **Are you sure to write all data to the device?** dialog box.

 Command succeed will appear in the command pane in the lower part of the window, indicating that writing configuration to the device and reading configuration from the device are both successful. And the AN5506-04-B has been bound to the service profile c. See Figure 5-47.

| 🕂 Service  | e Profile Bin  | ding(Domain 1:Syste  | ■ 2:0LT S <sub>3</sub> | ystem 1:HS | STA[9])  | [Current  | Data Source:   | Device]   | _ 🗆 × |
|------------|----------------|----------------------|------------------------|------------|----------|-----------|----------------|-----------|-------|
| Edit Ac    | cess Operation | Device Operation     | 8 🖗 🖏                  | 🦇 🗖 😫      | ≗ 등      | 4 🚛       |                |           |       |
| Profile II | Action         |                      | Slot No.               | PON NO.    | ONU S.N. |           |                |           |       |
| e          | Attach         |                      | 15                     | 1          | 1        |           |                |           |       |
|            |                |                      |                        |            |          |           |                |           |       |
|            |                |                      |                        |            |          |           |                |           |       |
|            |                |                      |                        |            |          |           |                |           |       |
|            |                |                      |                        |            |          |           |                |           |       |
|            |                |                      |                        |            |          |           |                |           |       |
|            |                |                      |                        |            |          |           |                |           |       |
|            |                |                      |                        |            |          |           |                |           |       |
|            |                |                      |                        |            |          |           |                |           |       |
| Data S     | ervice Profile | IGMP Service Profile | Voice Serv             | ice Profil | e Servic | e Profile | Service Profil | e Binding |       |
| 19:26:31   | > Send Comma   | nd:Read From Device  | [Data Serv             | vice Profi | ile]     |           |                |           |       |
| 19:26:31   | > Begin To V:  | alidate The Command  | Data!                  |            |          |           |                |           |       |
| 19:26:31   | > Validate D:  | ata Finished         |                        |            |          |           |                |           |       |
| 19:26:31   | > Send Comma   | nd Successfully!     |                        |            |          |           |                |           | -     |
|            |                |                      |                        |            |          |           |                |           |       |

Figure 5-47 The Service Profile Binding window

# 5.2.5 Configuring Data Services Respectively (for the AN5506-10-B1)

## 5.2.5.1 Planning Data

| Table 5-13    | The planned data of data service configuration at the OLT side in the Tag mode |
|---------------|--------------------------------------------------------------------------------|
| (configured r | respectively)                                                                  |

| Item        |               | Description                                        | Example      |
|-------------|---------------|----------------------------------------------------|--------------|
|             | Slot No.      | The number of the actually used slot               | 15           |
| ONU         | PON No.       | The number of the actually used PON port           | 1            |
| information | ONU No.       | Configure according to the network planning of the | 2            |
| internation |               | operator.                                          | 2            |
|             | ONU type      | The type of the ONU                                | AN5506-10-B1 |
|             | Service Name  | Configure according to the network planning of the | data2        |
|             |               | operator.                                          | Udidz        |
|             | VLAN ID Begin | The begin VLAN ID number of the uplink port        | 3000         |
| Local end   |               | service.                                           | 3000         |
| service     |               | The end VLAN ID number of the uplink port service. |              |
| VLAN        | VLAN ID End   | The begin VLAN ID should not be larger than the    | 3001         |
|             |               | end VLAN ID.                                       |              |
|             | Uplink No. /  | The number of the actually used uplink port.       | 19:SFP2      |
|             | TRUNK No.     | The number of the actually used uplink port.       | 13.011 2     |

| Item |                | Description                                          | Example   |
|------|----------------|------------------------------------------------------|-----------|
|      |                | The Tag processing mode of the uplink service        |           |
|      |                | VLAN can be set as Tag or Untag. Under UNTAG         |           |
|      |                | mode, the TAGs of the uplink packets will be         |           |
|      |                | stripped automatically and the packets will be       |           |
|      |                | uplinked in the form of UNTAG when they pass the     |           |
|      |                | port, whereas the downlink UNTAG packets will be     |           |
|      | TAG / UNTAG    | added with designated TAGs and downlinked in the     | Тад       |
|      |                | form of TAG. Under TAG mode, the uplink data         |           |
|      |                | packets will not be processed but remain uplinked in |           |
|      |                | the original form. For downlink packets, however,    |           |
|      |                | only packets with designated TAGs are received and   |           |
|      |                | the packets will not be processed but remain         |           |
|      |                | downlinked in the original form.                     |           |
|      | Service Type   | Select data in correspondence to the data service.   | data      |
|      | Slot Bind Mode | Select Auto Bind or Manually Bind.                   | Auto Bind |

Table 5-14The planned data of data service configuration at the AN5506-10-B1 ONU side inthe Tag mode (configured respectively)

| Item                                                                 |                                   | Description                                                                                                    | Example       |        |
|----------------------------------------------------------------------|-----------------------------------|----------------------------------------------------------------------------------------------------|---------------|--------|
|                                                                      | Service Type                      | Select integrate Service.                                                                                                    | Integrated Se | ervice |
| Fixed<br>Bandwidth<br>(Kbyte/s)<br>Assured<br>Bandwidth<br>(Kbyte/s) |                                   | The fixed bandwidth of an ONU's uplink service.<br>Even if the service does not use the bandwidth<br>resource, other services cannot occupy the<br>resource. The default value is 16Kbyte/s.                              | 16            |        |
|                                                                      |                                   | The minimum bandwidth for provisioning an ONU's uplink service. If the bandwidth resource is not used by this service, then the resource may be released for other services to use. The default value is 0Kbyte/s.        | 0             |        |
|                                                                      | Maximum<br>Bandwidth<br>(Kbyte/s) | The maximum bandwidth of an ONU's uplink<br>service. The sum of the fixed bandwidth value and<br>the assured bandwidth value should not be larger<br>than the maximum bandwidth value. The default<br>value is 64Kbyte/s. | 1280          |        |
| Basic                                                                | ONU Port<br>Used                  | The actually used ONU port                                                                                                    | 1             | 2      |
| information of the ONU                                               | Enable /<br>Disable Port          | Configure according to the network planning of the operator. Enable is selected by default.                                                                                                    | Default       |        |
| port                                                                 | Port Auto<br>Negotiation          | Configure according to the network planning of the operator. Enable is selected by default.                                                                                                    | Default       |        |

| Item     |                                     | Description                                                                                             | Example |
|----------|-------------------------------------|----------------------------------------------------------------------------------------------------|---------|
|          | Port Speed                          | Unconfigurable when the port auto negotiation is enabled. The default speed is 100M.                    | Default |
|          | Duplex                              | Unconfigurable when the port auto negotiation is enabled. The default value is full-duplex.             | Default |
|          | Flow control<br>Enable /<br>Disable | Configure according to the network planning of the operator. Disable is selected by default.            | Default |
|          | TLS                                 | Configure according to the network planning of the operator. Select TLS or No TLS.                      | No TLS  |
|          | Service Type                        | Data service. Select Unicast.                                                                           | Unicast |
|          | VLAN Mode                           | Configure according to the network planning of the operator. Select Tag or Transparent.                 | Тад     |
|          | CVLAN TPID                          | The default value is 33024.                                                                             | 33024   |
| ONU port | CVLAN ID                            | Configure according to the network planning of the operator. The value range is 1 to 4085.              | 400     |
| service  | Priority or COS                     | The CVLAN priority. The value range is 1 to 7.                                                          | 0       |
| config   | QinQ State                          | Enable / disable the QinQ configuration.                                                                | Enable  |
|          | Service Name                        | Corresponding to the configured local end service VLAN.                                                 | data2   |
|          | VLAN ID                             | Configure the SVLAN ID according to the network planning of the operator within the range of 1 to 4085. | 3001    |
|          | SVLAN TPID                          | The default value is 33024.                                                                             | 33024   |
|          | Priority or COS                     | The SVLAN priority. The value range is 0 to 7.                                                          | 0       |

## **5.2.5.2** Configuration Flow Chart

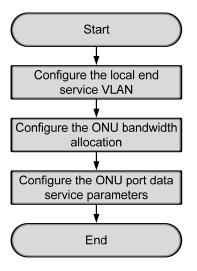

Figure 5-48 Flow chart for provisioning data services respectively in the Tag mode (for the AN5506-10-B1)

## **5.2.5.3** Configuring the Local End Service VLAN

See Section 5.2.3.3 for configuration procedures.

### **5.2.5.4** Configuring the Bandwidth Allocation

Configuration purpose

Configure the bandwidth of the ONU data service and limit the traffic flow.

#### **Operation steps**

Click the GC8B[15] card in the Object Tree pane and information of all ONUs listed under the GC8B card will be shown in the right pane. Right-click the AN5506-10-B1[2] ONU and select Config → Bandwidth Config from the shortcut menu to access the bandwidth allocation configuration window.

- Click the right pane and select Edit → Append on the menu bar or click the
   button. Enter 1 in the Please Input the Rows for Add dialog box that appears and click the OK button.
- 3. Configure according to the planned data in Table 5-14. When the configuration is completed, click the button and apply the configuration to the equipment. Command succeed will appear in the command pane in the lower part of the window, indicating that writing configuration to the device and reading configuration from the device are both successful. And the bandwidth allocation is configured. See Figure 5-49.

| 🗥 Bandwidth Config (Domain 1:                                | System 1:GC8B[15]                 | ONU: PON1-AN5506-10-                     | B1[2] [Current Data Source       | : Device]                          |
|--------------------------------------------------------------|-----------------------------------|------------------------------------------|----------------------------------|------------------------------------|
| Edit Access Operation Device                                 | e Operation 🛛 🙆 🤪                 | 0, 🚸 🖬 🗄 📇 😽 🗹                           | ¥1                               |                                    |
| Slot No. FON Fort No. ONU S.N.<br>15 1 2                     | Service Type<br>Integrate Service | fixed Bandwidth(Kbyte/s)<br>16           | assureed Bandwidth(Kbyte/s)<br>O | Maximum Bandwidth(Kbyte/s)<br>1280 |
| ۲                                                            | <                                 |                                          |                                  |                                    |
| Bandwidth Config                                             |                                   |                                          |                                  |                                    |
| 10:57:19 > Send Command:Read<br>10:57:19 > Begin To Validate |                                   | Same and second and second second second |                                  | -                                  |
| 10:57:19 > Validate Data Fir                                 |                                   | ;                                        |                                  |                                    |
| 10:57:19 > Send Command Succ                                 | cessfully!                        |                                          |                                  | -                                  |
|                                                              |                                   |                                          |                                  |                                    |

Figure 5-49 The Bandwidth Config window - completed

# 5.2.5.5 Configuring the ONU Port Data Service Parameters

### Configuration purpose

Configure the FE port status and working mode of the ONU and add VLAN tags to the data service.

Operation steps

 Click the GC8B[15] card in the Object Tree pane and information about all ONUs listed under the GC8B card will be shown in the right pane. Right-click the AN5506-10-B1[2] ONU and select Config → Service Config from the shortcut menu. Select the ONU Port Config tab, as shown in Figure 5-50.

| lata Port Config Voice<br>Data Port List | Port No. 1                                                       |
|------------------------------------------|------------------------------------------------------------------|
|                                          |                                                                  |
| FE1<br>FE2                               | Enable/Disable Fort                                              |
| FE3                                      |                                                                  |
| FE4                                      | V Port Auto Negotiation                                          |
| FES                                      | Port Speed 100M 🔽 Duplex Full-Duplex 💌                           |
| FE6                                      |                                                                  |
| FE7                                      | Flow Control Enable/Disable                                      |
| FE8                                      |                                                                  |
| FE9                                      | IGMP UP CVLAN IGMP UP SVLAN                                      |
| FE10                                     | CVLAN ID SVLAN ID                                                |
| FE11                                     |                                                                  |
| FE12                                     | CVLAN COS 🔹 SVLAN COS 👻                                          |
| 7E13                                     |                                                                  |
| 'E14                                     | CVLAN TPID 33024 SVLAN TPID 33024                                |
| 'E15                                     |                                                                  |
| 'E16                                     | Service                                                          |
| 'E17                                     | TLS Service Classificati Service type CVLAN mode TPID CVLAN ID C |
| E18                                      |                                                                  |
| 'E19                                     |                                                                  |
| 'E20                                     | Delete                                                           |
| E21                                      |                                                                  |
| E22                                      | Modify                                                           |
| 'E23                                     |                                                                  |
| E24                                      |                                                                  |
|                                          |                                                                  |
|                                          | Boardwidth Set                                                   |
|                                          | Service Upstream Minimum Guaranteed 640                          |
|                                          | Service Upstream Maximum Allowed 100000                          |
|                                          | Service opstream maximum Arrowed [100000                         |
|                                          | Service Downstream Bandwidth(kbit/s) 100000                      |
|                                          |                                                                  |
|                                          |                                                                  |

Figure 5-50 The ONU port service configuration

2. Select **FE1** from the **Data Port List** in Figure 5-50. Click **Add** to create a data service and configure it according to the planned data in Table 5-14.

| Services Config   | guration  |                    |                 | ×      |
|-------------------|-----------|--------------------|-----------------|--------|
| TLS               | No TLS 💌  | Set Servi          | ce Classificati | OK     |
| Service type      | unicast 💌 | VLAN Mode          | tag 💌           | Cancel |
| TPID              | 33024     | CVLAN ID           | 400             |        |
|                   |           | Priority Or COS    | 0 💌             |        |
| Translation State | 3         | Translation value  |                 |        |
| TPID              | 33024     | Priority Or COS    | ×               |        |
| 🔽 QinQ State      |           |                    |                 |        |
| Choose Qin        | Q Profile |                    |                 |        |
| Service Name      | data2 💌   | VLAN ID(3000-3001) | 3001            |        |
| TPID              | 33024     | Priority Or COS    | 0 💌             |        |

Figure 5-51 The Services Configuration dialog box

- Click OK and return to the dialog box shown in Figure 5-50. Right-click FE1 in the Data Port List and select Copy Port Config. Right-click FE2 and select Paste Port Config to enable the FE2 port.
- After the configuration, click the Modify on Device button to complete the AN5506-10-B1 service configuration. If the Command Succeed of the AN5506-10-B1 data port service appears in the Command Manager window, the AN5506-10-B1 port service configuration is completed. See Figure 5-52.

| ata Port List | Port No. 2                                                       |
|---------------|------------------------------------------------------------------|
| 'E1           | Enable/Disable Port                                              |
| 'E2           | Enable/Disable Fort                                              |
| 'E3           | ✓ Fort Auto Negotiation                                          |
| E4            |                                                                  |
| E5            | Port Speed 100M V Duplex Full-Duplex V                           |
| EG            | Flow Control Enable/Disable                                      |
| 37            | Flow Control Enable/Disable                                      |
| 88            | IGMP UP CVLAN IGMP UP SVLAN                                      |
| 39            |                                                                  |
| 310           | CVLAN ID SVLAN ID                                                |
| 311           |                                                                  |
| 312           | CVLAN COS 🔹 SVLAN COS                                            |
| 113           |                                                                  |
| 14            | CVLAN TFID 33024 SVLAN TFID 33024                                |
| :15           |                                                                  |
| :16           | Service                                                          |
| 17            | TLS Service Classificati Service type CVLAN mode TPID CVLAN ID C |
| 18            | No TL O Items unicast tag 3024 400                               |
| 19            | No IL O Items diffcast tag 3024 400                              |
| 20            | Dele                                                             |
| 21            |                                                                  |
| 22            | Modi                                                             |
| 323           | mou                                                              |
| E24           |                                                                  |
|               |                                                                  |
|               | Boardwidth Set                                                   |
|               | Service Upstream Minimum Guaranteed 640                          |
|               |                                                                  |
|               | Service Upstream Maximum Allowed 100000                          |
|               |                                                                  |
|               | Service Downstream Bandwidth(kbit/s) 100000                      |
|               |                                                                  |
|               |                                                                  |

Figure 5-52 The ONU port service configuration completed

# 5.2.6 Configuring Data Services in a Batch Manner (for the AN5506-10-B1)

## 5.2.6.1 Planning Data

Table 5-15The planned data of data service configuration at the OLT side in the Tag mode (in<br/>a batch manner)

| Item                         |                           | Description                                                                                                    | Example      |
|------------------------------|---------------------------|----------------------------------------------------------------------------------------------------|--------------|
|                              | Slot No.                  | The number of the actually used slot                                                                                                    | 15           |
| ONU                          | PON No.                   | The number of the actually used PON port                                                                                                    | 1            |
| information                  | ONU No.                   | Configure according to the network planning of the operator.                                                                                                    | 2            |
|                              | ONU type                  | The type of the ONU                                                                                                    | AN5506-10-B1 |
|                              | Service Name              | Configure according to the network planning of the operator.                                                                                                    | data2        |
|                              | VLAN ID Begin             | The begin VLAN ID number of the uplink port service.                                                                                                    | 3000         |
|                              | VLAN ID End               | The end VLAN ID number of the uplink port service.<br>The begin VLAN ID should not be larger than the<br>end VLAN ID.                                                                                                    | 3001         |
|                              | Uplink No. /<br>TRUNK No. | The number of the actually used uplink port.                                                                                                    | 19:SFP2      |
| Local end<br>service<br>VLAN | TAG / UNTAG               | The Tag processing mode of the uplink service<br>VLAN can be set as <b>Tag</b> or <b>Untag</b> . Under UNTAG<br>mode, the TAGs of the uplink packets will be<br>stripped automatically and the packets will be<br>uplinked in the form of UNTAG when they pass the<br>port, whereas the downlink UNTAG packets will be<br>added with designated TAGs and downlinked in the<br>form of TAG. Under TAG mode, the uplink data<br>packets will not be processed but remain uplinked in<br>the original form. For downlink packets, however,<br>only packets with designated TAGs are received and<br>the packets will not be processed but remain<br>downlinked in the original form. | Tag          |
|                              | Service Type              | Select <b>data</b> in correspondence to the data service.                                                                                                    | data         |
|                              | Slot Bind Mode            | Select Auto Bind or Manually Bind.                                                                                                    | Auto Bind    |

Table 5-16The planned data of data service configuration at the AN5506-10-B1 ONU side inthe Tag mode (in a batch manner)

| ltem       |                                                      | Description                                     | Example            |  |
|------------|------------------------------------------------------|-------------------------------------------------|--------------------|--|
|            | Profile Name                                         | The name of the bandwidth allocation profile    | а                  |  |
|            | Service Type                                         | Select integrated service.                      | Integrated Service |  |
|            |                                                      | The fixed bandwidth of an ONU's uplink service. |                    |  |
|            | Fixed Bandwidth                                      | Even if the service does not use the bandwidth  | 10                 |  |
|            | (Kbyte/s)                                            | resource, other services cannot occupy the      | 16                 |  |
|            |                                                      | resource. The default value is 16Kbyte/s.       |                    |  |
| Bandwidth  |                                                      | The minimum bandwidth for provisioning an       |                    |  |
| Config     | Assured                                              | ONU's uplink service. If the bandwidth resource |                    |  |
| Profile    | Bandwidth                                            | is not used by this service, then the resource  | 0                  |  |
| TIONIC     | (Kbyte/s)                                            | may be released for other services to use. The  |                    |  |
|            |                                                      | default value is 0Kbyte/s.                      |                    |  |
|            |                                                      | The maximum bandwidth of an ONU's uplink        |                    |  |
|            | Maximum                                              | service. The sum of the fixed bandwidth value   |                    |  |
|            | Bandwidth                                            | and the assured bandwidth value should not be   | 1280               |  |
|            | (Kbyte/s)                                            | larger than the maximum bandwidth value. The    |                    |  |
|            |                                                      | default value is 64Kbyte/s.                     |                    |  |
|            | Slot No.                                             | The number of the actually used slot            | 15                 |  |
| Bandwidth  | PON No.                                              | The number of the actually used PON             | 1                  |  |
| allocation |                                                      | The ONU authorization number allocated          |                    |  |
| profile    | ONU S.N.                                             | according to the network planning of the        | 2                  |  |
| binding    |                                                      | operator.                                       |                    |  |
| binding    | GPON                                                 | The name of the configured bandwidth allocation | а                  |  |
|            | Bandwidth Profile                                    | profile                                         | a                  |  |
|            | Profile Name                                         | Configure according to the network planning of  | b                  |  |
|            |                                                      | the operator.                                   | 5                  |  |
| Service    | Service Type                                         | Select unicast.                                 | Unicast            |  |
| model VLAN | CVLAN Mode                                           | Configure the CVLAN mode of the service as      | Тад                |  |
|            |                                                      | Tag or Transparent.                             | lag                |  |
|            | QinQ State Configure the QinQ service and enable the |                                                 | Enable             |  |
|            |                                                      | function.                                       |                    |  |
|            | Profile Name                                         | The SVLAN profile name                          | С                  |  |
|            | SVLAN Name                                           | The corresponding configured local end service  | data2              |  |
| SVLAN      |                                                      | VLAN                                            |                    |  |
| profile    | STPID                                                | The default value is 33024.                     | 33024              |  |
|            | SVLAN ID                                             | The configured SVLAN ID. The value range is 1   | 3001               |  |
|            |                                                      | to 4085.                                        |                    |  |

| Item                |                          | Description                                                                                                    | Example |   |
|---------------------|--------------------------|----------------------------------------------------------------------------------------------------|---------|---|
|                     | SCOS                     | The SVLAN priority. The value range is 0 to 7<br>with the 7 as the highest priority and 0 as the<br>lowest.        | 0       |   |
| ONU data            | Port No.                 | The actually used ONU port                                                                                         | 1       | 2 |
| port                | Port Enable /<br>Disable | Configure the port enable function.                                                                                | Enable  |   |
| configuration       | MAC Limit                | Configured as no MAC limit.                                                                                        | 0       |   |
|                     | CTPID                    | The default value is 33024.                                                                                        | 33024   |   |
|                     | CVLAN ID                 | The CVLAN ID, ranging from 1 to 4085.                                                                              | 400     |   |
| ONU data<br>service | ccos                     | The user CVLAN priority configuration, ranging from 0 to 7 with the 7 as the highest priority and 0 as the lowest. | 0       |   |
| configuration       | Service ID               | The corresponding configured local end service VLAN                                                                | data2   |   |
|                     | Service Profile          | Select the configured service model profile.                                                                       | b       |   |
|                     | SVLAN Profile            | Select the configured SVLAN profile.                                                                               | с       |   |

## **5.2.6.2** Configuration Flow Chart

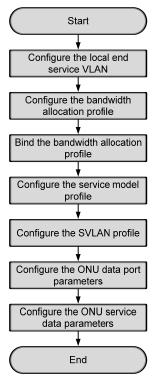

Figure 5-53 The batch configuration flow chart of data service provisioning in the Tag mode (for the AN5506-10-B1)

## **5.2.6.3** Configuring the Local End Service VLAN

See Section 5.2.3.3 for configuration procedures.

## **5.2.6.4** Configuring the Bandwidth Allocation Profile

Configuration purpose

Configure the bandwidth of the ONU data service and limit the traffic flow.

#### Operation steps

- Right-click the HSWA[9] card in the Object Tree pane and select Config → GPON Service Bandwidth Config Profile from the shortcut menu to access the GPON Service Bandwidth Config Profile window.
- 2. Click the left pane and select  $Edit \rightarrow Append$  on the menu bar or click the

button. Enter **1** in the **Please Input the Rows for Add** dialog box that appears and click the **OK** button. Double-click the **Profile Name** blank field and enter **a**.

- Click the right pane and select Edit → Append on the menu bar or click the
   button. Enter 1 in the Please Input the Rows for Add dialog box that appears and click the OK button.
- 4. Configure according to the planned data in Table 5-16. When the configuration is completed, click the button and apply the configuration to the equipment. Command succeed will appear in the command pane in the lower part of the window, indicating that writing configuration to the device and reading configuration from the device are both successful. And the bandwidth allocation profile is configured. See Figure 5-54.

|                                         | a     Integrated Service     16     0     1280       Image: Service Integrated Service     Integrated Service     16     1280       Image: Service Service     Integrated Service     Integrated Service     1280       Image: Service Service     Integrated Service     Integrated Service     Integrated Service       Image: Service Service     Image: Service Service     Image: Service Service     Image: Service Service       Image: Service Service Service     Image: Service Service     Image: Service Service     Image: Service Service       Image: Service Service Service     Image: Service Service     Image: Service Service     Image: Service Service       Image: Service Service Service Service     Image: Service Service Service     Image: Service Service Service       Image: Service Service                                                                                                    | Profile Name                                             | Service Type                                                         | fixed Bandwidth(Kbyte/s) | assureed Bandwidth (Kbyte/s) | Maximum Bandwidth(Kbyte/ |
|-----------------------------------------|----------------------------------------------------------------------------------------------------|----------------------------------------------------------|----------------------------------------------------------------------|--------------------------|------------------------------|--------------------------|
|                                         | 1:07:04 > Send Command:Read From Device[Bandwidth Config Profile]                                                                                                    | in the second                                            |                                                                      |                          |                              |                          |
|                                         | 1:07:04 > Send Command:Read From Device[Bandwidth Config Profile]                                                                                                    |                                                          |                                                                      |                          |                              |                          |
|                                         | :07:04 > Send Command:Read From Device[Bandwidth Config Profile]                                                                                                    |                                                          |                                                                      |                          |                              |                          |
|                                         | :07:04 > Send Command:Read From Device[Bandwidth Config Profile]                                                                                                    |                                                          |                                                                      |                          |                              |                          |
|                                         | :07:04 > Send Command:Read From Device[Bandwidth Config Profile]                                                                                                    |                                                          |                                                                      |                          |                              |                          |
| )                                       | 이 것 같은 것 같은 것 같은 것 같은 것 같은 것 같은 것 같은 것 같                                                                                                    |                                                          | •                                                                    |                          |                              |                          |
|                                         |                                                                                                    | Bandwi dth                                               | Config Profile                                                       |                          |                              |                          |
| 이 같은 것 같은 것 같은 것 같은 것 같은 것 같은 것 같은 것 같은 |                                                                                                    |                                                          | )                                                                    |                          |                              |                          |
|                                         | : 2019 NT 2014 - 2017 NT - 2017 NT - 201<br>NT - 2017 NT - 2017 NT - 2017 NT - 2017 NT - 2017 NT - 2017 NT - 2017 NT - 2017 NT - 2017 NT - 2017 NT - 2017 NT - 2017 NT - 2017 NT - 2017 NT - 2017 NT - 2017 NT - 2017 NT - 2017 NT - 2017 NT - 2017 NT - 2017 NT - 2017 NT - 2017 NT - | 1:07:04 > 5                                              | Send Command:Read Fi                                                 |                          | ig Profile]                  |                          |
|                                         | 1:07:04 > Validate Data Finished                                                                                                    | 1:07:04 > 5<br>1:07:04 > 1                               | Send Command:Read Fi<br>Segin To Validate Th                         | he Command Data!         | ig Profile]                  |                          |
|                                         | [1:07:04 > Send Command:Read From Device[Bandwidth Config Profile]<br>[1:07:04 > Begin To Validate The Command Data!                                                                                                    | 1                                                        |                                                                      |                          |                              |                          |
| Finished                                | 1:07:04 > Send Command Successfully!                                                                                                    | 1:07:04 > 1<br>1:07:04 > 1<br>1:07:04 > 1<br>1:07:04 > 1 | Send Command:Read Fi<br>Begin To Validate Th<br>Validate Data Finish | he Command Data!<br>hed  | ig Profile]                  |                          |

Figure 5-54 The Bandwidth Config Profile window - completed

## **5.2.6.5** Binding the Bandwidth Allocation Profile

Configuration purpose

Bind the configured bandwidth allocation profile to the ONU.

- 1. Right-click the system in the **Object Tree** and select **Config**  $\rightarrow$  **Batch Config**  $\rightarrow$  **ONU Configuration** to access the ONU configuration window.
- Click Set Object as Condition in the Config Object pane and all configuration objects will appear in the lower pane (you can drill down and select a specific port as the object). Select the AN5506-10-B1[2] under the PON 1 in Slot 15 and click the OK button.

| Config Object    |                                                                              |                                               | ņ | × |
|------------------|------------------------------------------------------------------------------|-----------------------------------------------|---|---|
| Set Object As Co | ndition                                                                      |                                               |   |   |
| <b>.</b>         | ]<br>5]<br>1<br>0001-AN5<br>0001-AN5<br>2<br>3<br>3<br>4<br>5<br>5<br>6<br>7 | 5506-04-8[1]<br>5506-10-81[2]<br>5506-06-E[3] |   |   |
|                  | ОК                                                                           | Cancel                                        |   |   |

Figure 5-55 Set the configuration objects

- 3. The specific configuration information of the object will appear in the right pane. Click the **GPON Bandwidth Profile** list box and select the configured bandwidth profile **a**.
- 4. When the configuration is completed, click the B button and apply the configuration to the equipment. **Command succeed** will appear in the command pane in the lower part of the window, indicating that writing configuration to the device and reading configuration from the device are both successful. And the bandwidth allocation profile is bound. See Figure 5-56.

| 📣 ONU Config(Domain 1:Syste | 1) [Curr    | ent Data | Source:   | Default]                              |         |         |         |         |
|-----------------------------|-------------|----------|-----------|---------------------------------------|---------|---------|---------|---------|
| Edit Access Operation Devic | e Operation | D, 🎄     | 22        | - 🗹 🐳                                 |         |         |         |         |
| Config Object 🛛 🕈 🗙         | Slot No.    | PON NO.  | ONU NO.   | Bandwidth                             | Profile | GPON Ba | ndwidth | Profile |
| Set Object As Condition     | 15          | 1        | 2         |                                       |         | 8       |         |         |
| ⊞-OLT System 1              | ONU Co      | nfig     |           |                                       |         |         |         |         |
|                             | 09:10:48    | > Send ( | Command S | Read From<br>Successful<br>Ice[ONU Co | .ly!    |         | fig]    | •       |
|                             |             |          |           |                                       |         |         |         | 11.     |

Figure 5-56 The ONU Config window - completed

## **5.2.6.6** Configuring the Service Model Profile

#### Configuration purpose

Select the data service type, CVLAN mode and determine whether to enable the translation function and the QinQ function.

- 1. Right-click the system in the **Object Tree** pane and select **Config**  $\rightarrow$  **Profile Definition**  $\rightarrow$  **Service Model Profile** to access the service model profile configuration window.
- Select Edit → Append in the menu bar of the window or click the button.
   Enter 1 in the Please Input the Rows for Add dialog box that appears and click OK to add a service model profile.
- 3. Configure according to the planned data in Table 5-16. When the configuration is completed, click the button and apply the configuration to the equipment. Command succeed will appear in the command pane in the lower part of the window, indicating that writing configuration to the device and reading configuration from the device are both successful. And the service model profile is configured. See Figure 5-57.

| dit Access                   | Operation Dev | vice Operation | 🛛 😣 🗳 🗟              | 🛎 🖾 🖶 🔟 📣  |   |  |
|------------------------------|---------------|----------------|----------------------|------------|---|--|
| rofile Name                  | Service Type  | CVLAN Mode     | Translation State    | QinQ State |   |  |
|                              | unicast       | tag            |                      |            | ∠ |  |
|                              |               |                |                      |            |   |  |
|                              |               |                |                      |            |   |  |
|                              |               |                |                      |            |   |  |
|                              |               |                |                      |            |   |  |
|                              |               |                |                      |            |   |  |
|                              |               |                |                      |            |   |  |
|                              |               |                |                      |            |   |  |
| Service Mod                  | del Profile   |                |                      |            |   |  |
| Service Mod                  | del Profile   |                |                      |            |   |  |
|                              |               | ead From Dev   | rice[Service Model F | Profile]   |   |  |
| ):16:15 > Se                 |               |                |                      | Profile]   |   |  |
| D:16:15 > Se<br>D:16:15 > Be | end Command:R | ate The Comm   |                      | Profile]   |   |  |

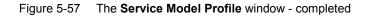

## **5.2.6.7** Configuring the SVLAN Profile

#### Configuration purpose

Configure the SVLAN value to apply in the ONU data service parameter configuration.

- 1. Right-click the system in the **Object Tree** pane and select **Config**  $\rightarrow$  **Profile Definition**  $\rightarrow$  **SVLAN Profile** from the shortcut menu to access the SVLAN profile configuration window.
- Select Edit → Append in the menu bar of the window or click the button.
   Enter 1 in the Please Input the Rows for Add dialog box that appears and click OK to create an SVLAN profile.
- 3. Configure according to the planned data in Table 5-16. When the configuration is completed, click the button and apply the configuration to the equipment. Command succeed will appear in the command pane in the lower part of the window, indicating that writing configuration to the device and reading configuration from the device are both successful. And the SVLAN profile is configured. See Figure 5-58.

| 🔥 SVLAH P   | rofile(Domain 1:5                      | System 1) [Cu | urrent Data | Source: Device] |    |
|-------------|----------------------------------------|---------------|-------------|-----------------|----|
| Edit Acc    | ess Operation Dev:                     | ice Operation | 😣 🐳 🖳       | 🧇 🛃 📇 😹 🖶 🗹 🧔   |    |
| Profile Nam | ne SVLAN Name                          | STPID         | SVID        | SCOS            |    |
| c           | data2                                  | 33024         | 3001        | 0               |    |
| SVLAN P     |                                        |               |             |                 |    |
|             | > Send Command:Re                      |               | -           | ofile]          | -  |
|             | > Begin To Valida                      |               | and Data!   |                 |    |
|             | > Validate Data F<br>> Send Command Su |               |             |                 | -  |
|             |                                        |               |             |                 | 1. |

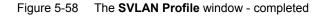

## **5.2.6.8** Configuring the ONU Data Port Parameters

Configuration purpose

Enable the ONU ports and limit the number of MAC addresses in a batch manner.

Configuration example

- Right-click the system in the Object Tree pane and select Config → Batch Config → ONU Data Port Config from the shortcut menu to access the ONU data port configuration window.
- Click Set Object as Condition in the Config Object pane and all configuration objects (you can drill down and select a specific port as the object) will appear in the lower part. Select FE1 and FE2 of the AN5506-10-B1[2] listed under the PON 1 in Slot 15 and click OK.

| Config Object 🛛 🕈 🗙                                                                                                    |
|----------------------------------------------------------------------------------------------------|
| Set Object As Condition                                                                                                    |
| □       OLT System 1         □       GC4B[5]         □       GC8B[15]         □       PON1         □       PON1-AN5506-04-B[1]         □       PON1-AN5506-10-B1[2]         □       PE1         □       FE1         □       FE1         □       FE3         □       FE4         □       FE5         □       FE6         □       FE7 |
| OK Cancel                                                                                                    |

Figure 5-59 Set the configuration objects

3. The specific configuration information of the objects will appear in the right pane. Configure according to the planned data in Table 5-16. When the configuration is completed, click the button and apply the configuration to the equipment. **Command succeed** will appear in the command pane in the lower part of the window, indicating that writing configuration to the device and reading configuration from the device are both successful. And the ONU data port parameters are configured. See Figure 5-60.

| 🚯 ONU Data Port Config  | gure (Do   | ain 1:Sy  | rstem 1)   | [Current D | ata Source               | e: Device | 2]       |          |          |             |            |           |            | <u>- 🗆 ×</u> |
|-------------------------|------------|-----------|------------|------------|--------------------------|-----------|----------|----------|----------|-------------|------------|-----------|------------|--------------|
| Edit Access Operation   | Device     | Operation | 📴 🤣        | 쓰 등 🗹      | 41                       |           |          |          |          |             |            |           |            |              |
| Config Object           | <b>ч</b> × |           |            |            |                          |           |          | t ONU Po | rt Speed | Limit Profi | le ONU Dat | ta Port A | ttribute P | rofile       |
| Set Object As Condition |            | 15<br>15  | 1 2        |            |                          |           | 0<br>0   |          |          |             |            |           |            |              |
| E O T Outer 1           |            | 10        | 1 2        |            |                          |           | 0        |          |          |             |            |           |            |              |
| ⊕ OLT System 1          |            |           |            |            |                          |           |          |          |          |             |            |           |            |              |
|                         |            |           |            |            |                          |           |          |          |          |             |            |           |            |              |
|                         |            |           |            |            |                          |           |          |          |          |             |            |           |            |              |
|                         |            |           |            |            |                          |           |          |          |          |             |            |           |            |              |
|                         |            |           |            |            |                          |           |          |          |          |             |            |           |            | 1            |
|                         |            |           | ata Port C |            |                          |           |          |          |          |             |            |           |            |              |
|                         |            |           |            |            |                          |           |          |          |          |             |            |           |            |              |
|                         |            |           |            |            | ad From De<br>ccessfully |           | J Data P | ort Cor  | nfigure] |             |            |           |            | -            |
|                         |            |           |            |            | e[ONU Data               |           | onfigure | ]Execut  | ting     |             |            |           |            |              |
|                         |            | 09:20:08  | > Comman   | nd Succeed |                          |           |          |          |          |             |            |           |            |              |
|                         |            |           |            |            |                          |           |          |          |          |             |            | Lr        | a:2,Col:1  |              |

Figure 5-60 The ONU Data Port Configure window

## **5.2.6.9** Configuring the ONU Data Service Parameters

### Configuration purpose

Configure the CVLAN and SVLAN for the data service flow uplinked to the ONU port in a batch manner.

- Right-click the system in the Object Tree pane and select Config → Batch Config → ONU Data Service Configure from the shortcut menu to access the ONU data service configuration window.
- Click the dutton on the menu bar and the Add Item Number dialog box appears. Select configuration objects (you can drill down and select a specific port as the object) in the left pane. Select FE1 and FE2 of the ONU and click OK to return to the ONU Data Service Configure window.

| 👫 Add Item number |          |         |         |          | ×           |
|-------------------|----------|---------|---------|----------|-------------|
| 🖃 🗹 OLT System 1  | Slot No. | PON No. | ONU No. | Port No. | Item number |
| 庄 - 🖂 GC4B[5]     | 15       | 1       | 2       | 1        | 1           |
| 🖨 🔽 GC8B[15]      | 15       | 1       | 2       | 2        | 1           |
| PON1              |          |         |         |          |             |
|                   | ,        | Batc    | hModify | ОК       |             |

Figure 5-61 The Add Item Number dialog box

3. The specific configuration information of the objects will appear in the right pane. Configure according to the planned data in Table 5-16. When the configuration is completed, click the button and apply the configuration to the equipment. **Command succeed** will appear in the command pane in the lower part of the window, indicating that writing configuration to the device and reading configuration from the device are both successful. And the ONU data service parameters are configured. See Figure 5-62.

| Edit Access Operation   | Device Oper | ation 🛛 😵 🖕    | 🗟 🤣 💾       | 5 🖶 🗹 i  | 1          |       |          |      |
|-------------------------|-------------|----------------|-------------|----------|------------|-------|----------|------|
| onfig Object            | × Sl₀       | t No. PON NO.  | ONU NO.     | Port NO. | Service ID | CTPID | CVLAN ID | CCOS |
| Set Object As Condition | 15          | 1              | 2           | 1        | 1          | 33024 | 400      | 0    |
| Set Object As contation | 15          | 1              | 2           | 2        | 1          | 33024 | 400      | 0    |
|                         |             |                |             |          |            |       |          |      |
|                         |             |                |             |          |            |       |          |      |
|                         |             | ONU Data Servi | ce Configur | e        |            |       |          |      |

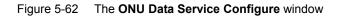

# **5.2.7** End of Configuration

After being added with stacked VLAN tags, the PC1 to PC4 can access the Internet via home gateways normally.

# **5.3** Example for Data Service Configuration – in the VLAN 1:1 Translation Mode

## **5.3.1** Configuration Rules

The AN5116-06B supports the QinQ data service, which means it supports the VLAN stacking as well. In this example the GC8B card is used as the service interface card and the AN5506-04-B and the AN5506-10-B1 are used as ONUs to introduce the data service configuration in the VLAN 1:1 translation mode.

- The QinQ data service in the VLAN 1:1 translation mode can be configured via the SVLAN configuration on the ONU or the OLT. In this example the service is configured via the SVLAN configuration on the OLT.
- The inner layer VLAN translation can be configured on the ONU or the OLT. In this example the translation is configured on the ONU.
- The VLAN ID of the ONU ranges from 1 to 4085.
  - To add stacked VLAN tags to the data service, the SVLAN ID must be within the preset range of the local VLAN.
  - ► To add a single VLAN tag to the data service, the CVLAN ID must be within the preset range of the local VLAN.
- Translation mode: The Ethernet data uploaded from the subscriber side will be added with a fixed Tag when passing the subscriber's home gateway. Because the Tag added by the HG may not fall in the valid range defined by the opertor, the default Tag added by the HG will be deleted by the ONU when the service is uplinked to the ONU equipment. The service will be added with a reasonable Tag and transmitted to the AN5116-06B, which will then add the SVLAN ID to the data service. Finally the data service with stacked service VLAN tags will be transmitted to the upper layer network side equipment.
- The ONU data service configuration can be implemented in the service profile or the ONU service configuration. If the data service configurations of the ONUs are the same, the batch configurations can be implemented using the service profile.

- The sum of the fixed bandwidth and asssured bandwidth of the service in the bandwidth allocation should not exceed the maximum bandwidth configuration parameter.
- An FE port of the AN5506-04-B can support up to four data services, and an FE port of the AN5506-10-B1 can support up to 16 data services.
- Each PON port can bind up to 32 VLAN operation tables.

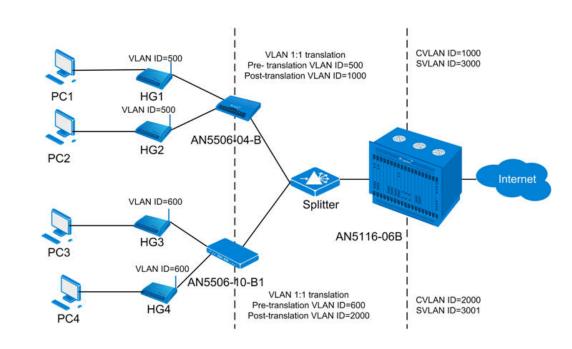

## **5.3.2** Service Network

Figure 5-63 The data service network diagram (in the VLAN 1:1 translation mode)

As Figure 5-63 shows, the data uploaded from the subscriber is added with fixed Tag and then sent to the ONU using the HG. The ONU translates the VLAN ID of the fixed Tag and transmits it to the AN5116-06B via the splitter. And the AN5116-06B adds the second SVLAN tag to the first VLAN tag and transmits the packet to the upper layer network. For the downlink direction, the reverse process takes place.

The AN5506-04-B and the AN5506-10-B1 are used as ONUs in this example. The AN5116-06B uses the HU1A and the GC8B as the interface cards at the network side and the subscriber side respectively, and the HSWA card is compulsory.

# 5.3.3 Configuring Data Services Respectively (for the AN5506-04-B)

# 5.3.3.1 Planning Data

Table 5-17The planned data of data service configuration at the OLT side in the VLAN 1:1translation mode (configured respectively)

| Item                         |                           | Description                                                                                                    | Example     |
|------------------------------|---------------------------|----------------------------------------------------------------------------------------------------|-------------|
|                              | Slot No.                  | The number of the actually used slot                                                                                                    | 15          |
|                              | PON No.                   | The number of the actually used PON port                                                                                                    | 1           |
| ONU<br>information           | ONU No.                   | Configure according to the network planning of the operator.                                                                                                    | 1           |
|                              | ONU type                  | The type of the ONU                                                                                                    | AN5506-04-B |
|                              | Service Name              | Configure according to the network planning of the operator.                                                                                                    | data3       |
|                              | VLAN ID Begin             | The begin VLAN ID number of the uplink port service.                                                                                                    | 3000        |
|                              | VLAN ID End               | The end VLAN ID number of the uplink port<br>service. The begin VLAN ID should not be larger<br>than the end VLAN ID.                                                                                                    | 3001        |
|                              | Uplink No. /<br>TRUNK No. | The number of the actually used uplink port.                                                                                                    | 19:SFP2     |
| Local end<br>service<br>VLAN | TAG / UNTAG               | The Tag processing mode of the uplink service<br>VLAN can be set as <b>Tag</b> or <b>Untag</b> . Under UNTAG<br>mode, the TAGs of the uplink packets will be<br>stripped automatically and the packets will be<br>uplinked in the form of UNTAG when they pass the<br>port, whereas the downlink UNTAG packets will be<br>added with designated TAGs and downlinked in<br>the form of TAG. Under TAG mode, the uplink data<br>packets will not be processed but remain uplinked<br>in the original form. For downlink packets,<br>however, only packets with designated TAGs are<br>received and the packets will not be processed but<br>remain downlinked in the original form. | Тад         |
|                              | Service Type              | Select <b>data</b> in correspondence to the data service.                                                                                                    | data        |
|                              | Slot Bind Mode            | Select Auto Bind or Manually Bind.                                                                                                    | Auto Bind   |

Table 5-18The planned data of data service configuration at the AN5506-04-B ONU side inthe VLAN 1:1 translation mode (configured respectively)

| ltem                       |                  | Description                                           | Example            |
|----------------------------|------------------|-------------------------------------------------------|--------------------|
|                            | O antian T       |                                                       | Broadband Internet |
|                            | Service Type     | Select broadband Internet access.                     | access             |
|                            |                  | The fixed bandwidth of an ONU's uplink service.       |                    |
|                            | Fixed Bandwidth  | Even if the service does not use the bandwidth        | 10                 |
|                            | (Kbyte/s)        | resource, other services cannot occupy the            | 16                 |
|                            |                  | resource. The default value is 16Kbyte/s.             |                    |
|                            |                  | The minimum bandwidth for provisioning an             |                    |
| Bandwidth                  | Assured          | ONU's uplink service. If the bandwidth resource       |                    |
| Configuration              | Bandwidth        | is not used by this service, then the resource        | 0                  |
|                            | (Kbyte/s)        | may be released for other services to use. The        |                    |
|                            |                  | default value is 0Kbyte/s.                            |                    |
|                            |                  | The maximum bandwidth of an ONU's uplink              |                    |
|                            | Maximum          | service. The sum of the fixed bandwidth value         |                    |
|                            | Bandwidth        | and the assured bandwidth value should not be         | 1280               |
|                            | (Kbyte/s)        | larger than the maximum bandwidth value. The          |                    |
|                            |                  | default value is 64Kbyte/s.                           |                    |
|                            | ONU Port Used    | The actually used ONU port                            | 1 2                |
|                            | Enable / Disable | Configure according to the network planning of        | Default            |
|                            | Port             | the operator. Enable is selected by default.          | Default            |
| Basic                      | Port Auto        | Configure according to the network planning of        | Default            |
| information                | Negotiation      | the operator. Enable is selected by default.          | Default            |
| of the ONU                 | Port Speed       | Unconfigurable when the port auto negotiation is      | Default            |
| port                       | Fon Speed        | enabled. The default speed is 100M.                   | Delauit            |
| port                       | Duplex           | Unconfigurable when the port auto negotiation is      | Default            |
|                            | Duplex           | enabled. The default value is full-duplex.            | Delault            |
|                            | Flow control     | Configure according to the network planning of        | Default            |
|                            | Enable / Disable | the operator. Disabled by default.                    | Delault            |
|                            |                  | Configured as Tag or Untag according to the           |                    |
|                            |                  | network planning of the operator. In the Tag          |                    |
|                            | TAG Mode         | mode the uplink data packets are tagged, while        | Тад                |
| ONU port                   |                  | in the <b>Untag</b> mode the uplink data packets are  |                    |
| •                          |                  | untagged.                                             |                    |
| data service<br>parameters | Service Type     | Configured as Unicast or Multicast.                   | Unicast            |
| Parameters                 |                  | When the CVLAN mode is set as Transparent,            |                    |
|                            | VLAN Mode        | the VLAN mode should be consistent with the           | 0                  |
|                            |                  | COS, ranging from 0 to 7. When the Tag mode           | v                  |
|                            |                  | is set as <b>Untag</b> , this item is unconfigurable. |                    |

| ltem               |                    |                      | Description                                                                                                    | Example     |
|--------------------|--------------------|----------------------|----------------------------------------------------------------------------------------------------|-------------|
|                    | VLAN I             | D                    | When the CVLAN mode is set as <b>Transparent</b> ,<br>the VLAN mode should be consistent with the<br>CVLAN ID, ranging from 1 to 4085. When the<br>Tag mode is set as <b>Untag</b> , this item is<br>unconfigurable.     | 500         |
|                    | CVLAN              | l Mode               | When the Tag mode is set as <b>Untag</b> , the CVLAN mode can be set as <b>Tag</b> or <b>Transparent</b> . When the Tag mode is set as <b>Tag</b> , the CVLAN mode can set as <b>Translation</b> or <b>Transparent</b> . | Translation |
|                    | CVLAN              | IID                  | Configure according to the network planning of the operator. The range is 1 to 4085.                                                                                                    | 1000        |
|                    | COS                |                      | The CVLAN priority, ranging from 1 to 7.                                                                                                    | 0           |
|                    | Ds Enc             | rypt State           | Disable is selected by default.                                                                                                    | Disable     |
|                    | QinQ E             | nable                | Enable / disable the QinQ configuration                                                                                                    | Disable     |
|                    | SVLAN              | ID                   | Unconfigurable when the QinQ enable status is disabled. The range is 1 to 4085.                                                                                                    | _           |
|                    | Service            | Name                 | Corresponds to the configured local end service<br>VLAN. Unconfigurable when the QinQ enable<br>status is disabled.                                                                                                    | _           |
|                    | cos                |                      | The SVLAN priority, ranging from 1 to 7.<br>Unconfigurable when the QinQ enable status is<br>disabled.                                                                                                    | _           |
|                    | Domair             | n Name               | Configure according to the network planning of the operator.                                                                                                    | abc1        |
|                    | VLAN ID            |                      | The corresponding inner VLAN value of the uplink service flow from the ONU, ranging from 1 to 4085.                                                                                                    | 1000        |
| GPON OLT<br>VLAN   | Priority           |                      | The inner VLAN translation priority of the downlink service flow, ranging from 0 to 7.                                                                                                    | —           |
| Operation<br>Table | VLAN<br>Layer      | Outer<br>VLAN<br>Cos | The SVLAN priority, ranging from 0 to 7.                                                                                                    | 0           |
|                    | 2                  | Outer<br>VLAN Vid    | The item is used to add the SVLAN value, ranging from 1 to 4085.                                                                                                    | 3000        |
|                    | VLAN<br>Layer<br>1 | Inner<br>VLAN<br>Cos | The inner VLAN translation priority of the uplink service flow, ranging from 0 to7, or null.                                                                                                    | _           |

| Item         |         |                  | Description                                         | Example |
|--------------|---------|------------------|-----------------------------------------------------|---------|
|              |         |                  | The item can be used to translate the inner         |         |
|              |         | Innor            | VLAN of the uplink service flow from the ONU. If    |         |
|              |         | Inner<br>VLAN ID | translation is required, the item is the translated | _       |
|              |         | VLAN ID          | VLAN value. If not required, the item is            |         |
|              |         |                  | consistent with the VLAN identifier or null.        |         |
|              | Slot No |                  | The number of the actually used slot                | 15      |
| PON Attach / | PON Po  | ort              | The number of the actually used PON                 | 1       |
| Detach       | Action  |                  | Attach / detach the VLAN operation table.           | Attach  |
| VLAN Table   | Tabla N | ama              | Select the configured VLAN operation table          | obo1    |
|              | Table N | ame              | name.                                               | abc1    |

## **5.3.3.2** Configuration Flow Chart

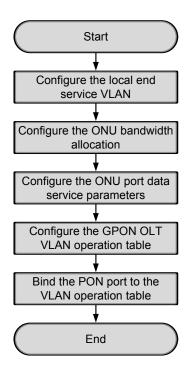

Figure 5-64 Flow chart for provisioning data services respectively in the VLAN 1:1 translation mode (for the AN5506-04-B)

## **5.3.3.3** Configuring the Local End Service VLAN

#### Configuration purpose

Configure the uplink port VLAN of the AN5116-06B for the designated service flow and limit the VLAN range of the service.

#### **Operation steps**

- Right-click the HSWA[9] card in the Object Tree pane and select Config → Local VLAN from the shortcut menu. In the window click the Local End Service VLAN tab and the local VLAN configuration window appears.
- Click Edit → Append in the menu bar of the window or click the button.
   Enter 1 in the Please Input the Rows for Add dialog box that appears and click OK to create a local VLAN.
- 3. Configure according to the planned data in Table 5-17. When the configuration is completed, click the button and apply the configuration to the equipment. Command succeed will appear in the command pane in the lower part of the window, indicating that writing configuration to the device and reading configuration from the device are both successful. And the local end service VLAN is configured. See Figure 5-56.

| 🕼 Local End Service VLAW (Domain 1:System 1:OLT System 1:HSWA[9]) [Current Data Source: Device] 💶 🗡<br>Edit Access Operation Device Operation 🛛 😵 🤪 📴 🍜 🖶 🖆 💆 🛼 🗹 🚚 |                        |                                      |                |           |              |                |  |  |  |
|----------------------------------------------------------------------------------------------------|------------------------|--------------------------------------|----------------|-----------|--------------|----------------|--|--|--|
| ervice Name                                                                                                    | Starting VLAN ID       | VLAN ID End                          | Interface NO.  | TAG/UNTAG | Service Type | Slot Bind Mode |  |  |  |
| ata3                                                                                                    | 3000                   | 3001                                 | 19:SFP2        | TAG       | Data         | Auto           |  |  |  |
|                                                                                                    |                        |                                      |                |           |              |                |  |  |  |
| Local End                                                                                                    | Service VLAN Local End | l Service Inner                      | VLAN           |           |              |                |  |  |  |
|                                                                                                    | Service VLAN Local End |                                      |                | ce VLAN]  |              |                |  |  |  |
| D:25:03 > S                                                                                                    | t                      | om Device[Loo                        | cal End Servio | ce VLAN]  |              |                |  |  |  |
| 0:25:03 > 2<br>0:25:03 > E<br>0:25:03 > 1                                                                                                    | end Command:Read Fr    | om Device[Loc<br>e Command Dat<br>ed | cal End Servio | ce VLAN]  |              |                |  |  |  |

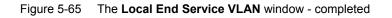

## **5.3.3.4** Configuring the Bandwidth Allocation

#### Configuration purpose

Configure the bandwidth of the ONU data service and limit the traffic flow.

#### Operation steps

- Click the GC8B[15] card in the Object Tree pane and information of all ONUs listed under the GC8B card will be shown in the right pane. Right-click the AN5506-04-B[1] ONU and select Config → Bandwidth Config from the shortcut menu to access the bandwidth allocation configuration window.
- 2. Click the right pane and select  $Edit \rightarrow Append$  from the menu bar, or click the

button. Enter **1** in the **Please Input the Rows for Add** dialog box that appears and click **OK**.

3. Configure according to the planned data in Table 5-18. When the configuration is completed, click the button and apply the configuration to the equipment. Command succeed will appear in the command pane in the lower part of the window, indicating that writing configuration to the device and reading configuration from the device are both successful. And the bandwidth allocation is configured. See Figure 5-66.

| Bandu         | ridth Config                          | (Domain 1     | :System 2:GC                 | BB[15]          | ONU: PON1-ANS     | 506-04-B[1])      | [Current Da      | ta Source:         | Device]           |
|---------------|---------------------------------------|---------------|------------------------------|-----------------|-------------------|-------------------|------------------|--------------------|-------------------|
| Edit .        | Access Operat                         | ion Devic     | e Operation                  | 😢 🗘 🖸           | } 🚸 🖬 🚠 🚆         | 5 🗹 📲             |                  |                    |                   |
| Slot No.<br>5 | . PON Port No<br>1                    | 0 NUS.N.<br>1 | Service Type<br>data         | fixed Bas<br>16 | ndwidth (Kbyte/s) | assureed Bar<br>O | dwidth (Kbyte/s) | Maximum Ba<br>1280 | ndwidth (Kbyte/s) |
|               |                                       |               |                              |                 |                   |                   |                  |                    |                   |
|               |                                       |               |                              |                 |                   |                   |                  |                    |                   |
| Band          | width Config                          |               |                              |                 |                   |                   |                  |                    |                   |
|               |                                       |               | d From Devic<br>e The Comman |                 | dth Config]       |                   |                  |                    |                   |
| 0:00:0        | )1 > Validat<br>)1 > Send Co          | e Data Fi     | nished                       | u pata!         |                   |                   |                  |                    |                   |
|               | , , , , , , , , , , , , , , , , , , , | manard Ddo    | oobbratty:                   |                 |                   |                   |                  |                    |                   |

Figure 5-66 The Bandwidth Config window

## **5.3.3.5** Configuring the ONU Port Data Service Parameters

### Configuration purpose

Configure the FE port status and working mode of the ONU and add VLAN tags to the data service.

#### Operation steps

 Click the GC8B[15] card in the Object Tree pane and information about all ONUs listed under the GC8B card will be shown in the right pane. Right-click the AN5506-04-B[1] ONU and select Config → Service Config from the shortcut menu. Select the ONU Port Config tab, as shown in Figure 5-67.

| ta Port List<br>El | Port No. 1                                                                                                    |
|--------------------|----------------------------------------------------------------------------------------------------|
| E2<br>E3<br>E4     | Fable/Disable Port         Fort Auto Negotiation         Port Speed         100M         Flow Control Enable/Disable         Port Rate Limit                   |
|                    | Upstream Port Rate Limit(Kbit/s)<br>Downstream Port Rate Limit(Kbit/s)<br>IndexService type[Fag mode COS VLAN ID Ds Encrypt state Cvlan modes<br>Add<br>Delete |
|                    | Modify                                                                                                    |

Figure 5-67 The ONU port service configuration

2. Select **FE1** from the **Data Port List** in Figure 5-67. Click **Add** to create a data service and configure according to the planned data in Table 5-18.

| Services Configu         | ration   |              |             |   | ×      |
|--------------------------|----------|--------------|-------------|---|--------|
| Index                    | 1        | Service type | unicast     | • | ОК     |
| TAG Mode                 | Tag 💌    | CVLAN Mode   | Translation | • | Cancel |
| COS                      | 0        | CVLAN ID     | 1000        |   |        |
| VLAN ID                  | 500      | COS          | 0           | • |        |
| Ds Encrypt state         |          |              |             |   |        |
| □ QinQ State<br>SVLAN ID |          |              |             |   |        |
| Service Name             | <b>_</b> | COS          |             | 7 |        |
|                          |          |              |             |   |        |

Figure 5-68 The Services Configuration dialog box

- Click OK and return to the dialog box shown in Figure 5-67. Right-click FE1 in the Data Port List and select Copy Port Config. Right-click FE2 and select Paste Port Config.
- 4. After the configuration, click the **Modify on Device** button and complete the AN5506-04-B service configuration. When the **Command Succeed** of the AN5506-04-B data port service appears in the **Command Manager** window, the AN5506-04-B port service configuration is completed. See Figure 5-69.

| (Domain 1:System 1:GC8<br>Data Port Config | B[15] ONU:PON1-AN5506-04-B[1])                                                                                                    | × |
|--------------------------------------------|----------------------------------------------------------------------------------------------------|---|
| Data Port List<br>FE1<br>FE2<br>FE3<br>FE4 | Port No.       2         ✓ Enable/Disable Fort         ✓ Port Auto Negotiation         Port Speed       100M       ▼       Duplex       Full-Duplex       ▼         Flow Control Enable/Disable       ■       Port Rate Limit       ●       ●       ●       ●       ●       ●       ●       ●       ●       ●       ●       ●       ●       ●       ●       ●       ●       ●       ●       ●       ●       ●       ●       ●       ●       ●       ●       ●       ●       ●       ●       ●       ●       ●       ●       ●       ●       ●       ●       ●       ●       ●       ●       ●       ●       ●       ●       ●       ●       ●       ●       ●       ●       ●       ●       ●       ●       ●       ●       ●       ●       ●       ●       ●       ●       ●       ●       ●       ●       ●       ●       ●       ●       ●       ●       ●       ●       ●       ●       ●       ●       ●       ●       ●       ●       ●       ●       ●       ●       ●       ●       ●       ●       ●       ● </td <td></td> |   |
|                                            | Index Service typ Tag mode COS VLAN ID Ds Encrypt state Cvlan mode       Add         1 unicast       Tag       0       500 Disable       Translatio         Delete       Modify                                                                                                    |   |
| <u>R</u> ead                               | Image: DB     Modify On Device       Image: DB     Read Device       Modify On Device     Delete On Device                                                                                                    |   |

Figure 5-69 The port service configuration completed

## 5.3.3.6 Configuring the GPON OLT VLAN Operation Table

Configuration purpose

Perform the QinQ function of the data service by completing the SVLAN ID configuration on the GPON OLT VLAN operation table.

Operation steps

- 1. Right-click the HSWA[9] card in the Object Tree pane and select Config  $\rightarrow$ QinQ  $\rightarrow$  GPON OLT VLAN Operation Table from the shortcut menu to access the GPON OLT VLAN Operation Table window.
- Select Edit → Append in the menu bar or click the button. Enter 1 in the Please Input the Rows for Add dialog box that appears and click the OK button. Double-click the Domain Name blank field and enter abc1.

3. Configure according to the planned data in Table 5-18. When the configuration is completed, click the button and apply the configuration to the equipment. Command succeed will appear in the command pane in the lower part of the window, indicating that writing configuration to the device and reading configuration from the device are both successful. And the GPON OLT VLAN operation table is configured. See Figure 5-70.

| 🌡 Gpon                                                         | ULI VAL              | J Upera              | tion Tabl              | e (Doma: | _         |        | T System                |           |        | ent Dat | ta Sourc | e: Devi | ice] _ 🗆 |
|----------------------------------------------------------------|----------------------|----------------------|------------------------|----------|-----------|--------|-------------------------|-----------|--------|---------|----------|---------|----------|
| Edit Access Operation Device Operation 🛛 😵 🤪 🚔 🖏 🐎 🖃 🚉 丛 😓 🚰 🚚 |                      |                      |                        |          |           |        |                         |           |        |         |          |         |          |
| Traffic Identification                                         |                      |                      |                        |          |           |        |                         |           |        |         |          |         |          |
| Domain                                                         | Name                 | VLAN ID              | Priority               | Outer    | VLAN Cos  | Outer  | VLAN Vid                | inner VL  | AN Cos | inner   | VLAN Vid |         |          |
| abc1                                                           |                      | 1000                 |                        | 0        |           | 3000   |                         |           |        |         |          |         |          |
|                                                                |                      |                      |                        |          |           |        |                         |           |        |         |          |         |          |
|                                                                |                      |                      |                        |          |           |        |                         |           |        |         |          |         |          |
|                                                                |                      |                      |                        |          |           |        |                         |           |        |         |          |         |          |
|                                                                |                      |                      |                        |          |           |        |                         |           |        |         |          |         |          |
|                                                                |                      |                      |                        |          |           |        |                         |           |        |         |          |         |          |
|                                                                |                      |                      |                        |          |           |        |                         |           |        |         |          |         |          |
|                                                                |                      |                      |                        |          |           |        |                         |           |        |         |          |         |          |
| Gnor                                                           | DIT VAL              | 1 Operati            | on Table               |          |           |        |                         |           |        |         |          |         |          |
| Gpor                                                           | n OLT VALM           | 1 Operatio           | on Table               |          | _         |        |                         | _         |        |         |          |         |          |
| -                                                              |                      | -                    |                        | rom Dev  | vice[Gpon | OLT VA | LN Operat:              | ion Table | ]      |         |          |         |          |
| 0:33:0                                                         | 03 > Sen             | d Commar             |                        |          |           | OLT VA | LN Operat:              | ion Table | ]      |         |          |         |          |
| 0:33:1<br>0:33:1                                               | 03 > Sen<br>03 > Sen | d Comman<br>d Comman | nd:Read F<br>nd Succes | sfully   |           |        | LN Operat:<br>Table]Exe |           | ]      |         |          |         |          |

Figure 5-70 The GPON OLT VLAN Operation Table window - completed

## **5.3.3.7** Binding the PON Port to the VLAN Operation Table

#### Configuration purpose

Apply the data service configuration to the PON port on the GC8B card by binding the PON port to the VLAN operation table.

### Operation steps

- Right-click the GC8B[15] card in the Object Tree pane and select Config → PON Attach / Detach VLAN Operation Table from the shortcut menu to access the PON attach / detach VLAN Table window.
- 2. Status information of eight PON ports of the GC8B card is shown in the left pane. Select the PON port 1 and select **Attach** in the **Action** field.

- Click the right pane, select Edit → Append in the menu bar of the window or click the button. Enter 1 in the Please Input the Rows for Add dialog box that appears and click OK. Click the Table Name list box and select abc1.
- 4. Click the button and apply the configuration to the equipment. Command succeed will appear in the command pane in the lower part of the window, indicating that writing configuration to the device and reading configuration from the device are both successful. And the PON port 1 has been bound to the operation table abc1. See Figure 5-71.

| 15      | 1          | attach                                                |      |
|---------|------------|-------------------------------------------------------|------|
|         |            | attach                                                | abcl |
|         | 2          | attach                                                |      |
|         | 3          | attach                                                |      |
| 7       | 4          | attach                                                |      |
|         | 5          | attach                                                |      |
|         | 6          | attach                                                |      |
| 5       | 7          | attach                                                |      |
| 5       | 8          | attach                                                |      |
|         |            |                                                       |      |
| -       |            | · · · · · · · · · · · · · · · · · · ·                 | )    |
| PON att | ach/detach | a VLAN Table                                          |      |
| 1:38:14 | > Send Co  | ommand:Read From Device[PON attach/detach VLAN Table] |      |
|         |            |                                                       |      |
| 1:38:14 | > Hegin    | To Validate The Command Data!                         |      |

Figure 5-71 The PON attach / detach VLAN Table window

# **5.3.4** Configuring Data Services in a Batch Manner (for the AN5506-04-B)

# **5.3.4.1** Planning Data

Table 5-19The planned data of data service configuration at the OLT side in the VLAN 1:1translation mode (in a batch manner)

| Item               |                | Description                                                 | Example     |
|--------------------|----------------|-------------------------------------------------------------|-------------|
|                    | Slot No.       | The number of the actually used slot                        | 15          |
|                    | PON No.        | The number of the actually used PON port                    | 1           |
| ONU<br>information |                | Configure according to the network planning of the          | 1           |
| Information        | ONU No.        | operator.                                                   | 1           |
|                    | ONU type       | The type of an ONU                                          | AN5506-04-B |
|                    | Service Name   | Configure according to the network planning of the          | data3       |
|                    | Service Maine  | operator.                                                   | ualao       |
|                    | VLAN ID Begin  | The begin VLAN ID number of the uplink port                 | 3000        |
|                    | VEAN ID Begin  | service.                                                    | 3000        |
|                    |                | The end VLAN ID number of the uplink port service.          |             |
|                    | VLAN ID End    | The begin VLAN ID should not be larger than the             | 3001        |
|                    |                | end VLAN ID.                                                |             |
|                    | Uplink No. /   | The number of the actually used uplink port.                | 19:SFP2     |
|                    | TRUNK No.      |                                                             | 10.0112     |
|                    |                | The Tag processing mode of the uplink service               |             |
| Local end          |                | VLAN can be set as <b>Tag</b> or <b>Untag</b> . Under UNTAG |             |
| service            |                | mode, the TAGs of the uplink packets will be                |             |
| VLAN               |                | stripped automatically and the packets will be              |             |
|                    |                | uplinked in the form of UNTAG when they pass the            |             |
|                    |                | port, whereas the downlink UNTAG packets will be            |             |
|                    | TAG / UNTAG    | added with designated TAGs and downlinked in the            | Тад         |
|                    |                | form of TAG. Under TAG mode, the uplink data                |             |
|                    |                | packets will not be processed but remain uplinked in        |             |
|                    |                | the original form. For downlink packets, however,           |             |
|                    |                | only packets with designated TAGs are received and          |             |
|                    |                | the packets will not be processed but remain                |             |
|                    |                | downlinked in the original form.                            |             |
|                    | Service Type   | Select <b>data</b> in correspondence to the data service.   | data        |
|                    | Slot Bind Mode | Select Auto Bind or Manually Bind.                          | Auto Bind   |

| ltem          |                     | Description                                    | Example                   |
|---------------|---------------------|------------------------------------------------|---------------------------|
|               | Profile Name        | The name of the bandwidth allocation profile   | а                         |
|               | Service Type        | Select broadband Internet access.              | Broadband Internet access |
|               |                     | The fixed bandwidth of an ONU's uplink         |                           |
|               | Fixed Bandwidth     | service. Even if the service does not use the  |                           |
|               |                     | bandwidth resource, other services cannot      | 16                        |
|               | (Kbyte/s)           | occupy the resource. The default value is      |                           |
|               |                     | 16Kbyte/s.                                     |                           |
| Bandwidth     |                     | The minimum bandwidth for provisioning an      |                           |
| Profile       | Assured Developidth | ONU's uplink service. If the bandwidth         |                           |
| Configuration | Assured Bandwidth   | resource is not used by this service, then the | 0                         |
|               | (Kbyte/s)           | resource may be released for other services    |                           |
|               |                     | to use. The default value is 0Kbyte/s.         |                           |
|               |                     | The maximum bandwidth of an ONU's uplink       |                           |
|               | Maximum             | service. The sum of the fixed bandwidth value  |                           |
|               | Bandwidth           | and the assured bandwidth value should not     | 1280                      |
|               | (Kbyte/s)           | be larger than the maximum bandwidth value.    |                           |
|               |                     | The default value is 64Kbyte/s.                |                           |
|               | Profile Name        | Configure according to the network planning    | h                         |
|               | Profile Name        | of the operator.                               | b                         |
|               | Enable / Disable    | Enable is selected by default.                 | Enable                    |
|               | Port                |                                                |                           |
|               | Port Auto           | Enable is selected by default.                 | Enable                    |
|               | Negotiation         |                                                |                           |
|               | Port Speed          | The default speed is 10M. Unconfigurable       | _                         |
|               |                     | when the auto negotiation is enabled.          |                           |
| Data Service  |                     | Full-duplex is selected by default.            |                           |
| Profile       | Duplex              | Unconfigurable when the auto negotiation is    | —                         |
|               |                     | enabled.                                       |                           |
|               | Flow control Enable | Disable is selected by default.                | Disable                   |
|               | / Disable           | -                                              |                           |
|               | Port Limit Enable / | Disable is selected by default.                | Disable                   |
|               | Disable             |                                                |                           |
|               | Port Uplink Limit   | The default value is 0. Unconfigurable when    |                           |
|               |                     | the port limit is disabled.                    |                           |
|               | Port Downlink Limit | The default value is 0. Unconfigurable when    |                           |
|               |                     | the port limit is disabled.                    |                           |

Table 5-20The planned data of data service configuration at the AN5506-04-B ONU side inthe VLAN 1:1 translation mode (in a batch manner)

| Item    |                  |          | Description                                          | Example                      |  |
|---------|------------------|----------|------------------------------------------------------|------------------------------|--|
|         | TAG Mode         |          | Configured as Tag or Untag according to the          |                              |  |
|         |                  |          | network planning of the operator. In the <b>Tag</b>  |                              |  |
| l       |                  |          | mode the uplink data packets are tagged,             | Тад                          |  |
| l       |                  |          | while in the <b>Untag</b> mode the uplink data       |                              |  |
| l       |                  |          | packets are untagged.                                |                              |  |
| l       |                  |          | When the CVLAN mode is set as                        |                              |  |
| l       |                  |          | Transparent, the VLAN mode should be                 |                              |  |
| l       | COS Mode         |          | consistent with the COS, ranging from 0 to 7.        | 0                            |  |
| l       |                  |          | When the Tag mode is set as <b>Untag</b> , this item |                              |  |
|         |                  |          | is unconfigurable.                                   |                              |  |
| l       |                  |          | When the CVLAN mode is set as                        |                              |  |
| l       |                  |          | Transparent, the VLAN mode should be                 |                              |  |
| l       | VLAN ID          |          | consistent with the CVLAN ID, ranging from 1         | 500                          |  |
| l       |                  |          | to 4085. When the Tag mode is set as <b>Untag</b> ,  |                              |  |
| l       |                  |          | this item is unconfigurable.                         |                              |  |
| 1       | Ds Encrypt State |          | Disable is selected by default.                      | Disable                      |  |
| 1       | -                |          | When the Tag mode is set as <b>Untag</b> , the       |                              |  |
| l       |                  |          | CLVAN mode can be set as <b>Tag</b> or               |                              |  |
| l       | CVLAN Mode       |          | Transparent. When the Tag mode is set as             | Translation                  |  |
| l       |                  |          | Tag, the CVLAN mode can be set as                    |                              |  |
| 1       |                  |          | Translate or Transparent.                            |                              |  |
| l       |                  |          | Configure according to the network planning          | 1000                         |  |
| l       | CVLAN ID         |          | of the operator. The value range is 1 to 4085.       | 1000                         |  |
| l       | COS              |          | The priority range is 0 to 7.                        | 0                            |  |
| l       |                  |          | Enable / disable the QinQ configuration.             |                              |  |
| l       | QinQ Enab        | le State | Disable is selected by default.                      | Disable                      |  |
| l       |                  |          | The service name configured in the                   |                              |  |
| l       | VLAN Nam         | е        | corresponding local VLAN. Unconfigurable             | _                            |  |
| l       |                  |          | when the QinQ enable state is disabled.              |                              |  |
| 1       |                  |          | Unconfigurable when the QinQ enable state is         |                              |  |
| l       | SVLAN ID         |          | disabled. The range is 1 to 4085.                    | _                            |  |
| l       |                  |          | Unconfigurable when the QinQ enable state is         |                              |  |
| l       | COS              |          | disabled.                                            | _                            |  |
|         |                  |          | Configure according to the network planning          |                              |  |
| 1       | Profile Name     |          | of the operator.                                     | С                            |  |
|         | ONU Type         |          | The actually used ONU type                           | AN5506-04-B                  |  |
| Service |                  | Profile  | The bandwidth allocation profile should be           |                              |  |
| Profile | ONU              | Туре     | selected.                                            | Bandwidth allocation profile |  |
| 1       | Subprofile       | Profile  | The profile name configured in the                   |                              |  |
|         | Config           |          | corresponding bandwidth allocation profile           | а                            |  |

| Item               |            |                      | Description                                                                                                    | Example              |
|--------------------|------------|----------------------|----------------------------------------------------------------------------------------------------|----------------------|
|                    | Port Type  |                      | The type of the actually used port                                                                                                    | FE port              |
|                    | Port No.   |                      | The number of the actually used port                                                                                                    | 1 2                  |
|                    | ONU Port   | t<br>Type            | The data service profile should be selected.                                                                                                    | Data service profile |
|                    | Config     | Profile<br>Name      | The profile name configured in the corresponding data service profile                                                                                                    | b                    |
|                    | Profile ID | •                    | The profile name configured in the corresponding service profile                                                                                                    | с                    |
| <b>.</b> .         | Action     |                      | Bind the ONU to the service profile.                                                                                                    | Attach               |
| Service            | Slot No.   |                      | The number of the actually used slot                                                                                                    | 15                   |
| Profile            | PON No.    |                      | The number of the actually used PON                                                                                                    | 1                    |
| Binding            | ONU S.N    |                      | The ONU authorization number assigned according to the network planning of the operator                                                                                                    | 1                    |
|                    | Domain N   | lame                 | Configure according to the network planning of the operator.                                                                                                    | abc1                 |
|                    | VLAN ID    |                      | The corresponding inner VLAN value of the uplink service flow from the ONU, ranging from 1 to 4085.                                                                                                    | 1000                 |
|                    | Priority   |                      | The inner VLAN translation priority of the downlink service flow, ranging from 0 to 7, or null.                                                                                                    | _                    |
| GPON OLT<br>VLAN   |            | Outer<br>VLAN<br>Cos | The SVLAN priority, ranging from 0 to 7.                                                                                                    | 0                    |
| Operation<br>Table |            | Outer<br>VLAN Vid    | The item can be used to add the SVLAN value, ranging from 1 to 4085.                                                                                                    | 3000                 |
|                    |            | Inner<br>VLAN<br>Cos | The inner VLAN translation priority of the uplink service flow, ranging from 0 to7, or null.                                                                                                    | _                    |
|                    |            | Inner<br>VLAN Vid    | The item can be used to translate the inner<br>VLAN of the uplink service flow from the<br>ONU. If translation is required, the item is the<br>translated VLAN value. If not required, the<br>item is consistent with the VLAN identifier or<br>null. |                      |
| PON Attach /       | Slot No.   |                      | The number of the actually used slot                                                                                                    | 15                   |
| Detach             | PON Port   | t                    | The number of the actually used PON                                                                                                    | 1                    |
| VLAN Table         | Action     |                      | Attach / detach the VLAN operation table.                                                                                                    | Attach               |

| ltem       |  | Description                                 | Example |
|------------|--|---------------------------------------------|---------|
| Table Name |  | Selects the configured VLAN operation table | abc1    |
|            |  | name.                                       |         |

## **5.3.4.2** Configuration Flow Chart

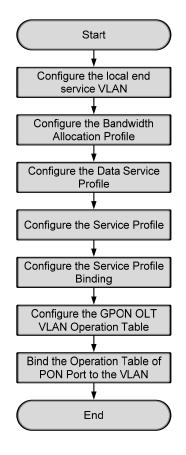

Figure 5-72 The batch configuration flow chart of data service provisioning in the VLAN 1:1 translation mode (for the AN5506-04-B)

## **5.3.4.3** Configuring the Local End Service VLAN

See Section 5.2.3.3 for configuration procedures.

## **5.3.4.4** Configuring the Bandwidth Allocation Profile

#### Configuration purpose

Configure the bandwidth of the ONU data service and limit the traffic flow.

#### Operation steps

- Right-click the HSWA[9] card in the Object Tree pane and select Config → GPON Service Bandwidth Config Profile from the shortcut menu to access the GPON Service Bandwidth Config Profile window.
- Click the left pane and select Edit → Append in the menu bar or click the button. Enter 1 in the Please Input the Rows for Add dialog box that appears and click the OK button. Double-click the Profile Name blank field and enter a.
- 3. Click the right pane and select  $Edit \rightarrow Append$  in the menu bar or click the

button. Enter **1** in the **Please Input the Rows for Add** dialog box that appears and click the **OK** button.

4. Configure according to the planned data in Table 5-20. When the configuration is completed, click the button and apply the configuration to the equipment. Command succeed will appear in the command pane in the lower part of the window, indicating that writing configuration to the device and reading configuration from the device are both successful. And the bandwidth allocation is configured. See Figure 5-73.

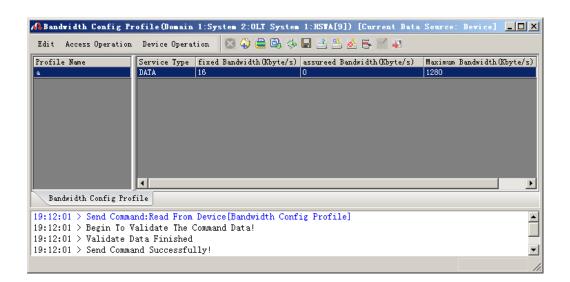

Figure 5-73 The Bandwidth Config Profile window - completed

## **5.3.4.5** Configuring the Data Service Profile

#### Configuration purpose

Configure the FE port status and working mode of the ONU and translate the inner VLAN of the data service.

#### **Operation steps**

- Right-click the HSWA[9] card in the Object Tree pane and select Config → Data Service Profile from the shortcut menu. Click the Data Service Profile tab and the Data Service Profile window appears.
- Click the left pane and select Edit → Append in the menu bar. Enter 1 in the Please Input the Rows for Add dialog box that appears and click OK to add a data service profile b. Configure the basic parameters of the port according to the planned data in Table 5-20.
- Click the right pane and select Edit → Append in the menu bar. Enter 1 in the Please Input the Rows for Add dialog box that appears and click OK. Configure the VLAN tags of the service flow according to the planned data in Table 5-20.

4. When the configuration is completed, click the button and apply the configuration to the equipment. **Command succeed** will appear in the command pane in the lower part of the window, indicating that writing configuration to the device and reading configuration from the device are both successful. And the data service profile is configured. See Figure 5-74.

| 🔒 Data | Service Profile                                          | e (Domain 1:System                | 2:OLT Syst   | ten 1:HSWA[9 | ]) [Curre  | nt Data Sou  | arce: Dev | ice]   |     |                  |             |
|--------|----------------------------------------------------------|-----------------------------------|--------------|--------------|------------|--------------|-----------|--------|-----|------------------|-------------|
| Edit   | Access Operation                                         | Device Operation                  | 🛛 🗘 🚔        | 🕒 🤣 💭 🖻      | L 📥 📥 B    | 5 🗹 4 👘      |           |        |     |                  |             |
| Profil |                                                          | le AutoNegotiation                |              |              | Flow       | Service No.  |           |        |     | Ds Encrypt State | CVLAN Mode  |
| Ъ      | Enable                                                   | Enable                            | 10M          | Full-Deplux  | Disable    | 1            | Tag       | 0 5    | 500 | Disable          | Translation |
|        |                                                          |                                   |              |              |            |              |           |        |     |                  |             |
|        |                                                          |                                   |              |              |            |              |           |        |     |                  |             |
|        |                                                          |                                   |              |              |            |              |           |        |     |                  |             |
|        |                                                          |                                   |              |              |            |              |           |        |     |                  |             |
|        |                                                          |                                   |              |              |            |              |           |        |     |                  |             |
|        |                                                          |                                   |              |              |            |              |           |        |     |                  |             |
|        |                                                          |                                   |              |              |            |              |           |        |     |                  |             |
| •      |                                                          |                                   |              |              | Þ          | 4            |           |        |     |                  |             |
| Dat    | a Service Profile                                        | IGMP Service Profi                | le Voice Ser | vice Profile | Service Pr | ofile Servio | e Profile | Bindir | ng  |                  |             |
| 0.14   | 14                                                       | J. P. J. P. D.                    | Con Data Con | nine Duckil  | -1         |              |           |        |     |                  |             |
| 9:14:  |                                                          | nd:Read From Dev:                 |              | vice Profil  | el         |              |           |        |     |                  | -           |
| 0.14.  |                                                          | lidate The Comm                   |              |              |            |              |           |        |     |                  |             |
|        | -                                                        | alidate The Comm:<br>ata Finished | and pata:    |              |            |              |           |        |     |                  |             |
| 9:14:  | 14 > Begin To Va<br>14 > Validate Da<br>14 > Send Commar | ata Finished                      | alu pata:    |              |            |              |           |        |     |                  |             |

Figure 5-74 The Data Service Profile window - completed

## **5.3.4.6** Creating a Service Profile

#### Configuration purpose

Configure the bandwidth allocation profile and data service profile for the ONU binding.

#### Operation steps

- Right-click the HSWA[9] card in the Object Tree pane and select Config → Service Profile from the shortcut menu. Click the Service Profile tab and the Service Profile window appears.
- Click the left pane and select Edit → Append in the menu bar. Enter 1 in the Please Input the Rows for Add dialog box that appears and click OK to add a service profile.
- 3. Double-click the **Profile Name** blank field and enter **c**. Click the **ONU Type** list box and select **AN5506-04-B** from the drop-down list.

4. Click the **ONU Subprofile Config** field to access the **ONU Subprofile Config** dialog box. Click the **Add** button to add a profile configuration. Click the **Profile Type** list box and select **Bandwidth Config Profile**. Click the **Profile Name** list box and select **a**.

| DHU Subprofile Config    |              | 2                   |
|--------------------------|--------------|---------------------|
| Profile Type             | Profile Name |                     |
| Bandwidth Config Profile | а            |                     |
|                          |              |                     |
|                          |              |                     |
|                          |              |                     |
|                          |              |                     |
|                          |              |                     |
|                          |              |                     |
|                          |              |                     |
|                          |              |                     |
|                          |              |                     |
|                          |              | Add ( <u>A</u> )    |
|                          |              |                     |
|                          |              | Delete ( <u>D</u> ) |
|                          |              | ОК                  |
|                          |              | Capital             |
|                          |              | Cancel              |

Figure 5-75 The ONU Subprofile Config dialog box

5. Click **OK** and return to the **Service Profile** window.

| <b>(</b> Service Pro           | file(Domain 1    | :System 2:0LT            | System 1 | :HSTA[9])      | [Current Dat | a Source:  | Device]     | _ 🗆 X     |
|--------------------------------|------------------|--------------------------|----------|----------------|--------------|------------|-------------|-----------|
| Edit Access (                  | Operation Devi   | ce Operation             | 🛛 🍄 🛢    | 0, 🤣 🔒         | 2 2 🕹 🕹 🛼    | 1          |             |           |
| Profile Name                   | ONU Type         | ONU Subprofile           | Config   | Port Type      | Port No.     | ONU Port 1 | Profile Co: | nfig      |
| c                              | AN5506-04-B      |                          |          |                |              |            |             |           |
|                                |                  |                          |          |                |              |            |             |           |
|                                |                  |                          |          |                |              |            |             |           |
|                                |                  |                          |          |                |              |            |             |           |
|                                |                  |                          |          |                |              |            |             |           |
|                                |                  |                          |          |                |              |            |             |           |
|                                |                  |                          |          |                |              |            |             |           |
| Pate Samia                     | e Profile   IGMP | S                        |          | PL Busfill     |              | 6:1. S     | P           | Diadia a  |
| Data Service                   | a itoitte Tout   | Service fromite          | Voice Se | rvice iroiiite | Service II0  | TITE Servi | ce iroine   | e binding |
|                                |                  |                          |          |                |              |            |             |           |
|                                | nd Command:Re    |                          | -        | rvice Profi    | ile]         |            |             | <u> </u>  |
| 19:18:49 > Be                  | gin To Valida    | te The Comman            | -        | rvice Profi    | ile]         |            |             | <b></b>   |
| 19:18:49 > Be<br>19:18:49 > Va |                  | te The Comman<br>inished | -        | rvice Profi    | ile]         |            |             | •         |

Figure 5-76 The Service Profile window

- 6. Click the right pane and select  $Edit \rightarrow Append$  in the menu bar. Enter 2 in the **Please Input the Rows for Add** dialog box that appears and click **OK**.
- 7. Click the **Port Type** list box and select **FE**. Double-click the **Port No.** blank field and enter **1**. Repeat the procedure to enter **2**.
- For Port No.1 click the ONU Port Profile Config field to access the ONU Port Profile Config dialog box. Click Add to add a profile configuration. Click the Profile Type list box and select Data Service Profile. Click the Profile Name list box and select b. Repeat the procedure for Port No.2.

| ONV Port Profile Con | afig         | ×                   |
|----------------------|--------------|---------------------|
| Profile Type         | Profile Name |                     |
| Data Service Profile | b            |                     |
|                      |              |                     |
|                      |              |                     |
|                      |              |                     |
|                      |              |                     |
|                      |              |                     |
|                      |              |                     |
|                      |              |                     |
|                      |              |                     |
|                      |              | Add ( <u>A</u> )    |
|                      |              | Delete ( <u>D</u> ) |
|                      |              | OK                  |
|                      |              | Cancel              |

Figure 5-77 The ONU Port Profile Config dialog box

- 9. Click the **OK** button and return to the **Service Profile** window.
- 10. When the configuration is completed, click the 💾 button and apply the configuration to the equipment. **Command succeed** will appear in the command pane in the lower part of the window, indicating that writing configuration to the device and reading configuration from the device are both successful. And the service profile is configured. See Figure 5-78.

| Edit Access                | Operation Devi                    | ce Operation                   | 😣 🗘 🚍       | 0, 🎸 🖬 🗄                                | i 📥 😹 🖶      | 🗹 🐺          |                |
|----------------------------|-----------------------------------|--------------------------------|-------------|-----------------------------------------|--------------|--------------|----------------|
| rofile Name                | ONU Type                          | ONU Subprofile                 | e Config    | Port Type                               | Port No.     | ONU Port Pro | file Config    |
| :                          | AN5506-04-B                       |                                |             | FE                                      | 1            |              |                |
|                            |                                   |                                |             | FE                                      | 2            |              |                |
|                            |                                   |                                |             |                                         |              |              |                |
|                            |                                   |                                |             |                                         |              |              |                |
|                            |                                   |                                |             |                                         |              |              |                |
|                            |                                   |                                |             |                                         |              |              |                |
|                            |                                   |                                |             |                                         |              |              |                |
|                            |                                   |                                |             |                                         |              |              |                |
|                            |                                   |                                |             |                                         |              |              |                |
|                            |                                   |                                |             |                                         |              |              |                |
|                            |                                   |                                |             |                                         |              |              |                |
|                            |                                   |                                |             | <b>I</b>                                |              |              |                |
| Data Servio                | e Profile IGMP                    | Service Profil                 | e Voice Se  | I ■ I ■ I ■ I ■ I ■ I ■ I ■ I ■ I ■ I ■ | Service Proj | file Service | Profile Bindi  |
| Data Servio                | ze Profile IGMP                   | Service Profile                | e Voice Ser | ✓                                       | Service Proj | file Service | Profile Bindin |
|                            | ze Profile IGMP<br>end Command:Re |                                |             | >                                       |              | file Service | Profile Bindin |
| 9:18:49 > S                |                                   | ad From Devic                  | ce[Data Se  | >                                       |              | file Service | Profile Bindi  |
| 9:18:49 > S<br>9:18:49 > B | end Command:Re                    | ad From Devic<br>te The Commar | ce[Data Se  | >                                       |              | file Service | Profile Bindin |

Figure 5-78 The Service Profile window - completed

## **5.3.4.7** Binding the ONU to the Service Profile

#### Configuration purpose

Apply the bandwidth allocation and data service configuration of the service profile to the ONU by binding the ONU to the service profile.

#### Operation steps

- Right-click the HSWA[9] card in the Object Tree pane and select Config → Service Profile Config from the shortcut menu. Click the Service Profile Binding tab and the Service Profile Binding window appears.
- 2. Click the left pane and select **Edit**  $\rightarrow$  **Append** in the menu bar. Enter **1** in the **Please Input the Rows for Add** dialog box that appears and click **OK**.
- 3. Click the **Profile ID** list box and select **c**. Click the **Action** list box and select **Attach**.
- 4. Click the right pane and select  $Edit \rightarrow Append$  in the menu bar. Enter 1 in the **Please Input the Rows for Add** dialog box that appears and click **OK**.

5. Double-click the **ONU S.N.** field to bring up the **Select Objects** dialog box. Select **AN5506-04-B** in the dialog box.

| Select Ob | jects               |          | ×         |
|-----------|---------------------|----------|-----------|
| Board     | UNU                 | Auth No. | Is Select |
| GC8B[15]  | PON1-AN5506-04-B[1] | 1        |           |
|           |                     |          |           |
|           |                     |          |           |
|           |                     |          |           |
|           |                     |          |           |
|           |                     |          |           |
|           |                     |          |           |
|           |                     |          |           |
|           |                     |          |           |
|           |                     |          |           |
|           |                     |          |           |
|           |                     |          |           |
|           |                     |          |           |
| Select A  | All Clear           | ОК       | Cancel    |

Figure 5-79 The Select Objects dialog box

6. Click the OK button and return to the Service Profile Binding window. Click

the sutton to execute the command. The If the service profile binding and the refresh operation is performed, the original ONU service configuration will be overwritten. Are you sure to execute this command? dialgue box will appear. Click OK and then once again in the Are you sure to write all data to the device? dialog box.

 Command succeed will appear in the command pane in the lower part of the window, indicating that writing configuration to the device and reading configuration from the device are both successful. And the AN5506-04-B has been bound to the service profile c. See Figure 5-80.

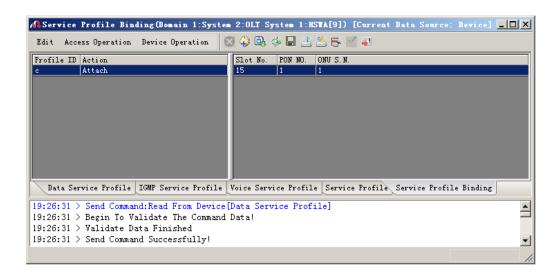

Figure 5-80 The Service Profile Binding window

## **5.3.4.8** Configuring the GPON OLT VLAN Operation Table

#### Configuration purpose

Perform the QinQ function of the data service by completing the SVLAN ID configuration on the GPON OLT VLAN operation table.

#### **Operation steps**

- Right-click the HSWA[9] card in the Object Tree pane, select Config → QinQ
   → GPON OLT VLAN Operation Table from the shortcut menu to access the GPON OLT VLAN Operation Table window.
- Select Edit → Append on the menu bar or click the <sup>9</sup> button. Enter 1 in the Please Input the Rows for Add dialog box that appears and click the OK button. Double-click the Domain Name blank field and enter abc1.
- 3. Configure according to the planned data in Table 5-20. When the configuration is completed, click the button and apply the configuration to the equipment. Command succeed will appear in the command pane in the lower part of the window, indicating that writing configuration to the device and reading configuration from the device are both successful. And the GPON OLT VLAN operation table is configured. See Figure 5-81.

| ŞGpon ULI                  | ALM Upera                              | tion Tabl                           |            |        |            |             |            |     | ent Data So | urce: | Device][ |
|----------------------------|----------------------------------------|-------------------------------------|------------|--------|------------|-------------|------------|-----|-------------|-------|----------|
| Edit Access                | Operation                              | Device Op                           | eration    | 😣 🌍    | 🚔 ©,       | 🚸 日 🛃       | 📥 📥 🖡 I    | 1 🐳 |             |       |          |
| Iraffic Identification     |                                        |                                     |            |        |            |             |            |     |             |       |          |
| Domain Name                | VLAN ID                                | Priority                            | Outer VLAN | Cos    | Outer N    | /LAN Vid    | inner VLAN | Cos | inner VLAN  | Vid   |          |
| abel                       | 1000                                   |                                     | 0          |        | 3000       |             |            |     |             |       |          |
|                            |                                        |                                     |            |        |            |             |            |     |             |       |          |
|                            |                                        |                                     |            |        |            |             |            |     |             |       |          |
|                            |                                        |                                     |            |        |            |             |            |     |             |       |          |
|                            |                                        |                                     |            |        |            |             |            |     |             |       |          |
|                            |                                        |                                     |            |        |            |             |            |     |             |       |          |
|                            |                                        |                                     |            |        |            |             |            |     |             |       |          |
|                            |                                        |                                     |            |        |            |             |            |     |             |       |          |
|                            |                                        |                                     |            |        |            |             |            |     |             |       |          |
| Gpon OLT 1                 | ALN Operati                            | on Table                            |            |        |            |             |            | ļ   |             |       |          |
| -                          | •                                      |                                     | - De cia   |        | 01 T. 1141 | <b>V</b> () |            |     |             |       |          |
| D:33:03 > 1                | end Comma                              | nd:Read F                           |            | Gpon ( | OLT VAL    | .N Operati  | on Table]  |     |             |       |          |
| D:33:03 > 1<br>D:33:03 > 1 | end Comma<br>end Comma                 | nd:Read F<br>nd Succes              | sfully!    |        |            |             |            |     |             |       |          |
| 0:33:03 > 1                | end Comman<br>end Comman<br>ead From 1 | nd:Read F<br>nd Succes<br>Device[Gp | sfully!    |        |            |             |            |     |             |       |          |

Figure 5-81 The GPON OLT VLAN Operation Table window - completed

## **5.3.4.9** Binding the PON Port to the VLAN Operation Table

#### Configuration purpose

Apply the data service configuration to the PON port on the GC8B card by binding the PON port to the VLAN operation table.

#### Operation steps

- Right-click the GC8B[15] card in the Object Tree pane, select Config → PON Attach / Detach VLAN Operation Table from the shortcut menu to access the PON attach / detach VLAN Table window.
- 2. Status information of eight PON ports of the GC8B card is shown in the left pane. Select the PON port 1 and select **Attach** in the **Action** field.
- 3. Click the right pane, select Edit  $\rightarrow$  Append in the menu bar of the window or

click the Solution. Enter 1 in the Please Input the Rows for Add dialog box that appears and click OK. Click the Table Name list box and select abc1.

4. Click the button and apply the configuration to the equipment. **Command succeed** will appear in the command pane in the lower part of the window, indicating that writing configuration to the device and reading configuration from the device are both successful. And the PON port 1 has been bound to the operation table **abc1**. See Figure 5-82.

| Edit Ad | ccess Operat | tion Device Operation | 🛛 😣 🕒 🤣 🕒 🛃 🕹                    |            |
|---------|--------------|-----------------------|----------------------------------|------------|
| lot No. | PON port     | Action                |                                  | Table Name |
| 5       | 1            | attach                |                                  | abc1       |
| 5       | 2            | attach                |                                  |            |
| 5       | 3            | attach                |                                  |            |
| 5       | 4            | attach                |                                  |            |
| 5       | 5            | attach                |                                  |            |
| 5       | 6            | attach                |                                  |            |
| 5       | 7            | attach                |                                  |            |
| 5       | 8            | attach                |                                  |            |
|         |              |                       |                                  |            |
| PON at  | ttach/detacl | a VLAN Table          |                                  |            |
| 38:14   | > Send C     | ommand:Read From Devi | ce[PON attach/detach VLAN Table] |            |
| 0:38:14 | > Begin      | To Validate The Comma | nd Data!                         |            |
|         |              | te Data Finished      |                                  |            |
|         |              | ommand Successfully!  |                                  |            |

Figure 5-82 The PON attach / detach VLAN Table window - completed

# 5.3.5 Configuring Data Services Respectively (for the AN5506-10-B1)

## **5.3.5.1** Planning Data

| Table 5-21    | The planned data of data service configuration at the OLT side in the VLAN 1:1 |
|---------------|--------------------------------------------------------------------------------|
| translation m | node (configured respectively)                                                 |

| Item            |                           | Description                                                                                                    | Example      |
|-----------------|---------------------------|----------------------------------------------------------------------------------------------------|--------------|
|                 | Slot No.                  | The number of the actually used slot                                                                                  | 15           |
| ONU             | PON No.                   | The number of the actually used PON port                                                                              | 1            |
| information     | ONU No.                   | Configure according to the network planning of the operator.                                                          | 2            |
|                 | ONU type                  | The type of the ONU                                                                                                   | AN5506-10-B1 |
|                 | Service Name              | Configure according to the network planning of the operator.                                                          | data3        |
| Local end       | VLAN ID Begin             | The begin VLAN ID number of the uplink port service.                                                                  | 3000         |
| service<br>VLAN | VLAN ID End               | The end VLAN ID number of the uplink port service.<br>The begin VLAN ID should not be larger than the<br>end VLAN ID. | 3001         |
|                 | Uplink No. /<br>TRUNK No. | The number of the actually used uplink port.                                                                          | 19:SFP2      |

| Item |                | Description                                          | Example   |
|------|----------------|------------------------------------------------------|-----------|
|      |                | The Tag processing mode of the uplink service        |           |
|      |                | VLAN can be set as Tag or Untag. Under UNTAG         |           |
|      |                | mode, the TAGs of the uplink packets will be         |           |
|      |                | stripped automatically and the packets will be       |           |
|      |                | uplinked in the form of UNTAG when they pass the     |           |
|      |                | port, whereas the downlink UNTAG packets will be     |           |
|      | TAG / UNTAG    | added with designated TAGs and downlinked in the     | Тад       |
|      |                | form of TAG. Under TAG mode, the uplink data         |           |
|      |                | packets will not be processed but remain uplinked in |           |
|      |                | the original form. For downlink packets, however,    |           |
|      |                | only packets with designated TAGs are received and   |           |
|      |                | the packets will not be processed but remain         |           |
|      |                | downlinked in the original form.                     |           |
|      | Somiao Norse   | Configure according to the network planning of the   | dete      |
|      | Service Name   | operator.                                            | data      |
|      | Slot Bind Mode | Select Auto Bind or Manually Bind.                   | Auto Bind |

Table 5-22The planned data of data service configuration at the AN5506-10-B1 ONU side inthe VLAN 1:1 translation mode (configured respectively)

| Item                       |                                   | Description                                                                                                    | Example      |       |
|----------------------------|-----------------------------------|----------------------------------------------------------------------------------------------------|--------------|-------|
|                            | Service Type                      | Select integrate service.                                                                                                    | Integrate Se | rvice |
|                            | Fixed<br>Bandwidth<br>(Kbyte/s)   | The fixed bandwidth of an ONU's uplink service.<br>Even if the service does not use the bandwidth<br>resource, other services cannot occupy the<br>resource. The default value is 16Kbyte/s.                              | 16           |       |
| Bandwidth<br>configuration | Assured<br>Bandwidth<br>(Kbyte/s) | The minimum bandwidth for provisioning an ONU's uplink service. If the bandwidth resource is not used by this service, then the resource may be released for other services to use. The default value is 0Kbyte/s.        | 0            |       |
|                            | Maximum<br>Bandwidth<br>(Kbyte/s) | The maximum bandwidth of an ONU's uplink<br>service. The sum of the fixed bandwidth value and<br>the assured bandwidth value should not be larger<br>than the maximum bandwidth value. The default<br>value is 64Kbyte/s. | 1280         |       |
| Basic<br>information       | ONU Port<br>Used                  | The actually used ONU port                                                                                                    | 1            | 2     |
| of the ONU<br>port         | Enable /<br>Disable Port          | Configure according to the network planning of the operator. Enable is selected by default.                                                                                                    | Default      |       |

| Item               |                              |                      | Description                                                                                         | Example     |
|--------------------|------------------------------|----------------------|----------------------------------------------------------------------------------------------------|-------------|
|                    | Port Au                      | to                   | Configure according to the network planning of the                                                  | Default     |
|                    | Negotia                      | ation                | operator. Enable is selected by default.                                                            | Delault     |
|                    | Port Sp                      | eed                  | Unconfigurable when the port auto negotiation is enabled. The default speed is 100M.                | Default     |
|                    | Duplex                       |                      | Unconfigurable when the port auto negotiation is enabled. The default value is full-duplex.         | Default     |
|                    | Flow co<br>Enable<br>Disable | /                    | Configure according to the network planning of the operator. Disable is selected by default.        | Default     |
|                    | TLS                          |                      | Configured as <b>TLS</b> or <b>No TLS</b> according to the network planning of the operator.        | No TLS      |
|                    | Service                      | Туре                 | Data service. Select unicast.                                                                       | Unicast     |
|                    | VLAN N                       | /lode                | Configured as <b>Tag</b> or <b>Transparent</b> according to the network planning of the operator.   | Transparent |
|                    | CVLAN                        | TPID                 | The default value is 33024.                                                                         | 33024       |
| ONU port           | CVLAN                        | ID                   | The pre-translation VLAN ID. The value range is 1 to 4085.                                          | 600         |
| service            | Priority                     | or COS               | The CVLAN priority. The value range is 0 to 7.                                                      | 0           |
| parameters         | Transla<br>State             | tion                 | Enable / disable the translation configuration.                                                     | Enable      |
|                    | Transla<br>Value             | tion                 | The translated VLAN ID, ranging from 1 to 4085.                                                     | 2000        |
|                    | SVLAN                        | TPID                 | The default value is 33024.                                                                         | 33024       |
|                    | Priority                     | or COS               | The translation priority, ranging from 0 to 7 with 7 as the highest priority and 0 as the lowest.   | 0           |
|                    | Domair                       | n Name               | Configure according to the network planning of the operator.                                        | abc2        |
|                    | VLAN I                       | D                    | The corresponding inner VLAN value of the uplink service flow from the ONU, ranging from 1 to 4085. | 2000        |
| GPON OLT<br>VLAN   | Priority                     |                      | The inner VLAN translation priority of the downlink service flow, ranging from 0 to 7, or null.     | _           |
| Operation<br>Table | VLAN                         | Outer<br>VLAN<br>Cos | The SVLAN priority, ranging from 0 to 7.                                                            | 0           |
|                    | Layer<br>2                   | Outer<br>VLAN<br>Vid | The item is used to add SVLAN value, ranging from 1 to 4085.                                        | 3001        |

| ltem         |            |                      | Description                                                                                                    | Example |
|--------------|------------|----------------------|----------------------------------------------------------------------------------------------------|---------|
|              | VLAN       | Inner<br>VLAN<br>Cos | The inner VLAN translation priority of the uplink service flow, ranging from 0 to 7, or null.                                                                                                    | _       |
|              | Layer<br>1 | Inner<br>VLAN<br>Vid | The item can be used to translate the inner VLAN of<br>the uplink service flow from the ONU. If translation is<br>required, the item is the translated VLAN value. If not<br>required, the item is consistent with the VLAN<br>identifier or null. | _       |
| PON Attach / | Slot No    |                      | The number of the actually used slot                                                                                                    | 15      |
| Detach       | PON Po     | ort                  | The number of the actually used PON                                                                                                    | 1       |
| VLAN Table   | Action     |                      | Attach / detach the VLAN operation table.                                                                                                    | Attach  |
|              | Table N    | lame                 | Selects the configured VLAN operation table name.                                                                                                    | abc2    |

## **5.3.5.2** Configuration Flow Chart

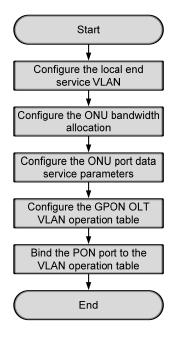

Figure 5-83 Flow chart for provisioning data services respectively in the VLAN 1:1 translation mode (for the AN5506-10-B1)

## **5.3.5.3** Configuring the Local End Service VLAN

See Section 5.3.3.3 for configuration procedures.

## **5.3.5.4** Configuring the Bandwidth Allocation

#### Configuration purpose

Configure the bandwidth of the ONU data service and limit the traffic flow.

#### Operation steps

- Click the GC8B[15] card in the Object Tree pane and information of all ONUs listed under the GC8B card will be shown in the right pane. Right-click the AN5506-10-B1[2] ONU, select Config → Bandwidth Config from the shortcut menu to access the bandwidth allocation configuration window.
- 2. Click the right pane and select  $Edit \rightarrow Append$  on the menu bar or click the

button. Enter **1** in the **Please Input the Rows for Add** dialog box that appears and click the **OK** button.

3. Configure according to the planned data in Table 5-22. When the configuration is completed, click the button and apply the configuration to the equipment. Command succeed will appear in the command pane in the lower part of the window, indicating that writing configuration to the device and reading configuration from the device are both successful. And the bandwidth allocation is configured. See Figure 5-84.

| 🚜 Bandwidth Config(Domain 1:S                                  | ystem 1:GC8B[15]                 | ONV: PON1-AN5506-10-1            | 81[2] [Current Data Source       | : Device]                          |
|----------------------------------------------------------------|----------------------------------|----------------------------------|----------------------------------|------------------------------------|
| Edit Access Operation Device O                                 | peration 🛛 🔇 🥋                   | 0, 4 🖬 🗄 🛎 🗗 🗹                   | 42                               |                                    |
|                                                                | ervice Type<br>integrate Service | fixed Bandwidth(Kbyte/s)<br>16   | assureed Bandwidth(Kbyte/s)<br>O | Maximum Bandwidth(Kbyte/s)<br>1280 |
|                                                                |                                  |                                  |                                  |                                    |
|                                                                |                                  |                                  |                                  |                                    |
|                                                                |                                  |                                  |                                  | Þ                                  |
| Bandwidth Config                                               |                                  |                                  |                                  |                                    |
| 10:57:19 > Send Command:Read 1<br>10:57:19 > Begin To Validate |                                  | Same here wan waar waars same en |                                  |                                    |
| 10:57:19 > Validate Data Fini:                                 |                                  | u.                               |                                  |                                    |
| 10:57:19 > Send Command Succes                                 | ssfully!                         |                                  |                                  | •                                  |
|                                                                |                                  |                                  |                                  |                                    |

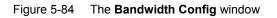

## **5.3.5.5** Configuring the ONU Port Data Service Parameters

#### Configuration purpose

Configure the FE port status and working mode of the ONU and add VLAN tags to the data service.

#### Operation steps

 Click the GC8B[15] card in the Object Tree pane and information about all ONUs listed under the GC8B card will be shown in the right pane. Right-click the AN5506-10-B1[2] ONU and select Config → Service Config from the shortcut menu. Select the ONU Port Config tab, as shown in Figure 5-85.

| Data Port Config Voice ( | [15] ONV List:AN5506-10-B1[2])                                                 |
|--------------------------|--------------------------------------------------------------------------------|
| Data Port List           | Port No. 1                                                                     |
| FE1                      | ✓ Enable/Disable Fort                                                          |
| FE2                      |                                                                                |
| FE3<br>FE4               | V Port Auto Negotiation                                                        |
| FE5                      | Port Speed 100M 🔽 Duplex Full-Duplex 🔽                                         |
| FEG                      | Flow Control Enable/Disable                                                    |
| FE7                      | Flow Control Enable/Disable                                                    |
| FE8                      | IGMP UP CVLAN IGMP UP SVLAN                                                    |
| FE9                      |                                                                                |
| FE10                     | CVLAN ID SVLAN ID                                                              |
| FE11                     | CVLAN COS SVLAN COS                                                            |
| FE12<br>FE13             |                                                                                |
| FE13<br>FE14             | CVLAN TPID 33024 SVLAN TPID 33024                                              |
| FE15                     |                                                                                |
| FE16                     | Service                                                                        |
| FE17                     | TLS Service Classificati Service type CVLAN mode TPID CVLAN ID C               |
| FE18                     |                                                                                |
| FE19                     |                                                                                |
| FE20                     | Delete                                                                         |
| FE21<br>FE22             |                                                                                |
| FE23                     | Modify                                                                         |
| FE24                     |                                                                                |
|                          |                                                                                |
|                          | Boardwidth Set                                                                 |
|                          | Service Upstream Minimum Guaranteed 640                                        |
|                          | Sumi et Mesterre Nucleur Allund 100000                                         |
|                          | Service Upstream Maximum Allowed 100000                                        |
|                          | Service Downstream Bandwidth(kbit/s) 100000                                    |
|                          |                                                                                |
|                          |                                                                                |
|                          | Read DB   Write DB   Read Device   Modify On Device   Delete On Device   Close |
|                          | Tead pp Witte pp Wead peakee monthy on peakee perece on peakee                 |

Figure 5-85 The ONU port data service configuration

2. Select **FE1** from the **Data Port List** in Figure 5-85. Click **Add** to create a data service and configure it according to the planned data in Table 5-22.

| Services Config     | guration  |                    |                 | ×      |
|---------------------|-----------|--------------------|-----------------|--------|
| TLS                 | No TLS 💌  | Set Servi          | ce Classificati | ОК     |
| Service type        | unicast 💌 | VLAN Mode          | Transparent 💌   | Cancel |
| TPID                | 33024     | CVLAN ID           | 600             | ļ      |
|                     |           | Priority Or COS    | 0 💌             |        |
| I Translation State |           | Translation value  | 2000            |        |
| TPID                | 33024     | Priority Or COS    | 0               |        |
| 🗖 QinQ State        |           |                    |                 |        |
| Choose Qin          | Q Profile |                    |                 |        |
| Service Name        | <b>_</b>  | VLAN ID(3000-3001) |                 | ]      |
| TPID                | 33024     | Priority Or COS    | <u> </u>        | [      |

Figure 5-86 The **Services Configuration** dialog box

- Click OK and return to the dialog box shown in Figure 5-85. Right-click FE1 in the Data Port List and select Copy Port Config. Right-click FE2 and select Paste Port Config to enable the FE2 port.
- After the configuration, click the Modify on Device button to complete the AN5506-10-B1 service configuration. If the Command Succeed of the AN5506-10-B1 data port service appears in the Command Manager window, the AN5506-10-B1 port service configuration is completed. See Figure 5-87.

| ata Port Config Voice Confi | ONT List:AN5506-10-B1[2])                                                       |       |
|-----------------------------|---------------------------------------------------------------------------------|-------|
| ata Port List               | Port No. 2                                                                      |       |
| 7E1                         | ✓ Enable/Disable Port                                                           |       |
| 'E2                         |                                                                                 |       |
| 7E3                         | V Port Auto Negotiation                                                         |       |
| 7E4<br>7E5                  | Port Speed 100M 🔽 Duplex Full-Duplex 🔽                                          |       |
| 7E5<br>7E6                  |                                                                                 |       |
| E0<br>E7                    | 🔽 Flow Control Enable/Disable                                                   |       |
| E8                          |                                                                                 |       |
| E9                          | IGMP UP CVLAN IGMP UP SVLAN                                                     |       |
| E10                         | CVLAN ID SVLAN ID                                                               | 1     |
| E11                         |                                                                                 |       |
| E12                         | CVLAN COS 🔹 SVLAN COS 👻                                                         |       |
| E13                         | CVLAN TPID 33024 SVLAN TPID 33024                                               |       |
| E14                         | CVLAN TPID 33024 SVLAN TPID 33024                                               |       |
| E15                         |                                                                                 |       |
| E16                         | Service                                                                         |       |
| E17                         | TLS Service Classificati Service type CVLAN mode TPID CVLAN ID C A              | dd    |
| E18                         | No TL O Items unicast Transparen 3024 600                                       |       |
| E19                         |                                                                                 |       |
| E20                         |                                                                                 | .ete  |
| E21                         |                                                                                 |       |
| E22                         | Mod                                                                             | li fy |
| E23<br>E24                  |                                                                                 |       |
| 624                         |                                                                                 |       |
|                             | Boardwidth Set                                                                  |       |
|                             | Service Upstream Minimum Guaranteed 640                                         | _     |
|                             |                                                                                 |       |
|                             | Service Upstream Maximum Allowed 100000                                         |       |
|                             |                                                                                 |       |
|                             | Service Downstream Bandwidth(kbit/s) 100000                                     |       |
|                             |                                                                                 |       |
|                             |                                                                                 |       |
| n                           |                                                                                 |       |
| <u>R</u> e:                 | ad DB <u>W</u> rite DB <u>Re</u> ad Device Modify On Device Delete On Device Cl | 056   |

Figure 5-87 The port service configuration completed

## **5.3.5.6** Configuring the GPON OLT VLAN Operation Table

### Configuration purpose

Perform the QinQ function of the data service by completing the SVLAN ID configuration on the GPON OLT VLAN operation table.

### **Operation steps**

Right-click the HSWA[9] card in the Object Tree pane, select Config → QinQ
 → GPON OLT VLAN Operation Table from the shortcut menu to access the GPON OLT VLAN Operation Table window.

- Select Edit → Append on the menu bar or click the <sup>Q</sup> button. Enter 1 in the Please Input the Rows for Add dialog box that appears and click the OK button. Double-click the Domain Name blank field and enter abc2.
- 3. Configure according to the planned data in Table 5-22. When the configuration is completed, click the button and apply the configuration to the equipment. Command succeed will appear in the command pane in the lower part of the window, indicating that writing configuration to the device and reading configuration from the device are both successful. And the GPON OLT VLAN operation table is configured. See Figure 5-88.

| 🔥 Gpon OLT VA   | LN Operat | tion Tabl  | e (Domain | 1:Syste   | 1:0L       | .T System | 1 : HSTA | [9])   | [Curre | nt Dat | .a Source | : Devic |          |
|-----------------|-----------|------------|-----------|-----------|------------|-----------|----------|--------|--------|--------|-----------|---------|----------|
| Edit Access O   | peration  | Device Op  | eration   | 😣 谷 (     | <b>i</b> , | 🆗 🖥 🖻     | <b>*</b> | 6      | 4      |        |           |         |          |
| Traffic Identif | ication   |            |           |           |            |           |          |        |        |        |           |         |          |
| Domain Name     | VLAN ID   | Priority   | Outer VLA | l Cos     | Outer      | VLAN Vid  | inner    | VLAN ( | Cos    | inner  | VLAN Vid  |         |          |
| abc2            | 2000      |            | 0         |           | 3001       |           |          |        |        |        |           |         |          |
|                 |           |            |           |           |            |           |          |        |        |        |           |         |          |
|                 |           |            |           |           |            |           |          |        |        |        |           |         |          |
|                 |           |            |           |           |            |           |          |        |        |        |           |         |          |
|                 |           |            |           |           |            |           |          |        |        |        |           |         |          |
| Gpon OLT VAL    | N Operati | on Table   |           |           |            |           |          |        |        |        |           |         |          |
| 11:02:52 > Ser  | nd Commar | nd:Read Fi | om Devic  | e [Gpon ( | OLT VA     | LN Operat | ion Ta   | ble]   |        |        |           |         | <b>_</b> |
| 11:02:52 > Ser  |           |            |           |           |            |           |          |        |        |        |           |         |          |
| 11:02:52 > Re:  | ad From I | )evice[Gpd | on OLT VA | LN Oper:  | ation      | TablelExe | cuting   |        |        |        |           |         |          |
| 11:02:53 > Con  |           |            |           |           |            |           | 6        |        |        |        |           |         | -        |
|                 |           |            |           |           |            |           |          |        |        |        |           |         | //       |

Figure 5-88 The GPON OLT VLAN Operation Table window - completed

## **5.3.5.7** Binding the PON Port to the VLAN Operation Table

Configuration purpose

Apply the data service configuration to the PON port on the GC8B card by binding the PON port to the VLAN operation table.

**Operation steps** 

- Right-click the GC8B[15] card in the Object Tree pane, select Config → PON Attach / Detach VLAN Operation Table from the shortcut menu to access the PON attach / detach VLAN Table window.
- 2. Status information of eight PON ports of the GC8B card is shown in the left pane. Select the PON port 1 and select **Attach** in the **Action** field.

- Click the right pane, select Edit → Append in the menu bar of the window or click the button. Enter 1 in the Please Input the Rows for Add dialog box that appears and click OK. Click the Table Name list box and select abc2.
- 4. Click the button and apply the configuration to the equipment. Command succeed will appear in the command pane in the lower part of the window, indicating that writing configuration to the device and reading configuration from the device are both successful. And the PON port 1 has been bound to the operation table abc2. See Figure 5-89.

| Slot No. | PON port    | Action                                                | Table Name |
|----------|-------------|-------------------------------------------------------|------------|
| 15       | 1           | attach                                                | abc2       |
| 15       | 2           | attach                                                | 3          |
| 5        | 3           | attach                                                |            |
| 5        | 4           | attach                                                |            |
| 5        | 5           | attach                                                |            |
| 5        | 6           | attach                                                |            |
| 5        | 7           | attach                                                |            |
| 5        | 8           | attach                                                |            |
|          |             |                                                       |            |
|          |             |                                                       | ]          |
| PON at   | ttach/detac | h VLAN Table                                          |            |
| 0:38:14  | > Send C    | ommand:Read From Device[PON attach/detach VLAN Table] |            |
| 0:38:14  | > Begin     | To Validate The Command Data!                         |            |
| 0:38:14  | > Valida    | te Data Finished                                      |            |
|          | × c         | ommand Successfully!                                  |            |

Figure 5-89 The PON attach / detach VLAN table window - completed

## **5.3.6** Configuring Data Services in a Batch Manner (for the AN5506-10-B1)

## **5.3.6.1** Planning Data

Table 5-23The planned data of data service configuration at the OLT side in the VLAN 1:1translation mode (in a batch manner)

| Item                         |                           | Description                                                                                                    | Example      |
|------------------------------|---------------------------|----------------------------------------------------------------------------------------------------|--------------|
|                              | Slot No.                  | The number of the actually used slot                                                                                                    | 15           |
|                              | PON No.                   | The number of the actually used PON port                                                                                                    | 1            |
| ONU<br>information           | ONU No.                   | Configure according to the network planning of the operator.                                                                                                    | 2            |
|                              | ONU type                  | The type of the ONU                                                                                                    | AN5506-10-B1 |
|                              | Service Name              | Configure according to the network planning of the operator.                                                                                                    | data3        |
|                              | VLAN ID Begin             | The begin VLAN ID number of the uplink port service.                                                                                                    | 3000         |
|                              | VLAN ID End               | The end VLAN ID number of the uplink port<br>service. The begin VLAN ID should not be larger<br>than the end VLAN ID.                                                                                                    | 3001         |
|                              | Uplink No. /<br>TRUNK No. | The number of the actually used uplink port.                                                                                                    | 19:SFP2      |
| Local end<br>service<br>VLAN | TAG / UNTAG               | The Tag processing mode of the uplink service<br>VLAN can be set as <b>Tag</b> or <b>Untag</b> . Under UNTAG<br>mode, the TAGs of the uplink packets will be<br>stripped automatically and the packets will be<br>uplinked in the form of UNTAG when they pass the<br>port, whereas the downlink UNTAG packets will be<br>added with designated TAGs and downlinked in<br>the form of TAG. Under TAG mode, the uplink data<br>packets will not be processed but remain uplinked<br>in the original form. For downlink packets,<br>however, only packets with designated TAGs are<br>received and the packets will not be processed but<br>remain downlinked in the original form. | Тад          |
|                              | Service Type              | Select <b>data</b> in correspondence to the data service.                                                                                                    | data         |
|                              | Slot Bind Mode            | Select Auto Bind or Manually Bind.                                                                                                    | Auto Bind    |

| Item             |               | Description                                           | Example       |        |
|------------------|---------------|-------------------------------------------------------|---------------|--------|
|                  | Profile Name  | The name of the bandwidth allocation profile          | а             |        |
|                  | Service Type  | Select integrated service.                            | Integrated Se | ervice |
|                  | <b>L</b> i I  | The fixed bandwidth of an ONU's uplink service.       |               |        |
|                  | Fixed         | Even if the service does not use the bandwidth        | 40            |        |
|                  | Bandwidth     | resource, other services cannot occupy the            | 16            |        |
|                  | (Kbyte/s)     | resource. The default value is 16Kbyte/s.             |               |        |
|                  |               | The minimum bandwidth for provisioning an ONU's       |               |        |
| Bandwidth        | Assured       | uplink service. If the bandwidth resource is not used |               |        |
| config profile   | Bandwidth     | by this service, then the resource may be released    | 0             |        |
|                  | (Kbyte/s)     | for other services to use. The default value is       |               |        |
|                  |               | 0Kbyte/s.                                             |               |        |
|                  |               | The maximum bandwidth of an ONU's uplink              |               |        |
|                  | Maximum       | service. The sum of the fixed bandwidth value and     |               |        |
|                  | Bandwidth     | the assured bandwidth value should not be larger      | 1280          |        |
|                  | (Kbyte/s)     | than the maximum bandwidth value. The default         |               |        |
|                  |               | value is 64Kbyte/s.                                   |               |        |
|                  | Slot No.      | The number of the actually used slot                  | 15            |        |
| Deve de vielthe  | PON No.       | The number of the actually used PON                   | 1             |        |
| Bandwidth        |               | The ONU authorization number allocated according      | •             |        |
| allocation       | ONU S.N.      | to the network planning of the operator.              | 2             |        |
| profile          | GPON          | The name of the configured bandwidth ellocation       |               |        |
| binding          | Bandwidth     | The name of the configured bandwidth allocation       | а             |        |
|                  | Profile       | profile                                               |               |        |
|                  | Drofile Nome  | Configure according to the network planning of the    | <b>b</b>      |        |
|                  | Profile Name  | operator                                              | b             |        |
| Service          | Service Type  | Select unicast                                        | Unicast       |        |
| Model            | CVLAN Mode    | Configure the CVLAN mode of the service as Tag or     | Transport     |        |
| Profile          | CVLAN WODE    | Transparent.                                          | Transparent   |        |
|                  | Translation   | Configure the translation function                    | Frable        |        |
|                  | State         | Configure the translation function.                   | Enable        |        |
|                  | PON No.       | The actually used ONU port                            | 1             | 2      |
| ONU data<br>port | Port Enable / | Enable / disable the port.                            | Enable        |        |
| configuration    | Disable       |                                                       |               |        |
| conniguration    | MAC Limit     | Configured as no MAC limit.                           | 0             |        |
| ONU data         | CTPID         | The default value is 33024.                           | 33024         |        |

Table 5-24The planned data of data service configuration at the AN5506-10-B1 ONU side inthe VLAN 1:1 translation mode (in a batch manner)

| Item                       |                    |                      | Description                                                                                                    | Example |
|----------------------------|--------------------|----------------------|----------------------------------------------------------------------------------------------------|---------|
| service<br>configuration   | CVLAN              | ID                   | The pre-translation VLAN ID, ranging from 1 to 4085.                                                                                                    | 600     |
|                            | ccos               |                      | The CVLAN priority configuration, ranging from 0 to 7 with 7 as the highest priority and 0 as the lowest.                                                                                                    | 0       |
|                            | VLAN I             | D                    | The default value is 33024.                                                                                                    | 33024   |
|                            | Transla<br>VID     | tion                 | The translated VLAN ID, ranging from 1 to 4085.                                                                                                    | 2000    |
|                            | COS                |                      | The translation VLAN priority, ranging from 0 to 7, or null.                                                                                                    | 0       |
|                            | Service<br>Profile | Model                | Select the configured service model profile.                                                                                                    | b       |
|                            | Domair             | Name                 | Configure according to the network planning of the operator.                                                                                                    | abc2    |
|                            | VLAN I             | D                    | The corresponding inner VLAN value of the uplink service flow from the ONU, ranging from 1 to 4085.                                                                                                    | 2000    |
|                            | Priority           |                      | The inner VLAN translation priority of the downlink service flow, ranging from 0 to 7, or null.                                                                                                    | _       |
| GPON OLT                   | VLAN               | Outer<br>VLAN<br>Cos | The SVLAN priority, ranging from 0 to 7.                                                                                                    | 0       |
| VLAN<br>Operation<br>Table | Layer<br>2         | Outer<br>VLAN<br>Vid | The item is used to add the SVLAN value, ranging from 1 to 4085.                                                                                                    | 3001    |
|                            |                    | Inner<br>VLAN<br>Cos | The inner VLAN translation priority of the uplink service flow, ranging from 0 to 7, or null.                                                                                                    |         |
|                            | VLAN<br>Layer<br>1 | Outer<br>VLAN<br>Cos | The item can be used to translate the inner VLAN of<br>the uplink service flow from the ONU. If translation is<br>required, the item is the translated VLAN value. If<br>not required, the item is consistent with the VLAN<br>identifier or null. |         |
| PON Attach /               | Slot No            |                      | The number of the actually used slot                                                                                                    | 15      |
| Detach                     | PON Po             | ort                  | The number of the actually used PON                                                                                                    | 1       |
| VLAN Table                 | Action             |                      | Attach / detach the VLAN operation table.                                                                                                    | Attach  |
|                            | Table N            | ame                  | Select the configured VLAN operation table name.                                                                                                    | abc2    |

## **5.3.6.2** Configuration Flow Chart

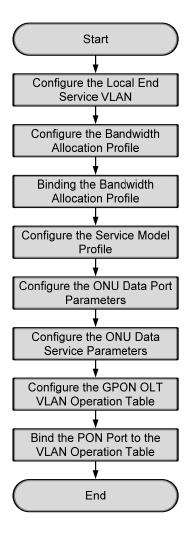

Figure 5-90 The batch configuration flow chart of data service provisioning in the VLAN 1:1 translation mode (for the AN5506-10-B1)

## **5.3.6.3** Configuring the Local End Service VLAN

See Section 5.3.3.3 for configuration procedures.

## **5.3.6.4** Configuring the Bandwidth Allocation Profile

#### Configuration purpose

Configure the bandwidth of the ONU data service and limit the traffic flow.

#### Operation steps

- Right-click the HSWA[9] card in the Object Tree pane and select Config → GPON Service Bandwidth Config Profile from the shortcut menu to access the GPON Service Bandwidth Config Profile window.
- 2. Click the left pane and select Edit  $\rightarrow$  Append on the menu bar or click the

button. Enter **1** in the **Please Input the Rows for Add** dialog box that appears and click the **OK** button. Double-click the **Profile Name** blank field and enter **a**.

3. Click the right pane and select  $Edit \rightarrow Append$  on the menu bar or click the button. Enter 1 in the Please Input the Rows for Add dialog box that

appears and click the **OK** button.

4. Configure according to the planned data in Table 5-24. When the configuration is completed, click the button and apply the configuration to the equipment. Command succeed will appear in the command pane in the lower part of the window, indicating that writing configuration to the device and reading configuration from the device are both successful. And the bandwidth allocation profile is configured. See Figure 5-91.

| vice Type<br>egrated Service | fixed Bandwidth(Kbyte/s)<br>16 | assureed Bandwidth(Kbyte/s)<br>O | Maximum Bandwidth(Kbyte/s<br>1280 |
|------------------------------|--------------------------------|----------------------------------|-----------------------------------|
|                              |                                |                                  |                                   |
|                              |                                |                                  |                                   |
|                              |                                |                                  |                                   |
|                              |                                |                                  |                                   |
|                              |                                |                                  |                                   |
| g frofile                    |                                |                                  |                                   |
| <u>*</u>                     |                                |                                  |                                   |
| <u> </u>                     | rom Device[Bandwidth Conf      | ig Profile]                      |                                   |
|                              | g Profile                      | a Profile                        | g Profile                         |

Figure 5-91 The Bandwidth Config Profile window - completed

## **5.3.6.5** Binding the Bandwidth Allocation Profile

Configuration purpose

Bind the configured bandwidth allocation profile to the ONU.

Configuration example

- 1. Right-click the system in the **Object Tree**, select **Config**  $\rightarrow$  **Batch Config**  $\rightarrow$  **ONU Configuration** to access the ONU configuration window.
- Click Set Object as Condition in the Config Object pane and all configuration objects will appear in the lower pane (you can drill down and select a specific port as the object). Select the AN5506-10-B1[2] under the PON 1 in Slot 15 and click the OK button.

| Config Object                                                                                                    | Ψ×          |
|----------------------------------------------------------------------------------------------------|-------------|
| Set Object As Condition                                                                                                    |             |
| <ul> <li>□ OLT System 1</li> <li>□ GC4B[5]</li> <li>□ GC8B[15]</li> <li>□ M PON1</li> <li>□ PON1-AN550</li> <li>□ PON1-AN550</li> <li>□ PON1-AN550</li> <li>□ PON2</li> <li>□ PON3</li> <li>□ PON4</li> <li>□ PON5</li> <li>□ PON7</li> <li>□ PON8</li> </ul> | 06-10-B1[2] |
| ок                                                                                                    | Cancel      |

Figure 5-92 Set the configuration object

- 3. The specific configuration information of the object will appear in the right pane. Click the **GPON Bandwidth Profile** list box and select the configured bandwidth profile **a**.
- 4. When the configuration is completed, click the B button and apply the configuration to the equipment. **Command succeed** will appear in the command pane in the lower part of the window, indicating that writing configuration to the device and reading configuration from the device are both successful. And the bandwidth allocation profile is bound. See Figure 5-93.

| 🔥 ONU Config (Domain 1:                               | System | 1) [Curre | ent Data | Source:    | Default]   |          |              | _ 🗆 ×       |
|-------------------------------------------------------|--------|-----------|----------|------------|------------|----------|--------------|-------------|
| Edit Access Operation Device Operation 🗟 🚸 ≟ 🚢 🖶 🗹 40 |        |           |          |            |            |          |              |             |
| Config Object                                         | Ψ×     | Slot No.  | PON NO.  | ONU NO.    | Bandwidth  | Profile  | GPON Bandwid | lth Profile |
| Set Object As Condition                               |        | 15        | 1        | 2          |            |          | a            |             |
| ····,····                                             |        |           |          |            |            |          |              |             |
| OLT System 1                                          |        |           |          |            |            |          |              |             |
|                                                       |        |           |          |            |            |          |              |             |
|                                                       |        |           |          |            |            |          |              |             |
|                                                       |        | Ļ         |          |            |            |          |              |             |
|                                                       |        | ONU Con   | nfig     |            |            |          |              |             |
|                                                       | [      | 09:10:48  | > Send ( | Command: F | ead From   | Device[  | ONU Config]  |             |
|                                                       |        | 09:10:48  |          |            |            | -        |              | -           |
|                                                       |        | 09:10:48  | > Read H | rom Devi   | .ce[ONU Co | onfig]Ex | ecuting      | •           |
|                                                       |        |           |          |            |            |          |              |             |

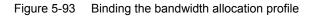

## **5.3.6.6** Configuring the Service Model Profile

#### Configuration purpose

Select the data service type, CVLAN mode and determine whether to enable the translation function and the QinQ function.

#### Configuration example

- 1. Right-click the system in the **Object Tree** pane, select **Config**  $\rightarrow$  **Profile Definition**  $\rightarrow$  **Service Model Profile** to access the service model profile configuration window.
- Select Edit → Append in the menu bar of the window or click the button.
   Enter 1 in the Please Input the Rows for Add dialog box that appears and click OK to add a service model profile.
- 3. Configure according to the planned data in Table 5-24. When the configuration is completed, click the button and apply the configuration to the equipment. Command succeed will appear in the command pane in the lower part of the window, indicating that writing configuration to the device and reading configuration from the device are both successful. And the service model profile is configured. See Figure 5-94.

|                                                              |                               |              | em 1) [Current Data |            | > |  |  |  |
|--------------------------------------------------------------|-------------------------------|--------------|---------------------|------------|---|--|--|--|
| Edit Access Operation Device Operation 🛛 😢 🎲 🖏 🥧 ≟ 🚢 😹 통 🗹 🚚 |                               |              |                     |            |   |  |  |  |
| Profile Name                                                 | Service Type                  | CVLAN Mode   | Translation State   | QinQ State |   |  |  |  |
| Ъ                                                            | unicast                       | transparent  | ✓                   |            |   |  |  |  |
| Service Mode                                                 | l Profile                     |              |                     |            |   |  |  |  |
|                                                              |                               |              | -                   |            |   |  |  |  |
|                                                              |                               |              | ice[Service Model P | rofile]    |   |  |  |  |
| 11:14:24 > Be                                                | gin To Valid                  | ate The Comm | and Data!           |            |   |  |  |  |
| 11:14:24 > Val                                               |                               | Finished     |                     |            |   |  |  |  |
| 11.14.24 \ See                                               | Lidate Data B                 | i inii bhod  |                     |            |   |  |  |  |
| (1:14:24 / Sei                                               | lidate Data J<br>nd Command S |              |                     |            |   |  |  |  |

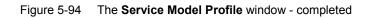

## **5.3.6.7** Configuring the ONU Data Port Parameters

#### Configuration purpose

Enable the ONU ports and limit the number of MAC addresses in a batch manner.

#### Configuration Example

- Right-click the system in the Object Tree pane, select Config → Batch Config → ONU Data Port Config from the shortcut menu to access the ONU data port configuration window.
- Click Set Object as Condition in the Config Object pane and all configuration objects (you can drill down and select a specific port as the object) will appear in the lower part. Select FE1 and FE2 of the AN5506-10-B1[2] listed under the PON 1 in Slot 15 and click OK.

| Config Object 📮 🗘                                                                                                    | × |
|----------------------------------------------------------------------------------------------------|---|
| Set Object As Condition                                                                                                    |   |
| <ul> <li>□ OLT System 1</li> <li>□ GC4B[5]</li> <li>□ GC8B[15]</li> <li>□ PON1</li> <li>□ PON1-AN5506-04-B[1]</li> <li>□ PON1-AN5506-10-B1[2]</li> <li>□ FE1</li> <li>□ FE3</li> <li>□ FE4</li> <li>□ FE5</li> <li>□ FE6</li> <li>□ FE7</li> </ul> |   |
| OK Cancel                                                                                                    |   |

Figure 5-95 Set configuration objects

3. The specific configuration information of the objects will appear in the right pane. Configure according to the planned data in Table 5-24. When the configuration is completed, click the B button and apply the configuration to the equipment. Command succeed will appear in the command pane in the lower part of the window, indicating that writing configuration to the device and reading configuration from the device are both successful. And the ONU data port parameters are configured. See Figure 5-96.

| ONU Data Port Confi;                               | gur e (Doi | ain 1:S  | 7stem 1) | [Curre  | nt Data  | Source: Dev   | ice]     |           |          |         |         |             |              |          |
|----------------------------------------------------|------------|----------|----------|---------|----------|---------------|----------|-----------|----------|---------|---------|-------------|--------------|----------|
| Edit Access Operation Device Operation 🗟 🌭 📇 🗲 🖌 4 |            |          |          |         |          |               |          |           |          |         |         |             |              |          |
| onfig Object                                       | Ψ×         | Slot No. | PON NO.  |         | Port NO. | Enable/Disabl |          | mit ONV 1 | ort Spee | d Limit | Profile | ONV Data Po | rt Attribute | e Profil |
| Set Object As Condition                            |            | 15<br>15 | 1<br>1   | 2       | 1        | ✓<br>✓        | 0        |           |          |         |         |             |              |          |
| OLT System 1                                       |            |          |          |         |          |               |          |           |          |         |         |             |              |          |
|                                                    |            |          |          |         |          |               |          |           |          |         |         |             |              |          |
|                                                    |            |          |          |         |          |               |          |           |          |         |         |             |              |          |
|                                                    |            |          |          |         |          |               |          |           |          |         |         |             |              |          |
|                                                    |            |          |          |         |          |               |          |           |          |         |         |             |              |          |
|                                                    |            |          |          |         |          |               |          |           |          |         |         |             |              |          |
|                                                    |            | UNU D    | ata Port | Configu | re       |               |          |           |          |         |         |             |              |          |
|                                                    |            |          |          |         |          | From Device[  | )NU Data | Port C    | onfigur  | el 👘    |         |             |              |          |
|                                                    |            | 09:20:08 |          |         |          |               |          | _         |          |         |         |             |              |          |
|                                                    |            |          |          |         |          | NU Data Port  | Configu  | re]Exec   | uting    |         |         |             |              |          |
|                                                    |            | 09:20:08 | si> Comm | and Suc | ceed     |               |          |           |          |         |         |             |              |          |
|                                                    |            |          |          |         |          |               |          |           |          |         |         |             | Ln:2.Col:    | 1        |

Figure 5-96 The ONU Data Port Configure window - completed

## **5.3.6.8** Configuring the ONU Data Service Parameters

#### Configuration purpose

Configure the CVLAN and SVLAN for the data service flow uplinked to the ONU port in a batch manner.

#### Configuration example

- Right-click the system in the Object Tree pane, select Config → Batch Config → ONU Data Service Configure from the shortcut menu to access the ONU data service configuration window.
- Click the button in the menu bar and the Add Item Number dialog box appears. Select configuration objects (you can drill down and select a specific port as the object) in the left pane. Select FE1 and FE2 of the ONU and click OK to return to the ONU Data Service Configure window.

| Add Item number         Slot No.         PON No.         ONU No.         Port No.         Item number           Image: C4B[5]         15         1         2         1         1           Image: C4B[5]         15         1         2         1         1           Image: C4B[5]         15         1         2         1         1                                                                                                    | × |
|----------------------------------------------------------------------------------------------------|---|
| •         •         •         •         •         •         •         •         •         •         •         •         •         •         •         •         •         •         •         •         •         •         •         •         •         •         •         •         •         •         •         •         •         •         •         •         •         •         •         •         •         •         •         •         •         •         •         •         •         •         •         •         •         •         •         •         •         •         •         •         •         •         •         •         •         •         •         •         •         •         •         •         •         •         •         •         •         •         •         •         •         •         •         •         •         •         •         •         •         •         •         •         •         •         •         •         •         •         •         •         •         •         •         •         •         •         • | r |
| ⊡ 🔽 GC8B[15] 15 1 2 2 1                                                                                                    |   |
|                                                                                                    | _ |
|                                                                                                    |   |
| ⊡                                                                                                    |   |
| PON1-AN5506-10-                                                                                                    |   |
|                                                                                                    |   |
| FE3                                                                                                    |   |
|                                                                                                    |   |
|                                                                                                    |   |
|                                                                                                    |   |
|                                                                                                    |   |
|                                                                                                    |   |
|                                                                                                    |   |
|                                                                                                    |   |
|                                                                                                    |   |
| FE14                                                                                                    |   |
| FE15                                                                                                    |   |
|                                                                                                    |   |
| BatchModify OK CANC                                                                                                    | - |
| BatchModify OK CANO                                                                                                    |   |

Figure 5-97 Set configuration objects

3. The specific configuration information of the objects will appear in the right pane. Configure according to the planned data in Table 5-24. When the configuration is completed, click the button and apply the configuration to the equipment. **Command succeed** will appear in the command pane in the lower part of the window, indicating that writing configuration to the device and reading configuration from the device are both successful. And the ONU data service parameters are configured. See Figure 5-98.

| Edit Access Operation   | Device Operat | ion 😵 🦯     | - 🕒 🎄 🖁  | 5 5 🗹     | 2                   |                |                 |      |
|-------------------------|---------------|-------------|----------|-----------|---------------------|----------------|-----------------|------|
| onfig Object            | P × Slot      | No. PON NO. | ONV NO.  | Port NO.  | Service ID          | CTPID          | CVLAN ID        | CCOS |
| Set Object As Condition | 15            | 1           | 2        | 2         | 1                   | 33024<br>33024 | 600<br>600      | 0    |
| 8 OLT System 1          | 09:24         |             | Command: | Read From |                     | Data Serv      | vice Configure] |      |
|                         |               | 1:59 > Send |          |           | lly!<br>ata Service | Configure      | Executing       |      |

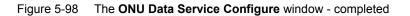

## **5.3.6.9** Configuring the GPON OLT VLAN Operation Table

#### Configuration purpose

Perform the QinQ function of the data service by completing the SVLAN ID configuration on the GPON OLT VLAN operation table.

#### Operation steps

- Right-click the HSWA[9] card in the Object Tree pane, select Config → QinQ
   → GPON OLT VLAN Operation Table from the shortcut menu to access the GPON OLT VLAN Operation Table window.
- Select Edit → Append in the menu bar or click the <sup>Ŷ</sup> button. Enter 1 in the Please Input the Rows for Add dialog box that appears and click the OK button. Double-click the Domain Name blank field and enter abc2.
- 3. Configure according to the planned data in Table 5-24. When the configuration is completed, click the button and apply the configuration to the equipment. Command succeed will appear in the command pane in the lower part of the window, indicating that writing configuration to the device and reading configuration from the device are both successful. And the GPON OLT VLAN operation table is configured. See Figure 5-99.

| 🔥 Gpon   | OLT VAL                                                                                                    | N Operat | ion Tabl  | e (Domain 🗆 | 1:S <del>y</del> ste | m 1:0LT Sys | stem 1 | :HSTA[9])  | [Curre | nt Data Source | : Device] 💶 🗖 | ×   |
|----------|----------------------------------------------------------------------------------------------------|----------|-----------|-------------|----------------------|-------------|--------|------------|--------|----------------|---------------|-----|
| Edit /   | Access Op                                                                                                    | eration  | Device Op | eration     | 🕹 🌍                  | 🚔 🖪, 🎄 🖡    | 8 🛃    | 😃 🛃 📑      | 4 🐺    |                |               |     |
| Traffic  | Traffic Identification                                                                                       |          |           |             |                      |             |        |            |        |                |               |     |
| Domain N | Name 1                                                                                                    | VLAN ID  | Priority  | Outer VLAN  | l Cos                | Outer VLAN  | Vid    | inner VLAN | Cos    | inner VLAN Vid |               |     |
| ab c2    | 1                                                                                                    | 2000     |           | 0           |                      | 3001        |        |            |        |                |               |     |
|          |                                                                                                    |          |           |             |                      |             |        |            |        |                |               |     |
| Gpon     | OLT VALN                                                                                                    | Operatio | on Table  |             |                      |             |        |            |        |                |               |     |
|          | 11:02:52 > Send Command:Read From Device[Gpon OLT VALN Operation Table]                                      |          |           |             |                      |             |        |            |        |                |               |     |
|          | 11:02:52 > Send Command Successfully!<br>11:02:52 > Read From Device[Gpon OLT VALN Operation Table]Executing |          |           |             |                      |             |        |            |        |                |               |     |
| 11:02:5  | i3 > Comu                                                                                                    | mand Suc | ceed      |             |                      |             |        |            |        |                |               | •   |
|          |                                                                                                    |          |           |             |                      |             |        |            |        |                |               | Π., |

#### Figure 5-99 The GPON OLT VLAN Operation Table window - completed

## **5.3.6.10** Binding the PON Port to the VLAN Operation Table

#### Configuration purpose

Apply the data service configuration to the PON port on the GC8B card by binding the PON port to the VLAN operation table.

#### Operation steps

- Right-click the GC8B[15] card in the Object Tree pane, select Config → PON Attach / Detach VLAN Operation Table from the shortcut menu to access the PON attach / detach VLAN Table window.
- 2. Status information of eight PON ports of the GC8B card is shown in the left pane. Select the PON port 1 and select **Attach** in the **Action** field.
- 3. Click the right pane, select  $\textbf{Edit} \rightarrow \textbf{Append}$  in the menu bar of the window or

click the **W** button. Enter **1** in the **Please Input the Rows for Add** dialog box that appears and click **OK**. Click the **Table Name** list box and select **abc2**.

4. Click the button and apply the configuration to the equipment. **Command succeed** will appear in the command pane in the lower part of the window, indicating that writing configuration to the device and reading configuration from the device are both successful. And the PON port 1 has been bound to the operation table **abc2**. See Figure 5-100.

| Slot No. | PON port     | Action                           | Table Name            |
|----------|--------------|----------------------------------|-----------------------|
| 15       | 1            | attach                           | abc2                  |
| 15       | 2            | attach                           |                       |
| 15       | 3            | attach                           |                       |
| 15       | 4            | attach                           |                       |
| 15       | 5            | attach                           |                       |
| 15       | 6            | attach                           |                       |
| 15       | 7            | attach                           |                       |
| 15       | 8            | attach                           |                       |
|          |              |                                  |                       |
| PON a    | ttach/detacl | VLAN Table                       | ,                     |
| 0.38.14  | ) Send C     | mmand:Read From Device[PON attac | Adetach WIAN Table]   |
|          |              | o Validate The Command Data!     | Vactacht vinne rabiej |
| 10.30.14 |              | e Data Finished                  |                       |
| 0.39.14  |              |                                  |                       |

Figure 5-100 The PON attach / detach VLAN Table window - completed

## **5.3.7** End of Configuration

After VLAN translation and VLAN tag adding, the PC1 to PC4 can access the Internet via the home gateways normally.

# 5.4 Example for Data Service Configuration – in the VLAN N:1 Translation Mode

## **5.4.1** Configuration Rules

The AN5116-06B supports the QinQ data service, which means it supports the VLAN stacking as well. In this example the GC8B card is used as the service interface card and the AN5506-04-B and the AN5506-10-B1 are used as ONUs to introduce the data service configuration in the VLAN N:1 translation mode.

- The QinQ data service in the VLAN N:1 translation mode can be configured via the SVLAN configuration on the ONU or the OLT. In this example the service is configured via the SVLAN configuration on the OLT.
- The inner layer VLAN translation can be configured on the ONU or the OLT. In this example the translation is configured on the ONU.
- The VLAN ID of the ONU ranges from 1 to 4085.
  - To add stacked VLAN tags to the data service, the SVLAN ID must be within the preset range of the local VLAN.
  - ► To add a single VLAN tag to the data service, the CVLAN ID must be within the preset range of the local VLAN.
- Translation mode: The Ethernet data uploaded from the subscriber side will be added with a fixed Tag when passing the subscriber's home gateway. Because the Tag added by the HG may not fall in the valid range defined by the opertor, the default Tag added by the HG will be deleted by the ONU when the service is uplinked to the ONU equipment. The service will be added with a reasonable Tag and transmitted to the AN5116-06B, which will then add the SVLAN ID to the data service. Finally the data service with stacked service VLAN tags will be transmitted to the upper layer network side equipment.
- The ONU data service configuration can be implemented in the service profile or the ONU service configuration. If the data service configurations of the ONUs are the same, the batch configurations can be implemented using the service profile.

- The sum of the fixed bandwidth and asssured bandwidth of the service in the bandwidth allocation should not exceed the maximum bandwidth configuration parameter.
- An FE port of the AN5506-04-B can support up to four data services, and an FE port of the AN5506-10-B1 can support up to 16 data services.
- Each PON port can bind up to 32 VLAN operation tables.

## 5.4.2 Service Network

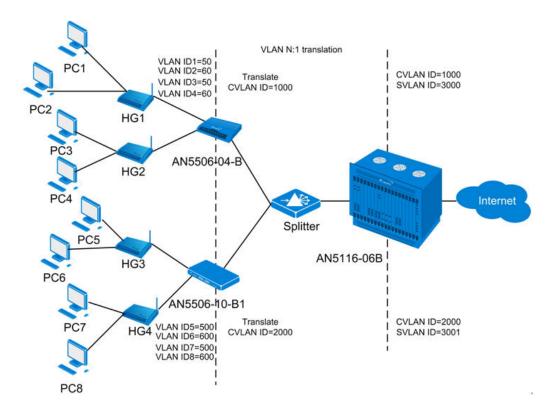

Figure 5-101 The data service network diagram (in the VLAN N:1 translation mode)

As Figure 5-101 shows, each HG is connected to two terminal subscribers. The data uploaded from different subscribers is added with different tags and then transmitted to the ONUs using the HGs. The ONUs translate the VLAN IDs of different tags and transmit them to the AN5116-06B via the splitter. And the AN5116-06B adds an SVLAN tag in addition to the CVLAN tag and transmits the packet to the upper layer network. For the downlink direction, the reverse process takes place.

The AN5506-04-B and the AN5506-10-B1 are used as ONUs in this example. The AN5116-06B uses the HU1A and the GC8B as the interface cards at the network side and the subscriber side respectively, and the HSWA card is compulsory.

## 5.4.3 Configuring Data Services Respectively (for the AN5506-04-B)

## **5.4.3.1** Planning Data

Table 5-25The planned data of data service configuration at the OLT side in the VLAN N:1translation mode (configured respectively)

| Item        |                                                          | Description                                    | Example     |
|-------------|----------------------------------------------------------|------------------------------------------------|-------------|
|             | Slot No.                                                 | The number of the actually used slot           | 15          |
| ONU         | PON No.                                                  | The number of the actually used PON port       | 1           |
| information | ONU No.                                                  | Configure according to the network planning of | 1           |
| information |                                                          | the operator.                                  | I           |
|             | ONU type                                                 | The type of the ONU                            | AN5506-04-B |
|             | Service Name Configure according to the network planning |                                                | data4       |
|             | Service Marile                                           | the operator.                                  | uala4       |
|             | VLAN ID Begin                                            | The begin VLAN ID number of the uplink port    | 3000        |
| Local end   |                                                          | service.                                       | 5000        |
| service     |                                                          | The end VLAN ID number of the uplink port      |             |
| VLAN        | VLAN ID End                                              | service. The begin VLAN ID should not be       | 3001        |
|             |                                                          | larger than the end VLAN ID.                   |             |
|             | Uplink No. /                                             | The number of the actually used uplink port.   | 19:SFP2     |
|             | TRUNK No.                                                | The number of the actually used uplink port.   | 13.011 2    |

| Item |                | Description                                    | Example   |
|------|----------------|------------------------------------------------|-----------|
|      |                | The Tag processing mode of the uplink service  |           |
|      |                | VLAN can be set as Tag or Untag. Under         |           |
|      |                | UNTAG mode, the TAGs of the uplink packets     |           |
|      |                | will be stripped automatically and the packets |           |
|      |                | will be uplinked in the form of UNTAG when     |           |
|      |                | they pass the port, whereas the downlink       |           |
|      | TAG / UNTAG    | UNTAG packets will be added with designated    | Tog       |
|      | TAG / UNTAG    | TAGs and downlinked in the form of TAG.        | Тад       |
|      |                | Under TAG mode, the uplink data packets will   |           |
|      |                | not be processed but remain uplinked in the    |           |
|      |                | original form. For downlink packets, however,  |           |
|      |                | only packets with designated TAGs are          |           |
|      |                | received and the packets will not be processed |           |
|      |                | but remain downlinked in the original form.    |           |
|      | Service Type   | Configure according to the network planning of | data      |
|      | Service Type   | the operator.                                  | uala      |
|      | Slot Bind Mode | Select Auto Bind or Manually Bind.             | Auto Bind |

Table 5-26The planned data of data service configuration at the AN5506-04-B ONU side inthe VLAN N:1 translation mode (configured respectively)

| Item           |                  | Description                                    | Example      |               |  |
|----------------|------------------|------------------------------------------------|--------------|---------------|--|
|                | Service Type     | Select broadband Internet access.              | Broadband In | ternet access |  |
|                |                  | The fixed bandwidth of an ONU's uplink         |              |               |  |
|                | Fixed Bandwidth  | service. Even if the service does not use the  |              |               |  |
|                | (Kbyte/s)        | bandwidth resource, other services cannot      | 16           |               |  |
|                | (NDyte/3)        | occupy the resource. The default value is      |              |               |  |
|                |                  | 16Kbyte/s.                                     |              |               |  |
|                |                  | The minimum bandwidth for provisioning an      |              |               |  |
| Bandwidth      | Assured          | ONU's uplink service. If the bandwidth         |              |               |  |
| Configuration  | Bandwidth        | resource is not used by this service, then the | 0            |               |  |
|                | (Kbyte/s)        | resource may be released for other services to |              |               |  |
|                |                  | use. The default value is 0Kbyte/s.            |              |               |  |
|                |                  | The maximum bandwidth of an ONU's uplink       |              |               |  |
|                | Maximum          | service. The sum of the fixed bandwidth value  |              |               |  |
|                | Bandwidth        | and the assured bandwidth value should not be  | 1280         |               |  |
|                | (Kbyte/s)        | larger than the maximum bandwidth value. The   |              |               |  |
|                |                  | default value is 64Kbyte/s.                    |              |               |  |
| Basic          | ONU Port Used    | The actually used ONU port                     | 1            | 2             |  |
| information of | Enable / Disable | Configure according to the network planning of | Default      |               |  |
| the ONU port   | Port             | the operator. Enable is selected by default.   | Delault      |               |  |

| Item                                       |                  | Description                                                                                | Example     |    |    |    |
|--------------------------------------------|------------------|--------------------------------------------------------------------------------------------|-------------|----|----|----|
|                                            | Port Auto        | Configure according to the network planning of                                             | Default     |    |    |    |
|                                            | Negotiation      | the operator. Enable is selected by default.                                               |             |    |    |    |
|                                            | Port Speed       | Unconfigurable when the port auto negotiation                                              | Default     |    |    |    |
|                                            |                  | is enabled. The default speed is 100M.                                                     | Deldalt     |    |    |    |
|                                            | Duplex           | Unconfigurable when the port auto negotiation                                              | Default     |    |    |    |
|                                            | Daplox           | is enabled. The default value is full-duplex.                                              | Default     |    |    |    |
|                                            | Flow control     | Configure according to the network planning of                                             |             |    |    |    |
|                                            | Enable / Disable | the operator. Disable is selected by default.                                              |             |    |    |    |
| ONU port<br>service<br>parameter<br>config | Index            | The configured service serial number. An ONU                                               | 1           | 2  | 1  | 2  |
|                                            |                  | port can support up to six services.                                                       |             |    |    |    |
|                                            | TAG Mode         | Configured as <b>Tag</b> or <b>Untag</b> according to the                                  |             |    |    |    |
|                                            |                  | network planning of the operator. In the Tag                                               |             |    |    |    |
|                                            |                  | mode the uplink data packets are tagged, while                                             | Tag         |    |    |    |
|                                            |                  | in the <b>Untag</b> mode the uplink data packets are                                       |             |    |    |    |
|                                            |                  | untagged.                                                                                  |             |    |    |    |
|                                            | Service Type     | Configured as <b>Unicast</b> or <b>Multicast</b> .                                         | Unicast     |    |    |    |
|                                            | COS              | If the CVLAN mode is set as Translation, the                                               | 0           |    |    |    |
|                                            |                  | item is configured as the pre-translation service                                          |             |    |    |    |
|                                            |                  | priority, ranging from 1 to 7. Unconfigurable                                              |             |    |    |    |
|                                            |                  | when the Tag mode is set as <b>Untag</b> .                                                 |             |    |    |    |
|                                            | VLAN ID          | When the CVLAN mode is set as <b>Translation</b> ,                                         | 50          |    |    |    |
|                                            |                  | the item is the pre-translation VLAN ID, ranging                                           |             | 60 | 50 | 60 |
|                                            |                  | from 1 to 4085. When the Tag mode is set as                                                |             |    |    | I  |
|                                            |                  | Untag, this item is unconfigurable.                                                        |             |    |    |    |
|                                            | CVLAN Mode       | When the Tag mode is set as <b>Untag</b> , the                                             | Translation |    |    |    |
|                                            |                  | CVLAN mode can be set as <b>Tag</b> or<br><b>Transparent</b> . When the Tag mode is set as |             |    |    |    |
|                                            |                  | Tag, the CVLAN mode can set as Translation                                                 |             |    |    |    |
|                                            |                  | or Transparent.                                                                            |             |    |    |    |
|                                            | CVLAN ID         | The post-translation VLAN ID, ranging from 1                                               |             |    |    |    |
|                                            |                  | to 4085.                                                                                   | 1000        |    |    |    |
|                                            | COS              | The translated priority, ranging from 0 to 7.                                              | 0           |    |    |    |
|                                            | Ds Encrypt State | Enable is selected by default.                                                             | Disable     |    |    |    |
|                                            | QinQ State       | Enable / disable the QinQ configuration.                                                   | Disable     |    |    |    |
|                                            |                  | Unconfigurable when the QinQ state is                                                      |             |    |    |    |
|                                            | SVLAN ID         | disabled.                                                                                  | —           |    |    |    |
|                                            | Service Name     | Corresponds to the configured local end                                                    |             |    |    |    |
|                                            |                  | service VLAN. Unconfigurable when the QinQ                                                 | —           |    |    |    |
|                                            |                  | enable status is disabled.                                                                 |             |    |    |    |

| Item             |                    |                      | Description                                                                                                    | Example |
|------------------|--------------------|----------------------|----------------------------------------------------------------------------------------------------|---------|
|                  | cos                |                      | The SVLAN priority, ranging from 1 to 7.<br>Unconfigurable when the QinQ enable status is disabled.                                                                                                    | _       |
|                  | Domain Name        |                      | Configure according to the network planning of the operator.                                                                                                    | abc3    |
|                  | VLAN ID            |                      | The corresponding inner VLAN value of the uplink service flow from the ONU, ranging from 1 to 4085.                                                                                                    | 1000    |
|                  | Priority           |                      | The inner VLAN translation priority of the downlink service flow, ranging from 0 to 7, or null.                                                                                                    | _       |
| GPON OLT<br>VLAN | VLAN               | Outer<br>VLAN<br>COS | The SVLAN priority, ranging from 0 to 7.                                                                                                    | 0       |
| operation table  | Layer<br>2         | Outer<br>VLAN<br>Vid | The item is used to add the SVLAN value, ranging from 1 to 4085.                                                                                                    | 3000    |
|                  | VLAN<br>Layer<br>1 | Inner<br>VLAN<br>COS | The inner VLAN translation priority of the uplink service flow, ranging from 0 to 7, or null.                                                                                                    | _       |
|                  |                    | Inner<br>VLAN<br>Vid | The item can be used to translate the inner<br>VLAN of the uplink service flow from the ONU.<br>If translation is required, the item is the<br>translated VLAN value. If not required, the item<br>is consistent with the VLAN identifier or null. |         |
|                  | Slot No            | •                    | The number of the actually used slot                                                                                                    | 15      |
| PON Attach /     | PON Po             | ort                  | The number of the actually used PON                                                                                                    | 1       |
| Detach VLAN      | Action             |                      | Attach / detach the VLAN operation table.                                                                                                    | Attach  |
| Table            | Table N            | ame                  | Select the configured VLAN operation table name.                                                                                                    | abc3    |

# **5.4.3.2** Configuration Flow Chart

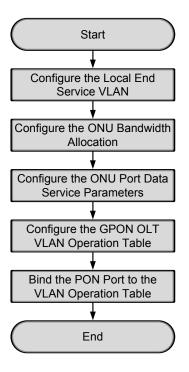

Figure 5-102 Flow chart for provisioning data services respectively in the VLAN N:1 translation mode (for the AN5506-04-B)

# 5.4.3.3 Configuring the Local End Service VLAN

#### Configuration purpose

Configure the uplink port VLAN of the AN5116-06B for the designated service flow and limit the VLAN range of the service.

## **Operation steps**

 Right-click the HSWA[9] card in the Object Tree pane and select Config → Local VLAN from the shortcut menu. In the window click the Local End Service VLAN tab and the local VLAN configuration window appears. 2. Click Edit  $\rightarrow$  Append in the menu bar of the window or click the button.

Enter 1 in the **Please Input the Rows for Add** dialog box that appears and click **OK** to create a local VLAN.

3. Configure according to the planned data in Table 5-25. When the configuration is completed, click the button and apply the configuration to the equipment. Command succeed will appear in the command pane in the lower part of the window, indicating that writing configuration to the device and reading configuration from the device are both successful. And the local end service VLAN is configured. See Figure 5-103.

| ode |
|-----|
|     |
|     |
|     |
|     |
|     |
|     |
|     |
|     |
|     |
|     |
|     |
|     |
|     |
|     |

Figure 5-103 The Local End Service VLAN window - completed

## **5.4.3.4** Configuring the Bandwidth Allocation

Configuration purpose

Configure the bandwidth of the ONU data service and limit the traffic flow.

#### **Operation steps**

Click the GC8B[15] card in the Object Tree pane and information of all ONUs listed under the GC8B card will be shown in the right pane. Right-click the AN5506-04-B[1] ONU, select Config → Bandwidth Config from the shortcut menu to access the bandwidth allocation configuration window.

- Click the right pane and select Edit → Append from the menu bar, or click the
   button. Enter 1 in the Please Input the Rows for Add dialog box that appears and click OK.
- 3. Configure according to the planned data in Table 5-26. When the configuration is completed, click the button and apply the configuration to the equipment. Command succeed will appear in the command pane in the lower part of the window, indicating that writing configuration to the device and reading configuration from the device are both successful. And the bandwidth allocation is configured. See Figure 5-104.

| 🕼 Bandwidth Config(Domain 1:                                 | System 2:GC8  | 8B[15] ONV: POH1-AN550                        | D6-04-B[i]) [Current Dat         | a Source: Device] _ 🗆 🗙            |
|--------------------------------------------------------------|---------------|-----------------------------------------------|----------------------------------|------------------------------------|
| Edit Access Operation Device                                 | Operation     | 🔇 🗘 🖏 🤣 🖬 🛃 😕 I                               | 6 🗹 🐙                            |                                    |
| Slot No. FON Fort No. ONU S.N.<br>15 1 1                     |               |                                               | assureed Bandwidth(Kbyte/s)<br>O | Maximum Bandwidth(Kbyte/s)<br>1260 |
| •                                                            |               |                                               |                                  |                                    |
| Bandwidth Config<br>19:00:01 > Send Command:Read             | From Device   | e[Bandwidth Config]                           |                                  |                                    |
| 19:00:01 > Begin To Validate<br>19:00:01 > Validate Data Fin | • The Command | A CARL STATE AND SHOP CONTRACT AND CARL STATE |                                  | Î                                  |
| 19:00:01 > Send Command Succ                                 |               |                                               |                                  |                                    |

Figure 5-104 The Bandwidth Config window - completed

# 5.4.3.5 Configuring the ONU Port Data Service Parameters

## Configuration purpose

Configure the FE port status and working mode of the ONU and add VLAN tags to the data service.

Operation steps

 Click the GC8B[15] card in the Object Tree pane and information about all ONUs listed under the GC8B card will be shown in the right pane. Right-click the AN5506-04-B[1] ONU and select Config → Service Config from the shortcut menu. Select the ONU Port Config tab, as shown in Figure 5-105.

| Data Port List<br>FE1<br>FE2 | Port No. 1<br>Enable/Disable Port                                                                                                    |
|------------------------------|----------------------------------------------------------------------------------------------------|
| FE3<br>FE4                   | ✓ Port Auto Negotiation       Port Speed     100M     ▼     Duplex     Full-Duplex     ▼       Flow Control Enable/Disable     Port Rate Limit    |
|                              | Upstream Port Rate Limit(Kbit/s)<br>Downstream Port Rate Limit(Kbit/s)<br>IndexService type[Tag mode COS VLAN ID Ds Encrypt state Cvlan modes Add |
|                              | <u>D</u> elete<br><u>Modify</u>                                                                                                    |

Figure 5-105 The ONU port service configuration

2. Select **FE1** from the **Data Port List** in Figure 5-105. Click **Add** to create two data services and configure according to the planned data in Table 5-26.

| Services Configu    | ration  |              |               | ×      |
|---------------------|---------|--------------|---------------|--------|
| Index               | 1       | Service type | unicast 💌     | OK     |
| TAG Mode            | Tag 💌   | CVLAN Mode   | Translation 💌 | Cancel |
| COS                 | 0 💌     | CVLAN ID     | 1000          |        |
| VLAN ID             | 50      | COS          |               |        |
| 🔲 Dis Encrypt state |         |              |               |        |
| 🔲 QinQ State        |         |              |               | -      |
| SVLAN ID            |         |              |               |        |
| Service Name        | <b></b> | COS          | <b></b>       |        |
|                     |         |              |               |        |

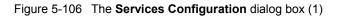

| Services Configu   | ration   |              |             |   | ×      |
|--------------------|----------|--------------|-------------|---|--------|
| Index              | 1        | Service type | unicast     | • | ОК     |
| TAG Mode           | Tag 🔽    | CVLAN Mode   | Translation | • | Cancel |
| COS                | 0 💌      | CVLAN ID     | 1000        |   |        |
| VLAN ID            | 60       | COS          | 0           | • |        |
| 🗖 Ds Encrypt state |          |              |             |   |        |
| 🔲 QinQ State       |          |              |             |   |        |
| SVLAN ID           |          |              |             |   |        |
| Service Name       | <b>_</b> | COS          |             | - |        |
|                    |          |              |             |   |        |

Figure 5-107 The Services Configuration dialog box (2)

- Click OK and return to the dialog box shown in Figure 5-105. Right-click FE1 in the Data Port List and select Copy Port Config. Right-click FE2 and select Paste Port Config.
- 4. After the configuration, click the **Modify on Device** button and complete the AN5506-04-B service configuration. When the **Command Succeed** of the AN5506-04-B data port service appears in the **Command Manager** window, the AN5506-04-B port service configuration is completed. See Figure 5-108.

| (Domain 1:System 1:GC8<br>Data Port Config | B[15]  | ONV:PON1-                                | ANS506-04-                   | B[1])      |                             |                        | ×         |
|--------------------------------------------|--------|------------------------------------------|------------------------------|------------|-----------------------------|------------------------|-----------|
| Data Port List<br>FE1<br>FE2<br>FE3<br>FE4 | Port S | ble/Disable H<br>t Auto Negoti           | ation<br>[10<br>able/Disable |            | <b>_</b>                    | Duplex Full            | -Duplex V |
|                                            | Index  | ream Port Rat<br>Service type<br>unicast |                              | OS VLAN ID | Ds Encrypt state<br>Disable | Cvlan mod<br>Translati | Add       |
|                                            |        | unicast                                  | Tag                          | 15.        | Disable                     | Translati              | Delete    |
|                                            |        |                                          |                              |            |                             |                        | Modify    |
| Read                                       | DB     | <u>W</u> rite DB                         | R <u>e</u> ad Device         | Modify (   | Dn Device Delet             | e On Device            | Close     |

Figure 5-108 The port service configuration completed

## 5.4.3.6 Configuring the GPON OLT VLAN Operation Table

Configuration purpose

Perform the QinQ function of the data service by completing the SVLAN ID configuration on the GPON OLT VLAN operation table.

- Right-click the HSWA[9] card in the Object Tree pane, select Config → QinQ
   → GPON OLT VLAN Operation Table from the shortcut menu to access the GPON OLT VLAN Operation Table window.
- Select Edit → Append in the menu bar or click the button. Enter 1 in the Please Input the Rows for Add dialog box that appears and click the OK button. Double-click the Domain Name blank field and enter abc3.

3. Configure according to the planned data in Table 5-26. When the configuration is completed, click the button and apply the configuration to the equipment. Command succeed will appear in the command pane in the lower part of the window, indicating that writing configuration to the device and reading configuration from the device are both successful. And the GPON OLT VLAN operation table is configured. See Figure 5-109.

| Edit Access Operation Device Operation 🛛 😒 🤪 🚍 📴 🤣 🧔 📑 🔛 🏄 🖉 🐺 🚚 |                  |                        |                     |          |        |          |          |          |     |       |          |  |
|------------------------------------------------------------------|------------------|------------------------|---------------------|----------|--------|----------|----------|----------|-----|-------|----------|--|
| raffic I                                                         | Edentification   |                        |                     |          |        |          |          |          |     |       |          |  |
| omain Na                                                         | ame VLAN ID      | Priority               | Outer VL            | AN Cos   | Outer  | VLAN Vid | d inn    | ner VLAN | Cos | inner | VLAN Vid |  |
| bc3                                                              | 1000             |                        | 10                  |          | 3000   |          |          |          |     |       |          |  |
|                                                                  |                  |                        |                     |          | _3000  |          |          |          |     |       |          |  |
| Gpon 0                                                           | OLT VALN Operat: | on Table               |                     |          | 3000   |          |          |          |     |       |          |  |
| 1:33:32                                                          | · > Send Comma   | nd:Read F              | rom Devi            | ce [Gpon |        | LN Oper  | ration 3 | Table]   |     |       |          |  |
| 1:33:32<br>1:33:32                                               |                  | nd:Read F<br>nd Succes | rom Devi<br>sfully! |          | OLT VA |          |          | _        |     |       |          |  |

Figure 5-109 The GPON OLT VLAN Operation Table window - completed

## **5.4.3.7** Binding the PON Port to the VLAN Operation Table

#### Configuration purpose

Apply the data service configuration to the PON port on the GC8B card by binding the PON port to the VLAN operation table.

- Right-click the GC8B[15] card in the Object Tree pane, select Config → PON Attach / Detach VLAN Operation Table from the shortcut menu to access the PON attach / detach VLAN Table window.
- 2. Status information of eight PON ports of the GC8B card is shown in the left pane. Select the PON port 1 and select **Attach** in the **Action** field.
- Click the right pane, select Edit → Append in the menu bar of the window or click the button. Enter 1 in the Please Input the Rows for Add dialog box that appears and click OK. Click the Table Name list box and select abc3.

4. Click the button and apply the configuration to the equipment. **Command succeed** will appear in the command pane in the lower part of the window, indicating that writing configuration to the device and reading configuration from the device are both successful. And the PON port 1 has been bound to the operation table **abc3**. See Figure 5-110.

| lot No. | PON port     | Action                                                | Table Name |
|---------|--------------|-------------------------------------------------------|------------|
| 5       | 1            | attach                                                | abc3       |
| 5       | 2            | attach                                                |            |
| 5       | 3            | attach                                                |            |
| 5       | 4            | attach                                                |            |
| 5       | 5            | attach                                                |            |
| 5       | 6            | attach                                                |            |
| 5       | 7            | attach                                                |            |
| 5       | 8            | attach                                                |            |
|         |              |                                                       |            |
|         |              |                                                       | J          |
| PON a   | ttach/detacl | h VLAN Table                                          |            |
| 0:38:14 | > Send Co    | ommand:Read From Device[PON attach/detach VLAN Table] |            |
|         |              | To Validate The Command Data!                         |            |
| 1:38:14 |              |                                                       |            |
|         | > Validat    | te Data Finished                                      |            |

Figure 5-110 The PON attach / detach VLAN Table window - completed

# 5.4.4 Configuring Data Services in a Batch Manner (for the AN5506-04-B)

# **5.4.4.1** Planning Data

Table 5-27The planned data of data service configuration at the OLT side in the VLAN N:1translation mode (in a batch manner)

| Item                         |                           | Description                                                                                                    | Example     |
|------------------------------|---------------------------|----------------------------------------------------------------------------------------------------|-------------|
|                              | Slot No.                  | The number of the actually used slot                                                                                                    | 15          |
|                              | PON No.                   | The number of the actually used PON port                                                                                                    | 1           |
| ONU<br>information           | ONU No.                   | Configure according to the network planning of the operator.                                                                                                    | 1           |
|                              | ONU type                  | The type of the ONU                                                                                                    | AN5506-04-B |
|                              | Service Name              | Configure according to the network planning of the operator.                                                                                                    | data4       |
|                              | VLAN ID Begin             | The begin VLAN ID number of the uplink port service.                                                                                                    | 3000        |
|                              | VLAN ID End               | The end VLAN ID number of the uplink port service.<br>The begin VLAN ID should not be larger than the<br>end VLAN ID.                                                                                                    | 3001        |
|                              | Uplink No. /<br>TRUNK No. | The number of the actually used uplink port.                                                                                                    | 19:SFP2     |
| Local end<br>service<br>VLAN | TAG / UNTAG               | The Tag processing mode of the uplink service<br>VLAN can be set as <b>Tag</b> or <b>Untag</b> . Under UNTAG<br>mode, the TAGs of the uplink packets will be<br>stripped automatically and the packets will be<br>uplinked in the form of UNTAG when they pass the<br>port, whereas the downlink UNTAG packets will be<br>added with designated TAGs and downlinked in the<br>form of TAG. Under TAG mode, the uplink data<br>packets will not be processed but remain uplinked in<br>the original form. For downlink packets, however,<br>only packets with designated TAGs are received and<br>the packets will not be processed but remain<br>downlinked in the original form. | Тад         |
|                              | Service Type              | Configure according to the network planning of the operator.                                                                                                    | data        |
|                              | Slot Bind Mode            | Select Auto Bind or Manually Bind.                                                                                                    | Auto Bind   |

| Item          |                                  | Description                                | Example                   |
|---------------|----------------------------------|--------------------------------------------|---------------------------|
|               | Profile Name                     | The name of the bandwidth allocation       | 2                         |
|               | FIOILE Name                      | profile                                    | а                         |
|               | Service Type                     | Select broadband Internet access.          | Broadband Internet access |
|               |                                  | The fixed bandwidth of an ONU's uplink     |                           |
|               | Fixed Bandwidth<br>(Kbyte/s)     | service. Even if the service does not use  |                           |
|               |                                  | the bandwidth resource, other services     |                           |
|               | (RDyte/S)                        | cannot occupy the resource. The default    |                           |
|               |                                  | value is 16Kbyte/s.                        |                           |
|               |                                  | The minimum bandwidth for provisioning an  |                           |
| Bandwidth     |                                  | ONU's uplink service. If the bandwidth     |                           |
| configuration | Assured Bandwidth                | resource is not used by this service, then | 0                         |
|               | (Kbyte/s)                        | the resource may be released for other     | U                         |
|               |                                  | services to use. The default value is      |                           |
|               |                                  | 0Kbyte/s.                                  |                           |
|               |                                  | The maximum bandwidth of an ONU's          |                           |
|               |                                  | uplink service. The sum of the fixed       |                           |
|               | Maximum Bandwidth                | bandwidth value and the assured            | 1280                      |
|               | (Kbyte/s)                        | bandwidth value should not be larger than  | 1200                      |
|               |                                  | the maximum bandwidth value. The default   |                           |
|               |                                  | value is 64Kbyte/s.                        |                           |
|               | Profile Name                     | Configure according to the network         | b                         |
|               |                                  | planning of the operator.                  | 5                         |
|               | Enable / Disable Port            | Enable is selected by default.             | Enable                    |
|               | Port Auto Negotiation            | Enable is selected by default.             | Enable                    |
|               | Port Speed                       | The default speed is 10M. Unconfigurable   |                           |
|               |                                  | when the auto negotiation is enabled.      |                           |
|               |                                  | Full-duplex is selected by default.        |                           |
| Data Service  | Duplex                           | Unconfigurable when the auto negotiation   | —                         |
| Profile       |                                  | is enabled.                                |                           |
| Tome          | Flow control Enable /<br>Disable | Disable is selected by default.            | Disable                   |
|               | Port Limit Enable /              |                                            |                           |
|               | Disable                          | Disable is selected by default.            | Disable                   |
|               |                                  | The default value is 0. Unconfigurable     |                           |
|               | Port Uplink Limit                | when the port limit is disabled.           | —                         |
|               |                                  | The default value is 0. Unconfigurable     |                           |
|               | Port Downlink Limit              | when the port limit is disabled.           | —                         |
|               | l                                |                                            | l                         |

Table 5-28The planned data of data service configuration at the AN5506-04-B ONU side inthe VLAN N:1 translation mode (in a batch manner)

| ltem    |                 |         | Description                                           | Example                      |                   |  |
|---------|-----------------|---------|-------------------------------------------------------|------------------------------|-------------------|--|
|         |                 |         | Configured as <b>Tag</b> or <b>Untag</b> according to |                              |                   |  |
|         |                 |         | the network planning of the operator. In the          |                              |                   |  |
|         | TAG Mode        |         | Tag mode the uplink data packets are                  | Тад                          |                   |  |
|         |                 |         | tagged, while in the <b>Untag</b> mode the uplink     |                              |                   |  |
|         |                 |         | data packets are untagged.                            |                              |                   |  |
|         |                 |         | When the CVLAN mode is set as                         |                              |                   |  |
|         |                 |         | Translate, the item is the pre-translation            |                              |                   |  |
|         | COS             |         | service priority, ranging from 0 to 7. When           | 0                            |                   |  |
|         | COS             |         | the Tag mode is set as <b>Untag</b> , this item is    |                              |                   |  |
|         |                 |         | unconfigurable.                                       |                              |                   |  |
|         |                 |         | When the CVLAN mode is set as                         |                              |                   |  |
| l       |                 |         | Translate, the item is the pre-translation            |                              |                   |  |
|         | VLAN ID         |         | VLAN ID, ranging from 1 to 4085. When the             | 50                           | 60                |  |
|         |                 |         | Tag mode is set as <b>Untag</b> , this item is        |                              |                   |  |
|         |                 |         | unconfigurable.                                       |                              |                   |  |
|         | Ds Encrypt S    | State   | Disable is selected by default.                       | Disable                      | -                 |  |
|         |                 |         | When the Tag mode is set as <b>Untag</b> , the        |                              |                   |  |
|         |                 |         | CLVAN mode can be set as <b>Tag</b> or                |                              |                   |  |
|         | CVLAN Mode      |         | Transparent. When the Tag mode is set as              | Translate                    |                   |  |
|         |                 |         | Tag, the CVLAN mode can be set as                     |                              |                   |  |
|         |                 |         | Translate or Transparent.                             |                              |                   |  |
|         |                 |         | Configure according to the network                    |                              |                   |  |
|         | CVLAN ID        |         | planning of the operator. The value range is          | 1000                         |                   |  |
|         |                 |         | 1 to 4085.                                            |                              |                   |  |
|         | COS             |         | The priority range is 0 to 7.                         | 0                            |                   |  |
|         | QinQ Enable     | Stata   | Enable / disable the QinQ configuration.              | Disable                      |                   |  |
|         |                 | Sidle   | Disable is selected by default.                       | Disable                      |                   |  |
|         |                 |         | The service name configured in the                    |                              |                   |  |
|         | VLAN Name       | ;       | corresponding local VLAN. Unconfigurable              | —                            |                   |  |
|         |                 |         | when the QinQ enable state is disabled.               |                              |                   |  |
|         | SVLAN ID        |         | Unconfigurable when the QinQ enable state             |                              |                   |  |
|         | SVLAN ID        |         | is disabled.                                          |                              |                   |  |
|         | cos             |         | Unconfigurable when the QinQ enable state             |                              |                   |  |
|         |                 |         | is disabled.                                          |                              |                   |  |
|         | Profile Name    |         | Configure according to the network                    | с                            |                   |  |
| Service |                 | •       | planning of the operator.                             |                              |                   |  |
| Profile | ONU Type        |         | The actually used ONU type                            | AN5506-04-                   | B                 |  |
|         | ONU             | Profile | The bandwidth allocation profile should be            | Bandwidth a                  | llocation profile |  |
|         | Subprofile Type |         | selected.                                             | Bandwidth allocation profile |                   |  |

| Item                       |                                      |             |                 | Description                                                                                                    | Example      |         |  |
|----------------------------|--------------------------------------|-------------|-----------------|----------------------------------------------------------------------------------------------------|--------------|---------|--|
|                            | Config                               |             | Profile         | The profile name configured in the                                                                                                    |              |         |  |
|                            |                                      |             | Name            | corresponding bandwidth allocation profile                                                                                                    | а            |         |  |
|                            | Port Ty                              | ре          | L               | The type of the actually used port                                                                                                    | FE port      |         |  |
|                            | Port No                              | ).          |                 | The number of the actually used port                                                                                                    | 1            | 2       |  |
|                            | ONU P                                | ort         | Profile<br>Type | The data service profile should be selected.                                                                                                    | Data service | profile |  |
|                            | Config                               |             |                 | The profile name configured in the corresponding data service profile                                                                                                    | b            |         |  |
|                            | Profile                              | ID          |                 | The profile name configured in the corresponding service profile                                                                                                    | с            |         |  |
| Ormiter                    | Action                               |             |                 | Bind the ONU to the service profile.                                                                                                    | Attach       |         |  |
| Service<br>Profile         | Slot No.                             |             |                 | The number of the actually used slot                                                                                                    | 15           |         |  |
|                            | PON No.                              |             |                 | The number of the actually used PON                                                                                                    | 1            |         |  |
| Binding                    | ONU S.N.                             |             |                 | The ONU authorization number assigned according to the network planning of the operator                                                                                                    | 1            |         |  |
|                            | Domain Name                          |             |                 | Configure according to the network planning of the operator.                                                                                                    | abc3         |         |  |
|                            | VLAN ID                              |             |                 | The corresponding inner VLAN value of the uplink service flow from the ONU, ranging from 1 to 4085.                                                                                                    | 1000         |         |  |
|                            | Priority                             |             |                 | The inner VLAN translation priority of the downlink service flow, ranging from 0 to 7, or null.                                                                                                    | _            |         |  |
| GPON OLT                   | VLAN                                 | AN COS      |                 | The SVLAN priority, ranging from 0 to 7.                                                                                                    | 0            |         |  |
| VLAN<br>Operation<br>Table | Layer<br>2                           | Out<br>Vid  | er VLAN         | The item can be used to add the SVLAN value, ranging from 1 to 4085.                                                                                                    | 3000         |         |  |
|                            |                                      | Inne<br>COS | er VLAN<br>S    | The inner VLAN translation priority of the uplink service flow, ranging from 0 to7, or null.                                                                                                    | _            |         |  |
|                            | VLAN<br>Layer<br>1 Inner VLAN<br>Vid |             | er VLAN         | The item can be used to translate the inner<br>VLAN of the uplink service flow from the<br>ONU. If translation is required, the item is<br>the translated VLAN value. If not required,<br>the item is consistent with the VLAN<br>identifier or null. | _            |         |  |

| Item         |            | Description                               | Example |
|--------------|------------|-------------------------------------------|---------|
|              | Slot No.   | The number of the actually used slot      | 15      |
| PON Attach / | PON Port   | The number of the actually used PON       | 1       |
| Detach       | Action     | Attach / detach the VLAN operation table. | Attach  |
| VLAN Table   | Table Name | Selects the configured VLAN operation     | abc3    |
|              |            | table name.                               | auco    |

# **5.4.4.2** Configuration Flow Chart

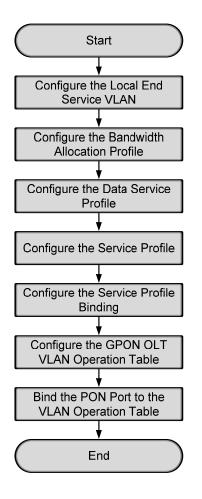

Figure 5-111 The batch configuration flow chart of data service provisioning in the VLAN N:1 translation mode (for the AN5506-04-B)

## **5.4.4.3** Configure the Local End Service VLAN

See Section 5.4.3.3 for configuration procedures.

## **5.4.4.4** Configure the Bandwidth Allocation Profile

#### Configuration purpose

Configure the bandwidth of the ONU data service and limit the traffic flow.

#### Operation steps

- Right-click the HSWA[9] card in the Object Tree pane and select Config → GPON Service Bandwidth Config Profile from the shortcut menu to access the GPON Service Bandwidth Config Profile window.
- Click the left pane and select Edit → Append in the menu bar or click the button. Enter 1 in the Please Input the Rows for Add dialog box that appears and click the OK button. Double-click the Profile Name blank field and enter a.
- 3. Click the right pane and select  $Edit \rightarrow Append$  in the menu bar or click the

button. Enter **1** in the **Please Input the Rows for Add** dialog box that appears and click the **OK** button.

4. Configure according to the planned data in Table 5-28. When the configuration is completed, click the button and apply the configuration to the equipment. Command succeed will appear in the command pane in the lower part of the window, indicating that writing configuration to the device and reading configuration from the device are both successful. And the bandwidth allocation is configured. See Figure 5-112.

| 🕂 Bandwidth Conf  | ig Profile(I                                                   | omain 1:System 1:OLT     | System 1:HSTA[9]) [Curren   | nt Data Source: Device]    | _ 🗆 × |  |  |  |
|-------------------|----------------------------------------------------------------|--------------------------|-----------------------------|----------------------------|-------|--|--|--|
| Edit Access Oper  | Edit Access Operation Device Operation 😵 🖓 🚔 💽 🚸 🔚 📑 坐 📥 🖶 🗹 4 |                          |                             |                            |       |  |  |  |
| Profile Name      | Service Type                                                   | fixed Bandwidth(Kbyte/s) | assureed Bandwidth(Kbyte/s) | Maximum Bandwidth(Kbyte/s) |       |  |  |  |
| 8                 | DATA                                                           | 16                       | 0                           | 1280                       |       |  |  |  |
|                   |                                                                |                          |                             |                            |       |  |  |  |
|                   |                                                                |                          |                             |                            |       |  |  |  |
|                   |                                                                |                          |                             |                            |       |  |  |  |
|                   |                                                                |                          |                             |                            |       |  |  |  |
|                   |                                                                |                          |                             |                            |       |  |  |  |
| Bandwidth Confi   | g Profile                                                      |                          |                             |                            |       |  |  |  |
| 09.43.01 > Send ( | Command:Read                                                   | From Device[Bandwidt     | h Config Profilel           |                            |       |  |  |  |
|                   |                                                                | The Command Data!        | n contre i foritio,         |                            |       |  |  |  |
| 09:43:01 > Valid  |                                                                |                          |                             |                            |       |  |  |  |
| 09:43:01 > Send ( | Command Succ                                                   | essfully!                |                             |                            | -     |  |  |  |
|                   |                                                                |                          |                             |                            |       |  |  |  |

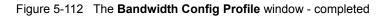

## **5.4.4.5** Configuring the Data Service Profile

#### Configuration purpose

Configure the FE port status and working mode of the ONU and translate the inner VLAN of the data service.

- Right-click the HSWA[9] card in the Object Tree pane and select Config → Data Service Profile from the shortcut menu. Click the Data Service Profile tab and the Data Service Profile window appears.
- Click the left pane and select Edit → Append in the menu bar. Enter 1 in the Please Input the Rows for Add dialog box that appears and click OK to add a data service profile b. Configure the basic parameters of the port according to the planned data in Table 5-28.
- Click the right pane and select Edit → Append in the menu bar. Enter 2 in the Please Input the Rows for Add dialog box that appears and click OK. Configure the VLAN tags of the service flow according to the planned data in Table 5-28.
- 4. When the configuration is completed, click the B button and apply the configuration to the equipment. **Command succeed** will appear in the command pane in the lower part of the window, indicating that writing configuration to the device and reading configuration from the device are both successful. And the data service profile is configured. See Figure 5-113.

| 🗥 Data  | Servi    | ce Profile(I   | lomain 1:System   | 1:0LT Syst   | en 1:HSVA[9 | ]) [Current   | Data Source  | : Device  | •]    |         |            |       | _ 🗆 ×       |
|---------|----------|----------------|-------------------|--------------|-------------|---------------|--------------|-----------|-------|---------|------------|-------|-------------|
| Edit    | Access   | Operation D    | evice Operation   | 🛛 🗘 🚔 (      | B, 🆗 🖬 🖻    | i 🛃 🍝 📑 🛙     | 1 🐙          |           |       |         |            |       |             |
| Profile | e Name I | Enable/Disable | AutoNegotiation   | Speed(bit/s) | Duplex Mode | Flow Control  | Service No.  | Tag Mode  | COS 1 | /LAN ID | Ds Encrypt | State | CVLAN Mode  |
| Ъ       | 1        | Enable         | Enable            | 10M          | Full-Deplux | Disable       | 1            | Tag       | 0 5   | 50      | Disable    |       | Translation |
| 1       |          |                |                   |              |             |               | 2            | Tag       | 06    | 50      | Disable    |       | Translation |
| •       |          |                |                   |              |             | F             | ٩            |           |       |         |            |       | Þ           |
| Dat     | a Servi  | ce Profile 🚺   | MP Service Profil | e Voice Serv | ice Profile | Service Profi | Le Service F | rofile Bi | nding |         |            |       |             |
| 11:38:  | 44 > S   | end Command:   | Read From Devic   | e[Data Serv  | vice Profil | e]            |              |           |       |         |            |       |             |
| 11:38:  | 44 > B   | egin To Vali   | date The Comman   | ud Data!     |             |               |              |           |       |         |            |       |             |
| 11:38:  | 44 > V   | alidate Data   | Finished          |              |             |               |              |           |       |         |            |       |             |
| 11:38:  | 44 > S   | end Command    | Successfully!     |              |             |               |              |           |       |         |            |       | -           |
|         |          |                |                   |              |             |               |              |           |       |         |            |       |             |

Figure 5-113 The Data Service Profile window - completed

# 5.4.4.6 Creating a Service Profile

#### Configuration purpose

Configure the bandwidth allocation profile and data service profile for the ONU binding.

- 1. Right-click the HSWA[9] card in the Object Tree pane and select Config  $\rightarrow$  Service Profile from the shortcut menu. Click the Service Profile tab and the Service Profile window appears.
- Click the left pane and select Edit → Append in the menu bar. Enter 1 in the Please Input the Rows for Add dialog box that appears and click OK to add a service profile.
- 3. Double-click the **Profile Name** blank field and enter **c**. Click the **ONU Type** list box and select **AN5506-04-B** from the drop-down list.
- Click the ONU Subprofile Config field to access the ONU Subprofile Config dialog box. Click the Add button to add a profile configuration. Click the Profile Type list box and select Bandwidth Config Profile. Click the Profile Name list box and select a.

| ONV Subprofile Config    |              | ×                   |
|--------------------------|--------------|---------------------|
| Profile Type             | Profile Name |                     |
| Bandwidth Config Profile | a            |                     |
|                          |              |                     |
|                          |              |                     |
|                          |              |                     |
|                          |              |                     |
|                          |              |                     |
|                          |              |                     |
|                          |              |                     |
|                          |              |                     |
|                          |              | Add ( <u>A</u> )    |
|                          |              | Delete ( <u>D</u> ) |
|                          |              | ОК                  |
|                          |              | Cancel              |

Figure 5-114 The ONU Subprofile Config dialog box

5. Click **OK** and return to the **Service Profile** window.

| 🔥 Servi            | ce Pr          | ofile(Dom                | ain 1:           | System 1:0LT                                             | System  | 1 : HS1          | <b>A[9]) [</b> ( | Current Dat | ta Sourc | e: Devi   | ce] _ 🗆 🗙           |
|--------------------|----------------|--------------------------|------------------|----------------------------------------------------------|---------|------------------|------------------|-------------|----------|-----------|---------------------|
| Edit               | Access         | Operation                | Devio            | ce Operation                                             | 🛛 🍄 🧯   | - <mark>B</mark> | 🏼 🔒              | 1 🕹 🍝 🖻     | - 🗹 🗸    |           |                     |
| Profile<br>c       | Name           | ONU Type                 | _                | ONV Subprofile                                           | Config  | Port             | Туре             | Fort No.    | ONU Por  | t Profile | Config              |
| .↓<br>Data         | Servio         | e Profile                | IGMP :           | Service Profile                                          | Voice S | •<br>ervice      | Profile          | Service Pro | ofile Se | rvice Pro | ●<br>● file Binding |
| 09:48:2<br>09:48:2 | 9 > B<br>9 > V | egin To Va<br>alidate Da | alidat<br>ata Fi | ad From Devic<br>te The Comman<br>inished<br>ccessfully! |         | ervic            | e Profil         | le]         |          |           | ×                   |
| Write To           | Databa         | ise                      |                  |                                                          |         |                  |                  |             |          |           | 11.                 |

Figure 5-115 The Service Profile window

- 6. Click the right pane and select  $Edit \rightarrow Append$  in the menu bar. Enter 2 in the **Please Input the Rows for Add** dialog box that appears and click **OK**.
- 7. Click the **Port Type** list box and select **FE**. Double-click the **Port No.** blank field and enter **1**. Repeat the procedure to enter **2**.

 For Port No.1 click the ONU Port Profile Config field to access the ONU Port Profile Config dialog box. Click Add to add a profile configuration. Click the Profile Type list box and select Data Service Profile. Click the Profile Name list box and select b. Repeat the procedure for Port No.2.

| MU Port Profile Co   | onfig        | 2                   |
|----------------------|--------------|---------------------|
| Profile Type         | Profile Name |                     |
| Data Service Profile | b            |                     |
|                      |              |                     |
|                      |              |                     |
|                      |              |                     |
|                      |              |                     |
|                      |              |                     |
|                      |              |                     |
|                      |              |                     |
|                      |              |                     |
|                      |              |                     |
|                      |              | Add ( <u>A</u> )    |
|                      |              | Delete (D)          |
|                      |              | Delete ( <u>D</u> ) |
|                      |              | OK                  |
|                      |              | Cancel              |
|                      |              |                     |

Figure 5-116 The ONU Port Profile Config dialog box

- 9. Click **OK** and return to the **Service Profile** window.
- 10. When the configuration is completed, click the 🚔 button and apply the configuration to the equipment. **Command succeed** will appear in the command pane in the lower part of the window, indicating that writing configuration to the device and reading configuration from the device are both successful. And the service profile is configured. See Figure 5-117.

| Service fro                                  | file(Domain 1                    | :System 2:0LT                              | System 1   | :HSTA[9]) [(  | Current Dat | a Source: Device          |           |
|----------------------------------------------|----------------------------------|--------------------------------------------|------------|---------------|-------------|---------------------------|-----------|
| Edit Access                                  | Operation Devi                   | ce Operation                               | 😣 🍑 🚍      | 0, 🎸 🖬 🛛      | 1 📥 📥 🗗     | 🗹 🗸                       |           |
| rofile Name                                  | ONV Type                         | ONU Subprofile                             | Config     | Port Type     | Port No.    | ONU Port Profile C        | Config    |
|                                              | AN5506-04-B                      |                                            |            | FE            | 1           |                           |           |
|                                              |                                  |                                            |            | FE            | 2           |                           |           |
|                                              |                                  |                                            |            |               |             |                           |           |
|                                              |                                  |                                            |            |               |             |                           |           |
|                                              |                                  |                                            |            |               |             |                           |           |
|                                              |                                  |                                            |            |               |             |                           |           |
|                                              |                                  |                                            |            |               |             |                           |           |
|                                              |                                  |                                            |            |               |             |                           |           |
|                                              |                                  |                                            |            |               |             |                           |           |
|                                              |                                  |                                            |            |               |             |                           |           |
|                                              |                                  |                                            |            | •             |             |                           |           |
|                                              |                                  |                                            |            |               |             |                           |           |
| Data Servic                                  | e Profile IGMP                   | Service Profile                            | e Voice Se | rvice Profile | Service Pro | file Service Profi        | le Bindir |
| Data Servic                                  | e Profile IGMP                   | Service Profile                            | e Voice Se | rvice Profile | Service Pro | file Service Profi        | le Bindir |
|                                              | e Profile IGMP<br>end Command:Re |                                            |            |               | >           | file Service Profi        | le Bindin |
| 9:18:49 > Se                                 |                                  | ad From Devic                              | ce[Data Se |               | >           | file Service Profi        | le Bindin |
| 9:18:49 > Se<br>9:18:49 > Be                 | end Command:Re                   | ad From Devic<br>te The Comman             | ce[Data Se |               | >           | file Service Profi        | le Bindin |
| 9:18:49 > Se<br>9:18:49 > Be<br>9:18:49 > Va | end Command:Re<br>egin To Valida | ad From Devic<br>te The Comman<br>'inished | ce[Data Se |               | >           | file <u>Service Profi</u> | le Bindir |

Figure 5-117 The Service Profile window - completed

## **5.4.4.7** Binding the ONU to the Service Profile

#### Configuration purpose

Apply the bandwidth allocation and data service configuration of the service profile to the ONU by binding the ONU to the service profile.

- Right-click the HSWA[9] card in the Object Tree pane and select Config → Service Profile Config from the shortcut menu. Click the Service Profile Binding tab and the Service Profile Binding window appears.
- 2. Click the left pane and select  $Edit \rightarrow Append$  in the menu bar. Enter 1 in the Please Input the Rows for Add dialog box that appears and click OK.
- 3. Click the **Profile ID** list box and select **c**. Click the **Action** list box and select **Attach**.
- Click the right pane and select Edit → Append in the menu bar. Enter 1 in the Please Input the Rows for Add dialog box that appears and click OK.
- 5. Double-click the **ONU S.N.** field to bring up the **Select Objects** dialog box. Select **AN5506-04-B** in the dialog box.

| elect O  | bjects              |          |           | 2 |
|----------|---------------------|----------|-----------|---|
| Board    | ONU                 | Auth No. | Is Select |   |
| GC8B[15] | PON1-AN5506-04-B[1] | 1        |           |   |
|          |                     |          |           |   |
|          |                     |          |           |   |
|          |                     |          |           |   |
|          |                     |          |           |   |
|          |                     |          |           |   |
|          |                     |          |           |   |
|          |                     |          |           |   |
|          |                     |          |           |   |
|          |                     |          |           |   |
|          |                     |          |           |   |
|          |                     |          |           |   |
|          |                     |          |           |   |
|          |                     |          |           |   |
| Select   | All All Clear       | ОК       | Cancel    |   |

Figure 5-118 The Select Objects dialog box

6. Click the OK button and return to the Service Profile Binding window. Click

the  $\stackrel{4}{ agence}$  button to execute the command. The If the service profile binding

and the refresh operation is performed, the original ONU service configuration will be overwritten. Are you sure to execute this command? dialgue box will appear. Click OK and then once again in the Are you sure to write all data to the device? dialog box.

 Command succeed will appear in the command pane in the lower part of the window, indicating that writing configuration to the device and reading configuration from the device are both successful. And the AN5506-04-B has been bound to the service profile c. See Figure 5-119.

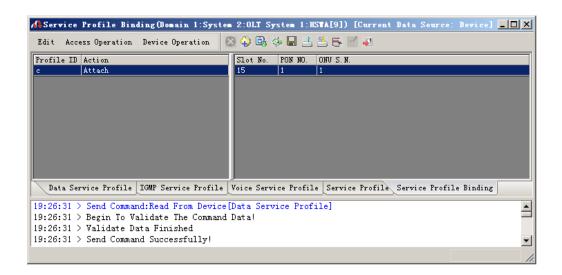

Figure 5-119 The Service Profile Binding window - completed

## 5.4.4.8 Configuring the GPON OLT VLAN Operation Table

## Configuration purpose

Perform the QinQ function of the data service by completing the SVLAN ID configuration on the GPON OLT VLAN operation table.

- Right-click the HSWA[9] card in the Object Tree pane, select Config → QinQ
   → GPON OLT VLAN Operation Table from the shortcut menu to access the GPON OLT VLAN Operation Table window.
- Select Edit → Append on the menu bar or click the <sup>9</sup> button. Enter 1 in the Please Input the Rows for Add dialog box that appears and click the OK button. Double-click the Domain Name blank field and enter abc3.
- 3. Configure according to the planned data in Table 5-28. When the configuration is completed, click the button and apply the configuration to the equipment. Command succeed will appear in the command pane in the lower part of the window, indicating that writing configuration to the device and reading configuration from the device are both successful. And the GPON OLT VLAN operation table is configured. See Figure 5-120.

| 📣 Gpon OLI                                                                                                    | T VALN Opera                                                 | tion Tabl | e (Domain 1:Syste | n 1:OLT System 1 | :HSTA[9]) [Curre | ent Data Source | : Device] 💶 🗙 |  |
|----------------------------------------------------------------------------------------------------|--------------------------------------------------------------|-----------|-------------------|------------------|------------------|-----------------|---------------|--|
| Edit Acc                                                                                                    | Edit Access Operation Device Operation 😣 🍄 🚍 🚱 🗇 🔚 📑 些 🐷 🛼 🖌 |           |                   |                  |                  |                 |               |  |
| Traffic Id                                                                                                    | Traffic Identification                                       |           |                   |                  |                  |                 |               |  |
| Domain Name                                                                                                    | e VLAN ID                                                    | Priority  | Outer VLAN Cos    | Outer VLAN Vid   | inner VLAN Cos   | inner VLAN Vid  |               |  |
| abc3                                                                                                    | 1000                                                         |           | 0                 | 3000             |                  |                 |               |  |
|                                                                                                    |                                                              |           |                   |                  |                  |                 |               |  |
| Gpon OL                                                                                                    | T VALN Operati                                               | on Table  |                   |                  |                  |                 |               |  |
| <pre>11:33:32 &gt; Send Command:Read From Device[Gpon OLT VALN Operation Table] 11:33:32 &gt; Send Command Successfully! 11:33:32 &gt; Read From Device[Gpon OLT VALN Operation Table]Executing 11:33:32 &gt; Command Succeed</pre> |                                                              |           |                   |                  |                  |                 |               |  |
|                                                                                                    |                                                              |           |                   |                  |                  |                 |               |  |

Figure 5-120 The GPON OLT VLAN Operation Table window - completed

## **5.4.4.9** Binding the PON Port to the VLAN Operation Table

#### Configuration purpose

Apply the data service configuration to the PON port on the GC8B card by binding the PON port to the VLAN operation table.

## **Operation steps**

- Right-click the GC8B[15] card in the Object Tree pane, select Config → PON Attach / Detach VLAN Operation Table from the shortcut menu to access the PON attach / detach VLAN Table window.
- 2. Status information of eight PON ports of the GC8B card is shown in the left pane. Select the PON port 1 and select **Attach** in the **Action** field.
- Click the right pane, select Edit → Append in the menu bar of the window or click the button. Enter 1 in the Please Input the Rows for Add dialog box

that appears and click **OK**. Click the **Table Name** list box and select **abc3**.

4. Click the B button and apply the configuration to the equipment. **Command succeed** will appear in the command pane in the lower part of the window, indicating that writing configuration to the device and reading configuration from the device are both successful. And the PON port 1 has been bound to the operation table **abc3**. See Figure 5-121.

| Slot No. | PON port     | Action                                                | Table Name |
|----------|--------------|-------------------------------------------------------|------------|
| 15       | 1            | attach                                                | abc3       |
| 15       | 2            | attach                                                |            |
| 5        | 3            | attach                                                |            |
| 5        | 4            | attach                                                |            |
| 5        | 5            | attach                                                |            |
| 5        | 6            | attach                                                |            |
| 15       | 7            | attach                                                |            |
| 15       | 8            | attach                                                |            |
|          |              |                                                       |            |
|          |              |                                                       | )          |
| PON      | attach/detac | h VLAN Table                                          |            |
| 0:38:1   | 4 > Send C   | ommand:Read From Device[PON attach/detach VLAN Table] |            |
|          | 4 > Begin    | To Validate The Command Data!                         |            |
| 0:38:1   |              |                                                       |            |
|          |              | te Data Finished                                      |            |

Figure 5-121 The PON attach / detach VLAN Table window - completed

# 5.4.5 Configuring Data Services Respectively (for the AN5506-10-B1)

# 5.4.5.1 Planning Data

Table 5-29The planned data of data service configuration at the OLT side in the VLAN N:1translation mode (configured respectively)

| Item                         |                           | Description                                                                                                    | Example      |
|------------------------------|---------------------------|----------------------------------------------------------------------------------------------------|--------------|
|                              | Slot No.                  | The number of the actually used slot                                                                                                    | 15           |
|                              | PON No.                   | The number of the actually used PON port                                                                                                    | 1            |
| ONU<br>information           | ONU No.                   | Configure according to the network planning of the operator.                                                                                                    | 2            |
|                              | ONU type                  | The type of the ONU                                                                                                    | AN5506-10-B1 |
|                              | Service Name              | Configure according to the network planning of the operator.                                                                                                    | data4        |
|                              | VLAN ID Begin             | The begin VLAN ID number of the uplink port service.                                                                                                    | 3000         |
|                              | VLAN ID End               | The end VLAN ID number of the uplink port service.<br>The begin VLAN ID should not be larger than the<br>end VLAN ID.                                                                                                    | 3001         |
|                              | Uplink No. /<br>TRUNK No. | The number of the actually used uplink port.                                                                                                    | 19:SFP2      |
| Local end<br>service<br>VLAN | TAG / UNTAG               | The Tag processing mode of the uplink service<br>VLAN can be set as <b>Tag</b> or <b>Untag</b> . Under UNTAG<br>mode, the TAGs of the uplink packets will be<br>stripped automatically and the packets will be<br>uplinked in the form of UNTAG when they pass the<br>port, whereas the downlink UNTAG packets will be<br>added with designated TAGs and downlinked in the<br>form of TAG. Under TAG mode, the uplink data<br>packets will not be processed but remain uplinked in<br>the original form. For downlink packets, however,<br>only packets with designated TAGs are received and<br>the packets will not be processed but remain<br>downlinked in the original form. | Tag          |
|                              | Service Type              | Configure according to the network planning of the operator.                                                                                                    | data         |
|                              | Slot Bind Mode            | Select Auto Bind or Manually Bind.                                                                                                    | Auto Bind    |

Table 5-30The planned data of data service configuration at the AN5506-10-B1 ONU side inthe VLAN N:1 translation mode (configured respectively)

| ltem                        |                                     | Description                                                                                                    | Example<br>Integrated Service |        |        |   |
|-----------------------------|-------------------------------------|----------------------------------------------------------------------------------------------------|-------------------------------|--------|--------|---|
|                             | Service Type                        | Select integrated service.                                                                                                    | Integr                        | ated S | ervice |   |
|                             | Fixed<br>Bandwidth<br>(Kbyte/s)     | The fixed bandwidth of an ONU's uplink service.<br>Even if the service does not use the bandwidth<br>resource, other services cannot occupy the                                                                                                    | 16                            |        |        |   |
| Bandwidth<br>Configuration  | Assured<br>Bandwidth<br>(Kbyte/s)   | resource. The default value is 16 Kbyte/s.<br>The minimum bandwidth for provisioning an ONU's<br>uplink service. If the bandwidth resource is not used<br>by this service, then the resource may be released<br>for other services to use. The default value is 0 | 0                             |        |        |   |
|                             | Maximum<br>Bandwidth<br>(Kbyte/s)   | Kbyte/s.<br>The maximum bandwidth of an ONU's uplink<br>service. The sum of the fixed bandwidth value and<br>the assured bandwidth value should not be larger<br>than the maximum bandwidth value. The default<br>value is 64 Kbyte/s.                            | 1280                          |        |        |   |
|                             | ONU Port<br>Used                    | The actually used ONU port                                                                                                    | 1 2                           |        |        |   |
|                             | Enable /<br>Disable Port            | Configure according to the network planning of the operator. Enable is selected by default.                                                                                                    | Default                       |        |        |   |
| Basic                       | Port Auto<br>Negotiation            | Configure according to the network planning of the operator. Enable is selected by default.                                                                                                    | Defau                         | ılt    |        |   |
| information of the ONU port | Port Speed                          | Unconfigurable when the port auto negotiation is enabled. The default speed is 100M.                                                                                                    | Defau                         | ılt    |        |   |
|                             | Duplex                              | Unconfigurable when the port auto negotiation is enabled. The default value is full-duplex.                                                                                                    | Defau                         | ılt    |        |   |
|                             | Flow control<br>Enable /<br>Disable | Configure according to the network planning of the operator. Disable is selected by default.                                                                                                    | Default                       |        |        |   |
|                             | Port No.                            | The configured service serial number. An ONU port can support up to 16 services.                                                                                                    | 1                             | 2      | 1      | 2 |
| ONU port<br>service         | TLS                                 | Configured as <b>TLS</b> or <b>No TLS</b> according to the network planning of the operator.                                                                                                    | No TL                         | S      |        |   |
| parameter                   | Service Type                        | Data service. Select Unicast.                                                                                                    | Unica                         | st     |        |   |
| config                      | VLAN Mode                           | Configured as <b>Tag</b> or <b>Transparent</b> according to the network planning of the operator.                                                                                                    | Trans                         | parent |        |   |
|                             | TPID                                | The default value is 33024.                                                                                                    | 33024                         | 1      |        |   |

| ltem                       |                                                                  |                      | Description                                                                                                    | Exan  | nple |     |     |
|----------------------------|------------------------------------------------------------------|----------------------|----------------------------------------------------------------------------------------------------|-------|------|-----|-----|
|                            | CVLAN                                                            | I ID                 | The pre-translation CVLAN ID, ranging from 1 to 4085.                                                                                                    | 500   | 600  | 500 | 600 |
|                            | Priority<br>COS                                                  | or                   | The CVLAN priority, ranging from 0 to 7.                                                                                                    | 0     |      |     |     |
|                            | Transla<br>State                                                 | tion                 | Enable / disable the translation configuration.                                                                                                    | Enab  | le   |     |     |
|                            | Transla<br>Value                                                 | tion                 | The translated VLAN ID, ranging from 1 to 4085.                                                                                                    | 2000  |      |     |     |
|                            | TPID                                                             |                      | The default value is 33024.                                                                                                    | 33024 |      |     |     |
|                            | Priority<br>COS                                                  | or                   | The translation priority, ranging from 0 to 7 with 7 as the highest priority and 0 as the lowest.                                                                                                    | 0     |      |     |     |
|                            | Domain Name                                                      |                      | Configure according to the network planning of the operator.                                                                                                    | abc4  |      |     |     |
|                            | VLAN ID                                                          |                      | The corresponding inner VLAN value of the uplink service flow from the ONU, ranging from 1 to 4085.                                                                                                    | 2000  |      |     |     |
|                            | Priority                                                         |                      | The inner VLAN translation priority of the downlink service flow, ranging from 0 to 7, or null.                                                                                                    | _     |      |     |     |
| GPON OLT                   | 2<br>VLAN<br>Layer<br>2<br>Outer<br>VLAN<br>Outer<br>VLAN<br>Vid |                      | The SVLAN priority, ranging from 0 to 7.                                                                                                    | 0     |      |     |     |
| VLAN<br>operation<br>table |                                                                  |                      | The item is used to add the SVLAN value, ranging from 1 to 4085.                                                                                                    | 3001  |      |     |     |
|                            |                                                                  | Inner<br>VLAN<br>COS |                                                                                                    | _     |      |     |     |
| Layer<br>1                 |                                                                  | Inner<br>VLAN<br>Vid | The item can be used to translate the inner VLAN of<br>the uplink service flow from the ONU. If translation<br>is required, the item is the translated VLAN value. If<br>not required, the item is consistent with the VLAN<br>identifier or null. |       |      |     |     |
|                            | Slot No                                                          |                      | The number of the actually used slot                                                                                                    | 15    |      |     |     |
| PON Attach /               | PON P                                                            | ort                  | The number of the actually used PON                                                                                                    | 1     |      |     |     |
| Detach VLAN<br>Table       | Action                                                           |                      | Attach / detach the VLAN operation table.                                                                                                    | Attac | h    |     |     |
|                            | Table N                                                          | lame                 | Select the configured VLAN operation table name.                                                                                                    | abc4  |      |     |     |

# **5.4.5.2** Configuration Flow Chart

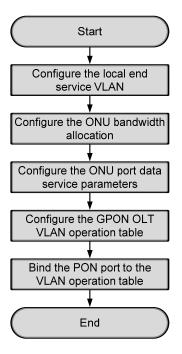

Figure 5-122 Flow chart for provisioning data services respectively in the VLAN N:1 translation mode (for the AN5506-10-B1)

# 5.4.5.3 Configuring the Local End Service VLAN

See Section 5.4.3.3 for configuration procedures.

## **5.4.5.4** Configuring the Bandwidth Allocation

#### Configuration purpose

Configure the bandwidth of the ONU data service and limit the traffic flow.

Operation steps

Click the GC8B[15] card in the Object Tree pane and information of all ONUs listed under the GC8B card will be shown in the right pane. Right-click the AN5506-10-B1[2] ONU, select Config → Bandwidth Config from the shortcut menu to access the bandwidth allocation configuration window.

- Click the right pane and select Edit → Append on the menu bar or click the
   button. Enter 1 in the Please Input the Rows for Add dialog box that appears and click the OK button.
- 3. Configure according to the planned data in Table 5-30. When the configuration is completed, click the button and apply the configuration to the equipment. Command succeed will appear in the command pane in the lower part of the window, indicating that writing configuration to the device and reading configuration from the device are both successful. And the bandwidth allocation is configured. See Figure 5-123.

| 🕼 Bandwidth Config (Domain 1:                                | System 1:GC8B[15]                 | ONU:PON1-AN5506-10-1                                                                                           | 81[2] [Current Data Source       | : Device]                          |
|--------------------------------------------------------------|-----------------------------------|----------------------------------------------------------------------------------------------------|----------------------------------|------------------------------------|
| Edit Access Operation Device                                 | Operation 🛛 😵 🤪                   | 0, 🚸 🖬 🗄 📇 📑 🗹                                                                                                 | 41                               |                                    |
| Slot No. FON Fort No. ONU S.N.<br>15 1 2                     | Service Type<br>Integrate Service | fixed Bandwidth(Kbyte/s)<br>16                                                                                 | assureed Bandwidth(Kbyte/s)<br>0 | Maximum Bandwidth(Kbyte/s)<br>1280 |
|                                                              |                                   |                                                                                                    |                                  |                                    |
| Bandwidth Config                                             | <u>  • [</u>                      |                                                                                                    |                                  | <b></b>                            |
| 10:57:19 > Send Command:Read<br>10:57:19 > Begin To Validate |                                   | Construction of the second second second second second second second second second second second second second |                                  | <u>*</u>                           |
| 10:57:19 > Validate Data Fir<br>10:57:19 > Send Command Succ |                                   |                                                                                                    |                                  | •                                  |
|                                                              |                                   |                                                                                                    |                                  |                                    |

Figure 5-123 The Bandwidth Config window

# 5.4.5.5 Configuring the ONU Port Data Service Parameters

## Configuration purpose

Configure the FE port status and working mode of the ONU and add VLAN tags to the data service.

Operation steps

 Click the GC8B[15] card in the Object Tree pane and information about all ONUs listed under the GC8B card will be shown in the right pane. Right-click the AN5506-10-B1[2] ONU and select Config → Service Config from the shortcut menu. Select the ONU Port Config tab, as shown in Figure 5-124.

| (Domain 1:System 1:GC8B[15] (                                                                                                    |                                                                                                    | × |
|----------------------------------------------------------------------------------------------------|----------------------------------------------------------------------------------------------------|---|
| Data Port Config Voice Config<br>Data Port List<br>FE1<br>FE2<br>FE3<br>FE4<br>FE5<br>FE6<br>FE7<br>FE8<br>FE9<br>FE10<br>FE11<br>FE12<br>FE13<br>FE14<br>FE15<br>FE16<br>FE15<br>FE16<br>FE17<br>FE18<br>FE19<br>FE20<br>FE21<br>FE22<br>FE23<br>FE24 | Port No. I<br>Finable/Disable Port<br>Port Auto Negotiation<br>Port Speed 100M Duplex Foll=Buplex F<br>Flow Control Enable/Disable<br>IGMP UF CVLAN<br>CVLAN ID<br>CVLAN ID<br>CVLAN TO<br>CVLAN TO<br>CVLAN TPID 33024<br>Service<br>TLS Service Classificati Service type CVLAN mode TPID CVLAN ID<br>Endet<br>Modify<br>Note:<br>Boardwidth Set<br>Service Upstream Minimum Guaranteed 540<br>Service Downstream Bandwidth (kbit/s) 100000 |   |
| <u><u>R</u>ead</u>                                                                                                    | DB <u>M</u> rite DB <u>Read Device</u> Modify On Device Delete On Device Close                                                                                                    |   |

Figure 5-124 The ONU port service configuration

2. Select **FE1** from the **Data Port List** in Figure 5-124. Click **Add** to create a data service and configure it according to the planned data in Table 5-30.

| Services Config     | guration  |                   |                 | ×      |
|---------------------|-----------|-------------------|-----------------|--------|
| TLS                 | No TLS 💌  | Set Servi         | ce Classificati | OK     |
| Service type        | unicast 💌 | VLAN Mode         | Transparent 💌   | Cancel |
| TPID                | 33024     | CVLAN ID          | 500             |        |
|                     |           | Priority Or COS   | 0 💌             |        |
| ✓ Translation State | e         | Translation value | 2000            |        |
| TPID                | 33024     | Priority Or COS   | 0               |        |
| 🔲 QinQ State        |           |                   |                 |        |
| Choose Qin          | Q Profile |                   |                 |        |
| Service Name        | <b>_</b>  | VLAN ID           |                 |        |
| TPID                | 33024     | Priority Or COS   | <b>_</b>        |        |

Figure 5-125 The service configuration (1)

| Services Confi    | guration  |                   |                 | ×      |
|-------------------|-----------|-------------------|-----------------|--------|
| TLS               | No TLS 💌  | Set Servi         | ce Classificati | ОК     |
| Service type      | unicast 💌 | VLAN Mode         | Transparent 💌   | Cancel |
| TPID              | 33024     | CVLAN ID          | 600             |        |
|                   |           | Priority Or COS   | 0 💌             |        |
| Translation State | e         | Translation value | 2000            |        |
| TPID              | 33024     | Priority Or COS   | 0               |        |
| 🗖 QinQ State      |           |                   |                 |        |
| Choose Qin        | Q Profile |                   |                 |        |
| Service Name      | 7         | VLAN ID           |                 |        |
| TPID              | 33024     | Priority Or COS   | <b>_</b>        |        |

Figure 5-126 The services configuration (2)

 Click OK and return to the dialog box shown in Figure 5-124. Right-click FE1 in the Data Port List and select Copy Port Config. Right-click FE2 and select Paste Port Config to enable the FE2 port.  After the configuration, click the Modify on Device button to complete the AN5506-10-B1 service configuration. If the Command Succeed of the AN5506-10-B1 data port service appears in the Command Manager window, the AN5506-10-B1 port service configuration is completed. See Figure 5-127.

| (Domain 1:System 1:GC8B[15] 0 | DHU List:AH5506-10-B1[2])                                                                                                    |
|-------------------------------|----------------------------------------------------------------------------------------------------|
| Data Port Config Voice Config |                                                                                                    |
| Data Port List                | Port No. 2                                                                                                    |
| FE1<br>FE2                    | 🔽 Enable/Disable Fort                                                                                                    |
| FE3<br>FE4                    | V Port Auto Negotiation                                                                                                    |
| FE5                           | Fort Speed 100M Duplex Full-Duplex                                                                                                    |
| FE6<br>FE7                    | Flow Control Enable/Disable                                                                                                    |
| FE8<br>FE9                    | IGMP UP CVLAN IGMP UP SVLAN                                                                                                    |
| FE10                          | CVLAN ID SVLAN ID                                                                                                    |
| FE11<br>FE12                  | CVLAN COS VLAN COS                                                                                                    |
| FE13<br>FE14                  | CVLAN TPID 33024 SVLAN TPID 33024                                                                                                    |
| FE15<br>FE16                  | Service                                                                                                    |
| FE17                          | TLS Service Classificati Service type CVLAN mode TPID CVLAN ID C                                                                                              |
| FE18<br>FE19                  | No TL 0 Items         unicast         Transparen         3024         500           No TL 0 Items         unicast         Transparen         3024         600 |
| FE20                          | No TL O Items unicast Transparen 3024 600 Delete                                                                                                    |
| FE21<br>FE22                  | Modify                                                                                                    |
| FE23                          |                                                                                                    |
| FE24                          |                                                                                                    |
|                               | Boardwidth Set<br>Service Upstream Minimum Guaranteed 640                                                                                                    |
|                               |                                                                                                    |
|                               | Service Upstream Maximum Allowed 1000000                                                                                                    |
|                               | Service Downstream Bandwidth(kbit/s) 100000                                                                                                    |
|                               |                                                                                                    |
| Read                          | DB <u>M</u> rite DB R <u>e</u> ad Device Modify On Device Delete On Device Close                                                                              |
|                               |                                                                                                    |

Figure 5-127 The port service configuration - completed

## 5.4.5.6 Configuring the GPON OLT VLAN Operation Table

#### Configuration purpose

Perform the QinQ function of the data service by completing the SVLAN ID configuration on the GPON OLT VLAN operation table.

## Operation steps

- Right-click the HSWA[9] card in the Object Tree pane, select Config → QinQ
   → GPON OLT VLAN Operation Table from the shortcut menu to access the GPON OLT VLAN Operation Table window.
- Select Edit → Append on the menu bar or click the button. Enter 1 in the Please Input the Rows for Add dialog box that appears and click the OK button. Double-click the Domain Name blank field and enter abc4.
- 3. Configure according to the planned data in Table 5-30. When the configuration is completed, click the button and apply the configuration to the equipment. Command succeed will appear in the command pane in the lower part of the window, indicating that writing configuration to the device and reading configuration from the device are both successful. And the GPON OLT VLAN operation table is configured. See Figure 5-128.

|                         |                                  | LII Opera              | Device Op                           |           |         | 🚔 🖪, 🎄     |         |         |                        |               |   |  |
|-------------------------|----------------------------------|------------------------|-------------------------------------|-----------|---------|------------|---------|---------|------------------------|---------------|---|--|
| Burt                    | Access 0                         | peration               | Device of                           | Jeracion  | ••      |            |         |         | <b>X</b>      <b>*</b> |               |   |  |
| raffic                  | : Identif                        | ication                |                                     |           |         |            |         |         |                        |               |   |  |
| lomain                  | Name                             |                        | Priority                            | Outer VLA | N Cos   | Outer VLAN | [ Vid   | inner V | LAN Cos                | inner VLAN Vi | d |  |
| ıbc4                    |                                  | 2000                   |                                     | 0         |         | 3001       |         |         |                        |               |   |  |
|                         |                                  |                        |                                     |           |         |            |         |         |                        |               |   |  |
|                         |                                  |                        |                                     |           |         |            |         |         |                        |               |   |  |
|                         |                                  |                        |                                     |           |         |            |         |         |                        |               |   |  |
|                         |                                  |                        |                                     |           |         |            |         |         |                        |               |   |  |
|                         |                                  |                        |                                     |           |         |            |         |         |                        |               |   |  |
| -                       |                                  |                        |                                     |           |         |            |         |         |                        |               |   |  |
| Gpos                    | n OLT VAL                        | N Operati              | on Table                            |           |         |            |         |         |                        |               |   |  |
| · ·                     |                                  | •                      |                                     | rom Devic | elGnon  | OLT VALUE  | Derati  | on Tabl | el                     |               |   |  |
| 1:49:                   | 38 > Ser                         | nd Comman              | nd:Read F                           |           | e [Gpon | OLT VALN ( | Operati | on Tabl | e]                     |               |   |  |
| 1:49:<br>1:49:          | 38 > Ser<br>39 > Ser             | nd Comman<br>nd Comman | nd:Read F<br>nd Succes              | sfully!   |         |            | -       |         | e]                     |               |   |  |
| 1:49:<br>1:49:<br>1:49: | 38 > Ser<br>39 > Ser<br>39 > Re: | nd Comman<br>nd Comman | nd:Read F<br>nd Succes<br>Device[Gp | sfully!   |         | OLT VALN ( | -       |         | e]                     |               |   |  |

Figure 5-128 The GPON OLT VLAN Operation Table window - completed

# 5.4.5.7 Binding the PON Port to the VLAN Operation Table

Configuration purpose

Apply the data service configuration to the PON port on the GC8B card by binding the PON port to the VLAN operation table.

- Right-click the GC8B[15] card in the Object Tree pane, select Config → PON Attach / Detach VLAN Operation Table from the shortcut menu to access the PON attach / detach VLAN Table window.
- 2. Status information of eight PON ports of the GC8B card is shown in the left pane. Select the PON port 1 and select **Attach** in the **Action** field.
- Click the right pane, select Edit → Append in the menu bar of the window or click the button. Enter 1 in the Please Input the Rows for Add dialog box that appears and click OK. Click the Table Name list box and select abc4.
- 4. Click the button and apply the configuration to the equipment. Command succeed will appear in the command pane in the lower part of the window, indicating that writing configuration to the device and reading configuration from the device are both successful. And the PON port 1 has been bound to the operation table abc4. See Figure 5-129.

| 5         3         attach           5         4         attach           5         5         attach           5         6         attach           5         7         attach | attach<br>attach<br>attach<br>attach<br>attach<br>attach<br>attach | 5 2       | -          |                                                       | shc4  |
|----------------------------------------------------------------------------------------------------|--------------------------------------------------------------------|-----------|------------|-------------------------------------------------------|-------|
| 15     3     attach       15     4     attach       15     5     attach       15     6     attach       15     7     attach                                                    | attach<br>attach<br>attach<br>attach<br>attach<br>attach           | 27.0      | 2          |                                                       | abe t |
| 5         4         attach           5         5         attach           5         6         attach           5         7         attach                                      | attach<br>attach<br>attach<br>attach<br>attach                     | 5 3       |            | attach                                                |       |
| 5         5         attach           5         6         attach           5         7         attach                                                                           | attach<br>attach<br>attach<br>attach                               |           | 3          |                                                       |       |
| 5 6 attach<br>5 7 attach                                                                                                    | attach<br>attach<br>attach                                         |           |            |                                                       |       |
| 5 7 attach                                                                                                    | attach<br>attach                                                   |           | 3          | attach                                                |       |
|                                                                                                    | attach                                                             |           | 6          |                                                       |       |
| 5 8 attach                                                                                                    |                                                                    |           | 7          |                                                       |       |
|                                                                                                    | VLAN Table                                                         | 5 8       | 8          | attach                                                |       |
|                                                                                                    | VLAN Table                                                         |           |            |                                                       |       |
| ,                                                                                                    | VLAN Table                                                         |           |            |                                                       | J     |
| PON attach/detach VLAN Table                                                                                                    |                                                                    | PON atta  | ach/detach | VLAN Table                                            |       |
| -38-14 > Send Command-Read From Device[PON attach/detach WLAN Table]                                                                                                    | mmand.Read From Device[PON attach/detach WIAN Table]               | +38+14 )  | Send Co    | amand Read From Device [PON attach/detach VIAN Table] |       |
|                                                                                                    |                                                                    |           |            |                                                       |       |
| PON attach/detach VLAN Table [10:38:14 > Send Command:Read From Device[PON attach/detach VLAN Table]                                                                           | mmand:Read From Device[PON attach/detach VLAN Table]               |           |            |                                                       | ,     |
|                                                                                                    |                                                                    | ):38:14 > | Begin T    | o Validate The Command Data!                          |       |

Figure 5-129 The PON attach / detach VLAN Table window - completed

# 5.4.6 Configuring Data Services in a Batch Manner (for the AN5506-10-B1)

# 5.4.6.1 Planning Data

Table 5-31The planned data of data service configuration at the OLT side in the VLAN 1:1translation mode (in a batch manner)

| Item                         |                           | Description                                                                                                    | Example      |
|------------------------------|---------------------------|----------------------------------------------------------------------------------------------------|--------------|
|                              | Slot No.                  | The number of the actually used slot                                                                                                    | 15           |
|                              | PON No.                   | The number of the actually used PON port                                                                                                    | 1            |
| ONU<br>information           | ONU No.                   | Configure according to the network planning of the operator.                                                                                                    | 2            |
|                              | ONU type                  | The type of the ONU                                                                                                    | AN5506-10-B1 |
|                              | Service Name              | Configure according to the network planning of the operator.                                                                                                    | data4        |
|                              | VLAN ID Begin             | The begin VLAN ID number of the uplink port service.                                                                                                    | 3000         |
|                              |                           | The end VLAN ID number of the uplink port service.                                                                                                    |              |
|                              | VLAN ID End               | The begin VLAN ID should not be larger than the end VLAN ID.                                                                                                    | 3001         |
|                              | Uplink No. /<br>TRUNK No. | The number of the actually used uplink port.                                                                                                    | 19:SFP2      |
| Local end<br>service<br>VLAN | TAG / UNTAG               | The Tag processing mode of the uplink service VLAN<br>can be set as <b>Tag</b> or <b>Untag</b> . Under UNTAG mode, the<br>TAGs of the uplink packets will be stripped<br>automatically and the packets will be uplinked in the<br>form of UNTAG when they pass the port, whereas the<br>downlink UNTAG packets will be added with<br>designated TAGs and downlinked in the form of TAG.<br>Under TAG mode, the uplink data packets will not be<br>processed but remain uplinked in the original form. For<br>downlink packets, however, only packets with<br>designated TAGs are received and the packets will not<br>be processed but remain downlinked in the original<br>form. | Tag          |
|                              | Service Type              | Configure according to the network planning of the operator.                                                                                                    | data         |
|                              | Slot Bind Mode            | Select Auto Bind or Manually Bind.                                                                                                    | Auto Bind    |

Table 5-32The planned data of data service configuration at the AN5506-10-B1 ONU side inthe VLAN N:1 translation mode (in a batch manner)

| ltem           |               | Description                                   | Example           |   |  |
|----------------|---------------|-----------------------------------------------|-------------------|---|--|
|                | Profile Name  | The name of the bandwidth allocation profile  | а                 |   |  |
|                | Service Type  | Select integrated service.                    | Integrated Servic | е |  |
|                |               | The fixed bandwidth of an ONU's uplink        |                   |   |  |
|                | Fixed         | service. Even if the service does not use the |                   |   |  |
|                | Bandwidth     | bandwidth resource, other services cannot     | 16                |   |  |
|                | (Kbyte/s)     | occupy the resource. The default value is 16  |                   |   |  |
|                |               | Kbyte/s.                                      |                   |   |  |
|                |               | The minimum bandwidth for provisioning an     |                   |   |  |
| Bandwidth      | Assured       | ONU's uplink service. If the bandwidth        |                   |   |  |
| config profile | Bandwidth     | resource is not used by this service, then    | 0                 |   |  |
| comg prome     | (Kbyte/s)     | the resource may be released for other        | 0                 |   |  |
|                | (RUyle/S)     | services to use. The default value is 0       |                   |   |  |
|                |               | Kbyte/s.                                      |                   |   |  |
|                |               | The maximum bandwidth of an ONU's             |                   |   |  |
|                | Maximum       | uplink service. The sum of the fixed          |                   |   |  |
|                | Bandwidth     | bandwidth value and the assured bandwidth     | 1290              |   |  |
|                | (Kbyte/s)     | value should not be larger than the           | 1200              |   |  |
|                | (RDyle/S)     | maximum bandwidth value. The default          | 1280              |   |  |
|                |               | value is 64 Kbyte/s.                          |                   |   |  |
|                | Slot No.      | The number of the actually used slot          | 15                |   |  |
|                | PON No.       | The number of the actually used PON           | 1                 |   |  |
| Bandwidth      |               | The ONU authorization number allocated        |                   |   |  |
| allocation     | ONU S.N.      | according to the network planning of the      | 2                 |   |  |
| profile        |               | operator.                                     |                   |   |  |
| binding        | GPON          | The name of the configured bandwidth          |                   |   |  |
|                | Bandwidth     | allocation profile                            | а                 |   |  |
|                | Profile       |                                               |                   |   |  |
|                | Profile Name  | Configure according to the network planning   | h                 |   |  |
|                | FIOIlle Name  | of the operator                               | b                 |   |  |
| Service        | Service Type  | Select unicast                                | Unicast           |   |  |
| Model          | CVLAN Mode    | Configure the CVLAN mode of the service       | Transporant       |   |  |
| Profile        | CVLAN MODE    | as Tag or Transparent.                        | Transparent       |   |  |
|                | Translation   | Configure the translation function.           | Enable            |   |  |
|                | State         |                                               |                   |   |  |
| ONU data       | PON No.       | The actually used ONU port                    | 1                 | 2 |  |
| port           | Port Enable / | Enable / disable the port.                    | Enable            |   |  |
| configuration  | Disable       |                                               |                   |   |  |

| Item               |                    |                      | Description                                                                                                    | Example  | e   |     |     |
|--------------------|--------------------|----------------------|----------------------------------------------------------------------------------------------------|----------|-----|-----|-----|
|                    | MAC Li             | mit                  | Configured as no MAC limit.                                                                                                    | 0        |     |     |     |
|                    | CTPID              |                      | The default value is 33024.                                                                                                    | 33024    |     |     |     |
|                    | CVLAN              | ID                   | The pre-translation VLAN ID, ranging from 1 to 4085.                                                                                                    | 500      | 600 | 500 | 600 |
| ONU Data           | ccos               |                      | The CVLAN priority configuration, ranging<br>from 0 to 7 with 7 as the highest priority and<br>0 as the lowest.                                                                                                    | 0        |     |     |     |
| Service            | TTPID              |                      | The default value is 33024.                                                                                                    | 33024    |     |     |     |
| Config             | Transla<br>VID     | tion                 | The translated VLAN ID, ranging from 1 to 4085.                                                                                                    | 2000     |     |     |     |
|                    | COS                |                      | The translation VLAN priority, ranging from 0 to 7, or null.                                                                                                    | or null. |     |     |     |
|                    | Service<br>Profile | Model                | Select the configured service model profile.                                                                                                    | b        |     |     |     |
|                    | Domain             | Name                 | Configure according to the network planning of the operator.                                                                                                    | abc4     |     |     |     |
|                    | VLAN II            | D                    | The corresponding inner VLAN value of the uplink service flow from the ONU, ranging from 1 to 4085.                                                                                                    | 2000     |     |     |     |
|                    | Priority           |                      | The inner VLAN translation priority of the downlink service flow, ranging from 0 to 7, or null.                                                                                                    |          |     |     |     |
| GPON OLT<br>VLAN   | VLAN               | Outer<br>VLAN<br>COS | The SVLAN priority, ranging from 0 to 7.                                                                                                    | 0        |     |     |     |
| Operation<br>Table | Layer<br>2         | Outer<br>VLAN<br>Vid | The item is used to add the SVLAN value, ranging from 1 to 4085.                                                                                                    | 3001     |     |     |     |
|                    |                    | Inner<br>VLAN<br>COS | The inner VLAN translation priority of the uplink service flow, ranging from 0 to 7, or null.                                                                                                    |          |     |     |     |
|                    | VLAN<br>Layer<br>1 | Inner<br>VLAN<br>Vid | The item can be used to translate the inner<br>VLAN of the uplink service flow from the<br>ONU. If translation is required, the item is<br>the translated VLAN value. If not required,<br>the item is consistent with the VLAN<br>identifier or null. |          |     |     |     |

| Item         |             | Description                                | Example |
|--------------|-------------|--------------------------------------------|---------|
|              | Slot No.    | The number of the actually used slot       | 15      |
| PON Attach / | PON Port    | The port of the actually used PON          | 1       |
| Detach       | Action      | Attach / detach the VLAN operation table.  | Attach  |
| VLAN Table   | Table Name  | Select the configured VLAN operation table | aba4    |
|              | Table Malle | name.                                      | abc4    |

# **5.4.6.2** Configuration Flow Chart

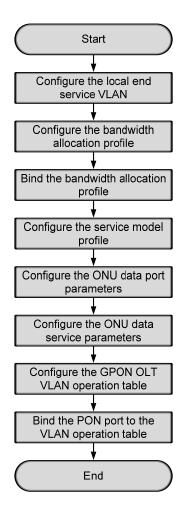

Figure 5-130 The batch configuration flow chart of data service provisioning in the VLAN N:1 translation mode (for the AN5506-10-B1)

# 5.4.6.3 Configuring the Local End Service VLAN

See Section 5.4.3.3 for configuration procedures.

# **5.4.6.4** Configuring the Bandwidth Allocation Profile

#### Configuration purpose

Configure the bandwidth of the ONU data service and limit the traffic flow.

#### **Operation steps**

- Right-click the HSWA[9] card in the Object Tree pane and select Config → GPON Service Bandwidth Config Profile from the shortcut menu to access the GPON Service Bandwidth Config Profile window.
- 2. Click the left pane and select  $Edit \rightarrow Append$  on the menu bar or click the

button. Enter **1** in the **Please Input the Rows for Add** dialog box that appears and click the **OK** button. Double-click the **Profile Name** blank field and enter **a**.

3. Click the right pane and select  $Edit \rightarrow Append$  on the menu bar or click the

button. Enter **1** in the **Please Input the Rows for Add** dialog box that appears and click the **OK** button.

4. Configure according to the planned data in Table 5-32. When the configuration is completed, click the button and apply the configuration to the equipment. Command succeed will appear in the command pane in the lower part of the window, indicating that writing configuration to the device and reading configuration from the device are both successful. And the bandwidth allocation profile is configured. See Figure 5-131.

|                            | Operation Device Op<br>Service Type | eration 🛛 🐼 🤪 🚍 🛄 🧇<br>fixed Bandwidth (Kbyte/s) | assureed Bandwidth (Kbyte/s) | Maximum Bandwidth(Kbyte/ |
|----------------------------|-------------------------------------|--------------------------------------------------|------------------------------|--------------------------|
| ronne Name                 | Integrated Service                  | 16                                               | 0                            | 1280                     |
|                            |                                     |                                                  |                              |                          |
|                            |                                     |                                                  |                              |                          |
|                            | ۲ <b></b>                           |                                                  |                              |                          |
| Bandwi dth                 | Config Profile                      |                                                  |                              |                          |
|                            | )                                   | com Device[Bandwidth Conf                        | ig Profile]                  |                          |
| 1:07:04 > S                | )                                   |                                                  | ig Profile]                  |                          |
| 1:07:04 > S<br>1:07:04 > E | end Command:Read Fi                 | ne Command Data!                                 | ig Profile]                  |                          |

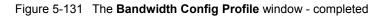

## **5.4.6.5** Binding the Bandwidth Allocation Profile

#### Configuration purpose

Bind the configured bandwidth allocation profile to the ONU.

#### Configuration example

- 1. Right-click the system in the **Object Tree**, select **Config**  $\rightarrow$  **Batch Config**  $\rightarrow$  **ONU Configuration** to access the ONU configuration window.
- Click Set Object as Condition in the Config Object pane and all configuration objects will appear in the lower pane (you can drill down and select a specific port as the object). Select the AN5506-10-B1[2] under the PON 1 in Slot 15 and click the OK button.

| Config Object                                                                                                    | д | × |
|----------------------------------------------------------------------------------------------------|---|---|
| Set Object As Condition                                                                                                    |   |   |
| <ul> <li>OLT System 1</li> <li>GC4B[5]</li> <li>GC8B[15]</li> <li>PON1</li> <li>PON1-AN5506-04-B[1]</li> <li>PON1-AN5506-10-B1[2]</li> <li>PON1-AN5506-06-E[3]</li> <li>PON2</li> <li>PON3</li> <li>PON4</li> <li>PON5</li> <li>PON7</li> <li>PON8</li> </ul> |   |   |
| OK Cancel                                                                                                    |   |   |

Figure 5-132 Set configuration objects

3. The specific configuration information of the object will appear in the right pane. Click the **GPON Bandwidth Profile** list box and select the configured bandwidth profile **a**. 4. When the configuration is completed, click the button and apply the configuration to the equipment. **Command succeed** will appear in the command pane in the lower part of the window, indicating that writing configuration to the device and reading configuration from the device are both successful. And the bandwidth allocation profile is bound. See Figure 5-133.

| 📣 ONU Config (Domain 1: | System | 1) [Curre | nt Data | Source:      | Default]                           |                |         |
|-------------------------|--------|-----------|---------|--------------|------------------------------------|----------------|---------|
| Edit Access Operation   | Device | Operation | D, 🍫    | 1 <b>4</b> E | i 🗹 🐳                              |                |         |
| Config Object           | Ψ×     | Slot No.  | PON NO. | ONU NO.      | Bandwidth Profile                  | GPON Bandwidth | Profile |
| Set Object As Condition |        | 15        | 1       | 2            |                                    | a              |         |
| B-OLT System 1          |        |           |         |              |                                    |                |         |
|                         |        | ONU Cor   | afig    |              |                                    |                |         |
|                         |        |           |         |              | lead From Device[                  | ONU Config]    |         |
|                         |        |           |         |              | Successfully!<br>.ce[ONU Config]Ex | ecuting        | -       |
|                         |        |           |         |              |                                    |                | 1.      |

Figure 5-133 Binding the bandwidth allocation profile

### **5.4.6.6** Configuring the Service Model Profile

#### Configuration purpose

Select the data service type, CVLAN mode and determine whether to enable the translation function and the QinQ function.

#### Configuration example

- Right-click the system in the Object Tree pane, select Config → Profile Definition → Service Model Profile to access the service model profile configuration window.
- Select Edit → Append in the menu bar of the window or click the button.
   Enter 1 in the Please Input the Rows for Add dialog box that appears and click OK to add a service model profile.

3. Configure according to the planned data in Table 5-32. When the configuration is completed, click the button and apply the configuration to the equipment. Command succeed will appear in the command pane in the lower part of the window, indicating that writing configuration to the device and reading configuration from the device are both successful. And the service model profile is configured. See Figure 5-134.

| Service ∎od   | el Profile(D  | omain 1:Syst   | em 1) [Current Data | Source: Devic | e] _ 🗆 🗙 |
|---------------|---------------|----------------|---------------------|---------------|----------|
| Edit Access   | Operation Dev | vice Operation | 😣 🖓 🕒 🔅 🛃           | 📥 😹 🖶 🗹 🦊     | ]        |
| Profile Name  | Service Type  | CVLAN Mode     | Translation State   | QinQ State    |          |
| Ъ             | unicast       | transparent    | ✓                   |               |          |
| Service Mod   |               | and From Dou   | ice[Service Model P | rofilal       |          |
| 09:12:42 > Be |               |                |                     | rorrej        | -        |
| 09:12:42 > Va | •             |                |                     |               |          |
| 09:12:42 > Se | nd Command S  | uccessfully!   |                     |               | •        |
|               |               |                |                     |               | /        |

Figure 5-134 The Service Model Profile window - completed

# **5.4.6.7** Configuring the ONU Data Port Parameters

Configuration purpose

Enable the ONU ports and limit the number of MAC addresses in a batch manner.

Configuration example

- 1. Right-click the system in the **Object Tree** pane, select **Config**  $\rightarrow$  **Batch Config**  $\rightarrow$  **ONU Data Port Config** from the shortcut menu to access the ONU data port configuration window.
- Click Set Object as Condition in the Config Object pane and all configuration objects (you can drill down and select a specific port as the object) will appear in the lower part. Select FE1 and FE2 of the AN5506-10-B1[2] listed under the PON 1 in Slot 15 and click OK.

| Config Object 🛛 🕈 🗙                                                                                                    |
|----------------------------------------------------------------------------------------------------|
| Set Object As Condition                                                                                                    |
| <ul> <li>□ OLT System 1</li> <li>□ GC4B[5]</li> <li>□ GC8B[15]</li> <li>□ PON1</li> <li>□ PON1-AN5506-04-B[1]</li> <li>□ PON1-AN5506-10-B1[2]</li> <li>□ PFE1</li> <li>□ PFE3</li> <li>□ FE4</li> <li>□ FE5</li> <li>□ FE6</li> <li>□ FE7</li> </ul> |
| OK Cancel                                                                                                    |

Figure 5-135 Set configuration objects

3. The specific configuration information of the objects will appear in the right pane. Configure according to the planned data in Table 5-32. When the configuration is completed, click the button and apply the configuration to the equipment. Command succeed will appear in the command pane in the lower part of the window, indicating that writing configuration to the device and reading configuration from the device are both successful. And the ONU data port parameters are configured. See Figure 5-136.

| 🔒 ONU Data Port Confi   | gure (Doi | aain 1:Sy | stem 1)  | [Curre   | nt Data  | Source: De  | vice]     |       |        |          |         |         |         |         |           |           |
|-------------------------|-----------|-----------|----------|----------|----------|-------------|-----------|-------|--------|----------|---------|---------|---------|---------|-----------|-----------|
| Edit Access Operation   | Device    | Operation | D, 4     | » 📥 🖶    | 🗹 🐳      |             |           |       |        |          |         |         |         |         |           |           |
| onfig Object            | Ψ×        | Slot No.  | PON NO.  | ONV NO.  | Port NO. | Enable/Disa | ble MAC I | Limit | ONU Pe | ort Spee | d Limit | Profile | ONU Dat | ta Port | Attribut  | e Profile |
| Set Object As Condition |           | 15<br>15  | 1        | 2        | 1        | ✓<br>✓      | 0         |       |        |          |         |         |         |         |           |           |
|                         |           | 15        | 1        | 2        | 2        | <b>V</b>    | U         |       |        |          |         |         |         |         |           |           |
| OLT System 1            |           |           |          |          |          |             |           |       |        |          |         |         |         |         |           |           |
|                         |           |           |          |          |          |             |           |       |        |          |         |         |         |         |           |           |
|                         |           |           |          |          |          |             |           |       |        |          |         |         |         |         |           |           |
|                         |           |           |          |          |          |             |           |       |        |          |         |         |         |         |           |           |
|                         |           |           |          |          |          |             |           |       |        |          |         |         |         |         |           |           |
|                         |           |           |          |          |          |             |           |       |        |          |         |         |         |         |           |           |
|                         |           | LT        |          |          |          |             |           |       |        |          |         |         |         |         |           |           |
|                         |           | ONU DA    | ata Port | Configur | e        |             |           |       |        |          |         |         |         |         |           |           |
|                         |           | 09:20:08  | > Send   | Comman   | d:Read I | From Device | [ONU Dat  | ta Po | ort Co | nfigur   | •]      |         |         |         |           |           |
|                         |           | 09:20:08  |          |          |          |             |           |       |        |          |         |         |         |         |           |           |
|                         |           |           |          |          |          | W Data Por  | t Config  | gure] | Execu  | ting     |         |         |         |         |           |           |
|                         |           | 09:20:08  | > Comm   | and Suc  | ceed     |             |           |       |        |          |         |         |         |         |           |           |
|                         |           |           |          |          |          |             |           |       |        |          |         |         |         |         | Ln:2,Col: | :1        |

Figure 5-136 The ONU Data Port Configure window - completed

## **5.4.6.8** Configuring the ONU Data Service Parameters

#### Configuration purpose

Configure the CVLAN and SVLAN for the data service flow uplinked to the ONU port in a batch manner.

#### Configuration example

- 1. Right-click the system in the **Object Tree** pane, select **Config**  $\rightarrow$  **Batch Config**  $\rightarrow$  **ONU Data Service Configure** from the shortcut menu to access the ONU data service configuration window.
- Click the button in the menu bar and the Add Item Number dialog box appears. Select configuration objects (you can drill down and select a specific port as the object) in the left pane. Select FE1 and FE2 of the ONU and click OK to return to the ONU Data Service Configure window.

| 📣 Add Item number                                                                                                    |          |         |         |          | ×           |
|----------------------------------------------------------------------------------------------------|----------|---------|---------|----------|-------------|
| 🖃 🗹 OLT System 1                                                                                                    | Slot No. | PON No. | ONU No. | Port No. | Item number |
| 🕂 🖂 GC4B [5]                                                                                                    | 15       | 1       | 2       | 1        | 1           |
| Ė- ₩ GC8B[15]                                                                                                    | 15       | 1       | 2       | 2        | 1           |
| PON1<br>PON1-AN5506-04-<br>PON1-AN5506-10-<br>PON1-AN5506-10-<br>PE3<br>PE3<br>PE4<br>PE5<br>PE6<br>PE6<br>PE7<br>PE8<br>PE9<br>PE9<br>PE10<br>PE11<br>PE12<br>PE13<br>PE14<br>PE14<br>PE15 |          |         |         |          |             |
|                                                                                                    | 1        |         |         |          |             |
|                                                                                                    |          | Batch   | nModify | OK       |             |

Figure 5-137 Set configuration objects (1)

3. Click the **Batch Modify** button and select the **Item No**. field in the **Batch Modify** dialog box that appears. In the **Parameter Define** pane, double-click the **Start Value** blank field and enter **2**. Click the **Modify Selected Item** button and configure two services for each port.

| ABatch Bodify                                               | ×                                   |
|-------------------------------------------------------------|-------------------------------------|
| 🕨 🕨 Modify All Item 📲 Modify Selected Item 🌙 Reset          |                                     |
| Whole                                                       |                                     |
| Column Name Data Type Start Value Rule Describe             |                                     |
| Item No. Unsigned Integer 2 Copy The Current V              | alue To All Row                     |
|                                                             |                                     |
|                                                             |                                     |
|                                                             |                                     |
| ·                                                           |                                     |
| Modify Rows( <u>M</u> ): 2 Spaces( <u>1</u> ): 1            |                                     |
| Data Type Setting                                           |                                     |
| Parameter Define                                            | Rule Define                         |
| Start Value( <u>5</u> ): 2 Min Value( <u>I</u> ): 1         | When Plus To Max(Decrease To Min)   |
| Plus Value(P): 0 Max Value(A): 4294967295                   | Repeat From The Start Value(F)      |
| Plus Value( <u>P</u> ): 0 Max Value( <u>A</u> ): 4294967295 |                                     |
| Repeat Times(T): 1                                          | C Repeat From The Min(Max) Value(X) |
|                                                             |                                     |
|                                                             |                                     |

Figure 5-138 The **Batch Modify** dialog box

4. Return to the **Add Item Number** dialog box and each port is configured with two services. Click the **OK** button and return to the **ONU Data Service Config** window.

| 📣 Add Item number |          |         |         |          |             | x |
|-------------------|----------|---------|---------|----------|-------------|---|
| - PON1-AN5506-10- | Slot No. | PON No. | ONU No. | Port No. | Item number |   |
|                   | 15       | 1       | 2       | 1        | 2           |   |
| FE2               | 15       | 1       | 2       | 2        | 2           |   |
| FE3               |          |         |         |          | -           |   |
| FE5               |          |         |         |          |             |   |
| FE6               |          |         |         |          |             |   |
| FET               |          |         |         |          |             |   |
| 🗖 FE8             |          |         |         |          |             |   |
| FE9               |          |         |         |          |             |   |
| FE10              |          |         |         |          |             |   |
| FE11              |          |         |         |          |             |   |
| FE12<br>FE13      |          |         |         |          |             |   |
| FE14              |          |         |         |          |             |   |
| FE15              |          |         |         |          |             |   |
| TE16              |          |         |         |          |             |   |
| 🗖 FE17            |          |         |         |          |             |   |
| 🗖 FE18            |          |         |         |          |             |   |
| FE19              |          |         |         |          |             |   |
| FE20              |          |         |         |          |             |   |
|                   |          |         |         |          |             |   |
|                   |          | Batc    | hModify | ОК       |             |   |

Figure 5-139 Set configuration objects (2)

5. The specific configuration information of the objects will appear in the right pane. Configure according to the planned data in Table 5-32. When the configuration is completed, click the subtron and apply the configuration to the equipment. Command succeed will appear in the command pane in the lower part of the window, indicating that writing configuration to the device and reading configuration from the device are both successful. And the ONU data service parameters are configured. See Figure 5-140.

| UNU Data Service Con    | afi gur e | (Domain 1: | System    | 1) [Curr  | ent Data | Source: Devi | ice]  |          |      |       |
|-------------------------|-----------|------------|-----------|-----------|----------|--------------|-------|----------|------|-------|
| Edit Access Operation   | Device    | Operation  | 8 🔒       | D, 🚸 8    | 5 6 🗹    | <b>N</b>     |       |          |      |       |
| nfig Object             | Ψ×        | Slot No.   | PON NO.   | ONU NO.   | Port NO. | Service ID   | CTPID | CVLAN ID | CCOS | TTPID |
|                         |           | 15         | 1         | 2         | 1        | 1            | 33024 | 500      | 0    | 33024 |
| Set Object As Condition |           | 15         | 1         | 2         | 1        | 2            | 33024 | 600      | 0    | 33024 |
|                         |           | 15         | 1         | 2         | 2        | 1            | 33024 | 500      | 0    | 33024 |
| OLT System 1            |           | 15         | 1         | 2         | 2        | 2            | 33024 | 600      | 0    | 33024 |
|                         |           |            |           |           |          |              |       |          |      |       |
|                         |           | •          |           |           |          |              |       |          |      | Γ     |
|                         |           | I ONU Da   | ta Servic | e Configu | re       |              |       |          |      |       |

Figure 5-140 The ONU Data Service Configure window - completed

# **5.4.6.9** Configuring the GPON OLT VLAN Operation Table

#### Configuration purpose

Perform the QinQ function of the data service by completing the SVLAN ID configuration on the GPON OLT VLAN operation table.

#### Operation steps

- Right-click the HSWA[9] card in the Object Tree pane, select Config → QinQ
   → GPON OLT VLAN Operation Table from the shortcut menu to access the GPON OLT VLAN Operation Table window.
- Select Edit → Append in the menu bar or click the button. Enter 1 in the Please Input the Rows for Add dialog box that appears and click the OK button. Double-click the Domain Name blank field and enter abc4.
- 3. Configure according to the planned data in Table 5-32. When the configuration is completed, click the button and apply the configuration to the equipment. **Command succeed** will appear in the command pane in the lower part of the window, indicating that writing configuration to the device and reading configuration from the device are both successful. And the GPON OLT VLAN operation table is configured. See Figure 5-141.

| Edit Acces   |              |           | e (Domain 1:S)<br>peration 🛛 🔇 |           | s 🐟 🖬 📑     |           |       |                |   |  |
|--------------|--------------|-----------|--------------------------------|-----------|-------------|-----------|-------|----------------|---|--|
| Traffic Iden | ification    |           | · · · ·                        |           |             |           |       |                |   |  |
| )omain Name  | VLAN ID      | Priority  | Outer VLAN Co                  | s Outer   | VLAN Vid    | inner VLA | I Cos | inner VLAN Vie | 1 |  |
| ibc4         | 2000         |           | 0                              | 3001      |             |           |       |                |   |  |
|              |              |           |                                |           |             |           |       |                |   |  |
| Gpon OLT     | 'ALN Operati | on Table  |                                |           | _           |           |       | _              | _ |  |
| ·            | Send Comma   | nd:Read F | rom Device[G]<br>sfully!       | pon OLT V | ALN Operati | on Table] |       |                |   |  |

Figure 5-141 The GPON OLT VLAN Operation Table window - completed

## **5.4.6.10** Binding the PON Port to the VLAN Operation Table

#### Configuration purpose

Apply the data service configuration to the PON port on the GC8B card by binding the PON port to the VLAN operation table.

#### Operation steps

- Right-click the GC8B[15] card in the Object Tree pane, select Config → PON Attach / Detach VLAN Operation Table from the shortcut menu to access the PON attach / detach VLAN Table window.
- 2. Status information of eight PON ports of the GC8B card is shown in the left pane. Select the PON port 1 and select **Attach** in the **Action** field.
- 3. Click the right pane, select  $\textbf{Edit} \rightarrow \textbf{Append}$  in the menu bar of the window or

click the *button*. Enter **1** in the **Please Input the Rows for Add** dialog box that appears and click **OK**. Click the **Table Name** list box and select **abc4**.

4. Click the button and apply the configuration to the equipment. **Command succeed** will appear in the command pane in the lower part of the window, indicating that writing configuration to the device and reading configuration from the device are both successful. And the PON port 1 has been bound to the operation table **abc4**. See Figure 5-142.

| Slot No. | PON port     | Action                                                | Table Name |
|----------|--------------|-------------------------------------------------------|------------|
| 15       | 1            | attach                                                | abc4       |
| 15       | 2            | attach                                                |            |
| 15       | 3            | attach                                                |            |
| 15       | 4            | attach                                                |            |
| 15       | 5            | attach                                                |            |
| 15       | 6            | attach                                                |            |
| 15       | 7            | attach                                                |            |
| 15       | 8            | attach                                                |            |
|          |              |                                                       |            |
|          |              |                                                       | )          |
| PUN a    | ttach/detacl | A VLAN Table                                          |            |
| 0:38:14  | > Send C     | ommand:Read From Device[PON attach/detach VLAN Table] |            |
| 0:38:14  | > Begin      | To Validate The Command Data!                         |            |
|          |              | te Data Finished                                      |            |
| 0:38:14  |              |                                                       |            |

Figure 5-142 The PON attach / detach VLAN Table window - completed

# **5.4.7** End of Configuration

After being translated and added with a layer of VLAN, the PC1 to PC8 can access the Internet via the home gateways normally.

# 5.5 Example for Data Service Configuration – in the Flexible QinQ mode

# **5.5.1** Configuration Rules

The AN5116-06B supports the QinQ data service, which means it supports the VLAN stacking as well. In this example the GC8B card is used as the service interface card and the AN5506-04-B and the AN5506-10-B1 are used as ONUs to introduce the data service configuration in the flexible QinQ mode.

Flexible QinQ: The system can process the CVLAN and SVLAN of the service based on the source MAC address, destination MAC address, source IP address, destination IP address, L4 source port number, L4 destination port number, Ethernet type, inner VLAN, outer VLAN, service type, Time to Live, protocol type, Layer 1 CoS, Layer 2 CoS and other conditions.

# 5.5.2 Service Network

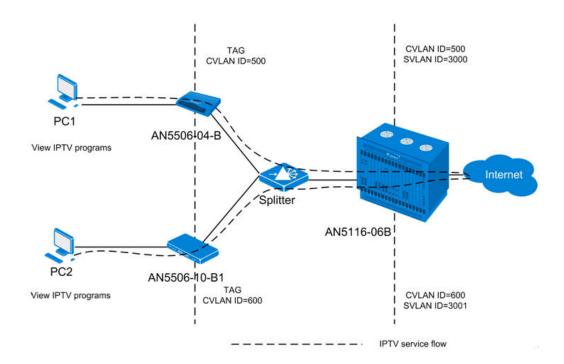

Figure 5-143 The data service network diagram (in the flexible QinQ mode)

As Figure 5-143 shows, each PC is connected to the ONU directly. The data uploaded from the PC is added with a CVLAN ID and then transmitted to the OLT by the ONU. The OLT classifies the uploaded data services according to Ethernet types, adds SVLAN tags to the service flow of the IPoE Ethernet type and transmits the service flow to the upper layer network via the uplink port. For the downlink direction, the reverse process takes place.

The AN5506-04-B and the AN5506-10-B1 are used as ONUs in this example. The AN5116-06B uses the HU1A and the GC8B as the interface cards at the network side and the subscriber side respectively, and the HSWA card is compulsory.

# **5.5.3** Configuring Data Services in the Flexible QinQ Mode (for the AN5506-04-B)

# 5.5.3.1 Planning Data

| Item               |                           | Description                                                                                                    | Example     |
|--------------------|---------------------------|----------------------------------------------------------------------------------------------------|-------------|
|                    | Slot No.                  | The number of the actually used slot                                                                                  | 15          |
|                    | PON No.                   | The number of the actually used PON port                                                                              | 1           |
| ONU<br>information | ONU No.                   | Configure according to the network planning of the operator.                                                          | 1           |
|                    | ONU type                  | The type of the ONU                                                                                                   | AN5506-04-B |
|                    | Service Name              | Configure according to the network planning of the operator.                                                          | data5       |
| Local end          | VLAN ID Begin             | The begin VLAN ID number of the uplink port service.                                                                  | 3000        |
| service<br>VLAN    | VLAN ID End               | The end VLAN ID number of the uplink port<br>service. The begin VLAN ID should not be<br>larger than the end VLAN ID. | 3001        |
|                    | Uplink No. / TRUNK<br>No. | The number of the actually used uplink port.                                                                          |             |

 Table 5-33
 The planned data of the data service at the OLT side in the flexible QinQ mode

| Item |                | Description                                    | Example   |
|------|----------------|------------------------------------------------|-----------|
|      |                | The Tag processing mode of the uplink          |           |
|      |                | service VLAN can be set as Tag or Untag.       |           |
|      |                | Under UNTAG mode, the TAGs of the uplink       |           |
|      |                | packets will be stripped automatically and the |           |
|      |                | packets will be uplinked in the form of        |           |
|      |                | UNTAG when they pass the port, whereas         |           |
|      |                | the downlink UNTAG packets will be added       |           |
|      | TAG / UNTAG    | with designated TAGs and downlinked in the     | Тад       |
|      |                | form of TAG. Under TAG mode, the uplink        |           |
|      |                | data packets will not be processed but remain  |           |
|      |                | uplinked in the original form. For downlink    |           |
|      |                | packets, however, only packets with            |           |
|      |                | designated TAGs are received and the           |           |
|      |                | packets will not be processed but remain       |           |
|      |                | downlinked in the original form.               |           |
|      | Convice Turne  | Configure according to the network planning    | data      |
|      | Service Type   | of the operator.                               | data      |
|      | Slot Bind Mode | Select Auto Bind or Manually Bind.             | Auto Bind |

Table 5-34The planned data of data service configuration at the AN5506-04-B ONU side inthe flexible QinQ mode

| Item                    |                                | Description                                                                                                    | Example                   |
|-------------------------|--------------------------------|----------------------------------------------------------------------------------------------------|---------------------------|
|                         | Service Type                   | Select broadband Internet access.                                                                                                    | Broadband Internet access |
| Bandwidth<br>allocation | Fixed Bandwidth<br>(Kbyte/s)   | The fixed bandwidth of an ONU's uplink<br>service. Even if the service does not use the<br>bandwidth resource, other services cannot<br>occupy the resource. The default value is<br>16Kbyte/s.                                | 16                        |
|                         | Assured Bandwidth<br>(Kbyte/s) | The minimum bandwidth for provisioning an<br>ONU's uplink service. If the bandwidth<br>resource is not used by this service, then the<br>resource may be released for other services<br>to use. The default value is 0Kbyte/s. | 0                         |

| Item                               |                                        | Description                                                                                                    | Example      |
|------------------------------------|----------------------------------------|----------------------------------------------------------------------------------------------------|--------------|
|                                    | Maximum Bandwidth<br>(Kbyte/s)         | The maximum bandwidth of an ONU's uplink<br>service. The sum of the fixed bandwidth<br>value and the assured bandwidth value<br>should not be larger than the maximum<br>bandwidth value. The default value is                       | 1280         |
|                                    |                                        | 64Kbyte/s.                                                                                                    | 1            |
|                                    | ONU Port Used<br>Enable / Disable Port | The actually used ONU port<br>Configure according to the network planning<br>of the operator. Enable is selected by default.                                                                                                    | 1<br>Default |
| <b>_</b> .                         | Port Auto Negotiation                  | Configure according to the network planning<br>of the operator. Enable is selected by default.                                                                                                    | Default      |
| Basic<br>information<br>of the ONU | Port Speed                             | Unconfigurable when the port auto<br>negotiation is enabled. The default speed is<br>100M.                                                                                                    | Default      |
| port                               | Duplex                                 | Unconfigurable when the port auto<br>negotiation is enabled. The default value is<br>full-duplex.                                                                                                    | Default      |
|                                    | Flow control Enable /<br>Disable       | Configure according to the network planning of the operator. Disable is selected by default.                                                                                                    | Default      |
|                                    | TAG Mode                               | Configured as <b>Tag</b> or <b>Untag</b> according to the network planning of the operator. In the <b>Tag</b> mode the uplink data packets are tagged, while in the <b>Untag</b> mode the uplink data packets are untagged.          | Untag        |
|                                    | COS                                    | The priority range: 1 to 7. Unconfigurable when the Tag mode is set as <b>Untag</b> .                                                                                                    | _            |
| ONU port                           | VLAN ID                                | The value range: 1 to 4085. Unconfigurable when the Tag mode is set as <b>Untag</b> .                                                                                                    | _            |
| service<br>parameters              | CVLAN Mode                             | When the Tag mode is set as <b>Untag</b> , the<br>CVLAN mode can be set as <b>Tag</b> or<br><b>Transparent</b> . When the Tag mode is set as<br><b>Tag</b> , the CVLAN mode can set as<br><b>Translation</b> or <b>Transparent</b> . | Тад          |
|                                    | CVLAN ID                               | Configure according to the network planning of the operator. The value range: 1 to 4085.                                                                                                    | 500          |
|                                    | COS                                    | The CVLAN priority, ranging from 0 to 7.                                                                                                    | 0            |
|                                    | Ds Encrypt State                       | Disable is selected by default.                                                                                                    | Disable      |
|                                    | QinQ State                             | Enable / disable the QinQ configuration.                                                                                                    | Disable      |

| ltem                         |              |            | Description                                                  | Example           |
|------------------------------|--------------|------------|--------------------------------------------------------------|-------------------|
|                              |              |            | Unconfigurable when the QinQ state is                        |                   |
|                              | SVLAN ID     |            | disabled. The value range: 1 to 4085.                        |                   |
|                              | Service Name |            | Corresponding to the configured local end                    |                   |
|                              |              |            | service VLAN. Unconfigurable when the                        | _                 |
|                              |              |            | QinQ enable status is disabled.                              |                   |
|                              |              |            | The SVLAN priority, ranging from 1 to 7.                     |                   |
|                              | COS          |            | Unconfigurable when the QinQ enable status                   | _                 |
|                              |              |            | is disabled.                                                 |                   |
|                              | Domain Nam   | ne         | The configured flexible QinQ domain name                     | аа                |
|                              | Service Type | 9          | Single is selected by default.                               | Single            |
|                              |              | CVLAN      | Configure the transparently transmitted                      | 500               |
|                              |              | ID         | CVLAN ID.                                                    | 500               |
|                              |              | Old_       | The transparently transmitted subscriber                     |                   |
|                              |              | VLAN       | CVLAN priority, ranging from 0 to 7 with 7 as                | 0                 |
|                              | Subscriber   | Coslow     | the highest priority and 0 as the lowest.                    |                   |
|                              | VLAN         |            | Configure according to the subscriber VLAN                   |                   |
|                              | Layer 1      |            | Layer 1 value. If the subscriber VLAN layer 1                |                   |
| OLT QinQ                     |              | Action     | value is given, the <b>Action</b> can be set as              | Transparent       |
| Domain                       |              |            | Transparent or Translation. If not given, the                |                   |
|                              |              |            | Action can be set as Transparent or Add.                     |                   |
|                              |              | TPID       | The default value is 33024.                                  | Default           |
|                              |              | Action     | Add                                                          | Add               |
|                              |              | TPID       | The default value is 33024.                                  | Default           |
|                              | Subscriber   |            | The added SVLAN priority configuration,                      |                   |
|                              | VLAN         | COS        | ranging from 0 to 7 with 7 as the highest                    | 0                 |
|                              | Layer 2      |            | priority and 0 as the lowest.                                |                   |
|                              |              | New<br>VID | The SVLAN ID value.                                          | 3000              |
| OLT QinQ                     | Up_Clause    |            | Select Ethtype.                                              | Ethtype           |
| domain                       | Operator     |            | Select =.                                                    | =                 |
| service<br>uplink rules      | Value        |            | Select the Ethernet type based on IPoE.                      | 2048              |
| OLT QinQ                     | Down_Clause  |            | Select SA                                                    | SA                |
| domain                       | Operator     |            | Select Match if exist                                        | Match if exist    |
| service<br>downlink<br>rules | Value        |            | Configure according to the network planning of the operator. | 00-00-00-00-77-77 |

| ltem               |                                              | Description                                                         | Example |
|--------------------|----------------------------------------------|---------------------------------------------------------------------|---------|
| PON                | Slot No.                                     | The slot number of the GC8B card connected with the ONU. Read only. | 15      |
| attach /<br>detach | PON Port                                     | The PON port of the actually used GC8B card. Read only.             | 1       |
| VLAN<br>Table      | Action Bind the PON port to the QinQ domain. |                                                                     | Attach  |
|                    | Table Name         The bound QinQ domain.    |                                                                     | аа      |

# **5.5.3.2** Configuration Flow Chart

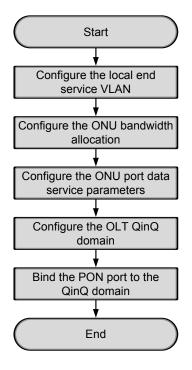

Figure 5-144 The configuration flow chart of the data service provisioning in the flexible QinQ mode (for AN5506-04-B)

# 5.5.3.3 Configuring the Local End Service VLAN

#### Configuration purpose

Configure the uplink port VLAN of the AN5116-06B for the designated service flow and limit the VLAN range of the service.

- Right-click the HSWA[9] card in the Object Tree pane and select Config → Local VLAN from the shortcut menu. In the window click the Local End Service VLAN tab and the local VLAN configuration window appears.
- Click Edit → Append in the menu bar of the window or click the button.
   Enter 1 in the Please Input the Rows for Add dialog box that appears and click OK to create a local VLAN.
- 3. Configure according to the planned data in Table 5-33. When the configuration is completed, click the button and apply the configuration to the equipment. Command succeed will appear in the command pane in the lower part of the window, indicating that writing configuration to the device and reading configuration from the device are both successful. And the local end service VLAN is configured. See Figure 5-145.

| Ent       Access Operation       Device Operation       Output Comparison       Device Operation         Service Name       Starting VLAN ID       VLAN ID End       Interface NO.       TAG/UNTAG Service Type       Slot Bind Mode         data5       3000       3001       19:SFF2       TAG       Data       Auto Bind         Local End Service VLAN       Local End Service Inner VLAN       Interface NO.       Interface NO.       Interface NO.       Interface NO.         14:00:44 > Send Command:Read From Device [Local End Service VLAN]       Interface NO.       Interface NO.       Interface NO.         14:00:44 > Begin To Validate The Command Data!       Interface NO.       Interface NO.       Interface NO.         14:00:44 > Send Command Successfully!       Interface NO.       Interface NO.       Interface NO. |                                                            |                      |                 |               |           |              | Source: Device] |  |  |
|----------------------------------------------------------------------------------------------------|------------------------------------------------------------|----------------------|-----------------|---------------|-----------|--------------|-----------------|--|--|
| Local End Service VLAN Local End Service Inner VLAN<br>4:00:44 > Send Command:Read From Device[Local End Service VLAN]<br>4:00:44 > Begin To Validate The Command Data!<br>4:00:44 > Validate Data Finished                                                                                                    | Edit Access Operation Device Operation 🚫 🤪 📴 🦑 🚽 🔮 🌌 🖶 🖌 4 |                      |                 |               |           |              |                 |  |  |
| Local End Service VLAN Local End Service Inner VLAN<br>4:00:44 > Send Command:Read From Device[Local End Service VLAN]<br>4:00:44 > Begin To Validate The Command Data!<br>4:00:44 > Validate Data Finished                                                                                                    | Service Name                                               | Starting VLAN ID     | VLAN ID End     | Interface NO. | TAG/UNTAG | Service Type | Slot Bind Mode  |  |  |
| 4:00:44 > Send Command:Read From Device[Local End Service VLAN]<br>4:00:44 > Begin To Validate The Command Data!<br>4:00:44 > Validate Data Finished                                                                                                    | lata5                                                      | 3000                 | 3001            | 19:SFP2       | TAG       | Data         | Auto Bind       |  |  |
| 4:00:44 > Send Command:Read From Device[Local End Service VLAN]<br>4:00:44 > Begin To Validate The Command Data!<br>4:00:44 > Validate Data Finished                                                                                                    |                                                            |                      |                 |               |           |              |                 |  |  |
| 4:00:44 > Send Command:Read From Device[Local End Service VLAN]<br>4:00:44 > Begin To Validate The Command Data!<br>4:00:44 > Validate Data Finished                                                                                                    |                                                            |                      |                 |               |           |              |                 |  |  |
| 1:00:44 > Send Command:Read From Device[Local End Service VLAN]<br>1:00:44 > Begin To Validate The Command Data!<br>1:00:44 > Validate Data Finished                                                                                                    |                                                            |                      |                 |               |           |              |                 |  |  |
| 1:00:44 > Send Command:Read From Device[Local End Service VLAN]<br>1:00:44 > Begin To Validate The Command Data!<br>1:00:44 > Validate Data Finished                                                                                                    |                                                            |                      |                 |               |           |              |                 |  |  |
| 1:00:44 > Send Command:Read From Device[Local End Service VLAN]<br>1:00:44 > Begin To Validate The Command Data!<br>1:00:44 > Validate Data Finished                                                                                                    |                                                            |                      |                 |               |           |              |                 |  |  |
| 1:00:44 > Send Command:Read From Device[Local End Service VLAN]<br>1:00:44 > Begin To Validate The Command Data!<br>1:00:44 > Validate Data Finished                                                                                                    |                                                            |                      |                 |               |           |              |                 |  |  |
| 1:00:44 > Begin To Validate The Command Data!<br>1:00:44 > Validate Data Finished                                                                                                    | Local End S                                                | ervice VLAN Local En | d Service Inner | r VLAN        |           |              |                 |  |  |
| 4:00:44 > Begin To Validate The Command Data!<br>4:00:44 > Validate Data Finished                                                                                                    | 1.00.44 \ S.                                               | A Committee Read To  | Derri en II e   | and End Count | WI AM     |              |                 |  |  |
| 1:00:44 > Validate Data Finished                                                                                                    |                                                            |                      |                 |               | Se VLANJ  |              |                 |  |  |
|                                                                                                    |                                                            | •                    |                 | tai           |           |              |                 |  |  |
| 4:00:44 > Sena Commana Successiully:                                                                                                    |                                                            |                      |                 |               |           |              |                 |  |  |
|                                                                                                    | 1:00:44 > 56                                               | ena command Success  | TULLY!          |               |           |              |                 |  |  |

Figure 5-145 The Local End Service VLAN window - completed

## 5.5.3.4 Configuring the Bandwidth Allocation

Configuration purpose

Configure the bandwidth of the ONU data service and limit the traffic flow.

- Click the GC8B[15] card in the Object Tree pane and information of all ONUs listed under the GC8B card will be shown in the right pane. Right-click the AN5506-04-B[1] ONU, select Config → Bandwidth Config from the shortcut menu to access the bandwidth allocation configuration window.
- Click the right pane and select Edit → Append from the menu bar, or click the
   button. Enter 1 in the Please Input the Rows for Add dialog box that appears and click OK.
- 3. Configure according to the planned data in Table 5-34. When the configuration is completed, click the button and apply the configuration to the equipment. Command succeed will appear in the command pane in the lower part of the window, indicating that writing configuration to the device and reading configuration from the device are both successful. And the bandwidth allocation is configured. See Figure 5-146.

| Bandw        | idth Config                  | (Domain 1    | System 2:GC          | 8B[15] ON              | J: PON1-AN550        | 6-04-B[1]) | [Current Da     | ta Source:          | Device]          |
|--------------|------------------------------|--------------|----------------------|------------------------|----------------------|------------|-----------------|---------------------|------------------|
| dit A        | access Operati               | ion Device   | Operation            | 😵 🖓 🖏 🍕                | . 🖬 🗄 📇 🗄            | 5 🗹 4      |                 |                     |                  |
| lot No.<br>5 | PON Port No.<br>1            | ONUS.N.<br>1 | Service Type<br>data | fixed Bandwi<br>16     | lth (Kbyte/s) a<br>0 |            | vidth (Kbyte/s) | Maximum Bar<br>1280 | dwidth (Kbyte/s) |
|              |                              |              |                      |                        |                      |            |                 |                     |                  |
|              |                              |              |                      |                        |                      |            |                 |                     |                  |
|              |                              | •            |                      |                        |                      |            |                 |                     |                  |
| Bandy        | idth Config                  |              |                      |                        |                      |            |                 |                     |                  |
| 9:00:0       | 1 > Begin To                 | o Validate   | e The Comman         | e[Bandwidth<br>d Data! | Config]              |            |                 |                     |                  |
|              | 1 > Validato<br>1 > Send Cor |              | THE STREET STREET    |                        |                      |            |                 |                     |                  |
|              |                              |              |                      |                        |                      |            |                 |                     |                  |

Figure 5-146 The Bandwidth Config window - completed

# **5.5.3.5** Configuring the ONU Port Data Service Parameters

#### Configuration purpose

Configure the FE port status and working mode of the ONU and add VLAN tags to the data service.

 Click the GC8B[15] card in the Object Tree pane and information about all ONUs listed under the GC8B card will be shown in the right pane. Right-click the AN5506-04-B[1] ONU and select Config → Service Config from the shortcut menu. Select the ONU Port Config tab, as shown in Figure 5-147.

| Port List | Port No. 1           Image: State Port                                       |
|-----------|------------------------------------------------------------------------------|
|           | Port Auto Negotiation      Port Speed      IOOM      Duplex      Full-Duplex |
|           | Flow Control Enable/Disable                                                  |
|           | T Port Rate Limit                                                            |
|           | Upstream Fort Rate Limit(Kbit/s)                                             |
|           | Downstream Port Rate Limit(Kbit/s)                                           |
|           | IndexService type Fag mode COS VLAN ID Ds Encrypt state Cvlan mode:          |
|           | Delet                                                                        |
|           | Modi fj                                                                      |
|           |                                                                              |
|           |                                                                              |

Figure 5-147 The ONU port service configuration

2. Select **FE1** from the **Data Port List** in Figure 5-147. Click **Add** to create two data services and configure according to the planned data in Table 5-34.

| Services Config  | uration  |              |           | ×      |
|------------------|----------|--------------|-----------|--------|
| Index            | 1        | Service type | unicast 💌 | OK     |
| TAG Mode         | Untag 💌  | CVLAN Mode   | Tag 💌     | Cancel |
| COS              | <b>_</b> | CVLAN ID     | 500       |        |
| VLAN ID          | 1        | COS          | 0 🔽       |        |
| Ds Encrypt state |          |              |           |        |
| 🔲 QinQ State     |          |              |           | 1      |
| SVLAN ID         |          |              |           |        |
| Service Name     | Y        | COS          | <b>_</b>  |        |
|                  |          |              |           |        |

Figure 5-148 The Services Configuration dialog box

 Click the OK button and return to the dialog box shown in Figure 5-147. Click the Modify on Device button and complete the AN5506-04-B service configuration. When the Command Succeed of the AN5506-04-B data port service appears in the Command Manager window, the AN5506-04-B port service configuration is completed. See Figure 5-149.

| ata Port Config  <br>ata Port List<br>El | Port No. 1                                                                                                    |
|------------------------------------------|----------------------------------------------------------------------------------------------------|
| E2<br>E3<br>E4                           | ✓ Enable/Disable Port         ✓ Port Auto Negotiation         Port Speed         100M         ✓ Flow Control Enable/Disable         □ Port Rate Limit         Upstream Port Rate Limit(Kbit/s) |
|                                          | Downstream Fort Rate Limit (Kbit/s)<br>Index Service typ Tag mode COS VLAN ID Ds Encrypt state Cvlan mode<br>1 unicast Untag<br>1 Disable<br>tag<br><u>D</u> elete                             |
|                                          | Modify                                                                                                    |

Figure 5-149 The port service configuration - completed

## **5.5.3.6** Configuring the OLT QinQ Domain

Configuration purpose

Process flexibly the VLAN Tag of the service flow uploaded to the OLT by configuring the OLT QinQ domain.

#### Operation steps

- Right-click the HSWA[9] card in the Object Tree and select Config → QinQ
   → OLT QinQ Domain from the shortcut menu. Click the OLT QinQ Domain tab in the window and the OLT QinQ domain configuration window appears.
- 2. Click the left pane and select  $Edit \rightarrow Append$  on the menu bar or click the

button. Enter **1** in the **Please Input the Rows for Add** dialog box that appears and click the **OK** button. Double-click the **Domain Name** blank field of the **Serial No.1** and enter **aa**.

3. Click the right pane and select  $\textbf{Edit} \rightarrow \textbf{Append}$  on the menu bar or click the

button. Enter **1** in the **Please Input the Rows for Add** dialog box that appears and click the **OK** button. Configure in the right pane according to the planned data in Table 5-34.

4. When the configuration is completed, click the B button and apply the configuration to the equipment. **Command succeed** will appear in the command pane in the lower part of the window, indicating that writing configuration to the device and reading configuration from the device are both successful. And the OLT QinQ domian is configured. See Figure 5-150.

| 🔥 OLT QinQ   | Domain (Do  | omain 1:Sy   | stem 1:0LT  | System 1:1 | KSTA[9]) [C | arrent Data S | ource: Device]  |             |       |     | _ 0    | × |
|--------------|-------------|--------------|-------------|------------|-------------|---------------|-----------------|-------------|-------|-----|--------|---|
| Edit Acces   | s Operation | n Device O   | Iperation ( | 3 🖗 🖴 (    | 9, 🍫 🖬 🖻    | . 📥 😹 통 🗹     | 4               |             |       |     |        |   |
| Serial No.   | Domain      | Serial No.   |             |            |             |               | Old_CVLANCoslow |             | TPID  | COS | New VI | D |
| 1            | aa          | 1            | Single      | Ethtype    | SA          | 500           | 0               | Transparent | 33024 |     |        |   |
|              |             |              |             |            |             |               |                 |             |       |     |        |   |
|              |             |              |             |            |             |               |                 |             |       |     |        |   |
|              |             |              |             |            |             |               |                 |             |       |     |        |   |
|              |             |              |             |            |             |               |                 |             |       |     |        |   |
| 4            | Þ           | •            | _           | _          |             |               |                 |             |       |     |        | Þ |
| OIT Dip0     |             | on QinQ Doma | ain àttach  |            |             |               |                 |             |       |     |        | - |
| OLI QINQ     | bomain The  | on ging boms | in Accach   |            |             |               |                 |             |       |     |        |   |
| 14:12:47 >   | Send Comm   | and:Read H   | From Device | [OLT QinQ  | Domain]     |               |                 |             |       |     |        |   |
| 14:12:47 >   | Send Comm   | and Succes   | ssfully!    |            |             |               |                 |             |       |     |        |   |
| 14:12:47 > 3 | Read From   | ι Device[OI  | LT QinQ Dom | ain]Execut | ing         |               |                 |             |       |     |        | _ |
| 14:12:47 >   | Command S   | Succeed      |             |            |             |               |                 |             |       |     |        | - |
|              |             |              |             |            |             |               |                 |             |       |     |        | 1 |
|              |             |              |             |            |             |               |                 |             |       |     |        | 1 |

Figure 5-150 The OLT QinQ Domain window - completed

## **5.5.3.7** Binding the PON Port to the QinQ Domain

#### Configuration purpose

Apply the configured OLT QinQ domain to the PON port.

#### Operation steps

- Right-click the GC8B[15] card in the Object Tree pane, select Config → PON Attach / Detach VLAN Operation Table from the shortcut menu to access the PON attach / detach VLAN Table window.
- 2. Status information of eight PON ports of the GC8B card is shown in the left pane. Select the PON port 1 and select **Attach** in the **Action** field.
- Click the right pane, select Edit → Append in the menu bar of the window or click the button. Enter 1 in the Please Input the Rows for Add dialog box that appears and click OK. Click the Table Name list box and select aa.
- 4. Click the button and apply the configuration to the equipment. Command succeed will appear in the command pane in the lower part of the window, indicating that writing configuration to the device and reading configuration from the device are both successful. And the PON port 1 has been bound to the operation table aa. See Figure 5-151.

| Edit A    | ccess opera | tion Device Operation 🛛 😵 🤪 🗟 🦑 🔚 ≟ 😤 🛼 💅 🕯          |            |
|-----------|-------------|------------------------------------------------------|------------|
| Slot No.  | PON port    | Action                                               | Table Name |
| 15        | 1           | attach                                               | 88         |
| 15        | 2           | attach                                               |            |
| 5         | 3           | attach                                               |            |
| 5         | 4           | attach                                               |            |
| 5         | 5           | attach                                               |            |
| 5         | 6           | attach                                               |            |
| 5         | 7           | attach                                               |            |
| 15        | 8           | attach                                               |            |
|           |             |                                                      |            |
| PON a     | ttach/detac | h VLAN Table                                         | ,          |
|           |             | ommand:Read From Device[PON attach/detach VLAN Table | •]         |
| 0:38:14   | 1 > Begin   | To Validate The Command Data!                        |            |
| 0. 00. 1. | 1 \ Valida  | te Data Finished                                     |            |

Figure 5-151 The PON attach / detach VLAN Table window - completed

# **5.5.4** Configuring Data Services in the Flexible QinQ Mode (for the AN5506-10-B1)

# 5.5.4.1 Planning Data

| Item                         |                           | Description                                                                                                    | Example      |
|------------------------------|---------------------------|----------------------------------------------------------------------------------------------------|--------------|
|                              | Slot No.                  | The number of the actually used slot                                                                                                    | 15           |
| 0.111                        | PON No.                   | The number of the actually used PON port                                                                                                    | 1            |
| ONU<br>information           | ONU No.                   | Configure according to the network planning of the operator.                                                                                                    | 2            |
|                              | ONU type                  | The type of the ONU                                                                                                    | AN5506-10-B1 |
|                              | Service Name              | Configure according to the network planning of the operator.                                                                                                    | data5        |
|                              | VLAN ID Begin             | The begin VLAN ID number of the uplink port service.                                                                                                    | 3000         |
|                              |                           | The end VLAN ID number of the uplink port                                                                                                    |              |
|                              | VLAN ID End               | service. The begin VLAN ID should not be larger than the end VLAN ID.                                                                                                    | 3001         |
|                              | Uplink No. /<br>TRUNK No. | The number of the actually used uplink port.                                                                                                    | 19:SFP2      |
| Local end<br>service<br>VLAN | TAG / UNTAG               | The Tag processing mode of the uplink service<br>VLAN can be set as <b>Tag</b> or <b>Untag</b> . Under UNTAG<br>mode, the TAGs of the uplink packets will be<br>stripped automatically and the packets will be<br>uplinked in the form of UNTAG when they pass the<br>port, whereas the downlink UNTAG packets will be<br>added with designated TAGs and downlinked in<br>the form of TAG. Under TAG mode, the uplink data<br>packets will not be processed but remain uplinked<br>in the original form. For downlink packets,<br>however, only packets with designated TAGs are<br>received and the packets will not be processed but<br>remain downlinked in the original form. | Tag          |
|                              | Service Type              | Configure according to the network planning of the operator.                                                                                                    | data         |
|                              | Slot Bind Mode            | Select Auto Bind or Manually Bind.                                                                                                    | Auto Bind    |

Table 5-35 The planned data of the data service at the OLT side in the flexible QinQ mode

Table 5-36The planned data of data service configuration at the AN5506-10-B1 ONU side inthe flexible QinQ mode

| Item        |                       | Description                                            | Example            |
|-------------|-----------------------|--------------------------------------------------------|--------------------|
|             | Service Type          | Select integrated service.                             | Integrated Service |
|             |                       | The fixed bandwidth of an ONU's uplink                 |                    |
|             | Fixed Bandwidth       | service. Even if the service does not use the          |                    |
|             | (Kbyte/s)             | bandwidth resource, other services cannot              | 16                 |
|             | (RDyle/S)             | occupy the resource. The default value is              |                    |
|             |                       | 16Kbyte/s.                                             |                    |
|             |                       | The minimum bandwidth for provisioning an              |                    |
| Bandwidth   | Assured Bandwidth     | ONU's uplink service. If the bandwidth                 |                    |
| allocation  | (Kbyte/s)             | resource is not used by this service, then the         | 0                  |
| anocation   | (RDyte/S)             | resource may be released for other services            |                    |
|             |                       | to use. The default value is 0Kbyte/s.                 |                    |
|             |                       | The maximum bandwidth of an ONU's uplink               |                    |
|             |                       | service. The sum of the fixed bandwidth                |                    |
|             | Maximum Bandwidth     | value and the assured bandwidth value                  | 1280               |
|             | (Kbyte/s)             | should not be larger than the maximum                  | 1200               |
|             |                       | bandwidth value. The default value is                  |                    |
|             |                       | 64Kbyte/s.                                             |                    |
|             | ONU Port Used         | The actually used ONU port                             | 1                  |
|             | Enable / Disable Port | Configure according to the network planning            | Default            |
|             |                       | of the operator. Enable is selected by default.        | Delduit            |
|             | Port Auto Negotiation | Configure according to the network planning            | Default            |
| Basic       |                       | of the operator. Enable is selected by default.        | Delduit            |
| information |                       | Unconfigurable when the port auto                      |                    |
| of the ONU  | Port Speed            | negotiation is enabled. The default speed is           | Default            |
| port        |                       | 100M.                                                  |                    |
| port        |                       | Unconfigurable when the port auto                      |                    |
|             | Duplex                | negotiation is enabled. The default value is           | Default            |
|             |                       | full-duplex.                                           |                    |
|             | Flow control Enable / | Configure according to the network planning            | Default            |
|             | Disable               | of the operator. Disable is selected by default.       | Delduit            |
|             | TLS                   | Configured as <b>TLS</b> or <b>No TLS</b> according to | No TLS             |
| ONU port    |                       | the network planning of the operator.                  |                    |
| service     | Service Type          | Data service. Select Unicast.                          | Unicast            |
| parameters  | VLAN Mode             | Configured as Tag or Transparent according             | Тад                |
| parameters  |                       | to the network planning of the operator.               | 109                |
|             | TPID                  | The default value is 33024.                            | 33024              |

| ltem                         |                |             | Description                                                         | Example           |
|------------------------------|----------------|-------------|---------------------------------------------------------------------|-------------------|
|                              | CVLAN ID       |             | Configure according to the network planning                         | 600               |
|                              |                |             | of the operator, ranging from 1 to 4085.                            | 600               |
|                              | Priority or CO | OS          | The CVLAN priority, ranging from 1 to 7.                            | 0                 |
|                              | Domain Nam     | ne          | The configured flexible QinQ domain name                            | bb                |
|                              | Service Type   | 9           | Single is selected by default.                                      | Single            |
|                              |                | CVLAN<br>ID | Configure the transparently transmitted CVLAN ID.                   | 600               |
|                              |                | Old_        | The transparently transmitted subscriber                            |                   |
|                              |                | VLAN        | CVLAN priority, ranging from 0 to 7 with 7 as                       | 0                 |
|                              | Subscriber     | Coslow      | the highest priority and 0 as the lowest.                           |                   |
|                              | VLAN           |             | Configure according to the subscriber VLAN                          |                   |
|                              | Layer 1        |             | Layer 1 value. If the subscriber VLAN layer 1                       |                   |
| OLT QinQ                     |                | Action      | value is given, the <b>Action</b> can be set as                     | Transparent       |
| Domain                       |                |             | Transparent or Translation. If not given, the                       |                   |
|                              |                |             | Action can be set as Transparent or Add.                            |                   |
|                              |                | IPID        | The default value is 33024.                                         | Default           |
|                              |                | Action      | Add                                                                 | Add               |
|                              |                | TPID        | The default value is 33024.                                         | Default           |
|                              | Subscriber     |             | The added SVLAN priority configuration,                             |                   |
|                              | VLAN           | COS         | ranging from 0 to 7 with 7 as the highest                           | 0                 |
|                              | Layer 2        |             | priority and 0 as the lowest.                                       |                   |
|                              |                | New<br>VID  | The SVLAN ID value.                                                 | 3001              |
| OLT QinQ                     | Up_Clause      |             | Select Ethtype.                                                     | Ethtype           |
| domain                       | Operator       |             | Select =.                                                           | =                 |
| service<br>uplink rules      | Value          |             | Select the Ethernet type based on IPoE.                             | 2048              |
| OLT QinQ                     | Down_Claus     | e           | Select SA                                                           | SA                |
| domain                       | Operator       |             | Select Match if exist                                               | Match if exist    |
| service<br>downlink<br>rules | Value          |             | Configure according to the network planning of the operator.        | 00-00-00-00-77-77 |
| PON                          | Slot No.       |             | The slot number of the GC8B card connected with the ONU. Read only. | 15                |
| attach /<br>detach           | PON Port       |             | The PON port of the actually used GC8B card. Read only.             | 1                 |
| VLAN<br>Table                | Action         |             | Bind the PON port to the QinQ domain.                               | Attach            |
|                              | Table Name     |             | The bound QinQ domain.                                              | bb                |

# **5.5.4.2** Configuration Flow Chart

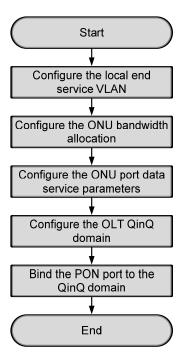

Figure 5-152 The configuration flow chart of the data service provisioning in the flexible QinQ mode (for the AN5506-10-B1)

## 5.5.4.3 Configuring the Local End Service VLAN

See Section 5.5.3.3 for configuration procedures.

## **5.5.4.4** Configuring the Bandwidth Allocation

Configuration purpose

Configure the bandwidth of the ONU data service and limit the traffic flow.

Operation steps

Click the GC8B[15] card in the Object Tree pane and information of all ONUs listed under the GC8B card will be shown in the right pane. Right-click the AN5506-10-B1[2] ONU, select Config → Bandwidth Config from the shortcut menu to access the bandwidth allocation configuration window.

- Click the right pane and select Edit → Append from the menu bar, or click the
   button. Enter 1 in the Please Input the Rows for Add dialog box that appears and click OK.
- 3. Configure according to the planned data in Table 5-36. When the configuration is completed, click the button and apply the configuration to the equipment. Command succeed will appear in the command pane in the lower part of the window, indicating that writing configuration to the device and reading configuration from the device are both successful. And the bandwidth allocation is configured. See Figure 5-153.

| 🕼 Bandwidth Config (Domain 1:                                | System 1:GC8B[15]                 | ONU:PON1-AN5506-10-                                 | B1[2] [Current Data Source       | : Device]                          |
|--------------------------------------------------------------|-----------------------------------|-----------------------------------------------------|----------------------------------|------------------------------------|
| Edit Access Operation Device                                 | Operation 🛛 😵 🤪                   | 0, 4 🖬 🗄 🛎 😽 🗹                                      | 42                               |                                    |
| Slot No. PON Fort No. ONU S.N.<br>15 1 2                     | Service Type<br>Integrate Service | fixed Bandwidth(Kbyte/s)<br>16                      | assureed Bandwidth(Kbyte/s)<br>0 | Maximum Bandwidth(Kbyte/s)<br>1280 |
| x                                                            |                                   |                                                     |                                  |                                    |
| Bandwidth Config                                             |                                   |                                                     |                                  |                                    |
| 10:57:19 > Send Command:Read<br>10:57:19 > Begin To Validate |                                   | Case and a second and a second second second second |                                  | <u>•</u>                           |
| 10:57:19 > Validate Data Fir                                 |                                   | 3                                                   |                                  | _                                  |
| 10:57:19 > Send Command Succ                                 | essfully!                         |                                                     |                                  |                                    |
|                                                              |                                   |                                                     |                                  |                                    |

Figure 5-153 The Bandwidth Config window – completed ONU

# 5.5.4.5 Configuring the ONU Port Data Service Parameters

#### Configuration purpose

Configure the FE port status and working mode of the ONU and add VLAN tags to the data service.

### Operation steps

 Click the GC8B[15] card in the Object Tree pane and information about all ONUs listed under the GC8B card will be shown in the right pane. Right-click the AN5506-10-B1[2] ONU and select Config → Service Config from the shortcut menu. Select the ONU Port Config tab, as shown in Figure 5-154.

| (Domain 1:System 1:GC8B[15])<br>Data Port Config Voice Config                                                                                                    |                                                                                                    | × |
|----------------------------------------------------------------------------------------------------|----------------------------------------------------------------------------------------------------|---|
| Data Port Config Voice Config<br>Data Port List<br>FE1<br>FE2<br>FE3<br>FE4<br>FE5<br>FE6<br>FE7<br>FE8<br>FE9<br>FE10<br>FE11<br>FE12<br>FE13<br>FE14<br>FE15<br>FE16<br>FE17<br>FE18<br>FE19<br>FE20<br>FE21<br>FE22<br>FE23<br>FE24 | Port No. [<br>Port No. ]<br>Port Auto Negotiation<br>Port Speed 100M Puplex Full=Duplex [<br>Plow Control Enable/Disable<br>IGMP UP CVLAN<br>CVLAN ID<br>CVLAN ID<br>CVLAN COS<br>CVLAN COS<br>CVLAN TFID 33024<br>Service<br>TIS Service Classificati Service type CVLAN mode TFID CVLAN ID<br>Medify<br>Boardwidth Set<br>Service Upstream Minimum Guaranteed 640<br>Service Upstream Maximum Allowed 100000<br>Service Downstream Bandwidth (kbit/s) 100000 | 1 |
| Read                                                                                                    | DB <u>W</u> rite DB Read Device Modify On Device Delete On Device Close                                                                                                    |   |

Figure 5-154 The ONU port service configuration

2. Select **FE1** from the **Data Port List** in Figure 5-154. Click **Add** to create two data services and configure according to the planned data in Table 5-36.

| Services Confi   | guration   |                    |                 | ×      |
|------------------|------------|--------------------|-----------------|--------|
| TLS              | No TLS 💌   | Set Servi          | ce Classificati | OK     |
| Service type     | unicast 💌  | VLAN Mode          | tag 💌           | Cancel |
| TPID             | 33024      | CVLAN ID           | 600             |        |
|                  |            | Priority Or COS    |                 |        |
| Translation Stat | e          | Translation value  |                 |        |
| TPID             | 33024      | Priority Or COS    | <b>_</b>        |        |
| 🗖 QinQ State     |            |                    |                 |        |
| Choose Qir       | nQ Profile |                    |                 |        |
| Service Name     | <b>_</b>   | VLAN ID(3000-3001) |                 |        |
| TPID             | 33024      | Priority Or COS    | <b>_</b>        |        |

Figure 5-155 The Services Configuration dialog box

 Click the OK button and return to the dialog box shown in Figure 5-154. Click the Modify on Device button and complete the AN5506-10-B1 service configuration. When the Command Succeed of the AN5506-10-B1 data port service appears in the Command Manager window, the AN5506-10-B1 port service configuration is completed. See Figure 5-156.

| (Domain 1:System 1:GC8B[15] ( | DWU List:AN5506-10-B1[2])                     | ×                                |
|-------------------------------|-----------------------------------------------|----------------------------------|
| Data Port Config Voice Config |                                               |                                  |
| Data Port List                | Port No. 1                                    |                                  |
| FE1<br>FE2                    | 🔽 Enable/Disable Port                         |                                  |
| FE3<br>FE4                    | V Port Auto Negotiation                       |                                  |
| FE5                           | Port Speed 100M 🗾 Du                          | plex Full-Duplex 💌               |
| FE6<br>FE7                    | Flow Control Enable/Disable                   |                                  |
| FE8<br>FE9                    | IGMP UP CVLAN                                 | IGMP UP SVLAN                    |
| FE10<br>FE11                  | CVLAN ID                                      | SVLAN ID                         |
| FE12                          | CVLAN COS                                     | SVLAN COS                        |
| FE13<br>FE14                  | CVLAN TPID 33024                              | SVLAN TPID 33024                 |
| FE15<br>FE16                  | Service                                       |                                  |
| FE17<br>FE18                  | TLS Service Classificati Service typ          |                                  |
| FE19                          | No TL O Items unicast                         | tag 3024 600                     |
| FE20<br>FE21                  |                                               | <u>D</u> elete                   |
| FE22<br>FE23                  |                                               | Modify                           |
| FE24                          |                                               | Þ                                |
|                               | Boardwidth Set                                |                                  |
|                               | Service Upstream Minimum                      |                                  |
|                               | Service Upstream Maxi                         |                                  |
|                               | Service Downstream Bandwi                     | dth (kbit/s) 100000              |
|                               |                                               |                                  |
| Read                          | DB <u>W</u> rite DB <u>Read Device</u> Modify | On Device Delete On Device Close |

Figure 5-156 The port service configuration completed

## **5.5.4.6** Configuring the OLT QinQ Domain

#### Configuration purpose

Process flexibly the VLAN Tag of the service flow uploaded to the OLT by configuring the OLT QinQ domain.

#### **Operation steps**

Right-click the HSWA[9] card in the Object Tree and select Config → QinQ
 → OLT QinQ Domain from the shortcut menu. Click the OLT QinQ Domain tab in the window and the OLT QinQ domain configuration window appears.

2. Click the left pane and select  $\textbf{Edit} \rightarrow \textbf{Append}$  on the menu bar or click the

button. Enter **1** in the **Please Input the Rows for Add** dialog box that appears and click the **OK** button. Double-click the **Domain Name** blank field of the **Serial No.1** and enter **bb**.

3. Click the right pane and select  $\textbf{Edit} \rightarrow \textbf{Append}$  on the menu bar or click the

button. Enter **1** in the **Please Input the Rows for Add** dialog box that appears and click the **OK** button. Configure in the right pane according to the planned data in Table 5-36.

4. When the configuration is completed, click the 💾 button and apply the configuration to the equipment. **Command succeed** will appear in the command pane in the lower part of the window, indicating that writing configuration to the device and reading configuration from the device are both successful. And the OLT QinQ domian is configured. See Figure 5-157.

| 🔥 OLT Q  | inQ Domain    | (Domain 1:Sy  | stem 1:0   | LT Syst | tem 1:1 | (STA[9]) [ | Current Data S | Source: Device] |             |       |     |     |     |
|----------|---------------|---------------|------------|---------|---------|------------|----------------|-----------------|-------------|-------|-----|-----|-----|
| Edit A   | Access Operat | ion Device    | Operation  | 8       | ) 🚔 (   | B, 🔅 🖬 🛛   | 🕯 📥 😹 📑        | 4               |             |       |     |     |     |
| Serial N |               | Serial No.    |            |         |         |            |                | 01d_CVLANCoslow |             | TPID  | COS | New | VID |
| 1        | bb            | 1             | Single     | Et      | htype   | SA         | 600            | 0               | Transparent | 33024 |     |     |     |
|          |               |               |            |         |         |            |                |                 |             |       |     |     |     |
|          |               |               |            |         |         |            |                |                 |             |       |     |     |     |
|          |               |               |            |         |         |            |                |                 |             |       |     |     |     |
|          |               |               |            |         |         |            |                |                 |             |       |     |     |     |
| 4        |               |               | _          | _       |         |            |                |                 |             |       |     |     | Þ   |
| OLT G    | Ding Domain   | Epon QinQ Dom | ain Attacl | h       |         | _          |                |                 |             |       |     |     | _   |
|          |               |               |            | -       |         |            |                |                 |             |       |     |     |     |
| 14:12:4  | 7 > Send Co   | mmand:Read    | From Dev   | ice[OL1 | QinQ    | Domain]    |                |                 |             |       |     |     | -   |
| 14:12:4  | 7 > Send Co   | mmand Succe   | ssfully!   |         |         |            |                |                 |             |       |     |     |     |
| 14:12:4  | 7 > Read Fr   | om Device[0   | LT QinQ    | Domain] | Execut  | ing        |                |                 |             |       |     |     |     |
| 14:12:4  | 7 > Command   | Succeed       |            |         |         |            |                |                 |             |       |     |     | -   |
|          |               |               |            |         |         |            |                |                 |             |       |     |     |     |
|          |               |               |            |         |         |            |                |                 |             |       |     |     | 1   |

Figure 5-157 The OLT QinQ Domain window – completed

## **5.5.4.7** Binding the PON Port to the QinQ Domain

Configuration purpose

Apply the configured OLT QinQ domain to the PON port.

- Right-click the GC8B[15] card in the Object Tree pane, select Config → PON Attach / Detach VLAN Operation Table from the shortcut menu to access the PON attach / detach VLAN Table window.
- 2. Status information of eight PON ports of the GC8B card is shown in the left pane. Select the PON port 1 and select **Attach** in the **Action** field.
- Click the right pane, select Edit → Append in the menu bar of the window or click the button. Enter 1 in the Please Input the Rows for Add dialog box that appears and click OK. Click the Table Name list box and select bb.
- 4. Click the button and apply the configuration to the equipment. Command succeed will appear in the command pane in the lower part of the window, indicating that writing configuration to the device and reading configuration from the device are both successful. And the PON port 1 has been bound to the operation table bb. See Figure 5-158.

| Slot No.  | PON port     | Action                                                | Table Name |
|-----------|--------------|-------------------------------------------------------|------------|
| 5         | 1            | attach                                                | bb         |
| 5         | 2            | attach                                                |            |
| 5         | 3            | attach                                                |            |
| 5         | 4            | attach                                                |            |
| 5         | 5            | attach                                                |            |
| 5         | 6            | attach                                                |            |
| 5         | 7            | attach                                                |            |
| 5         | 8            | attach                                                |            |
|           |              |                                                       |            |
|           |              |                                                       | J          |
| PON a     | ttach/detacl | a VLAN Table                                          |            |
| ): 38: 14 | > Send C     | ommand:Read From Device[PON attach/detach VLAN Table] |            |
| 38:14     | > Begin      | To Validate The Command Data!                         |            |
| ):38:14   |              |                                                       |            |
|           | > Validat    | te Data Finished                                      |            |

Figure 5-158 The PON attach / detach VLAN Table window - completed

# **5.5.5** End of Configuration

After being added with stacked VLAN tags, the PC1 and PC2 can view the IPTV programs normally.

## **Configuring Multicast Services**

This chapter introduces how to configure multicast services on the AN5116-06B. The AN5116-06B supports four different multicast modes: proxy, snooping, proxy-snooping and controllable. Different modes suit different network environments. Users can select one of the four modes as needed. In the proxy, snooping and proxy-snooping modes, he service configuration steps are the same, except that the "multicast proxy IP" is not needed for the snooping mode. This chapter takes the proxy and controllable modes as an example to introduce how to configure the multicast services. It includes the following sections:

- Example for multicast service configuration -- proxy mode
- Example for multicast service configuration -- controllable mode
- Configuring the multicast concatenation
- Configuring the maximum multicast bandwidth for the uplink ports
- Configuring OLT multicast protocol parameters
- Configuring ONU multicast parameters
- Configuring prejoin groups
- Configuring multicast default preview parameters
- Configuring multicast logs
- Viewing the multicast statistical information
- Forcing users to leave
- Refreshing the multicast configuration information
- Querying the fast leave capability of the ONU

6

## 6.1 Example for Multicast Service Configuration – Proxy Mode

## **6.1.1** Configuration Rules

- Three multicast modes
  - Under the proxy mode, the core switch card and GPON interface card are both in proxy mode; the system proactively manages the statuses of multicast group members, effectively reducing the protocol load on the uplink equipment.
  - Under the snooping mode, the core switch card and EPON interface card are both in snooping mode; the system only snoops and forwards IGMP messages passively, which causes a relatively low impact on the system load, but greatly increases the protocol process load on the uplink equipment.
  - Under the proxy-snooping mode, the core switch card is in proxy mode, and the GPON interface card is in snooping mode, which is a combination of the proxy mode and the snooping mode.
- See the configuration of the AN5506-04-B for the multicast service start-up method of the ONU type 1; and see the configuration of the AN5506-10-B1 for the multicast service start-up method of the ONU type 2.
- During the bandwidth allocation: if the data service is not started up on the ONU port, users should configure one IPTV service bandwidth and one data bandwidth for the ONU type 1, as well as one IPTV service bandwidth and one Integrated Service bandwidth for the ONU type 2; If the data service is started up on the ONU port, users should configure only one IPTV service bandwidth for every ONU.
- For ONU type 1, after adding one multicast service to the ONU port, users should add one unicast service which provides channel for the multicast uplink / downlink protocol messages; for ONU type 2, users need not add the unicast service.

- For ONU type 1, the VLANs of the multicast uplink and downlink protocols can be configured respectively; for ONU type 2, the uplink protocol VLAN is translated into the port signal VLAN, and the VLANs of the downlink protocol messages and the downlink multicast stream are processed in the same way.
- The VLAN COS need not be configured in the multicast services. The COS of the downlink multicast stream is carried by the multicast stream and cannot be configured on the OLT and the ONU. The COS of the uplink / downlink multicast protocol message is 0.
- The VLAN of the multicast group should be within the range of the local VLAN.
- Each of the uplink ports on the AN5116-06B cannot join multiple VLANs in the untag mode.

### **6.1.2** Service Network

Figure 6-1 shows the network diagram of the AN5116-06B to provide the multicast services in proxy mode. Take the AN5506-04-B and the AN5506-10-B1 as the ONU examples for introduction.

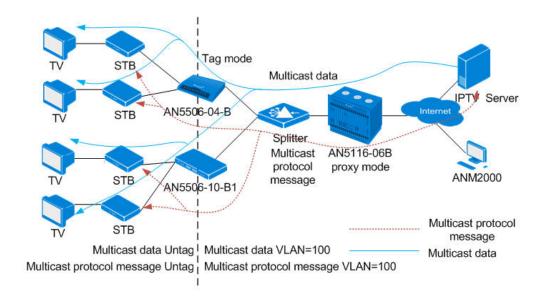

#### Figure 6-1 Network diagram of multicast services (proxy mode)

Downlink direction: The AN5506-04-B strips the VLAN Tag=100 from the multicast stream at the AN5116-06B side, then sends the stream to the set top box for forwarding it to the video users. Uplink direction: The AN5506-04-B attaches the join / leave multicast protocol message with the VLAN=100 tag; then sends the messages to the AN5116-06B for forwarding them to the IPTV server.

The AN5116-06B selects the HU1A card and the GC8B card as the interface card at the network side and client side respectively. The HSWA card is essential.

# **6.1.3** Configuring Multicast Services Respectively (for the AN5506-04-B)

## 6.1.3.1 Planning Data

This section introduces how to start up the multicast services in proxy mode for the AN5506-04-B by configuring the ports respectively. Tables 6-1 and 6-2 show the planning data.

Table 6-1The OLT side planning data of the multicast services under the proxy mode(configuring respectively)

| ltem                         |                              | Description                                                                                                    | Example     |              |
|------------------------------|------------------------------|----------------------------------------------------------------------------------------------------|-------------|--------------|
|                              | ONU type                     | Configure according to the type of the ONU that is actually used.                                              | AN5506-04-B | AN5506-10-B1 |
| ONU                          | Slot No.                     | Configure according to the slot number of the PON interface card that is actually used.                        | 15          |              |
| information                  | PON port No.                 | Configure according to the No. of the PON port that is actually used.                                          | 1           |              |
|                              | ONU<br>authentication<br>No. | Configure according to the network planning of the operator.                                                   | 1           | 2            |
|                              | Service Name                 | Configure according to the network planning of the operator.                                                   | iptv1       |              |
| Local end<br>service<br>VLAN | Starting VLAN                | The starting VLAN ID of the uplink port services. Configure according to the network planning of the operator. | 100         |              |
| VLAN                         | VLAN ID End                  | The ending VLAN ID of the uplink port services. Configure according to the network planning of the operator.   | 100         |              |

| ltem              |                   | Description                                                     | Example           |
|-------------------|-------------------|-----------------------------------------------------------------|-------------------|
|                   |                   | Configure according to the No. of the uplink                    |                   |
|                   | Interface No.     | port that is actually used.                                     | 20:SFP1           |
|                   |                   | Configure the tag processing mode for the                       |                   |
|                   |                   | uplink service VLAN. There are two options:                     |                   |
|                   |                   | TAG and UNTAG. Under UNTAG mode, the                            |                   |
|                   |                   | TAGs of the uplink packets will be stripped                     |                   |
|                   |                   | automatically and the packets will be uplinked                  |                   |
|                   |                   | in the form of UNTAG when they pass the                         |                   |
|                   |                   | port, whereas the downlink UNTAG packets                        |                   |
|                   | TAG / UNTAG       | will be added with designated TAGs and                          | TAG               |
|                   |                   | downlinked in the form of TAG. Under TAG                        |                   |
|                   |                   | mode, the uplink data packets will not be                       |                   |
|                   |                   | processed but remain uplinked in the original                   |                   |
|                   |                   | form. For downlink packets, however, only                       |                   |
|                   |                   | packets with designated TAGs are received                       |                   |
|                   |                   | and the packets will not be processed but                       |                   |
|                   |                   | remain downlinked in the original form.                         |                   |
|                   |                   | Select IPTV for configuring the multicast                       |                   |
|                   | Service Type      | services.                                                       | IPTV              |
|                   | Slot Bind<br>Mode | Select Auto Bind or Manually Bind.                              | Auto Bind         |
| Uplink port       | Port No.          | Select <b>20:2</b> , which is corresponding to <b>20:SFP1</b> . | 20:2              |
| packet            | Type of Packet    | Select the multicast packet in this example.                    | MultiCast Package |
| suppression       | Enable /          | Select to disable the suppression in this                       | Diachla           |
|                   | Disable           | example.                                                        | Disable           |
| Multicast         |                   | According to the network planning of the                        |                   |
| task              | IGMP Version      | operator, select IGMP V1 / V2 in this                           | IGMP V1 / V2      |
| selection         |                   | example.                                                        |                   |
|                   |                   | According to the network planning of the                        |                   |
| Multicast         | IGMP Mode         | operator, select the proxy mode in this                         | Proxy Mode        |
| mode              |                   | example.                                                        |                   |
|                   |                   | Configure according to the network planning                     |                   |
| Multicast         | IGMP Proxy's      | of the operator; the default value is                           | 10.25.10.1        |
| proxy IP          | IP                | 10.25.14.57.                                                    |                   |
|                   |                   | Configure according to the network planning                     |                   |
| • • • • •         |                   |                                                                 |                   |
| Multicast<br>VLAN | VLAN              | of the operator. The multicast VLAN should                      | 100               |

Table 6-2The AN5506-04-B side planning data of the multicast services under the proxymode (configuring respectively)

| Item                                  |                                                             | Description                                                                                                    | Example |
|---------------------------------------|-------------------------------------------------------------|----------------------------------------------------------------------------------------------------|---------|
|                                       | Service Type for<br>multicast services                      | Select <b>IPTV</b> for the multicast services.                                                                                                    | IPTV    |
|                                       | Fixed Bandwidth<br>(Kbyte/s)                                | Configure according to the network planning of the operator; the default value is 16.                                                                                                    | 16      |
|                                       | Assured Bandwidth<br>(Kbyte/s) for<br>multicast services    | Configure according to the network planning of the operator; the default value is 0.                                                                                                    | 0       |
| ONU<br>multicast                      | Maximum<br>Bandwidth (Kbyte/s)<br>for multicast<br>services | Configure according to the network planning of the operator; the default value is 64.                                                                                                    | 64      |
| bandwidth<br>config                   | Service Type for data services                              | Select <b>data</b> for the data services.                                                                                                    | data    |
|                                       | Fixed Bandwidth<br>(Kbyte/s) for data<br>services           | Configure according to the network planning of the operator; the default value is 16.                                                                                                    | 16      |
|                                       | Assured Bandwidth<br>(Kbyte/s) for data<br>services         | Configure according to the network planning of the operator; the default value is 0.                                                                                                    | 0       |
|                                       | Maximum<br>Bandwidth (Kbyte/s)<br>for data services         | Configure according to the network planning of the operator; the default value is 64.                                                                                                    | 1280    |
|                                       | Port No.                                                    | Configure according to the port number of the ONU that is actually used.                                                                                                    | 1 to 2  |
| ONU<br>multicast<br>service<br>config | IGMP data VLAN<br>mode                                      | The options include <b>TAG</b> and <b>UNTAG</b> . <b>TAG</b> means<br>that the downlink multicast stream that passes the<br>ONU port carries the designated VLAN tag; <b>UNTAG</b><br>means that the downlink multicast stream that passes<br>the ONU port is untagged. Configure according to the<br>network planning of the operator. | TAG     |
|                                       | IGMP data VLAN                                              | The multicast data VLAN indicates that the ONU only receives the downlink multicast stream with the designated VLAN tag. Configure according to the network planning of the operator.                                                                                                    | 100     |

| Item                          |                            | Description                                                                                                    | Example    |
|-------------------------------|----------------------------|----------------------------------------------------------------------------------------------------|------------|
|                               | IGMP protocol<br>VLAN mode | Configure according to the network planning of the operator. The options include: <b>TRANSPARENT</b> , <b>TAG</b> , <b>RETAG</b> and <b>REMOVE</b> . <b>TRANSPARENT</b> means to transparently transmit the uplink multicast protocol message; <b>TAG</b> means to add a VLAN tag to the uplink multicast protocol message; <b>RETAG</b> means to reset the VLAN tag that the uplink multicast protocol message carries; <b>REMOVE</b> means to remove the VLAN tag that the uplink multicast protocol message carries. | RETAG      |
|                               | IGMP Up protocol<br>VLAN   | Configure according to the network planning of the operator. The uplink multicast protocol should be in the range of the local VLAN.                                                                                                    | 100        |
|                               | Data Port List             | Configure according to the port number of the ONU that is actually used.                                                                                                    | FE1 to FE2 |
|                               | TAG Mode                   | Configure according to the network planning of the operator. The options include <b>Tag</b> and <b>Untag</b> . <b>Tag</b> means that the uplink data packet is tagged; <b>Untag</b> means that the uplink data packet is untagged.                                                                                                    | Untag      |
| ONU data<br>service<br>config | CVLAN Mode                 | Configure according to the network planning of the<br>operator. The options include <b>Tag</b> and <b>Transparent</b> .<br>When <b>Untag</b> is selected for <b>TAG mode</b> , users can<br>select between <b>Tag</b> and <b>Transparent</b> ; when <b>Tag</b> is<br>selected for <b>TAG mode</b> , users can select between<br><b>Translation</b> and <b>Transparent</b> .                                                                                                    | Tag        |
|                               | CVLAN ID                   | Configure according to the network planning of the operator.                                                                                                    | 100        |
|                               | COS                        | The priority level of the multicast uplink / downlink<br>protocol message. The value range is 0 to 7 with 7 as<br>the highest level of priority and 0 as the lowest level of<br>priority.                                                                                                    | 7          |

## **6.1.3.2** Configuration Flow Chart

Figure 6-2 shows the configuration flow chart for starting up the multicast services in proxy mode for the AN5506-04-B by configuring the ports respectively.

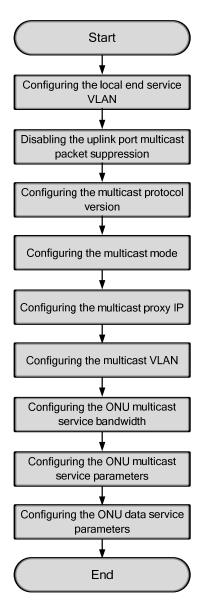

Figure 6-2 Configuration flow chart of starting up the multicast services in proxy mode by configuring the ports respectively (on the AN5506-04-B)

## 6.1.3.3 Configuring the Local End Service Data

#### Configuration purpose

Configure the uplink port service VLAN, set range limit on the VLAN IDs of the services that pass the uplink port, and process the VLAN tag.

- Right-click the HSWA[9] card in the Object Tree pane, and select Config → Local VLAN from the shortcut menu. Then select the Local End Service VLAN tab in the window that appears subsequently to access the associated window.
- Select Edit → Append from the menu bar or click <sup>(1)</sup> in the toolbar, and input 1 in the Please Input the Rows for Add: dialog box that appears subsequently. Then click OK to add a local VLAN.
- 3. Configure the parameters according to the planning data in the Table 6-1. When the configuration is completed, click the button and apply the configuration to the equipment. **Command succeed** will appear in the command pane in the lower part of the window, indicating that writing configuration to the device and reading configuration from the device are both successful. And the local end service VLAN is configured. See Figure 6-3.

|                              |                                            |                                  | 💫 🕒, 🤣 🖬 🗄     |         |              | Technologic and the second |
|------------------------------|--------------------------------------------|----------------------------------|----------------|---------|--------------|----------------------------|
| Service Name                 | Starting VLAN ID                           | VLAN ID End                      | Interface NO.  |         | Service Type | Slot Bind Mode             |
| ptv1                         | 100                                        | 100                              | 20:SFP1        | TAG     | IPTV         | Auto Bind                  |
|                              |                                            |                                  |                |         |              |                            |
|                              |                                            |                                  |                |         |              |                            |
|                              |                                            |                                  |                |         |              |                            |
| Local End S                  | ervice VLAN Local E                        | nd Service Inner                 | VLAN           |         |              |                            |
|                              | ervice VLAN Local E<br>and Command: Read F |                                  |                | e VLAN] |              |                            |
| 4:34:44 > Se                 |                                            | rom Device[Loo                   | cal End Servic | e VLAN] |              |                            |
| 4:34:44 > Se<br>4:34:44 > Be | end Command:Read F                         | rom Device[Loo<br>he Command Dat | cal End Servic | e VLAN] |              |                            |

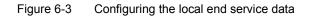

## **6.1.3.4** Disabling the Uplink Port Multicast Packet Suppression

#### Configuration purpose

Disable the suppression on the uplink port multicast streams.

- Right-click the HSWA[9] card in the Object Tree pane and select Config → Upport Packet Rate Control from the shortcut menu to access the Uplink Port Packet Suppression window.
- 2. According to the planning data in the Table 6-1, select **20:2** in the **Port No.** pane, and then clear the check box corresponding to the multicast packet.
- 3. When the configuration is completed, click the button and apply the configuration to the equipment. **Command succeed** will appear in the command pane in the lower part of the window, indicating that writing configuration to the device and reading configuration from the device are both successful. And the configuration of disabling the uplink port multicast packet suppression is completed. See Figure 6-4.

| Port No.                         |                      | Type Of Packet                         | Enable/Disable  | Speed (Packet/Second) |  |
|----------------------------------|----------------------|----------------------------------------|-----------------|-----------------------|--|
| 19:1                             |                      | BroadCast Package                      | ✓               | 100                   |  |
| 19:2                             |                      | MultiCast Package                      |                 | 1                     |  |
| 19:3                             |                      | Unknown Package                        | ✓               | 100                   |  |
| 19:4                             |                      |                                        |                 |                       |  |
| 20:1                             |                      |                                        |                 |                       |  |
| 0:2                              |                      |                                        |                 |                       |  |
| 20:3                             |                      |                                        |                 |                       |  |
| :0:4                             |                      |                                        |                 |                       |  |
| ю. <b>г</b>                      |                      |                                        |                 |                       |  |
| Uplink Port P:                   | icket Sup            | pression                               |                 |                       |  |
|                                  | -                    | d.Read From Devic                      | [Uplink Port Pa | cket Suppression]     |  |
| 4:36:59 ≥ Send                   | Comman               |                                        |                 | ionot bapprobbioni    |  |
|                                  |                      |                                        |                 |                       |  |
| 4:36:59 > Send<br>4:36:59 > Send |                      | d Successfully!                        |                 |                       |  |
| 4:36:59 > Send                   | l Comman<br>I From D | ud Successfully!<br>Nevice[Uplink Port | Packet Suppress | ion]Executing         |  |

Figure 6-4 Disabling the suppression of the designated packet on the uplink port

## **6.1.3.5** Configuring the Multicast Protocol Version

#### Configuration purpose

Select the multicast protocol version of the AN5116-06B. The options include **IGMP** V1 / V2 and **IGMP V3**.

- 1. Right-click the HSWA[9] card in the Object Tree pane and select Config  $\rightarrow$  IGMP Config  $\rightarrow$  IGMP Task from the shortcut menu to access the IGMP Task window.
- 2. According to the planning data in the Table 6-1, select **IGMP V1 / V2** from the pulldown list of the **Igmp version** item.
- 3. When the configuration is completed, click the 💾 button and apply the configuration to the equipment. **Command succeed** will appear in the command pane in the lower part of the window, indicating that writing configuration to the device and reading configuration from the device are both successful. And the configuration of the multicast protocol version is completed. See Figure 6-5.

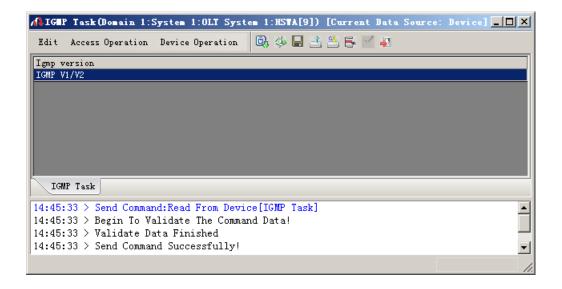

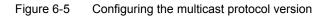

## 6.1.3.6 Configuring the Multicast Mode

#### Configuration purpose

Configure the multicast operation mode of the AN5116-06B. The options include **Proxy Mode**, **Snooping Mode**, **Proxy-snooping Mode**, **Controlled Mode** and **Disable**.

#### Operation steps

- 1. Right-click the HSWA[9] card in the Object Tree pane, and select Config  $\rightarrow$  IGMP Config  $\rightarrow$  IGMP Mode from the shortcut menu to access the IGMP Mode window.
- 2. According to the planning data in Figure 6-1, select **Proxy Mode** in the pulldown list of the **IGMP Mode** item.
- 3. When the configuration is completed, click the button and apply the configuration to the equipment. **Command succeed** will appear in the command pane in the lower part of the window, indicating that writing configuration to the device and reading configuration from the device are both successful. And the multicast mode is set as **Proxy Mode**. See Figure 6-6.

|                | ∎ode (Do∎  |          | <b>D</b> |          | <b>B</b> 24 |       | <u>8</u> F |      |      |  |
|----------------|------------|----------|----------|----------|-------------|-------|------------|------|------|--|
| Edit           | Access Ope | eration  | Device U | peration | LO 39       |       |            | 1 41 | <br> |  |
| EGMP Ma        | ode        |          |          |          |             |       |            |      |      |  |
| Proxy M        | lode       |          |          |          |             |       |            |      |      |  |
|                |            |          |          |          |             |       |            |      |      |  |
|                |            |          |          |          |             |       |            |      |      |  |
|                |            |          |          |          |             |       |            |      |      |  |
|                |            |          |          |          |             |       |            |      |      |  |
|                |            |          |          |          |             |       |            |      |      |  |
|                |            |          |          |          |             |       |            |      |      |  |
| TCHI           | P. Modo    |          |          |          |             |       |            |      |      |  |
| IGMI           | P Mode     |          |          |          |             |       |            |      |      |  |
| _              | P Mode     | l Commar | d:Read I | rom Dev: | ice[IGMP    | Mode] |            |      |      |  |
| 4:46:          |            |          |          |          |             |       |            |      |      |  |
| 4:46:<br>4:46: | 27 > Send  | n To Va  | lidate ( | The Comm |             |       |            |      |      |  |

#### Figure 6-6 Configuring the multicast mode

## **6.1.3.7** Configuring the Multicast Proxy IP

#### Configuration purpose

Configure the multicast proxy IP for the AN5116-06B. The configured IP serves as the source IP address of the AN5116-06B to send multicast protocol messages to the multicast server.

#### Operation steps

- Right-click the HSWA[9] card in the Object Tree pane, and select Config → IGMP Config → IGMP Proxy IP from the shortcut menu to access the IGMP Proxy IP window.
- 2. According to the planning data in Figure 6-1, double-click the **IGMP Proxy's IP** column and input **10.25.10.1**.
- 3. When the configuration is completed, click the button and apply the configuration to the equipment. **Command succeed** will appear in the command pane in the lower part of the window, indicating that writing configuration to the device and reading configuration from the device are both successful. And the multicast proxy IP has been set to **10.25.10.1**. See Figure 6-7.

| 🔥 IGBP Proxy IP(Domain 1:System 1:OLT System 1:HSVA[9]) [Current Data Sour | ce: Device] <mark>_ 🗆 X</mark> |
|----------------------------------------------------------------------------|--------------------------------|
| Edit Access Operation Device Operation 🔯 🍪 🔚 📑 訾 层 🚽 🎝                     |                                |
| IGMP Proxy's IP                                                            |                                |
| 10. 25. 10. 1                                                              |                                |
|                                                                            |                                |
|                                                                            |                                |
|                                                                            |                                |
| IGMP Proxy IP                                                              |                                |
|                                                                            |                                |
| 14:47:10 > Send Command:Read From Device[IGMP Proxy IP]                    | <u> </u>                       |
| 14:47:10 > Begin To Validate The Command Data!                             |                                |
| 14:47:10 > Validate Data Finished                                          |                                |
| 14:47:10 > Send Command Successfully!                                      | •                              |
|                                                                            |                                |

#### Figure 6-7 Configuring the multicast proxy IP

## **6.1.3.8** Configuring the Multicast VLAN

#### Configuration purpose

Configure the default VLAN of the AN5116-06B's multicast services. The multicast VLAN is used to identify the multicast streams. The users can configure one or more VLANs dedicated for the multicast service to isolate it from other services.

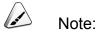

The priority level of the default VLAN is lower than that of the VLAN dedicated for the multicast group in the multicast profile.

One multicast program can belong to only one multicast VLAN; one multicast VLAN can include one multicast program or one multicast program group (which refers to a set of multicast programs under the management of a unified authorization entry).

- 1. Right-click the HSWA[9] card in the Object Tree pane, and select Config  $\rightarrow$  IGMP Config  $\rightarrow$  Multicast VLAN from the shortcut menu to access the Multicast VLAN window.
- 2. According to the planning data in Figure 6-1, double-click the **VLAN** column and input **100**.
- 3. When the configuration is completed, click the 💾 button and apply the configuration to the equipment. **Command succeed** will appear in the command pane in the lower part of the window, indicating that writing configuration to the device and reading configuration from the device are both successful. And the multicast VLAN has been set to **100**. See Figure 6-8.

|                |                    |                          |              |                    | -           |          |       |   | Device] |   |
|----------------|--------------------|--------------------------|--------------|--------------------|-------------|----------|-------|---|---------|---|
| Edit           | Access             | Operation                | Device Ope   | eration            | D, 🚸 🖬      | 1 2 2 6  | ¥ 🗹 🐙 |   |         |   |
| /LAN           |                    |                          |              |                    |             |          |       |   |         |   |
| 100            |                    |                          |              |                    |             |          |       |   |         |   |
|                |                    |                          |              |                    |             |          |       |   |         |   |
|                |                    |                          |              |                    |             |          |       |   |         |   |
|                |                    |                          |              |                    |             |          |       |   |         |   |
|                |                    |                          |              |                    |             |          |       |   |         |   |
|                |                    |                          |              |                    |             |          |       |   |         |   |
|                |                    |                          | - 7000 17 11 |                    |             |          |       |   |         |   |
| Mul            | ticast V           | LAN Dynam                | ic IGMP VLAI | N Mode             |             |          |       | _ |         |   |
| _              |                    |                          |              |                    | ice[Multica | st VLAN] |       |   |         |   |
| 4:48:          | 55 > Se            | end Comma                | nd:Read Fr   | om Dev:            |             | st VLAN] |       |   |         |   |
| 4:48:<br>4:48: | 55 > Se<br>55 > Be | end Comman<br>egin To Va |              | om Dev:<br>e Comm: |             | st VLAN] |       |   |         | _ |

Figure 6-8 Configuring the multicast VLAN

## 6.1.3.9 Configuring the ONU Multicast Service Bandwidth

#### Configuration purpose

Configure the bandwidth of the ONU downlink multicast stream and the uplink / downlink multicast protocol. The service type of the downlink multicast stream is **IPTV** and that of the uplink / downlink multicast protocol is **data**.

#### **Operation steps**

- Click the GC8B[15] card in the Object Tree pane to display all ONUs under this card in the right pane. Next right-click the PON1-AN5506-04-B[1] ONU and select Config → Bandwidth config from the shortcut menu to access the Bandwidth Config window.
- 2. Click a blank area in the right pane, then select **Edit**  $\rightarrow$  **Append** from the menu

bar or click in the toolbar, and input **2** in the **Please Input the Rows for Add:** dialog box that appears subsequently. After that, click **OK** to add two services.

3. Configure the parameters according to the planning data in the Table 6-2.

4. When the configuration is completed, click the 🚔 button and apply the configuration to the equipment. **Command succeed** will appear in the command pane in the lower part of the window, indicating that writing configuration to the device and reading configuration from the device are both successful. And the allocation of multicast bandwidth is completed. See Figure 6-9.

| Edit             | Access Operat | ion Dev              | ice Operation  | 😣 🖓 🕒 🤣 🖳 😫                    | 5 <mark>1 4</mark>          |         |
|------------------|---------------|----------------------|----------------|--------------------------------|-----------------------------|---------|
| Slot No.         | PON Port No   | ONU                  | Service Type   | fixed Bandwidth(Kbyte/s)       | assureed Bandwidth(Kbyte/s) | Maximum |
| 5                | 1             | 1                    | IPTV           | 16                             | 0                           | 64      |
|                  |               |                      | data           | 16                             | 0                           | 1280    |
|                  |               |                      |                |                                |                             |         |
| (  <br>Band      | width Config  |                      |                |                                |                             |         |
| 4:50:0           | 7 > Send Co   | mmand: Re            |                | e[Bandwidth Config]<br>d Datal |                             |         |
| 4:50:0<br>4:50:0 | 7 > Send Co   | mmand:Re<br>o Valida | ad From Device |                                |                             |         |

Figure 6-9 Allocating the multicast bandwidth

## 6.1.3.10 Configuring the ONU Multicast Service Parameters

#### Configuration purpose

Configure the VLAN of the multicast data stream and the VLAN of the uplink / downlink multicast protocol message.

- Click the GC8B[15] card in the Object Tree pane to display all ONUs under this card in the right pane. Next right-click the PON1-AN5506-04-B[1] ONU and select Config → ONU IGMP service config from the shortcut menu to access the ONU IGMP service config window.
- 2. Configure the parameters according to the planning data in the Table 6-2.

3. When the configuration is completed, click the button and apply the configuration to the equipment. **Command succeed** will appear in the command pane in the lower part of the window, indicating that writing configuration to the device and reading configuration from the device are both successful. And the configuration of multicast services for port 1 and port 2 is completed. See Figure 6-10.

| 02566602 | ander der protection | on Device Op |           |                                                                                                    |          | 1 <u>-</u> 4 <u>-</u> 5 | areas -    |            |                         |        |           |
|----------|----------------------|--------------|-----------|----------------------------------------------------------------------------------------------------|----------|-------------------------|------------|------------|-------------------------|--------|-----------|
| lot No   | . PON Port No.       | ONU S. N. Po | ort No. I | 3MP data VI                                                                                                    | AN mode  | IGMP data VL            | N IGMP dat | a VLAN COS | IGMP protocol VLAN mode | IGMP U | p protoco |
| 5        | 1                    | 1 1          | T         | AG                                                                                                    |          | 100                     |            |            | RETAG                   | 100    |           |
|          |                      | 2            | T         | AG                                                                                                    |          | 100                     |            |            | RETAG                   | 100    |           |
|          |                      | 3            | ប         | NTAG                                                                                                    |          |                         |            |            | TRANSPARENT             |        |           |
|          |                      |              | 10        | and the second second se |          |                         |            |            |                         |        |           |
|          |                      | 4            |           | NTAG                                                                                                    |          |                         |            |            | TRANSPARENT             |        |           |
| 1        |                      |              |           | NTAG                                                                                                    |          |                         |            |            | TRANSPARENT             |        |           |
| ONU      | IGMP service (       |              |           | NT AG                                                                                                    |          |                         |            |            | TRANSPARENT             |        |           |
| -        |                      |              | 1         |                                                                                                    | MP serv: | ice config]             |            |            | TRANSPARENT             |        |           |
| :51:8    | 59 > Send Co         | config       | rom Devi  | ce[ONU IG                                                                                                    | MP serv: | ice config]             |            |            | TRANSPARENT             |        |           |

Figure 6-10 Configuring the ONU multicast services

## 6.1.3.11 Configuring the ONU Data Service Parameters

Configuration purpose

Configure the VLAN information of the uplink / downlink multicast protocol message.

#### **Operation steps**

 Click the GC8B[15] card in the Object Tree pane to display all ONUs under this card in the right pane. Next right-click the PON1-AN5506-04-B[1] ONU and select Config → Service Config from the shortcut menu, and then click the Data Port Config tab from the dialog box that appears subsequently, as shown in Figure 6-11.

| a Port List<br>1<br>2 | Port No. 1<br>▼ Enable/Disable Fort                                                                                                    |
|-----------------------|----------------------------------------------------------------------------------------------------|
| 3                     | <ul> <li>✓ Port Auto Negotiation</li> <li>Port Speed</li> <li>✓ Duplex</li> <li>✓ Full-Duplex</li> <li>✓ Full-Duplex</li> <li>✓ Full-Duplex</li> <li>✓ Port Rate Limit</li> <li>✓ Upstream Port Rate Limit(Kbit/s)</li> <li>✓ Downstream Port Rate Limit(Kbit/s)</li> </ul> |
|                       | Index Service typ Tag mode COS VLAN ID Ds Encrypt state Cvlan mode Add                                                                                                    |

Figure 6-11 Service configuration of the AN5506-04-B (1)

 Select FE1 in the Data Port List pane, and click the Add button to bring up the Services Configuration dialog box. According to the planning data in Table 6-2, configure the parameters in the dialog box, as shown in Figure 6-12.

| Services Config  | mration  |              |           | ×      |
|------------------|----------|--------------|-----------|--------|
| Index            | 1        | Service type | unicast 💌 | OK     |
| TAG Mode         | Untag 🔽  | CVLAN Mode   | Tag 💌     | Cancel |
| COS              | 7        | CVLAN ID     | 100       |        |
| VLAN ID          | 1        | COS          | 7 💌       |        |
| Ds Encrypt state | :        |              |           |        |
| 🔲 QinQ State     |          |              |           | 7      |
| SVLAN ID         |          |              |           |        |
| Service Name     | <b>_</b> | COS          | <b>_</b>  |        |
|                  |          |              |           |        |

Figure 6-12 Service configuration of the AN5506-04-B (2)

3. After the configuration is completed, click the **OK** button and return to the dialog box as shown in Figure 6-13.

| ta Port List | Port No. 1                                                         |
|--------------|--------------------------------------------------------------------|
| E1<br>E2     | 🔽 Enable/Disable Fort                                              |
| 3<br>4       | 🔽 Port Auto Negotiation                                            |
|              | Port Speed 100M T Duplex Full-Duplex                               |
|              | Flow Control Enable/Disable                                        |
|              | Fort Rate Limit                                                    |
|              | Upstream Port Rate Limit(Kbit/s)                                   |
|              | Downstream Port Rate Limit(Kbit/s)                                 |
|              | Index Service typ Tag mode COS VLAN ID Ds Encrypt state Cvlan mode |
|              | 1 unicast Untag 1 Disable tag                                      |
|              | Delet                                                              |
|              | Modify                                                             |
|              |                                                                    |
|              |                                                                    |

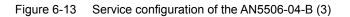

- 4. Select **FE2** in the **Data Port List** pane, and then implement the same configuration as the FE1 port on it.
- 5. After returning to the dialog box as shown in Figure 6-13, click the Modify On Device button and the Command Manager window apprears subsequently. When Command Succeed is displayed for the data port services in the window, the data service configuration of the AN5506-04-B ports is completed.

## 6.1.3.12 End of Configuration

The multicast services on the FE1 and FE2 ports that belong to the AN5506-04-B (whose authorization No. is 1) connected to the No.1 PON port of the GC8B card (in Slot 15) is started up; and the users can watch the video programs whose multicast VLAN is 100 normally.

# **6.1.4** Configuring Multicast Services Respectively (for the AN5506-10-B1)

## 6.1.4.1 Planning Data

This section introduces how to start up the multicast services in proxy mode for the AN5506-10-B1 by configuring the ports respectively. Tables 6-3 and 6-4 show the planning data.

Table 6-3The OLT side planning data of the multicast services under the proxy mode(configuring respectively)

| Item               |              | Description                                                                             | Example     |              |
|--------------------|--------------|-----------------------------------------------------------------------------------------|-------------|--------------|
|                    | ONU type     | Configure according to the type of the ONU that is actually used.                       | AN5506-04-B | AN5506-10-B1 |
| ONU<br>information | Slot No.     | Configure according to the slot number of the PON interface card that is actually used. | 15          |              |
|                    | PON port No. | Configure according to the No. of the PON port that is actually used.                   | 1           |              |

| Item        |                              | Description                                                                                                    | Example           |   |  |
|-------------|------------------------------|----------------------------------------------------------------------------------------------------|-------------------|---|--|
|             | ONU<br>authentication<br>No. | Configure according to the network planning of the operator.                                                                                                    | 1                 | 2 |  |
|             | Service Name                 | Configure according to the network planning of the operator.                                                                                                    | iptv1             |   |  |
|             | Starting VLAN                | The starting VLAN ID of the uplink port services. Configure according to the network planning of the operator.                                                                                                    | 100               |   |  |
|             | VLAN ID End                  | The ending VLAN ID of the uplink port services. Configure according to the network planning of the operator.                                                                                                    | 100               |   |  |
|             | Interface No.                | Configure according to the No. of the uplink port that is actually used.                                                                                                    | 20:SFP1           |   |  |
| Local VLAN  | TAG / UNTAG                  | Configure the tag processing mode for<br>the uplink service VLAN. There are two<br>options: <b>TAG</b> and <b>UNTAG</b> . Under <b>UNTAG</b><br>mode, the TAGs of the uplink packets will<br>be stripped automatically and the packets<br>will be uplinked in the form of <b>UNTAG</b><br>when they pass the port, whereas the<br>downlink UNTAG packets will be added<br>with designated TAGs and downlinked in<br>the form of <b>TAG</b> . Under <b>TAG</b> mode, the<br>uplink data packets will not be processed<br>but remain uplinked in the original form.<br>For downlink packets, however, only<br>packets with designated TAGs are<br>received and the packets will not be<br>processed but remain downlinked in the<br>original form. | TAG               |   |  |
|             | Service Type                 | Select <b>IPTV</b> for configuring the multicast services.                                                                                                    | IPTV              |   |  |
|             | Slot Bind<br>Mode            | Select Auto Bind or Manually Bind.                                                                                                    | Auto Bind         |   |  |
| Uplink port | Port No.                     | Select <b>20:2</b> , which is corresponding to <b>20:SFP1</b> .                                                                                                    | 20:2              |   |  |
| packet      | Type of Packet               | Select the multicast packet in this example.                                                                                                    | MultiCast Package |   |  |
| suppression | Enable /<br>Disable          | Select to disable the suppression in this example.                                                                                                    | Disable           |   |  |

| ltem                           |                    | Description                                                                                                    | Example      |  |
|--------------------------------|--------------------|----------------------------------------------------------------------------------------------------|--------------|--|
| Multicast<br>task<br>selection | IGMP Version       | According to the network planning of the operator, select <b>IGMP V1 / V2</b> in this example.                                     | IGMP V1 / V2 |  |
| Multicast<br>mode              | IGMP Mode          | According to the network planning of the operator, select the proxy mode in this example.                                          | Proxy Mode   |  |
| Multicast<br>proxy IP          | IGMP Proxy's<br>IP | Configure according to the network planning of the operator; the default value is 10.25.14.57.                                     | 10.25.10.1   |  |
| Multicast<br>VLAN              | VLAN               | Configure according to the network<br>planning of the operator. The multicast<br>VLAN should be in the range of the local<br>VLAN. | 100          |  |

Table 6-4The AN5506-10-B1 side planning data of the multicast services under the proxymode (configuring respectively)

| Item                                           |                                                                | Description                                                                           | Example           |
|------------------------------------------------|----------------------------------------------------------------|---------------------------------------------------------------------------------------|-------------------|
|                                                | Service Type<br>for multicast<br>services                      | Select <b>IPTV</b> for configuring the multicast services.                            | IPTV              |
|                                                | Fixed<br>Bandwidth<br>(Kbyte/s) for<br>multicast<br>services   | Configure according to the network planning of the operator; the default value is 16. | 16                |
| ONU<br>multicast<br>bandwidth<br>configuration | Assured<br>Bandwidth<br>(Kbyte/s) for<br>multicast<br>services | Configure according to the network planning of the operator; the default value is 0.  | 0                 |
|                                                | Maximum<br>Bandwidth<br>(Kbyte/s) for<br>multicast<br>services | Configure according to the network planning of the operator; the default value is 64. | 64                |
|                                                | Service Type<br>for data<br>services                           | Select Integrate Service for the data services.                                       | Integrate Service |

| Item                                         |                                                        | Description                                                                                                    | Example    |
|----------------------------------------------|--------------------------------------------------------|----------------------------------------------------------------------------------------------------|------------|
|                                              | Fixed<br>Bandwidth<br>(Kbyte/s) for<br>data services   | Configure according to the network planning of the operator; the default value is 16.                                                                                                    | 16         |
|                                              | Assured<br>Bandwidth<br>(Kbyte/s) for<br>data services | Configure according to the network planning of the operator; the default value is 0.                                                                                                    | 0          |
|                                              | Maximum<br>Bandwidth<br>(Kbyte/s) for<br>data services | Configure according to the network<br>planning of the operator; the default value<br>is 64.                                                                                                    | 1280       |
|                                              | Data Port List                                         | Configure according to the port number of the ONU that is actually used.                                                                                                    | FE1 to FE2 |
|                                              | Service type                                           | Select <b>multicast</b> for the multicast services.                                                                                                    | multicast  |
| ONU<br>multicast<br>service<br>configuration | VLAN Mode                                              | Configure according to the network<br>planning of the operator. The options<br>include <b>tag</b> and <b>transparent</b> . <b>Tag</b> means<br>to remove the VLAN tag from the<br>downlink multicast stream that passes the<br>ONU port; <b>transparent</b> means to<br>transparently transmit the downlink<br>multicast stream. | tag        |
|                                              | CVLAN ID                                               | The VLAN ID that the downlink multicast stream carries. Configure according to the network planning of the operator.                                                                                                    | 100        |
| ONIL port                                    | ONU Port No.                                           | Configure according to the port number of the ONU that is actually used.                                                                                                    | 1, 2       |
|                                              | Control Switch                                         | Select Controlled in this example.                                                                                                    | Controlled |
| ONU port parameters                          | Profile Name                                           | Select Detach in this example.                                                                                                    | Detach     |
| Parameters                                   | Signal vlan                                            | Multicast uplink protocol message VLAN.<br>Configure according to the network<br>planning of the operator.                                                                                                    | 100        |

## 6.1.4.2 Configuration Flow Chart

Figure 6-14 shows the configuration flow chart for starting up the multicast services in proxy mode for the AN5506-10-B1 by configuring the ports respectively.

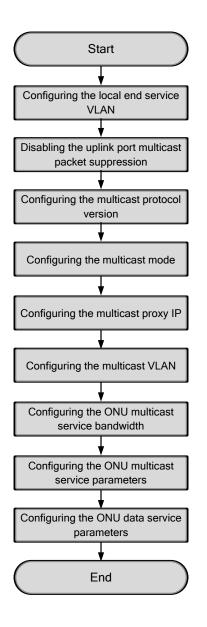

Figure 6-14 Configuration flow chart of starting up the multicast services in proxy mode by configuring the ports respectively (on the AN5506-10-B1)

See Section 6.1.3.3 to Section 6.1.3.8 for the steps 1-6 of the configuration flow chart. Only step 7 to step 9 are introduced in the following part.

## 6.1.4.3 Configuring the ONU Multicast Service Bandwidth

#### Configuration purpose

Configure the bandwidth of the ONU downlink multicast stream and the uplink / downlink multicast protocol. The service type of the downlink multicast stream is **IPTV** and that of the uplink / downlink multicast protocol is **Integrate Service**.

#### Operation steps

- Click the GC8B[15] card in the Object Tree pane to display all ONUs under this card in the right pane. Next right-click the PON1-AN5506-10-B1[2] ONU and select Config → Bandwidth config from the shortcut menu to access the Bandwidth Config window.
- 2. Click a blank area in the right pane, then select  $\textbf{Edit} \rightarrow \textbf{Append}$  from the menu

bar or click <sup>(G)</sup> in the toolbar, and input **2** in the **Please Input the Rows for Add:** dialog box that appears subsequently. After that, click **OK** to add two services.

- 3. Configure the parameters according to the planning data in the Table 6-4.
- 4. When the configuration is completed, click the button and apply the configuration to the equipment. Command succeed will appear in the command pane in the lower part of the window, indicating that writing configuration to the device and reading configuration from the device are both successful. And the allocation of multicast bandwidth is completed, as shown in Figure 6-15.

| Bandwidth Confi                     | g(Domain 1  |                 |                  |                          | ent Data Source: Device]     |               |
|-------------------------------------|-------------|-----------------|------------------|--------------------------|------------------------------|---------------|
| dit Access Opera                    | tion Device | e Operation 🛛 😵 | 4 🕒 4 💭 4        | 💾 🖶 🗹 🐙                  |                              |               |
| lot No. PON Port N                  | o. ONV S.N. | Service Type    | fixed Bandwidtl  | (Kbyte/s) assureed Bandw | idth(Kbyte/s) Maximum Bandwi | idth (Kbyte/: |
| 5 1                                 | 2           | IPTV            | 16               | 0                        | 64                           |               |
|                                     |             | Integrate Servi | ce 16            | 0                        | 1280                         |               |
| Bandwidth Config                    | 2           | d Russ Davis P  | andwidth Config] |                          |                              |               |
| 5:23:09 > Send C<br>5:23:09 > Begin |             |                 |                  |                          |                              |               |
| 6:23:09 > Valida                    |             |                 |                  |                          |                              |               |
| 5:23:09 > Send C                    | ommand Suc  | cessfully!      |                  |                          |                              |               |
|                                     |             |                 |                  |                          |                              |               |

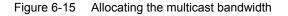

## **6.1.4.4** Configuring the ONU Multicast Service Parameters

#### Configuration purpose

Configure the VLAN of the multicast data stream and the VLAN of the downlink multicast protocol message.

#### **Operation steps**

 Click the GC8B[15] card in the Object Tree pane to display all ONUs under this card in the right pane. Next right-click the PON1-AN5506-10-B1[2] ONU and select Config → Service Config from the shortcut menu, and then click the Data Port Config tab from the dialog box that appears subsequently, as shown in Figure 6-16.

| Domain 1:System 1:GC8B[15]    | ONU List:AN5506-10-B1[2])                                                        | >  |
|-------------------------------|----------------------------------------------------------------------------------|----|
| Data Port Config Voice Config |                                                                                  |    |
| Data Port List                | Port No. 1                                                                       |    |
| FE1                           | ₩ Enable/Disable Port                                                            |    |
| FE2<br>FE3                    | Port Auto Negotiation                                                            |    |
| FE4                           |                                                                                  |    |
| FES                           | Port Speed 100M 🔽 Duplex Full-Duplex 💌                                           |    |
| FEG                           | Flow Control Enable/Disable                                                      |    |
| FE7                           |                                                                                  |    |
| FE8                           | IGMP UP CVLAN IGMP UP SVLAN                                                      |    |
| FE9                           |                                                                                  |    |
| FE10                          | CVLAN ID SVLAN ID                                                                |    |
| FE11<br>FE12                  | CVLAN COS 🔽 SVLAN COS 🔽                                                          |    |
| FE12                          |                                                                                  |    |
| FE14                          | CVLAN TPID 33024 SVLAN TPID 33024                                                |    |
| FE15                          |                                                                                  |    |
| FE16                          | Service                                                                          |    |
| FE17                          | TLS Service Classificati Service type CVLAN mode TPID CVLAN ID C                 |    |
| FE18                          |                                                                                  | -  |
| FE19                          |                                                                                  |    |
| FE20                          | Delete                                                                           |    |
| FE21                          |                                                                                  |    |
| FE22<br>FE23                  | Modify                                                                           |    |
| FE24                          |                                                                                  |    |
| 1 52 4                        |                                                                                  |    |
|                               | Boardwidth Set                                                                   |    |
|                               | Service Upstream Minimum Guaranteed 640                                          | 1  |
|                               |                                                                                  | į. |
|                               | Service Upstream Maximum Allowed 100000                                          |    |
|                               | Service Downstream Bandwidth(kbit/s) 100000                                      | -  |
|                               |                                                                                  |    |
|                               |                                                                                  |    |
| <u>R</u> ead                  | DB <u>W</u> rite DB R <u>e</u> ad Device Modify On Device Delete On Device Close |    |
|                               |                                                                                  |    |

Figure 6-16 Service configuration of the AN5506-10-B1 (1)

2. Select **FE1** in the **Data Port List** pane, and click the **Add** button to bring up the **Services Configuration** dialog box. According to the planning data in Table 6-4, configure the parameters in the dialog box, as shown in Figure 6-17.

| Services Confi   | guration    |                   |                 | ×      |
|------------------|-------------|-------------------|-----------------|--------|
| TLS              | No TLS 💌    | Set Servi         | ce Classificati | OK     |
| Service type     | multicast 💌 | VLAN Mode         | tag 💌           | Cancel |
| TPID             | 33024       | CVLAN ID          | 100             |        |
|                  |             | Priority Or COS   | •               |        |
| Translation Stal | te          | Translation value |                 |        |
| TPID             | 33024       | Priority Or COS   | <b>_</b>        |        |
| 🔲 QinQ State     |             |                   |                 |        |
| Choose Qi        | nQ Profile  |                   |                 |        |
| Service Name     | <b>v</b>    | VLAN ID           |                 |        |
| TPID             | 33024       | Priority Or COS   | <b>_</b>        |        |

Figure 6-17 Service configuration of the AN5506-10-B1 (2)

3. After the configuration is completed, click the **OK** button and return to the dialog box as shown in Figure 6-18.

| (Domain 1:System 1:GC8B]  | [15] OHU List:AH5506-10-B1[2])                                                 |
|---------------------------|--------------------------------------------------------------------------------|
| Data Port Config Voice Co | onfig                                                                          |
| Data Port List            | Port No. 1                                                                     |
| FE1                       | Enable/Disable Port                                                            |
| FE2                       |                                                                                |
| FE3                       | V Port Auto Negotiation                                                        |
| FE4<br>FE5                | Port Speed 100M V Duplex Full-Duplex V                                         |
| FE6                       |                                                                                |
| FET                       | Flow Control Enable/Disable                                                    |
| FES                       |                                                                                |
| FE9                       | IGMP UP CVLAN IGMP UP SVLAN                                                    |
| FE10                      | CVLAN ID SVLAN ID                                                              |
| FE11                      |                                                                                |
| FE12                      | CVLAN COS 🗾 SVLAN COS                                                          |
| FE13                      | CVLAN TPID 33024 SVLAN TPID 33024                                              |
| FE14                      |                                                                                |
| FE15                      |                                                                                |
| FE16                      | Service                                                                        |
| FE17<br>FE18              | TLS Service Classificati Service type CVLAN mode TPID CVLAN ID C Add           |
| FE19                      | No TL O Items multicast tag 3024 100                                           |
| FE20                      | Delete                                                                         |
| FE21                      |                                                                                |
| FE22                      | Modify                                                                         |
| FE23                      |                                                                                |
| FE24                      | F                                                                              |
|                           |                                                                                |
|                           | Boardwidth Set                                                                 |
|                           | Service Upstream Minimum Guaranteed 640                                        |
|                           | Service Upstream Maximum Allowed 100000                                        |
|                           |                                                                                |
|                           | Service Downstream Bandwidth(kbit/s) 100000                                    |
|                           |                                                                                |
|                           |                                                                                |
|                           | Read DB   Write DB   Read Device   Modify On Device   Delete On Device   Close |
| _                         | Tear po Trice po Trear posice month ou perice perece ou perice Crose           |

Figure 6-18 Service configuration of the AN5506-10-B1 (3)

- 4. Select **FE2** in the **Data Port List** pane, and then implement the same configuration as the FE1 port on it.
- After returning to the dialog box as shown in Figure 6-18, click the Modify On Device button and the Command Manager window apprears subsequently. When Command Succeed is displayed for the data port services in the window, the data service configuration of the AN5506-10-B1 ports is completed.

## **6.1.4.5** Configuring the ONU Port Parameters

Configuration purpose

Configure the VLAN of the multicast uplink protocol message.

#### Operation steps

- 1. Right-click the HSWA[9] card in the Object Tree pane, and select Config  $\rightarrow$  IGMP Config  $\rightarrow$  IGMP Profile and Port from the shortcut menu. And then click the Port Parameters tab from the window that appears subsequently.
- 2. Configure the parameters according to the planning data in the Table 6-4.
- 3. When the configuration is completed, click the 🚔 button and apply the configuration to the equipment. **Command succeed** will appear in the command pane in the lower part of the window, indicating that writing configuration to the device and reading configuration from the device are both successful. And the configuration of the ONU port parameters is completed. See Figure 6-19.

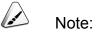

Under the uncontrollable mode, only the parameters of the itmes **signal vlan** and **LEAVE MODE** are valid.

| Edit       Access Operation       Device Operation       Image: Control Switch Profile Name       LEAVE MODE       Max Online Groups (Group)       Port Bandwidth (Kbit/s)       signal vie         1       15       1       2       1       Controlled       NON FAST       32       0       100         2       15       1       2       2       Controlled       NON FAST       32       0       100         1       15       1       2       2       Controlled       NON FAST       32       0       100         2       15       1       2       2       Controlled       NON FAST       32       0       100         1       15       1       2       2       Controlled       NON FAST       32       0       100         1       15       1       2       2       Controlled       NON FAST       32       0       100         1       10       1       2       10       100       100       100       100       100       100       100       100       100       100       100       100       100       100       100       100       100       100       100       100       100 | 🕼 P or i | Param    | eters (D  | omain 1:S  | ystem 1:  | )LT System   | 1:HSTA[9]) [C    | urrent Data  | Source: De | vice] |                |   |                 | _ [] > |
|----------------------------------------------------------------------------------------------------|----------|----------|-----------|------------|-----------|--------------|------------------|--------------|------------|-------|----------------|---|-----------------|--------|
| 1     15     1     2     1     Controlled     NON FAST     32     0     100       2     15     1     2     2     Controlled     NON FAST     32     0     100       4     IOMF Profile     Group Parameters     Fort Parameters     IGMP Protocol Parameters     100       15:04:55 > Send Command:Read From Device[Port Parameters]     15:04:55 > Begin To Validate The Command Data!       15:04:55 > Validate Data Finished                                                                                                    | Edit     | Access   | Operatio  | n Device   | Operation | 🛛 🔇 🎲 🕻      | ) 🔅 🖬 🖻 🖞        | s 🖶 🗹 🐙      |            |       |                |   |                 |        |
| 2     15     1     2     2     Controlled     NON FAST     32     0     100       Image: Controlled     NON Fast     32     0     100         Image: Controlled     NON Fast     32     0     100         Image: Controlled     NON Fast     32     0     100         Image: Controlled     NON Fast     32     0     100                                                                                                    | Serial   |          | ot No. PO | N Port No. |           | ONU Port No. |                  | Profile Name |            |       | : Groups (Grou |   | ndwidth(Kbit/s) |        |
| IGMP Profile Group Parameters     IGMP Protocol Parameters       15:04:55 > Send Command:Read From Device[Port Parameters]       15:04:55 > Begin To Validate The Command Data!       15:04:55 > Validate Data Finished                                                                                                    | 1        |          | 1         |            |           | 1            |                  |              |            |       |                |   |                 | _      |
| 15:04:55 > Send Command:Read From Device[Port Parameters]<br>15:04:55 > Begin To Validate The Command Data!<br>15:04:55 > Validate Data Finished                                                                                                    | 2        | 15       | 1         |            | Z         | 2            | Controlled       |              | NUN FAST   | 32    |                | U |                 | 100    |
| 15:04:55 > Send Command:Read From Device[Port Parameters]<br>15:04:55 > Begin To Validate The Command Data!<br>15:04:55 > Validate Data Finished                                                                                                    |          |          |           |            |           |              |                  |              |            |       |                |   |                 |        |
| 15:04:55 > Send Command:Read From Device[Port Parameters]<br>15:04:55 > Begin To Validate The Command Data!<br>15:04:55 > Validate Data Finished                                                                                                    |          |          |           |            |           |              |                  |              |            |       |                |   |                 |        |
| 15:04:55 > Send Command:Read From Device[Port Parameters]<br>15:04:55 > Begin To Validate The Command Data!<br>15:04:55 > Validate Data Finished                                                                                                    |          |          |           |            |           |              |                  |              |            |       |                |   |                 |        |
| 15:04:55 > Send Command:Read From Device[Port Parameters]<br>15:04:55 > Begin To Validate The Command Data!<br>15:04:55 > Validate Data Finished                                                                                                    |          |          |           |            |           |              |                  |              |            |       |                |   |                 |        |
| 15:04:55 > Send Command:Read From Device[Port Parameters]<br>15:04:55 > Begin To Validate The Command Data!<br>15:04:55 > Validate Data Finished                                                                                                    |          |          |           |            |           |              |                  |              |            |       |                |   |                 |        |
| 15:04:55 > Send Command:Read From Device[Port Parameters]<br>15:04:55 > Begin To Validate The Command Data!<br>15:04:55 > Validate Data Finished                                                                                                    |          |          |           |            |           |              |                  |              |            |       |                |   |                 |        |
| 15:04:55 > Send Command:Read From Device[Port Parameters]<br>15:04:55 > Begin To Validate The Command Data!<br>15:04:55 > Validate Data Finished                                                                                                    | 4        |          |           |            |           |              |                  |              |            |       |                |   |                 |        |
| 15:04:55 > Send Command:Read From Device[Port Parameters]<br>15:04:55 > Begin To Validate The Command Data!<br>15:04:55 > Validate Data Finished                                                                                                    | <u> </u> |          |           |            |           |              |                  |              |            |       |                |   |                 |        |
| 15:04:55 > Begin To Validate The Command Data!<br>15:04:55 > Validate Data Finished                                                                                                    | IG       | P Profil | le Group  | Parameter  | s Port Pa | rameters IG  | MP Protocol Para | ameters      |            |       |                |   |                 |        |
| 15:04:55 > Begin To Validate The Command Data!<br>15:04:55 > Validate Data Finished                                                                                                    | 15.04.   | 55 > S   | end Com   | and:Read   | From Der  | vice[Port_P  | arametersl       |              |            |       |                |   |                 |        |
| 15:04:55 > Validate Data Finished                                                                                                    |          |          |           |            |           | -            |                  |              |            |       |                |   |                 |        |
|                                                                                                    |          |          |           |            |           |              |                  |              |            |       |                |   |                 |        |
|                                                                                                    |          |          |           |            |           | 1            |                  |              |            |       |                |   |                 |        |
|                                                                                                    |          |          |           |            | ,         |              |                  |              |            |       |                |   |                 |        |

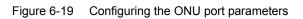

## 6.1.4.6 End of Configuration

The multicast services on the FE1 and FE2 ports that belong to the AN5506-10-B1 (whose the authorization No. is 2) connected to the No.1 PON port of the GC8B card (in Slot 15) is started up; and the users can watch the video programs whose multicast VLAN is 100 normally.

## 6.1.5 Configuring Multicast Services in a Batch Manner (for the AN5506-04-B)

### **6.1.5.1** Planning Data

This section introduces how to start up the multicast services in proxy mode for the AN5506-04-B by configuring the ports in a batch manner. Tables 6-5 and 6-6 show the planning data.

Table 6-5The OLT side planning data of the multicast services under the proxy mode(configuring in a batch manner)

| Item               |                     | Description                                                                                                    | Example     |              |
|--------------------|---------------------|----------------------------------------------------------------------------------------------------|-------------|--------------|
| ONU<br>information | ONU type            | Configure according to the type of the ONU that is actually used.                                              | AN5506-04-B | AN5506-10-B1 |
|                    | Slot No.            | Configure according to the slot number<br>of the PON interface card that is<br>actually used.                  | 15          |              |
|                    | PON port No.        | Configure according to the No. of the PON port that is actually used.                                          | 1           |              |
|                    | ONU No.             | Configure according to the network planning of the operator.                                                   | 1           | 2            |
| Local VLAN         | Service Name        | Configure according to the network planning of the operator.                                                   | iptv1       |              |
|                    | Starting VLAN<br>ID | The starting VLAN ID of the uplink port services. Configure according to the network planning of the operator. | 100         |              |
|                    | VLAN ID End         | The ending VLAN ID of the uplink port services. Configure according to the network planning of the operator.   | 100         |              |

| Item                  |                         | Description                                                     | Example           |
|-----------------------|-------------------------|-----------------------------------------------------------------|-------------------|
| Inte                  | late of a school of the | Configure according to the No. of the                           | 20.5504           |
|                       | Interface No.           | uplink port that is actually used.                              | 20:SFP1           |
|                       | _                       | Configure the tag processing mode for                           |                   |
|                       |                         | the uplink service VLAN. There are two                          |                   |
|                       |                         | options: TAG and UNTAG. Under                                   |                   |
|                       |                         | <b>UNTAG</b> mode, the TAGs of the uplink                       |                   |
|                       |                         | packets will be stripped automatically                          |                   |
|                       |                         | and the packets will be uplinked in the                         |                   |
|                       |                         | form of UNTAG when they pass the                                |                   |
|                       |                         | port, whereas the downlink UNTAG                                |                   |
|                       |                         | packets will be added with designated                           | <b>TAO</b>        |
|                       | TAG / UNTAG             | TAGs and downlinked in the form of                              | TAG               |
|                       |                         | TAG. Under TAG mode, the uplink data                            |                   |
|                       |                         | packets will not be processed but                               |                   |
|                       |                         | remain uplinked in the original form. For                       |                   |
|                       |                         | downlink packets, however, only                                 |                   |
|                       |                         | packets with designated TAGs are                                |                   |
|                       |                         | received and the packets will not be                            |                   |
|                       |                         | processed but remain downlinked in the                          |                   |
|                       |                         | original form.                                                  |                   |
|                       | Service Type            | Select IPTV for configuring the multicast                       | IPTV              |
|                       | Service Type            | services.                                                       |                   |
|                       | Slot Bind<br>Mode       | Select Auto Bind or Manually Bind.                              | Auto Bind         |
|                       | Port No.                | Select <b>20:2</b> , which is corresponding to <b>20:SFP1</b> . | 20:2              |
| Uplink port<br>packet | Type of Packet          | Select the multicast packet in this example.                    | MultiCast Package |
| suppression           | Enable /                | Select to disable the suppression in this                       | Dischlo           |
|                       | Disable                 | example.                                                        | Disable           |
| Multicast             |                         | According to the network planning of the                        |                   |
| task                  | IGMP Version            | operator, select <b>IGMP V1 / V2</b> in this                    | IGMP V1 / V2      |
| selection             |                         | example.                                                        |                   |
| Multicast             | IGMP Mode               | According to the network planning of the                        |                   |
| mode                  |                         | operator, select the proxy mode in this                         | Proxy Mode        |
|                       |                         | example.                                                        |                   |

| Item                  |                    | Description                                                                                                    | Example    |
|-----------------------|--------------------|----------------------------------------------------------------------------------------------------|------------|
| Multicast<br>proxy IP | IGMP Proxy's<br>IP | Configure according to the network planning of the operator; the default value is 10.25.14.57.                                     | 10.25.10.1 |
| Multicast<br>VLAN     | VLAN               | Configure according to the network<br>planning of the operator. The multicast<br>VLAN should be in the range of the local<br>VLAN. | 100        |

Table 6-6The AN5506-04-B side planning data of the multicast services under the proxymode (configuring in a batch manner)

| Item                                      |                                                                                | Description                                                                                 | Example |
|-------------------------------------------|--------------------------------------------------------------------------------|---------------------------------------------------------------------------------------------|---------|
| ONU<br>bandwidth<br>allocation<br>profile | Profile Name                                                                   | Configure according to the network planning of the operator.                                | а       |
|                                           | Service Type<br>for multicast<br>services                                      | Select <b>IPTV</b> for configuring the multicast services.                                  | IPTV    |
|                                           | Fixed<br>Bandwidth<br>(Kbyte/s) for<br>multicast<br>services                   | Configure according to the network planning of the operator; the default value is 16.       | 16      |
|                                           | Assured<br>Bandwidth<br>(Kbyte/s) for<br>multicast<br>services                 | Configure according to the network<br>planning of the operator; the default<br>value is 0.  | 0       |
|                                           | Maximum<br>Bandwidth<br>(Kbyte/s) for<br>multicast<br>services<br>Service Type | Configure according to the network<br>planning of the operator; the default<br>value is 64. | 64      |
|                                           | for data<br>services                                                           | Select <b>DATA</b> for the data services.                                                   | DATA    |
|                                           | Fixed<br>Bandwidth<br>(Kbyte/s) for<br>data services                           | Configure according to the network planning of the operator; the default value is 16.       | 16      |

| Item                                   |                                                        | Description                                                                                                    | Example |
|----------------------------------------|--------------------------------------------------------|----------------------------------------------------------------------------------------------------|---------|
|                                        | Assured<br>Bandwidth<br>(Kbyte/s) for<br>data services | Configure according to the network<br>planning of the operator; the default<br>value is 0.                                                                                                    | 0       |
|                                        | Maximum<br>Bandwidth<br>(Kbyte/s) for<br>data services | Configure according to the network planning of the operator; the default value is 64.                                                                                                    | 1280    |
| ONU<br>multicast<br>service<br>profile | Profile Name                                           | Configure according to the network planning of the operator.                                                                                                    | b       |
|                                        | IGMP Data<br>VLAN Mode                                 | The options include <b>Tag</b> and <b>Untag</b> .<br><b>Tag</b> means that the downlink multicast<br>stream that passes the ONU port<br>carries the designated VLAN tag; <b>Untag</b><br>means that the downlink multicast<br>stream that passes the ONU port is<br>untagged. Configure according to the<br>network planning of the operator.                                                                                                    | Тад     |
|                                        | IGMP Data<br>VLAN                                      | The multicast data VLAN indicates that<br>the ONU only receives the downlink<br>multicast stream with the designated<br>VLAN tag. Configure according to the<br>network planning of the operator.                                                                                                    | 100     |
|                                        | IGMP Protocol<br>VLAN Mode                             | Configure according to the network<br>planning of the operator. The options<br>include: <b>TRANSPARENT</b> , <b>TAG</b> , <b>RETAG</b><br>and <b>REMOVE</b> . <b>TRANSPARENT</b> means<br>to transparently transmit the uplink<br>multicast protocol message; <b>TAG</b><br>means to add a VLAN tag to the uplink<br>multicast protocol message; <b>RETAG</b><br>means to reset the VLAN tag that the<br>uplink multicast protocol message<br>carries; <b>REMOVE</b> means to remove the<br>VLAN tag that the uplink multicast<br>protocol message carries. | RETAG   |
|                                        | IGMP Up<br>Protocol VLAN                               | Configure according to the network<br>planning of the operator. The uplink<br>multicast protocol should be in the<br>range of the local VLAN.                                                                                                    | 100     |

| Item                          |                             | Description                                                                                   | Example     |
|-------------------------------|-----------------------------|-----------------------------------------------------------------------------------------------|-------------|
| Service<br>Profile            | Profile Name                | Configure according to the network planning of the operator.                                  | с           |
|                               | ONU Type                    | Specify the type of the ONU that is used.                                                     | AN5506-04-B |
|                               | ONU<br>Subprofile<br>Config | Select the ONU bandwidth allocation profile.                                                  | а           |
|                               | Port Type                   | Specify the type of the ONU port.                                                             | FE          |
|                               | Port No.                    | Select the port number of the ONU that is used.                                               | 1, 2        |
|                               | ONU Port<br>Profile Config  | Select the ONU multicast service profile.                                                     | b           |
|                               | Profile ID                  | Select the service profile to which the ONU bind.                                             | С           |
|                               | Action                      | Select Attach in this example.                                                                | Attach      |
| Service<br>profile<br>binding | Slot No.                    | Configure according to the slot number<br>of the PON interface card that is<br>actually used. | 15          |
|                               | PON No.                     | Configure according to the No. of the PON port that is actually used.                         | 1           |
|                               | ONU S.N.                    | Configure according to the ONU<br>authentication No. that binds to the<br>service No.         | 1           |

## 6.1.5.2 Configuration Flow Chart

Figure 6-20 shows the configuration flow chart for starting up the multicast services in proxy mode for the AN5506-04-B by configuring the ports in a batch manner.

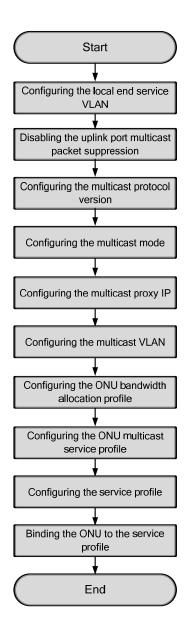

Figure 6-20 Configuration flow chart of starting up the multicast services in proxy mode by configuring the ports in a batch manner (on the AN5506-04-B)

See Section 6.1.3.3 to Section 6.1.3.8 for the steps 1-6 of the configuration flow chart. Only step 7 to step 10 are introduced in the following part.

## **6.1.5.3** Configuring the ONU Bandwidth Allocation Profile

#### Configuration purpose

Configure the bandwidth profile of the ONU downlink multicast stream and the uplink / downlink multicast protocol. The service type of the downlink multicast stream is **IPTV** and that of the uplink / downlink multicast protocol is **DATA**.

- Right-click the HSWA[9] card in the Object Tree pane and select Config → GPON Service Bandwidth Config Profile from the shortcut menu to access the GPON Service Bandwidth Config Profile window.
- Click Edit → Append from the menu bar or click in the toolbar, and input
   1 in the Please Input the Rows for Add: dialog box that appears subsequently. After that, click OK to add one bandwidth allocation profile and input a for the Profile Name item.
- Click a blank area in the right pane, then select Edit → Append from the menu bar or click in the toolbar, and input 2 in the Please Input the Rows for Add: dialog box that appears subsequently. After that, click OK to add two services.
- 4. When the configuration is completed, click the button and apply the configuration to the equipment. **Command succeed** will appear in the command pane in the lower part of the window, indicating that writing configuration to the device and reading configuration from the device are both successful. And the configuration multicast bandwidth allocation profile is completed, as shown in Figure 6-21.

|                    | 6<br>6                | 0             | 64   |
|--------------------|-----------------------|---------------|------|
| DATA 1             | 6                     |               |      |
|                    | 0                     | 0             | 1280 |
| <b>∢</b><br>rofile |                       |               |      |
| 1.0.1.0            | n Device[Bandwidth Co | nfig Profilel |      |
| mand:Kead From     | a posico panawiden co |               |      |
|                    | Command Data!         |               |      |
|                    | <pre>↓</pre>          | ∢[            | ∢[   |

Figure 6-21 Configuring the ONU bandwidth allocation profile

## 6.1.5.4 Configuring the ONU Multicast Service Profile

#### Configuration purpose

Configure the multicast service profile that includes the ONU downlink multicast stream VLAN, the uplink / downlink multicast protocol message VLAN and other service parameters.

- Right-click the HSWA[9] card in the Object Tree pane, and select Config → Service Profile Config from the shortcut menu. And then click the IGMP Service Profile tab from the window that appears subsequently.
- Click Edit → Append from the menu bar or click in the toolbar, and input
   1 in the Please Input the Rows for Add: dialog box that appears subsequently. After that, click OK to add one multicast service profile.
- 3. Configure the parameters according to the planning data in the Table 6-6.

4. When the configuration is completed, click the 🚔 button and apply the configuration to the equipment. **Command succeed** will appear in the command pane in the lower part of the window, indicating that writing configuration to the device and reading configuration from the device are both successful. And the configuration of multicast service profile is completed, as shown in Figure 6-22.

| ¢ Tellik                   | Servic                           | e Profil                         | Le (Domain                             | a 1:Sy                 | ystem           | 1:0LT S  | ystem      | 1:HSTA        | 9]) [Curren  | t Dat  | a sou    | rce.    | Dealce]    |         |
|----------------------------|----------------------------------|----------------------------------|----------------------------------------|------------------------|-----------------|----------|------------|---------------|--------------|--------|----------|---------|------------|---------|
| Edit                       | Access O                         | peration                         | Device                                 | Operat                 | tion            | 🛛 😜      | <b>e</b> Q | 🤹 🖬 I         | 2 2 2 5      |        | <u>.</u> |         |            |         |
| Profile                    |                                  |                                  | VLAN Mode                              |                        | Data VI         |          | ? Data     | VLAN COS      | IGMP Protoco | 1 VLAN | [ Mode   |         | Up Protoc  | ol VLAN |
| b                          | <u> </u>                         | ag                               |                                        | 100                    |                 | 0        |            |               | RETAG        |        |          | 100     |            |         |
|                            |                                  |                                  |                                        |                        |                 |          |            |               |              |        |          |         |            |         |
|                            |                                  |                                  |                                        |                        |                 |          |            |               |              |        |          |         |            |         |
|                            |                                  |                                  |                                        |                        |                 |          |            |               |              |        |          |         |            |         |
|                            |                                  |                                  |                                        |                        |                 |          |            |               |              |        |          |         |            |         |
|                            |                                  |                                  |                                        |                        |                 |          |            |               |              |        |          |         |            |         |
|                            |                                  |                                  |                                        |                        |                 |          |            |               |              |        |          |         |            |         |
| (                          |                                  |                                  |                                        |                        |                 |          |            |               |              |        |          |         |            |         |
| U<br>Data                  | a Service                        | Profile                          | IGMP Ser                               | rvice I                | Profile         | Voice    | Servi c    | <br>e Profile | Service Pro  | file   | Servio   | e Pro:  | file Bind: | ing     |
|                            |                                  |                                  | ~                                      |                        |                 | <u> </u> |            |               | ×            | file   | Servio   | e Pro:  | file Bind  | ing     |
| 5:10:4                     | 42 > Sei                         | nd Comma                         | and:Read                               | From                   | Devic           | e[Data   | Servi      |               | ×            | file   | Servio   | ce Pro: | file Bind: | ing     |
| 5:10:4<br>5:10:4           | 42 > Sei<br>42 > Bei             | nd Comma<br>gin To V             | →<br>and:Read<br>/alidate              | From<br>The C          | Devic           | e[Data   | Servi      |               | ×            | file   | Servia   | e Pro:  | file Bind: | ing     |
| 5:10:4<br>5:10:4<br>5:10:4 | 42 > Sen<br>42 > Ben<br>42 > Va: | nd Comma<br>gin To N<br>lidate I | →<br>and:Read<br>Validate<br>)ata Fini | From<br>The C<br>ished | Devic<br>Comman | e[Data   | Servi      |               | ×            | file   | Servic   | ce Pro: | file Bind: | ing     |
| 5:10:<br>5:10:<br>5:10:    | 42 > Sen<br>42 > Ben<br>42 > Va: | nd Comma<br>gin To N<br>lidate I | →<br>and:Read<br>/alidate              | From<br>The C<br>ished | Devic<br>Comman | e[Data   | Servi      |               | ×            | file   | Servic   | e Pro   | file Bind: | ing     |

Figure 6-22 Configuring the multicast service profile

## 6.1.5.5 Configuring the Service Profile

#### Configuration purpose

Create a service profile to bind the multicast bandwidth allocation profile and the multicast service profile.

- 1. Click the **Service Profile** tab from the **IGMP Service Profile** window to access the **Service Profile** window.
- Click Edit → Append from the menu bar or click in the toolbar, and input
   1 in the Please Input the Rows for Add: dialog box that appears subsequently. After that, click OK to add one service profile.

3. According to the planning data in Table 6-6, input the profile name, select the ONU type, and double-click a blank area under the ONU Subprofile Config item to bring up the ONU Subprofile Config dialog box. Then click the Add (A) button, select Bandwidth Config Profile in the pulldown list of the Profile Type item, and select a in the pulldown list of the Profile Name item. After that, click the OK button, as shown in Figure 6-23.

| )NU Subprofile Config    |              | ×                   |
|--------------------------|--------------|---------------------|
| Profile Type             | Profile Name |                     |
| Bandwidth Config Profile | a            |                     |
|                          |              |                     |
|                          |              |                     |
|                          |              |                     |
|                          |              |                     |
|                          |              |                     |
|                          |              |                     |
|                          |              |                     |
|                          |              |                     |
|                          |              | Add ( <u>A</u> )    |
|                          |              |                     |
|                          |              | Delete ( <u>D</u> ) |
|                          |              | ОК                  |
|                          |              | Cancel              |
|                          |              |                     |

Figure 6-23 Configuring the ONU sub-profile

4. After returning to the Service Profile window, click a blank area in the right

pane, then select **Edit**  $\rightarrow$  **Append** from the menu bar or click 9 in the toolbar, and input **2** in the **Please Input the Rows for Add:** dialog box that appears subsequently. After that, click **OK** to add two ONU port sub-profiles.

5. According to the planning data in Table 6-6, select the port type, input the port no, and double-click a blank area under the ONU Port Profile Config item to bring up the ONU Port Profile Config dialog box. Then click the Add (A) button, select IGMP Service Profile in the pulldown list of the Profile Type item, and select b in the pulldown list of the Profile Name item. After that, click the OK button, as shown in Figure 6-24.

| V Port Profil  | e Contig     |                |
|----------------|--------------|----------------|
| rofile Type    | Profile Name |                |
| GMP Service Pr | ofileb       |                |
|                |              |                |
|                |              |                |
|                |              |                |
|                |              |                |
|                |              |                |
|                |              |                |
|                |              |                |
|                |              |                |
|                |              |                |
|                |              |                |
|                |              | 1. ( . )       |
|                | Add          | ( <u>A</u> ) E |
|                | Dele         | te (D)         |
|                |              |                |
|                |              | Ж              |
|                |              |                |
|                | Cal          | ncel           |

Figure 6-24 Configuring the ONU port sub-profile

6. After returning to the **Service Profile** window, click the button and apply the configuration to the equipment. **Command succeed** will appear in the command pane in the lower part of the window, indicating that writing configuration to the device and reading configuration from the device are both successful. And the configuration of service profile is completed, as shown in Figure 6-25.

| 🕂 Service Pro                                                  | file(Domain 1  | :System 1:OLT System    | 1:HSTA[9]) [Cw   | rrent Dat: | a Source: Dev:  | i ce] _ 🗆 🗙    |
|----------------------------------------------------------------|----------------|-------------------------|------------------|------------|-----------------|----------------|
| Edit Access Operation Device Operation 🚫 🤪 🚔 🖏 🏇 🔚 ≟ 坐 😹 🛼 🖌 🎝 |                |                         |                  |            |                 |                |
| Profile Name                                                   | ONU Type       | ONU Subprofile Config   | Port Type △      | Port No.   | ONU Port Profi  | le Config      |
| c                                                              | AN5506-04-B    |                         | FE               | 1          |                 |                |
|                                                                |                |                         | FE               | 2          |                 |                |
| ↓<br>Data Servic                                               | e Profile IGMP | Service Profile Voice S | ervice Profile S | ervice Pro | file Service Pr | rofile Binding |
| 15:19:12 > Be<br>15:19:12 > Va                                 |                |                         | ervice Profile   | ]          |                 | •              |
|                                                                |                |                         |                  |            |                 |                |

Figure 6-25 Configuring the service profile

## 6.1.5.6 Binding the ONU to the Service Profile

#### Configuration purpose

Bind the ONU to the service profile, namely applying the parameters of the service profile to the ONU.

- 1. Click the **Service Profile Binding** tab from the **Service Profile** window to access the **Service Profile Binding** window.
- Click Edit → Append from the menu bar or click in the toolbar, and input
   1 in the Please Input the Rows for Add: dialog box that appears subsequently. After that, click OK to add one service profile.
- According to the planning data in Table 6-6, select c in the pulldown list of the Profile ID item, and select Attach in the pulldown list of the Action item.
- Click a blank area in the right pane, then select Edit → Append from the menu bar or click in the toolbar, and input 1 in the Please Input the Rows for Add: dialog box that appears subsequently. After that, click OK to add one binding object.
- 5. Double-click a blank area under the **ONU S.N.** item to bring up the **Select Objects** dialog box, then select the designated ONU, as shown in Figure 6-26.

| Board   | ONU                 | Auth No. | Is Select |
|---------|---------------------|----------|-----------|
| C8B[15] | PON1-AN5506-04-B[1] | 1        |           |
|         |                     |          |           |
|         |                     |          |           |
|         |                     |          |           |
|         |                     |          |           |
|         |                     |          |           |
|         |                     |          |           |
|         |                     |          |           |
|         |                     |          |           |
|         |                     |          |           |
|         |                     |          |           |
|         |                     |          |           |
|         |                     |          |           |
|         |                     |          |           |
|         |                     |          |           |

Figure 6-26 Selecting the object

6. Click the button and apply the configuration to the equipment. **Command succeed** will appear in the command pane in the lower part of the window, indicating that writing configuration to the device and reading configuration from the device are both successful. And the operation of binding the ONU to the service profile is completed, as shown in Figure 6-27.

| ⚠️Service Profile Binding(Domain 1:System 1:OLT System 1:HSTA[9]) [Current Data Source: Device] 💶 🗙     |
|----------------------------------------------------------------------------------------------------|
| Edit Access Operation Device Operation 🛛 😵 🥋 🗟 🤣 🖨 📥 🖆 🖉 🎝                                              |
| Profile ID Action Slot No. PON NO. ONU S.N.                                                             |
| c Attach 15 1 1                                                                                         |
|                                                                                                    |
|                                                                                                    |
|                                                                                                    |
| Data Service Profile IGMP Service Profile Voice Service Profile Service Profile Service Profile Binding |
| 15:21:29 > Send Command:Read From Device[Data Service Profile]                                          |
| 15:21:29 > Begin To Validate The Command Data!                                                          |
| 15:21:29 > Validate Data Finished                                                                       |
| 15:21:29 > Send Command Successfully!                                                                   |
|                                                                                                    |

Figure 6-27 Binding the ONU to the service profile

## **6.1.5.7** End of Configuration

The multicast services on the FE1 and FE2 ports that belong to the AN5506-04-B (whose authorization No. is 1) connected to the No.1 PON port of the GC8B card (in Slot 15) is started up; and the users can watch the video programs whose multicast VLAN is 100 normally.

## 6.1.6 Configuring Multicast Services in a Batch Manner (for the AN5506-10-B1)

## 6.1.6.1 Planning Data

This section introduces how to start up the multicast services in proxy mode for the AN5506-10-B1 by configuring the ports in a batch manner. Tables 6-7 and 6-8 show the planning data.

Table 6-7The OLT side planning data of the multicast services under the proxy mode(configuring in a batch manner)

| Item         |                     | Description                                                                                                    | Example     |              |  |
|--------------|---------------------|----------------------------------------------------------------------------------------------------|-------------|--------------|--|
|              | ONU<br>type         | Configure according to the type of the ONU that is actually used.                                                  | AN5506-04-B | AN5506-10-B1 |  |
| ONU Slot No. |                     | Configure according to the slot number of the PON interface card that is actually used.                            | 15          |              |  |
| information  | PON port<br>No.     | Configure according to the No. of the PON port that is actually used.                                              | 1           |              |  |
|              | ONU No.             | Configure according to the network planning of the operator.                                                       | 1           | 2            |  |
|              | Service<br>Name     | Configure according to the network planning of the operator.                                                       | iptv1       |              |  |
| Local VLAN   | Starting<br>VLAN ID | The starting VLAN ID of the uplink port services. Configure according to the network planning of the operator.     | 100         |              |  |
|              | VLAN ID<br>End      | The ending VLAN ID of the uplink port<br>services. Configure according to the network<br>planning of the operator. | 100         |              |  |

| Item        |                   | Description                                    | Example           |  |
|-------------|-------------------|------------------------------------------------|-------------------|--|
|             | Interface         | Configure according to the No. of the uplink   | 20-SED1           |  |
|             | No.               | port that is actually used.                    | 20:SFP1           |  |
|             |                   | Configure the tag processing mode for the      |                   |  |
|             |                   | uplink service VLAN. There are two options:    |                   |  |
|             |                   | TAG and UNTAG. Under UNTAG mode, the           |                   |  |
|             |                   | TAGs of the uplink packets will be stripped    |                   |  |
|             |                   | automatically and the packets will be uplinked |                   |  |
|             |                   | in the form of UNTAG when they pass the        |                   |  |
|             | TACI              | port, whereas the downlink UNTAG packets       |                   |  |
|             | TAG /             | will be added with designated TAGs and         | TAG               |  |
|             | UNTAG             | downlinked in the form of TAG. Under TAG       |                   |  |
|             |                   | mode, the uplink data packets will not be      |                   |  |
|             |                   | processed but remain uplinked in the original  |                   |  |
|             |                   | form. For downlink packets, however, only      |                   |  |
|             |                   | packets with designated TAGs are received      |                   |  |
|             |                   | and the packets will not be processed but      |                   |  |
|             |                   | remain downlinked in the original form.        |                   |  |
|             | Service           | Select IPTV for configuring the multicast      |                   |  |
|             | Туре              | services.                                      | IPTV              |  |
|             | Slot Bind         | Coloct Auto Dind or Manually Bind              | Auto Bind         |  |
|             | Mode              | Select Auto Bind or Manually Bind.             |                   |  |
|             | Port No.          | Select <b>20:2</b> , which is corresponding to | 20:2              |  |
| Uplink port |                   | 20:SFP1.                                       |                   |  |
| packet      | Type of<br>Packet | Select the multicast packet in this example.   | MultiCast Package |  |
| suppression | Enable /          | Select to disable the suppression in this      | Disable           |  |
|             | Disable           | example.                                       | Disable           |  |
| Multicast   |                   | According to the network planning of the       |                   |  |
| task        | IGMP<br>Version   | operator, select IGMP V1 / V2 in this          | IGMP V1 / V2      |  |
| selection   | version           | example.                                       |                   |  |
| Multicopt   |                   | According to the network planning of the       |                   |  |
| Multicast   | IGMP<br>Mode      | operator, select the proxy mode in this        | Proxy Mode        |  |
| mode        | Mode              | example.                                       |                   |  |
| Multicopt   | IGMP              | Configure according to the network planning    |                   |  |
| Multicast   | Proxy's           | of the operator; the default value is          | 10.25.10.1        |  |
| proxy IP    | IP                | 10.25.14.57.                                   |                   |  |
| N A 14: 1   |                   | Configure according to the network planning    |                   |  |
| Multicast   | VLAN              | of the operator. The multicast VLAN should     | 100               |  |
| VLAN        |                   | be in the range of the local VLAN.             |                   |  |

| Item                                      |                                                                | Description                                                                             | Example            |
|-------------------------------------------|----------------------------------------------------------------|-----------------------------------------------------------------------------------------|--------------------|
|                                           | Profile Name                                                   | Configure according to the network planning of the operator.                            | d                  |
|                                           | Service Type<br>for multicast<br>services                      | Select <b>IPTV</b> for configuring the multicast services.                              | IPTV               |
|                                           | Fixed<br>Bandwidth<br>(Kbyte/s) for<br>multicast<br>services   | Configure according to the network planning of the operator; the default value is 16.   | 16                 |
|                                           | Assured<br>Bandwidth<br>(Kbyte/s) for<br>multicast<br>services | Configure according to the network planning of the operator; the default value is 0.    | 0                  |
| ONU<br>bandwidth<br>allocation<br>profile | Maximum<br>Bandwidth<br>(Kbyte/s) for<br>multicast<br>services | Configure according to the network planning of the operator; the default value is 64.   | 64                 |
|                                           | Service Type<br>for data<br>services                           | Select Integrated Service for the data services.                                        | Integrated Service |
|                                           | Fixed<br>Bandwidth<br>(Kbyte/s) for<br>data services           | Configure according to the network planning of the operator; the default value is 16.   | 16                 |
|                                           | Assured<br>Bandwidth<br>(Kbyte/s) for<br>data services         | Configure according to the network planning of the operator; the default value is 0.    | 0                  |
|                                           | Maximum<br>Bandwidth<br>(Kbyte/s) for<br>data services         | Configure according to the network planning of the operator; the default value is 64.   | 1280               |
| ONU<br>config                             | Slot No.                                                       | Configure according to the slot number of the PON interface card that is actually used. | 15                 |

Table 6-8The AN5506-10-B1 side planning data of the multicast services under the proxymode (configuring in a batch manner)

| Item                        |                              | Description                                                                                                    | Example    |
|-----------------------------|------------------------------|----------------------------------------------------------------------------------------------------|------------|
|                             | PON No.                      | Configure according to the No. of the PON port that is actually used.                                                                                                    | 1          |
|                             | ONU No.                      | Select the authentication No. of the ONU to be configured.                                                                                                    | 2          |
|                             | GPON<br>Bandwidth<br>Profile | Select the name of the bandwidth profile that the ONU binds to.                                                                                                    | d          |
|                             | Profile Name                 | Configure according to the network planning of the operator.                                                                                                    | е          |
| Multicast                   | Service Type                 | Select multicast for the multicast services.                                                                                                    | multicast  |
| service<br>model<br>profile | CVLAN Mode                   | Configure according to the network planning of the operator. The options include <b>tag</b> and <b>transparent</b> . <b>Tag</b> means to remove the VLAN tag from the downlink multicast stream that passes the ONU port; <b>transparent</b> means to transparently transmit the downlink multicast stream. | tag        |
|                             | Slot No.                     | Configure according to the slot number of the PON interface card that is actually used.                                                                                                    | 15         |
|                             | PON No                       | Configure according to the No. of the PON port that is actually used.                                                                                                    | 1          |
|                             | ONU No.                      | Select the authentication No. of the ONU to be configured.                                                                                                    | 2          |
| ONU data                    | Port No.                     | Select the port number of the ONU to be configured.                                                                                                    | 1, 2       |
| service<br>config           | Service ID                   | Select the serial number of the port downlink service stream.                                                                                                    | 1          |
|                             | CVLAN ID                     | Select the VLAN ID carried by the downlink multicast stream.                                                                                                    | 100        |
|                             | Service Model<br>Profile     | Select the multicast service model profile that the ONU port binds to.                                                                                                    | е          |
|                             | ONU Port No.                 | Configure according to the port number of the ONU that is actually used.                                                                                                    | 1, 2       |
| ONU port                    | Control Switch               | Select <b>Controlled</b> in this example.                                                                                                    | Controlled |
| parameters                  | Profile Name                 | Select <b>Detach</b> in this example.                                                                                                    | Detach     |
|                             | Signal vlan                  | Multicast uplink protocol message VLAN. Configure according to the network planning of the operator.                                                                                                    | 100        |

## **6.1.6.2** Configuration Flow Chart

Figure 6-28 shows the configuration flow chart for starting up the multicast services in proxy mode for the AN5506-10-B1 by configuring the ports in a batch manner.

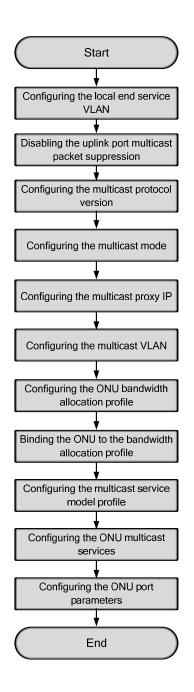

Figure 6-28 Configuration flow chart of starting up the multicast services in proxy mode by configuring the ports in a batch manner (on the AN5506-10-B1)

See Section 6.1.3.3 to Section 6.1.3.8 for the steps 1-6 of the configuration flow chart. Only step 7 to step 11 are introduced in the following part.

## 6.1.6.3 Configuring the ONU Bandwidth Allocation Profile

#### Configuration purpose

Configure the bandwidth profile of the ONU downlink multicast stream and the uplink / downlink multicast protocol. The service type of the downlink multicast stream is **IPTV** and that of the uplink / downlink multicast protocol is **Integrated Service**.

#### Operation steps

- Right-click the HSWA[9] card in the Object Tree pane and select Config → GPON Service Bandwidth Config Profile from the shortcut menu to access the GPON Service Bandwidth Config Profile window.
- Click Edit → Append from the menu bar or click in the toolbar, and input
   1 in the Please Input the Rows for Add: dialog box that appears subsequently. After that, click OK to add one bandwidth allocation profile and input d for the Profile Name item.
- 3. Click a blank area in the right pane, then select **Edit**  $\rightarrow$  **Append** from the menu

bar or click in the toolbar, and input **2** in the **Please Input the Rows for Add:** dialog box that appears subsequently. After that, click **OK** to add two services.

- 4. Configure the parameters according to the planning data in the Table 6-8.
- 5. When the configuration is completed, click the button and apply the configuration to the equipment. Command succeed will appear in the command pane in the lower part of the window, indicating that writing configuration to the device and reading configuration from the device are both successful. And the configuration of multicast bandwidth allocation profile is completed. See Figure 6-29.

| 🚯 Bandwidth C  | onfig Profile(Domai      | n 1:System 1:OLT Syste   | m 1:HSWA[9]) [Current Dat   | a Source: Device] 💶 🕽      |
|----------------|--------------------------|--------------------------|-----------------------------|----------------------------|
| Edit Access (  | Operation Device Oper    | stion 🛛 😵 🖨 🗒 🍕          | ) 🖬 🗄 📥 📥 🖶 🗹 🐙 👘           |                            |
| Profile Name   | Service Type             | fixed Bandwidth(Kbyte/s) | assureed Bandwidth(Kbyte/s) | Maximum Bandwidth(Kbyte/s) |
| d              | IPTV                     | 16                       | 0                           | 64                         |
|                | Integrated Service       | 16                       | 0                           | 1280                       |
|                |                          |                          |                             |                            |
| Bandwidth Co   | onfig Profile            |                          |                             | P                          |
| 15:24:17 > Set | nd Command:Read Fro      | m Device[Bandwidth Con   | fig Profile]                |                            |
| 15:24:17 > Be  | gin To Validate The      | Command Data!            | -                           |                            |
| 15:24:17 > Va  | -<br>lidate Data Finishe | d                        |                             | -                          |
| 15:24:17 > Se  | nd Command Successf      | ully!                    |                             |                            |
|                |                          |                          |                             |                            |

Figure 6-29 Configuring the ONU bandwidth allocation profile

## 6.1.6.4 Binding the ONU to the Bandwidth Allocation Profile

#### Configuration purpose

Bind the ONU to the bandwidth allocation profile, namely applying the bandwidth allocation profile to the ONU.

- Right-click the system in the Object Tree pane and select Config → Batch Configure → ONU Config from the shortcut menu to access the ONU Config window.
- Click the Set Object as Condition button, and select the AN5506-10-B1[2] connected to the No.1 pon port of the GC8B card in Slot 15, and then click the OK button.
- 3. The specific information of the configuration object is displayed in the right pane. According to the planning data in Table 6-8, select **d** in the pulldown list of the **GPON Bandwidth Profile** item.

4. When the configuration is completed, click the 🚔 button and apply the configuration to the equipment. **Command succeed** will appear in the command pane in the lower part of the window, indicating that writing configuration to the device and reading configuration from the device are both successful. And the operation of binding the ONU to the multicast bandwidth allocation profile is completed. See Figure 6-30.

| ACONU Config(Domain 1:                   | System 1)  | [Curren  | t Data  | Source:      | Default]                                                |                     |         |
|------------------------------------------|------------|----------|---------|--------------|---------------------------------------------------------|---------------------|---------|
| Edit Access Operation                    | Device Ope | ration   | D, 🌣    | 3 8 8        | ÷ 🗹 🚚                                                   |                     |         |
| Config Object<br>Set Object As Condition |            |          | PONINO. | ONU NO.<br>2 | Bandwidth Profile                                       | GPON Bandwidth<br>d | Profile |
| B-OLT System 1                           |            | ONV Conf | lig     |              |                                                         |                     |         |
|                                          | 09         | :10:48 > | Send C  | command S    | Read From Device[<br>Successfully!<br>ice[ONU Config]Ex |                     | A V     |

Figure 6-30 Binding the ONU to the bandwidth allocation profile

## 6.1.6.5 Configuring the Multicast Service Model Profile

#### Configuration purpose

Configure the VLAN profile of the multicast service stream.

- Right-click the system in the Object Tree pane and select Config → Profile Definition → Service Model Profile from the shortcut menu to access the Service Model Profile window.
- Click Edit → Append from the menu bar or click in the toolbar, and input
   1 in the Please Input the Rows for Add: dialog box that appears subsequently. After that, click OK to add one service model profile.
- 3. Configure the parameters according to the planning data in the Table 6-8.

4. When the configuration is completed, click the button and apply the configuration to the equipment. **Command succeed** will appear in the command pane in the lower part of the window, indicating that writing configuration to the device and reading configuration from the device are both successful. And the configuration of multicast service model profile is completed. See Figure 6-31.

| ∧&Service ∎od | lel Profile(D | omain 1:Syst  | em 1) [Current Data  | Source: Device] |   |
|---------------|---------------|---------------|----------------------|-----------------|---|
| Edit Access   | Operation Dev | ice Operation | 🛛 😣 🤪 🖪 .            | 😃 🛃 🖶 🗹 🐙       |   |
| Profile Name  | Service Type  | CVLAN Mode    | Translation State    | QinQ State      |   |
| е             | multicast     | tag           |                      |                 |   |
|               |               |               |                      |                 |   |
|               |               |               |                      |                 |   |
|               |               |               |                      |                 |   |
|               |               |               |                      |                 |   |
|               |               |               |                      |                 |   |
|               |               |               |                      |                 |   |
| Service Mod   | el Profile    |               |                      |                 |   |
| 15.32.44 > Se | nd Command:R  | aad From Dev  | vice[Service Model P | rofilel         |   |
| 15:32:44 > Be |               |               |                      | rorreg          | - |
| 15:32:44 > Va | -             |               | and para.            |                 |   |
| 15:32:44 > Se |               |               |                      |                 | - |
|               |               |               |                      |                 |   |
|               |               |               |                      |                 |   |

Figure 6-31 Configuring the service model profile

## 6.1.6.6 Configuring the ONU Multicast Services

Configuration purpose

Bind the multicast service model profile to the ONU ports and configure the VLAN ID of the downlink multicast data stream.

- Right-click the system in the Object Tree pane, and select Config → Batch Configure → ONU Data Service Configure from the shortcut menu to access the ONU Data Service Configure window.
- 2. Click the  $\checkmark$  button in the toolbar, and select **GC8B[15]**  $\rightarrow$ **PON1**  $\rightarrow$  **PON1-AN5506-10-B1[2]**  $\rightarrow$  **FE1** and **FE2** in the **Add Item number** dialog box that appears subsequently, then click the **OK** button as shown in Figure 6-32.

| 🗥 Add Item number                                                                                                    |          |         |         |          |             | x |
|----------------------------------------------------------------------------------------------------|----------|---------|---------|----------|-------------|---|
| 🖅 🗹 OLT System 1                                                                                                    | Slot No. | PON No. | ONU No. | Port No. | Item number |   |
|                                                                                                    | 15       | 1       | 2       | 1        | 1           |   |
| ⊡ . 🔽 GC8B[15]                                                                                                    | 15       | 1       | 2       | 2        | 1           |   |
| PON1     PON1 → N5506-04-     PON1 → N5506-10-     PON1 → N5506-10-     PON1 → N5500-     PON1 → N5500-     PON1 → N5500-     PON1 → N5500-     PON1 → |          |         |         |          |             |   |
| ۲. F                                                                                                    |          |         |         |          |             |   |
|                                                                                                    |          | Batc    | hModify | OK       |             |   |

Figure 6-32 Adding two items

- 3. The specific information of the configuration object is displayed in the right pane, and configure the parameters according to the planning data in the Table 6-8.
- 4. When the configuration is completed, click the 📇 button and apply the configuration to the equipment. **Command succeed** will appear in the command pane in the lower part of the window, indicating that writing configuration to the device and reading configuration from the device are both successful. And the configuration of ONU multicast services is completed. See Figure 6-33.

| 📣 ONU Data Service Con  | figure | (Domain 1:           | System 1  | ) [Curre      | ent Data S | Source: Devi | ce]            |           |               |            |
|-------------------------|--------|----------------------|-----------|---------------|------------|--------------|----------------|-----------|---------------|------------|
| Edit Access Operation   | Device | Operation            | 8 斗       | <b>i,</b> 🍫 2 | 5 E 🗹 🛛    |              |                |           |               |            |
| Config Object           | Ψ×     | Slot No.             | PON NO.   | ONU NO.       | Port NO.   | Service ID   | CTPID          | CVLAN ID  | ) Service Mod | el Profile |
| Set Object As Condition |        | 15<br>15             | 1         | 2             | 1          | 1            | 33024<br>33024 |           | e             |            |
|                         |        | 15                   | 1         | 2             | 2          | 11           | 133024         | 100       | e             |            |
| ① OLT System 1          |        |                      |           |               |            |              |                |           |               |            |
|                         |        |                      |           |               |            |              |                |           |               |            |
|                         |        |                      |           |               |            |              |                |           |               |            |
|                         |        |                      |           |               |            |              |                |           |               |            |
|                         |        | •                    | _         | _             | _          | _            |                |           |               | •          |
|                         |        |                      | a Service | Configur      | •          |              |                |           |               |            |
|                         |        |                      |           | -             |            |              |                |           |               |            |
|                         |        |                      |           |               |            | Device[ONU   | Data S         | ervice (  | Configure]    |            |
|                         |        | 15:34:55<br>15:34:55 |           |               |            | ata Service  | Config         | urelEve   | cuting        |            |
|                         |        | 15:34:55             |           |               |            | 1.4 0010100  | 0011116        | droj Lao, | outing        | -          |
| ,                       |        |                      |           |               |            |              |                |           |               |            |

Figure 6-33 Configuring the ONU muticast services

## 6.1.6.7 Configuring the ONU Port Parameters

#### Configuration purpose

Configure the VLAN of the multicast uplink protocol message.

- 1. Right-click the **HSWA[9]** card in the **Object Tree** pane, and select **Config**  $\rightarrow$  **IGMP Config**  $\rightarrow$  **IGMP Profile and Port** from the shortcut menu. And then click the **Port Parameters** tab from the window that appears subsequently.
- 2. Configure the parameters according to the planning data in the Table 6-8.
- 3. When the configuration is completed, click the subtrom and apply the configuration to the equipment. **Command succeed** will appear in the command pane in the lower part of the window, indicating that writing configuration to the device and reading configuration from the device are both successful. And the configuration of the ONU port parameters is completed. See Figure 6-34.

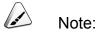

Under the uncontrollable mode, only the parameters of the itmes **signal vlan** and **LEAVE MODE** are valid.

| 🔥 Port | Parameters         | (Domain 1:S                | ystem 1:0    | DLT System 1    | :HSTA[9]) [Ca                | urrent Data : | Source: De             | vice]            |                |                         |                           |
|--------|--------------------|----------------------------|--------------|-----------------|------------------------------|---------------|------------------------|------------------|----------------|-------------------------|---------------------------|
| Edit   | Access Opera       | tion Device                | Operation    | 🛛 😵 😜 🖳         | 🤣 🖬 📑 📇                      | 5 🛃 🕌         |                        |                  |                |                         |                           |
| Serial | No. Slot No.<br>15 | PON Port No.               | ONUS.N.<br>2 |                 | Control Switch<br>Controlled | Profile Name  | LEAVE MODE<br>NON FAST | Max Online<br>32 | Groups (Group) | ) Port Bandwidth(K<br>0 | bit/s) signal vlan<br>100 |
| 2      | 15                 | 1                          |              |                 | Controlled                   |               | NON FAST               | 32               |                | 0                       | 100                       |
|        |                    |                            |              |                 |                              |               |                        |                  |                |                         |                           |
|        |                    |                            |              |                 |                              |               |                        |                  |                |                         |                           |
|        |                    |                            |              |                 |                              |               |                        |                  |                |                         |                           |
|        |                    |                            |              |                 |                              |               |                        |                  |                |                         |                           |
| •      | _                  | _                          | _            | _               | _                            | _             | _                      | _                | _              | _                       |                           |
| IGMI   | P Profile Gr       | oup Parameter              | s Port Pa    | arameters [IGM] | P Protocol Para              | meters        |                        |                  |                |                         |                           |
| 15:04: | 55 > Send C        | ommand:Read                | From Dev     | vice[Port Pa    | rameters]                    |               |                        |                  |                |                         |                           |
|        |                    | To Validate<br>te Data Fin |              | nand Data!      |                              |               |                        |                  |                |                         |                           |
|        |                    | Command Succ               |              | !               |                              |               |                        |                  |                |                         | •                         |
|        |                    |                            |              |                 |                              |               |                        |                  |                |                         | 1                         |

Figure 6-34 Configuring the port parameters

## 6.1.6.8 End of Configuration

The multicast services on the FE1 and FE2 ports that belong to the AN5506-10-B1 (whose the authorization No. is 2) connected to the No.1 PON port of the GC8B card (in Slot 15) is started up; and the users can watch the video programs whose multicast VLAN is 100 normally.

## 6.1.7 Viewing Operations

## **6.1.7.1** Viewing the Multicast Address Table of the Core Switch Card

Configuration purpose

View the multicast address and the group member information of the core switch card.

- Right-click the HSWA[9] card in the Object Tree pane, and select Get Information → IGMP Config → Igmp Information from the shortcut menu. And then click the GSW IGMP Addr Table tab from the window that appears subsequently.
- The command pane in the lower part of the window first displays Send Command Successfully! for delivering the command to the device, and then Command Succeed for reading the multicast address table of the core switch card, as shown in Figure 6-35.

| roup Address              | Group member slot Group member port                                              |
|---------------------------|----------------------------------------------------------------------------------|
| 24. 1. 1. 1               | 15                                                                               |
| 24.1.1.2                  |                                                                                  |
| 24.1.1.3<br>24.1.1.4      |                                                                                  |
| 14.1.1.4                  |                                                                                  |
|                           |                                                                                  |
|                           |                                                                                  |
|                           |                                                                                  |
|                           |                                                                                  |
|                           |                                                                                  |
| Online Groups Information | n Online ONU Ports Info Online Uplink Ports Info GSW IGMP Addr Table ONU IGMP Ac |
| ·                         |                                                                                  |
|                           | Read From Device[GSW_IGMP_Addr_Table]                                            |
|                           | Read From Device[GSW IGMP Addr Table]<br>date The Command Data!                  |

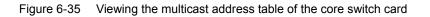

## 6.1.7.2 Viewing the ONU Multicast Address Table

#### Configuration purpose

View the multicast address and port information of the ONU.

- Right-click the HSWA[9] card in the Object Tree pane, and select Get Information → IGMP Config → Igmp Information from the shortcut menu. And then click the ONU IGMP Addr Table tab from the window that appears subsequently.
- The command pane in the lower part of the window first displays Send Command Successfully! for delivering the command to the device, and then Command Succeed for reading the ONU multicast address table, as shown in Figure 6-36.

| 🚯 OHU IGHP Addr Table (                          | Domain 1:System 1:OLT System            | 1:HSTA[9]) [Current D    | ata Source: Default] <mark>_ [] ×</mark> |
|--------------------------------------------------|-----------------------------------------|--------------------------|------------------------------------------|
| Edit Access Operation                            | Device Operation 🛛 🖶 📑 📑                | 1 🚚                      |                                          |
| Query Condition                                  |                                         | Query Result             |                                          |
| Slot No. PON Port No. (                          | ONU No. Item                            | Group Address            | Port Nor                                 |
| 15 1 :                                           | 1 4                                     | 225.1.1.1                | 2                                        |
|                                                  |                                         | 224.1.1.1                | 1                                        |
|                                                  |                                         | 224.1.1.2                | 1                                        |
|                                                  |                                         | 224.1.1.3                | 1                                        |
|                                                  |                                         |                          |                                          |
|                                                  |                                         |                          |                                          |
|                                                  |                                         |                          |                                          |
|                                                  |                                         |                          |                                          |
|                                                  |                                         |                          |                                          |
| Groups Information Onlin                         | ne ONV Ports Info Online Uplink H       | Ports Info GSW IGMP Addr | Table ONU IGMP Addr Table 🚺              |
| ~ ~ ~                                            |                                         | A 3 3 -                  |                                          |
| 15,40,00 N Sand Commun.                          |                                         |                          |                                          |
| 15:42:22 > Send Comman                           |                                         | Addr Tablej              |                                          |
| 15:42:22 > Begin To Va                           | lidate The Command Data!                | Addr Tablej              |                                          |
| 15:42:22 > Begin To Va<br>15:42:22 > Validate Da | lidate The Command Data!<br>ta Finished | Addr Tablej              |                                          |
| 15:42:22 > Begin To Va                           | lidate The Command Data!<br>ta Finished | voor rabiel              |                                          |

Figure 6-36 Viewing the ONU multicast address table

## **6.1.7.3** Viewing the Multicast Address Table of the Line Card

#### Configuration purpose

View the multicast address and the PON port information of the line card.

- Right-click the HSWA[9] card in the Object Tree pane, and select Get Information → IGMP Config → Igmp Information from the shortcut menu. And then click the Line Card IGMP Addr Table tab from the window that appears subsequently.
- 2. The command pane in the lower part of the window first displays **Send Command Successfully!** for delivering the command to the device, and then **Command Succeed** for reading the multicast address table of the line card, as shown in Figure 6-37.

| 📣 Line Card IGBP Addr Table(Doma                                                                                                    | ain 1:System 1:OLT System 1:HSTA[9]) [Current Data Source: Default] 💶 🗖           |  |  |  |  |  |  |  |
|----------------------------------------------------------------------------------------------------|-----------------------------------------------------------------------------------|--|--|--|--|--|--|--|
| Edit Access Operation Device Oper                                                                                                    | ration 📲 📑 🚝 📲                                                                    |  |  |  |  |  |  |  |
| Query Condition<br>Slot No. Item                                                                                                    | Query Result<br>Group Address PON Port No.                                        |  |  |  |  |  |  |  |
| <u>15  1</u>                                                                                                    | 10. 25. 14. 57                                                                    |  |  |  |  |  |  |  |
| rmation Online ONV Ports Info Online                                                                                                    | e Uplink Ports Info GSW IGMP Addr Table ONU IGMP Addr Table Line Card IGMP Addr 📢 |  |  |  |  |  |  |  |
| 5:45:27 > Send Command:Read From Device[Online Groups Information]<br>5:45:27 > Send Command Successfully!<br>5:45:27 > Read From Device[Online Groups Information]Executing<br>5:45:27 > Command Succeed |                                                                                   |  |  |  |  |  |  |  |
|                                                                                                    |                                                                                   |  |  |  |  |  |  |  |

Figure 6-37 Viewing the multicast address table of the line card

# **6.2** Example for Multicast Service Configuration – Controllable Mode

## **6.2.1** Configuration Rules

- Under the controllable mode, users are able to configure the authority for each subscriber to access each channel. The authority can be normal view or preview with preview counts, time, and time interval.
- Each ONU user port supports up to 32 multicast VLANs, so each subscriber can view up to 32 multicast programs simultaneously.
- See the configuration of the AN5506-04-B for the multicast service start-up method of the ONU type 1; and see the configuration of the AN5506-10-B1 for the multicast service start-up method of the ONU type 2.
- During the bandwidth allocation: if the data service is not started up on the ONU port, users should configure one IPTV service bandwidth and one data bandwidth for the ONU type 1, as well as one IPTV service bandwidth and one Integrated Service bandwidth for the ONU type 2; If the data service is started up on the ONU port, users should configure only one IPTV service bandwidth for every ONU.
- For ONU type 1, after adding one multicast service to the ONU port, users should add one unicast service which provides channel for the multicast uplink / downlink protocol messages; for ONU type 2, users need not add the unicast service.
- For ONU type 1, the VLANs of the multicast uplink and downlink protocols can be configured respectively; for ONU type 2, the uplink protocol VLAN is transformed to the port signal VLAN, and the VLANs of the downlink protocol messages and the downlink multicast stream are processed in the same way.
- The VLAN COS need not be configured in the multicast services. The COS of the downlink multicast stream is carried by the multicast stream and cannot be configured on the OLT and the ONU. The COS of the uplink / downlink multicast protocol message is 0.
- The VLAN of the multicast group should be within the range of the local VLAN.

 Each of the uplink ports on the AN5116-06B cannot join multiple VLANs in the untag mode.

## 6.2.2 Service Network

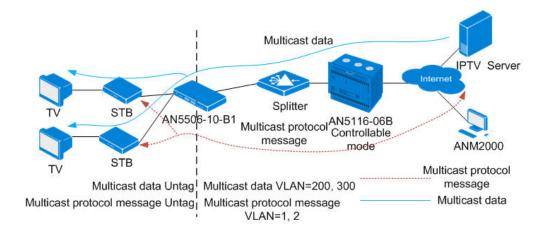

Figure 6-38 Network diagram of multicast services (controllable mode)

## 6.2.3 Configuring Multicast Services Respectively

## 6.2.3.1 Planning Data

This section introduces how to start up the multicast services in controllable mode for the AN5506-10-B1 by configuring the ports respectively. Tables 6-9 and 6-10 show the planning data.

| Table 6-9    | The OLT side planning data of the multicast services under the controllable mode |
|--------------|----------------------------------------------------------------------------------|
| (configuring | respectively)                                                                    |

| Item        |               | Description                                  | Example      |
|-------------|---------------|----------------------------------------------|--------------|
|             | ONU type      | Configure according to the type of the       | AN5506-10-B1 |
|             | ONO type      | ONU that is actually used.                   | AN3500-10-B1 |
|             |               | Configure according to the slot number       |              |
| ONU         | Slot No.      | of the PON interface card that is            | 15           |
| information |               | actually used.                               |              |
| Information | PON port No.  | Configure according to the No. of the        | 1            |
|             |               | PON port that is actually used.              | 1            |
|             | ONU No.       | Configure according to the network           | 2            |
|             |               | planning of the operator.                    | 2            |
|             | Service Name  | Configure according to the network           | iptv2        |
|             |               | planning of the operator.                    |              |
|             | Starting VLAN | The starting VLAN ID of the uplink port      |              |
|             | ID            | services. Configure according to the         | 200          |
|             |               | network planning of the operator.            |              |
|             | VLAN ID End   | The ending VLAN ID of the uplink port        |              |
|             |               | services. Configure according to the         | 300          |
|             |               | network planning of the operator.            |              |
|             | Interface No. | Configure according to the No. of the        | 20:SFP1      |
|             |               | uplink port that is actually used.           | 20.0111      |
|             |               | Configure the tag processing mode for        |              |
|             |               | the uplink service VLAN. There are two       |              |
|             |               | options: <b>TAG</b> and <b>UNTAG</b> . Under |              |
| Local VLAN  |               | <b>UNTAG</b> mode, the TAGs of the uplink    |              |
|             |               | packets will be stripped automatically       |              |
|             |               | and the packets will be uplinked in the      |              |
|             |               | form of <b>UNTAG</b> when they pass the      |              |
|             |               | port, whereas the downlink UNTAG             |              |
|             | TAG / UNTAG   | packets will be added with designated        | TAG          |
|             |               | TAGs and downlinked in the form of           |              |
|             |               | TAG. Under TAG mode, the uplink data         |              |
|             |               | packets will not be processed but            |              |
|             |               | remain uplinked in the original form. For    |              |
|             |               | downlink packets, however, only              |              |
|             |               | packets with designated TAGs are             |              |
|             |               | received and the packets will not be         |              |
|             |               | processed but remain downlinked in the       |              |
|             |               | original form.                               |              |

| Item                           |                              | Description                                                                                                    | Example           |           |           |  |
|--------------------------------|------------------------------|----------------------------------------------------------------------------------------------------|-------------------|-----------|-----------|--|
|                                | Service Type                 | Select <b>IPTV</b> for configuring the multicast services.                                                                                                    | IPTV              |           |           |  |
|                                | Slot Bind<br>Mode            | Select Auto Bind or Manually Bind.                                                                                                    | Auto Bind         |           |           |  |
| Liplink port                   | Port No.                     | Select <b>20:2</b> , which is corresponding to <b>20:SFP1</b> .                                                                                                    | 20:2              |           |           |  |
| Uplink port<br>packet          | Type of Packet               | Select the multicast packet in this example.                                                                                                    | MultiCast Package |           |           |  |
| suppression                    | Enable /<br>Disable          | Select to disable the suppression in this example.                                                                                                    | Disable           |           |           |  |
| Multicast<br>task<br>selection | IGMP Version                 | According to the network planning of the operator, select <b>IGMP V1 / V2</b> in this example.                                                                                  | IGMP V1 / V2      |           |           |  |
| Multicast<br>mode              | IGMP Mode                    | According to the network planning of the operator, select the controllable mode in this example.                                                                                | Controlled Mode   |           |           |  |
| Multicast<br>proxy IP          | IGMP Proxy's<br>IP           | Configure according to the network planning of the operator; the default value is 10.25.14.57.                                                                                  | 10.25.10.1        |           |           |  |
| Multicast<br>VLAN              | VLAN                         | Configure according to the network<br>planning of the operator. The multicast<br>VLAN should be in the range of the local<br>VLAN.                                              | 200               |           |           |  |
|                                | Profile Name                 | Configure according to the network planning of the operator.                                                                                                    | igmp1             |           |           |  |
| Multicast                      | Auth group                   | The IP address of the multicast<br>program. Configure according to the<br>network planning of the operator.                                                                     | 225.0.1.1         | 225.0.1.2 | 225.0.1.3 |  |
| profile                        | Authority                    | The authority of the users to watch the multicast programs. The options include <b>Normal</b> and <b>Preview</b> . Configure according to the network planning of the operator. | Normal            | Normal    | Preview   |  |
| Group<br>parameters            | Preview<br>Counts<br>(Times) | The maximum number of times a<br>subscriber can preview a given<br>program. Configure according to the<br>network planning of the operator.                                     | _                 | _         | 4         |  |

| Item               |                             | Description                                                                                                    | Example    | ple |   |     |  |
|--------------------|-----------------------------|----------------------------------------------------------------------------------------------------|------------|-----|---|-----|--|
|                    | Preview Time<br>(Min)       | The maximum viewing time for each preview. Configure according to the network planning of the operator.                                        | _          | _   |   | 10  |  |
|                    | Preview<br>Interval (min)   | The interval limit of the users to preview<br>the multicast programs. Configure<br>according to the network planning of the<br>operator.       | _          | _   |   | 30  |  |
|                    | Preview Reset<br>(h)        | The reset period of subscriber preview<br>authority. Configure according to the<br>network planning of the operator.                           | _          | _   |   | 24  |  |
|                    | Preview Total<br>Time (min) | The total duration limit of the users to<br>preview the multicast programs.<br>Configure according to the network<br>planning of the operator. | _          | _   |   | 254 |  |
|                    | Group VLAN                  | VLAN ID of the multicast group.<br>Configure according to the network<br>planning of the operator.                                             | 200        | 200 |   | 300 |  |
|                    | ONU Port No.                | The port number of the ONU to be configured.                                                                                                   | 1 2        |     |   |     |  |
| Ded                | Control Switch              | Configure according to the network planning of the operator. The options include <b>Controlled</b> and <b>Uncontrolled</b> .                   | Controlled |     |   |     |  |
| Port<br>Parameters | Profile Name                | Name of the profile that the multicast port binds to.                                                                                          | igmp1      |     |   |     |  |
|                    | Signal VLAN                 | The VLAN ID of the multicast uplink<br>protocol message VLAN, which should<br>be consistent with the ONU port<br>number.                       | 1          |     | 2 |     |  |

| Item                                         |                                                             | Description                                                                                                    | Example           |
|----------------------------------------------|-------------------------------------------------------------|----------------------------------------------------------------------------------------------------|-------------------|
|                                              | Service Type for multicast services                         | Select <b>IPTV</b> for configuring the multicast services.                                                                                                    | IPTV              |
|                                              | Fixed Bandwidth<br>(Kbyte/s) for<br>multicast services      | Configure according to the network planning of the operator; the default value is 16.                                                                                                    | 16                |
|                                              | Assured<br>Bandwidth<br>(Kbyte/s) for<br>multicast services | Configure according to the network planning of the operator; the default value is 0.                                                                                                    | 0                 |
| ONU<br>multicast                             | Maximum<br>Bandwidth<br>(Kbyte/s) for<br>multicast services | Configure according to the network planning of the operator; the default value is 64.                                                                                                    | 64                |
| bandwidth configuration                      | Service Type for data services                              | Select Integrate Service for the data services.                                                                                                    | Integrate Service |
|                                              | Fixed Bandwidth<br>(Kbyte/s) for data<br>services           | Configure according to the network planning of the operator; the default value is 16.                                                                                                    | 16                |
|                                              | Assured<br>Bandwidth<br>(Kbyte/s) for data<br>services      | Configure according to the network planning of the operator; the default value is 0.                                                                                                    | 0                 |
|                                              | Maximum<br>Bandwidth<br>(Kbyte/s) for data<br>services      | Configure according to the network planning of the operator; the default value is 64.                                                                                                    | 1280              |
|                                              | Data Port List                                              | Select the port no, of the ONU to be configured.                                                                                                    | FE1 to FE2        |
|                                              | Service type                                                | Select <b>multicast</b> for the multicast services.                                                                                                    | multicast         |
| ONU<br>multicast<br>service<br>configuration | VLAN Mode                                                   | Configure according to the network planning of the operator. The options include <b>tag</b> and <b>transparent</b> .<br><b>Tag</b> means to remove the VLAN tag from the downlink multicast stream that passes the ONU port;<br><b>transparent</b> means to transparently transmit the downlink multicast stream. | tag               |
|                                              | CVLAN ID                                                    | The VLAN ID that the downlink multicast stream carries. Configure according to the network planning of the operator.                                                                                                    | 200, 300          |

Table 6-10The AN5506-10-B1 side planning data of the multicast services under thecontrollable mode (configuring respectively)

## 6.2.3.2 Configuration Flow Chart

Figure 6-39 shows the configuration flow chart for starting up the the multicast services in controllable mode by configuring the ports respectively.

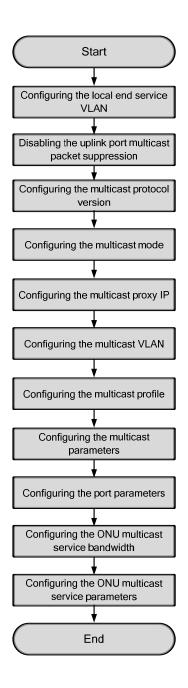

Figure 6-39 Configuration flow chart of starting up the the multicast services in controllable mode by configuring the ports respectively (on the AN5506-10-B1)

## **6.2.3.3** Configuring the Local End Service Data

#### Configuration purpose

Configure the uplink port service VLAN, and process the VLAN tags of the services that pass the uplink port.

- Right-click the HSWA[9] card in the Object Tree pane, and select Config → Local VLAN from the shortcut menu. Then select the Local End Service VLAN tab in the window that appears subsequently to access the associated window.
- Select Edit → Append from the menu bar or click <sup>(1)</sup>, and input 1 in the Please Input the Rows for Add: dialog box that appears subsequently. Then click OK to add a local VLAN.
- 3. Configure the parameters according to the planning data in the Table 6-9.
- 4. When the configuration is completed, click the button and apply the configuration to the equipment. **Command succeed** will appear in the command pane in the lower part of the window, indicating that writing configuration to the device and reading configuration from the device are both successful. And the local end service VLAN is configured. See Figure 6-40.

| ervice Name              | Starting VLAN ID       | ration 😣                     | Interface NO. | TAG/INTAG | Service Type | Slot Bind Mode |
|--------------------------|------------------------|------------------------------|---------------|-----------|--------------|----------------|
| ptv2                     | 200                    | 300                          | 20:SFP1       | TAG       | IPTV         | Auto Bind      |
|                          |                        |                              |               |           |              |                |
|                          |                        |                              |               |           |              |                |
|                          |                        |                              |               |           |              |                |
|                          |                        |                              |               |           |              |                |
|                          |                        |                              |               |           |              |                |
|                          |                        |                              |               |           |              |                |
|                          |                        |                              |               |           |              |                |
|                          |                        |                              |               |           |              |                |
|                          |                        |                              |               |           |              |                |
| Local End S              | Service VLAN Local End | l Service Inne               | r VLAN        |           |              |                |
| Local End S              | ervice VLAN Local End  | l Service Inne               | r VLAN        |           |              |                |
|                          |                        |                              | )             | ce VLAN]  |              |                |
| :50:24 > S               | end Command:Read Fr    | om Device[Lo                 | cal End Servi | ce VLAN]  |              |                |
| 5:50:24 > S              |                        | om Device[Lo                 | cal End Servi | ce VLAN]  |              |                |
| :50:24 > S<br>:50:24 > B | end Command:Read Fr    | om Device[Lo<br>e Command Da | cal End Servi | ce VLAN]  |              |                |

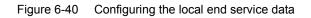

### **6.2.3.4** Disabling the Uplink Port Multicast Packet Suppression

#### Configuration purpose

Disable the suppression on the uplink port multicast streams.

- Right-click the HSWA[9] card in the Object Tree pane, and select Config → Upport Packet Rate Control from the shortcut menu to access the Uplink Port Packet Suppression window.
- 2. According to the planning data in the Table 6-9, select **20:2** in the **Port No.** Pane, and then clear the check box corresponding to the multicast packet.
- 3. When the configuration is completed, click the button and apply the configuration to the equipment. **Command succeed** will appear in the command pane in the lower part of the window, indicating that writing configuration to the device and reading configuration from the device are both successful. And the configuration of disabling the uplink port multicast packet suppression is completed. See Figure 6-41.

| <b>ABUplink Port Packe</b><br>Edit Access Operation                                                                                                    | t Suppression(Domain<br>m Device Operation                                                      | 1:System 1:OLT |                                          | Current Data Source | : Device] |   |
|----------------------------------------------------------------------------------------------------|-------------------------------------------------------------------------------------------------|----------------|------------------------------------------|---------------------|-----------|---|
| Port No.           19:1           19:2           19:3           19:4           20:1           20:2           20:3           20:4           port           Port No. | Type Of Packet     BroadCast Package     MultiCast Package     Unknown Package      Suppression | Enable/Disable | Speed (Packet/Second)<br>100<br>1<br>100 |                     |           |   |
| 14:36:59 > Send Com                                                                                                    | m Device[Uplink Port                                                                            |                |                                          |                     |           | • |

Figure 6-41 Disabling the suppression of the designated packet on the uplink port

## **6.2.3.5** Configuring the Multicast Protocol Version

#### Configuration purpose

Select the multicast protocol version of the AN5116-06B. The options include **IGMP** V1 / V2 and **IGMP V3**.

- 1. Right-click the **HSWA[9]** card in the **Object Tree** pane, and select **Config**  $\rightarrow$  **IGMP Config**  $\rightarrow$  **IGMP Task** from the shortcut menu to access the **IGMP Task** window.
- 2. According to the planning data in the Table 6-9, select **IGMP V1 / V2** from the pulldown list of the **Igmp version** item.
- 3. When the configuration is completed, click the 💾 button and apply the configuration to the equipment. **Command succeed** will appear in the command pane in the lower part of the window, indicating that writing configuration to the device and reading configuration from the device are both successful. And the configuration of the multicast protocol version is completed. See Figure 6-42.

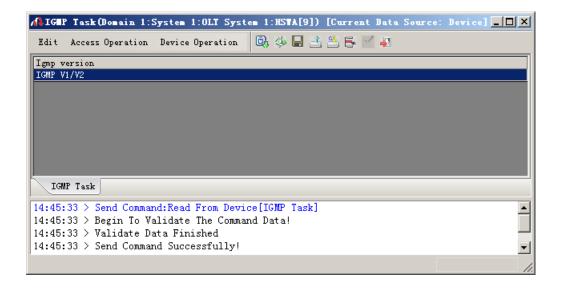

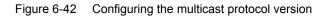

## 6.2.3.6 Configuring the Multicast Mode

#### Configuration purpose

Configure the multicast operation mode of the AN5116-06B. The options include **Proxy Mode**, **Snooping Mode**, **Proxy-snooping Mode**, **Controlled Mode** and **Disable**.

- 1. Right-click the HSWA[9] card in the Object Tree pane, and select Config  $\rightarrow$  IGMP Config  $\rightarrow$  IGMP Mode from the shortcut menu to access the IGMP Mode window.
- 2. According to the planning data in Table 6-9, select **Controlled Mode** in the pulldown list of the **IGMP Mode** item.
- 3. When the configuration is completed, click the 💾 button and apply the configuration to the equipment. **Command succeed** will appear in the command pane in the lower part of the window, indicating that writing configuration to the device and reading configuration from the device are both successful. And the multicast mode is set as **Controlled Mode**. See Figure 6-43.

| 🗚 IGHP Hode (Domain 1:System 1:OLT System 1:HSWA[9]) [Current Data Source | : Device] <mark>_ 🗆 ×</mark> |
|---------------------------------------------------------------------------|------------------------------|
| Edit Access Operation Device Operation 🗟 🎄 🖬 📑 😤 🚝 🚚                      |                              |
| IGMP Mode                                                                 |                              |
| Controlled Mode                                                           |                              |
|                                                                           |                              |
|                                                                           |                              |
|                                                                           |                              |
|                                                                           |                              |
|                                                                           |                              |
|                                                                           |                              |
| IGMP Mode                                                                 |                              |
| 15:54:47 > Send Command:Read From Device[IGMP Mode]                       | ▲                            |
| 15:54:47 > Begin To Validate The Command Data!                            |                              |
| 15:54:47 > Validate Data Finished                                         |                              |
| 15:54:47 > Send Command Successfully!                                     | <b>•</b>                     |
|                                                                           | 1                            |

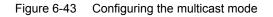

## **6.2.3.7** Configuring the Multicast Proxy IP

#### Configuration purpose

Configure the multicast proxy IP for the AN5116-06B. The configured IP serves as the source IP address of the AN5116-06B to send multicast protocol messages to the multicast server.

- Right-click the HSWA[9] card in the Object Tree pane, and select Config → IGMP Config → IGMP Proxy IP from the shortcut menu to access the IGMP Proxy IP window.
- 2. According to the planning data in Table 6-9, double-click the **IGMP Proxy's IP** column and input **10.25.10.1**.
- 3. When the configuration is completed, click the button and apply the configuration to the equipment. **Command succeed** will appear in the command pane in the lower part of the window, indicating that writing configuration to the device and reading configuration from the device are both successful. And the multicast proxy IP has been set to **10.25.10.1**. See Figure 6-44.

| 👫 IGMP Proxy IP(Domain 1:System 1:OLT System 1:HSWA[9]) [Current Data Source | : Device] _ 🗆 🗙 |
|------------------------------------------------------------------------------|-----------------|
| Edit Access Operation Device Operation 🖏 🌼 🖬 📑 訾 🛒 🚚                         |                 |
| IGMP Proxy's IP                                                              |                 |
| 10.25.10.1                                                                   |                 |
|                                                                              |                 |
|                                                                              |                 |
|                                                                              |                 |
|                                                                              |                 |
|                                                                              |                 |
| IGMP Proxy IP                                                                |                 |
| 15:59:44 > Send Command:Read From Device[IGMP Proxy IP]                      | <b>_</b>        |
| 15:59:44 > Begin To Validate The Command Data!                               |                 |
| 15:59:44 > Validate Data Finished                                            |                 |
| 15:59:44 > Send Command Successfully!                                        | <b>_</b>        |
|                                                                              | 1               |

Figure 6-44 Configuring the multicast proxy IP

## **6.2.3.8** Configuring the Multicast VLAN

#### Configuration purpose

Configure the default VLAN of the AN5116-06B's multicast services. The multicast VLAN is used to identify the multicast streams. The users can configure one or more VLANs dedicated for the multicast service to isolate it from other services.

One multicast program can belong to only one multicast VLAN; one multicast VLAN can include one multicast program or one multicast program group (which refers to the combination of the multicast programs with integrated authority management).

- 1. Right-click the HSWA[9] card in the Object Tree pane and select Config  $\rightarrow$  IGMP Config  $\rightarrow$  Multicast VLAN from the shortcut menu to access the Multicast VLAN window.
- 2. According to the planning data in Table 6-9, double-click the **VLAN** column and input **200**.
- 3. When the configuration is completed, click the button and apply the configuration to the equipment. **Command succeed** will appear in the command pane in the lower part of the window, indicating that writing configuration to the device and reading configuration from the device are both successful. And the multicast VLAN has been set to **200**. See Figure 6-45.

| <b>≹∎ul</b> t | ticast VL | AN (Doma | in 1:System 1:0I  | .T System 1:HS | STA[9]) [Cu | rrent Da | ta Source: | Device] | _ 🗆 |
|---------------|-----------|----------|-------------------|----------------|-------------|----------|------------|---------|-----|
| Edit          | Access Og | eration  | Device Operation  | 🖻, 🍪 🖬 .       | 1 💾 📑 🖻     | 4        |            |         |     |
| /LAN          |           |          |                   |                |             |          |            |         |     |
| 200           |           |          |                   |                |             |          |            |         |     |
|               |           |          |                   |                |             |          |            |         |     |
|               |           |          |                   |                |             |          |            |         |     |
|               |           |          |                   |                |             |          |            |         |     |
|               |           |          |                   |                |             |          |            |         |     |
|               |           |          |                   |                |             |          |            |         |     |
| Mul           | ticast VL | N Dynam  | ic IGMP VLAN Mode |                |             |          |            |         |     |
| 6:03:         | :15 > Sen | d Comman | nd:Read From Dev  | vice[Multicast | VLAN]       |          |            |         |     |
| 6:03:         | :15 > Beg | in To V: | alidate The Comm  | and Data!      |             |          |            |         |     |
| 6:03:         | 15 > Val  | idate Da | ata Finished      |                |             |          |            |         |     |
| 6:03:         | :15 > Sen | d Comman | nd Successfully!  |                |             |          |            |         |     |
|               |           |          |                   |                |             |          |            |         |     |

Figure 6-45 Configuring the multicast VLAN

## 6.2.3.9 Configuring the Multicast Profile

#### Configuration purpose

Create a multicast profile, add multicast programs to the profile, and set users with different authority ranges to view the programs, which include normal watching and preview.

- 1. Right-click the HSWA[9] card in the Object Tree pane, and select Config  $\rightarrow$  IGMP Config  $\rightarrow$  IGMP Profile and Port from the shortcut menu. And then click the IGMP Profile tab from the window that appears subsequently.
- Click Edit → Append from the menu bar or click <sup>(1)</sup> in the toolbar, and input
   1 in the Please Input the Rows for Add: dialog box that appears subsequently. After that, click OK to add one multicast profile.
- 3. According to the planning data in Table 6-9, input **igmp1** for the **Profile Name** item.

4. Click a blank area in the right pane, then select  $Edit \rightarrow Append$  from the menu

bar or click in the toolbar, and input **3** in the **Please Input the Rows for Add:** dialog box that appears subsequently. After that, click **OK** to add three multicast programs.

- 5. According to the planning data in Table 6-9, configure the items **Auth group** and **Authority**.
- 6. When the configuration is completed, click the button and apply the configuration to the equipment. Command succeed will appear in the command pane in the lower part of the window, indicating that writing configuration to the device and reading configuration from the device are both successful. And the configuration of the multicast profile is completed. See Figure 6-46.

| erial No. | Profile Name                                                                                | Auth group                  | Authority |
|-----------|---------------------------------------------------------------------------------------------|-----------------------------|-----------|
|           | igmp1                                                                                       | 225.0.1.3                   | Preview   |
|           |                                                                                             | 225.0.1.2                   | Normal    |
|           |                                                                                             | 225.0.1.1                   | Normal    |
|           |                                                                                             |                             |           |
|           |                                                                                             |                             |           |
|           |                                                                                             |                             |           |
|           |                                                                                             |                             |           |
|           |                                                                                             |                             |           |
|           |                                                                                             |                             |           |
| IGMP Pro  | ofile Group Parameters Port P                                                               | arameters IGMP Protocol Par | ameters   |
|           |                                                                                             | k                           | ameters   |
| :03:59 >  | ofile Group Parameters Port P<br>• Send Command:Read From De<br>• Begin To Validate The Com | vice[IGMP Profile]          | ameters   |

Figure 6-46 Configuring the multicast profile

## 6.2.3.10 Configuring the Multicast Parameters

#### Configuration purpose

Configure the parameters of the multicast programs added to the multicast profile, which include preview parameters, multicast group VLAN and multicast signal VLAN.

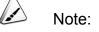

If the **Group VLAN** item is configured for any specific group in this step, the default multicast VLAN becomes no longer valid for the group.

- 1. Click the **Group Parameters** tab from the **IGMP Profile** window to access the **Group Parameters** window.
- Select Edit → Append from the menu bar or click in the toolbar, and input 3 in the Please Input the Rows for Add: dialog box that appears subsequently. After that, click OK to add three multicast programs. The system automatically reads the IP addresses of the multicast programs added to the multicast profile and display them under the Auth group item.
- 3. Configure the parameters according to the planning data in the Table 6-9.
- 4. When the configuration is completed, click the subtrom and apply the configuration to the equipment. **Command succeed** will appear in the command pane in the lower part of the window, indicating that writing configuration to the device and reading configuration from the device are both successful. And the configuration of the multicast group parameters is completed. See Figure 6-47.

|            | cess Operation  |                                            |                       |                        |                     |                         |                       |
|------------|-----------------|--------------------------------------------|-----------------------|------------------------|---------------------|-------------------------|-----------------------|
| Current Co |                 | Device Uperation                           | 8 🚸 🖬 🗄 📇 🖶           | 1                      |                     |                         |                       |
|            | onfig Config IC | MP Parameters(O is the                     | Default Configuration | n)                     |                     |                         |                       |
| Auth group | p Preview C     | Counts(Times) Preview T                    | ime(Min) Preview Inte | rval (min) Preview Res | et(h) Preview Total | Time(min) Group Bandwid | th(Kbit/s) Group VLAN |
| 225.0.1.1  | 4               | 10                                         | 30                    | 24                     | 254                 | 0                       | 200                   |
| 225.0.1.2  | 4               | 10                                         | 30                    | 24                     | 254                 | 0                       | 200                   |
| 225.0.1.3  | 4               | 10                                         | 30                    | 24                     | 254                 | 0                       | 300                   |
| •          |                 |                                            |                       |                        |                     |                         |                       |
| IGMP P:    | rofile Group H  | Parameters Port Parame                     | ers IGMP Protocol Pa  | arameters              |                     |                         |                       |
|            |                 | nd:Read From Device<br>alidate The Command |                       |                        |                     |                         |                       |
|            | > Validate D    | ata Finished<br>nd Successfully!           |                       |                        |                     |                         |                       |
| 0:01:09    | > Send Comma    | nu successfully!                           |                       |                        |                     |                         | •                     |

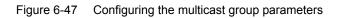

# **6.2.3.11** Configuring the Port Parameters

#### Configuration purpose

Configure the multicast parameters of the ONU ports, which include port's controllable switches, the profile that the port binds to and the multicast signal VLAN.

- 1. Click the **Port Parameters** tab from the **IGMP Profile** window to access the **Port Parameters** window.
- Select Edit → Append from the menu bar or click <sup>(1)</sup> in the toolbar, and input 2 in the Please Input the Rows for Add: dialog box that appears subsequently. After that, click OK to add two ONU ports.
- 3. Configure the parameters according to the planning data in the Table 6-9.
- 4. When the configuration is completed, click the button and apply the configuration to the equipment. Command succeed will appear in the command pane in the lower part of the window, indicating that writing configuration to the device and reading configuration from the device are both successful. And the configuration of the port parameters is completed. See Figure 6-48.

| 🔥 Port      | Para   | neters   | (Domain   | 1:System                | 1:OLT System    | 1:HSTA[9]) [Ca               | urrent Data S         | Source: Device]              |                                |                |                |        |
|-------------|--------|----------|-----------|-------------------------|-----------------|------------------------------|-----------------------|------------------------------|--------------------------------|----------------|----------------|--------|
| Edit        | Acces  | s Operat | tion De   | vice Operati            | ion 🛛 😵 🗳 🕻     | ) 🎄 🖬 🖻 💾                    | 5 🛃 🛃                 |                              |                                |                |                |        |
| Serial<br>1 | No. SI |          | PON Port  | :N₀. ONU S.<br>2        | N. ONU Port No. | Control Switch<br>Controlled | Profile Name<br>igmp1 | LEAVE MODE<br>NON FAST LEAVE | Max Online Groups(Group)<br>32 | Port Bandwidth | (Kbit/s) signa | l vlan |
| 2           | 15     |          | 1         | 2                       | 2               |                              | igmp1                 | NON FAST LEAVE               | 32                             | 0              | 2              |        |
|             |        |          |           |                         |                 |                              |                       |                              |                                |                |                |        |
|             |        |          |           |                         |                 |                              |                       |                              |                                |                |                |        |
|             |        |          |           |                         |                 |                              |                       |                              |                                |                |                |        |
|             |        |          |           |                         |                 |                              |                       |                              |                                |                |                |        |
|             |        |          |           |                         |                 |                              |                       |                              |                                |                |                |        |
| •           |        |          |           |                         |                 |                              |                       |                              |                                |                |                | Þ      |
| IGME        | ? Prof | ile Gro  | oup Param | eters Port              | Parameters IG   | MP Protocol Para             | meters                |                              |                                |                |                |        |
| 16:03:      | 59 > : | Send Co  | ommand:H  | Read From 1             | Device[IGMP P   | rofile]                      |                       |                              |                                |                |                |        |
|             |        |          |           | date The Co<br>Finished | ommand Data!    |                              |                       |                              |                                |                |                |        |
|             |        |          |           | Finished<br>Successful: | ly!             |                              |                       |                              |                                |                |                | -      |
| ,           |        |          |           |                         | -               |                              |                       |                              |                                |                | Ln:1,Col:7     |        |

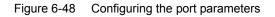

# 6.2.3.12 Configuring the ONU Multicast Service Bandwidth

# Configuration purpose

Configure the bandwidth of the ONU downlink multicast stream and the uplink / downlink multicast protocol. The service type of the downlink multicast stream is **IPTV** and that of the uplink / downlink multicast protocol is **Integrate Service**.

- Click the GC8B[15] card in the Object Tree pane to display all ONUs under this card in the right pane. Next right-click the PON1-AN5506-10-B1[2] ONU and select Config → Bandwidth config from the shortcut menu to access the Bandwidth Config window.
- Click a blank area in the right pane, then select Edit → Append from the menu bar or click in the toolbar, and input 2 in the Please Input the Rows for Add: dialog box that appears subsequently. After that, click OK to add two services.
- 3. Configure the parameters according to the planning data in the Table 6-10.
- 4. When the configuration is completed, click the 💾 button and apply the configuration to the equipment. **Command succeed** will appear in the command pane in the lower part of the window, indicating that writing configuration to the device and reading configuration from the device are both successful. And the allocation of multicast bandwidth is completed. See Figure 6-49.

| Bandwidth Config(Domain 1:5                                                    |                   |                                          | -B1[2] [Current Data Sou    | urce: Device]              |
|--------------------------------------------------------------------------------|-------------------|------------------------------------------|-----------------------------|----------------------------|
| Edit Access Operation Device                                                   | Operation 🛛 😵 🍒   | ) 🕒 🔅 🖬 🛃 😤 📑 🦉                          | ( <b>4</b> 2                |                            |
| Slot No. PON Port No. ONU S.N.                                                 | Service Type      | fixed Bandwidth(Kbyte/s)                 | assureed Bandwidth(Kbyte/s) | Maximum Bandwidth(Kbyte/s) |
| 1 2                                                                            | IPTV              | 16                                       | 0                           | 64                         |
|                                                                                | Integrate Service | 16                                       | 0                           | 1280                       |
|                                                                                |                   |                                          |                             |                            |
| Bandwidth Config                                                               | <u></u>           |                                          |                             |                            |
|                                                                                | From Device[Band  | width Config]                            |                             |                            |
| Bandwidth Config<br>6:23:09 > Send Command:Read<br>6:23:09 > Begin To Validate |                   | and a contract of a support of the state |                             |                            |
| 6:23:09 > Send Command:Read                                                    | The Command Data  | and a contract of a support of the state |                             |                            |

Figure 6-49 Allocating the multicast bandwidth

# 6.2.3.13 Configuring the ONU Multicast Service Parameters

## Configuration purpose

Configure the VLAN of the multicast data stream and the VLAN of the downlink multicast protocol message.

# **Operation steps**

 Click the GC8B[15] card in the Object Tree pane to display all ONUs under this card in the right pane. Next right-click the PON1-AN5506-10-B1[2] ONU and select Config → Service Config from the shortcut menu, and then click the Data Port Config tab from the dialog box that appears subsequently, as shown in Figure 6-50.

| Data Port Config Voice Co | nfig                                                                  |               |
|---------------------------|-----------------------------------------------------------------------|---------------|
| Data Port List            | Port No. 1                                                            |               |
| FE1                       | Enable/Disable Fort                                                   |               |
| FE2                       |                                                                       |               |
| FE3                       | V Port Auto Negotiation                                               |               |
| FE4<br>FE5                | Fort Speed 100M 🔽 Duplex Full-Duplex 🔽                                |               |
| FE6                       |                                                                       |               |
| FE7                       | 🔲 Flow Control Enable/Disable                                         |               |
| FE8                       |                                                                       |               |
| FE9                       | IGMP UP CVLAN IGMP UP SVLAN                                           |               |
| FE10                      | CVLAN ID SVLAN ID                                                     |               |
| FE11                      |                                                                       |               |
| FE12                      | CVLAN COS 🗾 SVLAN COS                                                 | -             |
| FE13                      | CVLAN TPID 33024 SVLAN TPID 33024                                     |               |
| FE14                      |                                                                       |               |
| FE15                      | I                                                                     |               |
| FE16                      | Service                                                               |               |
| FE17                      | TLS Service Classificati Service type CVLAN mode TPID CVLAN ID        | C <u>A</u> dd |
| FE18<br>FE19              |                                                                       |               |
| FE20                      |                                                                       | Delete        |
| FE21                      |                                                                       | Derece        |
| FE22                      |                                                                       |               |
| FE23                      |                                                                       | Modify        |
| FE24                      |                                                                       | ]             |
|                           | Boardwidth Set                                                        |               |
|                           | Service Upstream Minimum Guaranteed 640                               |               |
|                           | Service Upstream Maximum Allowed 100000                               |               |
|                           | Service Downstream Bandwidth(kbit/s) 100000                           |               |
|                           |                                                                       |               |
|                           | Read DB   Write DB   Read Device   Modify On Device   Delete On Devic | e Close       |

Figure 6-50 Service configuration of the AN5506-10-B1 (1)

 Select FE1 in the Data Port List pane, and click the Add button to bring up the Services Configuration dialog box. According to the planning data in Table 6-4, add a multicast service whos VLAN Mode is tag and CVLAN ID is 200, as shown in Figure 6-51.

| Services Confi   | guration    |                    |                 | ×      |
|------------------|-------------|--------------------|-----------------|--------|
| TLS              | No TLS 💌    | Set Servi          | ce Classificati | OK     |
| Service type     | multicast 💌 | VLAN Mode          | tag 💌           | Cancel |
| TPID             | 33024       | CVLAN ID           | 200             |        |
|                  |             | Priority Or COS    | -               |        |
| Translation Stat | e           | Translation value  |                 |        |
| TPID             | 33024       | Priority Or COS    | <b>_</b>        |        |
| 🗖 QinQ State     |             |                    |                 |        |
| Choose Qir       | nQ Profile  |                    |                 |        |
| Service Name     | <b>_</b>    | VLAN ID(3000-3001) |                 |        |
| TPID             | 33024       | Priority Or COS    | <b>_</b>        |        |

Figure 6-51 Service configuration of the AN5506-10-B1 (2)

3. After the configuration is completed, click the **OK** button and return to the dialog box as shown in Figure 6-52.

| (Domain 1:System 1:GC8B[15] 0 | ONU List:AN5506-10-B1[2])                                         | ×      |
|-------------------------------|-------------------------------------------------------------------|--------|
| Data Port Config Voice Config |                                                                   |        |
| Data Port List                | Port No. 1                                                        |        |
| FE1                           | ✓ Enable/Disable Port                                             |        |
| FE2<br>FE3                    | V Port Auto Negotistion                                           |        |
| FE4                           |                                                                   |        |
| FE5                           | Port Speed 100M 🔽 Duplex Full-Duplex 💌                            |        |
| FE6                           | Flow Control Enable/Disable                                       |        |
| FE7                           |                                                                   | I.     |
| FE8                           | IGMP UP CVLAN IGMP UP SVLAN                                       |        |
| FE9                           |                                                                   |        |
| FE10<br>FE11                  | CVLAN ID SVLAN ID                                                 |        |
| FE12                          | CVLAN COS 🔹 SVLAN COS                                             | -      |
| FE13                          |                                                                   |        |
| FE14                          | CVLAN TPID 33024 SVLAN TPID 33024                                 |        |
| FE15                          | J                                                                 |        |
| FE16                          | Service                                                           |        |
| FE17<br>FE18                  | TLS Service Classificati Service type CVLAN mode TPID CVLAN ID C  | Add    |
| FE18<br>FE19                  | No TL O Items multicast tag 3024 200                              |        |
| FE20                          |                                                                   | Delete |
| FE21                          |                                                                   |        |
| FE22                          |                                                                   | Modify |
| FE23                          |                                                                   |        |
| FE24                          |                                                                   |        |
|                               | Boardwidth Set                                                    |        |
|                               | Service Upstream Minimum Guaranteed 640                           |        |
|                               |                                                                   |        |
|                               | Service Upstream Maximum Allowed 100000                           |        |
|                               | Service Downstream Bandwidth(kbit/s) 100000                       |        |
|                               |                                                                   |        |
|                               |                                                                   |        |
|                               |                                                                   |        |
| Read                          | DB <u>W</u> rite DB Read Device Modify On Device Delete On Device | Close  |
|                               |                                                                   |        |

Figure 6-52 Service configuration of the AN5506-10-B1 (3)

- 4. Add one more multicast service with the VLAN Mode set as tag and the CVLAN ID set as 300.
- 5. Select **FE2** in the **Data Port List** pane, and then implement the same configuration as the FE1 port on it.
- After returning to the dialog box as shown in Figure 6-52, click the Modify On Device button and the Command Manager window apprears subsequently. When Command Succeed is displayed for the data port services in the window, the data service configuration of the AN5506-10-B1 ports is completed.

# 6.2.3.14 End of Configuration

The multicast services on the FE1 and FE2 ports that belong to the AN5506-10-B1 (whose the authorization No. is 2) connected to the No.1 PON port of the GC8B card (in Slot 15) is started up; and the users can watch the video programs 225.0.1.1 and 225.0.1.2 whose multicast VLAN is 200 normally, and can preview the multicast program 225.0.1.3 whose VLAN is 300.

# **6.2.4** Configuring Multicast Services in a Batch Manner

# 6.2.4.1 Planning Data

This section introduces how to start up the multicast services in controllable mode for the AN5506-10-B1 by configuring the ports in a batch manner. Tables 6-11 and 6-12 show the planning data.

Table 6-11The OLT side planning data of the multicast services under the controllable mode(configuring in a batch manner)

| Item        |           | Description                                   | Example      |
|-------------|-----------|-----------------------------------------------|--------------|
|             | ONU       | Configure according to the type of the ONU    | AN5506-10-B1 |
|             | type      | that is actually used.                        | AN3500-10-B1 |
|             | Slot No.  | Configure according to the slot number of the | 15           |
| ONU         | SIUL NU.  | PON interface card that is actually used.     | 15           |
| information | PON port  | Configure according to the No. of the PON     | 1            |
|             | No.       | port that is actually used.                   | I            |
|             | ONU No.   | Configure according to the network planning   | 2            |
|             |           | of the operator.                              | 2            |
|             | Service   | Configure according to the network planning   | iptv2        |
|             | Name      | of the operator.                              |              |
|             | Starting  | The starting VLAN ID of the uplink port       |              |
|             | VLAN ID   | services. Configure according to the network  | 200          |
| Local VLAN  | VEARVED   | planning of the operator.                     |              |
|             | VLAN ID   | The ending VLAN ID of the uplink port         |              |
|             | End       | services. Configure according to the network  | 300          |
|             | LIIG      | planning of the operator.                     |              |
|             | Interface | Configure according to the No. of the uplink  | 20:SFP1      |
|             | No.       | port that is actually used.                   | 20.0111      |

| Item                  |                   | Description                                    | Example           |
|-----------------------|-------------------|------------------------------------------------|-------------------|
|                       |                   | Configure the tag processing mode for the      |                   |
|                       |                   | uplink service VLAN. There are two options:    |                   |
|                       |                   | TAG and UNTAG. Under UNTAG mode, the           |                   |
|                       |                   | TAGs of the uplink packets will be stripped    |                   |
|                       |                   | automatically and the packets will be uplinked |                   |
|                       |                   | in the form of UNTAG when they pass the        |                   |
|                       | TAG /             | port, whereas the downlink UNTAG packets       |                   |
|                       | UNTAG             | will be added with designated TAGs and         | TAG               |
|                       | UNIAG             | downlinked in the form of TAG. Under TAG       |                   |
|                       |                   | mode, the uplink data packets will not be      |                   |
|                       |                   | processed but remain uplinked in the original  |                   |
|                       |                   | form. For downlink packets, however, only      |                   |
|                       |                   | packets with designated TAGs are received      |                   |
|                       |                   | and the packets will not be processed but      |                   |
|                       |                   | remain downlinked in the original form.        |                   |
|                       | Service           | Select IPTV for configuring the multicast      |                   |
|                       | Туре              | services.                                      | IPTV              |
|                       | Slot Bind<br>Mode | Select Auto Bind or Manually Bind.             | Auto Bind         |
|                       | Port No.          | Select <b>20:2</b> , which is corresponding to | 20:2              |
| Uplink port           |                   | 20:SFP1.                                       |                   |
| packet<br>suppression | Type of<br>Packet | Select the multicast packet in this example.   | MultiCast Package |
| 300010331011          | Enable /          | Select to disable the suppression in this      | Disable           |
|                       | Disable           | example.                                       |                   |
| Multicast             | IGMP              | According to the network planning of the       |                   |
| task                  | Version           | operator, select IGMP V1 / V2 in this          | IGMP V1 / V2      |
| selection             | VCISION           | example.                                       |                   |
| Multicast             | IGMP              | According to the network planning of the       |                   |
| mode                  | Mode              | operator, select the controllable mode in this | Controlled Mode   |
| mode                  | Mode              | example.                                       |                   |
| Multicast             | IGMP              | Configure according to the network planning    |                   |
| proxy IP              | Proxy's           | of the operator; the default value is          | 10.25.10.1        |
|                       | IP                | 10.25.14.57.                                   |                   |
| Multicast             |                   | Configure according to the network planning    |                   |
| VLAN                  | VLAN              | of the operator. The multicast VLAN should     | 200               |
|                       |                   | be in the range of the local VLAN              |                   |
| Multicast             | Profile           | Configure according to the network planning    | igmp1             |
| profile               | Name              | of the operator.                               | · · · · ·         |

| Item       |                                   | Description                                                                                                    | Example    |       |       |           |
|------------|-----------------------------------|----------------------------------------------------------------------------------------------------|------------|-------|-------|-----------|
|            |                                   | The IP address of the multicast program.                                                                                                    |            |       |       |           |
|            | Auth<br>group                     | Configure according to the network planning of the operator.                                                                                                    | 225.0.1.1  | 225.0 | 0.1.2 | 225.0.1.3 |
|            | Authority                         | The authority of the users to watch the multicast programs. The options include <b>Normal</b> and <b>Preview</b> . Configure according to the network planning of the operator. | Normal     | Norm  | al    | Preview   |
|            | Preview<br>Counts<br>(Times)      | The maximum number of times a subscriber<br>can preview a given program. Configure<br>according to the network planning of the<br>operator.                                     | _          | _     |       | 4         |
|            | Preview<br>Time<br>(Min)          | The maximum viewing time for each preview.<br>Configure according to the network planning<br>of the operator.                                                                   | _          | _     |       | 10        |
| Group      | Preview<br>Interval<br>(min)      | The interval limit of the users to preview the multicast programs. Configure according to the network planning of the operator.                                                 | _          | _     |       | 30        |
| parameters | Preview<br>Reset (h)              | The reset period of subscriber preview<br>authority. Configure according to the network<br>planning of the operator.                                                            | _          | _     |       | 24        |
|            | Preview<br>Total<br>Time<br>(min) | The total duration limit of the users to preview<br>the multicast programs. Configure according<br>to the network planning of the operator.                                     | _          | _     |       | 254       |
|            | Group<br>VLAN                     | VLAN ID of the multicast group. Configure<br>according to the network planning of the<br>operator.                                                                              | 200        | 200   |       | 300       |
|            | ONU Port<br>No.                   | The port number of the ONU to be configured.                                                                                                    | 1          |       | 2     |           |
| Port       | Control<br>Switch                 | Configure according to the network planning<br>of the operator. The options include<br><b>Controlled</b> and <b>Uncontrolled</b> .                                              | Controlled |       |       |           |
| parameters | Profile<br>Name                   | Name of the profile that the multicast port binds to.                                                                                                    | igmp1      |       |       |           |
|            | Signal<br>vlan                    | The VLAN ID of the multicast uplink protocol message VLAN, which should be consistent with the ONU port number                                                                  | 1          |       | 2     |           |

| ltem       |                  | Description                                                | Example            |
|------------|------------------|------------------------------------------------------------|--------------------|
|            | Profile Name     | Configure according to the network planning of the         | а                  |
|            |                  | operator.                                                  | ŭ                  |
|            | Service Type for |                                                            |                    |
|            | multicast        | Select <b>IPTV</b> for configuring the multicast services. | IPTV               |
|            | services         |                                                            |                    |
|            | Fixed Bandwidth  |                                                            |                    |
|            | (Kbyte/s) for    | Configure according to the network planning of the         | 16                 |
|            | multicast        | operator; the default value is 16.                         |                    |
|            | services         |                                                            |                    |
|            | Assured          |                                                            |                    |
|            | Bandwidth        | Configure according to the network planning of the         |                    |
|            | (Kbyte/s) for    | operator; the default value is 0.                          | 0                  |
|            | multicast        |                                                            |                    |
|            | services         |                                                            |                    |
| ONU        | Maximum          |                                                            |                    |
| bandwidth  | Bandwidth        | Configure according to the network planning of the         |                    |
| allocation | (Kbyte/s) for    | operator; the default value is 64.                         | 64                 |
| profile    | multicast        |                                                            |                    |
|            | services         |                                                            |                    |
|            | Service Type for | Select Integrated Service for the data services.           | Integrated Service |
|            | data services    | _                                                          | -                  |
|            | Fixed Bandwidth  | Configure according to the network planning of the         |                    |
|            | (Kbyte/s) for    | operator; the default value is 16.                         | 16                 |
|            | data services    |                                                            |                    |
|            | Assured          |                                                            |                    |
|            | Bandwidth        | Configure according to the network planning of the         | 0                  |
|            | (Kbyte/s) for    | operator; the default value is 0.                          |                    |
|            | data services    |                                                            |                    |
|            | Maximum          |                                                            |                    |
|            | Bandwidth        | Configure according to the network planning of the         | 1280               |
|            | (Kbyte/s) for    | operator; the default value is 64.                         |                    |
|            | data services    |                                                            |                    |
|            | Slot No.         | Configure according to the slot number of the PON          | 15                 |
| ONU        |                  | interface card that is actually used.                      |                    |
| config     | PON No.          | Configure according to the No. of the PON port that is     | 1                  |
|            |                  | actually used.                                             |                    |

Table 6-12The AN5506-10-B1 side planning data of the multicast services under thecontrollable mode (configuring in a batch manner)

| Item                        |                              | Description                                                                                                    | Example   |
|-----------------------------|------------------------------|----------------------------------------------------------------------------------------------------|-----------|
|                             | ONU No.                      | Select the authentication No. of the ONU to be configured.                                                                                                    | 2         |
|                             | GPON<br>Bandwidth<br>Profile | Select the name of the bandwidth profile that the ONU binds to.                                                                                                    | а         |
|                             | Profile Name                 | Configure according to the network planning of the operator.                                                                                                    | b         |
| Multicast                   | Service Type                 | Select multicast for the multicast services.                                                                                                    | multicast |
| service<br>model<br>profile | CVLAN Mode                   | Configure according to the network planning of the operator. The options include <b>tag</b> and <b>transparent</b> .<br><b>Tag</b> means to remove the VLAN tag from the downlink multicast stream that passes the ONU port;<br><b>transparent</b> means to transparently transmit the downlink multicast stream. | tag       |
|                             | Slot No.                     | Configure according to the slot number of the PON interface card that is actually used.                                                                                                    | 15        |
|                             | PON No.                      | Configure according to the No. of the PON port that is actually used.                                                                                                    | 1         |
| ONU data                    | ONU No.                      | Select the authentication No. of the ONU to be configured.                                                                                                    | 2         |
| service                     | Port No.                     | Select the port number of the ONU to be configured.                                                                                                    | 1, 2      |
| config                      | Service ID                   | Select the serial number of the port downlink service stream.                                                                                                    | 1, 2      |
|                             | CVLAN ID                     | Select the VLAN ID carried by the downlink multicast stream.                                                                                                    | 200, 300  |
|                             | Service Model<br>Profile     | Select the multicast service model profile that the ONU port binds to.                                                                                                    | b         |

# **6.2.4.2** Configuration Flow Chart

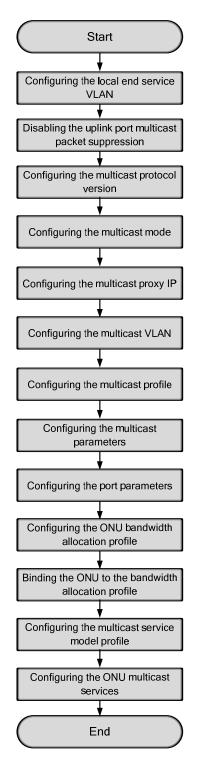

Figure 6-53 Configuration flow chart of starting up the the multicast services in controllable mode by configuring the ports in a batch manner (on the AN5506-10-B1)

See Section 6.2.3.3 to Section 6.2.3.11 for the steps 1 to 9 of the configuration flow chart. Only step 10 to step 13 are introduced in the following part.

# 6.2.4.3 Configuring the ONU Bandwidth Allocation Profile

## Configuration purpose

Configure the bandwidth profile of the ONU downlink multicast stream and the uplink / downlink multicast protocol. The service type of the downlink multicast stream is **IPTV** and that of the uplink / downlink multicast protocol is **Integrated Service**.

# Operation steps

- Right-click the HSWA[9] card in the Object Tree pane and select Config → GPON Service Bandwidth Config Profile from the shortcut menu to access the GPON Service Bandwidth Config Profile window.
- 2. Click **Edit**  $\rightarrow$  **Append** from the menu bar or click 9 in the toolbar, and input

1 in the **Please Input the Rows for Add:** dialog box that appears subsequently. After that, click **OK** to add one bandwidth allocation profile and input **a** for the **Profile Name** item.

3. Click a blank area in the right pane, then select  $Edit \rightarrow Append$  from the menu

bar or click in the toolbar, and input **2** in the **Please Input the Rows for Add:** dialog box that appears subsequently. After that, click **OK** to add two services.

- 4. Configure the parameters according to the planning data in the Table 6-12.
- 5. When the configuration is completed, click the button and apply the configuration to the equipment. **Command succeed** will appear in the command pane in the lower part of the window, indicating that writing configuration to the device and reading configuration from the device are both successful. And the configuration of multicast bandwidth allocation profile is completed. See Figure 6-54.

| Le Service Type                                                                                      | fixed Bandwidth(Kb   | yte/s) assureed Bandwidt | h(Kbyte/s) Maximum Bandwi | idth (Kbyte/s |
|----------------------------------------------------------------------------------------------------|----------------------|--------------------------|---------------------------|---------------|
| IPTV                                                                                                 | 16                   | 0                        | 64                        |               |
| Integrated Servic                                                                                    | e 16                 | 0                        | 1280                      |               |
|                                                                                                    |                      |                          |                           |               |
| ndwidth Config Profile                                                                               | _                    |                          |                           |               |
| ■ ▶ ◀<br>andwidth Config Profile                                                                     |                      |                          |                           | _             |
|                                                                                                    | d From Device[Bandwi | idth Config Profile]     |                           | _             |
| :42 > Send Command:Rea                                                                               |                      | .dth Config Profile]     |                           | _             |
| ndwidth Config Profile<br>:42 > Send Command:Rea<br>:42 > Begin To Validat<br>:42 > Validate Data Fi | e The Command Data!  | idth Config Profile]     |                           | _             |

Figure 6-54 Configuring the ONU bandwidth allocation profile

# 6.2.4.4 Binding the ONU to the Bandwidth Allocation Profile

## Configuration purpose

Bind the ONU to the bandwidth allocation profile, namely applying the bandwidth allocation profile to the ONU.

- Right-click the system in the Object Tree pane, and select Config → Batch Configure → ONU Config from the shortcut menu to access the ONU Config window.
- Click the Set Object as Condition button, and select the AN5506-10-B1[2] connected to the No.1 PON port of the GC8B card in Slot 15, and then click the OK button.
- 3. The specific information of the configuration object is displayed in the right pane. According to the planning data in Table 6-12, select **a** in the pulldown list of the **GPON Bandwidth Profile** item.

4. When the configuration is completed, click the 🚔 button and apply the configuration to the equipment. **Command succeed** will appear in the command pane in the lower part of the window, indicating that writing configuration to the device and reading configuration from the device are both successful. And the operation of binding the ONU to the multicast bandwidth allocation profile is completed. See Figure 6-55.

| AONU Config(Domain 1)                    | System | 1) [Curr             | ent Data         | Source:      | Default]                                                |                     | _ 🗆 🗵     |
|------------------------------------------|--------|----------------------|------------------|--------------|---------------------------------------------------------|---------------------|-----------|
| Edit Access Operation                    | Device | Operation            | 🕞 🌼              | 3 4 8        | 5 🗹 🐳                                                   |                     |           |
| Config Object<br>Set Object As Condition | Ψ×     | Slot No.<br>15       | PON NO.          | 0NU NO.<br>2 | Bandwidth Profile                                       | GPON Bandwidth<br>a | h Profile |
| ● OLT System 1                           |        | ONT CO               | nfie             |              |                                                         |                     |           |
|                                          |        | 09:10:48<br>09:10:48 | > Send<br>> Send | Command      | Read From Device[<br>Successfully!<br>ice[ONU Config]Ex |                     | 1         |

Figure 6-55 Binding the ONU to the bandwidth allocation profile

# 6.2.4.5 Configuring the Multicast Service Model Profile

#### Configuration purpose

Configure the VLAN profile of the multicast service stream.

- Right-click the system in the Object Tree pane and select Config → Profile Definition → Service Model Profile from the shortcut menu to access the Service Model Profile window.
- Click Edit → Append from the menu bar or click in the toolbar, and input
   1 in the Please Input the Rows for Add: dialog box that appears subsequently. After that, click OK to add one service model profile.
- 3. Configure the parameters according to the planning data in the Table 6-12.

4. When the configuration is completed, click the button and apply the configuration to the equipment. Command succeed will appear in the command pane in the lower part of the window, indicating that writing configuration to the device and reading configuration from the device are both successful. And the configuration of multicast service model profile is completed. See Figure 6-56.

| <b>∧</b> Service ∎od | el Profile(D  | omain 1:Syst  | em 1) [Current Data  | Source: Device] |   |
|----------------------|---------------|---------------|----------------------|-----------------|---|
| Edit Access (        | Operation Dev | ice Operation | 😣 谷 🖪 🔅              | 😃 🛃 🛼 🗹 🐺       |   |
| Profile Name         | Service Type  | CVLAN Mode    | Translation State    | QinQ State      |   |
| <u>b</u>             | multicast     | tag           |                      |                 |   |
|                      |               |               |                      |                 |   |
|                      |               |               |                      |                 |   |
|                      |               |               |                      |                 |   |
|                      |               |               |                      |                 |   |
|                      |               |               |                      |                 |   |
|                      |               |               |                      |                 |   |
|                      |               |               |                      |                 |   |
| Service Mod          | el Profile    |               |                      |                 |   |
| 15:32:44 > Se        | nd Command:R  | ead From Dev  | vice[Service Model P | rofile]         |   |
| 15:32:44 > Be        | gin To Valid  | ate The Comm  | and Data!            |                 |   |
| 15:32:44 > Va        | lidate Data : | Finished      |                      |                 |   |
| 15:32:44 > Se        | nd Command S  | uccessfully!  |                      |                 | - |
| 1                    |               | _             |                      |                 |   |
|                      |               |               |                      |                 |   |

Figure 6-56 Configuring the service model profile

# 6.2.4.6 Configuring the ONU Multicast Services

Configuration purpose

Bind the multicast service model profile with the ONU ports and configure the VLAN ID of the downlink multicast data stream.

- Right-click the system in the Object Tree pane, and select Config → Batch Configure → ONU Data Service Configure from the shortcut menu to access the ONU Data Service Configure window.
- 2. Click the button in the toolbar, and select  $GC8B[15] \rightarrow PON1 \rightarrow PON1-AN5506-10-B1[2] \rightarrow FE1$  and FE2 in the Add Item number dialog box that appears subsequently, then click the OK button as shown in Figure 6-57.

| OLT System 1                                                                                                    | Slot No. | PON No. | ONU No. | Port No. | Item number |
|----------------------------------------------------------------------------------------------------|----------|---------|---------|----------|-------------|
| € GC4B[5]                                                                                                    | 15       | 1       | 2       | 1        | 2           |
| GC8B[15]                                                                                                    | 15       | 1       | 2       | 2        | 2           |
| <ul> <li>PON1-AN5506-04</li> <li>PON1-AN5506-10</li> <li>FE1</li> <li>FE2</li> <li>FE3</li> <li>FE4</li> <li>FE5</li> <li>FE6</li> <li>FE7</li> <li>FE8</li> <li>FE9</li> <li>FE10</li> <li>FE11</li> <li>FE12</li> <li>FE13</li> <li>FE14</li> <li>FE15</li> </ul> |          |         |         |          |             |
|                                                                                                    | • •      |         |         |          |             |

Figure 6-57 Adding the item number

- The specific information of the configuration object is displayed in the right pane, and configure the parameters according to the planning data in the Table 6-12.
- 4. When the configuration is completed, click the 💾 button and apply the configuration to the equipment. **Command succeed** will appear in the command pane in the lower part of the window, indicating that writing configuration to the device and reading configuration from the device are both successful. And the configuration of ONU multicast services is completed. See Figure 6-58.

| Edit Access Operation   | Device | Operation            | 8 斗              | 🕒 🤣 🖗               | 5 <b>6 </b>            | <b>1</b>   |                                  |                      |
|-------------------------|--------|----------------------|------------------|---------------------|------------------------|------------|----------------------------------|----------------------|
| onfig Object            | Ψ×     | Slot No.             | PON NO.          | ONU NO.             | Port NO.               | Service ID | CTPID CVLAN ID                   | Service Model Profil |
| Cat Object to Condition |        | 15                   | 1                | 2                   | 1                      | 1          | 33024 200                        | Ъ                    |
| Set Object As Condition |        | 15                   | 1                | 2                   | 1                      | 2          | 33024 300                        | Ъ                    |
|                         | _      | 15                   | 1                | 2                   | 1                      | 1          | 33024 2:00                       | Ь                    |
| • OLT System 1          |        | 15                   | 1                | 2                   | 1                      | 2          | 33024 300                        | ь                    |
|                         |        |                      |                  |                     |                        |            |                                  |                      |
|                         |        | •                    |                  |                     |                        |            |                                  |                      |
|                         |        | ONU De               | ata Servic       | e Configu           | re                     |            |                                  |                      |
|                         |        | 15:34:55<br>15:34:55 | > Send<br>> Send | Command:<br>Command | Read From<br>Successfu | lly!       | Data Service C<br>Configure]Exec | onfigure]            |

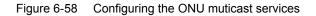

# 6.2.4.7 End of Configuration

The multicast services on the FE1 and FE2 ports that belong to the AN5506-10-B1 (whose the authorization No. is 2) connected to the No.1 PON port of the GC8B card (in Slot 15) is started up; and the users can watch the video programs 225.0.1.1 and 225.0.1.2 whose multicast VLAN is 200 normally, and can preview the multicast program 225.0.1.3 whose VLAN is 300.

# 6.2.5 Viewing Operations

# 6.2.5.1 Viewing the Online Multicast Group Information

Configuration purpose

View the online multicast programs and the user information.

- Right-click the HSWA[9] card in the Object Tree pane or the HSWA card in Slot 9 in the module view, and select Get Information → IGMP Config → Igmp Information from the shortcut menu. And then click the Online Groups Information tab from the window that appears subsequently.
- The command pane in the lower part of the window first displays Send Command Successfully! for delivering the command to the device, and then Command Succeed for reading the online multicast group information, as shown in Figure 6-59.

| Query Condi | tion                       | Query Re     | sult    |           |                 |                                 |
|-------------|----------------------------|--------------|---------|-----------|-----------------|---------------------------------|
| Serial No.  | Group Address              | Slot No.     | Pon No. | ONU No.   | ONU Port No.    | Status                          |
|             | 225.0.1.3                  | 15           | 1       | 2         | 1               | Preview                         |
|             | 225.0.1.2                  | 15           | 1       | 2         | 2               | Preview                         |
|             | 225.0.1.1                  |              |         |           |                 |                                 |
|             |                            | _            |         |           |                 |                                 |
| Online G    | roups Information Online O | W Ports Info | Online  | Uplink Po | rts Info GSW IG | MMP Addr Table ONU IGMP Addr Ta |

Figure 6-59 Viewing the online multicast group information

# 6.2.5.2 Viewing the Online Multicast Group Information of the Specified ONU Port

#### Configuration purpose

View the online multicast program information of the specified ONU port.

#### Operation steps

In this case, take the No.1 port of the ONU (whose authorization No. is 2) that connects to the No.1 PON port of the GC8B card in Slot 15 as an example for viewing the online multicast program information of the specified ONU port.

- Right-click the HSWA[9] card in the Object Tree pane or the HSWA card in Slot 9 in the module view, and select Get Information → IGMP Config → Igmp Information from the shortcut menu. And then click the Online ONU Ports Info tab from the window that appears subsequently.
- 2. Input the related parameters in the Query Condition pane on the left, click

in the toolbar to execute the configuration commands. The command pane in the lower part of the window first displays **Send Command Successfully!** for delivering the command to the device, and then **Command Succeed** for reading the online multicast group information of the specified ONU port, as shown in Figure 6-60.

|                  |                                  |                        | 1:System 1:OLT Syst                             |                   |                    |                           |
|------------------|----------------------------------|------------------------|-------------------------------------------------|-------------------|--------------------|---------------------------|
| dit /            | Access Operation                 | Device Op              | peration 🛛 🔚 📑 📑                                | 1 🛃               |                    |                           |
| uery Co          | ondition                         |                        |                                                 | Query Resul       | t                  |                           |
| lot No.          | PON Port No.                     | ONU S.N.               | ONU Port No.                                    | Serial No.        | Group Address      | Preview Flag              |
| 5                | 1                                | 2                      | 1                                               | 1                 | 225.0.1.3          | Preview                   |
|                  |                                  |                        |                                                 | 2                 | 225.0.1.2          | Normal                    |
|                  |                                  |                        |                                                 | 3                 | 225.0.1.1          | Normal                    |
|                  |                                  |                        |                                                 |                   |                    |                           |
| Oplin            | a Groups Inform                  | tion Onli              | na OMI Ports Infa Onlin                         | a Inlink Parts T  | of a GSW TOMP Addr | Table DERI TOMP Adde T. d |
| Onlin            | ne Groups Informa                | ation Onli             | ne ONV Ports Info Onlin                         | e Uplink Forts In | nfo GSW IGMP Addr  | Table ONU IGMP Addr T: 4  |
|                  | -                                |                        | ne ONV Ports Info Onlin<br>rom Device[Online Gr | -                 |                    | Table ONV IGMP Addr T 4   |
| 5:42:5           | -                                | nd:Read F              | rom Device[Online Gr                            | -                 |                    | Table ONU IGMP Addr T: 4  |
| 5:42:5<br>5:42:5 | 0 > Send Comma<br>0 > Send Comma | nd:Read F<br>nd Succes | rom Device[Online Gr                            | oups Informatio   |                    | Table _ORU IGMP Addr T: 4 |

Figure 6-60 Viewing the online multicast group information of the specified ONU port

# **6.2.5.3** Viewing the Multicast Address Table of the Core Switch

# Card

#### Configuration purpose

View the multicast address and the group member information of the core switch card.

- Right-click the HSWA[9] card in the Object Tree pane or the HSWA card in Slot 9 in the module view, and select Get Information → IGMP Config → Igmp Information from the shortcut menu. And then click the GSW IGMP Addr Table tab from the window that appears subsequently.
- The command pane in the lower part of the window first displays Send Command Successfully! for delivering the command to the device, and then Command Succeed for reading the multicast address table of the core switch card, as shown in Figure 6-61.

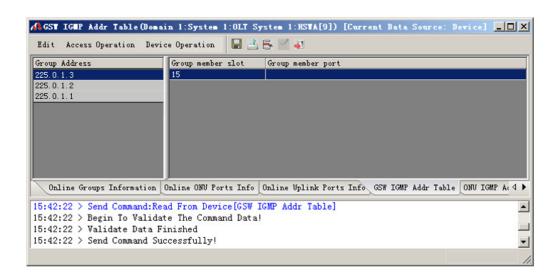

Figure 6-61 Viewing the multicast address table of the core switch card

# **6.2.5.4** Viewing the Multicast Address Table of the Line Card

Configuration purpose

View the multicast address and the PON port information of the line card.

- Right-click the HSWA[9] card in the Object Tree pane or the HSWA card in Slot 9 in the module view, and select Get Information → IGMP Config → Igmp Information from the shortcut menu. And then click the Line Card IGMP Addr Table tab from the window that appears subsequently.
- The command pane in the lower part of the window first displays Send Command Successfully! for delivering the command to the device, and then Command Succeed for reading the multicast address table of the line card, as shown in Figure 6-62.

| &Line Card IG∎P Addr Table(D    | Domain 1:System 1:OLT System 1:HSWA[9]) [Current Data Source: Default] 💶                 |
|---------------------------------|------------------------------------------------------------------------------------------|
| Edit Access Operation Device (  | Operation 📕 📑 🛼 🗹 🚚                                                                      |
| Query Condition                 | Query Result                                                                             |
| Slot No. Item                   | Group Address PON Port No.                                                               |
| 15 1                            | 10. 25. 14. 57 1                                                                         |
|                                 |                                                                                          |
|                                 |                                                                                          |
|                                 |                                                                                          |
|                                 |                                                                                          |
|                                 |                                                                                          |
|                                 |                                                                                          |
|                                 |                                                                                          |
| nation Online ONU Ports Info On | line Uplink Ports Info 🛛 GSW IGMP Addr Table 🛛 ONU IGMP Addr Table Line Card IGMP Addr 🔸 |
|                                 |                                                                                          |
|                                 | From Device[Online Groups Information]                                                   |
| 5:45:27 > Send Command Succe    |                                                                                          |
|                                 | nline Groups Information]Executing                                                       |
| 5:45:27 > Command Succeed       |                                                                                          |
|                                 |                                                                                          |
|                                 |                                                                                          |

Figure 6-62 Viewing the multicast address table of the line card

# **6.3** Configuring the Multicast Concatenation

# **6.3.1** Configuring the Multicast Cascade Port

## Configuration purpose

Configure the cascade port of the multicast service. When the equipment cascades the multicast service of other equipment, the users should set the uplink port that connects to the cascaded equipment as the cascade port.

# Planning data

| Table 6-13 | Planned data of the multicast cascade port |
|------------|--------------------------------------------|
|            | i laimed data of the matteast casedae port |

| Item              | Description                                                  | Example |
|-------------------|--------------------------------------------------------------|---------|
| Cascade Ports No. | Configure according to the network planning of the operator. | 20:SFP1 |

- 1. Right-click the HSWA[9] card in the Object Tree pane, and select Config  $\rightarrow$  IGMP Config  $\rightarrow$  IGMP Cascade Ports from the shortcut menu. And then click the IGMP Cascade Ports tab from the window that appears subsequently.
- Click Edit → Append from the menu bar or click in the toolbar, and input
   1 in the Please Input the Rows for Add: dialog box that appears subsequently. After that, click OK to add one item.
- 3. According to the planning data in the Table 6-13, select **20:SFP1** in the drop-down list of the **Cascade Ports No.** item.
- 4. When the configuration is completed, click the subtrom and apply the configuration to the equipment. **Command succeed** will appear in the command pane in the lower part of the window, indicating that writing configuration to the device and reading configuration from the device are both successful. And the configuration of the multicast cascade port is completed. See Figure 6-63.

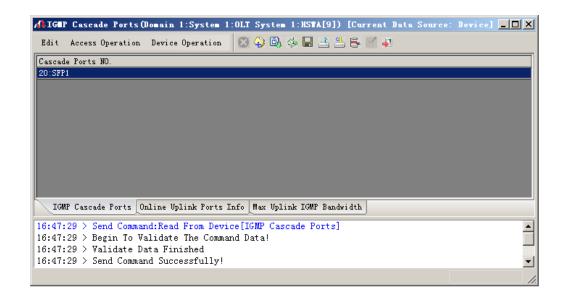

Figure 6-63 Configuring the multicast cascade port

# 6.3.2 Viewing the Uplink Port Information

## Configuration purpose

View the online multicast group address information of the cascade port.

- Right-click the HSWA[9] card in the Object Tree pane, and select Get Information → IGMP Config → Igmp Information from the shortcut menu. And then click the Online Uplink Ports Info tab from the window that appears subsequently.
- Select 20:SFP1 in the Uplink Port No. column of the left pane. Then the command pane in the lower part of the window first displays Send Command Successfully! for delivering the command to the device, and then Command Succeed for reading the online multicast group information of the cascade port, as shown in Figure 6-64.

| erial No. | Uplink Port No.    | Type                        | Serial No.          | Group Address                       |
|-----------|--------------------|-----------------------------|---------------------|-------------------------------------|
|           |                    | Uplink Port                 | 1                   | 225.1.4.199                         |
|           |                    | Uplink Port                 | 2                   | 225.1.4.193                         |
|           |                    | Uplink Port                 | 3                   | 225.1.3.252                         |
|           |                    | Uplink Port                 | 4                   | 225.1.4.3                           |
|           |                    | Uplink Port                 | 5                   | 225. 1. 4. 81                       |
|           |                    | Uplink Port                 | 6                   | 225.1.2.192                         |
|           | 20:XFP             | Uplink Port                 | 7                   | 225.1.3.220                         |
|           | 20:SFP1            | Cascade Port                | 8                   | 225.1.4.186                         |
|           | 20:SFP2            | Uplink Port                 | 9                   | 225.1.2.173                         |
| 0         | 20:SFP3            | Uplink Port                 | 10                  | 225.1.2.159                         |
| 1         | 20:SFP4            | Uplink Port                 | 11                  | 225.1.4.65                          |
| 2         |                    | Uplink Port                 | 12                  | 225. 1. 3. 36                       |
| Online (  | Groups Information | Online ONU Ports Info Onlin | e Uplink Ports Info | GSW IGMP Addr Table ONU IGMP Addr T |
|           |                    | ~~                          |                     | ~ ~ ~                               |
|           |                    |                             |                     |                                     |

Figure 6-64 Viewing the uplink port information

# 6.4 Configuring the Maximum Multicast Bandwidth for Uplink Ports

# Configuration purpose

Configure the maximum bandwidth for multicast services of the uplink ports.

## Planning data

Table 6-14 Planned data of the uplink port's maximum multicast bandwidth

| Item                      | Description                                                  | Example |
|---------------------------|--------------------------------------------------------------|---------|
| Uplink Bandwidth (Kbit/s) | Configure according to the network planning of the operator. | 60000   |
|                           | The default value is 0.                                      | 00000   |

- Right-click the HSWA[9] card in the Object Tree pane, and select Config → IGMP Config →IGMP Cascade Ports from the shortcut menu. And then click the Max Uplink IGMP Bandwidth tab from the window that appears subsequently.
- 2. According to the planning data in the Table 6-14, input **60000** for the **Uplink Bandwidth (Kbit/s)** item.
- 3. When the configuration is completed, click the subtrom and apply the configuration to the equipment. **Command succeed** will appear in the command pane in the lower part of the window, indicating that writing configuration to the device and reading configuration from the device are both successful. And the configuration of the uplink port's maximum multicast bandwidth is completed. See Figure 6-65.

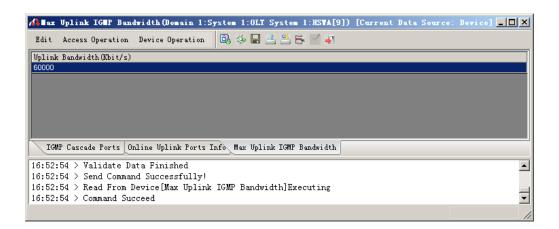

Figure 6-65 Configuring the uplink port's maximum multicast bandwidth

# 6.5 Configuring OLT Multicast Protocol Parameters

# Configuration purpose

Configure the multicast protocol parameters, which include the robustness variable and the related parameters of common query and specified query. Maintaining the default value is suggested.

# Planning data

| Item                           | Description                                            | Example |
|--------------------------------|--------------------------------------------------------|---------|
| Robustness Variable            | Configure according to the network planning of the     | 2       |
| Robustness valiable            | operator. The default value is 2.                      | 2       |
|                                | Configure according to the network planning of the     | 10      |
| Query response interval (S)    | operator. The default value is 10.                     | 10      |
| Last member query interval (S) | Configure according to the network planning of the     | 1       |
| Last member query interval (S) | operator. The default value is 1.                      | I       |
| Last member query count        | Configure according to the network planning of the     | 2       |
| Last member query count        | operator. The default value is 2.                      | 2       |
|                                | Configure according to the network planning of the     | 125     |
| Query interval (S)             | operator. The default value is 125.                    | 125     |
|                                | For configuring the aging time of the group member     |         |
| Group Membership               | (unit: s). Configure according to the network planning | 260     |
|                                | of the operator. The default value is 260.             |         |

Table 6-15 Planned data of the OLT multicast protocol parameters

- 1. Right-click the HSWA[9] card in the Object Tree pane, and select Config  $\rightarrow$  IGMP Config  $\rightarrow$  IGMP Profile and Port from the shortcut menu. And then click the IGMP Protocol Parameters tab from the window that appears subsequently.
- 2. Configure the parameters according to the planning data in the Table 6-15.

3. When the configuration is completed, click the subtrom and apply the configuration to the equipment. **Command succeed** will appear in the command pane in the lower part of the window, indicating that writing configuration to the device and reading configuration from the device are both successful. And the configuration of the multicast protocol parameters is completed. See Figure 6-66.

| 🔥 I G 🗈  | P Prot   | ocol Para  | meters   | s (Domain | 1:Syst     | em 1:0LT  | System     | 1:HSWA[9])   | [Current     | Data Sow  | rce: Devi  | ce]        |          |            |
|----------|----------|------------|----------|-----------|------------|-----------|------------|--------------|--------------|-----------|------------|------------|----------|------------|
| Edit     | Access   | s Operatio | n Devi   | ice Opers | ation      | B) 🍻      | 1 🗈 🛎 (    | 5 🗹 🐖        |              |           |            |            |          |            |
| Robust   | tness va | ariable Qu | iery re: | sponse in | nterval (S | ) Last me | mber quer  | y interval(S | ) Last membe | r query c | ount Query | interval ( | 5) Group | Membership |
| 2        |          | 10         | )        |           |            | 1         |            |              | 2            |           | 125        |            | 260      |            |
|          |          |            |          |           |            |           |            |              |              |           |            |            |          |            |
|          |          |            |          |           |            |           |            |              |              |           |            |            |          |            |
|          |          |            |          |           |            |           |            |              |              |           |            |            |          |            |
|          |          |            |          |           |            |           |            |              |              |           |            |            |          |            |
|          |          |            |          |           |            |           |            |              |              |           |            |            |          |            |
|          |          |            |          |           |            |           |            |              |              |           |            |            |          |            |
| 4        | _        | _          | _        | _         | _          | _         | _          |              | _            | _         | _          | _          |          | Þ          |
| <u> </u> |          |            | -        |           | _          |           |            |              | [            |           |            |            | -        |            |
| IG       | MP Profi | ile Group  | Parame   | ters Por  | rt Parame  | ters IGM  | P Protocol | L Parameters | J            |           |            |            |          |            |
| 16:53:   | :57 > :  | Send Comm  | and:Re   | ad From   | Device     | [IGMP Pr  | ofile]     |              |              |           |            |            |          |            |
| 16:53:   | :57 > B  | Begin To   | Valida   | te The    | Command    | Data!     |            |              |              |           |            |            |          |            |
| 16:53:   | :57 > 1  | Validate   | Data F   | inished   | 1          |           |            |              |              |           |            |            |          |            |
| 16:53:   | :57 > 3  | Send Comm  | and Su   | iccessfu  | illy!      |           |            |              |              |           |            |            |          | -          |
| Read Fr  | rom Date | ahasa      |          |           |            |           |            |              |              |           |            |            |          |            |
| lead II  | om Date  | abase      |          |           |            |           |            |              |              |           |            |            |          |            |

Figure 6-66 Configuring the multicast protocol parameters

# **6.6** Configuring ONU Multicast Parameters

# Configuration purpose

Configure the ONU multicast parameters, which include the ONU leave mode, the robustness parameter and the query time counts.

# Planning data

| Item              | Description                                                       | Example        |  |
|-------------------|-------------------------------------------------------------------|----------------|--|
| Slot No.          | Configure according to the network planning of the operator.      | 5              |  |
| PON Port No.      | Configure according to the network planning of the operator.      | 1              |  |
| ONU NO            | Configure according to the network planning of the operator.      | 1              |  |
| LEAVE MODE        | Configure according to the network planning of the operator.      | NON FAST LEAVE |  |
|                   | The options include <b>NON FAST LEAVE</b> and <b>FAST LEAVE</b> . | NON FAST LEAVE |  |
| Robustness count  | Configure according to the network planning of the operator.      | 2              |  |
| Robustness count  | The default value is 2.                                           | 2              |  |
| Last Member Query | Configure according to the network planning of the operator.      | 2              |  |
| Count             | The default value is 2.                                           | 2              |  |
|                   | Configure according to the network planning of the operator.      |                |  |
| IGMP mode         | The options include snooping mode, proxy mode and                 | proxy mode     |  |
|                   | controlled mode.                                                  |                |  |

Table 6-16 Planned data of the ONU multicast parameter

# Operation steps

- 1. Right-click the HSWA[9] card in the Object Tree pane, and select Config  $\rightarrow$  IGMP Config  $\rightarrow$  ONU Configuration from the shortcut menu to access the ONU Configuration window.
- 2. Click Edit  $\rightarrow$  Append from the menu bar or click  $\bigcirc$  in the toolbar, and input 1 in the Please Input the Rows for Add: dialog box that appears

**1** in the **Please Input the Rows for Add:** dialog box that appears subsequently. After that, click **OK** to add one item.

3. Configure the parameters according to the planning data in the Table 6-16.

4. When the configuration is completed, click the B button and apply the configuration to the equipment. **Command succeed** will appear in the command pane in the lower part of the window, indicating that writing configuration to the device and reading configuration from the device are both successful. And the configuration of the ONU multicast parameters is completed. See Figure 6-67.

| n ura 🕼  | onfiguration (I | )omain 1 | :System 1:0   | LT S  | System 1:HSTA[9] | ) [Current  | Data  | Sourc | e: Device] 📕 |  |
|----------|-----------------|----------|---------------|-------|------------------|-------------|-------|-------|--------------|--|
| Edit A   | ccess Operation | Device   | Operation     | 8     | 4) 🖏 👹 📑 📑       | 🛎 통 🗹       | 41    |       |              |  |
| Slot No. | PON Port No.    | ONU NO   | LEAVE MODE    |       | Robustness count | Last Member | Query | Count | IGMP mode    |  |
| 5        | 1               | 1        | NON FAST LEAD | VE    | 2                | 2           |       |       | proxy mode   |  |
|          |                 |          |               |       |                  |             |       |       |              |  |
|          |                 |          |               |       |                  |             |       |       |              |  |
|          |                 |          |               |       |                  |             |       |       |              |  |
|          |                 |          |               |       |                  |             |       |       |              |  |
|          |                 |          |               |       |                  |             |       |       |              |  |
| ່ວນາເ    | onfiguration 🗌  |          |               |       |                  |             |       |       |              |  |
|          |                 |          |               |       |                  | ,           |       |       |              |  |
|          |                 |          |               | e LON | NU Configuration |             |       |       |              |  |
|          | l > Send Comma  |          | -             |       | 1                |             |       |       |              |  |
|          | l > Read From   |          | ONU Configu   | ratı  | .on]Executing    |             |       |       |              |  |
| 10:57:44 | l > Command Su  | icceed   |               |       |                  |             |       |       |              |  |
|          |                 |          |               |       |                  |             |       |       |              |  |

Figure 6-67 Configuring the ONU parameters

# **6.7** Configuring the Prejoin Groups

# Configuration purpose

Configure the prejoin multicast group. The prejoined multicast programs are connected to the uplink port. When users need to watch the prejoined multicast programs, they can watch them in fast viewing mode.

#### Planning data

Table 6-17 Planned data of the projoin groups

| Item           | Description                                                  | Example   |
|----------------|--------------------------------------------------------------|-----------|
| Pre-join Group | Configure according to the network planning of the operator. | 224.0.1.1 |

- 1. Right-click the HSWA[9] card in the Object Tree pane, and select Config  $\rightarrow$  IGMP Config  $\rightarrow$  Prejoin Groups from the shortcut menu to access the Pre-join Groups window.
- Click Edit → Append from the menu bar or click in the toolbar, and input
   1 in the Please Input the Rows for Add: dialog box that appears subsequently. After that, click OK to add one prejoin group.
- 3. Configure the parameters according to the planning data in the Table 6-17.
- 4. When the configuration is completed, click the button and apply the configuration to the equipment. Command succeed will appear in the command pane in the lower part of the window, indicating that writing configuration to the device and reading configuration from the device are both successful. And the configuration of the prejoin group is completed. See Figure 6-68.

| 🕼 Pre- | -join Groups() | omain 1:System 1:OL | T System 1:HST  | .[9]) [Current | Data Source: | Device] | <u>_     ×</u> |
|--------|----------------|---------------------|-----------------|----------------|--------------|---------|----------------|
| Edit   | Access Operati | on Device Operation | 😵 🤪 🖳 🧆         |                | 4            |         |                |
| Prejoi | n Group        |                     |                 |                |              |         |                |
| 224.0. | 1.1            |                     |                 |                |              |         |                |
|        |                |                     |                 |                |              |         |                |
|        |                |                     |                 |                |              |         |                |
|        |                |                     |                 |                |              |         |                |
|        |                |                     |                 |                |              |         |                |
|        |                |                     |                 |                |              |         |                |
|        |                |                     |                 |                |              |         |                |
| P      | -join Groups   |                     |                 |                |              |         |                |
| Ine    | -join Groups   |                     |                 |                |              |         |                |
| 17:05: | :10 > Send Cor | mand:Read From Devi | ce[Pre-join Gro | ups]           |              |         |                |
| 17:05: | :10 > Begin To | Validate The Comma  | nd Data!        |                |              |         |                |
| 17:05: | :10 > Validate | : Data Finished     |                 |                |              |         |                |
| 17:05: | :10 > Send Cor | mand Successfully!  |                 |                |              |         | <u> </u>       |
|        |                |                     |                 |                |              |         |                |

Figure 6-68 Configuring the prejoin group

# 6.8 Configuring Multicast Default Preview Parameters

# Configuration purpose

Configure the default value of the multicast preview parameters. If the preview parameters of a multicast program is not configured in the **Port Parameters** window, the users will preview the program with the default preview parameters.

# Planning data

| Item               | Description                                                                    | Example |  |  |  |  |
|--------------------|--------------------------------------------------------------------------------|---------|--|--|--|--|
|                    | This parameter is valid only under the controllable mode when the authority    |         |  |  |  |  |
| Preview Counts     | of this multicast group is <b>Preview</b> .                                    |         |  |  |  |  |
| (Times)            | The maximum number of times a subscriber can preview a given program.          | 4       |  |  |  |  |
|                    | The value range is 1 to 16; the unit is time; and the default value is 4.      |         |  |  |  |  |
|                    | This parameter is valid only under the controllable mode when the authority    |         |  |  |  |  |
| Preview Time       | of this multicast group is <b>Preview</b> .                                    | 10      |  |  |  |  |
| (Min)              | The maximum viewing time for each preview.                                     | 10      |  |  |  |  |
|                    | The value range is 1 to 254; the unit is minute; and the default value is 10.  |         |  |  |  |  |
|                    | This parameter is valid only under the controllable mode when the authority    |         |  |  |  |  |
| Preview Interval   | of this multicast group is <b>Preview</b> .                                    | 30      |  |  |  |  |
| (min)              | The interval limit of the users to preview the multicast programs.             | 30      |  |  |  |  |
|                    | The value range is 1 to 254; the unit is minute; and the default value is 30.  |         |  |  |  |  |
|                    | This parameter is valid only under the controllable mode when the authority    |         |  |  |  |  |
| Preview Time (h)   | of this multicast group is <b>Preview</b> .                                    | 24      |  |  |  |  |
|                    | The reset period of subscriber preview authority.                              | 24      |  |  |  |  |
|                    | The value range is 1 to 254; the unit is hour; and the default value is 24.    |         |  |  |  |  |
|                    | This parameter is valid only under the controllable mode when the authority    |         |  |  |  |  |
| Preview Total Time | of this multicast group is <b>Preview</b> .                                    | 254     |  |  |  |  |
| (min)              | The total duration limit of the users to preview the multicast programs.       | 204     |  |  |  |  |
|                    | The value range is 1 to 254; the unit is minute; and the default value is 254. |         |  |  |  |  |

Table 6-18 Planned data of the multicast default preview parameters

- 1. Right-click the HSWA[9] card in the Object Tree pane, and select Config  $\rightarrow$  IGMP Config  $\rightarrow$  Default Preview Parameters from the shortcut menu to access the Default Preview Parameters window.
- 2. Click the sutton and apply the configuration to the equipment. **Command succeed** will appear in the command pane in the lower part of the window, indicating that writing configuration to the device and reading configuration from the device are both successful. And the configuration of the multicast default preview parameters is completed. See Figure 6-69.

| 🕽 Default Preview Par | ameters(Domain 1:Syste | n 1:OLT System 1:HSTA[ | 9]) [Current Data | Source: Device] 💶 🗖     |
|-----------------------|------------------------|------------------------|-------------------|-------------------------|
| Edit Access Operation | Device Operation 🔯     | 🚸 🖬 🔮 😤 통 🗹 💐          |                   |                         |
| Preview Counts(Times) | Preview Time(Min)      | Preview Interval (min) | Preview Time(h)   | Preview Total Time(min) |
| 4                     | 10                     | 30                     | 24                | 254                     |
|                       |                        |                        |                   |                         |
|                       |                        |                        |                   |                         |
|                       |                        |                        |                   |                         |
|                       |                        |                        |                   |                         |
|                       |                        |                        |                   |                         |
|                       |                        |                        |                   |                         |
|                       |                        |                        |                   |                         |
| •                     |                        |                        |                   |                         |
| Default Preview Param | neters                 |                        |                   |                         |
| 7:08:03 > Send Comma  | nd:Read From Device[De | fault Preview Paramete | rsl               |                         |
|                       | alidate The Command Da |                        |                   |                         |
| 7:08:03 > Validate D  |                        |                        |                   |                         |
| 7:08:03 > Send Comma  | nd Successfully!       |                        |                   |                         |
|                       | -                      |                        |                   |                         |
|                       |                        |                        |                   |                         |

Figure 6-69 Configuring the multicast default preview parameters

## **6.9** Configuring Multicast Logs

The multicast log function is valid only under the controllable mode.

## 6.9.1 Configuring the Multicast Log Time

## Configuration purpose

Configure the time parameters of the multicast log, which is used to record the operations of users joining or leaving the multicast groups.

## Planning data

| Item                    | Description                                                          | Example |
|-------------------------|----------------------------------------------------------------------|---------|
|                         | When the duration of the users to watch the program is lower         |         |
|                         | than this ignore time, the operation of joining and leaving the      |         |
|                         | multicast group will not be recorded in the multicast log.           |         |
| Ignore Time (s)         | The value range is 1 to 60; the unit is second. The default value    | 0       |
|                         | is 0, which means that all the operations of the users joining or    |         |
|                         | leaving the multicast groups will be recorded in the multicast log.  |         |
|                         | When the duration of a user to continuously watch the multicast      |         |
|                         | program is longer than this interval time, one item of multicast log |         |
| Generate interval (min) | indicating that the user is online will be generated.                | 60      |
|                         | The value range is 1 to 60; the unit is minute; and the default      |         |
|                         | value is 60.                                                         |         |

- Right-click the HSWA[9] card in the Object Tree pane, and select Config → IGMP Config → Log Management from the shortcut menu to access the Log Parameters window.
- 2. Click the button and apply the configuration to the equipment. **Command succeed** will appear in the command pane in the lower part of the window, indicating that writing configuration to the device and reading configuration from the device are both successful. And the configuration of the log time parameters is completed. See Figure 6-70.

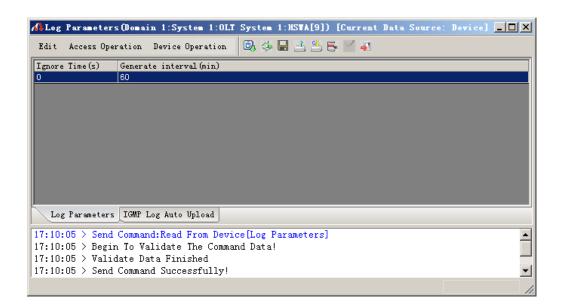

Figure 6-70 Configuring the multicast log time parameters

# **6.9.2** Configuring the Automatic Uploading of the Multicast Logs

#### Configuration purpose

Enable / disable the function of automatic uploading the multicast logs to the server and configure the related parameters of this function.

### Planning data

 Table 6-20
 Planned data of the automatic uploading of the multicast logs

| Item    | Description                                                              | Example |
|---------|--------------------------------------------------------------------------|---------|
|         | Enable / disable the function of automatic uploading the multicast       |         |
|         | logs to the server.                                                      |         |
|         | Select Enable to enable the function of automatic uploading the          |         |
| Enable  | multicast logs to the server, and users should configure the related     | Enable  |
| Ellable | parameters.                                                              | Enable  |
|         | Select <b>Disable</b> to disable the function of automatic uploading the |         |
|         | multicast logs to the server, and users need not configure the           |         |
|         | related parameters.                                                      |         |

| Item           | Description                                                         | Example     |
|----------------|---------------------------------------------------------------------|-------------|
|                | The interval time of automatic uploading the multicast logs to the  |             |
| Interval (min) | server.                                                             | 30          |
|                | The value range is 1 to 1440; the unit is minute.                   |             |
| Host IP        | IP address of the server that the multicast logs are uploaded to.   | 192.168.1.1 |
|                | The user name used to log in the server that the multicast logs are |             |
| User Name      | uploaded to.                                                        | 1           |
|                | The maximum length is 20 characters.                                |             |
|                | The password used to log in the server that the multicast logs are  |             |
| Password       | uploaded to.                                                        | 1           |
|                | The maximum length is 20 characters.                                |             |

- 1. Click the **IGMP Log Auto Upload** tab from the **Log Parameters** window to access the **IGMP Log Auto Upload** window.
- 2. Configure the parameters according to the planning data in the Table 6-20.
- 3. When the configuration is completed, click the button and apply the configuration to the equipment. **Command succeed** will appear in the command pane in the lower part of the window, indicating that writing configuration to the device and reading configuration from the device are both successful. And the configuration of automatic uploading the multicast logs is completed. See Figure 6-71.

| 🔥 I GEP | Log Auto Upload   | l(Domain 1:System | 1:0LT System   | 1:HSTA[9]) | [Current Da | ata Source: | Device] _ 🗆 🗙 |
|---------|-------------------|-------------------|----------------|------------|-------------|-------------|---------------|
| Edit    | Access Operation  | Device Operation  | 0, 🤣 🖬 🗄       | 😃 🖶 🗹 🎍    | 1           |             |               |
| Enable  | Interval (min)    | Host IP           | User Name      | Password   |             |             |               |
| Enable  | 30                | 192, 168, 1, 1    | 1              | 1          |             |             |               |
|         |                   |                   |                |            |             |             |               |
| Log     | Parameters IGMP I | .og Auto Upload   |                |            |             |             |               |
| 17:12:  | 11 > Send Comman  | d:Read From Devic | ce[Log Paramet | ers]       |             |             | <b>_</b>      |
| 17:12:3 | l1 > Begin To Va  | lidate The Comman | nd Data!       |            |             |             |               |
| 17:12:3 | 11 > Validate Da  | ta Finished       |                |            |             |             |               |
| 17:12:3 | 11 > Send Comman  | d Successfully!   |                |            |             |             | <b>•</b>      |
|         |                   |                   |                |            |             |             | /             |

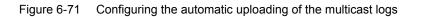

# **6.9.3** Configuring the Uploading of the Multicast Logs to the FTP

## Configuration purpose

Manually upload the multicast logs to the FTP server.

## Planning data

| Item      | Description                                                                    | Example       |
|-----------|--------------------------------------------------------------------------------|---------------|
| Host IP   | IP address of the server where the multicast logs are uploaded.                | 192.168.1.188 |
| User Name | The user name used to log in the server where the multicast logs are uploaded. | 1             |
| Password  | The password used to log in the server where the multicast logs are uploaded.  | 1             |
| File Name | The name of the file that saves the multicast logs.                            | igmp.txt      |

Table 6-21Planned data of uploading the multicast logs to the FTP

- Right-click the HSWA[9] card in the Object Tree pane, and select Control Command → IGMP Config → IGMP Log Upload from the shortcut menu to access the IGMP LOG Upload window.
- 2. Configure the parameters according to the planning data in the Table 6-21.
- 3. When the configuration is completed, click the 🚔 button and apply the configuration to the equipment. **Command succeed** will appear in the command pane in the lower part of the window, indicating that writing configuration to the device and reading configuration from the device are both successful. And the multicast logs are uploaded to the designated FTP server. See Figure 6-72.

| 192.168.1.                               |
|------------------------------------------|
|                                          |
|                                          |
|                                          |
|                                          |
|                                          |
|                                          |
|                                          |
| TGMP LO                                  |
| IGMP LO                                  |
| -                                        |
| 7:12:11                                  |
| IGMP LC<br>7:12:11<br>7:12:11<br>7:12:11 |

Figure 6-72 Uploading the multicast logs to the FTP

## 6.9.4 Viewing the Multicast Logs

## Configuration purpose

View the multicast log information.

- Right-click the HSWA[9] card in the Object Tree pane, and select Get Information → IGMP Config → IGMP Log from the shortcut menu to access the IGMP Log Information window.
- The command pane in the lower part of the window first displays Send Command Successfully! for delivering the command to the device, and then Command Succeed for reading the multicast log information, as shown in Figure 6-73.

| erial No. | Generate Time                           | SlotNo | PortNo | Preview Flag       | Group Address | Action | State                     |
|-----------|-----------------------------------------|--------|--------|--------------------|---------------|--------|---------------------------|
|           | 2010-08-19 10:34:23                     | 1      | 20     | Unauthorized User  | 225.0.1.1     | Join   | not passed authentication |
|           | 2010-08-19 10:34:23                     | 1      | 12     | Preview User       | 225.0.1.3     | Join   | preview waiting           |
|           | 2010-08-19 10:34:21                     | 1      | 12     | Preview User       | 225.0.1.2     | Join   | preview waiting           |
|           | 2010-08-19 10:34:18                     | 1      | 12     | Preview User       | 225.0.1.1     | Join   | preview waiting           |
|           | 2010-08-19 10:34:17                     | 1      | 20     | Unauthorized User  | 225.0.1.3     | Join   | not passed authentication |
|           | 2010-08-19 10:34:15                     | 1      | 20     | Unauthorized User  | 225.0.1.3     | Join   | not passed authentication |
|           | 2010-08-19 10:34:15                     | 1      | 20     | Unauthorized User  | 225.0.1.1     | Join   | not passed authentication |
|           | 2010-08-19 10:34:15                     | 1      | 12     | Preview User       | 225.0.1.3     | Join   | preview waiting           |
|           | 2010-08-19 10:34:15                     | 1      | 12     | Preview User       | 225.0.1.2     | Join   | preview waiting           |
|           | 2010-08-19 10:34:15                     | 1      | 12     | Preview User       | 225.0.1.1     | Join   | preview waiting           |
|           | 2010-08-19 10:34:05                     | 1      | 12     | Preview User       | 225.0.1.1     | Leave  | leave                     |
|           | 2010-08-19 10:34:05                     | 1      | 12     | Preview User       | 225.0.1.2     | Leave  | leave                     |
|           | 2010-08-19 10:34:05                     | 1      | 12     | Preview User       | 225.0.1.3     | Leave  | leave                     |
|           | 2010-08-19 10:33:42                     | 1      | 20     | Unauthorized User  | 225.0.1.1     | Join   | not passed authentication |
|           | 2010-08-19 10:33:41                     | 1      | 20     | Unauthorized User  | 225.0.1.3     | Join   | not passed authentication |
|           | 2010-08-19 10:33:40                     | 1      | 20     | Unauthorized User  | 225.0.1.3     | Join   | not passed authentication |
|           |                                         | ·      |        |                    |               |        | •                         |
| IGMP Log  | z Information                           |        |        |                    |               |        |                           |
| -         |                                         |        |        |                    |               |        |                           |
| 34:35 2   | Send Command:Read<br>Send CommandSucce: |        |        | IGMP Log Informati | Lonj          |        |                           |

Figure 6-73 Viewing the log information

## 6.9.5 Clearing the Logs

#### Configuration purpose

Clear the multicast log information saved in the core switch card's memory.

- 1. Right-click the HSWA[9] card in the Object Tree pane, and select Control Command → IGMP Config → Clear IGMP Record from the shortcut menu.
- Click the button and apply the configuration to the equipment. Command succeed will appear in the command pane in the lower part of the window, indicating that writing configuration to the device and reading configuration from the device are both successful. And the multicast logs are cleared. See Figure 6-74.

| <pre>(Clear IGMP Record(Domain 1:</pre> | System 1:OLT System 1:HSTA[9]  | ) [Current Data Source: | : Default] <mark>_   ] &gt;</mark> |
|-----------------------------------------|--------------------------------|-------------------------|------------------------------------|
| Edit Device Operation                   | 🐣 🖶 🗹 🐙                        |                         |                                    |
| Clear                                   |                                |                         |                                    |
| Clear                                   |                                |                         |                                    |
|                                         |                                |                         |                                    |
|                                         |                                |                         |                                    |
|                                         |                                |                         |                                    |
|                                         |                                |                         |                                    |
| Clear IGMP Record                       |                                |                         |                                    |
| 17:12:11 > Send Command:Read 1          | From Devrice [Log Perspectore] |                         |                                    |
| 17:12:11 > Begin To Validate            |                                |                         |                                    |
| 17:12:11 > Validate Data Fini           |                                |                         |                                    |
| 17:12:11 > Send Command Succe           |                                |                         |                                    |
|                                         | ,                              |                         |                                    |
|                                         |                                |                         |                                    |

Figure 6-74 Clearing the logs

## **6.10** Viewing the Multicast Statistical Information

The multicast statistical information function is valid only under the controllable mode.

# **6.10.1** Viewing the Statistical Information of the Multicast Groups

#### Configuration purpose

View the statistical information of the multicast program, which include the average watching time of the multicast program, maximum watching time and the total watching time. For the program preview, the information also include times of preview and total preview time.

- Right-click the HSWA[9] card in the Object Tree pane, and select Get Information → IGMP Config → Igmp Statistics from the shortcut menu. And then click the Group Statistics tab from the window that appears subsequently.
- The command pane in the lower part of the window first displays Send Command Successfully! for delivering the configuration to the device, and then Command Succeed for reading the statistical information of the multicast groups, as shown in Figure 6-75.

| Edit Aco           | ess Operation                   |                                            |                                             | 5 🗹 📲               |           |               |                   |
|--------------------|---------------------------------|--------------------------------------------|---------------------------------------------|---------------------|-----------|---------------|-------------------|
| Serial No.         | Group Addres                    | s Order Com                                |                                             | Fime Max Order Time |           | Preview Count | Total Preview Tim |
| l                  | 224.1.1.1                       | 1                                          | 000:03:18                                   | 000:03:18           | 000:03:18 | 1             | 000:03:18         |
| 2                  | 224.1.1.2                       | 2                                          | 000:03:13                                   | 000:03:18           | 000:06:27 | 0             | 000:00:00         |
|                    |                                 |                                            |                                             | 000.00.10           | 000:06:02 |               |                   |
|                    | 224.1.1.3                       | 3                                          | 000:02:00                                   | 000:03:12           | 000:05:02 | 0             | 000:00:00         |
|                    |                                 |                                            |                                             | 000.03:12           | 000.06.02 | U             | 000:00            |
| Group S            | 224. 1. 1. 3<br>Statistics _ ON |                                            |                                             | 000:03:12           | 000.06.02 |               |                   |
| 9:03:09            | Statistics (ON<br>> Send Comma  | V Port Statis<br>md:Read Fr                | tics<br>om Device[Group                     |                     | 000.06.02 |               |                   |
| 9:03:09<br>9:03:09 | Statistics (ON<br>> Send Comma  | U Port Statis<br>md:Read Fr<br>Validate Th | itics<br>om Device[Group<br>e Command Data! |                     | 000.06.02 |               |                   |

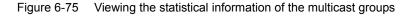

## 6.10.2 Viewing the Statistical Information of the ONU Port

## Configuration purpose

View the multicast statistical information of the ONU port, which include the average times of the port user to watch the multicast programs, the average watching time, the maximum watching time and the total watching time.

- Right-click the HSWA[9] card in the Object Tree pane, and select Get Information → IGMP Config → Igmp Statistics from the shortcut menu. And then click the ONU Port Statistics tab from the window that appears subsequently.
- The command pane in the lower part of the window first displays Send Command Successfully! for delivering the configuration to the device, and then Command Succeed for reading the multicast statistical information of the ONU port, as shown in Figure 6-76.

|                | Access Oper      |                     | -         |               |            | <u> 6 8 8</u> |                     |           | <b></b>       | m · |
|----------------|------------------|---------------------|-----------|---------------|------------|---------------|---------------------|-----------|---------------|-----|
| berial         | No. Slot No      | FUN NU.             | UNU S.N.  | UNU           | fort No.   |               | nt Average Order Ti |           | Total Order 1 | 11m |
|                | 1                | 1                   | 1         | 1             |            | 4             | 000:02:21           | 000:03:18 | 000:09:26     |     |
|                | 1                | 1                   | 2         | 1             |            | 2             | 000:03:10           | 000:03:12 | 000:06:21     |     |
| •              |                  |                     |           |               |            |               |                     |           |               |     |
| Grot           | up Statistic     | S ONU Po            | rt Statis | tics          |            |               |                     |           |               | 1   |
|                | -                | <u> </u>            |           |               | ui ee li e | Stat          |                     |           |               |     |
| 9:02:          | -<br>57 > Send ( | <br>Command:        | Read Fro  | m Dev         |            |               | istics]             |           |               | ]   |
| 9:02:<br>9:02: | -                | Command:<br>To Vali | Read Fro  | m Der<br>Comu |            |               | istics]             |           |               | ]   |
|                | -                | <u> </u>            |           |               |            |               |                     |           | _             |     |

Figure 6-76 Viewing the multicast statistical information of the ONU port

## **6.11** Forcing the Users to Leave

### Configuration purpose

Force the user that is watching the multicast programs to leave. This function is valid only under the controllable mode.

## Planning data

| Item          | Description                                | Example   |
|---------------|--------------------------------------------|-----------|
| Slot No.      | The slot number of the PON interface card. | 15        |
| PON Port No.  | The PON port number                        | 1         |
| ONU S.N.      | The ONU authorization number               | 1         |
| ONU Port S.N. | The ONU port number                        | 1         |
| Group Address | The IP address of the multicast program.   | 224.0.1.1 |

Table 6-22Planned data of forcing users to leave

- Right-click the HSWA[9] card in the Object Tree pane, and select Control Command → IGMP Config → Force Leave from the shortcut menu.
- 2. Configure the parameters according to the planning data in the Table 6-22.
- 3. When the configuration is completed, click the subtrom and apply the configuration to the equipment. **Command succeed** will appear in the command pane in the lower part of the window, indicating that writing configuration to the device and reading configuration from the device are both successful. And the user connects to the No.1 port on the No.1 ONU of the No.1 PON port in Slot 15 has left the multicast program 224.0.1.1. See Figure 6-77.

| 🔥 Force  | Leave (Domain   | 1:System  | 1:OLT System 1: | HSTA[9]) [Cur: | rent Data S | ource: D | efault] |
|----------|-----------------|-----------|-----------------|----------------|-------------|----------|---------|
| Edit A   | ccess Operation | Device Op | eration  🔚 🔮    | 5 🗟 🗹 🐺        |             |          |         |
| Slot No. | PON Port No.    | ONU S.N.  | ONU Port S.N.   | Group Address  |             |          |         |
| 15       | 1               | 1         | 1               | 224.0.1.1      |             |          |         |
|          |                 |           |                 |                |             |          |         |
|          |                 |           |                 |                |             |          |         |
|          |                 |           |                 |                |             |          |         |
|          |                 |           |                 |                |             |          |         |
|          |                 |           |                 |                |             |          |         |
| Force    | Leave           |           |                 |                |             |          |         |
| 09:02:51 | 7 > Send Comma  | nd:Read F | rom Device[Grou | p Statistics]  |             |          |         |
| 09:02:57 | 7 > Begin To V  | alidate T | ne Command Data | .l             |             |          |         |
| 09:02:57 | 7 > Validate D  | ata Finis | ned             |                |             |          |         |
| 09:02:57 | 7 > Send Comma  | nd Succes | sfully!         |                |             |          |         |
|          |                 |           |                 |                |             |          |         |

Figure 6-77 Forcing the users to leave

# **6.12** Refreshing the Multicast Configuration Information

### Configuration purpose

Redeliver all the multicast configuration to the equipment. This operation will not interfere with the users watching the multicast programs.

## Operation steps

- Right-click the HSWA[9] card in the Object Tree pane, and select Control Command → IGMP Config → Flush Igmp Configuration from the shortcut menu.
- Click in the toolbar to execute the configuration commands. The command pane in the lower part of the window displays Send Command Successfully! for refreshing the multicast configuration, as shown in Figure 6-78.

| 🕂 Flush Igmp Configuration(Domain 1:System 1:OLT System 1:HSTA[9]) [Current Data Source:                                     | Defa |
|----------------------------------------------------------------------------------------------------|------|
| Edit Access Operation Device Operation 🛛 🖶 📇 🚝 🚽                                                                             |      |
| Flush                                                                                                    |      |
| flush                                                                                                    |      |
|                                                                                                    |      |
| Flush Igmp Configuration                                                                                                    |      |
| 09:02:57 > Begin To Validate The Command Data!<br>09:02:57 > Validate Data Finished<br>09:02:57 > Send Command Successfully! |      |
|                                                                                                    |      |

Figure 6-78 Refreshing the multicast configuration information

# 6.13 Querying the Fast Leave Capability of the ONU

## Configuration purpose

Query whether the ONU has the capability of leaving the multicast group fast.

- 1. Right-click the HSWA[9] card in the Object Tree pane, and select Get Information  $\rightarrow$  IGMP Config  $\rightarrow$  ONU Fast Leave Capability from the shortcut menu.
- Click in the toolbar to execute the configuration commands. The command pane in the lower part of the window first displays Send Command Successfully! for delivering the configuration to the device, and then Command Succeed for querying the fast leave capability of the ONU, as shown in Figure 6-79.

| 📣 ONU Fast Leas                    | ve Capabili  | ty (Domain 1:System | 1:OLT System | 1:HSWA[9])  | [Current | Data Sourc | e: Default] 📕 | . 🗆 🗵 |
|------------------------------------|--------------|---------------------|--------------|-------------|----------|------------|---------------|-------|
| Edit Access Op                     | eration Devi | ice Operation 🛛 🔚 🗧 | £ 🖶 🗹 🐙      |             |          |            |               |       |
| Slot NO. PON NO.                   | ONU NO. Ca   | apability           |              |             |          |            |               |       |
| 1 1                                | 1 Cs         | apable              |              |             |          |            |               |       |
|                                    |              |                     |              |             |          |            |               |       |
|                                    |              |                     |              |             |          |            |               |       |
|                                    |              |                     |              |             |          |            |               |       |
|                                    |              |                     |              |             |          |            |               |       |
|                                    |              |                     |              |             |          |            |               |       |
|                                    |              |                     |              |             |          |            |               |       |
| ONU Fast Leave                     | e Capability |                     |              |             |          |            |               |       |
| 09•10•01 > Send                    | d Command:Re | ad From Device[ONU  | Fast Leave ( | [anability] |          |            |               |       |
|                                    |              | ate The Command Dat |              | oupublicy;  |          |            |               |       |
|                                    |              |                     |              |             |          |            |               |       |
|                                    |              | inished             |              |             |          |            |               |       |
| 09:10:01 > Vali<br>09:10:01 > Send | idate Data F |                     |              |             |          |            |               | ļ     |

Figure 6-79 Querying the fast leave capability of the ONU

# **Configuring the TDM Services**

This chapter introduces how to provision the TDM services on the AN5116-06B. It includes sections as follows:

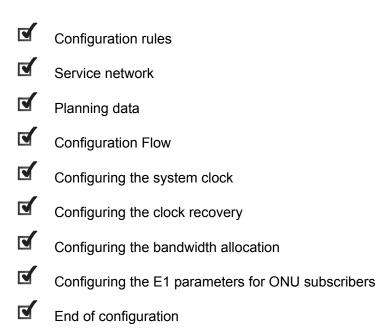

7

## 7.1 Configuration Rules

The E1 ports of the ONU must be one-to-one corresponding to the E1 sequence numbers of the TDM card.

## **7.2** Service Network

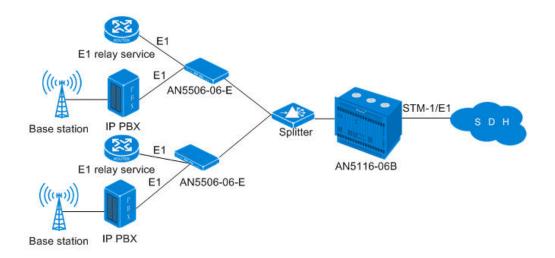

Figure 7-1 TDM service network diagram

The E1 private line users and mobile subscribers can access the TDM service using the E1 port of the ONU. The ONU sends the TDM service to the OLT side, and then the OLT side identifies and forwards the TDM service, and sends to the higher layer SDH network.

# 7.3 Planning Data

The AN5116-06B chooses the CE1B card and the GC8B card to act as the interface card on the network side and subscriber side respectively, and the HSWA card must be equipped. The TDM service requires the ONU of AN5506-06-E type on the remote end. The planned data is shown in the following table.

| Item        |              | Explanation                                             | Example        |  |
|-------------|--------------|---------------------------------------------------------|----------------|--|
|             | Slot No.     | The slot of the GC8B card that is actually used.        | 15             |  |
|             | PON port No. | The PON port number that is actually used               | 1              |  |
| ONU         |              | corresponding to the ONU.                               |                |  |
| information | ONU Auth No. | Configure according to the network planning of the      | 3              |  |
|             |              | operator                                                |                |  |
|             | ONU type     | ОЛИ Туре                                                | AN5506-06-E    |  |
|             | Slot No.     | The slot number of the TDM card that is actually        | 12 / 1         |  |
| Configuring |              | used                                                    | 1271           |  |
| the system  |              | The ways that the AN5116-06B getting the clock          |                |  |
| clock mode  | Clock source | includes: internal, external clock 1. External clock 2, | internal       |  |
|             |              | and E1 extraction. The default setting is internal.     |                |  |
| Configuring | Slot No.     | The slot number of the TDM card that is actually        | 1              |  |
| the clock   |              | used                                                    |                |  |
| recovery    |              | The clock recovery mode between the ONU and the         |                |  |
| mode        | mode         | OLT, including adaptive clock, loopback clock,          | Adaptive clock |  |
| mode        |              | differential clock and enhanced adaptive clock.         |                |  |

| Table 7-1 | Planned data for the OLT side of the TDM service |
|-----------|--------------------------------------------------|

Table 7-2 Planned data for the ONU (AN5506-06-E type) side of the TDM service

| Item               |                   | Explanation                                           | Example |
|--------------------|-------------------|-------------------------------------------------------|---------|
|                    | Service Type      | Select TDM                                            | TDM     |
|                    |                   | The fixed bandwidth of an ONU's uplink service.       |         |
|                    | Fixed Bandwidth   | Even if the service does not use the bandwidth        | 16      |
| Configuring        | (Kbyte/s)         | resource, other services cannot occupy the            | 10      |
| Configuring<br>the |                   | resource. The default value is 16 Kbyte/s.            |         |
| bandwidth          |                   | The minimum bandwidth for provisioning an ONU's       |         |
| Danuwiuth          | Assured Bandwidth | uplink service. If the bandwidth resource is not used |         |
|                    |                   | by this service, then the resource may be released    | 0       |
|                    | (Kbyte/s)         | for other services to use. The default value is 0     |         |
|                    |                   | Kbyte/s.                                              |         |

| Item        |                      | Explanation                                         | Example |
|-------------|----------------------|-----------------------------------------------------|---------|
|             |                      | The maximum bandwidth of an ONU's uplink            |         |
|             | Maximum Bandwidth    | service. The sum of the fixed bandwidth value and   |         |
|             | (Kbyte/s)            | the assured bandwidth value should not be larger    | 1280    |
|             | (RUYLE/S)            | than the maximum bandwidth value. The default       |         |
|             |                      | value is 64 Kbyte/s.                                |         |
|             | Port No.             | The E1 port number of the ONU that is actually      | 1       |
|             |                      | used.                                               | 1       |
|             | TDM Slot No.         | The slot number of the TDM card that is actually    | 1       |
|             | T DIVI SIOL NO.      | used.                                               | 1       |
| Configuring | TDM E1 No.           | The E1 No. of the TDM card that is actually used.   | 8       |
| E1 services |                      | The maximum space for saving the E1 packets         |         |
| for ONU     | Remote Jitter Buffer | received by the TDM card. The default setting is 32 | 32      |
|             |                      | E1 packets of 125us.                                |         |
|             |                      | The maximum space for saving the E1 packets         |         |
|             | Local Jitter Buffer  | received by the ONU card. The default setting is 32 | 32      |
|             |                      | E1 packets of 125us.                                |         |

## **7.4** Configuration Flow

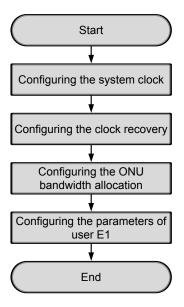

Figure 7-2 Flow chart for configuring the TDM services

## **7.5** Configuring the System Clock

### Configuration purpose

Configure the method to get the clock of the OLT, providing the downlink TDM service clock.

- Click the CE1B[12] card in the Object Tree pane and select Config → system clock mode from the shortcut menu to access the system clock mode configuration window.
- 2. Click the **Clock source** option and select **internal** from the pull-down list.
- 3. When the configuration is completed, click the button and apply the configuration to the equipment. **Command succeed** will appear in the command pane in the lower part of the window, indicating that writing configuration to the device and reading configuration from the device are both successful. And the system clock mode configuration is completed. See Figure 7-3.

| Edit Aco | cess Operation 🛛 Device Operation 🛛 👜 🗇 🔚 📑 👺 📑 📲 🖡                   |
|----------|-----------------------------------------------------------------------|
| Slot No. | Clock source                                                          |
| 12       | internal                                                              |
|          |                                                                       |
|          |                                                                       |
|          |                                                                       |
|          |                                                                       |
|          |                                                                       |
|          |                                                                       |
| syster   | rm clock mode                                                         |
| · · ·    | rm clock mode<br>> Send Command:Read From Device[ systerm clock mode] |
| 0:05:06  | > Send Command:Read From Device[ systerm clock mode]                  |
| 0:05:06  |                                                                       |

Figure 7-3 Completing the system clock configuration

## **7.6** Configuring the Clock Recovery

### Configuration purpose

When the GEM packets sent from the ONU side get to the OLT, the OLT will resolve the Ethernet packets from the GEM packets and adapt them to the TDM packets; meanwhile the OLT will recover the TDM service clock and send it to the uplink equipment.

- Click the CE1B[1] card in the Object Tree pane and select Config → Clock Recovery Mode from the shortcut menu to access the clock recovery mode configuration window.
- 2. Click the mode option and select adaptive clock from the pull-down list.
- 3. Click the button and apply the configuration to the equipment. Command succeed will appear in the command pane in the lower part of the window, indicating that writing configuration to the device and reading configuration from the device are both successful. And the clock recovery mode configuration is completed. See Figure 7-4.

| 🕂 clock recovery modee(Domain 1:System 1:OLT System 1:CE1B[1]) [Current Data Source: | Default] |
|--------------------------------------------------------------------------------------|----------|
| Edit Access Operation Device Operation 🔯 🌼 🖬 ≟ 坐 🖶 🗹 🚚                               |          |
| Slot No. mode                                                                        |          |
| 1 adaptive clock                                                                     |          |
|                                                                                      |          |
|                                                                                      |          |
|                                                                                      |          |
|                                                                                      |          |
|                                                                                      |          |
| clock recovery modee                                                                 |          |
| 11:32:24 > Send Command:Read From Device[clock recovery modee]                       |          |
| 11:32:24 > Begin To Validate The Command Data!                                       | -        |
| 11:32:24 > Validate Data Finished                                                    |          |
|                                                                                      |          |
| 11:32:24 > Send Command Successfully!                                                |          |
|                                                                                      | 1.       |

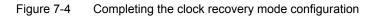

# **7.7** Configuring the Bandwidth Allocation

## Configuration purpose

Configure the TDM service bandwidthto control the traffic flow.

- Click the GC8B[15] card in the Object Tree pane to display the ONUs under this card in the right pane. Then right-click the ONU of AN5506-06-E[3] and select Config → Bandwidth Config from the shortcut menu to access the bandwidth allocation configuration window.
- The above operation brings up the Bandwidth Config dialog box. Click the right pane and select Edit → Append on the menu bar or directly click the button on the toolbar. Either operation brings up the Please Input the Rows for Add: dialog box. Type 1 and click OK to add one bandwidth entry.
- 3. Configure according to the planned data in Table 7-2. When the configuration is completed, click the button and apply the configuration to the equipment. Command succeed will appear in the command pane in the lower part of the window, indicating that writing configuration to the device and reading configuration from the device are both successful. And the bandwidth allocation configuration is completed. See Figure 7-5.

| 🕼 Bandwi | dth Config    | (Domain 1 | System 1:GCE | B[15]             | ONU : PON1-ANS     | 06-06-E[3]) [Curren    | it Dat | ta Source: | Device]      | - 0 > |
|----------|---------------|-----------|--------------|-------------------|--------------------|------------------------|--------|------------|--------------|-------|
| Edit A   | ccess Operati | on Device | Operation    | 8 🗘               | 0, 🕸 🖬 🗄 📇         | e 🗹 📲                  |        |            |              |       |
|          | PON Port No.  | ONU S.N.  |              | fixed 1           | Bandwidth(Kbyte/s) | assureed Bandwidth(Kb) | rte/s) |            | ndwidth (Kby | te/s) |
| 15       | 1             | 3         | TDM          | 16                |                    | 0                      |        | 1280       |              |       |
|          | idth Config   |           | Rear Devia   | [Bondy            | ridth Config]      |                        |        |            |              | •     |
|          |               |           | The Command  | - Tel 1997 - 1997 |                    |                        |        |            |              | -     |
|          | > Validate    |           |              |                   |                    |                        |        |            |              |       |
| 09:34:14 | l > Send Com  | mand Suco | essfully!    |                   |                    |                        |        |            |              |       |
|          |               |           |              |                   |                    |                        |        |            |              |       |

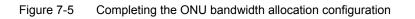

# **7.8** Configuring the E1 Parameters for ONU Subscribers

### Configuration purpose

Bind the E1 port of the ONU with the corresponding E1 sequence No. of the TDM card, and configure the buffer of the remote and local end.

- Click the GC8B[15] card in the Object Tree pane to display the ONUs under this card in the right pane. Then right-click the ONU of AN5506-06-E[3], select Config → Service Config from the shortcut menu and select the E1 Config tab.
- Configure according to the planned data in Table 7-2. Click the Modify On Device button after completing the configuration for the TDM service of AN5506-06-E. When the Commande Manager window displays Command Succeed for Set User E1 Config for the object AN5506-06-E, the E1 parameter configuration is completed, as shown in Figure 7-6.

| (Domain 1:System ) | 1:GC8B[15]      | ONV List:AN5506-06-E                | 3])              |                  | ×     |
|--------------------|-----------------|-------------------------------------|------------------|------------------|-------|
| Data Port Config   | El Config       |                                     |                  |                  |       |
| E1 Port            |                 | Port No.                            | 1                |                  |       |
| E1_1<br>E1_2       |                 | TDM Slot No.                        | 1                | <b>T</b>         |       |
| E1_3               |                 | TDM E1 No.                          | 1-               |                  |       |
| E1_4               |                 |                                     | lo.              |                  |       |
|                    |                 | Remote Jitter buffer                | 32               |                  |       |
|                    |                 | Loacl Jitter buffer                 | 32               |                  |       |
|                    |                 |                                     |                  |                  |       |
|                    |                 |                                     |                  |                  |       |
|                    |                 |                                     |                  |                  |       |
|                    |                 |                                     |                  |                  |       |
|                    |                 |                                     |                  |                  |       |
|                    |                 |                                     |                  |                  |       |
|                    |                 |                                     |                  |                  |       |
|                    |                 |                                     |                  |                  |       |
|                    |                 |                                     |                  |                  |       |
|                    |                 |                                     |                  |                  |       |
|                    | 1               |                                     | 1                |                  |       |
|                    | <u>R</u> ead DB | <u>W</u> rite DB <u>Read Device</u> | Modify On Device | Delete On Device | Close |
|                    |                 |                                     |                  |                  |       |

Figure 7-6 Completing the E1 parameter configuration

## **7.9** End of Configuration

After the above-mentioned configuration, the TDM service has been provisioned. Users can use the TDM service using the AN5506-06-E's E1 ports.

# **Configuring the Wi-Fi Service**

This chapter introduces how to provision the Wi-Fi service on the AN5116-06B in details. It includes the following sections:

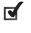

8

Configuration rules

Configuration example of the Wi-Fi service

## 8.1 Configuration Rules

- You should use the ONU with the Wi-Fi function to perform the Wi-Fi service.
- The VLAN ID connected with the WAN should be within the local VLAN ID range of the Wi-Fi service on the OLT side.
- The password configuration rules are as follows:
  - When the WLAN authentication mode is OPEN and the encryption type is NONE, you do not need to configure the password;
  - When the WLAN authentication mode is one of OPEN, SHARED and WEPAUTO, you need to configure WEP key 1 to WEP key 4, and the key index will determine the valid password;
  - In other cases, you should configure the WPA pre-shared key.

## 8.2 Configuration Example of the Wi-Fi Service

## 8.2.1 Service Network

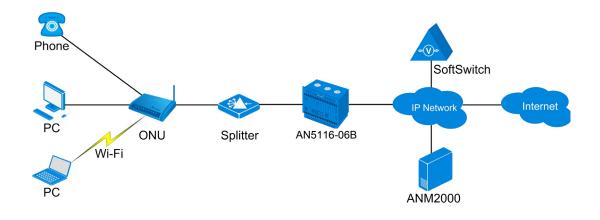

Figure 8-1 Wi-Fi service network

As shown in Figure 8-1, the mobile terminal equipment can access network using the Wi-Fi interface of the ONU. The network instruction is as follows:

Uplink

The ONU provides the integrated access service by connecting with the OLT equipment using the GPON interface.

- Downlink
  - The ONU can perform the data service accessing by connecting with PC using Ethernet interface.
  - The ONU can perform the VoIP service accessing by connecting with telephone using VoIP interface.
  - The ONU can perform the WLAN service accessing by connecting with wireless equipment using Wi-Fi interface.

## 8.2.2 Planning Data

The following takes provisioning the Wi-Fi service on the AN5506-04-G1 ONU as an example to illustrate the provision process and notes for the Wi-Fi service. The planned data is shown in Table 8-1.

| Item                                      |                  | Description                                                                                                    | Example      |
|-------------------------------------------|------------------|----------------------------------------------------------------------------------------------------|--------------|
|                                           | Slot No.         | The slot number that is actually used by the GC8B card corresponding to the ONU                                                                                                    | 6            |
| ONU<br>information                        | PON Port No.     | The PON port number corresponding to the ONU that is actually used.                                                                                                    | 1            |
|                                           | ONU No.          | Configure according to the operator's network planning.                                                                                                    | 1            |
|                                           | ONU Type         | The ONU type                                                                                                    | AN5506-04-G1 |
|                                           | Service Name     | Configure according to the operator's network planning.                                                                                                    | data         |
|                                           | Starting VLAN ID | The starting VLAN ID of the uplink port service.<br>Configure according to the operator's network planning.                                                                                                    | 200          |
|                                           | VLAN ID End      | The ending VLAN ID of the uplink port service.<br>Configure according to the operator's network planning.                                                                                                    | 200          |
|                                           | Interface No.    | Configure according to the uplink port number that is actually used.                                                                                                    | 19:SFP2      |
| Configuring<br>a local<br>service<br>VLAN | TAG/UNTAG        | The TAG processing mode of the uplink service VLAN.<br>There are two options: <b>TAG</b> and <b>UNTAG</b> . <b>TAG</b> means<br>that when the uplink data packet passes the port, its tag<br>will not be stripped and it keeps going in the tagged<br>mode. And for the downlink data packet, only the data<br>packet in tagged mode will be accepted, and it keeps<br>going in the tagged mode. <b>UNTAG</b> means that when the<br>uplink data packet passes the port, its tag will be<br>automatically stripped and it keeps going in the<br>untagged mode. And for the downlink data packet in the<br>untagged mode, when passing the port, it will be<br>attached with tag and it keeps going in the tagged mode. | TAG          |
|                                           | Service Type     | Select <b>data</b> for the Wi-Fi service.                                                                                                    | data         |
|                                           | Slot Bind Mode   | Select Auto Bind or Manually Bind.                                                                                                    | Auto Bind    |

Table 8-1Planned data for configuring the Wi-Fi service

|                   | Description                                                                                                    | Example                                                                                                    |  |
|-------------------|----------------------------------------------------------------------------------------------------|----------------------------------------------------------------------------------------------------|--|
| Service Type      | Select data for the Wi-Fi service.                                                                                                    | data                                                                                                    |  |
|                   | The fixed bandwidth assigned to the ONU uplink                                                                                            |                                                                                                    |  |
|                   | service. If this service does not use this bandwidth                                                                                      |                                                                                                    |  |
| Fixed Bandwidth   | resource, other services cannot occupy this resource.                                                                                     | 16                                                                                                    |  |
|                   | The default setting is 16.                                                                                                    |                                                                                                    |  |
|                   | The minimum bandwidth for provisioning the ONU                                                                                            |                                                                                                    |  |
| assured Bandwidth | uplink service. If this service does not use this                                                                                         |                                                                                                    |  |
|                   | bandwidth resource, other services can occupy this                                                                                        | 0                                                                                                    |  |
|                   | resource. The default setting is 0.                                                                                                    |                                                                                                    |  |
|                   | -                                                                                                    |                                                                                                    |  |
| Maximum           | service. The sum of the fixed bandwidth and the                                                                                           |                                                                                                    |  |
| Bandwidth         | assured bandwidth should not exceed the maximum                                                                                           | 1280                                                                                                    |  |
|                   |                                                                                                    |                                                                                                    |  |
|                   | Select INTERNET or the mode with INTERNET for the                                                                                         |                                                                                                    |  |
| WAN Mode          | Wi-Fi service. Generally we recommend you to select                                                                                       | INTERNET                                                                                                    |  |
|                   | INTERNET.                                                                                                    |                                                                                                    |  |
|                   |                                                                                                    |                                                                                                    |  |
|                   |                                                                                                    |                                                                                                    |  |
| WAN_Conn_Type     |                                                                                                    | Route                                                                                                    |  |
|                   |                                                                                                    |                                                                                                    |  |
|                   |                                                                                                    |                                                                                                    |  |
|                   |                                                                                                    |                                                                                                    |  |
| WAN Vlan Id       |                                                                                                    | 200                                                                                                    |  |
|                   |                                                                                                    | 200                                                                                                    |  |
|                   |                                                                                                    |                                                                                                    |  |
|                   |                                                                                                    |                                                                                                    |  |
| WAN_Cos           |                                                                                                    | 1                                                                                                    |  |
|                   |                                                                                                    |                                                                                                    |  |
|                   |                                                                                                    |                                                                                                    |  |
| WAN_NAT_Enable    |                                                                                                    | Disable                                                                                                    |  |
|                   |                                                                                                    |                                                                                                    |  |
| IGD WLAN          |                                                                                                    |                                                                                                    |  |
|                   | Select Enable.                                                                                                    | Enable                                                                                                    |  |
|                   |                                                                                                    |                                                                                                    |  |
| COUNTRY           | The WLAN channel range. Select <b>ETSI</b> .                                                                                              | ETSI                                                                                                    |  |
|                   |                                                                                                    |                                                                                                    |  |
| CHANNEL           | The serial number of the WLAN channel.                                                                                                    | 0                                                                                                    |  |
| GHAINNEL          |                                                                                                    |                                                                                                    |  |
| IGD_WLAN_         | The WLAN specification supported by the equipment.                                                                                        |                                                                                                    |  |
|                   | Fixed Bandwidth assured Bandwidth Maximum Bandwidth WAN_Mode WAN_Conn_Type WAN_Vlan_Id WAN_Cos WAN_Cos IGD_WLAN_ APModuleEnable IGD_WLAN_ | Service Type         Select data for the Wi-Fi service.           Fixed Bandwidth         The fixed bandwidth assigned to the ONU uplink<br>service. If this service does not use this bandwidth<br>resource, other services cannot occupy this resource.<br>The default setting is 16.           assured Bandwidth         The minimum bandwidth for provisioning the ONU<br>uplink service. If this service does not use this<br>bandwidth resource, other services can occupy this<br>resource. The default setting is 0.           Maximum         The maximum bandwidth assigned to the ONU uplink<br>service. The sum of the fixed bandwidth and the<br>assured bandwidth should not exceed the maximum<br>bandwidth. The default setting is 64.           WAN_Mode         Select INTERNET or the mode with INTERNET for the<br>Wi-Fi service. Generally we recommend you to select<br>INTERNET.           WAN_Conn_Type         Select Bridge or Route according to the ISP<br>requirement:<br>Bridge: two-layer bridge connection mode;<br>Route: three-layer route connection mode;<br>Route: three-layer route connection mode.           WAN_Vlan_Id         Set the VLAN ID of the WAN connection according to<br>the ISP requirement within the value range 1 to 4085.<br>The VLAN ID should not be occupied by other<br>connections, and should be within the local VLAN ID<br>range of the Wi-Fi service on the OLT side.           WAN_Cos         The priority level of the 802.1p connected with this WAN<br>within the value range 1 to 7.           WAN_NAT_Enable         Select Enable.           IGD_WLAN_<br>APModuleEnable         Select Enable.           IGD_WLAN_<br>IGD_WLAN         The WLAN channel range. Select ETSI. |  |

| ltem |                              | Description                                                                  | Example   |
|------|------------------------------|------------------------------------------------------------------------------|-----------|
| SSID |                              | The WLAN identifier. Configure according to the operator's network planning. | abc       |
|      | IGD_WLAN_<br>ENABLE          | Select Enable.                                                               | Enable    |
|      | IGD_WLAN_<br>SSIDHide        | Select whether to hide SSID.                                                 | Available |
|      | IGD_WLAN_Mode                | Configure according to the operator's network planning.                      | WPAPSK    |
|      | IGD_WLAN_<br>EncrypTpe       | Configure according to the operator's network planning.                      | ТКІР      |
|      | IGD_WLAN_<br>PresharedKey    | The WPA pre-shared key with an upper limit of 64 characters.                 | 12345678  |
|      | GD_WLAN_<br>WPAReKeyInterval | The WPA key refresh interval; the unit is second.                            | 86400     |

## 8.2.3 Configuration Flow

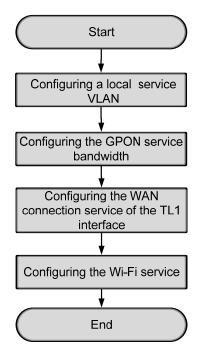

Figure 8-2 Flow chart for configuring the Wi-Fi service

## 8.2.4 Configuring the Local Service VLAN

#### Configuration purpose

Configure the service VLAN of the uplink port to limit the service VLAN ID range that passes through the uplink port and to process the VLAN tag.

- Right-click the HSWA[9] card in the Object Tree pane and select Config → Local VLAN from the shortcut menu to bring up the configuration window. Then click the Local End Service VLAN tab to access the Local End Service VLAN window.
- Select Edit → Append on the menu bar or directly click the button. Either operation brings up the Please Input the Rows for Add: dialog box. Type 1 and click OK to add one local VLAN.
- 3. Configure the parameters according to the planned data in Table 8-1.
- 4. When the configuration is completed, click the button and apply the configuration to the equipment. Command succeed will appear in the command pane in the lower part of the window, indicating that writing configuration to the device and reading configuration from the device are both successful. And the local end service VLAN configuration is completed. See Figure 8-3.

| Edit Access                | Operation Device Op  | eration 🛛 😣 식                    | 👂 🕒 🧔 🤣       | L 📥 🕹 🗄   | 5 🗹 🐺        |                |
|----------------------------|----------------------|----------------------------------|---------------|-----------|--------------|----------------|
| ervice Name                | Starting VLAN ID     | VLAN ID End                      | Interface NO. | TAG/UNTAG | Service Type | Slot Bind Mode |
| ata                        | 200                  | 200                              | 19:SFP2       | TAG       | Data         | Auto Bind      |
|                            |                      |                                  |               |           |              |                |
| Local End S                | ervice VLAN Local Er | d Service Inner                  | VLAN          |           |              |                |
|                            | ervice VLAN Local Er |                                  |               | e VLAN]   |              |                |
| 9:27:29 > S                |                      | rom Device[Loc                   | al End Servio | e VLAN]   |              |                |
| 9:27:29 > S<br>9:27:29 > B | end Command:Read F:  | rom Device[Loc<br>ne Command Dat | al End Servio | e VLAN]   |              |                |

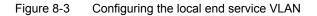

## 8.2.5 Configuring the GPON Service Bandwidth

#### Configuration purpose

Configure the bandwidth of the broadband internet service of the ONU to limit the service traffic flow.

- Click the GC8B[6] card in the Object Tree pane to display all the ONUs in the right pane. Right-click the AN5506-04-G1 ONU and select Config → GPON Service Bandwidth Config from the shortcut menu to access the GPON Service Bandwidth Config window.
- Select Edit → Append on the menu bar or directly click the button. Either operation brings up the Please Input the Rows for Add: dialog box. Type 1 and click OK.
- 3. Configure the parameters according to the planned data in Table 8-1. When the configuration is completed, click the button and apply the configuration to the equipment. **Command succeed** will appear in the command pane in the lower part of the window, indicating that writing configuration to the device and reading configuration from the device are both successful. And the GPON service bandwidth is configured. See Figure 8-4.

|   | 🕼 GPOM Service Bandwidth Config(Domain 1:system1:GC8B[6] OMV List:AM5506-04-G1[1]) [Current Bata Sour 💶 🗖 🗙                |  |  |  |  |  |  |  |
|---|----------------------------------------------------------------------------------------------------|--|--|--|--|--|--|--|
|   | Edit Access Operation Device Operation 🛛 😣 🤪 🗟 🤣 🖶 📑 📇 🖶 🥌 🚽                                                               |  |  |  |  |  |  |  |
|   | Slot No. PON Fort No. ONU No. Service Type fixed Bandwidth(Kbyte/s) assureed Bandwidth(Kbyte/s) Maximum Bandwidth(Kbyte/s) |  |  |  |  |  |  |  |
|   | 6  1  1  1  data  16  0  1280                                                                                              |  |  |  |  |  |  |  |
|   |                                                                                                    |  |  |  |  |  |  |  |
|   |                                                                                                    |  |  |  |  |  |  |  |
|   |                                                                                                    |  |  |  |  |  |  |  |
|   |                                                                                                    |  |  |  |  |  |  |  |
|   |                                                                                                    |  |  |  |  |  |  |  |
|   | GPON Service Bandwidth Config                                                                                              |  |  |  |  |  |  |  |
| l | 09:47:25 > Send Configuration To Device[GPON Service Bandwidth Config]Executing                                            |  |  |  |  |  |  |  |
|   | 09:47:25 > Command Succeed                                                                                                 |  |  |  |  |  |  |  |
|   | 09:47:25 > Read From Device[GPON Service Bandwidth Config]Executing                                                        |  |  |  |  |  |  |  |
|   | 09:47:25 > Command Succeed                                                                                                 |  |  |  |  |  |  |  |
|   |                                                                                                    |  |  |  |  |  |  |  |

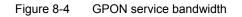

# 8.2.6 Configuring the WAN Connection Service of the TL1 Interface

## Configuration purpose

Configure the WAN parameters such as connection mode and type.

- 1. Click the **GC8B[6]** card in the **Object Tree** pane to display all ONUs in the right pane. Right-click the **AN5506-04-G1** ONU and select **Config**  $\rightarrow$  **WAN Service** from the shortcut menu to access the **WAN Service** window.
- 2. Select Edit  $\rightarrow$  Append on the menu bar or directly click the  $\bigcirc$  button. Either operation brings up the Please Input the Rows for Add: dialog box. Type 1 and click OK.
- 3. Configure the parameters according to the planned data in Table 8-1. When the configuration is completed, click the button and apply the configuration to the equipment. **Command succeed** will appear in the command pane in the lower part of the window, indicating that writing configuration to the device and reading configuration from the device are both successful. And the WAN connection service of the TL1 interface is configured. See Figure 8-5.

| 🕼 TAB Service (Domain 1: syste                                                                                                    | 1:GC8B[6] 0 | NV List:AN550 | 6-04-G1[1]) | [Current | Data           |  |
|----------------------------------------------------------------------------------------------------|-------------|---------------|-------------|----------|----------------|--|
| Edit Access Operation Device Operation 🛛 😵 🎲 🖏 🤣 🚍 ≟ 訾 🛒 🚚                                                                                  |             |               |             |          |                |  |
| Slot No. PON Port No. ONU NO                                                                                                    | WAN_Mode    | WAN_Conn_Type | WAN_Vlan_Id | WAN_Cos  | WAN_NAT_Enable |  |
| 6 1 1                                                                                                    | INTERNET    | Route         | 200         | 1        | Disable        |  |
|                                                                                                    |             |               |             |          |                |  |
| WAN Service                                                                                                    | I           |               |             |          | Þ              |  |
| WAN Service<br>09:56:08 > Begin To Validate The Command Data!<br>09:56:08 > Validate Data Finished<br>09:56:08 > Send Command Successfully! |             |               |             |          |                |  |
|                                                                                                    |             |               |             |          |                |  |

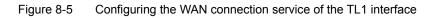

## 8.2.7 Configuring the Wi-Fi Service

#### Configuration purpose

Configure the relevant parameters of the Wi-Fi service, including **SSID**, **IGD\_WLAN\_COUNTRY**, **IGD\_WLAN\_APModuleEnable**, etc.

- Click the GC8B[6] card in the Object Tree pane to display all ONUs in the right pane. Right-click the AN5506-04-G1 ONU and select Config → WiFi Service Config from the shortcut menu to access the WiFi Service Config window.
- 2. Click the left pane and configure the parameters according to the planned data in Table 8-1.
- Click the right pane and select Edit → Append on the menu bar or directly click the button. Either operation brings up the Please Input the Rows for Add: dialog box. Type 1 and click OK.
- 4. Configure the parameters according to the planned data in Table 8-1. When the configuration is completed, click the Button and apply the configuration to the equipment. **Command succeed** will appear in the command pane in the lower part of the window, indicating that writing configuration to the device and reading configuration from the device are both successful. And the WiFi service configuration is completed. See Figure 8-6.

| 🗥 Tifi Service Config(Domain 1:system1:                                                                                                    | GC8B[6] ONV List:AN5506-04 | -G1[1]) [C | urrent Data Source: De | vice]              | _ 🗆 ×    |  |  |
|----------------------------------------------------------------------------------------------------|----------------------------|------------|------------------------|--------------------|----------|--|--|
| Edit Access Operation Device Operation 😵 🖓 🖏 🌼 ≛ 😤 🦐 🗹 🎝                                                                                                    |                            |            |                        |                    |          |  |  |
| Slot PON ONU IGD_WLAN_APModuleEnable IGD                                                                                                    |                            | SSID IGD_W |                        | IGD_WLAN_SSIDHi de | IGD_WLAN |  |  |
| 6 1 1 Enable ETSI                                                                                                    | 0                          | 1 abc      | Enable                 | Available          | WPAPSK   |  |  |
| ViFi Service Config                                                                                                    |                            |            | _                      |                    | Þ        |  |  |
| 0:02:37 > Send Configuration To Device[WiFi Service Config]Executing<br>0:02:37 > Command Succeed<br>0:02:37 > Read From Device[WiFi Service Config]Executing<br>0:02:37 > Command Succeed |                            |            |                        |                    |          |  |  |
|                                                                                                    |                            |            |                        |                    |          |  |  |

Figure 8-6 WiFi service configuration

## 8.2.8 End of Configuration

Now you have completed the Wi-Fi service configuration based on the AN5506-04-G1 ONU. The mobile terminal can perform wireless connection with this ONU, and can access the Internet using this ONU.

## **Configuring the CATV Service**

This chapter gives details on how to configure the CATV service using the AN5116-06B. And it includes the following sections:

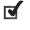

9

Configuration rules

An example for the CATV service configuration

## 9.1 Configuration Rules

- To implement the the CATV function, an ONU with the CATV optical module is compulsory.
- By enabling / disabling the CATV service on the ONU, users can control the access of the CATV service.

## **9.2** An Example for the CATV Service Configuration

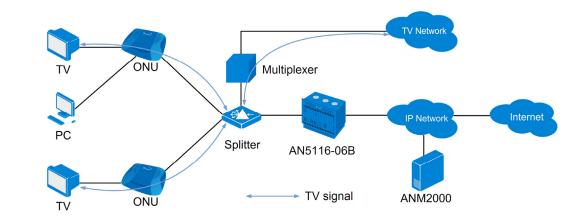

#### **9.2.1** Service Network

Figure 9-1 The CATV service network

As Figure 9-1 shows, the CATV service uses the WDM technology. Via the multiplexer, the TV signal is multiplexed with the data signal and voice signal. The downlink data wavelength is 1490 nm, the uplink data wavelength is 1310 nm and the CATV signal wavelength is 1550 nm.

#### 9.2.2 Planning Data

In the following a CATV service using the AN5506-04-G1 ONU is used as an example to describe the detailed provisioning procedure of the CATV service. See Table 9-1 for the planned data.

| Item               |                       | Description                                                   | Example      |
|--------------------|-----------------------|---------------------------------------------------------------|--------------|
| ONU<br>information | Slot No.              | The slot number of the corresponding GC8B card of the ONU.    | 6            |
|                    | PON No.               | The actual number of the corresponding PON of the ONU.        | 1            |
|                    | ONU authorization No. | Configured according to the network planning of the operator. | 1            |
|                    | ONU type              | The type of the ONU.                                          | AN5506-04-G1 |
| CATV               | CATV Enable /         | Enable the CATV service.                                      | Enable       |
| configuration      | Disable               |                                                               |              |

Table 9-1 The planned data of the CATV service

## 9.2.3 Configuring the CATV Service

#### Configuration example

 Click the GC8B[6] card in the Object Tree pane and all ONUs listed under the GC8B[6] card are displayed in the right pane. Right-click the AN5506-04-G1 ONU and select Service Config → User Service Config from the shortcut men and then click the CATV Config tab in the ONU Port Service Config dialog box.

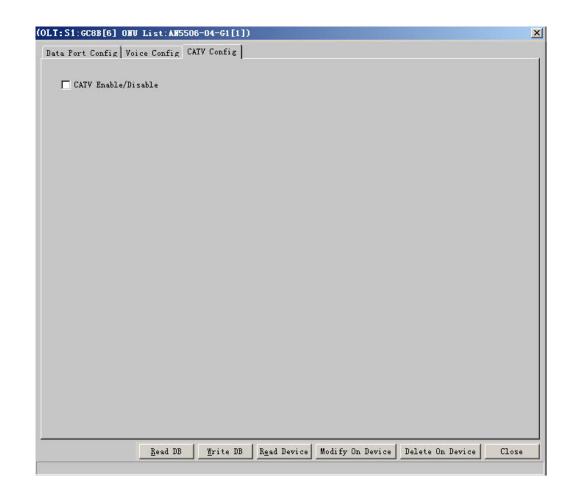

Figure 9-2 The CATV service configuration

2. Select the **CATV Enable / Disable** check box and click the **Modify on Device** button to complete the CATV service configuration. See Figure 9-3.

| a Port Config   Voice Config C        | ATV Config                     |                    |                                                                                                    |                            |  |
|---------------------------------------|--------------------------------|--------------------|----------------------------------------------------------------------------------------------------|----------------------------|--|
| CATV Enable/Disable                   |                                |                    |                                                                                                    |                            |  |
|                                       |                                |                    |                                                                                                    |                            |  |
|                                       |                                |                    |                                                                                                    |                            |  |
|                                       |                                |                    |                                                                                                    |                            |  |
|                                       |                                |                    |                                                                                                    |                            |  |
|                                       |                                |                    |                                                                                                    |                            |  |
|                                       |                                |                    |                                                                                                    |                            |  |
|                                       |                                |                    |                                                                                                    |                            |  |
|                                       |                                |                    |                                                                                                    |                            |  |
|                                       |                                |                    |                                                                                                    |                            |  |
|                                       |                                |                    |                                                                                                    |                            |  |
| Command Manager                       |                                |                    |                                                                                                    |                            |  |
| Command Manager                       | Selected - 🏹 Show Al           | 1 •                |                                                                                                    |                            |  |
| Command Manager<br>Start Stop XDelete | Selected - 📝 Show AJ<br>Object | ll →<br>Start Time | Used Ti (                                                                                                    | Comment                    |  |
| 🗼 Start 🔳 Stop   🗙 Delete             | Object                         | (decempt)          | and the second second se | Comment<br>Command Succeed |  |

Figure 9-3 CATV service configuration – completed

Now the CATV service provisioning is completed. The CATV service is available as soon as the coaxial cable interface of the AN5506-04-G1 is connected.

## **10** Upgrading the Software

This chapter introduces the important notice, upgrading rules, planned data and upgrading steps. It includes the following sections:

- important notice
   Upgrading the core switch card
   Upgrading the GPON interface card / TDM interface card / public card
   Upgrading the GPON interface card in a batch manner
   Upgrading the ONU manually
- Upgrading the ONU automatically

## **10.1** Important Notice

During the upgrading you need to reboot the upgraded card, which will impact the service. To minimize the impact, the following notices should be paid attention to.

- You should upgrade the remote equipment first and then upgrade the local equipment, that is, you should follow the steps of ONU → GC4B / GC8B → PUBA → HSWA to upgrade.
- The replacement operation is recommended to be carried out at night when service traffic is at a relatively low volume.
- The AN5116-06B's management VLAN port should be connected with the FTP server properly; the management VLAN IP address should be within the same subnet as the FTP server IP address. You can run the **Ping** command on the FTP server to check its connectivity to the AN5116-06B.
- You should save the current software version before the upgrading, because you might want to use it for a restore in the case that the upgrading would fail or the new version would have a problem.
- The file type used for the upgrading should match the card type to be upgraded; otherwise the upgrading would fail.
- The manual and automatic upgrading should not be operated simultaneously on the GPON interface card of one slot.
- After upgrading the ONU automatically, the system will reboot the ONU.

## **10.2** Upgrading the Core Switch Card

#### **10.2.1** Upgrading Rules

- If you only configure one core switch card, you need to reboot the entire system after upgrading the core switch card, which will impact the service. It is recommended to add a standby card first and then to upgrade the core switch card software.
- If you have configured the active and the standby core switch cards, you should upgrade the standby card first, execute the active-standby switchover command, and then upgrade the original active card. This operation procedure will minimize the impact on the service.

#### **10.2.2** Prerequisites

Open the wftp software on the ftp server and select a user. If no user exists, you need to create one.

- In the upgrading operation, after selecting a user, you should confirm the path saving the upgrade package on the ftp server and input the path in the wftp software. During the upgrading, the equipment will import the upgrade package from this path.
- In the backing up operation, after selecting a user, you should confirm the path used to save the backup pack on the ftp server and input the path in the wftp software. During the backing up, the equipment will export the backup pack to this path.

For specific operations, refer to Appendix A.

During the upgrading and the backing up, the WFTP software should always be open.

### **10.2.3** Planning Data

This section takes upgrading the active and standby core switch cards as an example to introduce the entire steps.

| Item                    | Explanation                                       | Example                             |
|-------------------------|---------------------------------------------------|-------------------------------------|
| Relevant parameters of  |                                                   | The USWA cord (active) in Slot 0:   |
| the cared to be         | Configure according to the actual situation.      | The HSWA card (active) in Slot 9;   |
| upgraded                |                                                   | the HSWA card (standby) in Slot 10. |
| File Type               | Select core switch card.                          | core switch card software           |
| FTP Server IP           | Configure according to the actual situation.      | 10.92.20.168                        |
| User Name               | Configure according to the actual situation.      | 1                                   |
| Password                | Configure according to the actual situation.      | 1                                   |
| File Name in backing up | Configure according to the plan of operators. The | 20100618.txt                        |
| the configuration data  | file name should be no more than 20 characters.   | 20100018.1X1                        |
| File Name in backing up | Configure according to the plan of operators. The | beifen.txt                          |
| the system software     | file name should be no more than 20 characters.   | benefi.txt                          |
| File Name in upgrading  | Configure according to the plan of approtors. The |                                     |
| the core control card   | Configure according to the plan of operators. The | hswa.bin                            |
| software                | file name should be no more than 20 characters.   |                                     |

Table 10-1 Planned data for upgrading the core switch card

#### **10.2.4** Upgrading Flow Chart

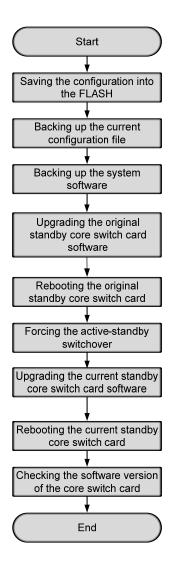

Figure 10-1 Flow chart for upgrading the core control card software

## **10.2.5** Saving the Current Configuration into the Flash

Configuration purpose

Save the current configuration data into the flash in case that the equipment is disconnected with power leading to the loss of configuration data.

#### Operation steps

- Right-click HSWA[9] in the Object Tree pane and select Control Command
   → Save Config to Flash from the shortcut menu.
- 2. In the **Sending Commands...** dialog box which appears subsequently, click the **OK** button. Then wait a few seconds, it will show the command of saving configuration succeeds, as shown in Figure 10-2.

| Sending Commands                                                        | × |
|-------------------------------------------------------------------------|---|
| Command Name:<br>Save Config To Flash<br>Domain1-S1-OLT System1-HSWA[9] |   |
| Command Result<br>Command Succeed [ 4 Sec ]                             |   |
| Retry Close Help                                                        |   |

Figure 10-2 Saving the current configuration into the flash

#### **10.2.6** Backing Up the Current Configuration File

Configuration purpose

Back up all the current configuration files because you might want to use it for a restore in the case that the upgrading would fail.

#### Operation steps

- Right-click the HSWA[9] card in the Object Tree pane and select Control Command →Export Config from the shortcut menu to bring up the Export Config File dialog box.
- 2. In the **Export Config File** dialog box, configure according to the planned data in Table 10-1.

| Export Config File   | ×                   |
|----------------------|---------------------|
| FtpSer <u>V</u> erIP | 10 . 92 . 20 . 168  |
| <u>U</u> serName:    | 1                   |
| <u>P</u> assword:    | *                   |
| <u>F</u> ileName:    | 20100618. txt       |
| por                  | t Config Fil Cancel |

Figure 10-3 Backing up the current configuration

3. Click the **Export Config File** button, the system will prompt **Export Config File Successfully**. Click the **OK** button.

#### **10.2.7** Backing Up the System Software

#### Configuration purpose

Back up all the current system software because you might want to use it for a restore in the case that the upgrading would fail.

#### Configuration steps

- Right-click the HSWA[9] card in the Object Tree pane and select Control Command → Backup Software from the shortcut menu. This operation will bring up the Backup System Software dialog box.
- 2. In the **Backup System Software** dialog box, configure according to the planned data in Table 10-1.

| Backup System Soft      | rare            | ×        |
|-------------------------|-----------------|----------|
| FiļeType:               | System file     | <b>V</b> |
| Ftp S <u>e</u> rver IP: | 10 . 92 . 2     | 20 . 168 |
| Sl <u>o</u> t No.:      |                 | <b>*</b> |
| P <u>O</u> N NO.:       |                 | 7        |
| 0 <u>N</u> U NO.:       |                 |          |
| <u>U</u> serName:       | 1               |          |
| Passwo <u>r</u> d:      | *               |          |
| File <u>N</u> ame:      | benfen.txt      |          |
|                         | Backup Software | Cancel   |

Figure 10-4 Backing up the current configuration

3. Click the **Backup Software** button to complete the backing up.

## **10.2.8** Upgrading the Original Standby Core Switch Card Software

Configuration purpose

Upgrade the original standby core switch card software.

Operation steps

- Right-click the HSWA[9] card in the Object Tree pane and select Control Command → Upgrade Software from the shortcut menu. This operation will bring up the Upgrade System Software dialog box.
- 2. Enter the **Upgrade System Software** dialog box, and configure according to the planned data in Table 10-1.

| Vpgrade System Softwa   | re                              | × |
|-------------------------|---------------------------------|---|
| FileType:               | CORE CARD SOFTWARE              |   |
| Ftp S <u>e</u> rver IP: | 10 . 92 . 20 . 168              |   |
| Sl <u>o</u> t No.:      | 10 💌                            |   |
| P <u>O</u> N NO.:       | <b>•</b>                        |   |
| 0 <u>N</u> U NO.:       |                                 |   |
| <u>U</u> serName:       | 1                               |   |
| Passwo <u>r</u> d:      | *                               |   |
|                         | 🔽 Input filename <u>M</u> anual |   |
| File <u>N</u> ame:      | hswa.bin                        |   |
| Upgrade Software        | Cancel                          | ] |

Figure 10-5 Upgrading the original standby core switch card software

- 3. After completing the configuration, click the **Upgrade Software** button to start the upgrading.
- 4. Switch to the wftp window. If the following logs are displayed in the window, it indicates that the equipment obtains the upgrading software package successfully through ftp, as shown Figure 10-6.

| 📴 Ho log file open - TFTPD 📃                                                                |        |
|---------------------------------------------------------------------------------------------|--------|
| <u>F</u> ile <u>E</u> dit <u>V</u> iew <u>Logging Messages</u> <u>Security</u> <u>H</u> elp |        |
| U U479J UZ7U8FTU TU:53:56 PASSword accepted                                                 |        |
| [L 0479] 02/08/10 10:53:56 User 1 logged in.                                                |        |
| [C 0479] 02/08/10 10:53:56 Command "TYPE I" received                                        |        |
| [C 0479] 02/08/10 10:53:56 TYPE set to I N                                                  |        |
| [C 0479] 02/08/10 10:53:56 Command "PORT 10,92,188,188,4,18" received                       |        |
| [C 0479] 02/08/10 10:53:56 PORT set to 10.92.188.188 - 1042 (4,18)                          |        |
| [C 0479] 02/08/10 10:53:56 Command "RETR hswa. bin" received                                |        |
| [C 0479] 02/08/10 10:53:56 RETRieve started on file hswa. bin                               |        |
| [C 0479] 02/08/10 10:53:56 Command "QUIT" received                                          |        |
| [C 0479] 02/08/10 10:53:56 Transfer aborted                                                 |        |
| [G 0479] 02/08/10 10:53:56 Got file D:\FTP\hswa.bin unsuccessfully                          |        |
| [C 0479] 02/08/10 10:53:56 QUIT or close - user 1 logged out                                |        |
| [L 0480] 02/08/10 10:53:56 Connection accepted from 10.92.188.188                           |        |
| [C 0480] 02/08/10 10:53:56 Command "USER 1" received                                        |        |
| [C 0480] 02/08/10 10:53:56 PASSword accepted                                                |        |
| [L 0480] 02/08/10 10:53:56 User 1 logged in.                                                |        |
| [C 0480] 02/08/10 10:53:56 Command "TYPE I" received                                        |        |
| [C 0480] 02/08/10 10:53:56 TYPE set to I N                                                  |        |
| [C 0480] 02/08/10 10:53:56 Command "PORT 10,92,188,188,4,20" received                       |        |
| [C 0480] 02/08/10 10:53:56 PORT set to 10.92.188.188 - 1044 (4,20)                          |        |
| [C 0480] 02/08/10 10:53:56 Command "RETR hswa. bin" received                                |        |
| [C 0480] 02/08/10 10:53:56 RETRieve started on file hswa.bin                                |        |
| [C 0480] 02/08/10 10:53:58 Transfer finished                                                |        |
| [G 0480] 02/08/10 10:53:58 Got file D:\FTP\ hswa. bin successfully                          |        |
| [C 0480] 02/08/10 10:53:58 Command "QUIT" received                                          |        |
| [C 0480] 02/08/10 10:53:58 QUIT or close - user 1 logged out                                |        |
| For Help, press F1 1 socket 0 users                                                         | NL /// |

Figure 10-6 Ftp – upgrading the core switch card

5. Switch to the **Upgrade System Software** window. If the upgrading succeeds, the system will prompt **Please reboot the object upgraded to make it work**, as shown in Figure 10-7.

| Upgrade System Software | • <u>×</u>                         |
|-------------------------|------------------------------------|
|                         |                                    |
| Fi <u>l</u> eType:      | CORE CARD SOFTWARE                 |
| Ftp S <u>e</u> rver IP: | 10 . 92 . 20 . 168                 |
| Sl <u>o</u> t No.:      | 10 💌                               |
| AN 2000                 | ×                                  |
| Please reboot t         | he object upgraded to make it work |
| [                       | ОК                                 |
| คลรรพบบูน.              |                                    |
|                         | Input filename Manual              |
| File <u>N</u> ame:      | hswa.bin                           |
| Upgrade Software        | Cancel                             |

Figure 10-7 Upgrading the core switch card successfully

## **10.2.9** Rebooting the Original Standby Core Switch Card

Configuration purpose

Reboot the original standby core switch card.

Operation steps

 Right-click the HSWA[9] card in the Object Tree pane and select Control Command → Reset Standby HSWA from the shortcut menu. This operation will bring up the Sending Commands... dialog box, as shown in Figure 10-8.

| Sending Commands                                                                                          | × |
|----------------------------------------------------------------------------------------------------|---|
| Command Name:                                                                                             |   |
| Reset Standby HSWA<br>Domain 1-System 1-0LT System 1-HSWA[9]                                              |   |
| Command Result<br>The Command Will Change The Property Or Configuration Of<br>The Device, Please Confirm! | - |
| Close <u>H</u> elp                                                                                        |   |

Figure 10-8 Reset the standby card – the Sending Commands dialog box

 Click the OK button. Then wait a few seconds, it will show the Command Succeed of the Command Result, indicating that rebooting the standby card is completed.

#### **10.2.10** Forcing the Active-standby Switchover

#### Configuration purpose

Switch the active card and the standby card, that is, the original active card acts as the standby card while the original standby card acts as the active card.

#### Operation steps

 Right-click the HSWA[9] card in the Object Tree pane and select Control Command → Force Switch from the shortcut menu. This operation will bring up the Sending Commands... dialog box, as shown in Figure 10-9.

| Sending Commands                                                                                          | x |
|----------------------------------------------------------------------------------------------------|---|
| Command Name:                                                                                             |   |
| Force Switch<br>Domain 1-System 1-0LT System 1-HSWA[9]                                                    |   |
| Command Result<br>The Command Will Change The Property Or Configuration Of<br>The Device, Please Confirm! |   |
| OK Close <u>H</u> elp                                                                                     |   |

Figure10-9 Forcing the active-standby switchover - the Sending Commands dialog box

2. Click the **OK** button. Then wait a few seconds, it will show the **Command Succeed** of the **Command Result**, indicating that the active-standby switchover is successful. In this case, the HSWA card in Slot 9 is standby card, and the HSWA card in Slot 10 is the active card.

## **10.2.11** Upgrading the Current Standby Core Switch Card Software

Configuration purpose

Upgrade the current standby core switch card software.

**Operation steps** 

- Right-click the HSWA[10] card in the Object Tree pane and select Control Command → Upgrade Software from the shortcut menu. This operation will bring up the Upgrade System Software dialog box.
- 2. Enter the **Upgrade System Software** dialog box, and configure according to the planned data in Table 10-1.

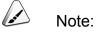

The HSWA card in Slot 9 is the standby card, so you should select **9** for the **Slot No**.

| Upgrade System Soft     | rare                            | x |
|-------------------------|---------------------------------|---|
|                         |                                 |   |
| FileType:               | CORE CARD SOFTWARE              |   |
| Ftp S <u>e</u> rver IP: | 10 . 92 . 20 . 168              |   |
| Sl <u>o</u> t No.:      | 9                               | ] |
| P <u>O</u> N NO.:       | <b>_</b>                        | ] |
| 0 <u>N</u> U NO.:       |                                 |   |
| <u>U</u> serName:       | 1                               |   |
| Passwo <u>r</u> d:      | *                               |   |
|                         | 🔽 Input filename <u>M</u> anual |   |
| File <u>N</u> ame:      | hswa.bin                        |   |
| Upgrade Software        | Cancel                          |   |

Figure 10-10 Upgrading the standby core switch card software

- 3. After completing the parameter configuration, click the **Upgrade Software** button to start the upgrading.
- 4. Switch to the wftp window. If the following logs are displayed in the window, it indicates that the equipment obtains the upgrading software package successfully through ftp, as shown Figure 10-11.

| 🔍 No log file open - WFTPD                                                                    |          |
|-----------------------------------------------------------------------------------------------|----------|
| <u>F</u> ile <u>E</u> dit <u>V</u> iew <u>Logging M</u> essages <u>S</u> ecurity <u>H</u> elp |          |
| U 0487 02/08/10 14:29:25 PASSword accepted                                                    | <b>_</b> |
| [L 0487] 02/08/10 14:29:25 User 1 logged in.                                                  |          |
| [C 0487] 02/08/10 14:29:25 Command "TYPE I" received                                          |          |
| [C 0487] 02/08/10 14:29:25 TYPE set to I N                                                    |          |
| [C 0487] 02/08/10 14:29:25 Command "PORT 10,92,188,188,4,5" received                          |          |
| [C 0487] 02/08/10 14:29:25 PORT set to 10.92.188.188 1029 (4,5)                               |          |
| [C 0487] 02/08/10 14:29:25 Command "RETR hswa.bin" received                                   |          |
| [C 0487] 02/08/10 14:29:25 RETRieve started on file hswa. bin                                 |          |
| [C 0487] 02/08/10 14:29:25 Command "QUIT" received                                            |          |
| [C 0487] 02/08/10 14:29:25 Transfer aborted                                                   |          |
| [G 0487] 02/08/10 14:29:25 Got file D:\FTP\hswa.bin unsuccessfully                            |          |
| [C 0487] 02/08/10 14:29:25 QUIT or close - user 1 logged out                                  |          |
| [L 0488] 02/08/10 14:29:25 Connection accepted from 10.92.188.188                             |          |
| [C 0488] 02/08/10 14:29:25 Command "USER 1" received                                          |          |
| [C 0488] 02/08/10 14:29:25 PASSword accepted                                                  |          |
| [L 0488] 02/08/10 14:29:25 User 1 logged in.                                                  |          |
| [C 0488] 02/08/10 14:29:25 Command "TYPE I" received                                          |          |
| [C 0488] 02/08/10 14:29:25 TYPE set to I N                                                    |          |
| [C 0488] 02/08/10 14:29:25 Command "PORT 10,92,188,188,4,7" received                          |          |
| [C 0488] 02/08/10 14:29:25 PORT set to 10.92.188.188 - 1031 [4,7]                             |          |
| [C 0488] 02/08/10 14:29:25 Command "RETR hswa.bin" received                                   |          |
| [C 0488] 02/08/10 14:29:25 RETRieve started on file hswa.bin                                  |          |
| [C 0488] 02/08/10 14:29:28 Transfer finished                                                  |          |
| G 0488] 02/08/10 14:29:28 Got file D:\FTP\hswa.bin successfully                               |          |
| [C 0488] 02/08/10 14:29:28 Command "QUIT" received                                            |          |
| [C 0488] 02/08/10 14:29:28 QUIT or close - user 1 logged out                                  | •        |
| For Help, press F1 1 socket 0 users                                                           | NL ///   |

Figure 10-11 Ftp – upgrading the core switch card

5. Switch to the **Upgrade System Software** window. If the upgrading succeeds, the system will prompt **Please reboot the object upgraded to make it work**, as shown in Figure 10-12.

| Vpgrade System Softwar  | re X                                |
|-------------------------|-------------------------------------|
|                         |                                     |
| FileType:               | CORE CARD SOFTWARE                  |
| Ftp S <u>e</u> rver IP: | 10 . 92 . 20 . 168                  |
| Sl <u>o</u> t No.:      | 9                                   |
| AHE2000                 | the object upgraded to make it work |
| Passwuju.               |                                     |
|                         | 🗹 Input filename <u>M</u> anual     |
| File <u>N</u> ame:      | hswa.bin                            |
| Upgrade Software        | Cancel                              |

Figure 10-12 Upgrading the core switch card successfully

### **10.2.12** Rebooting the Current Standby Core Switch Card

Configuration purpose

Reboot the current standby core switch card.

Operation steps

 Right-click the HSWA[10] card in the Object Tree pane and select Control Command → Reset Standby HSWA from the shortcut menu. This operation will bring up the Sending Commands... dialog box, as shown in Figure 10-13.

| Sending Commands                                                                                          | × |
|----------------------------------------------------------------------------------------------------|---|
| Command Name:                                                                                             |   |
| Reset Standby HSWA<br>Domain 1-System 1-0LT System 1-HSWA[10]                                             |   |
| Command Result<br>The Command Will Change The Property Or Configuration Of<br>The Device, Please Confirm! |   |
| Close <u>H</u> elp                                                                                        |   |

Figure 10-13 Reset the standby card

2. Click the **OK** button. Then wait a few seconds, it will show the **Command Succeed** of the **Command Result**, indicating that rebooting the standby card is completed.

## **10.2.13** Checking the Software Version of the Core Switch Card

Configuration purpose

Check the software version of the core switch card to see if the core switch card is successfully upgraded.

#### **Operation steps**

- Right-click the HSWA[10] card in the Object Tree pane and select Get Information → Card Version from the shortcut menu. This operation will bring up the Version of Card window.
- Enter the Version of Card window, and you can see the software version of the cards in each slot. Check if the software version of the core switch card in Slots 9 and 10 are desired, as shown in Figure 10-14.

| Edit A          | access Operation De | evice Operation |                    |
|-----------------|---------------------|-----------------|--------------------|
| Slot No.        | Hardware Version    | Software Versi  | on                 |
| L <sub>at</sub> | WKE2. 167. 177R1    | RP0102          |                    |
| 1               | WKE2. 119. 348R1    | RP0201          |                    |
| l.              | WKE2, 115, 331R1    | RP0320          |                    |
| .0              | WKE2. 115. 331R1    | RP0320          |                    |
| 1               | WKE2.200.012R1      | RP0145          |                    |
| 5               | WKE2, 119, 348R1    | RP0201          |                    |
| 19              | WKE2. 170. 846R3    | RP0102          |                    |
| V               | un of faml          |                 |                    |
| versi           | on of Card          |                 |                    |
| 9:55:4          | 3 > Send Command:   | Read From Devic | e[Version of Card] |
| 9:55:4          | 3 > Send Command    | Successfully!   |                    |
| 9:55:4          | 3 > Read From Dev   | ice[Version of  | Card]Executing     |
|                 | 4 > Command Succe   | , -             |                    |

Figure 10-14 Check the card software version

# **10.3** Upgrading the GPON Interface Card / TDM Interface Card / Public Card

### **10.3.1** Upgrading Rules

If the upgrade object is the software of the GPON interface card, the card will be automatically rebooted after a successful upgrade and need no manual reboot. The automatic reboot of the interface card can cause an interruption of services.

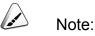

The operation steps to reboot the TDM interface card and the public card manually are as follows:

Right-click **HSWA[9]** in the **Object Tree** window, and select **Control Command**  $\rightarrow$  **Reboot the Appointed Device**. In the **Reboot the Appointed Device** window, select the card that needs to be rebooted to reboot.

#### **10.3.2** Prerequisites

Open the wftp software on the ftp server and select a user. If no user exists, you need to create one.

- In the upgrading operation, after selecting a user, you should confirm the path saving the upgrade package on the ftp server and input the path in the wftp software. During the upgrading, the equipment will import the upgrade package from this path.
- In the backing up operation, after selecting a user, you should confirm the path used to save the backup pack on the ftp server and input the path in the wftp software. During the backing up, the equipment will export the backup pack to this path.

For specific operations, refer to Appendix A.

During the upgrading and the backing up, the WFTP software should be always open.

#### **10.3.3** Planning Data

The planned data for upgrading the GPON interface card are listed in Table 10-2.

| Item                   | Description                                      | Example                     |  |
|------------------------|--------------------------------------------------|-----------------------------|--|
| Parameters of the card | Configure according to the actual situation      | The GC4B card in Slot 15    |  |
| to be upgraded         | Configure according to the actual situation      | The GC4B card in Slot 15    |  |
| Developed file trace   | The emerge file of the GPON interface card's     |                             |  |
| Download file type     | CPU and the firmware                             | PON interface card software |  |
| FTP server IP          | Configure according to the actual situation      | 10.92.20.168                |  |
| FTP server username    | Configure according to the actual situation      | 1                           |  |
| FTP server password    | Configure according to the actual situation      | 1                           |  |
| File nome              | Configure according to the actual situation, and | co4o 1221v1 cz              |  |
| File name              | characters of the filename cannot exceed 20.     | gc4c_1221v1.gz              |  |

Table 10-2 Planned data for upgrading the GPON interface card

## **10.3.4** Upgrading Flow Chart

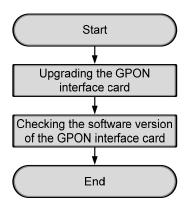

Figure 10-15 Flow chart for upgrading flow chart for the GPON interface card software

### **10.3.5** Upgrading the GPON Interface Card

#### Configuration purpose

Upgrade the GPON interface card.

#### Operation steps

- Right-click the HSWA[9] card in the Object Tree pane, and select Control Command → Upgrade Software from the shortcut menu.
- 2. Enter the **Upgrade System Software** dialog box, and configure according to the planned data in Table 10-2.

| Upgrade System Softwa   | are 🔰                           | < |
|-------------------------|---------------------------------|---|
|                         |                                 |   |
| FileType:               | PON CARD SOFTWARE               |   |
| Ftp S <u>e</u> rver IP: | 10 . 92 . 20 . 168              |   |
| Sl <u>o</u> t No.:      | 15                              |   |
| P <u>O</u> N NO.:       | <b>_</b>                        |   |
| 0 <u>N</u> U NO.:       |                                 |   |
| <u>U</u> serName:       | 1                               |   |
| Passwo <u>r</u> d:      | *                               |   |
|                         | 🔽 Input filename <u>M</u> anual |   |
| File <u>N</u> ame:      | gc4c_1221v1.gz                  |   |
| Upgrade Software        | Cancel                          |   |

Figure 10-16 Upgrading the GPON interface card software

- 3. After completing the configuration, click the **Upgrade Software** button to start the upgrading.
- 4. Switch to the wftp window. If the following logs are displayed in the window, it indicates that the equipment obtains the upgrading software package successfully through ftp, as shown Figure 10-17.

| 📴 Ho log file open - TFTPD                                                                    | × |
|-----------------------------------------------------------------------------------------------|---|
| <u>F</u> ile <u>E</u> dit <u>V</u> iew Logging <u>M</u> essages <u>S</u> ecurity <u>H</u> elp |   |
| U 0481] 02/08/10 10:56:45 PASSword accepted                                                   | 1 |
| [L 0481] 02/08/10 10:56:45 User 1 logged in.                                                  | _ |
| [C 0481] 02/08/10 10:56:45 Command "TYPE I" received                                          |   |
| [C 0481] 02/08/10 10:56:45 TYPE set to I N                                                    |   |
| [C 0481] 02/08/10 10:56:45 Command "PORT 10,92,188,188,4,22" received                         |   |
| [C 0481] 02/08/10 10:56:45 PORT set to 10.92.188.188 - 1046 (4,22)                            |   |
| [C 0481] 02/08/10 10:56:45 Command "RETR gc4c_1221v1.gz" received                             |   |
| [C 0481] 02/08/10 10:56:45 RETRieve started on file gc4c_1221v1.gz                            |   |
| [C 0481] 02/08/10 10:56:45 Command "QUIT" received                                            |   |
| [C 0481] 02/08/10 10:56:45 Transfer aborted                                                   |   |
| [G 0481] 02/08/10 10:56:45 Got file D:\FTP\gc4c_1221v1.gz unsuccessfully                      |   |
| [C 0481] 02/08/10 10:56:45 QUIT or close - user 1 logged out                                  |   |
| [L 0482] 02/08/10 10:56:45 Connection accepted from 10.92.188.188                             |   |
| [C 0482] 02/08/10 10:56:45 Command "USER 1" received                                          |   |
| [C 0482] 02/08/10 10:56:45 PASSword accepted                                                  |   |
| [L 0482] 02/08/10 10:56:45 User 1 logged in.                                                  |   |
| [C 0482] 02/08/10 10:56:45 Command "TYPE I" received                                          |   |
| [C 0482] 02/08/10 10:56:45 TYPE set to I N                                                    |   |
| [C 0482] 02/08/10 10:56:45 Command "PORT 10,92,188,188,4,24" received                         |   |
| [C 0482] 02/08/10 10:56:45 PORT set to 10.92.188.188 - 1048 (4,24)                            |   |
| [C 0482] 02/08/10 10:56:45 Command "RETR gc4c_1221v1.gz" received                             |   |
| [C 0482] 02/08/10 10:56:45 RETRieve started on file gc4c_1221v1.gz                            |   |
| [C 0482] 02/08/10 10:56:46 Transfer finished                                                  |   |
| [G 0482] 02/08/10 10:56:46 Got file D:\FTP\gc4c_1221v1.gz successfully                        | _ |
| [C 0482] 02/08/10 10:56:46 Command "QUIT" received                                            |   |
| [C 0482] 02/08/10 10:56:46 QUIT or close - user 1 logged out                                  | • |
| For Help, press F1 1 socket 0 users NL                                                        |   |

Figure 10-17 Ftp – upgrading an individual card

## **10.3.6** Checking the Software Version of the GPON Interface Card

#### Configuration purpose

Check the software version of the GPON interface card to see if the GPON interface card is successfully upgraded.

#### **Operation steps**

- 1. Right-click the HSWA[9] card in the Object Tree pane and select Get Information  $\rightarrow$  Card Version from the shortcut menu.
- Enter the Version of Card window, and you can see the software version of the cards in each slot. Check if the software version of the GC4B card in Slot 15 is desired, as shown in Figure 10-18.

| Edit A   | ccess Operation De | wice operation |                    |   |  |
|----------|--------------------|----------------|--------------------|---|--|
| Slot No. | Hardware Version   | Software Versi | ion                |   |  |
| 1        | WKE2. 167. 177R1   | RP0102         |                    |   |  |
| 4        | WKE2. 119. 348R1   | RP0201         |                    |   |  |
| )        | WKE2.115.331R1     | RP0320         |                    |   |  |
| 10       | WKE2. 115. 331R1   | RP0320         |                    |   |  |
| 1        | WKE2.200.012R1     | RP0145         |                    |   |  |
| 15       | WKE2, 119, 348R1   | RP0201         |                    |   |  |
| 19       | WKE2. 170. 846R3   | RP0102         |                    |   |  |
|          |                    |                |                    |   |  |
| Verri    | on of Card         |                |                    |   |  |
| YELSI    | on or card         |                |                    |   |  |
| 9:55:43  | 3 > Send Command:  | Read From Devi | ce[Version of Card | ] |  |
| 9:55:43  | 3 > Send Command   | Successfully!  |                    |   |  |
|          | 3 > Read From Dev  | -              | CardlExecuting     |   |  |
|          | 4 > Command Succe  |                | oarajimooating     |   |  |

Figure 10-18 Check the card software version

# **10.4** Upgrading the GPON Interface Card in a Batch Manner

#### **10.4.1** Upgrading Rules

If the upgrade object is the software of the GPON interface card, the card will be automatically rebooted after a successful upgrade and need no manual reboot. The automatic reboot of the interface card can cause an interruption of services.

#### **10.4.2** Prerequisites

Open the wftp software on the ftp server and select a user. If no user exists, you need to create one.

- In the upgrading operation, after selecting a user, you should confirm the path saving the upgrade package on the ftp server and input the path in the wftp software. During the upgrading, the equipment will import the upgrade package from this path.
- In the backing up operation, after selecting a user, you should confirm the path used to save the backup pack on the ftp server and input the path in the wftp software. During the backing up, the equipment will export the backup pack to this path.

For specific operations, refer to Appendix A.

During the upgrading and the backing up, the WFTP software should always be open.

## **10.4.3** Planning Data

The planned data for upgrading the GPON interface card is shown in Table 10-3.

| Item                   | Explanation                                      | Example                         |  |
|------------------------|--------------------------------------------------|---------------------------------|--|
| Parameters of the card | Configure apporting to the actual aituation      | The GC4B card in Slots 4 and 15 |  |
| to be upgraded         | Configure according to the actual situation      |                                 |  |
| Download file type     | The emerge file of the GPON interface card's     | PON interface card software     |  |
| Download life type     | CPU and the firmware                             | FON Interface card software     |  |
| FTP Server IP          | Configure according to the actual situation      | 10.92.20.168                    |  |
| FTP server username    | Configure according to the actual situation      | 1                               |  |
| FTP server password    | Configure according to the actual situation      | 1                               |  |
| File Name              | Configure according to the actual situation, and | co4o 1001v1 cz                  |  |
|                        | characters of the filename cannot exceed 20.     | gc4c_1221v1.gz                  |  |

 Table 10-3
 Planned data for upgrading the GPON interface card

## **10.4.4** Upgrading Flow Chart

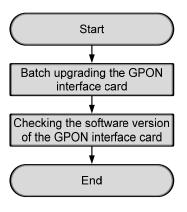

Figure 10-19 Flow chart for upgrading flow chart for the GPON interface card software

#### **10.4.5** Upgrading the GPON Interface Card in a Batch Manner

#### Configuration purpose

Upgrade the GPON interface card in a batch manner.

#### Operation steps

- Right-click the HSWA[9] card in the Object Tree pane, and select Control Command → Batch Upgrade Line Card from the shortcut menu.
- Enter the Batch Upgrade Line Card dialog box, and configure according to the planned data in Table 8-3. After completing the configuration, click the Upgrade Software button to start the upgrading.
- 3. Switch to the wftp window. If the following logs are displayed in the window, it indicates that the equipment obtains the upgrading software package successfully through ftp, as shown Figure 10-20.

| No log file open - TFTPD                                                                      |        |
|-----------------------------------------------------------------------------------------------|--------|
| <u>F</u> ile <u>E</u> dit <u>V</u> iew <u>Logging M</u> essages <u>S</u> ecurity <u>H</u> elp |        |
| U U465j UZ/U8/TU TU:42:UU PASSword accepted                                                   |        |
| [L 0465] 02/08/10 10:42:00 User 1 logged in.                                                  |        |
| [C 0465] 02/08/10 10:42:00 Command "TYPE I" received                                          |        |
| [C 0465] 02/08/10 10:42:00 TYPE set to I N                                                    |        |
| [C 0465] 02/08/10 10:42:00 Command "PORT 10,92,188,188,4,7" received                          |        |
| [C 0465] 02/08/10 10:42:00 PORT set to 10.92.188.188 - 1031 (4,7)                             |        |
| [C 0465] 02/08/10 10:42:00 Command "RETR gc4c_1221v1.gz" received                             |        |
| [C 0465] 02/08/10 10:42:00 RETRieve started on file gc4c_1221v1.gz                            |        |
| [C 0465] 02/08/10 10:42:02 Transfer finished                                                  |        |
| [G 0465] 02/08/10 10:42:02 Got file D:\FTP\gc4c_1221v1.gz successfully                        |        |
| [C 0465] 02/08/10 10:42:02 Command "QUIT" received                                            |        |
| [C 0465] 02/08/10 10:42:02 QUIT or close - user 1 logged out                                  |        |
| [L 0466] 02/08/10 10:42:02 Connection accepted from 10.92.188.188                             |        |
| [C 0466] 02/08/10 10:42:02 Command "USER 1" received                                          |        |
| [C 0466] 02/08/10 10:42:02 PASSword accepted                                                  |        |
| [L 0466] 02/08/10 10:42:02 User 1 logged in.                                                  |        |
| [C 0466] 02/08/10 10:42:02 Command "TYPE I" received                                          |        |
| [C 0466] 02/08/10 10:42:02 TYPE set to I N                                                    |        |
| [C 0466] 02/08/10 10:42:02 Command "PORT 10,92,188,188,4,9" received                          |        |
| [C 0466] 02/08/10 10:42:02 PORT set to 10.92.188.188 - 1033 (4,9)                             |        |
| [C 0466] 02/08/10 10:42:02 Command "RETR gc4c_1221v1.gz" received                             |        |
| [C 0466] 02/08/10 10:42:02 RETRieve started on file gc4c_1221v1.gz                            |        |
| [C 0466] 02/08/10 10:42:04 Transfer finished                                                  |        |
| [G 0466] 02/08/10 10:42:04 Got file D:\FTP\gc4c 1221v1.gz successfully                        |        |
| [C 0466] 02/08/10 10:42:04 Command "QUIT" received                                            |        |
| [C 0466] 02/08/10 10:42:04 QUIT or close - user 1 logged out                                  | •      |
| For Help, press F1 1 socket 0 users                                                           | NL /// |

Figure 10-20 Ftp –upgrading the cards in a batch manner

4. Switch to the **Batch Upgrade Line Card** window, and you can see the line card is upgraded successfully, as shown in Figure 10-21.

| Batch Upgrade Line Car                                                                                                    | d                  | ×                                                                                                |
|----------------------------------------------------------------------------------------------------|--------------------|--------------------------------------------------------------------------------------------------|
| FileType:                                                                                                    | PON CARD SOFTWARE  | Refresh Time: 60sec. TRefresh Periodic Refresh Now 0bject State                                  |
| Ftp Server IP:                                                                                                    | 10 . 92 . 20 . 108 | ✓Domain1: System1: OLT system1: GC4B[4] Succeed ✓Domain1: System1: OLT system1: GC4B[15] Succeed |
| UserName:                                                                                                    | 1                  | Domaini. Systemi. OLI systemi. OC45[15] Ducceeu                                                  |
| Password:                                                                                                    | *                  |                                                                                                  |
| File <u>N</u> ame:                                                                                                    | gc4g_1221v1.gz     |                                                                                                  |
| Upgrade Software                                                                                                    | Close              |                                                                                                  |
| Comain 1:System 1 Compare 1 Compare |                    | 00:02:09                                                                                         |

Figure 10-21 Upgrading the GPON interface card software in a batch manner

## **10.4.6** Checking the Software Version of the GPON Interface Card

#### Configuration purpose

Check the software version of the GPON interface card to see if the GPON interface card is successfully upgraded.

#### Operation steps

1. Right-click the HSWA[9] card in the Object Tree pane and select Get Information  $\rightarrow$  Card Version from the shortcut menu.

2. Enter the **Version of Card** window, and you can see the software version of the cards in each slot. Check if the software version of the GC4B card in Slots 4 and 15 are desired, as shown in Figure 10-22.

| Slot No. | Hardware Version   | Software Version                  |
|----------|--------------------|-----------------------------------|
| 1        | WKE2. 167. 177R1   | RP0102                            |
| 4        | WKE2. 119. 348R1   | RP0201                            |
| 9        | WKE2.115.331R1     | RP0320                            |
| 10       | WKE2. 115. 331R1   | RP0320                            |
| 1        | WKE2.200.012R1     | RP0145                            |
| 15       | WKE2. 119. 348R1   | RP0201                            |
| 19       | WKE2. 170. 846R3   | RP0102                            |
| Versi    | ion of Card        |                                   |
| 9:55:4   | 3 > Send Command:  | Read From Device[Version of Card] |
| 9:55:4   | 3 > Send Command : | Successfully!                     |
|          |                    | ice[Version of Card]Executing     |
|          |                    | ed                                |

Figure 10-22 Check the card software version

## **10.5** Upgrading the ONU Manually

#### 10.5.1 Upgrading Rules

- The ONU is present and normally authorized.
- Only the ONUs of the same type in the same slot can be manually upgraded.
- After manually upgrading an FTTB ONU's firmware and CUP software, the system will reboot the ONU. The following tables list the detailed information.
  - ► For FTTH ONUs

| Upgrade Object   | Download File Type     | Reboot Mode |
|------------------|------------------------|-------------|
| ONU firmware     | ONU firmware           | Manual      |
| ONU built-in IAD | ONU CPU / IAD software | Manual      |

For FTTB ONUs

| Upgrade Object                  | Download File Type     | Reboot Mode |
|---------------------------------|------------------------|-------------|
| ONU firmware                    | ONU firmware           | Manual      |
| ONU CPU                         | ONU CPU / IAD software | Manual      |
| ONU built-in IAD                | ONU CPU / IAD software | Manual      |
| ONU firmware and CPU merge file | ONU CPU / IAD software | Automatic   |

#### **10.5.2** Prerequisites

Open the wftp software on the ftpP server and select a user. If no user exists, you need to create one.

- In the upgrading operation, after selecting a user, you should confirm the path saving the upgrade package on the ftp server and input the path in the wftp software. During the upgrading, the equipment will import the upgrade package from this path.
- In the backing up operation, after selecting a user, you should confirm the path used to save the backup pack on the ftp server and input the path in the wftp software. During the backing up, the equipment will export the backup pack to this path.

For specific operations, refer to Appendix A.

During the upgrading and the backing up, the WFTP software should always be open.

### **10.5.3** Planning Data

The following takes batch upgrading the CPU/IAD software of the ONU manually as an example. The planned data for upgrading the ONU software manually is shown in Table 10-4.

| Item                                  | Explanation                                      | Example                          |
|---------------------------------------|--------------------------------------------------|----------------------------------|
| Parameters of the card to be upgraded | Configure according to the actual situation      | The ONU of AN5506-04-B type      |
|                                       |                                                  | with the authorization No. 1 and |
|                                       |                                                  | 2 in PON port number1 in Slot 4. |
| Download file type                    | Configure according to the actual situation      | ONU CPU / IAD software           |
| FTP Server IP                         | Configure according to the actual situation      | 10.92.20.168                     |
| FTP server username                   | Configure according to the actual situation      | 1                                |
| FTP server password                   | Configure according to the actual situation      | 1                                |
| File Name                             | Configure according to the actual situation, and | onu04_v2.bin                     |
|                                       | characters of the filename cannot exceed 16.     |                                  |

Table 10-4Planned data for upgrading the ONU software manually

## **10.5.4** Upgrading Flow Chart

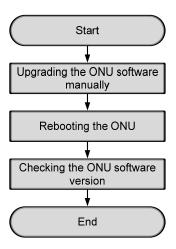

Figure 10-23 Flow chart for batch upgrading the ONU manually

## **10.5.5** Upgrading the ONU Software Manually

#### Configuration purpose

Upgrade the ONUs in a batch manner manually.

- Right-click the HSWA[9] card in the Object Tree pane, and select Control Command → Batch Upgrade ONU from the shortcut menu.
- Enter the Batch Upgrade ONU dialog box, configure according to the planned data in Table 10-4. Select the ONUs of the AN5506-04-B type with authorization No. 1 and 2 under PON No.1 in the lower left part of the dialog box.
- 3. Click the **Upgrade Software** button to start the upgrading.
- 4. Switch to the wftp window. If the following logs are displayed in the window, it indicates that the equipment obtains the upgrading software package successfully through ftp, as shown Figure 10-24.

| 💁 No log file open - WFTPD                                                                    |             |              | _ 🗆 🗙 |
|-----------------------------------------------------------------------------------------------|-------------|--------------|-------|
| <u>F</u> ile <u>E</u> dit <u>V</u> iew <u>Logging M</u> essages <u>S</u> ecurity <u>H</u> elp |             |              |       |
| C 0477] 02/08/10 10:50:26 PASSWord accepted                                                   |             |              |       |
| [L 0477] 02/08/10 10:50:26 User 1 logged in.                                                  |             |              |       |
| [C 0477] 02/08/10 10:50:26 Command "TYPE I" received                                          | ved         |              |       |
| [C 0477] 02/08/10 10:50:26 TYPE set to I N                                                    |             |              |       |
| [C 0477] 02/08/10 10:50:26 Command "PORT 10,92,1                                              | 88,188,4,   | 13" receive  | d     |
| [C 0477] 02/08/10 10:50:26 PORT set to 10.92.188.18                                           | 38 - 1037 ( | 4,13]        |       |
| [C 0477] 02/08/10 10:50:26 Command "RETR onu04                                                | v2.bin" re  | ceived       |       |
| [C 0477] 02/08/10 10:50:26 RETRieve started on file                                           | onu04 ∨2    | .bin         |       |
| [C 0477] 02/08/10 10:50:26 Command "QUIT" receive                                             | ed –        |              |       |
| [C 0477] 02/08/10 10:50:26 Transfer aborted                                                   |             |              |       |
| [G 0477] 02/08/10 10:50:26 Got file D:\FTP\onu04 v2                                           | .bin unsu   | ccessfully   |       |
| [C 0477] 02/08/10 10:50:26 QUIT or close - user 1 log                                         | ged out     |              |       |
| [L 0478] 02/08/10 10:50:26 Connection accepted from                                           | n 10.92.18  | 8.188        |       |
| [C 0478] 02/08/10 10:50:26 Command "USER 1" rece                                              | ived        |              |       |
| [C 0478] 02/08/10 10:50:26 PASSword accepted                                                  |             |              |       |
| [L 0478] 02/08/10 10:50:26 User 1 logged in.                                                  |             |              |       |
| [C 0478] 02/08/10 10:50:26 Command "TYPE I" received                                          | ved         |              |       |
| [C 0478] 02/08/10 10:50:26 TYPE set to I N                                                    |             |              |       |
| [C 0478] 02/08/10 10:50:26 Command "PORT 10,92,1                                              | 88,188,4,   | 15" received | d     |
| [C 0478] 02/08/10 10:50:26 PORT set to 10.92.188.18                                           | 38 - 1039 ( | 4,15)        |       |
| [C 0478] 02/08/10 10:50:26 Command "RETR onu04                                                | v2.bin" re  | ceived       |       |
| [C 0478] 02/08/10 10:50:26 RETRieve started on file                                           |             |              |       |
| [C 0478] 02/08/10 10:50:27 Transfer finished                                                  | _           |              |       |
| [G 0478] 02/08/10 10:50:27 Got file D:\FTP\onu04 v2                                           | bin succe   | essfullv     | _     |
| [C 0478] 02/08/10 10:50:27 Command "QUIT" receive                                             |             | ,            |       |
| [C 0478] 02/08/10 10:50:27 QUIT or close - user 1 log                                         |             |              | •     |
| For Help, press F1 1                                                                          | socket      | 0 users      | NL // |

Figure 10-24 Ftp – upgrading the ONU

5. Switch to the **Batch Upgrade ONU** window, and you can see the ONUs are manually upgraded successfully, as shown in Figure 10-25.

| Batch Upgrade OMU           |                                                                                                    |                         |        |                                      | ×           |
|-----------------------------|----------------------------------------------------------------------------------------------------|-------------------------|--------|--------------------------------------|-------------|
| FileType:<br>Ftp Server IP: | ONU CPU/IAD software                                                                                                    | Refresh Time:<br>Object | 60sec. | Refresh Periodic<br>State<br>Succeed | Refresh Now |
| UserName:<br>Password:      | 1                                                                                                    | PON1-AN55               |        | Succeed                              |             |
| FileName:                   | anu04_v2.bin                                                                                                    |                         |        |                                      |             |
| PON1 (PON_POR1<br>          | D6-04-B[1](ANS506-04-B)<br>D6-04-B[2](ANS506-04-B)<br>D6-04-B[3](ANS506-04-B)<br>D6-04-B[4](ANS506-04-B)<br>D6-04-B[4](ANS506-04-B) |                         |        |                                      |             |
| IIII PONI-AN550             | ()                                                                                                    | 00:02:09                |        |                                      |             |
|                             |                                                                                                    |                         |        |                                      |             |

Figure 10-25 Batch upgrading the ONU manually

### **10.5.6** Rebooting the ONU

Configuration purpose

Reboot the ONUs in a batch manner.

- Right-click the GC4B[4] card in the Object Tree pane, and select Control Command → Reset ONU from the shortcut menu to bring up the Reset ONU dialog box.
- 2. Click the drop-down list of **PON Port No.**, and select **1**.

3. Double-click the blank in the **ONU No.** column to bring up the **Please Select ONU No.!** dialog box. Select the ONU No. (authorization No.) to be rebooted, as shown in Figure 10-26.

| Please Select | ONU No.!  |    | 2      |
|---------------|-----------|----|--------|
| ONU No Check  |           |    |        |
| 1             |           | ✓  |        |
| 2             |           | ✓  |        |
| 3             |           |    |        |
| 4             |           |    |        |
| 5             |           |    |        |
| 6             |           |    |        |
|               |           |    |        |
|               |           |    |        |
|               |           |    |        |
|               |           |    |        |
|               |           |    |        |
|               |           |    |        |
|               |           |    |        |
|               |           |    |        |
|               |           |    |        |
|               |           |    |        |
|               |           |    |        |
|               |           |    |        |
|               |           |    |        |
|               |           |    |        |
|               |           |    |        |
|               |           |    |        |
| Select All    | All Clear | OK | Cancel |

Figure 10-26 Please Select ONU No.

4. Click **OK** to access the **Reset ONU** window. Click 🏙 from the menu bar and

click **OK** in the prompt dialog box. The command pane in the lower part of the window displays **Command Succeed**, indicating that rebooting the ONUs is successful.

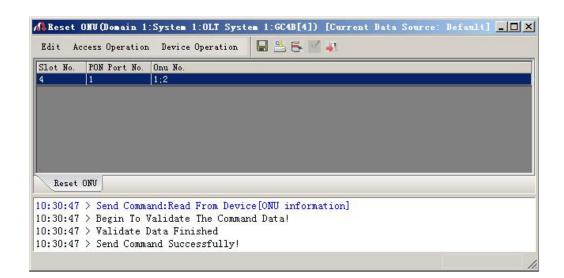

Figure 10-27 Rebooting the specified ONUs

### **10.5.7** Checking the ONU Software Version

#### Configuration purpose

Check the ONU software version to see if the upgrading is successful.

- 1. Right-click the **GC4B[4]** card in the **Object Tree** pane, and select **Get Information-> ONU Information** from the shortcut menu.
- 2. Enter the **ONU information** dialog box, where you can see the software version of the ONUs with the authorization No. 1 and 2 in PON port No.1 is upgraded, as shown in Figure 10-28.

| Lot No. 1 | PON Port | ONU No. | Configed Type  | Actual Type    | Software Version | Hardware Version  |
|-----------|----------|---------|----------------|----------------|------------------|-------------------|
|           | 1        | 1       | AN5506-04-B    | AN5506-04-B    | RP0208           | WKE2.119.241R2B   |
|           |          | 2       | AN5506-04-B    | AN5506-04-B    | RP0208           | WKE2. 119. 241R2B |
|           |          | 3       | AN5506-04-B    | AN5506-04-B    | RP0208           | WKE2. 119. 241R2B |
|           |          | 4       | AN5506-04-B    | AN5506-04-B    | RP0208           | WKE2. 119. 241R2B |
|           |          | 5       | AN5506-04-B    | AN5506-04-B    | RP0208           | WKE2. 119. 241R2B |
|           |          | 6       | AN5506-04-B    | AN5506-04-B    | RP0208           | WKE2. 119. 241R2B |
| ONV info  |          | ]       | ad Even Device | [ONU informati | onl              |                   |

Figure 10-28 Checking the ONU software version

# **10.6** Upgrading the ONU Automatically

### **10.6.1** Upgrade Rules

- The file name of the upgrade software should be configured in strict accordance with the specified file name list.
- When performing ONU automatic upgrade, ONUs connected to the PON interface card in the slot cannot be manually upgraded.

### **10.6.2** Planning Data

The planned data for upgrading the ONU automatically are listed in Table 10-5.

| Item                                                         | Description                                 | Example                                |
|--------------------------------------------------------------|---------------------------------------------|----------------------------------------|
| Related parameters of                                        | Configure according to the actual situation | The ONUL of type ANEEOG 04 D in Slot 4 |
| the ONU to be upgraded                                       | Configure according to the actual situation | The ONU of type AN5506-04-B in Slot 4  |
| Enchling status                                              | Enable / disable the function of upgrading  | Fnable                                 |
| Enabling status                                              | the ONU automatically                       | Enable                                 |
| FTP server IP                                                | Configure according to the actual situation | 10.92.20.168                           |
| FTP server username                                          | Configure according to the actual situation | 1                                      |
| FTP server password Configure according to the actual situat |                                             | 1                                      |
| File nome                                                    | Configure according to the actual situation | GPON ONU software (FTTH) →             |
| File name                                                    | Configure according to the actual situation | GAPP_04B_40.bin                        |

Table 10-5Planned data for upgrading the ONU automatically

## **10.6.3** Upgrade Flow Chart

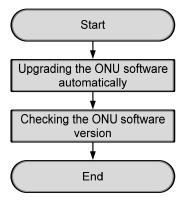

Figure 10-29 Flow chart for upgrading the ONU automatically

### **10.6.4** Upgrading the ONU Software Automatically

Configuration purpose

Upgrade the ONU software automatically.

- 1. Right-click the HSWA[9] card in the Object Tree pane, and select Config  $\rightarrow$  ONU Auto Upgrade from the shortcut menu.
- 2. Enter the **ONU Auto Upgrade** dialog box. Select the row with the **Slot No.** 4 and configure according to the planned data in Table 10-5.
- Click the File Name column and select the GPON ONU Software (FTTH) → GAPP\_04B\_40.bin check box from the ONU Auto Upgrade list box that appears subsequently, and then click OK, as shown in Figure 10-30.

| ONV Auto Upgrade                                                                                                    |
|----------------------------------------------------------------------------------------------------|
| BOOT File         PERS File         PERS File         POUNT File         POUNT Software (FTTH)         POUNT Software (FTTH)         POUNT Software (FTTH)         POUNT Software (FTTH) |
| OK Cancel                                                                                                    |

Figure 10-30 The dialog box for selecting file

4. Return to the ONU Auto Upgrade dialog box. Click 💾, and the lower part of

the window as shwon in Figure 10-31 displays **Command Succeed**, indicating that the ONU is successfully upgraded automatically.

|          |                | Device Operation 🛛 😣 🍳 | ) 🕒 🚸 🔒       | 👛 📑 🞽 📣 🗉    |                  |   |
|----------|----------------|------------------------|---------------|--------------|------------------|---|
| Slot No. | Enable/Disable | FTP Server Ipaddress   | FTP Username  | FTP Password | File Name        |   |
| 4        | Enable         | 10. 92. 20. 168        | 1             | 1            | GAPP_04B_40.bin; |   |
| 5        | Disable        |                        |               |              |                  |   |
| 15       | Disable        |                        |               |              |                  |   |
| ONU AU   | uto Upgrade    |                        |               |              |                  |   |
| 0:32:28  | > Send Comman  | d:Read From Device[ONU | Auto Upgrade] |              |                  |   |
| 10:32:28 | > Send Command | d Successfully!        |               |              |                  | 1 |
| 10.00.00 | > Read From Dr | evice[ONU Auto Upgrade | ]Executing    |              |                  |   |
| 0:32:28  |                |                        |               |              |                  |   |

Figure 10-31 Upgrading the ONU automatically

### **10.6.5** Checking the ONU Software Version

### Configuration purpose

Check the ONU software version to see if the upgrading is successful.

### Operation steps

- 1. Right-click the **GC4B[4]** card in the **Object Tree** pane, and select **Get Information-> ONU Information** from the shortcut menu.
- 2. Enter the **ONU information** dialog box, where you can see the software version of the ONUs is upgraded, as shown in Figure 10-32.

| Slot No.           | PON Port   | ONU No.   | Configed Type                     | Actual Type      | Software Version | Hardware Version  |
|--------------------|------------|-----------|-----------------------------------|------------------|------------------|-------------------|
| 1                  | 1          | 1         | AN5506-04-B                       | AN5506-04-B      | RP0208           | WKE2. 119. 241R2B |
|                    |            | 2         | AN5506-04-B                       | AN5506-04-B      | RP0208           | WKE2. 119. 241R2B |
|                    |            | 3         | AN5506-04-B                       | AN5506-04-B      | RP0208           | WKE2. 119. 241R2B |
|                    |            | 4         | AN5506-04-B                       | AN5506-04-B      | RP0208           | WKE2. 119. 241R2B |
|                    |            | 5         | AN5506-04-B                       | AN5506-04-B      | RP0208           | WKE2. 119. 241R2B |
|                    |            | 6         | AN5506-04-B                       | AN5506-04-B      | RP0208           | WKE2. 119. 241R2B |
|                    |            |           |                                   |                  |                  |                   |
| ONT i              | nformation | J         | d Even Devrige                    | IONU informati   | anl              |                   |
| ישע i<br>: 30:41   | > Send Co  |           |                                   | [ONU information | on]              |                   |
| 30:41              | > Send Co  |           | ad From Device<br>ate The Command | CA 02.84         | on]              |                   |
| 0:30:41<br>0:30:41 | > Send Co  | To Valida | ate The Command                   | CA 02.84         | on]              |                   |

Figure 10-32 Checking the ONU software version

# **11** Configuring the Signal Tracing

This chapter introduces how to configure the signal tracing for the AN5116-06B. It includes the following sections:

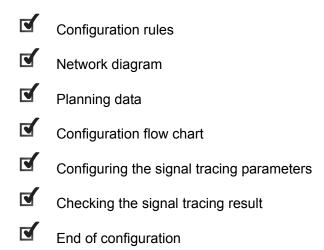

# **11.1** Configuration Rules

- When the softswitch platform uses the H.248 protocol to control the access terminals, configure both the layer 4 source port number and the destination port number of signal tracing to 2944.
- When the softswitch platform uses the SIP protocol to control the access terminals, configure both the layer 4 source port No. and destination port No. of signal tracing to 5060.
- When the softswitch platform uses the MGCP protocol to control the access terminals, configure the signal tracing layer 4 source port No. to 2427 and destination port No. to 2727.
- When setting the community name of the SNMP and trap receiver, it is recommended to use adsl or the default value public.

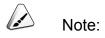

The voice signal tracing will cause a heavy load on the system. It is recommended to use it only in voice service troubleshooting.

# **11.2** Network diagram

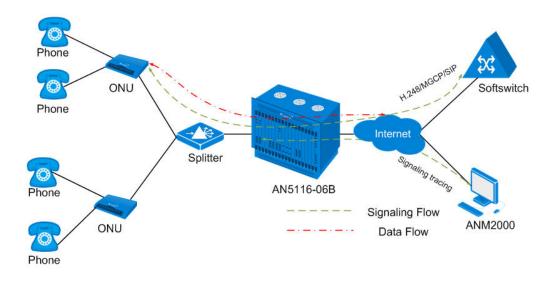

Figure 11-1 Signal tracing network diagram

As shown in Figure 11-1, the GPON system uses the H.248 / MGCP / SIP protocol to interact with the softswitch to perform call control, and meanwhile the OLT send the signaling packet of the H.248 / MGCP / SIP to the ANM2000 server. Thus the signal tracing of the GPON system is realized.

# **11.3** Planning Data

The following takes configuring the H.248 signal tracing for the AN5116-06B and the ANM2000 server as an example to introduce how to configure signal tracing in details. The planned data are listed in Table 11-1.

| Item                                    |                            | Description                                                                                      | Example      |
|-----------------------------------------|----------------------------|--------------------------------------------------------------------------------------------------|--------------|
|                                         | IP address                 | Source IP of voice data packets, that is, the equipment IP address that performs signal tracing. | 10.90.222.88 |
| Configuring the signal tracing          | L4 source port No.         | The L4 source port number corresponding to the H.248 protocol.                                   | 2944         |
|                                         | L4 destination port<br>No. | The L4 destination port number corresponding to the H.248 protocol.                              | 2944         |
|                                         | Enabling status            | Signal tracing enable switch                                                                     | Enable       |
|                                         | File path                  | Select the save path for signal tracing files.                                                   | D:           |
| Viewing the                             | File type                  | The save type of signal tracing files.                                                           | .txt         |
| Viewing the<br>signal tracing<br>result | Multiple files             | Whether to save the signal tracing logs into multiple files.                                     | Selected     |
| resuit                                  | Single file size           | Input size of a single signal tracing file. Once exceeded, another file will be created.         | 2            |

| Table 11-1 Planned data for signal tracing |
|--------------------------------------------|
|--------------------------------------------|

# **11.4** Configuration Flow Chart

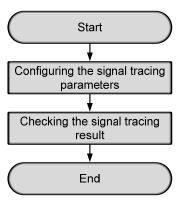

Figure 11-2 Flow chart of configuring the signal tracing

# **11.5** Configuring the Signal Tracing Parameters

#### Configuration purpose

Configure the IP address, layer 4 source port No. and destination port No. of the ONU equipment that needs the signal tracing, and enable the signal tracing function.

- 1. Right-click the **HSWA[9]** card in the **Object Tree** pane, and select **Config** → **Signal Trace** from the shortcut menu to access the **Signal Trace** window.
- On the menu bar in the configuration window, select Edit → Append from the menu bar or click the button. In the Please Input the Rows for Add: dialog box that appears subsequently, type 1 and click OK.
- 3. Configure according to the planned data in Table 11-1.
- 4. When the configuration is completed, click the button and apply the configuration to the equipment. **Command succeed** will appear in the command pane in the lower part of the window, indicating that writing configuration to the device and reading configuration from the device are both successful. And the configuration of signal tracing parameter is completed. See Figure 11-3.

| Signal Trace                                    | (Domain 1:System 1:                       | OLT System 1:HSTA                    | 9]) [Current Data Source: D | evice] _ 🗆 |
|-------------------------------------------------|-------------------------------------------|--------------------------------------|-----------------------------|------------|
| Edit Access Og                                  | eration Device Opera                      | ation 🛛 😵 🚱 🚳                        | • 🖩 🔮 😤 🖶 🗹 🎝               |            |
| IP                                              | L4 Src. Port No.                          | L4 Dst. Port No.                     | Enable Status               |            |
| .0. 90. 222. 88                                 | 2944                                      | 2944                                 | Enable                      |            |
|                                                 |                                           |                                      |                             |            |
|                                                 |                                           |                                      |                             |            |
|                                                 |                                           |                                      |                             |            |
|                                                 |                                           |                                      |                             |            |
|                                                 |                                           |                                      |                             |            |
|                                                 |                                           |                                      |                             |            |
|                                                 |                                           |                                      |                             |            |
|                                                 | 1                                         |                                      |                             |            |
| Signal Trace                                    |                                           | _                                    |                             |            |
| -                                               | d Command:Read From                       | n Device[Signal Tra                  | ce]                         |            |
| 0:45:25 > Sen                                   | d Command:Read From<br>in To Validate The | n Device[Signal Tra<br>Command Data! | ce]                         |            |
| 0:45:25 > Sen<br>0:45:25 > Beg                  |                                           | Command Data!                        | ce]                         |            |
| 0:45:25 > Sen<br>0:45:25 > Beg<br>0:45:25 > Val | in To Validate The                        | Command Data!<br>1                   | ce]                         |            |

Figure 11-3 Configuring the signal tracing

# **11.6** Checking the Signal Tracing Result

Configuration purpose

Check the signal tracing result from the ONU to the MGC.

#### Operation steps

1. Select **Config** → **Signal Trace** from the menu bar to access the **Signal Trace** window, as shown in Figure 11-4.

| 🗥 Signal Tr               | ace                |                       |                         |                    |                             |
|---------------------------|--------------------|-----------------------|-------------------------|--------------------|-----------------------------|
| <u>F</u> ile <u>Op</u> er | ation <u>V</u> iew |                       |                         |                    |                             |
| 📴 Open 🛛 🖸                | Ctrl+0 🛃 Save      | Ctrl+S 🌔 Begin 🔳 Stop | 🕲 Prev Page 🌚 Next Pag  | ge 🔚 Auto Save Opt | ion 💥 Summary View Option 👘 |
| Serial Number             | Receive Time       | Source IP             | Destination IP          | Protocol Type      | Summary                     |
|                           |                    | Ther                  | e are no items to show. |                    |                             |
|                           |                    |                       |                         |                    |                             |
| Ready                     | Row: 0/0           | Page:0/0 Total: 0     |                         |                    | 1.                          |

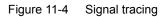

- Click the Auto Save Option button to bring up the Auto Save Option dialog box.
- 3. Click and select disk D as the save path.
- Click the Multiple Files check box, and double-click the default value 1 of Mbytes and input 2. Then click OK to return to the Signal Trace dialog box.

| 🕂 Auto Save Option         |      | ×      |
|----------------------------|------|--------|
| Auto Save Option           |      |        |
| File <u>P</u> ath:         | D: \ |        |
| File Type:                 | .txt | •      |
| Multiple Files             |      | _      |
| ✓ Next File Every          | Þ    | MBytes |
| 🗖 Next File <u>E</u> very  | 5000 | Items  |
| 🔲 <u>R</u> ing Buffer With | 1    | Files  |
|                            | OK   | Cancel |

Figure 11-5 The Auto Save Option dialog box

5. Click the Begin button to start the signal tracing. And you can view the information of signal tracing, as shown in Figure 11-6.

| 🔥 Signal Tr               | ace                |           |           |         |             |          |             |            |         | _ 🗆 X      |
|---------------------------|--------------------|-----------|-----------|---------|-------------|----------|-------------|------------|---------|------------|
| <u>F</u> ile <u>O</u> per | ation <u>V</u> iew | Y         |           |         |             |          |             |            |         |            |
| Open 🚽                    | Save 🌔 Begi        | in 📕 Stoj | p 💮 Prev  | Page 🥳  | Next Page 🐻 | uto Save | Option 🔀 Su | nmary View | Option  | 😽 Exit     |
| Serial Nu                 | Receive Tim        | ne        | Source II | ?       | Destination | IP       | Protocol    | Summary    |         |            |
| 29                        | 2009-08-18         | 14:15:56  | 10.90     | 222.88  | 10, 90, 222 | . 222    | megaco      | MEGACO/1   | [10.90. | 222.88]:2  |
| 30                        | 2009-08-18         | 14:15:56  | 10.90     | 222.88  | 10, 90, 222 | . 222    | megaco      | MEGACO/1   | [10.90. | 222.88]:2  |
| 31                        | 2009-08-18         | 14:15:57  | 10.90     | 222.88  | 10, 90, 222 | . 222    | megaco      | MEGACO/1   | [10.90. | 222.88]:2  |
| 32                        | 2009-08-18         | 14:15:57  | 10.90     | 222.88  | 10. 90. 222 | . 222    | megaco      | MEGACO/1   | [10.90. | 222.88]:2  |
| 33                        | 2009-08-18         | 14:15:57  | 10.90     | 222.88  | 10.90.222   | . 222    | megaco      | MEGACO/1   | [10.90. | 222.88]:2  |
| 34                        | 2009-08-18         | 14:15:57  | 10.90     | 222.88  | 10.90.222   | . 222    | megaco      | MEGACO/1   | [10.90. | 222.88]:2  |
| 35                        | 2009-08-18.        | .14:15:57 | . 10.90   | 222 88  | 10 90 222   | 222      | megaco      | MEGACO/.1. | J10.90  | 222, 881:5 |
| Ready                     |                    |           |           | Row: 0/ | /0 Page:1/1 | Total:   | 0           |            |         |            |

Figure 11-6 Viewing the result of signal tracing

6. Click the **stop** button to stop the signal tracing. The signaling information traced in Figure 11-6 will be saved to disk D automatically.

# **11.7** End of Configuration

Now the configuration of voice signaling tracing of the H.248 protocol is completed. You can view the content of the traced H.248 signaling through the ANM2000.

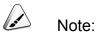

If you need to check previous signaling tracing data, you can view the TXT files under the directory where the signal tracing files are saved.

# **12** Flow Classification Configuration

This chapter introduces how to configure the flow classification for the AN5116-06B. It includes the following sections:

Configuration rules
 Configuration flow chart
 Flow classification configuration example – based on MAC address
 Flow classification configuration example – based on IP address

# **12.1** Configuration Rules

- The AN6116-06B supports up to 128 flow policies.
- For FTTH ONU, the AN5116-06B supports the flow classification rules based on source/destination MAC address and Ethernet.
- For FTTB ONU, the AN5116-06B supports the flow classification rules based on source/destination MAC address and source/destination IP address, VLAN ID classification, IP protocol classification, Ethernet priority classification, IP TOS/DSCP (IPv4) classification, L4 source / destination PORT classification, life cycle classification.
- Each FE port of the ONU can bind with up to 8 flow policies.

# **12.2** Configuration Flow Chart

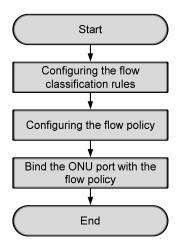

Figure 12-1 Flow chart for flow classification rules

# **12.3** Flow Classification Configuration Example – Based on MAC Address

# **12.3.1** Planning Data

The following takes the ONU with the authorization No.1 under the PON port No.4 of the GC4B card in Slot 5 of the AN5116-06B as an example, binding a flow policy with the No.1 FE port. The planned data is shown in Table 12-1.

| Item                   |              | Description                                                    | Example                                                 |
|------------------------|--------------|----------------------------------------------------------------|---------------------------------------------------------|
|                        | Rule ID      | Automatically assigned by the system                           | 4                                                       |
| Flow<br>classification | Rule Name    | Configure according to the network planning of the operator    | rule123                                                 |
| rules                  | Rule Type    | Configure according to the network planning of the operator    | Based On SA MAC<br>Exist And Match<br>12-34-56-78-91-01 |
|                        | Policy ID    | Automatically assigned by the system                           | 1                                                       |
|                        | Policy Name  | Configure according to the network planning of the operator    | Policy123                                               |
| Flow policy            | Rule ID      | Select the <b>Rule Name</b> from the flow classification rules | rule123                                                 |
| Flow policy            | Precedence   | Configure the priority of the flow policy within 1 to 12       | 1                                                       |
|                        | ACL Enable   | Configure according to the network planning of the operator    | Enable                                                  |
|                        | Forward      | Configure according to the network planning of the operator    | Allowed, Matched streams would<br>pass                  |
|                        | Slot No.     | The slot number actually used                                  | 15                                                      |
|                        | PON port No. | The PON port number actually used                              | 1                                                       |
| Port Binding           | ONU No.      | The ONU No. actually used                                      | 2                                                       |
| Flow Policy            | ONU Type     | The ONU type actually used                                     | AN5506-10-B1                                            |
|                        | Port No.     | Configure according to the network planning of the operator.   | 1                                                       |

Table 12-1 Planned data for flow classification rules – based on MAC address

| Item |                   | Description                             | Example   |
|------|-------------------|-----------------------------------------|-----------|
|      | Ingress Policy ID | The policy ID configured in flow policy | Policy123 |
|      | Engress Policy ID | The policy ID configured in flow policy | Policy123 |

## **12.3.2** Configuring the Flow Classification Rules

### Configuration purpose

This operation is to configure the function of filtering the service flow to the ONU port using the flow rules based on source / destination MAC address classification, source / destination IP address classification, etc.

### Operation steps

- 1. Right-click the HSWA[9] card in the Object Tree pane, select Config  $\rightarrow$  Flow Classification Rule to access the Flow Classification Rule window.
- 2. Select **Edit**  $\rightarrow$  **Append** from the menu bar or click the 9 button, and input **1**

in the **Please Input the Rows for Add:** dialog box that appears subsequently. Then click **OK** to add one rule.

 Double-click the Rule Name column and input rule123. Double-click the Rule Type column, configure according to the planned data in Table 12-1 in the Rule Define dialog box that appears subsequently. After completing the configuration, click OK to return to the Flow Classification Rule window.

| <b>Rul</b> e | Define                                            | < |
|--------------|---------------------------------------------------|---|
| In           | . Rule Define                                     |   |
| 1            | Based On SA MAC Exist And Match 12-34-56-78-90-10 |   |
|              |                                                   |   |
|              | Rule Type Based On SA MAC 💌 Edit                  |   |
|              | Operator Exist And Match 📃 🚺 Add                  |   |
|              | Rule Value 12-34-56-78-90-10 Delete               |   |
|              | OK Cancel                                         |   |

Figure 12-2 The Rule Define dialog box

4. Click the Button and apply the configuration to the equipment. **Command succeed** will appear in the command pane in the lower part of the window, indicating that writing configuration to the device and reading configuration from the device are both successful. And the configuration of flow classification rule is completed. See Figure 12-3.

|                            | r Classificatio                  | n Rule(Domain 1:System 1:OLT System 1:HSTA[9]) [Current Data Source: Device] 💶 🗙                                   |
|----------------------------|----------------------------------|----------------------------------------------------------------------------------------------------|
| Edit                       | Access Operation                 | n Device Operation 🛛 🚫 🤪 📴 🍰 📥 📥 😹 🥌 🖌 🗐                                                                           |
| RuleID                     | RuleName                         | Rule Type                                                                                                    |
| 0                          | de_rule_single                   | Based On SA MAC Exist And Match 00-00-00-00-00;                                                                    |
| 1                          | de_rule_multi1                   | Based On PRI Of LAN $\geq$ 0; Based On PRI Of LAN $\leq$ 3;                                                        |
| 2                          | de_rule_multi2                   | Based On PRI Of LAN $\geq$ 4;Based On PRI Of LAN $\leq$ 5;                                                         |
| 3                          | de_rule_multi3                   | Based On PRI Of LAN >= 6;Based On PRI Of LAN <= 7;                                                                 |
| 4                          | rule123                          | Based On SA MAC Exist And Match 12-34-56-78-90-10;                                                                 |
|                            |                                  |                                                                                                    |
|                            |                                  |                                                                                                    |
| Flo                        | w Classification                 | Rule                                                                                                    |
|                            |                                  | Rule<br>and:Read From Device[Flow Classification Rule]                                                             |
| 10:53:                     | 34 > Send Comm                   |                                                                                                    |
| 10:53:<br>10:53:           | 34 > Send Comm<br>34 > Send Comm | and:Read From Device[Flow Classification Rule]                                                                     |
| 10:53:<br>10:53:<br>10:53: | 34 > Send Comm<br>34 > Send Comm | and:Read From Device[Flow Classification Rule]<br>and Successfully!<br>. Device[Flow Classification Rule]Executing |

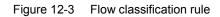

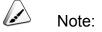

The rules 0 to 3 are the default flow classification rules of the equipment, which cannot be deleted or modified.

### **12.3.3** Configuring the Flow Policy

#### Configuration purpose

This operation is to configure the flow policy of the AN5116-06B, applying the defined flow classification rule to the flow policy to bind the ONU port.

- Right-click the HSWA[9] card in the Object Tree pane, select Config → Flow Policy to access the Flow Policy window.
- Select Edit → Append from the menu bar or click the <sup>D</sup> button, and input 1 in the Please Input the Rows for Add: dialog box that appears subsequently. Then click OK to add one flow policy.
- 3. Configure according to the planned data in Table 12-1. Click the button and apply the configuration to the equipment. Command succeed will appear in the command pane in the lower part of the window, indicating that writing configuration to the device and reading configuration from the device are both successful. And the configuration of flow policy is completed. See Figure 12-4.

| Flow P                        | olicy (Domain                                   | 1:System               | 1:0LT Syst  | ten 1:HSTA | [9]) [Current ]  | Data Source:  | Device] |         | >                                                                                                    |
|-------------------------------|-------------------------------------------------|------------------------|-------------|------------|------------------|---------------|---------|---------|----------------------------------------------------------------------------------------------------|
| Edit A                        | ccess Operation                                 | Device C               | peration    | 8 🖗 🖏      | 🌼 🖬 🖻 🛎 🤞        | l 6 🗹 🕸       |         |         |                                                                                                    |
| PolicyID                      | PolicyName                                      | _                      | Precedence  | ACLEnable  |                  |               |         |         | t CIR(kbps)                                                                                                    |
| 0                             | default                                         | de_rule                |             |            | <u> </u>         |               |         | Disable | Į0                                                                                                    |
| 1                             | Policy123                                       | rule123                | 1           | Enable     | Allowed, Matched | streams would | . pass  | Disable | 0                                                                                                    |
|                               |                                                 |                        |             |            |                  |               |         |         |                                                                                                    |
|                               |                                                 |                        |             |            |                  |               |         |         |                                                                                                    |
|                               |                                                 |                        |             |            |                  |               |         |         |                                                                                                    |
|                               |                                                 |                        |             |            |                  |               |         |         |                                                                                                    |
|                               |                                                 |                        |             |            |                  |               |         |         |                                                                                                    |
| 4                             |                                                 | _                      |             |            |                  |               |         |         | , in the second second s |
| -                             |                                                 |                        |             |            |                  |               |         |         |                                                                                                    |
| Flow H                        | ?olicy                                          |                        |             |            |                  |               |         |         |                                                                                                    |
|                               |                                                 | nd:Read 1              | From Device | Flow Pol   | icyl             |               |         |         |                                                                                                    |
| 1:08:18                       | Policy<br>> Send Comman<br>> Send Comman        |                        |             | Flow Pol   | icy]             |               |         |         |                                                                                                    |
| 1:08:18<br>1:08:18            | > Send Comman<br>> Send Comman<br>> Send Comman | nd Succe:              | ssfully!    | -          |                  |               |         |         |                                                                                                    |
| 1:08:18<br>1:08:18<br>1:08:18 | > Send Comma                                    | nd Succe:<br>Device[F] | ssfully!    | -          |                  |               |         |         |                                                                                                    |

Figure 12-4 Configuring the flow policy

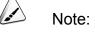

The policy 0 is the default flow policy, which cannot be deleted or modified.

### **12.3.4** Binding the ONU Port with the Flow Policy

Configuration purpose

This operation is to bind the specified port of the ONU with the defined flow policy. After completing the binding, this port will process data according to the specified flow rules.

- Click the GC8B[15] card in the Object Tree pane to display the ONUs under this card in the right pane. Then right-click the ONU of PON1-AN5506-10-B1[2] and select Config → Port Binding Flow Policy from the shortcut menu to access the bandwidth allocation configuration window.
- Select port No.1 from the 24 FE ports of the AN5506-10-B1 shown in the left pane.
- Click the blank in the right pane, double-click the Ingress Policy ID column, and select Policy 123 from the drop-down list; double-click the Engress Policy ID column, and select Policy 123 from the drop-down list.
- 4. Click the button and apply the configuration to the equipment. Command succeed will appear in the command pane in the lower part of the window, indicating that writing configuration to the device and reading configuration from the device are both successful. And the configuration of binding the ONU port with the flow policy is successful. See Figure 12-5.

| Slot No. | PON Port No.                       | Onu No.   | Port No.                      | Ingress Policy ID | Engress Policy ID |
|----------|------------------------------------|-----------|-------------------------------|-------------------|-------------------|
| 15       | 1                                  | 2         | 1                             | Policy123         | Policy123         |
| 15       | 1                                  | 2         | 2                             |                   |                   |
| 15       | 1                                  | 2         | 3                             |                   |                   |
| 15       | 1                                  | 2         | 4                             |                   |                   |
| 15       | 1                                  | 2         | 5                             |                   |                   |
| 15       | 1                                  | 2         | 6                             |                   |                   |
| 15       | 1                                  | 2         | 7                             |                   |                   |
| 15       | 1                                  | 2         | 8                             |                   |                   |
| 15       | 1                                  | 2         | 9                             |                   |                   |
| 15       | 1                                  | 2         | 10                            |                   |                   |
| 15       | 1                                  | 2         | 11                            |                   |                   |
| 15       | 1                                  | 2         | 12                            |                   |                   |
| 15       | 1                                  | 2         | 13                            |                   |                   |
| 15       | 1                                  | 2         | 14                            |                   |                   |
| 15       | 1                                  | 2         | 15                            |                   |                   |
| 15       | 1                                  | 2         | 16                            |                   |                   |
| 15       | 1                                  | 2         | 17                            |                   |                   |
| 15       | 1                                  | 2         | 18                            |                   |                   |
| Port     | Binding Flow Pol                   | icy       |                               |                   |                   |
| 1.01.23  | Sand Common                        | nd.Read I | From Device[Port Binding Flow | Policyl           |                   |
|          |                                    |           | The Command Data!             | TOTICAL           |                   |
|          | ) > Validate D:                    |           |                               |                   |                   |
|          | ) > Valluate D:<br>} > Send Comman |           |                               |                   |                   |
|          |                                    |           |                               | 10. Sec. 10.      |                   |
|          | ) 2 Kead From                      | vevice[Po | ort Binding Flow Policy]Execu | ting              |                   |

Figure 12-5 Binding the ONU port with flow policy

## **12.3.5** End of Configuration

The above operations complete the flow classification rule configuration. The FE1 port of the AN5506-10-B1 will only forward the data flow with the MAC address 12-34-56-78-90-10 according to the rule defined in flow policy.

# **12.4** Flow Classification Configuration Example – Based on IP Address

# **12.4.1** Planning Data

The following takes the ONU with the authorization No.2 under the PON port No.4 of the GC4B card in Slot 5 of the AN5116-06B as an example, binding a flow policy with the No.1 FE port. The planned data is shown in Table 10-2.

| Item           |                   | Description                               | Example                    |
|----------------|-------------------|-------------------------------------------|----------------------------|
|                | Rule ID           | Automatically assigned by the system      | 4                          |
| Flow           | Rule Name         | Configure according to the network        | rule456                    |
| classification |                   | planning of the operator                  | 1010450                    |
| rules          | Rule Type         | Configure according to the network        | Based On SA IP             |
|                | itule iype        | planning of the operator                  | =10.10.10.10               |
|                | Policy ID         | Automatically assigned by the system      | 1                          |
|                | Delia: Nama       | Configure according to the network        | Delieu/456                 |
|                | Policy Name       | planning of the operator                  | Policy456                  |
|                | Rule ID           | Select the Rule Name from the flow        | rule456                    |
|                | Rule ID           | classification rules                      | Tule450                    |
| Flow policy    | Precedence        | Configure the priority of the flow policy | 1                          |
|                | Precedence        | within 1 to 12                            | 1                          |
|                | ACL Enable        | Configure according to the network        | Enable                     |
|                | ACL Ellable       | planning of the operator                  | Enable                     |
|                | Forward           | Configure according to the network        | Forbidden, Matched streams |
|                | Forward           | planning of the operator                  | would be dropped.          |
|                | Slot No.          | The slot number actually used             | 15                         |
|                | PON port No.      | The PON port number actually used         | 1                          |
|                | ONU No.           | The ONU number actually used              | 2                          |
| Port Binding   | ONU Type          | The ONU type actually used                | AN5506-10-B1               |
| Flow Policy    | Port No.          | Configure according to the network        | 1                          |
|                | POIT NO.          | planning of the operator.                 | 1                          |
|                | Ingress Policy ID | The policy ID configured in flow policy   | Policy456                  |
|                | Engress Policy ID | The policy ID configured in flow policy   | Policy456                  |

Table 12-2 Planned data for flow classification rules – based on IP address

### **12.4.2** Configuring the Flow Classification Rules

#### Configuration purpose

This operation is to configure the function of filtering the service flow to the ONU port using the flow rules based on source / destination MAC address classification, source / destination IP address classification, etc.

- 1. Right-click the HSWA[9] card in the Object Tree pane, select Config  $\rightarrow$  Flow Classification Rule to access the Flow Classification Rule window.
- Select Edit → Append from the menu bar or click the <sup>SP</sup> button, and input 1 in the Please Input the Rows for Add: dialog box that appears subsequently. Then click OK to add one rule.
- Double-click the Rule Name column and input rule456. Double-click the Rule Type column, configure according to the planned data in Table 12-2 in the Rule Define dialog box that appears subsequently. After completing the configuration, click OK to return to the Flow Classification Rule window.

| Rule Define |                              | ×              |
|-------------|------------------------------|----------------|
| In          | Rule Define                  |                |
| 1           | Based On SA IP = 10.10.10.10 | ·              |
|             |                              |                |
| Rule Type   | Based On SA IP 💌             | Edit           |
| Operator    | -                            | Add            |
| Rule Value  | 10 . 10 . 10 . 10            | <u>D</u> elete |
|             | OK                           | Cancel         |

Figure 12-6 The Rule Define dialog box

4. Click the substant and apply the configuration to the equipment. **Command succeed** will appear in the command pane in the lower part of the window, indicating that writing configuration to the device and reading configuration from the device are both successful. And the configuration of flow classification rule is completed. See Figure 12-7.

| s Flow | Classificatio    | n Rule(Domain 1:System 1:OLT System 1:HSTA[9]) [Current Data Source: | Device] |
|--------|------------------|----------------------------------------------------------------------|---------|
| Edit   | Access Operation | 🗴 Device Operation 🛛 🛞 🤪 🛃 ≟ 🖄 🍲 🚝 🗸                                 |         |
| RuleID |                  | Rule Type                                                            |         |
| 0      | de_rule_single   | Based On SA MAC Exist And Match 00-00-00-00-00;                      |         |
| 1      | de_rule_multi1   | Based On PRI Of LAN >= 0;Based On PRI Of LAN <= 3;                   |         |
| 2      | de_rule_multi2   | Based On PRI Of LAN >= 4;Based On PRI Of LAN <= 5;                   |         |
| 3      | de_rule_multi3   | Based On PRI Of LAN >= 6; Based On PRI Of LAN <= 7;                  |         |
| 4      | rule456          | Based On SA IP = 10, 10, 10, 10;                                     |         |
|        |                  |                                                                      |         |
| Flor   | w Classification | Rule                                                                 |         |
| 11:05: | 34 > Send Comm   | and:Read From Device[Flow Classification Rule]                       | -       |
| 11:05: | 34 > Send Comm:  | and Successfully!                                                    |         |
| 11:05: | 34 > Read From   | Device[Flow Classification Rule]Executing                            |         |
|        | 34 > Command Su  | · · · · · ·                                                          | -       |
|        |                  |                                                                      |         |

Figure 12-7 Flow classification rule

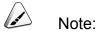

The rules 0 to 3 are the default flow classification rules of the equipment, which cannot be deleted or modified.

### **12.4.3** Configuring the Flow Policy

### Configuration purpose

This operation is to configure the flow policy of the AN5116-06B, applying the defined flow classification rule to the flow policy to bind the ONU port.

### Operation steps

 Right-click the HSWA[9] card in the Object Tree pane, select Config → Flow Policy to access the Flow Policy window.

- Select Edit → Append from the menu bar or click the <sup>1</sup>/<sub>2</sub> button, and input 1 in the Please Input the Rows for Add: dialog box that appears subsequently. Then click OK to add one flow policy.
- 3. Configure according to the planned data in Table 12-2. Click the button and apply the configuration to the equipment. Command succeed will appear in the command pane in the lower part of the window, indicating that writing configuration to the device and reading configuration from the device are both successful. And the configuration of flow policy is completed. See Figure 12-8.

| 🔥 Flow   | Policy(Domain 1  | l:System | 1:0LT Sys    | tem 1:HSTA     | [9]) [Curr | ent Data S   | Source:   | Device]       |           | <u>_   ×</u> |
|----------|------------------|----------|--------------|----------------|------------|--------------|-----------|---------------|-----------|--------------|
| Edit /   | Access Operation | Device C | peration     | 🛛 🗳 🖏          | 🤣 🖬 😫      | 🛎 🛃 😽        | 4 🗸       |               |           |              |
| PolicyII | ) PolicyName     | _        | Precedence   | ACLEnable      | Forward    |              |           |               |           | CIR(kbps)    |
| 0        | default          | de_rule  |              |                | <u> </u>   | tched stream |           |               | Disable   | 0            |
| 1        | Policy456        | rule456  | 1            | Enable         | Forbidden, | Matched str  | reams wou | ld be dropped | l Disable | 0            |
|          |                  |          |              |                |            |              |           |               |           |              |
|          |                  |          |              |                |            |              |           |               |           |              |
|          |                  |          |              |                |            |              |           |               |           |              |
|          |                  |          |              |                |            |              |           |               |           |              |
|          |                  |          |              |                |            |              |           |               |           |              |
|          |                  |          |              |                |            |              |           |               |           |              |
| •        |                  |          |              |                |            |              |           |               |           | <u> </u>     |
| Flow     | Policy           |          |              |                |            |              |           |               |           |              |
| 11.00.1  | 8 > Send Comman  | J. D J 1 | Zuran Darria | - [17] D - ] - | : <b>1</b> |              |           |               |           |              |
|          |                  |          |              | e[FIOW FOI:    | icyj       |              |           |               |           |              |
|          | 8 > Send Commar  |          |              | 117            |            |              |           |               |           |              |
|          | 8 > Read From I  | -        | LOW FOLICY   | Intracting     |            |              |           |               |           | _            |
| 11:08:1  | 8 > Command Suc  | ceed     |              |                |            |              |           |               |           | -            |
|          |                  |          |              |                |            |              |           |               |           |              |

Figure 12-8 Configuring the flow policy

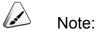

The policy 0 is the default flow policy, which cannot be deleted or modified.

### **12.4.4** Binding the ONU Port with the Flow Policy

#### Configuration purpose

This operation is to bind the specified port of the ONU with the defined flow policy. After completing the binding, this port will process data according to the specified flow rules.

- Click the GC8B[15] card in the Object Tree pane to display the ONUs under this card in the right pane. Then right-click the ONU of PON1-AN5506-10-B1[2] and select Config → Port Binding Flow Policy from the shortcut menu to access the bandwidth allocation configuration window.
- 2. Select port No.1 from the 24 FE ports of the AN5506-10-B1 shown in the left pane.
- Click the blank in the right pane, double-click the Ingress Policy ID column, and select Policy 456 from the drop-down list; double-click the Engress Policy ID column, and select Policy 456 from the drop-down list.
- 4. Click the B button and apply the configuration to the equipment. **Command succeed** will appear in the command pane in the lower part of the window, indicating that writing configuration to the device and reading configuration from the device are both successful. And the configuration of binding the ONU port with the flow policy is successful. See Figure 12-9.

| Slot No. | PON Port No.      | Onu No. | Port No.                      | Ingress Policy ID | Engress Policy ID |
|----------|-------------------|---------|-------------------------------|-------------------|-------------------|
| 15       | 1                 | 2       | 1                             | Policy456         | Policy456         |
| 15       | 1                 | 2       | 2                             |                   |                   |
| 5        | 1                 | 2       | 3                             |                   |                   |
| 5        | 1                 | 2       | 4                             |                   |                   |
| 5        | 1                 | 2       | 5                             |                   |                   |
| 5        | 1                 | 2       | 6                             |                   |                   |
| 5        | 1                 | 2       | 7                             |                   |                   |
| 5        | 1                 | 2       | 8                             |                   |                   |
| 5        | 1                 | 2       | 9                             |                   |                   |
| 5        | 1                 | 2       | 10                            |                   |                   |
| 5        | 1                 | 2       | 11                            |                   |                   |
| 5        | 1                 | 2       | 12                            |                   |                   |
| 5        | 1                 | 2       | 13                            |                   |                   |
| 5        | 1                 | 2       | 14                            |                   |                   |
| 5        | 1                 | 2       | 15                            |                   |                   |
| 5        | 1                 | 2       | 16                            |                   |                   |
| 5        | 1                 | 2       | 17                            |                   |                   |
| 5        | 1                 | 2       | 18                            |                   |                   |
| Port     | Binding Flow Pol: | i cy    |                               |                   |                   |
| -        |                   |         |                               | P. 1 1            |                   |
|          |                   |         | rom Device[Port Binding Flow  | Policy            |                   |
|          |                   |         | 'he Command Data!             |                   |                   |
|          | 3 > Validate Da   |         |                               |                   |                   |
|          | 3 > Send Commar   |         |                               |                   |                   |
|          |                   |         | ort Binding Flow Policy]Execu | the service state |                   |

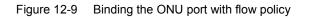

## **12.4.5** End of Configuration

The above operations complete the flow classification rule configuration. The FE1 port of the AN5506-10-B1 will forbid the data flow with the IP address 10.10.10.10 according to the rule defined in flow policy.

# **13** Configuring the QoS

This chapter introduces the start-up of the AN5116-06B's QoS service. It includes the following sections:

Configuration rules
 QoS start-up example – based on VLAN mode
 QoS start-up example – based on MAC address
 Unbinding the object and QoS profile

# **13.1** Configuration Rules

- When configuring the classification parameters of the QoS profile for IP traffic, you can specify combinations of parameters, but limited to certain parameter groups. Within the following parameter groups, combinations can be made arbitrarily.
  - Source IP, destination IP, protocol type, TCP / UDP source port No, and TCP / UDP destination port No;
  - Source MAC address, destination MAC address, ethernet type, priority domain, and VLAN ID;
  - Source MAC address, Source IP, ethernet type, priority domain, and VLAN ID;
  - Destination MAC address, destination IP, ethernet type, priority domain, and VLAN ID.
- The AN5116-06B supports up to 1024 QoS profiles.
- A single line card or uplink port can be bound with up to 1024 QoS profiles.
- Bind of line card and QoS profile is for binding uplink flow.
- Bind of uplink port and QoS profile is for binding downlink flow.
- The flow mirroring destination port can be configured after the flow mirroring is enabled.
- The unit of rate limiting is 64bit/s. A value of 2 means 2 × 64 kbit/s.
- After data flow is re-directed, the data flow will not pass the source port. Instead, it will be forwarded from the port it is re-directed to.
- Do not bind the QoS profiles that conflicts with each other to the same port or slot, or it will result in flow collision. Examples of wrong binds are:
  - Bind the profile dropping the data packets with VLAN ID 1000 in Slot 5;
  - Bind the profile passing the data packets with VLAN ID 1000 in Slot 5.

# **13.2** QoS Start-up Example – Based on VLAN Mode

# **13.2.1** Planning Data

The following introduces an example in which a QoS profile is bound to the GC4B card in Slot 5. After the profile is bound, the GC4B card in Slot 5 can only forward data packets with VLAN ID 3000. The planned data are listed in the table below:

| Item                 |                  | Description                                                                                                    | Example |
|----------------------|------------------|----------------------------------------------------------------------------------------------------|---------|
|                      | QoS profile name | Configure according to the planned data of the operator                                                                         | qos1    |
| QoS profile          | VLAN ID          | Configure the flow rules based on VLAN ID according to the planned data of the operator                                         | 3000    |
|                      | Command code     | Forward or discard the data packets that<br>comply with the current flow rules according to<br>the planned data of the operator | Forward |
| Binding interface    | Slot No.         | Configure according to the planned data of the operator                                                                         | 5       |
| card and QoS profile | Bind / Unbind    | Bind the QoS profile                                                                                                    | Bind    |
| prome                | Profile name     | The QoS profile that can be bound                                                                                               | qos1    |

| Table 13-1 | Planned data for QoS service—based on VLAN mode   |
|------------|---------------------------------------------------|
|            | Flatified data for QUS service—based on VLAN mode |

# **13.2.2** Configuration Flow Chart

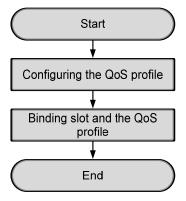

Figure 13-1 Configuration flow chart for QoS service - based on VLAN mode

# 13.2.3 Configuring QoS Profiles

#### Configuration purpose

Configure the QoS profile for the AN5116-06B, which control data flow based on VLAN ID, port, ethernet protocol type, priority queue, DSCP value, etc.

#### **Operation steps**

- 1. Right-click the HSWA[9] card in the Object Tree pane, and select Config  $\rightarrow$  QoS Profiles. Then select the QoS profile tab to access the Qos Profiles window.
- Select Edit → Append from the menu bar or click and input 1 in the Please Input the Rows for Add: dialog box that appears subsequently. Then click OK to add one QoS profile.
- 3. Configure the parameters according to the planned data in Table 13-1.
- 4. Click the Button and apply the configuration to the equipment. **Command succeed** will appear in the command pane in the lower part of the window, indicating that writing configuration to the device and reading configuration from the device are both successful. See Figure 13-2.

| A QoS                                                            | 5 Prof | iles (Domai            | in 1:System                  | 1:0LT   | System 1:H                    | ISTA[9]) [( | urrent Da | ta Sourc | e: Devic | e]      |         |      | _ 🗆           |
|------------------------------------------------------------------|--------|------------------------|------------------------------|---------|-------------------------------|-------------|-----------|----------|----------|---------|---------|------|---------------|
| Edit Access Operation Device Operation 🛛 😵 😜 🚔 🖏 🤣 🚍 ≟ 坐 😹 🛼 🗹 4 |        |                        |                              |         |                               |             |           |          |          |         |         |      |               |
| Name<br>1os1                                                     |        | D Source IP<br>0.0.0.0 | Source<br>255.255.255        |         | Destination<br>255, 255, 255, |             |           | Ethernet | Protocol | Tep/Vdp | TCP/VDP | dscp | CMD<br>forwar |
|                                                                  |        |                        |                              |         |                               |             |           |          |          |         |         |      |               |
|                                                                  |        |                        |                              |         |                               |             |           |          |          |         |         |      |               |
|                                                                  |        |                        |                              |         |                               |             |           |          |          |         |         |      |               |
| •                                                                | -      |                        |                              |         |                               |             |           |          |          |         |         |      |               |
| Qo                                                               | S Prof | iles <mark>Slot</mark> | Attach/Detacl                | a QoS P | ort Attach/D                  | etach QoS   |           |          |          |         |         |      |               |
|                                                                  |        |                        | nand:Read Fi<br>nand Succes: |         |                               | ofiles]     |           |          |          |         |         |      |               |
| 1.10                                                             |        |                        |                              | sruily! |                               |             |           |          |          |         |         |      |               |
|                                                                  |        |                        | n Device[Qo                  | S Profi | les]Execut                    | ing         |           |          |          |         |         |      |               |

Figure 13-2 QoS profile – based on VLAN

# **13.2.4** Binding the Slot and the QoS Profile

#### Configuration purpose

This operation is to bind the line card and QoS profile. Only after the QoS profile is bound, the uplink flow passing this line card will be processed according to this QoS profile.

#### **Operation steps**

- Right-click the HSWA[9] card in the Object Tree pane, and select Config → QoS Profiles. Then select the Slot Attach/Detach QoS tab to access the Slot Attach/Detach QoS window.
- Select Edit → Append from the menu bar or click the button, and input 1 in the Please Input the Rows for Add: dialog box that appears subsequently. Then click OK to add one rule.
- 3. Configure the parameters according to the planned data in Table 13-1.
- 4. Click the button and apply the configuration to the equipment. Command succeed will appear in the command pane in the lower part of the window, indicating that writing configuration to the device and reading configuration from the device are both successful. And the configuration of flow classification rule is completed. See Figure 13-3.

| ASIot Attach/Detach QoS(Domain 1:5                                                                                                    | System 1:0LT S | vsten 1:HSTA[9]) | [Current | Data Source: | Devicel |    |  |  |
|----------------------------------------------------------------------------------------------------|----------------|------------------|----------|--------------|---------|----|--|--|
| Edit Access Operation Device Operation 🛛 😵 🍚 📴 👶 🖶 📑 😤 🎼 🗹 🎝                                                                            |                |                  |          |              |         |    |  |  |
| Slot No. Action                                                                                                    | Choose Profile | Name             |          |              |         |    |  |  |
| 5 Attach                                                                                                    | Profile Name   | Bind or Unbind   |          |              |         |    |  |  |
|                                                                                                    | qos1           |                  |          | ✓            |         |    |  |  |
|                                                                                                    |                |                  |          |              |         |    |  |  |
| QoS Profiles Slot Attach/Detach QoS                                                                                                    | Fort Attach/De | tach QoS         |          |              |         |    |  |  |
| 11:16:16 > Send Command:Read From Device[QoS Profiles]         11:16:16 > Send Command Successfully!         11:16:16 > Command Succesd |                |                  |          |              |         |    |  |  |
|                                                                                                    |                |                  |          |              |         | 1. |  |  |

Figure 13-3 Binding slot and the QoS profile

# **13.2.5** End of Configuration

After the above settings, the configuration of QoS service is completed. A QoS profile is bound to the AN5116-06B in Slot 5, and the card in the slot can only forward data flow with the VLAN ID 3000.

# **13.3** QoS Start-up Example – Based on MAC Address

# **13.3.1** Planning Data

The following introduces an example in which a QoS profile is bound to a uplink port. After the profie is bound, the uplink port will discard the data packets with the source MAC address 20000000001 and the destination MAC address 10000000001. The planned data are listed in Table 13-2:

| Item                         |                            | Description                                                                                                    | Example     |
|------------------------------|----------------------------|----------------------------------------------------------------------------------------------------|-------------|
|                              | QoS profile name           | Configure according to the planned data of the operator                                                                                      | qos2        |
|                              | Source MAC address         | Configure the flow rule based on the<br>source MAC address. Configure according<br>to the planned data of the operator                       | 20000000001 |
| Configuring the QoS profiles | Destination MAC<br>address | Configure the flow rule based on the destination MAC address. Configure according to the planned data of the operator                        | 10000000001 |
|                              | Command code               | Forward or discard the data packets that<br>comply with the current flow rule.<br>Configure according to the planned data of<br>the operator | Discard     |
| Binding /                    | Uplink port No.            | Configure according to the planned data of the operator                                                                                      | 20:SFP1     |
| unbinding slot               | Bind / unbind              | Select to bind                                                                                                    | Bind        |
| and QoS profile              | Profile name               | Select a profile name                                                                                                    | qos2        |

Table 13-2 Planned data for QoS service—based on MAC address

# **13.3.2** Configuration Flow Chart

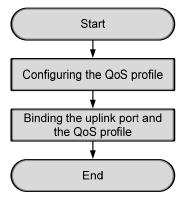

Figure 13-4 Configuration flow chart for QoS service - based on MAC address

# **13.3.3** Configuring the QoS Profiles

#### Configuration purpose

Configure the QoS service profiles, which control data flow based on VLAN ID, port, ethernet protocol type, priority queue, DSCP value, etc.

#### **Operation steps**

- 1. Right-click the HSWA[9] card in the Object Tree pane, and select Config  $\rightarrow$  QoS Profiles. Then select the QoS profile tab to access the QoS profile window.
- Select Edit → Append from the menu bar or click and input 1 in the Please Input the Rows for Add: dialog box that appears subsequently. Then click OK to add one QoS profile.
- 3. Configure the parameters according to the planned data in Table 13-2.
- 4. Click the Button and apply the configuration to the equipment. **Command succeed** will appear in the command pane in the lower part of the window, indicating that writing configuration to the device and reading configuration from the device are both successful. See Figure 13-5.

| 10000                      | Profil                        | es (Doma           | in 1:Sy                                     | stem 1           | :OLT Sy  | stem 1   | : HSTA   | [9]) [Cw | rent Dat | ta Sourc | e: Devi  | ce]     |      |           | _ 🗆 × |
|----------------------------|-------------------------------|--------------------|---------------------------------------------|------------------|----------|----------|----------|----------|----------|----------|----------|---------|------|-----------|-------|
| Edit                       | Access                        | Operatio           | on Devi                                     | ce Oper          | ation    | 😵 🌍      | <b>i</b> | } 🧆 🖬    | 1 📥 🗠    | 6        | <b>.</b> |         |      |           |       |
| The second second          |                               |                    |                                             |                  |          |          |          |          | Ethernet | Protocol | Tep/Vdp  | TCP/VDP | dsep | parameter |       |
| qos2                       |                               | 0.0.0.             | 255.255                                     | 0.0.0            | 255, 255 | 00-00    | 00-00    | NULL     |          |          |          |         |      |           | deny  |
|                            |                               |                    |                                             |                  |          |          |          |          |          |          |          |         |      |           |       |
|                            |                               |                    |                                             |                  |          |          |          |          |          |          |          |         |      |           |       |
|                            |                               |                    |                                             |                  |          |          |          |          |          |          |          |         |      |           |       |
|                            |                               |                    |                                             |                  |          |          |          |          |          |          |          |         |      |           |       |
| •                          |                               |                    |                                             |                  |          |          |          |          |          |          |          |         |      |           | Þ     |
|                            | Profile                       | as Slot            | Attach/                                     | Detech I         | QoS Port | ått och  | /Detec   | h BaS    | -        |          |          |         |      |           |       |
| N RoS                      |                               |                    |                                             |                  |          |          |          |          |          |          |          |         |      |           |       |
| QoS                        |                               |                    |                                             |                  |          |          |          |          |          |          |          |         |      |           |       |
|                            |                               |                    |                                             | ad Fro           | m Devic  | e [QoS : | Profil   | les]     |          |          |          |         |      |           |       |
| 11:20:                     | 49 > Se                       |                    | mand:Re                                     |                  |          | e [QoS I | Profil   | les]     |          |          |          |         |      |           | -     |
| 11:20:<br>11:20:           | 49 > Se<br>49 > Se            | end Com<br>end Com | mand:Re<br>mand Su                          | ccessf           |          |          |          | les]     |          |          |          |         |      |           | -     |
| 11:20:<br>11:20:<br>11:20: | 49 > Se<br>49 > Se<br>49 > Re | end Com<br>end Com | m <mark>and:Re</mark><br>mand Su<br>m Devic | ccessf<br>e (QoS | ully!    |          |          | Les]     |          |          |          |         |      |           |       |

Figure 13-5 Configuring the QoS profile – based on MAC address

# **13.3.4** Binding the Uplink Port and the QoS Profile

#### Configuration purpose

This operation is to bind the uplink port and QoS profile. Only after the QoS profile is bound, the downlink flow passing this uplink port will be processed according to the QoS profile.

#### Operation steps

- Right-click the HSWA[9] card in the Object Tree pane, and select Config → QoS Profiles. Then select the Port Attach/Detach QoS tab to access the Port Attach/Detach QoS window.
- Select Edit → Append from the menu bar or click <sup>(1)</sup> in the left pane and input 1 in the Please Input the Rows for Add: dialog box that appears subsequently. Then click OK to add one binding rule.
- 3. Configure the parameters according to the planned data in Table 13-2.
- 4. Click the button and apply the configuration to the equipment. Command succeed will appear in the command pane in the lower part of the window, indicating that writing configuration to the device and reading configuration from the device are both successful. And the configuration of flow policy is completed. See Figure 13-6.

| APort Attach/Detach QoS(Domain 1:System    | 🛚 1:OLT System 1:HSTA[9]) [Current Data Source: Device] 💶 🗙 |
|--------------------------------------------|-------------------------------------------------------------|
| Edit Access Operation Device Operation 🤅   | 8 🖗 📴 🚸 🖬 🛃 🚝 🐖 🚚                                           |
| Uplink No. Action Cho                      | hoose Profile Name                                          |
| 20:SFP1 Attach Pro                         | rofile Name Bind or Unbind                                  |
| qos                                        | os2 🖌                                                       |
|                                            |                                                             |
|                                            |                                                             |
|                                            |                                                             |
|                                            |                                                             |
|                                            |                                                             |
|                                            |                                                             |
|                                            |                                                             |
| QoS Profiles Slot Attach/Detach QoS Port A | Attach/Detach QoS                                           |
| 11:20:49 > Send Command:Read From Device   | Profiles                                                    |
| 11:20:49 > Send Command Successfully!      |                                                             |
| 11:20:49 > Read From Device[QoS Profiles]  | alEvecuting                                                 |
| 11:20:50 > Command Succeed                 | STEVECTOR INS                                               |
| 11:20:50 / Command Succeed                 |                                                             |
|                                            |                                                             |

Figure 13-6 Binding the uplink port and the QoS profile

# **13.3.5** End of Configuration

After the above settings, the configuration of QoS service is completed. A QoS profile is bound to the uplink port 20:SFP1 of the AN5116-06B, and the port will discard the data packets with the source MAC address 20000000001 and the destination MAC address 10000000001.

# **13.4** Unbinding the Object and the QoS Profile

# **13.4.1** Unbinding the Slot and the QoS Profile

Configuration purpose

This operation is to unbind the line card and the QoS profile.

#### Operation steps

To unbind the GC4B card in Slot 5 and the QoS profile named qos1, the detailed steps are as follows:

- Right-click the HSWA[9] card in the Object Tree pane, and select Config → QoS Profiles. Then select the Slot Attach/Detach QoS tab to access the Slot Attach/Detach QoS window.
- Input 5 in the Slot No. column, select Detach in the drop-down list of the Action column, and select the check box of Bind or Unbind, as shown in Figure 13-7.

| 🚯 Slot Attach/Detach QoS (Domain 1:System 1:OLT System 1:HSTA[9]) [Current Data Source: Device] 🔔 🗆 🗙<br>Edit Access Operation Device Operation 🛛 😵 😳 😳 🎝 🖳 🚉 ╩ 👺 🏹 🎝 |                              |                  |                |   |  |  |  |
|----------------------------------------------------------------------------------------------------|------------------------------|------------------|----------------|---|--|--|--|
| Slot No.                                                                                                    | Action                       | Choose Profile   | Name           |   |  |  |  |
| 5                                                                                                    | Dettach                      | Profile Name     | Bind or Unbind |   |  |  |  |
|                                                                                                    |                              | qos1             |                | ✓ |  |  |  |
|                                                                                                    |                              |                  |                |   |  |  |  |
|                                                                                                    |                              |                  |                |   |  |  |  |
|                                                                                                    |                              |                  |                |   |  |  |  |
|                                                                                                    |                              |                  |                |   |  |  |  |
|                                                                                                    |                              |                  |                |   |  |  |  |
|                                                                                                    |                              |                  |                |   |  |  |  |
| QoS Pr                                                                                                    | rofiles Slot Attach/Detach Q | S Port Attach/De | tach QoS       |   |  |  |  |
| 1.20.40                                                                                                    | > Send Command:Read From     | Dettice [OoS_Pro | files          |   |  |  |  |
|                                                                                                    | > Send Command Successfu     |                  | 11165]         |   |  |  |  |
|                                                                                                    | ) > Read From Device[QoS F   | -                | na             |   |  |  |  |
|                                                                                                    | ) > Command Succeed          | TOLITES]EXECULI  | 116            |   |  |  |  |
| 1.20:00                                                                                                    | > > command 5dcceed          |                  |                |   |  |  |  |
|                                                                                                    |                              |                  |                |   |  |  |  |

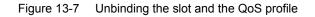

3. When the configuration is completed, click is to apply the configuration to the device. After unbinding, the command pane in the lower part of this window will display **The Slot Attach / Detach QoS In Device Is NULL!** as shown in Figure 13-8.

| 🕂 Slot Attach/Detach QoS(Domain 1:Syst  | tem 1:OLT System 1:HSTA[9]) [Current Data Source: Device] 💶 🗙 |
|-----------------------------------------|---------------------------------------------------------------|
| Edit Access Operation Device Operation  | 🛇 🗘 📴 👙 🔜 🛃 🖶 🗧 🚽                                             |
| Slot No. Action Cho                     | oose Profile Name                                             |
| Pro                                     | ofile Name Bind or Unbind                                     |
|                                         |                                                               |
|                                         |                                                               |
|                                         |                                                               |
|                                         |                                                               |
|                                         |                                                               |
|                                         |                                                               |
|                                         |                                                               |
| QoS Profiles Slot Attach/Detach QoS Por | rt Attach/Detach QoS                                          |
| 11:26:53 > Send Command Successfully!   |                                                               |
| 11:26:53 > Read From Device[Slot Attac  | h/Detach QoSlExecuting                                        |
| 11:26:53 > Command Succeed              |                                                               |
| 11:26:53 > The Slot Attach/Detach QoS   | In Device Is NULL!                                            |
|                                         |                                                               |

Figure 13-8 Unbinding the slot and the QoS profile successfully

## **13.4.2** Unbinding the Uplink Port and the QoS Profile

#### Configuration purpose

This operation is to unbind the uplink port and the QoS profile.

#### Operation steps

To unbind the uplink port 20:SFP1 and the QoS profile named qos2, the detailed steps are as follows:

- Right-click the HSWA[9] card in the Object Tree pane, and select Config → QoS Profiles. Then select the Port Attach/Detach QoS tab to access the Port Attach/Detach QoS window.
- Select 20:SFP1 in the drop-down list of the Uplink No. column, select Detach in the drop-down list of the Action column, and select the check box of Bind or Unbind, as shown in Figure 13-9.

| 🧥 Port Attach/Detach QoS (Domain 1:Sys                   | tem 1:0LT System     | 1:HSTA[9]) [Curi | rent Data Source | : Device] <mark>_ 🗆 ×</mark> |  |  |  |
|----------------------------------------------------------|----------------------|------------------|------------------|------------------------------|--|--|--|
| Edit Access Operation Device Operation 😵 🤪 📴 🤣 📑 📑 訾 🥌 🚚 |                      |                  |                  |                              |  |  |  |
| Uplink No. Action                                        | Choose Profile Nam   | 16               |                  |                              |  |  |  |
| 20:SFP1 Dettach                                          | Profile Name Bi:     | nd or Unbind     |                  |                              |  |  |  |
|                                                          | qos2                 |                  | ✓                |                              |  |  |  |
|                                                          |                      |                  |                  |                              |  |  |  |
|                                                          |                      |                  |                  |                              |  |  |  |
|                                                          |                      |                  |                  |                              |  |  |  |
|                                                          |                      |                  |                  |                              |  |  |  |
|                                                          |                      |                  |                  |                              |  |  |  |
|                                                          |                      |                  |                  |                              |  |  |  |
| QoS Profiles Slot Attach/Detach QoS Pr                   | )rt Attach/Detach Qo | s                |                  |                              |  |  |  |
| 11:23:00 > Send Command:Read From Dev                    | ice[Port_Attach/D    | etach GoSl       |                  |                              |  |  |  |
| 11:23:00 > Send Command Successfully!                    | Icollore metably b   | ocaon gobj       |                  |                              |  |  |  |
| 11:23:00 > Read From Device[Port Atta                    | ch/Detach OoSlEve    | cuting           |                  | _                            |  |  |  |
| 11:23:00 > Command Succeed                               | CID Decacit WODJERC  | outing           |                  | -                            |  |  |  |
| 11.25.00 / Command Ducceed                               |                      |                  |                  | _                            |  |  |  |
|                                                          |                      |                  |                  |                              |  |  |  |

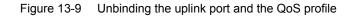

3. When the configuration is completed, click 🛎 to send the configuration to the device. After unbinding, the command pane in the lower part of this window will display **The Slot Attach / Detach QoS In Device Is NULL!** as shown in Figure 13-10.

| 👫 Port Attach/Detach QoS (Domain 1:Syst                              | tem 1:OLT System 1:HSTA[9]) [Current Data Source: Device] 💶 🗙 |
|----------------------------------------------------------------------|---------------------------------------------------------------|
| Edit Access Operation Device Operation                               | 🕺 🗘 🖏 🤣 📑 🚢 🚝 📲                                               |
| Uplink No. Action                                                    | Choose Profile Name<br>Profile Name Bind or Unbind            |
|                                                                      |                                                               |
|                                                                      |                                                               |
|                                                                      |                                                               |
| QoS Profiles Slot Attach/Detach QoS Po                               | rt Attach/Detach QoS                                          |
| 11:23:00 > Send Command Successfully!                                | · / · · · · ·                                                 |
| 11:23:00 > Read From Device[Port Attac<br>11:23:00 > Command Succeed | ch/Detach QoSJExecuting                                       |
| 11:23:00 > The Port Attach/Detach QoS                                | In Device Is NULL!                                            |
|                                                                      |                                                               |

Figure 13-10 Unbinding the uplink port and the QoS profile successfully

# **14** Configuring the PON Protection

This chapter introduces how to configure the PON protection for the AN5116-06B in details. It includes the following sections:

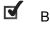

Background information

Configuration rules

PON protection configuration example

# **14.1** Background Information

The AN5116-06B provides double PON ports and fiber links to connect with the downlink subscriber devices. This can avoid traffic interruption caused by failure of one of the two links, and increase the system reliability and guarantee a non-interrupted traffic.

PON protection: provides redundancy protection for the OLT PON ports and the main fibers. The AN5116-06B can provide PON port protection within an individual PON interface card or between two PON interface cards.

- OLT: the standby PON is in the cold standby state. The OLT detects the status of the line and PON ports, and completes the PON port switch.
- Optical splitter: use the 2:N optical splitter.
- ONU: no requirements.

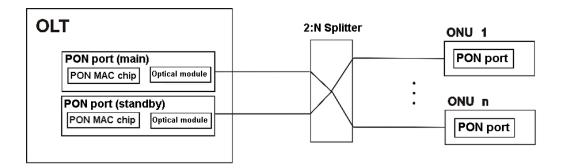

Figure 14-1 Schematic diagram of the PON port protection

# **14.2** Configuration Rules

- When setting the PON port protection group, by default the first port is the main PON port, and the second port is the standby PON port.
- When the PON protection switch is realized by hardware, the protection within the card does not restrain the PON port selecting; the protection between cards is limited to the cards of adjacent slot, such as Slots 1 and 2, Slots 3 and 4, Slots 5 and 6, etc, and also does not restrain the PON port selecting.
- When the PON protection switch is realized by software, there is no limitation for the protection within the card and the protection between cards.

# **14.3** PON Protection Configuration Example

### **14.3.1** Prerequisites

When using PON protection, the two PON ports inside one line card or between two line cards of the AN5116-06B access the 2:N optical splitter via fibers, and then access the ONU.

### **14.3.2** Planning Data

The AN5116-06B uses the GC4B card as a subscriber side interface card. Taking the protection within the card as an example, the planned data are listed in Table 14-1.

| Item                     |              | Description Example                   |            |             |  |  |
|--------------------------|--------------|---------------------------------------|------------|-------------|--|--|
|                          |              | The PON port protection group No.;    |            |             |  |  |
|                          | Group No.    | configure according to the planned    | 1          |             |  |  |
| Setting the PON port     |              | data of the operator.                 |            |             |  |  |
| protection groups        | Slot No.     | The slot number actually used.        | 5          | 5           |  |  |
|                          |              | The PON port number actually          | 1 (0000)   | 2 (standby) |  |  |
|                          | PON port No. | used.                                 | 1 (active) | 2 (standby) |  |  |
|                          |              | Set the group No. configured in the   | 4          |             |  |  |
| Configuring the PON port | Group No.    | PON port protection group.            | 1          |             |  |  |
| protection group mode    | Protection   | The protection type of the protection | Turne D    |             |  |  |
|                          | group mode   | group                                 | Туре В     |             |  |  |

 Table 14-1
 Planned data for configuring PON port protection

# **14.3.3** Configuring the PON Port Protection Groups

#### Configuration purpose

Set the members of the PON protection group. The members can be two PON ports of one interface card, or two PON ports of two interface cards.

#### **Operation steps**

The detailed steps for configuring the PON port 1 of the GC4B card in Slot 5 and the PON port 2 of the GC4B card in Slot 5 as one PON port protection group are listed below:

- Right-click the HSWA[9] card in the Object Tree pane, and select Config → PON protection group → PON protection group config to access the PON protection group config window.
- Select Edit → Append from the menu bar or click Append, and input 1 in the Please Input the Rows for Add: dialog box that appears subsequently. Then click OK to add one PON protection group.
- 3. Input 1 in the Group No. column.
- In the right pane, double-click the PON port No. in the first row to bring up the Port Configuration dialog box. Select PON1 of the GC4B card in Slot 5 and click OK, as shown in Figure 14-2.

| Board    | Port | State |
|----------|------|-------|
| GC4B[5]  | PON1 |       |
|          | PON2 |       |
|          | PON3 |       |
|          | PON4 |       |
| GC8B[15] | PON1 |       |
|          | PON2 |       |
|          | PON3 |       |
|          | PON4 |       |
|          | PONS |       |
|          | PON6 |       |
|          | PON7 |       |
|          | PONS |       |
|          | •    | ·     |
|          |      |       |
|          |      |       |

Figure 14-2 Configuring the main port

 Double-click the PON port No. in the second row to bring up the Port Configuration dialog box. Select PON2 of the GC4B card in Slot 5 and click OK, as shown in Figure 14-3.

| Board    | Port | State    |    |
|----------|------|----------|----|
| GC4B[5]  | PON1 |          |    |
|          | PON2 |          |    |
|          | PON3 |          |    |
|          | PON4 |          |    |
| GC8B[15] | PON2 |          |    |
|          | PON3 |          |    |
|          | PON4 |          |    |
|          | PON6 |          |    |
|          | PON7 |          |    |
|          | PON8 |          |    |
|          |      |          |    |
|          |      | OK Cance | .1 |

Figure 14-3 Configuring the standby port

6. When the configuration is completed, click the subtrom and apply the configuration to the equipment. **Command succeed** will appear in the command pane in the lower part of the window, indicating that writing configuration to the device and reading configuration from the device are both successful. And the configuration of PON port protection group is completed. See Figure 14-4.

| PON protection group config(Domain 1   | :System 1 | :OLT System 1:HSWA[9]) [Current Data Source: | Device] |
|----------------------------------------|-----------|----------------------------------------------|---------|
| Edit Access Operation Device Operation | 😵 🎱 🕻     | 9. 🗇 🖬 🚉 ╩ 👺 🚚                               |         |
| Group No.                              | slot No.  | FON No.                                      |         |
| 1                                      | 5         | 1                                            |         |
|                                        | 5         | 2                                            |         |
|                                        |           |                                              |         |
|                                        |           |                                              |         |
|                                        |           |                                              |         |
|                                        |           |                                              |         |
|                                        |           |                                              |         |
|                                        |           |                                              |         |
|                                        |           |                                              |         |
|                                        |           |                                              |         |
| PON protection group config            |           |                                              |         |
| Tow protection group config            |           |                                              |         |
| 1:32:30 > Send Command:Read From Devi  | ce[PON pr | otection group config]                       |         |
| 1:32:30 > Send Command Successfully!   |           |                                              |         |
| 1:32:30 > Read From Device[PON protect | tion grou | p config]Executing                           |         |
| 1:32:31 > Command Succeed              |           |                                              | [       |
|                                        |           |                                              |         |

Figure 14-4 Configuring the PON port protection groups

# **14.3.4** Configuring PON Port Protection Group Mode

#### Configuration purpose

Configure the PON protection group mode according to the network pattern, and set the link to automatically restore to the main link after the traffic of the main port is restored.

#### Configuration example

Configure the protection group mode of PON protection group 1 to type B and auto restore of the main port to be disabled. The detailed steps are as follows:

- 1. Right-click the HSWA[9] card in the Object Tree pane, and select Config  $\rightarrow$  PON protection group  $\rightarrow$  PON Protection Group Mode to access the PON Protection Group Mode window.
- Select Edit → Append from the menu bar or click , and input 1 in the
   Please Input the Rows for Add: dialog box that appears subsequently. Then click OK to add a row.
- 3. Configure the parameters of PON port protection group mode according to the planned data.

4. When the configuration is completed, click the button and apply the configuration to the equipment. Command succeed will appear in the command pane in the lower part of the window, indicating that writing configuration to the device and reading configuration from the device are both successful. And the configuration of PON port protection group mode is completed. See Figure 14-5.

| 🔥 Pon Protectio | n Group Mode(Domain 1:System 1:OLT System                                           | 1:HSTA[9]) [Current Data | Source: Default] |  |  |  |  |
|-----------------|-------------------------------------------------------------------------------------|--------------------------|------------------|--|--|--|--|
| Edit Access Ope | ration Device Operation 🛛 😵 🎱 🧔 🤣 📑                                                 | ≗ 6                      |                  |  |  |  |  |
| Group No. Item  | Auto Resume Auto Resume Interval                                                    |                          |                  |  |  |  |  |
| 1 Type B        | Disable                                                                             |                          |                  |  |  |  |  |
|                 |                                                                                     |                          |                  |  |  |  |  |
|                 |                                                                                     |                          |                  |  |  |  |  |
|                 |                                                                                     |                          |                  |  |  |  |  |
|                 |                                                                                     |                          |                  |  |  |  |  |
|                 |                                                                                     |                          |                  |  |  |  |  |
| Pon Protection  | Group Mode                                                                          |                          |                  |  |  |  |  |
| 11:34:33 > Send | Command:Read From Device[Pon Protection                                             | Group Model              | •                |  |  |  |  |
|                 |                                                                                     | log mous                 | _                |  |  |  |  |
| -               | 11:34:33 > Begin To Validate The Command Data!<br>11:34:33 > Validate Data Finished |                          |                  |  |  |  |  |
|                 | Iale Dala FINISNEU                                                                  |                          |                  |  |  |  |  |
| 11:34:33 > Send | Command Successfully!                                                               |                          | -                |  |  |  |  |

Figure 14-5 Configuring the PON port protection group mode

### **14.3.5** End of Configuration

Now the configuration of PON port protection is completed.

If the link of the PON port 1 of the GC4B card in Slot 5 fails, the traffic will be switched to the PON port 2 of the EC4B card in Slot 5.

# **15** Detecting the Optical Power

This chapter introduces how to detect the optical power for the AN5116-06B. It includes the following sections:

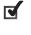

Viewing the optical module parameter information of the GC4B / GC8B card

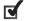

Viewing optical module parameter information of the ONU

# **15.1** Viewing the Optical Module Parameter Information of the GC4B / GC8B Card

#### Configuration purpose

Detect the optical module in the PON port of the GC4B/GC8B card, and read the parameter information of the optical module, such as the transmitting and receiving optical power, temperature, power supply voltage, bias current, etc.

#### Operation steps

Taking viewing the optical module parameters of the PON port No.5 of the GC8B card in Slot No.15 as an example, the detailed steps are as follows:

- Right-click the GC8B[15] card in the Object Tree pane, and select Get Information → OptModule Para Information to access the OptModule Para Information window.
- 2. Input the PON port No. to be viewed in the **PON Port No.** column. In this example, input **5**.
- Click Device Operation → Read Device from the menu bar or click the button to read the parameter information of this optical module, as shown in Figure 15-1.

| Edit         | Access Operation   | Device Operation                       |                    | 41                     |         |      |         |                              |
|--------------|--------------------|----------------------------------------|--------------------|------------------------|---------|------|---------|------------------------------|
| )LT N        |                    | tical Module Type(KN                   |                    |                        |         |      | ONU No. | OLT Receive ONU OptPower (Db |
|              | 5 20               |                                        | 43.33              | 3.32                   | 8.56    | 3.09 | 1       | -9, 42                       |
|              |                    |                                        |                    |                        |         |      |         |                              |
|              |                    |                                        |                    |                        |         |      |         |                              |
|              |                    |                                        |                    |                        |         |      |         |                              |
|              |                    |                                        |                    |                        |         |      |         |                              |
|              |                    |                                        |                    |                        |         |      |         |                              |
|              |                    |                                        |                    |                        |         |      | 1       |                              |
| Op           | tModule Para Infor | mation                                 |                    |                        |         |      | 1       |                              |
| -            |                    |                                        | ·                  |                        |         |      | 1       |                              |
| 38           | :14 > Send Comm    | and:Read From Dev                      | 103 20 E 1 20 L 14 | <sup>9</sup> ara Infor | mation] |      |         |                              |
| : 38<br>: 38 | :14 > Send Comm    | and:Read From Dev<br>Validate The Comm | 103 20 E 1 20 L 14 | Para Infor             | mation] |      |         |                              |

Figure 15-1 The optical module parameter information in the PON port of the GC8B card

### Result description

| Optical Module<br>Parameter | Normal Range                                                                                   | Related Alarm                                                           |
|-----------------------------|------------------------------------------------------------------------------------------------|-------------------------------------------------------------------------|
| Temperature                 | -25℃ to +75℃                                                                                   | Optical module temperature crosses the threshold.                       |
| Voltage                     | -0.5V to 6V                                                                                    | Optical module voltage crosses the threshold.                           |
| Transmit optical power      | When using 1000BASE - PX10: -3 to +2dBm.<br>When using 1000BASE - PX20: +2 to +7dBm.           | Transmit optical power crosses the threshold; optical power is too low. |
| Receive optical power       | Overload optical power<br>When using 1000BASE—PX10: -3dBm.<br>When using 1000BASE—PX20: -6dBm. | Receive optical power crosses the threshold.                            |
| Bias Current                | -128mA to 131mA                                                                                | Bias current crosses the threshold.                                     |

# **15.2** Viewing Optical Module Parameter Information of the ONU

#### Configuration purpose

Detect the optical module at the PON port of the ONU to view the parameter information of the optical module, such as the transmitting and receiving optical power, temperature, power supply voltage, bias current, etc.

#### Operation steps

Taking viewing the optical module parameters of AN5506-09-A1 with the authorization No. 1 under the PON port No.5 of the GC8B card in Slot 15 as an example, the detailed steps are as follows:

- 1. Click the **GC8B[15]** card in the **Object Tree** pane, and the ONU information will display in the right pane. Right-click the ONU of PON5-AN5506-09-A1[1] in the ONU list, and then select **Get Information**  $\rightarrow$  **OptModule Para Information** from the shortcut menu.
- 2. View the parameter information of the optical module in this PON port, as shown in Figure 15-2.

| 🕼 Op ti                                     | odule Para Inf    | Formation | (Domain 1: | System 1:GC   | 8B[15] ONV:I   | 085-A85506-09 | 9-A1[1]) [Current | Data Source: | Default]      |
|---------------------------------------------|-------------------|-----------|------------|---------------|----------------|---------------|-------------------|--------------|---------------|
| Edi t                                       | Access Operation  | n Device  | Operation  | 835           | 2 🚛            |               |                   |              |               |
| Slot 1                                      |                   |           |            | ile type(KM)  | Temperatur (C) | Voltage(V)    | Bias current(mA)  |              | Rx power(Dbm) |
| 15                                          | 5                 | 1         | 20         |               | 52.18          | 3.21          | 7.36              | 0.38         | -14.27        |
|                                             |                   |           |            |               |                |               |                   |              |               |
|                                             |                   |           |            |               |                |               |                   |              |               |
|                                             |                   |           |            |               |                |               |                   |              |               |
|                                             |                   |           |            |               |                |               |                   |              |               |
|                                             | _                 | _         | _          | _             | _              | _             |                   | _            |               |
|                                             | tModule Para Info | rmation   |            |               |                |               |                   |              |               |
| 11.30                                       | :54 > Send Comm   | ond Road  | Eron Dowi  | an [Ont Madul | o Poro Informa | tionl         |                   |              |               |
| - Sector Sector                             | :54 > Begin To    |           |            | No. Chi Marca | e rara intorma | (TOR)         |                   |              | -             |
| - 1. S. S. S. S. S. S. S. S. S. S. S. S. S. | :54 > Validate    |           |            |               |                |               |                   |              | _             |
| 11:39                                       | :54 > Send Comm   | and Succ  | essfully!  |               |                |               |                   |              | •             |
|                                             |                   |           |            |               |                |               |                   |              | 4             |

Figure 15-2 The optical module parameter information of the ONU PON port

#### **Result description**

| Optical Module<br>Parameter | Normal Range                                                                                   | Related Alarm                                                           |
|-----------------------------|------------------------------------------------------------------------------------------------|-------------------------------------------------------------------------|
| Temperature                 | -25℃ to +75℃                                                                                   | Optical module temperature crosses the threshold.                       |
| Voltage                     | -0.5 to 6 V                                                                                    | Optical module voltage crosses the threshold.                           |
| Transmit optical power      | ONU side<br>When using 1000BASE—PX10: -1 to +4 dBm.<br>When using 1000BASE—PX20: -1 to +4 dBm. | Transmit optical power crosses the threshold; optical power is too low. |
| Receive optical power       | Overload optical power<br>When using 1000BASE—PX10: -1dBm.<br>When using 1000BASE—PX20:-3dBm.  | Receive optical power crosses the threshold.                            |
| Bias current                | -128mA to 131mA                                                                                | Bias current crosses the threshold.                                     |

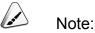

PX-10 is a 10 km module and PX-20 a 20 km module. The 1490 nm power meter is used to test OLT side transmit optical power and ONU side receive optical power. The 1310 nm power meter is used to test OLT side receive and ONU side transmit optical power.

# **16** Configuring Line Identifier Management

This chapter introduces the line identifier management of the AN5116-06B in details and it includes the following sections:

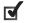

Background knowledge

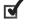

Configuration rules

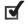

Line identifier management example

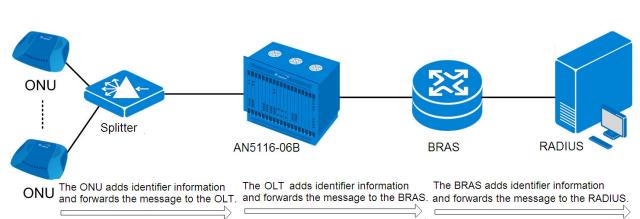

The AN5116-06B captures specific message (DHCP DISCOVER, DHCP REQUEST, PADI and PADR) in the uplink direction and adds line identifier information into the message based on the configured circuit ID format. The identifier information is the physical information of the subscriber who sent this message and it includes the ONU port number, ONU number, PON number, card and slot numbers of the OLT. Then the ONU and the OLT forward the message added with the identifier information to the BRAS. After receiving the message, the BRAS will then add the corresponding line information and forward the message to the RADIUS. Finally, the RADIUS will perform the AAA (Authentication, Authorization and Accounting) function based on the identifier information.

# **16.1** Background Knowledge

# **16.2** Configuration Rules

- The AN5116-06B supports identifier modes including the DHCP Option82, DHCP Option18 and PPPoE+ modes.
- The AN5116-06B supports custom identifier formats.
- The custom format defines several identifier variables. The user can combine these variables to increase the flexibility of the identifier function. See Table 16-1 for the custom identifier variables.

| Identifier | Description            | Identifier | Description                  |
|------------|------------------------|------------|------------------------------|
| %s         | Outer Service-VLAN     | %о         | ONU No.                      |
| %с         | Inner Customer-VLAN    | %n         | ONU Type                     |
| %a         | Access Node Identifier | %Т         | MDU ONU Slot No.             |
| %r         | ANI Rack No.           | %M         | MDU ONU Sub Slot No.         |
| %f         | ANI Frame No.          | %P         | MDU ONU UNI Port No.         |
| %S         | ANI Slot No.           | %t         | ONU User Port Type           |
| %р         | PON No.                | %X         | Port VPI or SVLAN            |
| %m         | ONU Identifier (MAC)   | %x         | Port VCI or CVLAN            |
| %u         | Uplink Port Type       | %I         | IAD IP                       |
| %L         | Service Unit Type      | %A         | IAD MAC                      |
| %O         | OLT management IP      | %В         | Access type; OLT, DSL or LAN |

Table 16-1 Custom identifier variables

- The custom format must comply with the following restrictions and conditions.
  - In a custom format, a delimiter must be used to separate the variable identifier from the succeeding character string or variable. The delimiter must be one of the delimiters presented in Table 16-2.

| Delimiter | Description         |
|-----------|---------------------|
|           | Space               |
|           | Period              |
| 1         | Slash               |
| ;         | Semicolon           |
|           | Colon               |
| {         | Open curly bracket  |
| }         | Close curly bracket |
| <         | Open angle bracket  |
| >         | Close angle bracket |

| Delimiter | Description   |
|-----------|---------------|
| [         | Open bracket  |
| ]         | Close bracket |

- The character string must not have more than 256 characters.
- The variable value must not have any of the delimiters above.

# **16.3** Line Identifier Management Example

## **16.3.1** Planning Data

See Table 16-3 for the planned data of the line identifier management.

| Item                 |                     | Description                                             | Example       |  |
|----------------------|---------------------|---------------------------------------------------------|---------------|--|
|                      | Option82 Switch     | Enable or disable the Option82 function. Configured     | Enable        |  |
|                      |                     | according to the network planning of the operator.      |               |  |
|                      | Option18 Switch     | Enable or disable the Option18 function. Configured     | Enable        |  |
|                      |                     | according to the network planning of the operator.      |               |  |
|                      | PPPoE+ Switch       | Enable or disable the PPPoE+ function. Configured       | Enable        |  |
| Line identifier      |                     | according to the network planning of the operator.      | Enable        |  |
| management           | Access Node         | The identifier of the node. Configured according to the |               |  |
|                      | Identifier          | network planning of the operator.                       | AN5116-06B    |  |
|                      | ANI_rack            | The subrack number of the node. Configured              | 1             |  |
|                      |                     | according to the network planning of the operator.      | I             |  |
|                      | ANI_frame           | The shelf number of the node. Configured according      | 1             |  |
|                      |                     | to the network planning of the operator.                | I             |  |
|                      | Use CTC Format /    |                                                         | Custom Format |  |
|                      | CNC Format /        | Select one from the three formats.                      |               |  |
|                      | Custom Format       |                                                         |               |  |
|                      | Custom String       | Configurable only in the custom format.                 | —             |  |
| Oine sit ID          | Circuit ID Variable |                                                         | SVLAN         |  |
| Circuit ID<br>Format |                     | Configurable only in the custom format.                 | CVLAN         |  |
|                      |                     |                                                         | Access type   |  |
|                      |                     |                                                         | Access Node   |  |
|                      |                     |                                                         | Identifier    |  |
|                      |                     |                                                         | ANI Rack No.  |  |
|                      |                     |                                                         | ANI Frame No. |  |

Table 16-3 Planned data for line identifier management

| ltem |           | Description                             | Example          |
|------|-----------|-----------------------------------------|------------------|
|      |           |                                         | ANI Slot No.     |
|      |           |                                         | PON No.          |
|      |           |                                         | ONU Identifier   |
|      |           |                                         | (MAC)            |
|      |           |                                         | Uplink port type |
|      |           |                                         | ONU No.          |
|      |           |                                         | ONU Type         |
|      |           |                                         | MDU ONU UNI      |
|      |           |                                         | port No.         |
|      | Delimiter | Configurable only in the custom format. | 1                |

## **16.3.2** Configuration Flow Chart

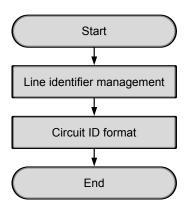

Figure 16-1 Configuration flow chart of line identifier management

## **16.3.3** Line Identifier Management

#### Purpose

Configure relevant parameters of the line identifier management and add the access node identifier, subrack number and shelf number of the OLT into the DHCP request packet using the DHCP Option82, Option18 or PPPoE+ mode.

#### Operation steps

- Right-click the HSWA[9] card in the Object Tree pane and select Config → DHCP → Line Identifier Management from the shortcut menu to access the Line Identifier Management window.
- 2. Configure the paremeters according to the planned data in Table 16-3.
- 3. When the configuration is completed, click the button and apply the configuration to the equipment. **Command succeed** will appear in the command pane in the lower part of the window, indicating that writing configuration to the device and reading configuration from the device are both successful. And the configuration of line identifier management is completed. See Figure 16-2.

| 👫 Line Identifier Hanagement (Domain1:System1:OLT System1:HSTA[9]) [Current Data Source: Default] 📃 📕 🛛 🗙 |                 |                        |                          |          |           |   |
|----------------------------------------------------------------------------------------------------|-----------------|------------------------|--------------------------|----------|-----------|---|
| Edit Access Operation Device Operation                                                                    |                 |                        |                          |          |           |   |
| 0, 🎂 🖬                                                                                                    | 8857            | 42                     |                          |          |           |   |
| Option82 Sw                                                                                               | itch Option18 : | Switch PPPoE+ Switch   | AccessNodeIdentifier     | ANI_rack | ANI_frame |   |
| Enable                                                                                                    | Enable          | Enable                 | AN5116-06B               | 1        | 1         |   |
|                                                                                                    |                 |                        |                          |          |           |   |
| DHCP Sno                                                                                                  | oping Switch D  | HCP Snooping Trusted F | orts Line Identifier Man | agement  |           |   |
| 09:52:07 > Send Command:Read From Device[Line Identifier Management]                                      |                 |                        |                          |          |           |   |
| 09:52:07 >                                                                                                | Send Command    | Successfully!          |                          |          |           | • |
|                                                                                                    |                 |                        |                          |          |           |   |

Figure 16-2 Configuring line identifier management

# 16.3.4 Circuit ID Format

#### Purpose

Configure the circuit ID format and add user information and equipment information into the packet, facilitating the management of the upper layer BRAS equipment.

#### Operation steps

 Right-click the HSWA[9] card in the Object Tree pane and select Config → DHCP → Circuit ID Format from the shortcut menu to access the Circuit ID Format dialog box. See Figure 16-3.

- 2. Configure the paramters according to Table 16-3.
- 3. Click **OK** after completing the configuration. See Figure 16-3.

| Circuit ID Format                                                                                                    |                       |                 |         | x              |  |  |
|----------------------------------------------------------------------------------------------------|-----------------------|-----------------|---------|----------------|--|--|
| O Use CTC Format                                                                                                    | C CNC F               | ormat           |         |                |  |  |
| 6 6 1 F 1                                                                                                    |                       |                 |         |                |  |  |
| Custom Format                                                                                                    |                       |                 |         |                |  |  |
| Custom String                                                                                                    | Circuit ID Variable   | Delimiter       |         | Add            |  |  |
|                                                                                                    | SVLAN                 | 1               |         |                |  |  |
|                                                                                                    | CVLAN                 | 1               |         | <u>D</u> elete |  |  |
|                                                                                                    | Access type           | 1               |         |                |  |  |
|                                                                                                    | Access Node Identifie | 1               |         | Up             |  |  |
|                                                                                                    | ANI Rack NO.          | 1               |         |                |  |  |
|                                                                                                    | ANI Frame NO.         | 1               |         | Do <u>w</u> n  |  |  |
|                                                                                                    | ANI Slot NO.          | 1               |         |                |  |  |
|                                                                                                    | PON NO.               | 1               |         |                |  |  |
| I                                                                                                    | ONU Identifier (MAC)  | 1               | <b></b> |                |  |  |
| A Format Variable Should Be Followed By A Valid Delimiter, To Separate The Variable From Its Following Characters In The Circuit ID Format. If A Variable Comes At The Very Last Of The Format String, Then No Delimiter Is Needed For It. |                       |                 |         |                |  |  |
| Trust Option                                                                                                    |                       |                 |         |                |  |  |
| TRUST_IPDSLAM                                                                                                    |                       |                 |         |                |  |  |
| IPDSLAM_PARAM                                                                                                    |                       | IPSDLAM_ID      |         |                |  |  |
| TRUST_LAN                                                                                                    |                       |                 |         |                |  |  |
| LAN_PARAM                                                                                                    |                       | LAN_ID          |         |                |  |  |
|                                                                                                    |                       | <u>R</u> efresh | Ok      | Cancel         |  |  |

Figure 16-3 Configuring the circuit ID format

# **16.3.5** End of Configuration

The analysis result of the line identifier field using packet capture software is 1000/100/olt/AN5116-06B/1/1/13/1/FHTT00030405/+GU6F/2/5506-04-B2G/1.

# **POTS Internal Line and External Line** 17 Test

This chapter introduces the POTS external line and internal line tests of the AN5116-06B in details. It includes the following contents:

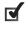

POTS internal line test

POTS external line test

# **17.1** POTS Internal Line Test

# 17.1.1 Test Rules

- When the voice service is faulty, the user can perform an internal line test to isolate the fault and check whether it is caused by the ONU.
- The test can be divided into forcible and non-forcible tests. Forcible tests indicate that the test is performed regardless the user is in conversation or not and the conversation will be interrupted. Non-forcible tests indicate that the test will not be performed if the user is in conversation. Usually a non-forcible test is recommended.

## **17.1.2** Planning Data

| Item                  |                   | Description                                           | Example       |  |
|-----------------------|-------------------|-------------------------------------------------------|---------------|--|
|                       | Slot No.          | The actually used slot number of the GC8B of the ONU. | 6             |  |
| ONU                   | PON No.           | The actual PON number of the ONU.                     | 1             |  |
| information           | ONU authorization | Configured according to the network planning of the   | 1             |  |
|                       | No.               | operator.                                             | I             |  |
|                       | ONU type          | The type of the ONU.                                  | AN5506-04-G1  |  |
| POTS                  | POTS No.          | The actually used POTS port number.                   | 1             |  |
| internal line<br>test | Test type         | The non-forcible test is recommended.                 | no force test |  |

Table 17-1 Planned data for voice internal line test

## **17.1.3** Internal Line Test Example

#### Purpose

Configure the voice internal line test parameters. The user can check the test results after issuing the test command and ascertain whether the voice fault is caused by the ONU.

Operation steps

- Click the GC8B[6] card in the Object Tree pane and all ONUs listed under the GC8B[6] card are displayed in the right pane. Right-click the AN5506-04-G1 ONU and select Get Information → Line Test from the shortcut menu. Click the POTS Inline Test tab to access the POTS Inline Test window.
- Configure the parameters according to Table 17-1. When completing the configuration, click the is button on the toolbar to issue the test command. The internal test result will be displayed after the test is completed. See Figure 17-1.

| : Operation<br>POTS<br>1 | n Device Open<br>TestType<br>no force tes                   | TestState                                                                                        |                                                                                                    | JignalToneState<br>Normal                                                                                                    | FeederVoltage<br>Normal                                                                                                    | LoopcurrentSt<br>Normal                                                                                                    | Loop<br>0.0187                                                                                                    | Feeder                                                                                                    |
|--------------------------|-------------------------------------------------------------|--------------------------------------------------------------------------------------------------|----------------------------------------------------------------------------------------------------|----------------------------------------------------------------------------------------------------|----------------------------------------------------------------------------------------------------|----------------------------------------------------------------------------------------------------|----------------------------------------------------------------------------------------------------|----------------------------------------------------------------------------------------------------|
| POTS<br>1                |                                                             |                                                                                                  |                                                                                                    |                                                                                                    |                                                                                                    |                                                                                                    |                                                                                                    | Feeder                                                                                                    |
| 1                        | no force tes                                                | Succeed                                                                                          | 0                                                                                                    | Normal                                                                                                    | Normal                                                                                                    | Normal                                                                                                    | 0.0187                                                                                                    |                                                                                                    |
|                          |                                                             |                                                                                                  |                                                                                                    |                                                                                                    |                                                                                                    |                                                                                                    |                                                                                                    |                                                                                                    |
|                          |                                                             |                                                                                                  |                                                                                                    |                                                                                                    |                                                                                                    |                                                                                                    |                                                                                                    |                                                                                                    |
|                          |                                                             |                                                                                                  |                                                                                                    |                                                                                                    |                                                                                                    |                                                                                                    |                                                                                                    |                                                                                                    |
|                          |                                                             |                                                                                                  |                                                                                                    |                                                                                                    |                                                                                                    |                                                                                                    |                                                                                                    |                                                                                                    |
|                          |                                                             |                                                                                                  |                                                                                                    |                                                                                                    |                                                                                                    |                                                                                                    |                                                                                                    |                                                                                                    |
|                          |                                                             |                                                                                                  |                                                                                                    |                                                                                                    |                                                                                                    |                                                                                                    |                                                                                                    |                                                                                                    |
|                          |                                                             |                                                                                                  |                                                                                                    |                                                                                                    |                                                                                                    |                                                                                                    |                                                                                                    | <u> </u>                                                                                                    |
| ne Test P                | POTS Inline Te                                              | st                                                                                               |                                                                                                    |                                                                                                    |                                                                                                    |                                                                                                    |                                                                                                    |                                                                                                    |
| Send Comm                | and:Read Fro                                                | om Device[                                                                                       | POTS Inline                                                                                                    | e Test]                                                                                                    |                                                                                                    |                                                                                                    |                                                                                                    |                                                                                                    |
| egin To '                | Validate The                                                | e Command                                                                                        | Data!                                                                                                    |                                                                                                    |                                                                                                    |                                                                                                    |                                                                                                    |                                                                                                    |
| Validate D               | Data Finishe                                                | ed                                                                                               |                                                                                                    |                                                                                                    |                                                                                                    |                                                                                                    |                                                                                                    |                                                                                                    |
| Send Comma               | and Successf                                                | ully!                                                                                            |                                                                                                    |                                                                                                    |                                                                                                    |                                                                                                    |                                                                                                    |                                                                                                    |
| lead From                | Device[POTS                                                 | 5 Inline T                                                                                       | est]Executi                                                                                                    | ing                                                                                                    |                                                                                                    |                                                                                                    |                                                                                                    |                                                                                                    |
| Command St               | ucceed                                                      |                                                                                                  |                                                                                                    |                                                                                                    |                                                                                                    |                                                                                                    |                                                                                                    | •                                                                                                    |
|                          | Send Comm<br>Begin To<br>Validate<br>Send Comm<br>Read From | Send Command:Read Fro<br>Begin To Validate The<br>Validate Data Finishe<br>Send Command Successf | Begin To Validate The Command<br>Validate Data Finished<br>Send Command Successfully!<br>Read From Device[POTS Inline T | Send Command:Read From Device[POTS Inline<br>Segin To Validate The Command Data!<br>Validate Data Finished<br>Send Command Successfully!<br>Read From Device[POTS Inline Test]Executi | Send Command:Read From Device[POTS Inline Test]<br>Begin To Validate The Command Data!<br>Validate Data Finished<br>Send Command Successfully!<br>Read From Device[POTS Inline Test]Executing | Send Command:Read From Device[POTS Inline Test]<br>Begin To Validate The Command Data!<br>Validate Data Finished<br>Send Command Successfully!<br>Read From Device[POTS Inline Test]Executing | Send Command:Read From Device[POTS Inline Test]<br>Begin To Validate The Command Data!<br>Validate Data Finished<br>Send Command Successfully!<br>Read From Device[POTS Inline Test]Executing | Send Command:Read From Device[POTS Inline Test]<br>Begin To Validate The Command Data!<br>Validate Data Finished<br>Send Command Successfully!<br>Read From Device[POTS Inline Test]Executing |

Figure 17-1 The **POTS Inline Test** window

# **17.2** POTS External Line Test

## 17.2.1 Test Rules

- When the voice service is faulty, the user can perform an external line test to isolate the fault and check whether it is caused by the ONU.
- The test can be divided into forcible and non-forcible tests. Forcible tests indicate that the test is performed regardless the user is in conversation or not and the conversation will be interrupted. Non-forcible tests indicate that the test will not be performed if the user is in conversation. Usually a non-forcible test is recommended.

## **17.2.2** Planning Data

| Item                  |                   | Description                                           | Example       |
|-----------------------|-------------------|-------------------------------------------------------|---------------|
|                       | Slot No.          | The actually used slot number of the GC8B of the ONU. | 6             |
| ONU                   | PON No.           | The actual PON number of the ONU.                     | 1             |
| information           | ONU authorization | Configured according to the network planning of the   | 1             |
|                       | No.               | operator.                                             | I             |
|                       | ONU type          | The type of the ONU.                                  | AN5506-04-G1  |
| POTS                  | POTS No.          | The actually used POTS port number.                   | 1             |
| internal line<br>test | Test type         | The non-forcible test is recommended.                 | no force test |

Table 17-2 Planned data for voice external line test

## **17.2.3** External Line Test Example

#### Purpose

Configure the voice external line test parameters. The user can check the test results after issuing the test command and ascertain whether the voice fault is caused by the ONU.

**Operation steps** 

- Click the GC8B[6] card in the Object Tree pane and all ONUs listed under the GC8B[6] card are displayed in the right pane. Right-click the AN5506-04-G1 ONU and select Get Information → Line Test from the shortcut menu. Click the POTS Outline Test tab and access the POTS Outline Test window.
- Configure the parameters according to Table 17-2. When completing the configuration, click the is button on the toolbar to issue the test command. The external test result will be displayed after the test is completed. See Figure 17-2.

|                                                                          |                                                                                                  |                                                    |                                         | [1]) [Curre | nt Data Source: Device] |              |
|--------------------------------------------------------------------------|--------------------------------------------------------------------------------------------------|----------------------------------------------------|-----------------------------------------|-------------|-------------------------|--------------|
| Edit Access Op                                                           | eration Device Op                                                                                | peration 🔚 🔚                                       | 1 <b>6</b> 🗹 41                         |             |                         |              |
| Slot PON ONU P                                                           | OTS TestType                                                                                     | TestState                                          | RefusedReason                           | PortState   | A->ground DC voltage(V) | B->ground DC |
| 6 1 1 1                                                                  | no force t                                                                                       | es Succeed                                         | 0                                       | Normal      | 0. 417000               | 0. 402000    |
|                                                                          |                                                                                                  |                                                    |                                         |             |                         |              |
|                                                                          |                                                                                                  |                                                    |                                         |             |                         |              |
|                                                                          |                                                                                                  |                                                    |                                         |             |                         |              |
|                                                                          |                                                                                                  |                                                    |                                         |             |                         |              |
|                                                                          |                                                                                                  |                                                    |                                         |             |                         |              |
|                                                                          |                                                                                                  |                                                    |                                         |             |                         |              |
|                                                                          |                                                                                                  |                                                    |                                         |             |                         |              |
| •                                                                        |                                                                                                  |                                                    |                                         |             |                         |              |
| POTS Outline 1                                                           | Test POTS Inline                                                                                 | Test                                               |                                         |             |                         | <u>)</u>     |
| < <br>POTS Outline 1                                                     | Test POTS Inline                                                                                 | Test                                               |                                         |             |                         | <u>)</u>     |
| ~                                                                        | Test POTS Inline<br>d Command:Read F                                                             |                                                    | S Outline Test]                         |             |                         | D            |
| 14:07:16 > Send                                                          |                                                                                                  | rom Device[POT                                     | A REAL PROPERTY OF A REAL PROPERTY OF A |             |                         | D            |
| 14:07:16 > Send<br>14:07:16 > Begi                                       | d Command:Read F                                                                                 | rom Device[POT<br>he Command Dat                   | A REAL PROPERTY OF A REAL PROPERTY OF A |             |                         | <u></u>      |
| 14:07:16 > Send<br>14:07:16 > Begi<br>14:07:16 > Vali                    | d Command:Read F<br>in To Validate T                                                             | rom Device[POT<br>he Command Dat<br>hed            | A REAL PROPERTY OF A REAL PROPERTY OF A |             |                         | <u>)</u>     |
| 14:07:16 > Send<br>14:07:16 > Begi<br>14:07:16 > Vali<br>14:07:16 > Send | d Command:Read F<br>in To Validate T<br>idate Data Finis<br>d Command Succes                     | rom Device[POT<br>he Command Dat<br>hed<br>sfully! | al contraction                          |             |                         | <u>.</u>     |
| 14:07:16 > Send<br>14:07:16 > Begi<br>14:07:16 > Vali<br>14:07:16 > Send | d Command:Read F<br>in To Validate T<br>idate Data Finis<br>d Command Succes<br>d From Device[PO | rom Device[POT<br>he Command Dat<br>hed<br>sfully! | al contraction                          |             |                         |              |

Figure 17-2 The **POTS Outline Test** window

# Appendix A FTP Operation Guide

#### A.1 Overview of the FTP

A computer is connected with the equipment via the network cable. Set up the ftp server end on the computer; that is, install the wftp software.

When the equipment needs to be upgraded, it needs to get the upgrade package from the ftp server end via the ftp mode. When the equipment conducts the backup operation, it needs to export the backup file to the ftp server end via the ftp mode.

#### A.2 Configuration Steps

In the following, we will instruct the operation steps of the wftp software, using an example: creating an ftp user with the name **1** and password **1**, and setting the path **d:\ftp** for saving the upgrade / backup package.

- At the ftp server end, set the path for saving the upgrade / backup package to d:\ftp.
- 2. Open the wftp, as shown in the following figure.

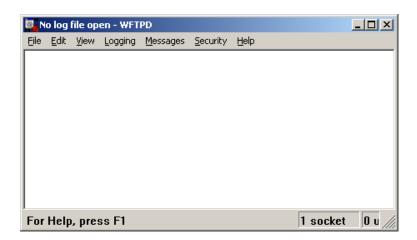

3. Click **Security** → **Users/Rights** in the menu bar to start user setting, as shown in the following figure.

| 📴 No log file open - WFTPD                                                      |             |
|---------------------------------------------------------------------------------|-------------|
| File Edit View Logging Messages Security Help                                   |             |
| User / Rights Security Dialog                                                   | ×           |
|                                                                                 | lone        |
| New User         Delete         Change Pass           Home Directory: <ul></ul> |             |
| Help                                                                            | \$>>        |
| For Help, press F1                                                              | ocket 🛛 u 🎢 |

 In the User/Rights Security Dialog window that appears subsequently, click the New User button to add a new ftp user. This user will be used in the subsequent upgrade and backup operations.

Input 1 for the User Name, as shown in the following figure.

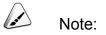

You may click the **Delete** button to delete an existing user, or select an existing user and click the **Change Password** button to change the user's password.

| 📴 No log file open - WFTF               | D                              | _ <b>_ _ _ X</b>     |
|-----------------------------------------|--------------------------------|----------------------|
| <u> Eile E</u> dit <u>V</u> iew Logging | <u>Messages Security H</u> elp |                      |
| User / Rights Securi                    | ty Dialog                      | x                    |
| User Name:                              | New User                       | X                    |
| User<br>New User<br>Home Directory:     | User Name: 1                   | OK<br>Cancel<br>Help |
|                                         |                                | Rights >>            |
| For Help, press F1                      |                                | 1 socket 🛛 🛛 🖉       |

 Click the OK button and go on to input 1 for both New Password: and Verify Password. And then, click the OK button to complete the new user creation, as shown in the following figure.

| 📴 No log file open - WFTPD                    | _ O ×     |
|-----------------------------------------------|-----------|
| Eile Edit View Logging Messages Security Help |           |
| User / Rights Security Dialog                 | ×         |
| User Na Change Password                       | e         |
| User New Password: * OK                       | 1         |
| Home [ Verify Password: ]                     |           |
|                                               |           |
| Help Rights >                                 | >         |
|                                               |           |
| For Help, press F1 1 soc                      | ket 🛛 u 🎢 |

6. In the **User/Rights Security Dialog** window, input the path in which the upgrade / backup package locates in the **Home Directory:** item. According to the setting in the first step, here input **d:\ftp**, as shown in the following figure.

| 📴 No log fi               | ile open - WFT               | PD               |          |              |           | _ 🗆   | × |
|---------------------------|------------------------------|------------------|----------|--------------|-----------|-------|---|
| <u>E</u> ile <u>E</u> dit | <u>V</u> iew <u>L</u> ogging | <u>M</u> essages | Security | <u>H</u> elp |           |       |   |
| User                      | / Rights Secu                | ity Dialog       |          |              |           | ×     |   |
| Use                       | er Name:                     | 1                |          | •            | Done      |       |   |
|                           | er 1                         |                  |          |              |           |       |   |
|                           | New User                     |                  | Delete   | Cha          | nge Pass  |       |   |
| Ho                        | me Directory:                | d:\ftp           |          | Restricted   | d to home |       |   |
|                           | Help                         |                  |          |              | Rights >> |       |   |
| For Help,                 | , press F1                   |                  |          |              | 1 socket  | t 0 ( |   |

Click the **Done** button to complete the setting.

7. In the **No log file open** window, click **Logging** → **Log Options** to set the log function of this wftp, as shown in the following figure.

| 📴 N  | o log I      | file op      | en - WFT     | PD               |           |       |         |       |
|------|--------------|--------------|--------------|------------------|-----------|-------|---------|-------|
| Eile | <u>E</u> dit | <u>V</u> iew | Logging      | <u>M</u> essages | Security  | Help  |         |       |
|      |              |              | Log <u>O</u> | ptions           |           |       |         |       |
|      |              |              | Clear        | <u>S</u> creen   |           |       |         |       |
|      |              |              |              |                  |           |       |         |       |
|      |              |              |              |                  |           |       |         |       |
|      |              |              |              |                  |           |       |         |       |
|      |              |              |              |                  |           |       |         |       |
|      |              |              |              |                  |           |       |         |       |
|      |              |              |              |                  |           |       |         |       |
|      |              |              |              |                  |           |       |         |       |
| L    |              |              |              |                  |           |       |         |       |
| Ena  | bles         | /Disa        | bles log     | jging of s       | pecific e | vents | 1 socke | et Ou |

8. In the Logging Options window, select the Enable Logging, Gets, Logins, Commands, Warnings, Puts, and Anon. Logins check boxes, as shown in the following figure.

| 📴 No log file | open - WFTPD                |                                                    |                      | <u>_   ×</u> |
|---------------|-----------------------------|----------------------------------------------------|----------------------|--------------|
| Eile Edit Lo  | gging Options               | <ul> <li>✓ Puts</li> <li>✓ Anon. Logins</li> </ul> | OK<br>Cancel<br>Help |              |
| For Help, p   | Commands  Warnings  ress F1 | Winsock Calls                                      | 1 socket             | 0 u //       |

After selecting these options, click the **OK** button to display the log. Users may use the log information to troubleshoot and confirm whether the Gets or Puts operation is successful.

Here, the wftp configuration is completed.

## **Product Documentation Customer Satisfaction Survey**

Thank you for reading and using the product documentation provided by FiberHome. Please take a moment to complete this survey. Your answers will help us to improve the documentation and better suit your needs. Your responses will be confidential and given serious consideration. The personal information requested is used for no other purposes than to respond to your feedback.

| Name          |  |
|---------------|--|
| Phone Number  |  |
| Email Address |  |
| Company       |  |

To help us better understand your needs, please focus your answers on a single documentation or a complete documentation set.

| Documentation Name |  |
|--------------------|--|
| Code and Version   |  |

#### Usage of the product documentation:

1. How often do you use the documentation?

| □ Frequently □ Rarely □ Never □ Other (please specify) | ] Frequently |
|--------------------------------------------------------|--------------|
|--------------------------------------------------------|--------------|

2. When do you use the documentation?

| $\square$ in starting u | p a project | □ in installing | the product | $\square$ in daily maintenance | 🗆 in |
|-------------------------|-------------|-----------------|-------------|--------------------------------|------|
| troubleshooting         |             |                 |             |                                |      |

3. What is the percentage of the operations on the product for which you can get instruction from the documentation?

□ 100% □ 80% □ 50% □ 0% □ Other (please specify)\_\_\_\_\_

4. Are you satisfied with the promptness with which we update the documentation?

□ Satisfied □ Unsatisfied (your advice) \_\_\_\_\_

5. Which documentation form do you prefer?

□ Print edition □ Electronic edition □ Other (please specify)

#### Quality of the product documentation:

1. Is the information organized and presented clearly?

□ Very □ Somewhat □ Not at all (your advice) \_\_\_\_\_

2. How do you like the language style of the documentation?

□ Good □ Normal □ Poor (please specify)

3. Are any contents in the documentation inconsistent with the product?

4. Is the information complete in the documentation?

 $\Box$  Yes

No (please specify)

5. Are the product working principles and the relevant technologies covered in the documentation sufficient for you to get known and use the product?

 $\Box$  Yes

No (please specify)

6. Can you successfully implement a task following the operation steps given in the documentation?

Yes (please give an example)

□ No (please specify the reason)

7. Which parts of the documentation are you satisfied with?

8. Which parts of the documentation are you unsatisfied with? Why?

9. What is your opinion on the Figures in the documentation?

Beautiful Dubeautiful (your advice)

Practical Unpractical (your advice)

10. What is your opinion on the layout of the documentation?

Beautiful 
 Unbeautiful (your advice)

11. Thinking of the documentations you have ever read offered by other companies, how would you compare our documentation to them?

Product documentations from other companies:

Satisfied (please specify)

Unsatisfied (please specify)

12. Additional comments about our documentation or suggestions on how we can improve:

Thank you for your assistance. Please fax or send the completed survey to us at the contact information included in the documentation. If you have any questions or concerns about this survey please email at <u>edit@fiberhome.com.cn</u>.